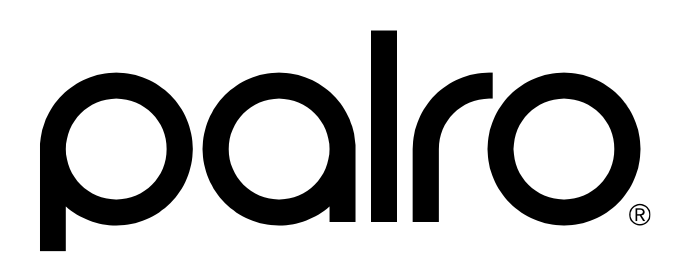

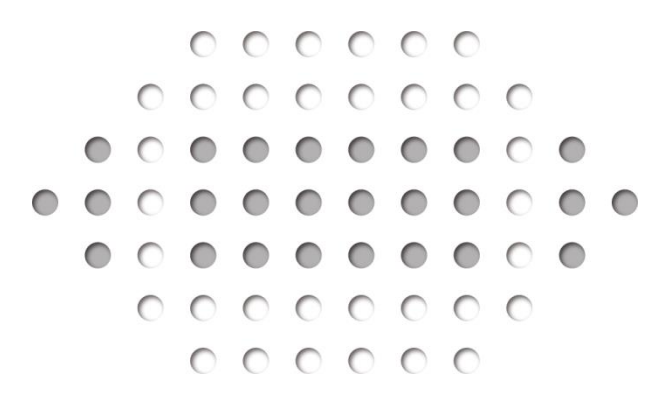

コミュニケーション ロボット PALRO ビジネスシリーズ PRT060J -W01

### ユーザーズマニュアル

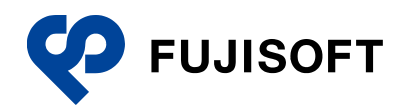

### <span id="page-1-0"></span>**商標について**

- Google および Google ロゴ、Android および Android ロゴ、Google Play (旧 Android マーケッ ト)および Google Play ロゴは、Google Inc. の商標または登録商標です。
- Apple、Apple のロゴ、App Store、iTunes は、米国および他国の Apple Inc. の登録商標で す。iPad は、Apple Inc. の商標です。iPhone は、アイホン株式会社の商標です。
- Windows の正式名称は、Microsoft Windows Operating System です。
- Windows 10、は、米国 Microsoft Corporation.の商品名称です。
- Windows 11、は、米国 Microsoft Corporation.の商品名称です。
- Adobe PDF は、米国 Adobe Systems Incorporated の米国およびその他の国における商標 または登録商標です。
- AOSS は、株式会社バッファローの商標です。
- らくらく無線スタートは、NEC プラットフォームズ株式会社の登録商標です。
- ⚫ LTE は、欧州電気通信標準協会(ETSI)の登録商標です。
- その他の記載されている会社名、製品名は各社の商標または登録商標です。

なお、本マニュアルでは、以下のように省略することがあります。

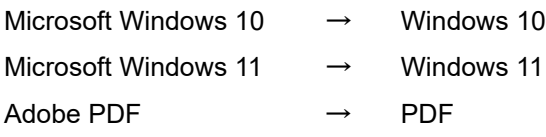

### <span id="page-2-0"></span>**本書について**

お買い上げいただきありがとうございます。

この「ユーザーズマニュアル」(以下、本書)は、「コミュニケーション ロボット PALRO 高齢者福 祉施設向けモデル」(以下、本製品)を使用するにあたって最初にお読みいただくユーザーズマ ニュアルです。

本書には、本製品を安全にお使いいただくために守っていただきたい重要な情報や、お客様ご自 身あるいはご自身以外の人やペットなどの動物への危害や、財産への損害を未然に防ぐための 注意事項が書かれています。

本製品をお使いになる前に、本書をよくお読みになり、安全で正しい取り扱いを守ってください。 お読みになったあとは、いつでも見られる場所に必ず保管してください。

#### ▍**本書に関する注意事項**

- 本書の記載内容は、2023 年 8 月現在のものです。内容については、予告なく変更する場合 があります。富士ソフト株式会社(以下、当社)は、本書を変更した場合、変更内容を Web サ イト(https://palrogarden.net/)に掲載するものとします。 なお、当該サイトに変更内容が掲載された日をもって、変更後の内容が有効となるものとしま す。
- 本書に記載されている PALRO の Web サイトやアプリケーションの構成は、予告なく変更する 場合があります。
- 本書に記載されている PALROの画像やイラスト、PALROとの会話の内容や、アプリケーショ ンの仕様は、実際とは異なる場合があります。
- 本書には iPhone/iPad や Android 端末、Windows パソコン/Windows タブレットなどの端 末の操作方法は記載されていません。操作方法については、各端末のマニュアルや書籍な どを参照してください。

#### ▍**PDF版のマニュアルについて**

コミュニケーション ロボット PALRO 高齢者福祉施設向けモデルに印刷物として同梱されている マニュアルは、以下のサイトから、PDF 形式のファイルとしてダウンロードすることができます。

https://palrogarden.net/

PDF ファイルをご覧いただくには、Adobe Acrobat Reader DC などのリーダーソフト ウェアが必要です。

▍**本書のアイコン**

本書で使用しているアイコンや記号には、以下の意味があります。

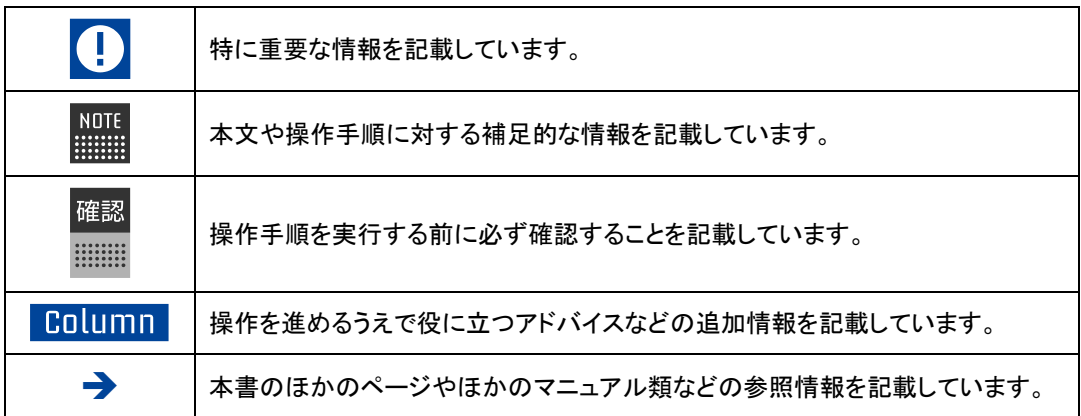

### <span id="page-4-0"></span>**使用上のご注意**

本書では、本製品を安全にお使いいただくための注意事項を以下のように記載しています。

#### ▍**警告表示の説明**

本書および本製品では、以下のような表示をしています。表示の内容をよく理解してから本文を お読みください。

●<del>行』</del>『今<del>の表示の注意事項を守らないと、火災、感電、破裂などにより死亡や<br>● ついまでは、<sub>ナルメキトドのト</sub>ョ<sub>事</sub>#\*\*#ドキキ</del> 大けがなどの人身事故を生じます。

**警告** この表示の注意事項を守らないと、火災、感電などにより死亡や大け がなどの人身事故につながることがあります。

◆<del>主義 この表示の注意事項を守らないと、感電やその他の事故によりけがを<br>◆主義</del> したり、周辺の物品に損害を与えたりすることがあります。

#### ▍**危険や障害の内容を表す図記号**

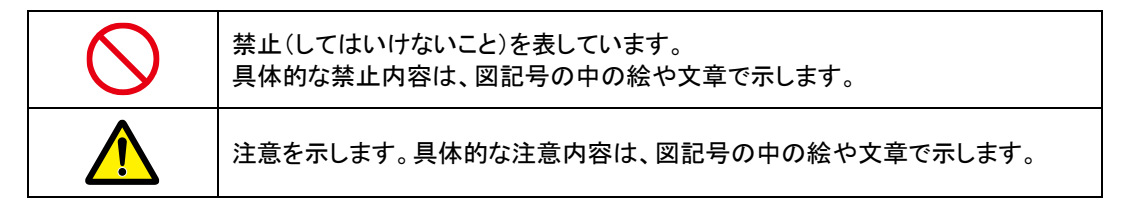

#### ▍**緊急時の対処**

万一、故障、破損、煙が出る、異臭がする、異音がするなどの異常が起きたときには、本体の主 電源ボタンをただちにオフにし、本体に接続している AC アダプターを取りはずしてから、バッテ リーパックや USB ケーブルなどをすべて取りはずし、以下に記載のパルロセンターへご連絡くだ さい。

パルロセンター

電話番号: 050-3000-2136 平日 10:00~17:00

(土日祝日、年末年始など当社休日を除く)

メールアドレス: palro-center@fsi.co.jp

### <span id="page-5-0"></span>**PALRO本体の取り扱いについて**

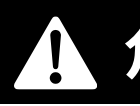

**危険** この表示の注意事項を守らないと、火災、感電、破裂などにより死亡や 大けがなどの人身事故を生じます。

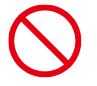

油煙、湯気、湿気、ほこりの多 い場所では使用しない

上記のような場所で使用すると、火災や感電の 原因となることがあります。特に浴室、シャワー 室などでは絶対に使わないでください。

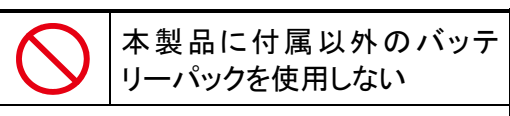

寿命などで交換する場合は、指定のバッテリー パックをお買い求めください。指定以外の製品は 電圧や端子の極性が異なっており、ショートによ る発熱、発火、破裂のおそれがあります。

**警告** この表示の注意事項を守らないと、火災、感電などにより死亡や大け がなどの人身事故につながることがあります。

### 内部に水、燃えやすいもの、 金属などの異物を入れない

火災や故障の原因となりますので、内部に水、 燃えやすいもの、金属などの異物を入れないで ください。万一、異物が入った場合は、すぐに AC アダプターとバッテリーパックを取りはずし、パル ロセンターにご相談ください。

### 分解や改造をしない

火災や感電、けがの原因となることがあります。 内部の点検や修理はパルロセンターにご依頼く ださい。

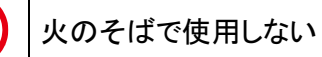

火のそばや炎天下などで使用(充電含む)した り、放置しないでください。火災や故障、やけどの 原因となります。

長時間、肌に触れさせない

長時間使用すると、本体が熱くなり低温やけ どの原因となります。

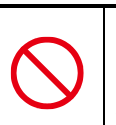

服などを着せたり、 カバー・布・布団などを 被せたりしない

本体内部に熱がこもり、火災や故障の原因とな ります。また、関節にはさみ込んだ場合、転倒や 故障の原因となります。

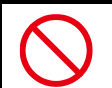

頭と首の隙間やクーリングダク トに手を触れない、ふさがない

高温になることがあり、やけどまたは発火の原因 となります。

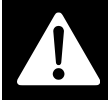

<mark>苞タ∠土</mark> この表示の注意事項を守らないと、火災、感電などにより死亡や大け<br>**言言 ■ コ** がなどの人身事故につながることがあります。

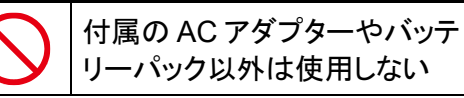

火災、感電、故障の原因となります。

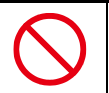

雷が鳴り出したら、 電源プラグに触れない

感電の原因となります。

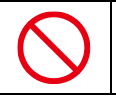

病院内の医療機器のそばでは 使用しない

医療機器の誤動作の原因になることがありま す。本体の電源を切ってください。

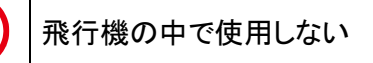

飛行機の計器などの誤動作の原因になることが あります。本体の電源を切ってください。

> 金属類と一緒に携帯、保管し ない

コインやヘアピンなどの金属類と一緒に携帯ある いは保管しないでください。金属が端子などに接 触してショートし、発熱、発火、破裂することがあ ります。

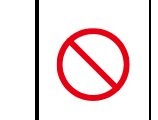

介護・介助が必要な方(高齢 者や障がいを持つ方)のみで は使用しない

思わぬけがの原因となります。介護・介助が必 要な方のみでは使用せず、本製品の取り扱い 方法を理解した大人の監視・指導のもとで責任 をもって行うようにしてください。

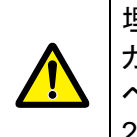

埋め込み型の心臓ペースメー カーを装着されている場合は、 ペースメーカーの装着部から 22cm 以上離して使用する

電波によりペースメーカーの動作に影響を与え るおそれがあります。

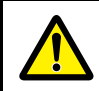

幼児の手の届かない場所で使 用する

手を挟まれたり、はずれた部品を飲み込むなど 思わぬ事故の原因となります。小さなお子様が 使用する場合には、本製品の取り扱い方法を理 解した大人の監視・指導のもとで責任をもって 行うようにしてください。また、ご使用中はお子様 から目を離さないようにしてください。

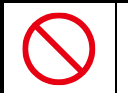

#### 十分な広さのある、水平でな めらかな場所で使用する

不安定な場所、凹凸のある場所、落下する危 険性のある高所、傾いた場所などで使用しない でください。本体の落下、転倒によりけがや故 障、破損の原因となることがあります。

本体を持つときは、胴体を両 手でしっかり持つ

本体を持つときに、頭・腕・足・バックプロテク ターなどを持たないでください。また頭・腕・足を 無理やり回さないようにしてください。本体が故 障・破損するおそれがあります。

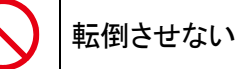

転倒しないように制御しておりますが、床面の状 態や傾斜など無理に動作させた場合には転倒 するおそれがあります。無理な歩行による転倒 により本体が破損した場合は有償修理になりま す。

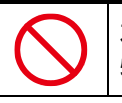

本体の上に乗ったり、 物をのせたりしない

けがや故障、破損の原因となることがあります。

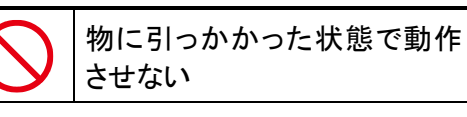

本体やアクチュエーターが破損する原因となり ます。また、内部の部品の温度が上がり、火災 や故障の原因となることがあります。

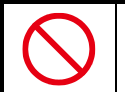

### 本体を押さえつけない

本体やアクチュエーターが破損する原因となり ます。また、内部の部品の温度が上がり、火災 や故障の原因となることがあります。

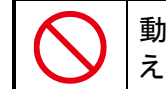

動作中に強い衝撃や振動を与 えない

動作中に強い衝撃や強い振動を与えますと破 損したり、動作を停止する場合があります。この 際、実行(処理)中のデータなどが消失、あるい は破損することがあります。

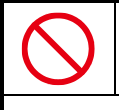

充電中や動作中の本体・AC アダプターに長時間触れない

長時間皮膚が触れたままになっていると、低温 やけどの原因となることがあります。

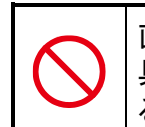

直射日光が当たる場所や熱器 具の近く、気温が 28℃を超え る場所に設置、保管しない

内部の温度が上がり、火災や故障の原因となる ことがあります。

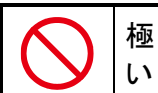

極端に低温なところに置かな

故障・誤動作・記憶内容の消失の原因となりま す。また、水滴が付着(結露)し、感電・火災の おそれがあります。

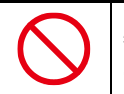

必ず手の届くところで見ている こと

自律的に突然歩行する場合がありますので、必 ず手の届くところで使用してください。本体の落 下、転倒により、けがや故障、破損の原因となる ことがあります。

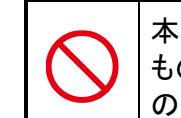

本体のまわりには壊れやすい もの、歩行のさまたげになるも のを置かない

自律行動をしますので、お客様の所有物などを 破損させたり、ペットなどの動物に危害がおよん だり、思わぬ事故の原因となることがあります。

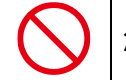

急激な温度変化を与えない

水滴が付着(結露)し、故障・誤動作・記憶内容 の消失の原因となります。また、結露の可能性 があるときは、絶対に電源を入れないでくださ い。

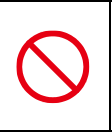

磁石、スピーカー、テレビ、磁 気ブレスレットなど磁気を発す るものの近くで使用しない

故障・誤動作・記憶内容の消失の原因となりま す。

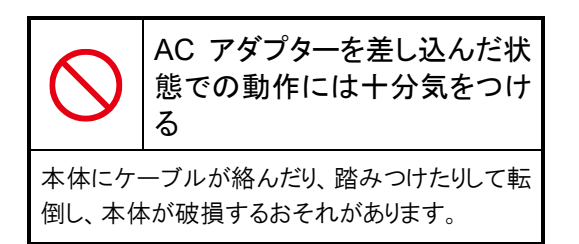

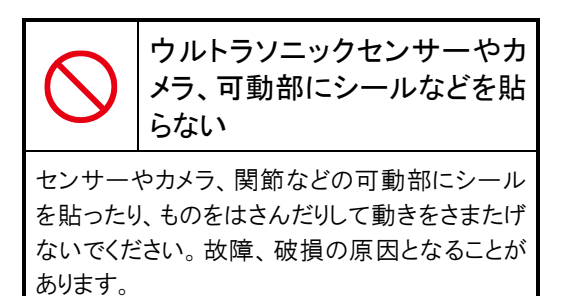

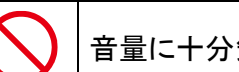

音量に十分気をつける

周囲の迷惑にならないように、音量を適宜調節 してください。

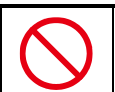

### 日本国内でのみ使用する

本製品は国内専用です。交流100Vの電源でお 使いください。海外などの異なる電源電圧で使 用すると、火災や感電の原因となります。また、 日本以外の国で本体の無線 LAN機能を使用す ることは許可されていません。

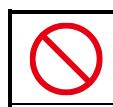

室内でのみ使用する

本製品は室内でのみご使用ください。

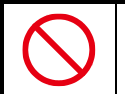

#### 本製品は精密機械のため取り 扱いには十分注意する

本製品は精密機械ですので、取り扱いには十分 注意してください。起動、停止は本書に記載の 手順に従って行ってください。記載の手順以外 の方法で行った場合、故障の原因となることが あります。

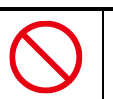

#### 14 歳未満の者だけで使用しな い

本製品は 14 歳以上が対象です。幼児やペット が単独で周囲にいる環境で使用しないでくださ い。思わぬ事故の原因となります。

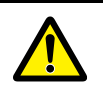

### 本体の可動部に 手や指を入れない

本体動作中はできるだけお手を触れないようお 願いいたします。はさまれてけがの原因となるこ とがあります。特に幼児が周囲にいる環境では 細心の注意が必要です。万一、指をはさみ込ん だ場合は、本体裏の主電源ボタンをオフにし、 AC アダプターを取りはずして電源を完全に遮断 してください。

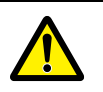

#### 稼動中の PALRO 本体に無理 な力をかけない

限度を超えた無理な力が加わると、アクチュ エーターが破損することがあります。無理な力が 加わると、アクチュエーターを保護するために約 30 秒間トルク(力)を抜きます。

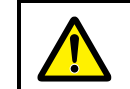

無線通信は干渉や途切れるこ とがある

本製品は 2.4GHz 帯の電波を利用します。ほか の 2.4GHz 帯の無線機器と干渉を起こす場合は いずれかの無線周波数(チャンネル)を変更し てください。また、電子レンジを使用するとPALRO の無線通信が途切れることがあります。

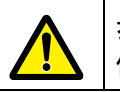

歩行が著しく不安定な場合は 使用しない

アクチュエーターは使用することにより消耗して いきます。消耗が進むと転倒し、故障、破損の 原因となることがあります。

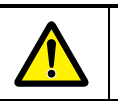

バッテリーカバーは必ず閉め る

カバーを閉めずに動作させると、バッテリーパッ クが飛び出すことがあり、落ちてけがの原因とな ることがあります。

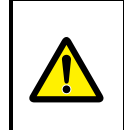

長期間使用しないときは、 AC アダプターとバッテリーパッ クを取りはずす

長期間使用しないときは、AC アダプターを取り はずしてください。バッテリーパックの過放電を防 ぐためバッテリーパックを取りはずしてください。 取りはずしたバッテリーパックは湿気のない冷暗 所など安全な場所に保管してください。

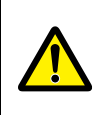

バッテリーパックを取りはずす ときはバッテリーパックに手を そえる

バッテリーパックが飛び出すことがあり、落ちてけ がの原因となることがあります。また、使用直後 や充電直後はバッテリーパックが熱くなっている ことがあります。やけどをしないよう注意してくださ い。

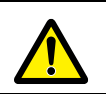

電源供給を停止することが ある

本体の動作に思わぬ負荷がかかった場合、本 体内に異常を感知した場合などに、電源供給を 停止することがあります。電源供給が停止すると 転倒するおそれがあります。本体を押さえつけ たり、物をのせたり、大きな負荷をかけないでくだ さい。

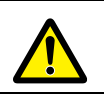

#### 周辺環境の明るさと 色について

周辺環境が極端に暗い場合、周辺の色が黒い 場合、逆に直射日光下など極端に明るい場合 には、各種のセンサーが正常に稼動しないこと があります。このため、顔認識、音声認識、歩行 時の障害検知や落下防止などの各種能力が低 下することがあります。

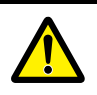

本製品が取り扱う個人情報 について

本製品が取り扱う情報には個人情報、およびそ れに準じる情報が含まれる場合があり、これらの 情報には、セキュリティ対策として暗号化ととも に外部よりアクセスできない機能を備えておりま すが、完全なセキュリティ保護を保証するもので はありません。

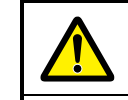

電源が入っていないときの 取り扱い

電源が入っていないときは、姿勢制御ができま せん。わずかな接触や揺れなどでバランスを崩 したり、転倒したりします。置く場所、小さいお子 様、ペットなどにご注意ください。転倒は故障、 破損の原因となることがあります。

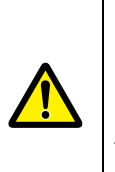

お手入れの際は、 スタンバイ状態にしてから 主電源ボタンをオフにし、 AC アダプターとバッテリーパッ クを取りはずす

急な動きに驚いて、落としてけがや破損の原因 となることがあります。

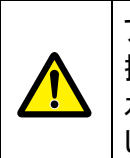

アルコールやベンジンなどの 揮発性のもの、薬品、洗剤や 水など水分のあるものは使用 しない

本体の塗装を傷めるおそれがあります。お手入 れの際は、傷がつかないように柔らかい布でか ら拭きしてください。

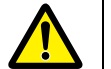

話す内容について

ひとの気分を害さないように配慮していますが、 ひとによっては気分を害する場合があります。

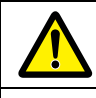

インターネットの情報について

インターネットで提供されているサービスの仕様 に依存する機能があり、サービスの仕様が変更 された場合に正常に動作しなくなるおそれがあり ます。

### <span id="page-11-0"></span>**バッテリーパックの取り扱いについて**

バッテリーパックは取り扱いを誤ると非常に危険です。本書をよくお読みのうえ、取り扱いには十 分にご注意して使用してください。

● <del>アクタックの表示の注意事項を守らないと、火災、感電、破裂などにより死亡や<br>■ センタン・セットがなどの人身事故を生じます。</del> 大けがなどの人身事故を生じます。

### 本製品に付属以外のバッテ リーパックを使用しない

寿命などで交換する場合は、指定のバッテリー パックをお買い求めください。指定以外の製品は 電圧や端子の極性が異なっており、ショートによ る発熱、発火、破裂のおそれがあります。

> バッテリーパックを分解・改造 しない

分解・改造すると、発熱、発火、破裂の原因と なります。指定以外の製品や分解・改造したも のは、安全性や製品に関する保証はできませ ん。

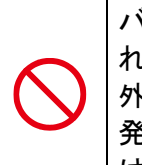

バッテリーパックに変形、割 れ、ヒビ、サビ、液漏れなどの 外観の異常、あるいは異臭、 発熱などの異常がある場合に は使用しない

そのまま使用すると、発熱、発火、破裂するお それがあります。新しいバッテリーパックをお買い 求めください。ご使用中に異常を感じたときは、 ただちに電源を切ってください。なお、バッテリー パックを取りはずすときは、バッテリーパックが過 熱していないか確認し、やけどをしないように注 意してください。

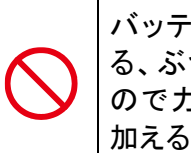

バッテリーパックを落下させ る、ぶつける、先のとがったも ので力を加える、強い圧力を 加えるといった衝撃を与えない

本体に装着した状態や単体での落下などの衝 撃によるバッテリーパック内の電池や回路基板 の損傷によって、発熱、発火、破裂することがあ ります。バッテリーパックに衝撃を与えた場合 (本体に装着した状態で落下した場合なども含 む)、あるいは外観に明らかな変形や破損が見 られる場合には、使用をやめてください。

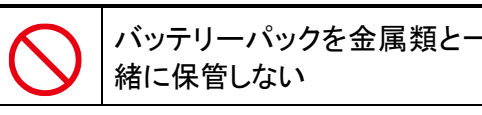

コインやヘアピンなどの金属類と一緒に保管しな いでください。ショートし、発熱、発火、破裂する ことがあります。

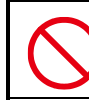

バッテリーパックは指定の方法 以外で充電しない

「ユーザーズマニュアル」に定めた指定の方法 で充電してください。指定方法以外で充電する と、発熱、発火、破裂することがあります。

**危険** この表示の注意事項を守らないと、火災、感電、破裂などにより死亡や 大けがなどの人身事故を生じます。

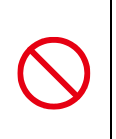

バッテリーパックを火中に投下 しない、火気に近づけない、加 熱しない、あるいは高温状態 で放置しない

火中に投下したり、火気に近づけたり、加熱(電 子レンジなどを含む)したり、あるいは高温状態 で放置したりすると、発熱、発火、破裂すること があります。

バッテリーパックを無理に取り つけたり、取りはずしたりしな い

バッテリーパックや端子の向きを確かめてから、 取りつけ、取りはずしを行ってください。 無理に行うと、漏液・発熱・破裂・発火などの原 因となります。

### **警告** この表示の注意事項を守らないと、火災、感電などにより死亡や大け がなどの人身事故につながることがあります。

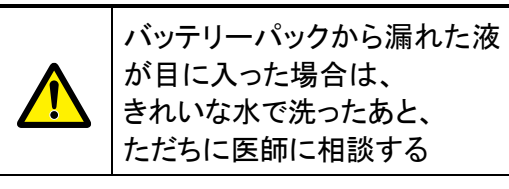

皮膚についた場合には、炎症を防ぐために、すぐ にきれいな水で付着部分を洗い落としてくださ い。衣服についた場合には、身体に液が接触し ないように、すぐに衣服を脱いでください。

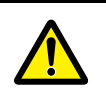

バッテリーパックは幼児の手が 届く場所に置かない

けがや事故の原因となります。

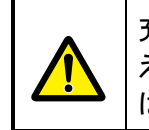

充電時に所定の充電時間を超 えても充電が完了しない場合 は、充電を止める

バッテリーパックは消耗品です。新しいバッテ リーパックと交換してください。

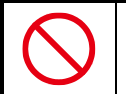

バッテリーパックの充電温度範 囲内で充電する

充電温度範囲は本体の周囲温度で 5℃~35℃ です。充電温度範囲内で充電しないと、液漏れ や発熱、性能や寿命が低下するおそれがありま す。

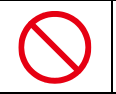

### 充電機能が著しく低下した 場合は使い続けない

本体が正常に動作せず、転倒・落下するおそれ があります。また、本体内の記憶内容が消失し たり、システムが起動しなくなるおそれがありま す。

バッテリーパックは消耗品です。

新しいバッテリーパックと交換してください。

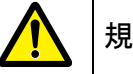

### 規則に従って輸送する

本製品のバッテリーパックはリチウムイオンバッ テリーです。本製品(バッテリーパックを内蔵した もの)およびバッテリーパックを輸送する場合 は、輸送規則に従って輸送してください。

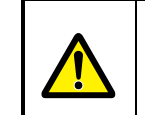

長期間使用しない場合、 バッテリーの劣化を防ぐため、 3 か月に1度は充電する

製品本体の電源が切れていてもバッテリーパッ クは少しずつ消費されます。3 か月以上放置す ると寿命が短くなったり、破損することがありま す。

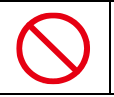

取りはずしたバッテリーパック を 6 か月以上放置しない

長時間使用しない場合でも、過多な自己放電 によりバッテリーパックの寿命が短くなったり、破 損することがあります。

保管時は、直射日光、高温、多湿の環境を避 け、30℃以下の環境下で保管してください。

また、納入状態のビニール袋等に入れて端子 のショートが起こらないように保管してください。

### <span id="page-14-0"></span>**ACアダプターと電源コードの取り扱いについて**

**危険** この表示の注意事項を守らないと、火災、感電、破裂などにより死亡や 大けがなどの人身事故を生じます。

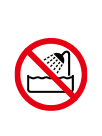

油煙、湯気、湿気、ほこりの多 い場所では使用しない 加湿器の側など、水や蒸気の かかる場所では使用しない

上記のような場所で使用すると、火災や感電の 原因となることがあります。特に浴室、シャワー 室などでは絶対に使わないでください。

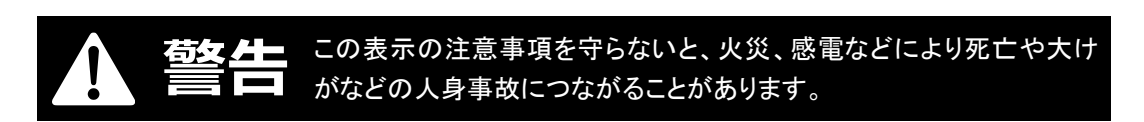

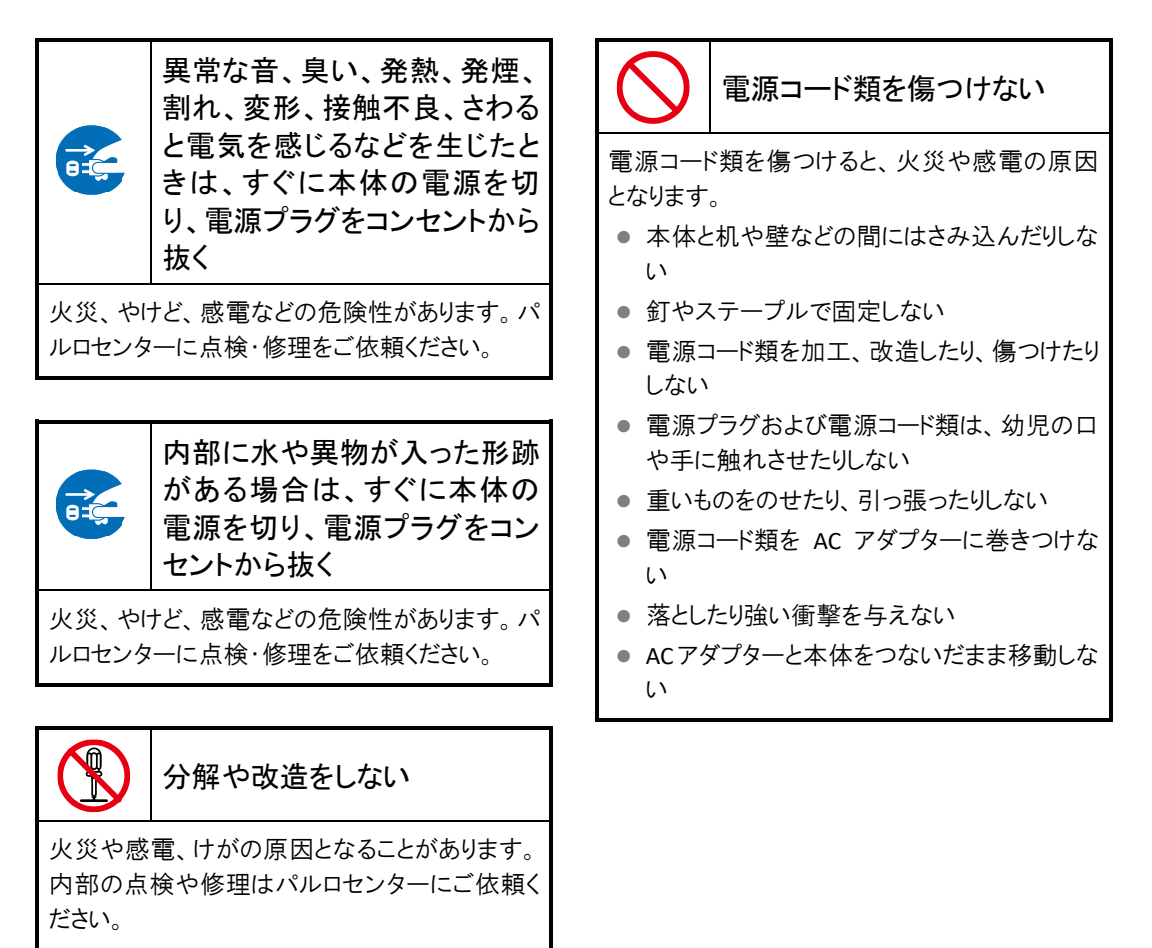

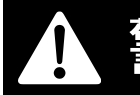

<mark>苞タ∠土</mark> この表示の注意事項を守らないと、火災、感電などにより死亡や大け<br>**言言 ■ コ** がなどの人身事故につながることがあります。

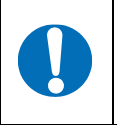

電源プラグをコンセントから抜 くときは、電源プラグを持って 抜く

電源プラグをコンセントから抜くときは、電源コー ドを引っ張らないでください。電源コードが破損 し、火災、感電の原因となります。必ず電源プラ グを持って抜いてください。

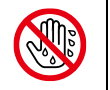

ぬれた手で電源プラグ、コード にさわらない

ぬれた手で電源プラグの抜き差しをすると、感 電の原因となります。

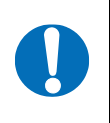

電源プラグは家庭用の交流 100V コンセントの奥まで確実 に差し込む

家庭用の交流 100V の電源でお使いください。 海外などの異なる電源で使用すると、火災や感 電の原因となります。

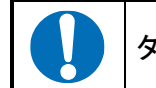

タコ足配線をしない

電源コードをタコ足配線にすると、コンセントが加 熱する危険があります。

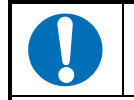

電源プラグを定期的に 清掃する

電源プラグにほこりなどが付着していると、湿気 を帯びてショートや感電の原因となりますので、 電源プラグを抜き取って乾いた布で拭き取って ください。

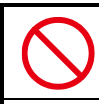

カバー・布・布団などを 被せたりしない

内部に熱がこもり、火災や故障の原因となりま す。

# **注意** この表示の注意事項を守らないと、感電やその他の事故によりけがを したり、周辺の物品に損害を与えたりすることがあります。

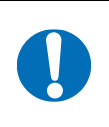

AC アダプターを本体から 取りはずすときは、 本体をしっかり持つ

AC アダプターを本体から取りはずすときは、本 体をしっかり持ち、DC プラグを持って取りはずし てください。本体が転倒し、故障、破損するおそ れがあります。

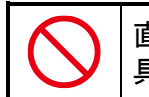

直射日光が当たる場所や熱器 具の近くに設置、保管しない

内部の温度が上がり、火災や故障の原因となる ことがあります。

### <span id="page-16-0"></span>**プライバシーおよびモラルについて**

- 本製品および本製品に付属のソフトウェアが、アカウント ID・パスワード・暗証番号・銀行口座 番号・クレジットカード番号などをたずねることはありません。
- 本製品の撮影機能と録音機能は、一般的なモラルを守ってご使用ください。同意を得ずに他 人の容貌などを撮影し、公表することは、その人の肖像権を侵害するおそれがありますので、 ご注意ください。また、同意を得ずに他人の話を録音し、公表することは、その人の権利を侵 害するおそれがありますので、ご注意ください。
- 本製品の会話が周囲の迷惑にならないよう、音量を調節してください。
- 本製品は、稼動中の動作ログを内部の記憶領域に記録します。この動作ログは故障診断と 修理のためにのみ使用します。

### <span id="page-16-1"></span>**本体およびバッテリーパックの処分について**

● 本製品を処分するときは、各自治体の指示に従ってください。

⚫ ごみ廃棄場で処分されるごみの中にバッテリーパックを捨てないでください。 リチウムイオンバッテリーは、「資源の有効な利用の促進に関する法律(資源有効利用促進 法)」により、回収・再資源化が求められています。 不法な投棄、破棄は環境汚染を引き起こします。また、投棄後のショート、液漏れによる事故 をおこす危険性があります。

バッテリーパックを処分する場合は、各自治体の条例または規則に従ってリサイクルしてくだ さい。

### <span id="page-16-2"></span>**電波、無線に関する注意**

- 本製品は、必ず電気通信事業法の認証機器につないでお使いください。
- 紛失や盗難によって、PALRO に保存されている接続先への不正アクセスが行われて発生し た被害や損害について、当社は一切の責任を負いかねます。
- ハッキングや悪意のある第三者からのアクセス、その他の脆弱性を回避するため、常にセ キュアな無線 LAN を使用していることを確認してください。無線 LAN ではセキュリティ対策を することが非常に重要です。

セキュリティ対策を施さず、あるいはやむを得ない事情により、セキュリティの問題が発生して しまった場合、当社は一切の責任を負いかねます。

### <span id="page-16-3"></span>**情報技術装置に対する自主規制について**

● この装置は、VCCI協会の基準に基づくクラス B 情報技術装置です。

### <span id="page-18-0"></span>目次

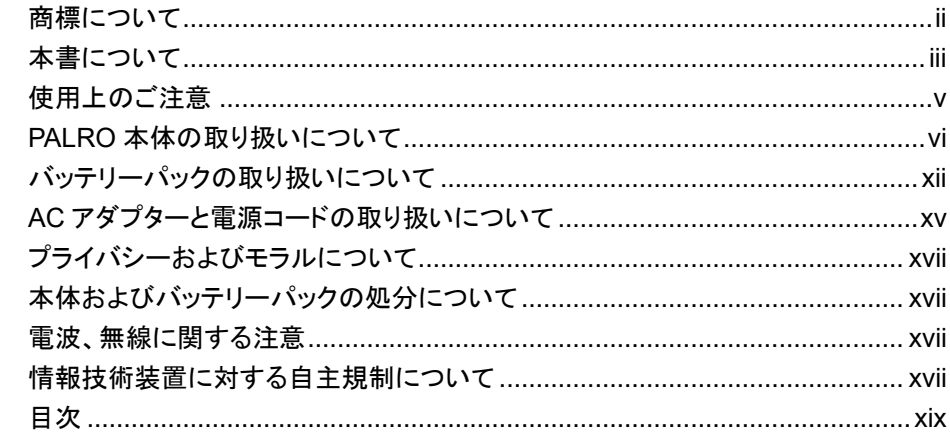

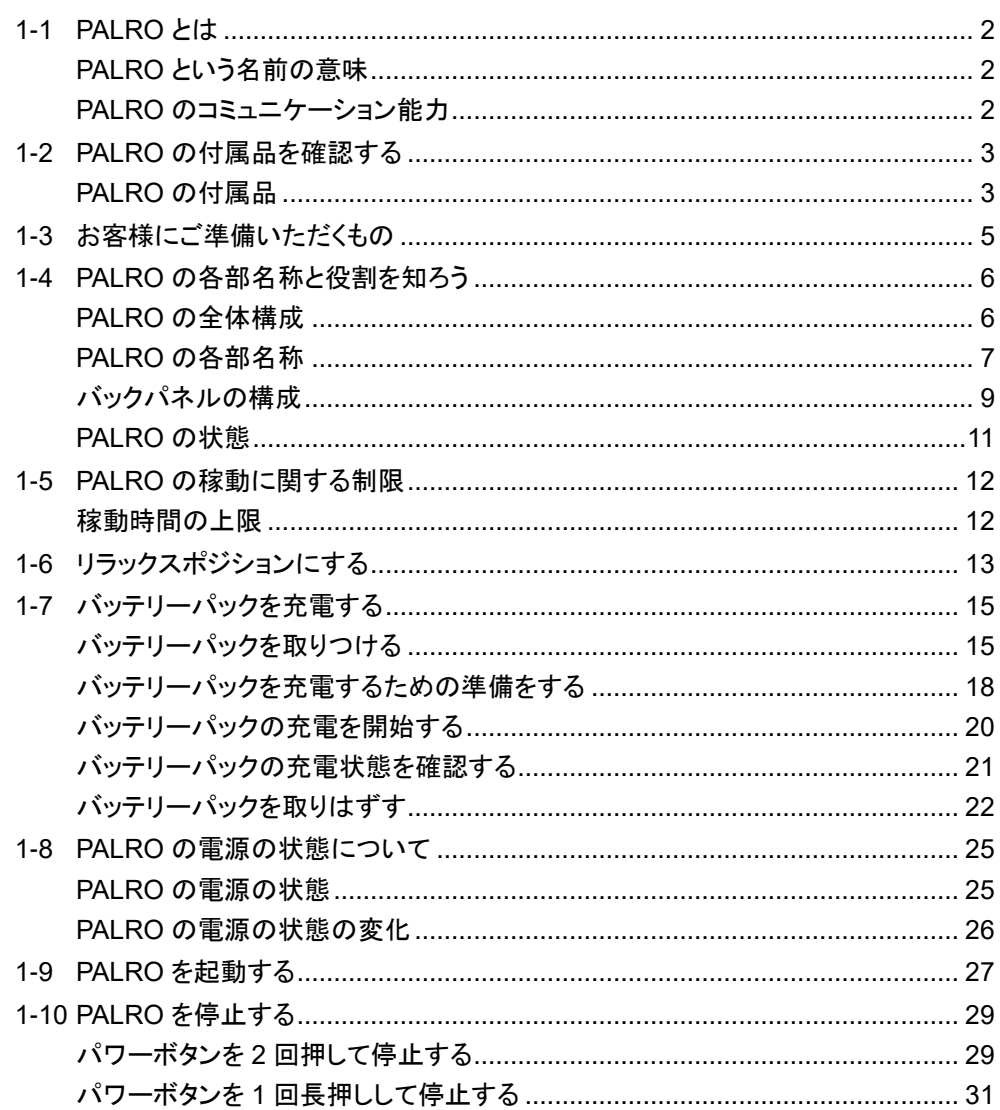

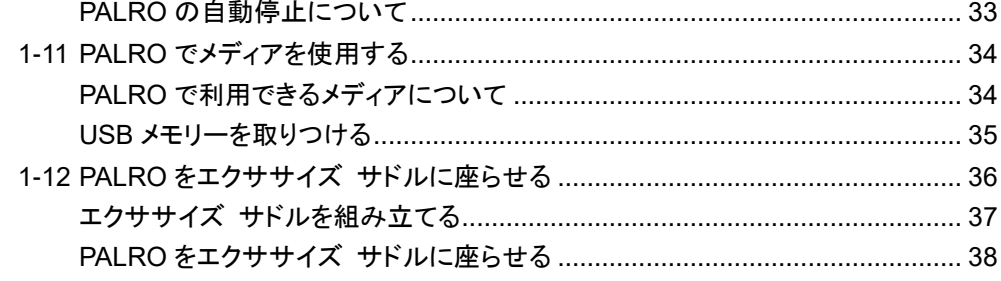

### 

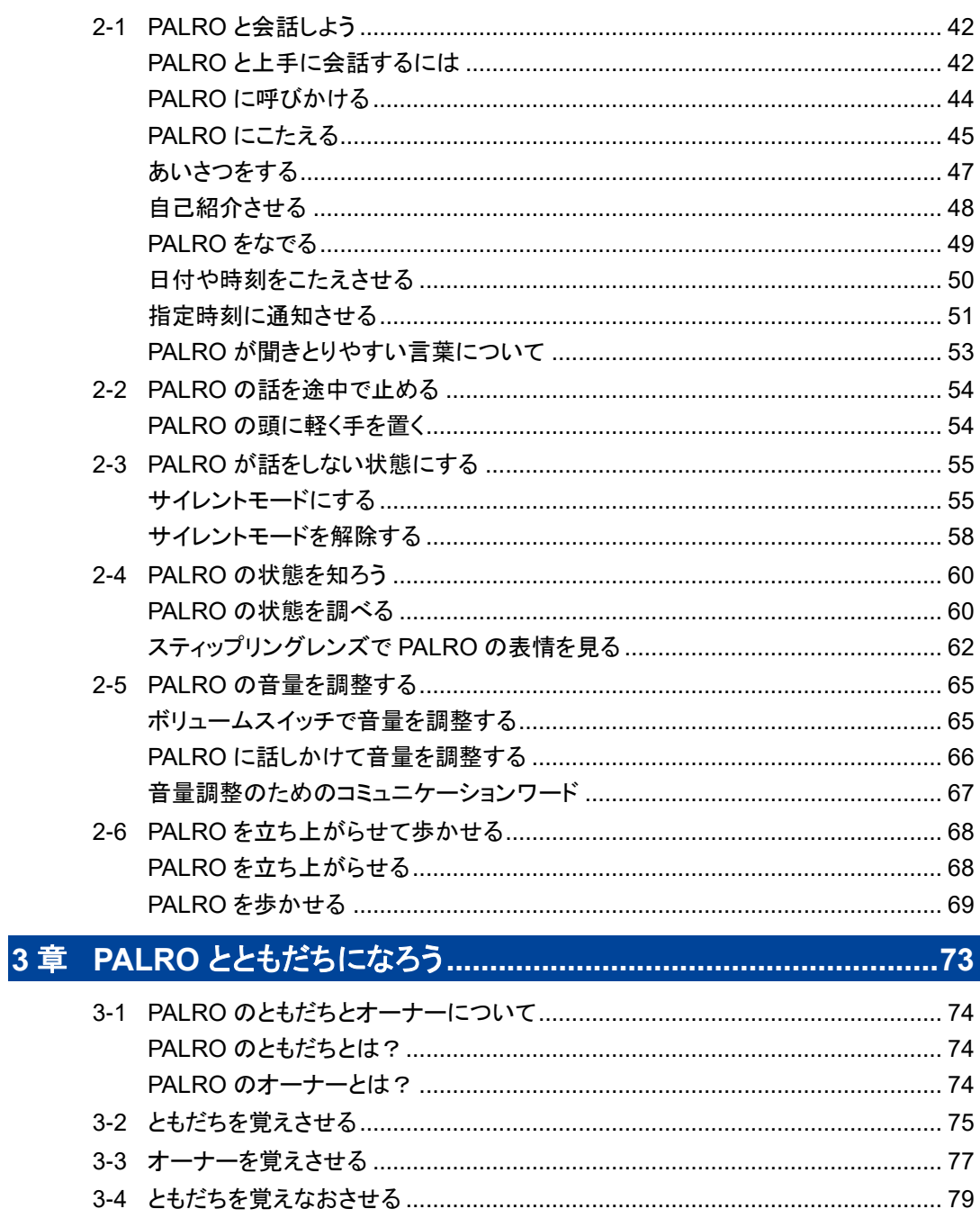

 $\overline{\phantom{a}}$ 

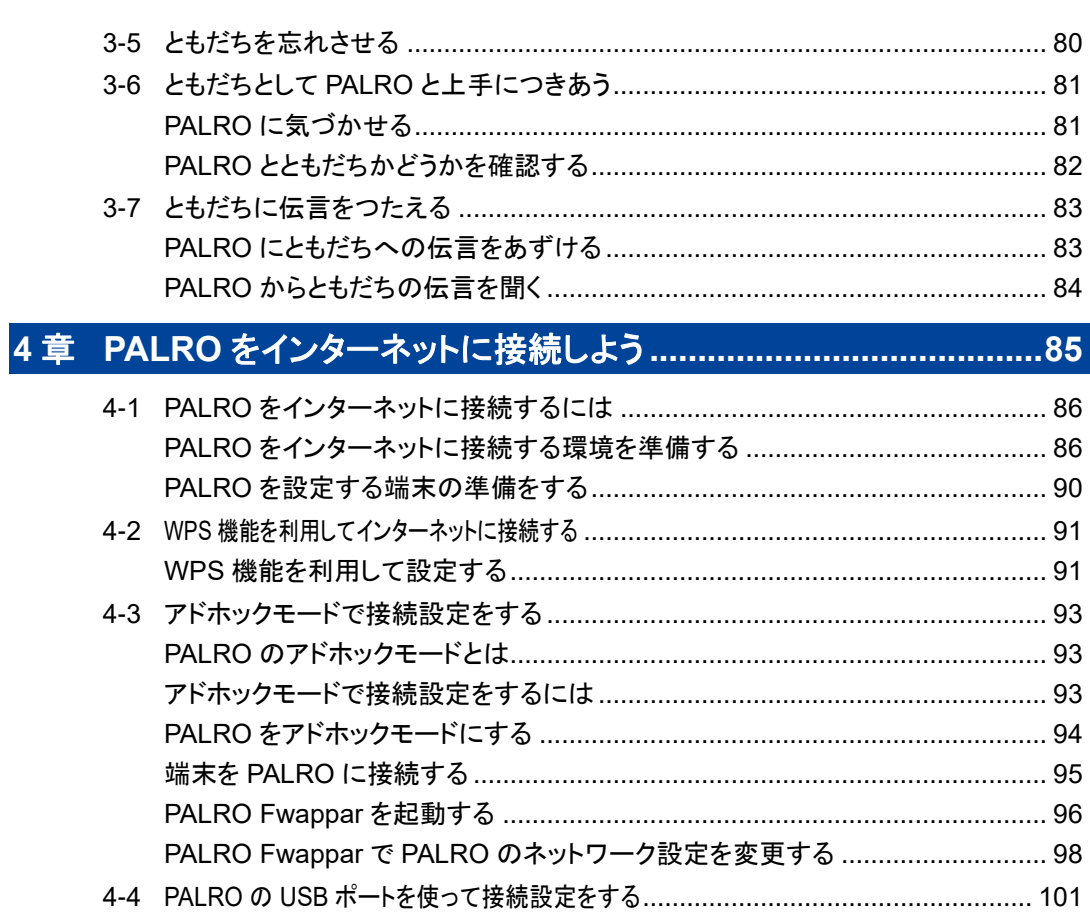

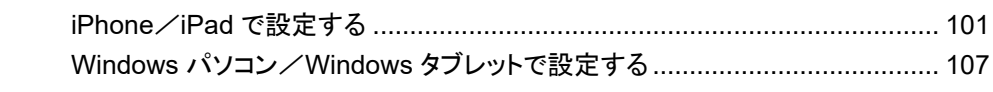

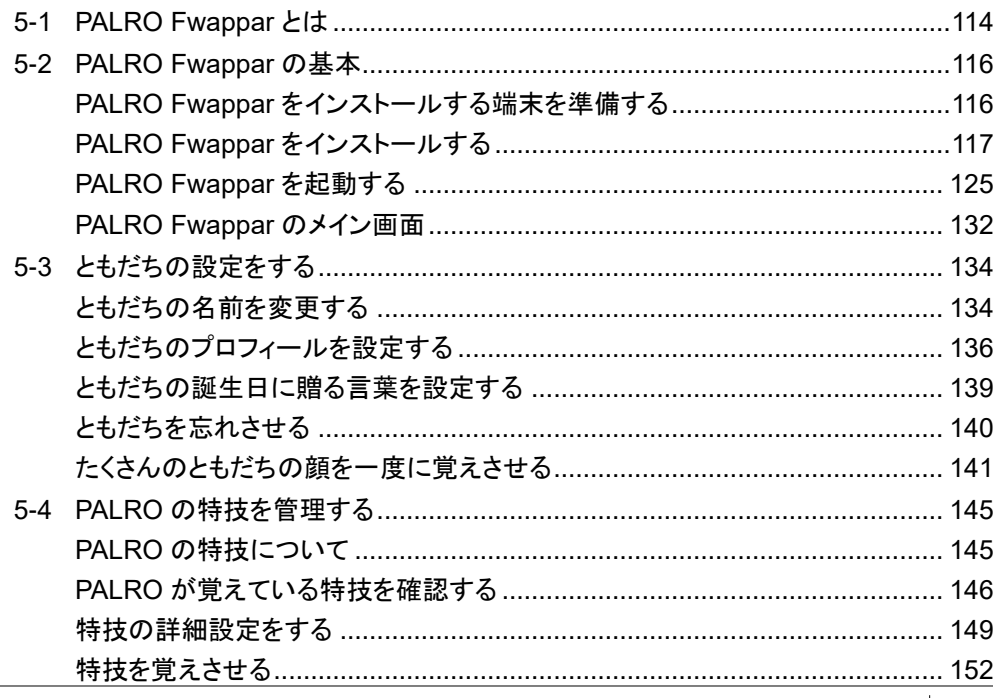

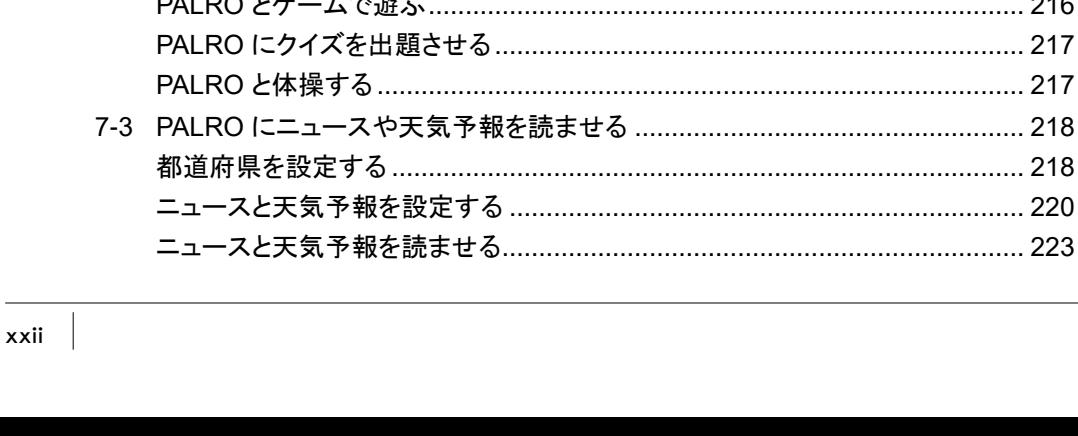

 $\overline{7}$ 

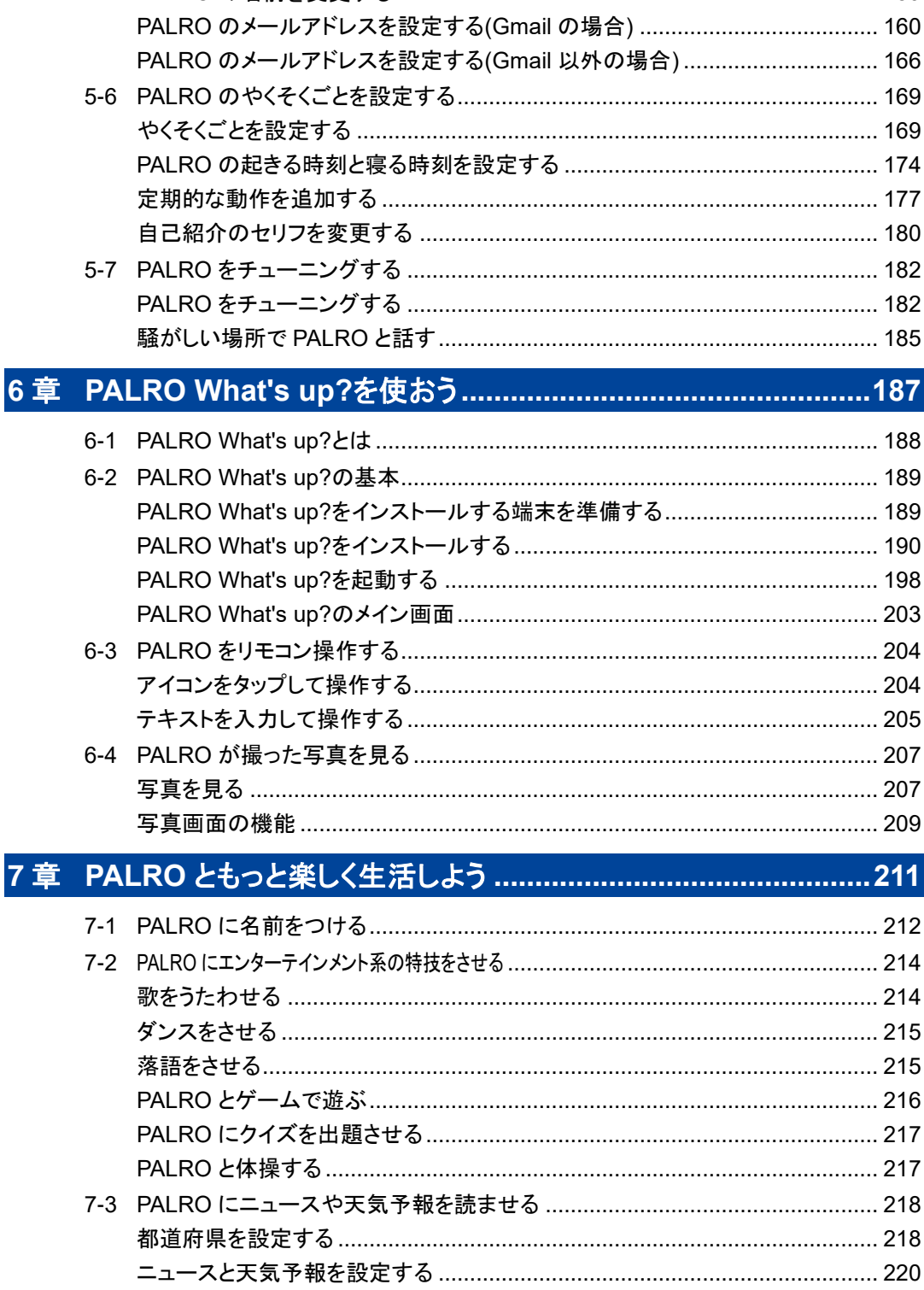

特技を忘れさせる …………………………………………………………………………… 154

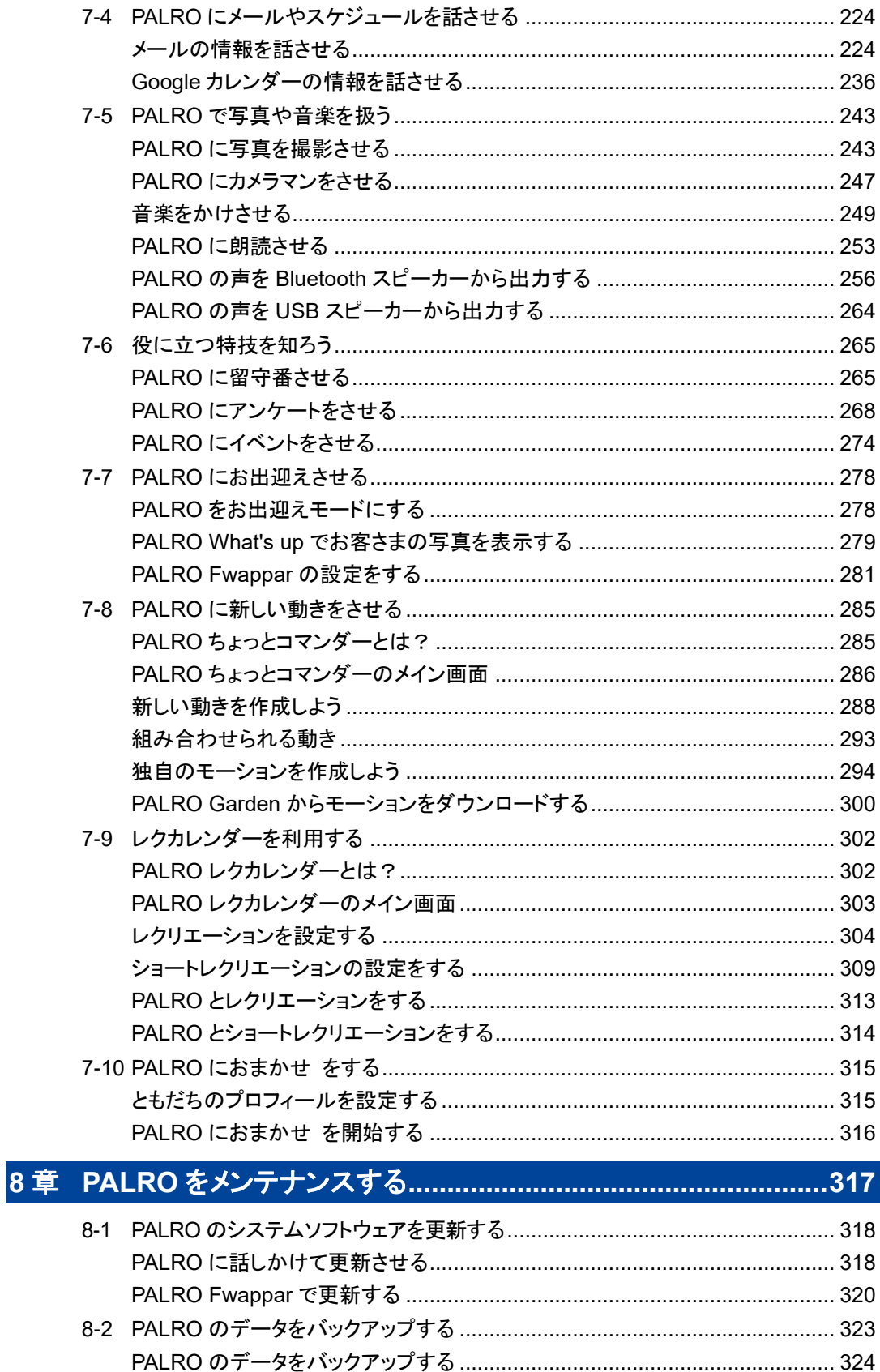

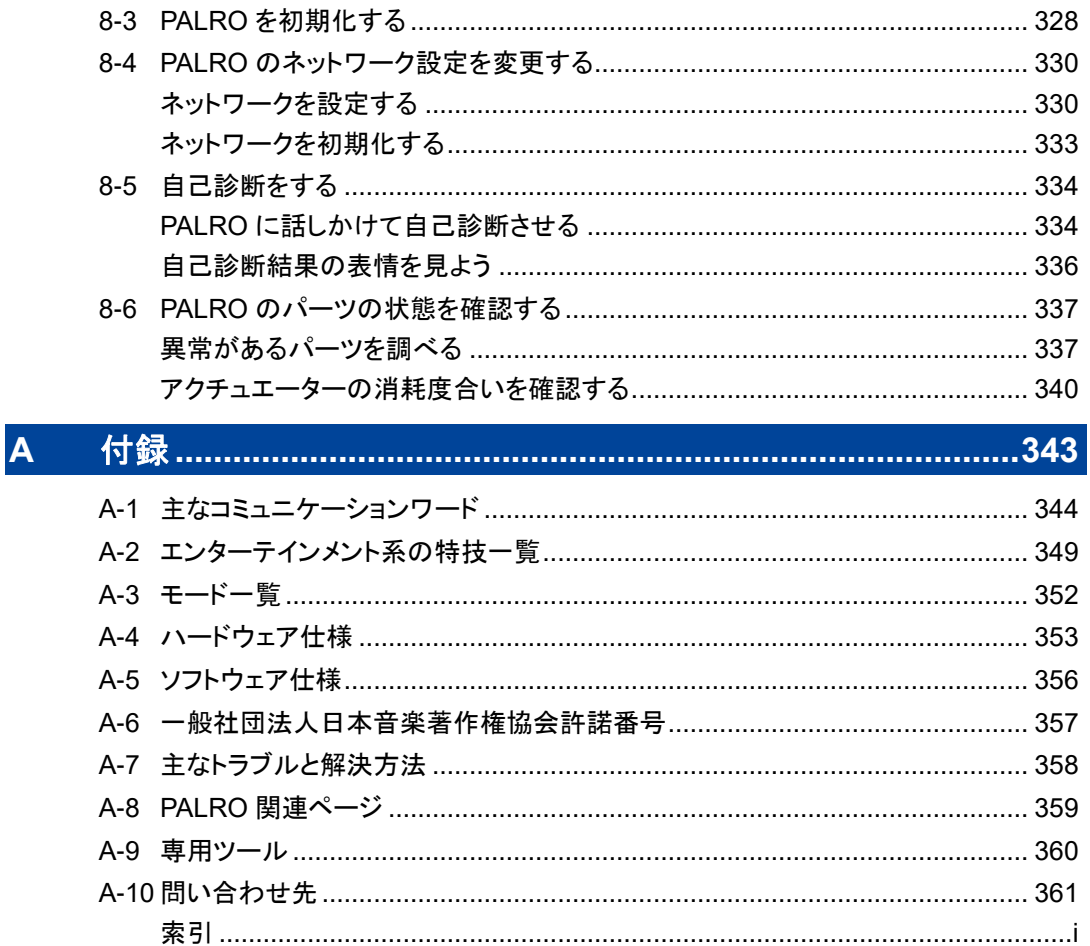

<span id="page-24-0"></span>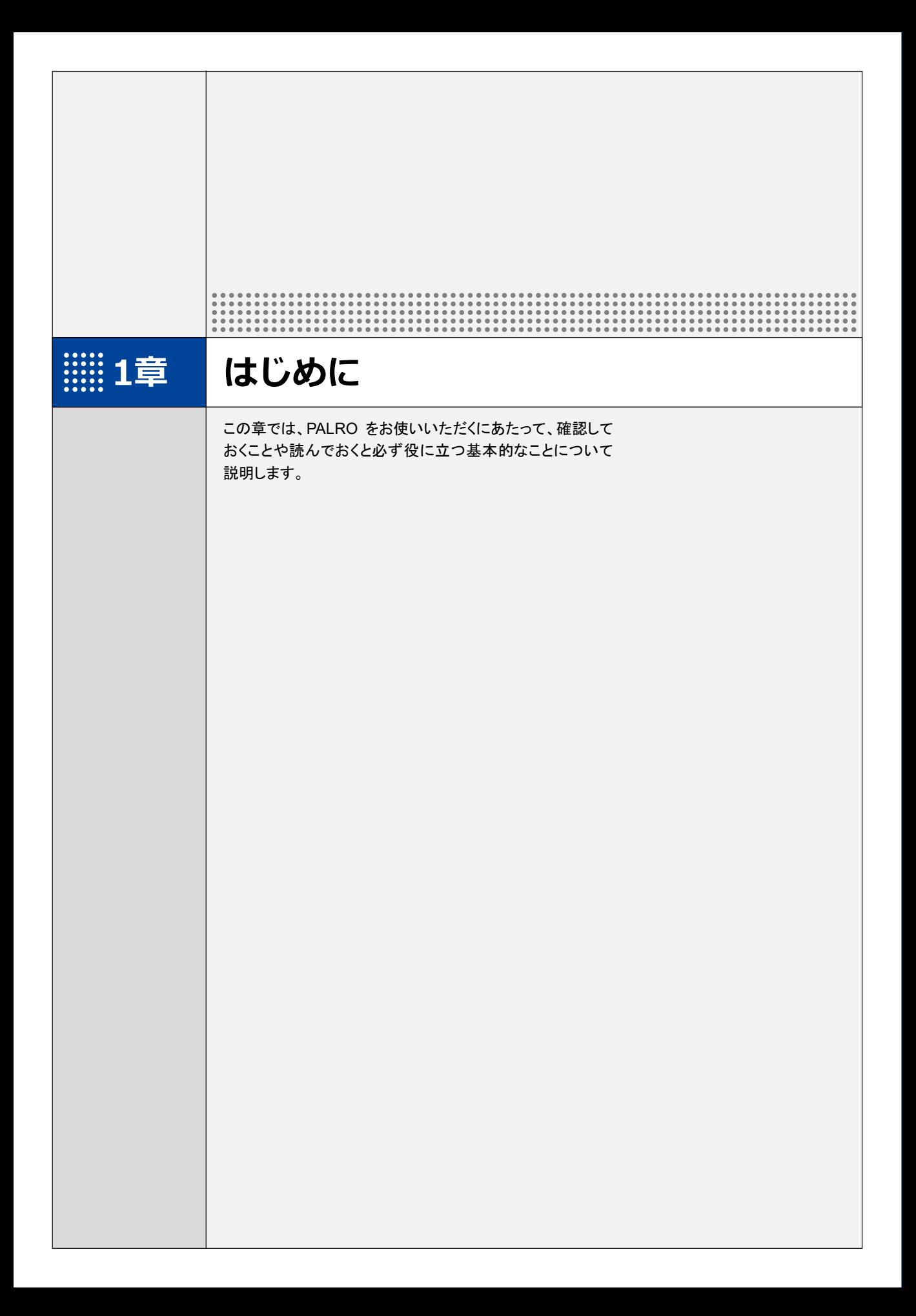

<span id="page-25-0"></span>**1-1 PALROとは**

箱から取り出す前に、PALRO について紹介します。

### <span id="page-25-1"></span>**PALROという名前の意味**

「PALRO」は「パルロ」と読みます。

「ともだち」や「仲間」という意味の「PAL」と、ROBOT(ロボット)の「RO」をあわせて命名されまし た。「みなさまと仲のよいおともだちになってほしい」という思いが込められています。

### <span id="page-25-2"></span>**PALROのコミュニケーション能力**

PALRO は、以下に紹介するさまざまな能力を組み合わせて、ひととごく自然なコミュニケーション をとります。

#### ▍**聞く/話す**

相手の言葉を聞きとって、返事を返すこと。会話のキャッチボールがコミュニケーションの基本で す。PALRO に「してほしいこと」や「考えていること」などが伝わったときはとても嬉しいものです。 そこに共感が生まれたら、PALRO とのコミュニケーションはもう成立しています。

### ▍**覚える**

PALRO は相手の顔をしっかり見て話をします。ともだちの顔を覚え、ともだちの個性にあわせた 会話をすることができます。

PALRO は、いつ、どこで、何をしたのかを覚えておくことができます。あなたがうっかり忘れている ことを、PALRO が教えてくれることがあるかもしれません。

#### ▍**表現する**

PALRO は、話をするだけではなく、身振りやメロディーなどを組み合わせて表現をすることができ ます。コミュニケーションをより豊かにするために、ボディランゲージを用いるのは、ひとも PALRO も同じです。

### ▍**動く**

PALRO は、腕や足、腰に搭載された装置を自在に操って、ダンスをします。PALRO と一緒に体 を動かすこともコミュニケーションのひとつだといえるでしょう。

#### ▍**つながる**

PALRO をネットワーク接続することで、インターネット上のさまざまなサービスを利用することがで きます。

専用アプリケーションを使って、PALRO とのコミュニケーションをより楽しくすることができます。

### ▍**調べる**

PALRO は、インターネット上のニュースや天気予報を調べて読み上げるのも得意です。

## <span id="page-26-0"></span>**1-2 PALROの付属品を確認する**

PALRO の梱包箱を開けたら、まずは PALRO と付属品を確認しましょう。

### <span id="page-26-1"></span>**PALROの付属品**

PALRO の梱包箱には、以下の付属品が同梱されています。

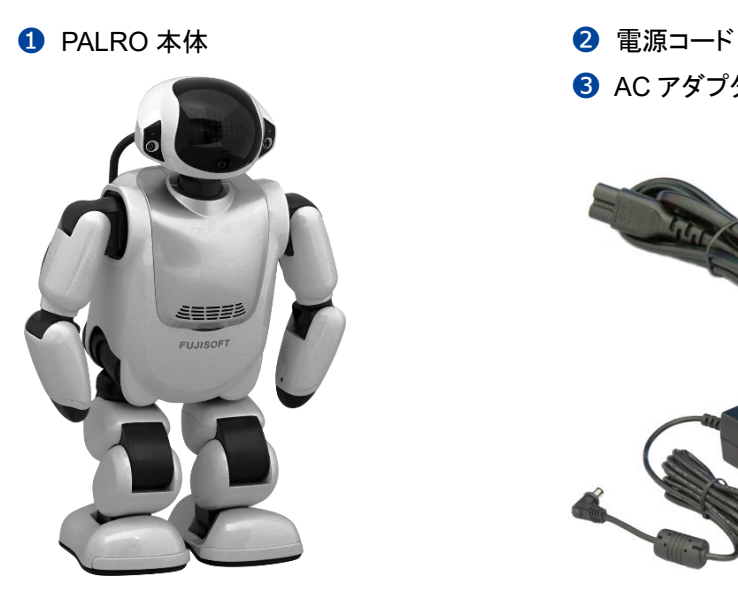

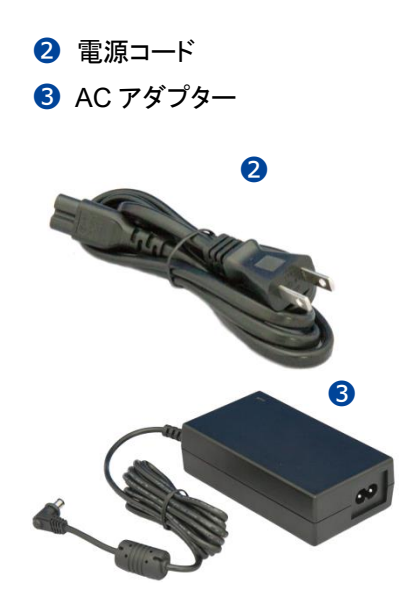

❹ マグネット式 DC プラグカプラー

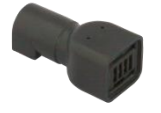

❻ エクササイズ サドル(3 部品)

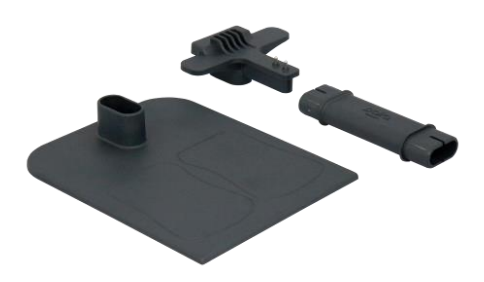

❺ バッテリーパック(PRPB17J-B13)

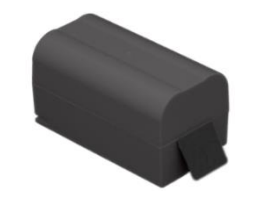

**⑦ ゲーム用紅白旗(紅白2本)** 

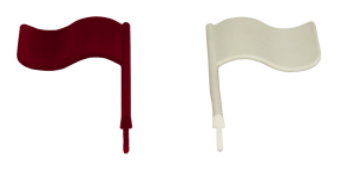

#### ❽ 印刷物一式

- はじめにお読みください
- ⚫ ユーザーズマニュアル
- グッドコミュニケーションのコツ
- PALRO をインターネットにつなごう
- PALRO の表情
- ソフトウェア使用許諾契約書
- お客様登録用紙
- 保証書(ご購入された方のみ)
- AC アダプターとバッテリーパックは付属のもの以外は使用しないでください。故障 O. の原因になります。
	- PALRO を梱包箱から取り出すときは、必ず両わきに手を入れて取り出してくださ い。首や腕、足を持って無理に取り出さないでください。
		- → PALROの各部の名称については、『[1-4](#page-29-0) PALRO[の各部名称と役割を知ろう』](#page-29-0)の『[PALRO](#page-29-1) [の全体構成』](#page-29-1)を参照してください。
- ⚫ ご使用になる前に、本書の冒頭に記載されている『使用上のご注意』を必ずお読み |::::::::| ください。
	- PALRO の梱包箱および梱包材料は、落下試験を行った PALRO 専用箱です。アフ ターサービスで運搬する際に必要となるため、必ず保管しておいてください。梱包箱 および梱包材料を紛失した場合、有償となります。

NOTE 不足しているものがある場合は、パルロセンターまでご連絡ください。 **HELLER** 

#### **お問い合わせ先**

パルロセンター

電話番号: 050-3000-2136 平日 10:00~17:00 (土日祝日、年末年始など当社休日を除く)

メールアドレス: palro-center@fsi.co.jp

### <span id="page-28-0"></span>**1-3 お客様にご準備いただくもの**

PALRO をインターネットに接続して、設定や操作を行うために必要なものについて説明します。

#### ▍**無線LAN環境**

PALRO をインターネットに接続するために、以下の条件を満たす無線 LAN 環境を準備してくださ い。

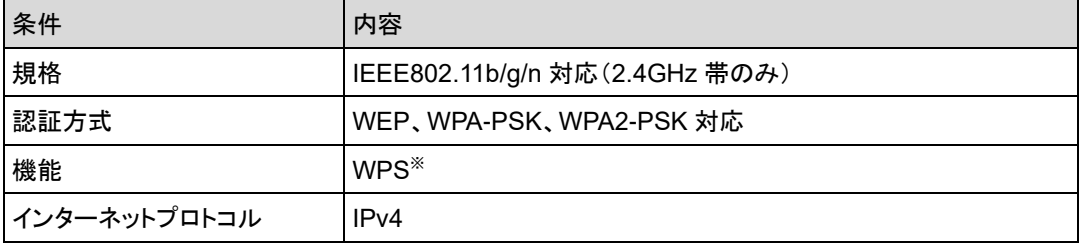

※WPS 機能を利用して接続設定をするときに必要となります。

→ 詳しくは、『4 [章](#page-108-0) PALRO [をインターネットに接続しよう』](#page-108-0)を参照してください。

#### ▍**端末**

PALRO の各種設定を行うために、上記の無線 LAN 環境に接続された端末を準備してください。

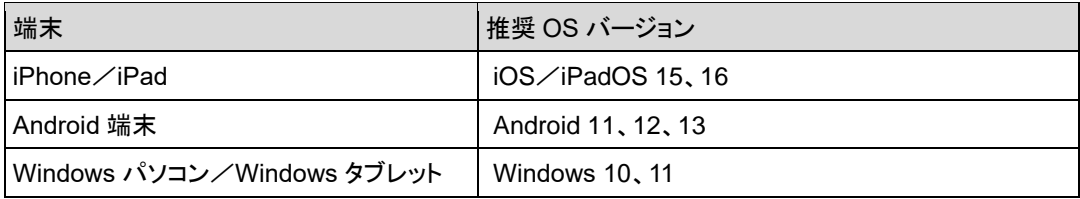

<span id="page-29-0"></span>

### **1-4 PALROの各部名称と役割を知ろう**

PALRO の全体構成と搭載されている機能について説明します。

### <span id="page-29-1"></span>**PALROの全体構成**

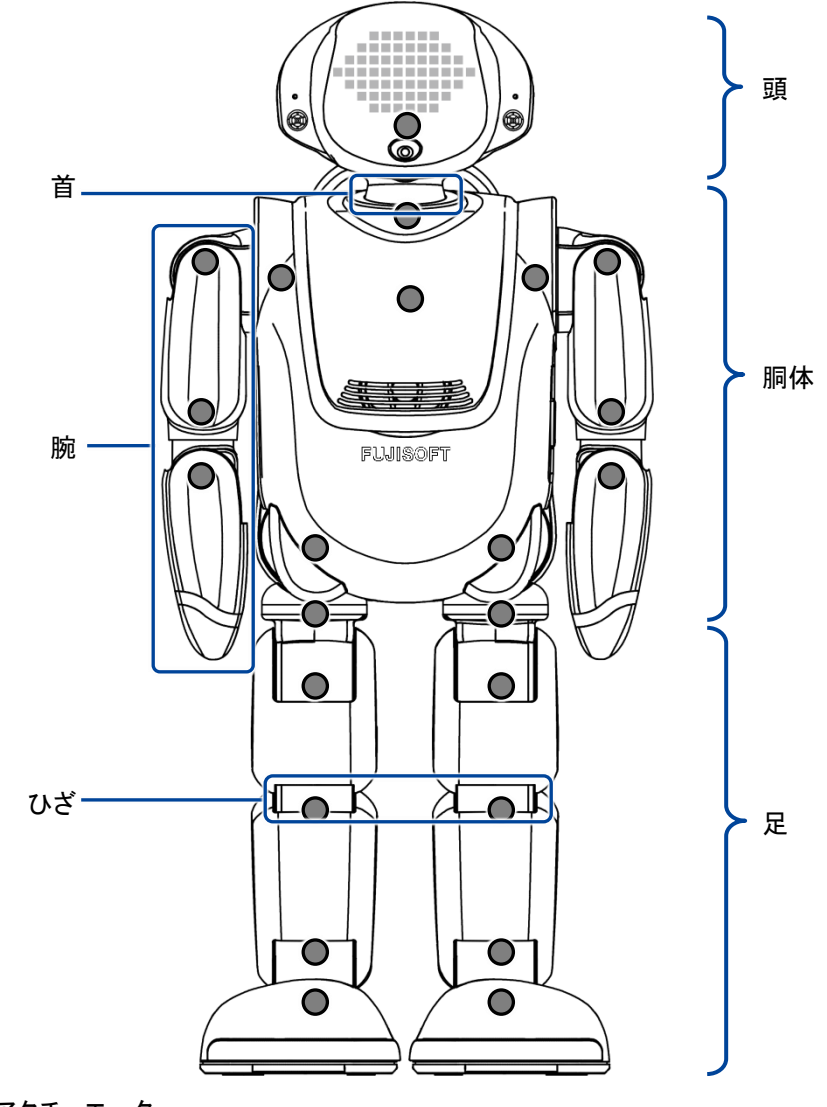

:アクチュエーター

PALRO を持ち上げるときは、必ず両わきに手を入れて持ってください。  $\mathbf 0$ 首や腕、足を無理に持つと故障の原因になります。 → P[A](#page-366-0)LRO の中に搭載されている装置やセンサーなどについては、『A [付録』](#page-366-0)に記載されている 仕様を参照してください。

### <span id="page-30-0"></span>**PALROの各部名称**

▍**正面**

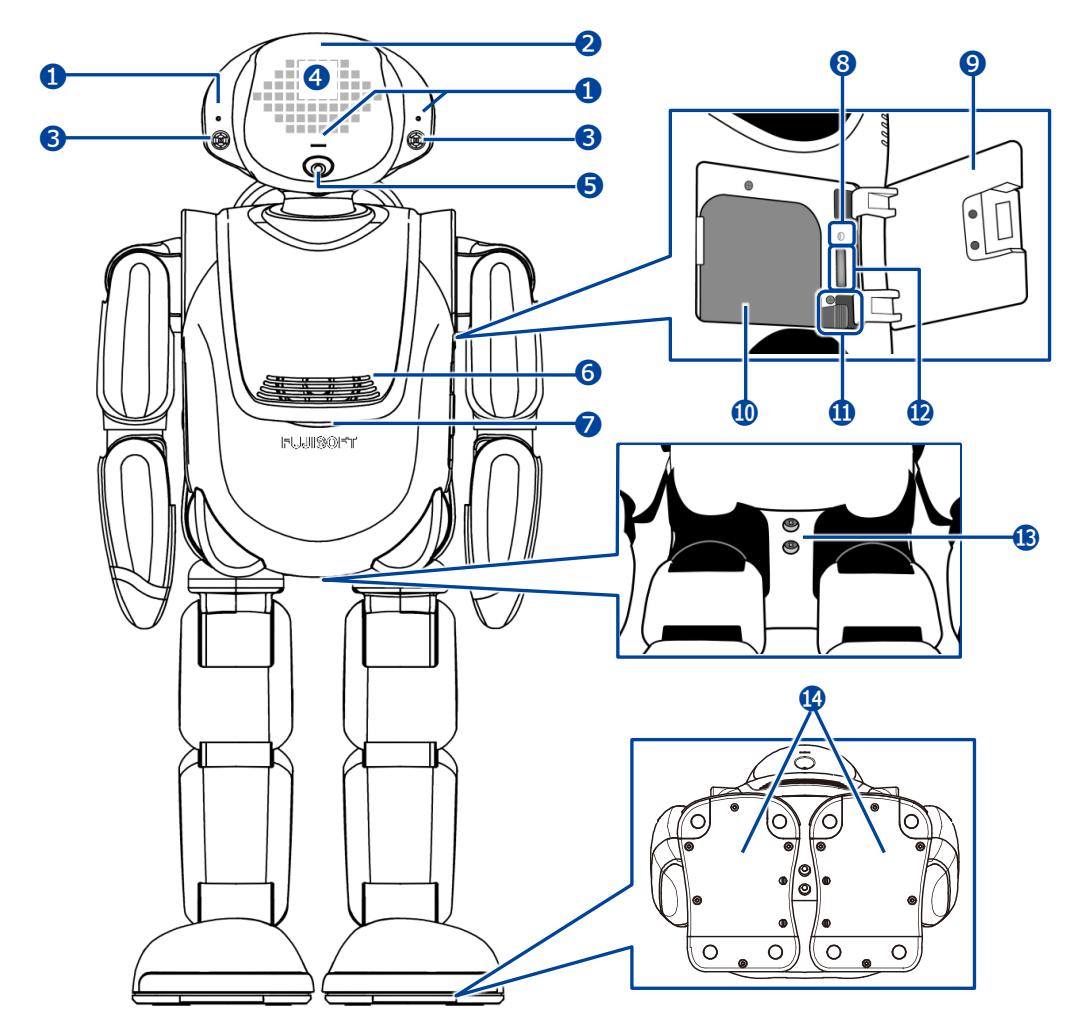

- $\mathbf 0$  マイク
- POT センサー 頭部に触られたことを検知します。
- ウルトラソニックセンサー 超音波で距離を測定します。
- スティップリングレンズ PALRO の表情を表します。
- カメラ
- スピーカー
- コンディションランプ バッテリーパックの状態、PALRO 本体の状 態を表します。
	- → 詳しくは、『[PALRO](#page-34-0) の状態』を参照してくださ い。
- 8 保守用ランプ
- バッテリーカバー
- バッテリースロット
- バッテリーレバー
- microSD スロット(未使用)
- サドルセンサー(ジャック)
- クリフセンサー 歩行や動作時に足裏にかかる圧力を測定 します。センサーは全部で 8 つあります。

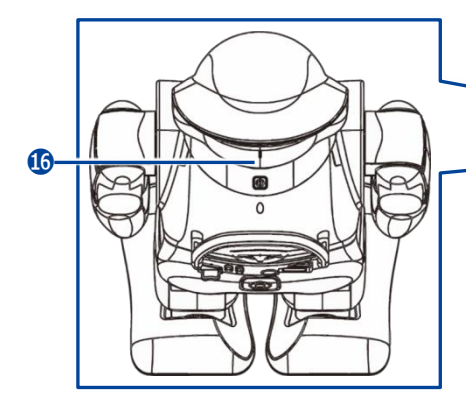

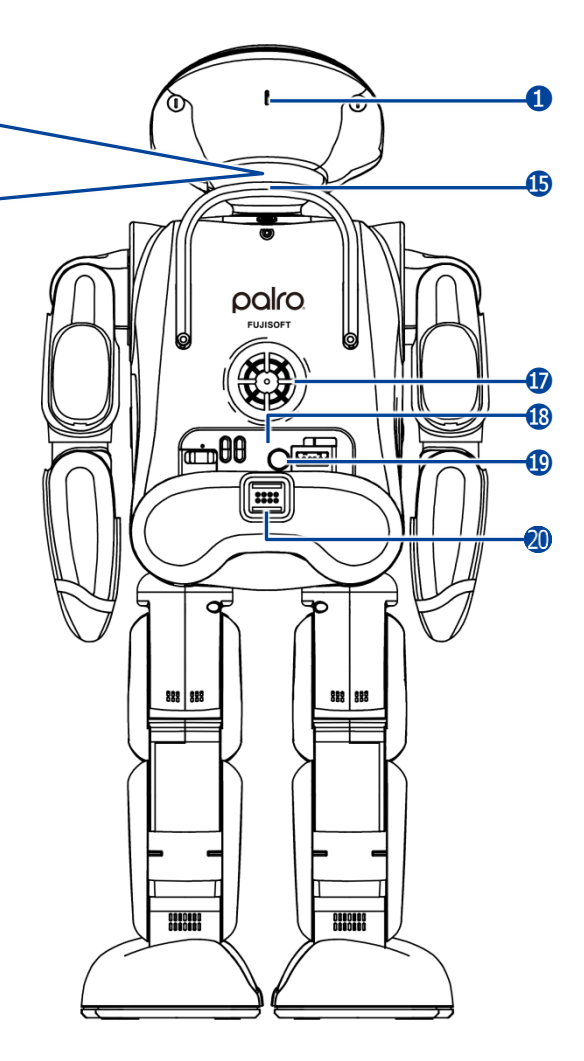

- ⓯ バックプロテクター PALRO が後ろ向きに転倒したときの衝撃 を緩和します。
- ⓰ パワーボタン PALRO を起動/停止するボタンです。
	- **→ 詳しくは『[1-8](#page-48-0) PALRO [の電源の状態につい](#page-48-0)** [て』](#page-48-0)を参照してください。
- ⓱ クーリングダクト PALRO 内部の熱を排気します。

**B** バックパネル

PALRO を制御したり、状態を参照したりし ます。

→ 詳しくは、[『バックパネルの構成』](#page-32-0)を参照してく ださい。

**19 主電源ボタン** PALRO に電源を供給するためのボタンで す。

⓴ マグネット式 DC ジャック

### <span id="page-32-0"></span>**バックパネルの構成**

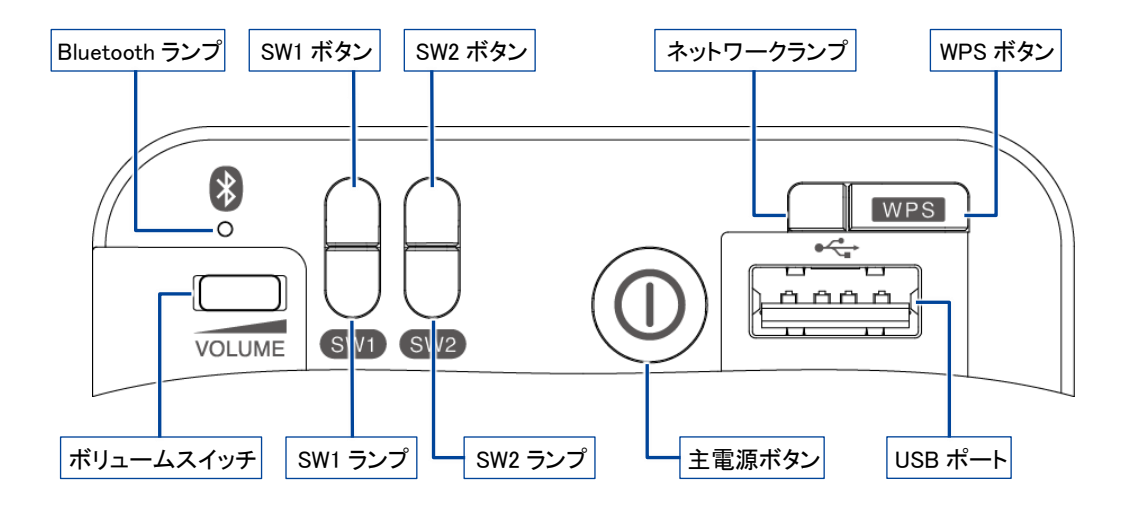

⚫ ボリュームスイッチ

音量は 5 段階で調節できます。左にスライドして 1 秒間停止してから手を離すと音量が 1 段階 だけ小さくなります。左にスライドしたままの状態を保つと、1 段階ずつ音量が小さくなっていき ます。右にスライドして 1 秒間停止してから手を離すと音量が 1 段階だけ大きくなります。右に スライドしたままの状態を保つと、1 段階ずつ音量が大きくなっていきます。

● Bluetooth ランプ

Bluetooth 機器と接続しているかどうかを表すランプです。

→ 詳しくは、『[PALRO](#page-34-0) の状態』を参照してください。

● SW1 ボタン

ボタンを 3 秒ほど長押しすると、PALRO が「レクリエーション」「ショートレク」「お出迎え」 「PALRO におまかせ」のいずれかを開始します。

開始する内容については PALRO Fwappar で設定することができます。初期設定では、 「ショートレク」が設定されています。

→ 設定については、『[5-6](#page-192-0) PALRO [のやくそくごとを設定する』](#page-192-0)を参照してください。

● SW1 ランプ

SW1 ボタンを長押しすると、設定された特技を開始する前に 1 度点灯します。

● SW2 ボタン

ボタンを 3 秒ほど長押しすると、PALRO が「レクリエーション」「ショートレク」「お出迎え」 「PALRO におまかせ」のいずれかを開始します。

開始する内容については PALRO Fwappar で設定することができます。初期設定では、 「PALRO におまかせ」が設定されています。

● SW2 ランプ

バッテリーパックの充電状態を表すランプです。

→ 詳しくは、『[2-4](#page-83-0) PALRO [の状態を知ろう』](#page-83-0)を参照してください。

● 主電源ボタン

PALRO に電源を供給するためのボタンです。

- ネットワークランプ ネットワークの接続状態を表すランプです。 → 詳しくは、『PALRO の状態』を参照してください。
- WPS ボタン

WPS 機能を利用して PALRO をネットワークに接続するときに使用します。

● USB ポート

PALRO に iPhone/iPad や Android 端末、USB メモリーを接続して、ネットワークの設定を するときや、音楽を再生するときなどに使用します。

→ 詳しくは、『[1-11](#page-57-0) PALRO [でメディアを使用する』](#page-57-0)を参照してください。

### <span id="page-34-0"></span>▍**コンディションランプ**

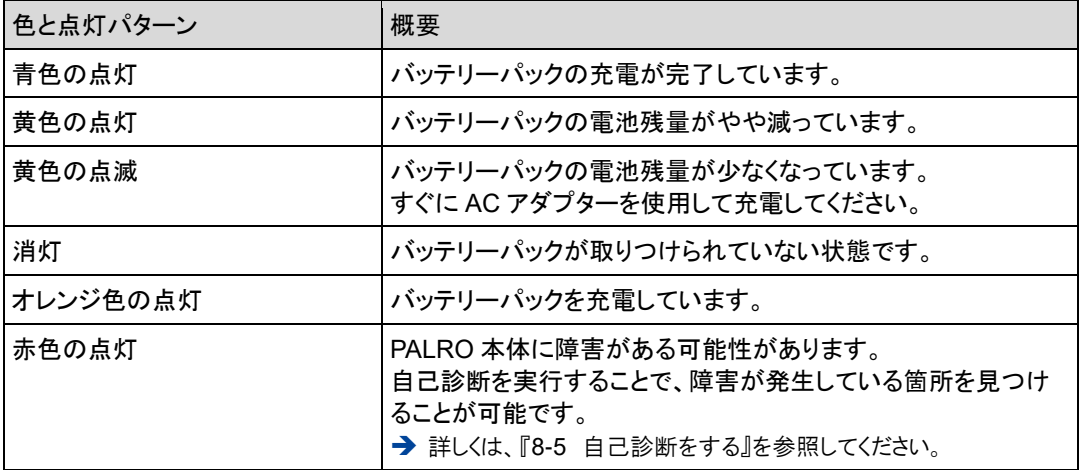

### ▍**SW2ランプ**

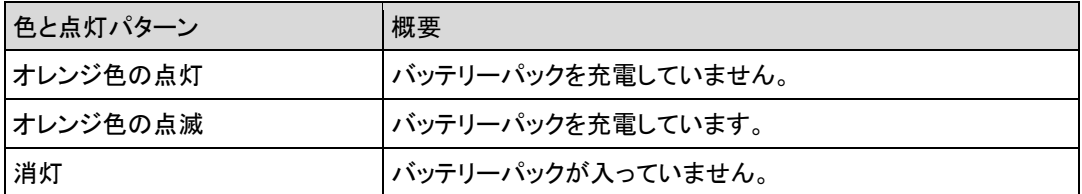

### ▍**ネットワークランプ**

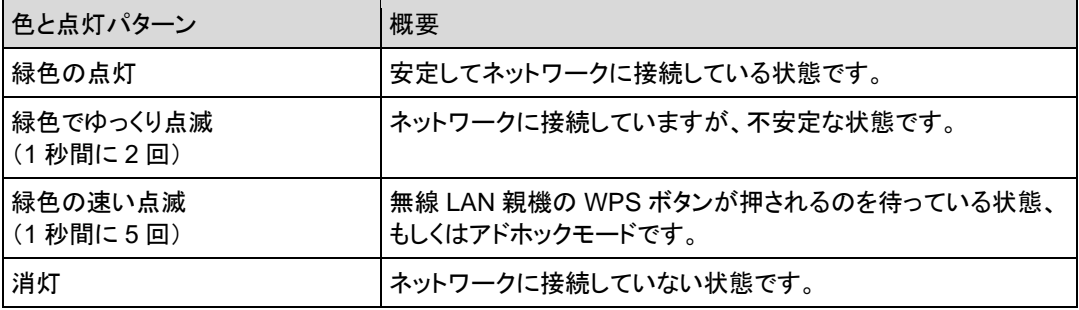

### ▍**Bluetoothランプ**

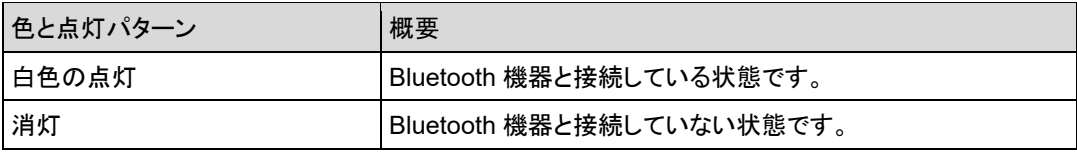

### <span id="page-35-0"></span>**1-5 PALROの稼動に関する制限**

さまざまな電子部品や装置によって複雑に構成されている PALRO は、ある程度以上稼動すると、休ませて あげる必要があります。

ここでは、PALRO の稼動制限について説明します。

### <span id="page-35-1"></span>**稼動時間の上限**

PALRO の稼動時間は、1 日あたり合計で約 16 時間です。 0 時から 24 時までの間に、稼動時間の合計が約 16 時間に達すると、PALRO は自動的にスタン バイ状態になり、日付が変わるまで起動させることができません。

→ スタンバイ状態については、『[1-8](#page-48-0) PALRO [の電源の状態について』](#page-48-0)を参照してください。

KDTE ● 稼動時間を超えて PALRO がスタンバイ状態になったときに、パワーボタンを押して |::::::::| 起動しても、しばらくするとスタンバイ状態になります。

● PALRO にたくさん踊らせたり、たくさん話しかけたりすると、早く疲れて、1日の稼動 時間の合計が 16 時間以内でもスタンバイ状態になることがあります。
# <span id="page-36-0"></span>**1-6 リラックスポジションにする**

PALRO の基本姿勢のことをリラックスポジションと呼びます。

リラックスポジションとは、省電力のために下半身のアクチュエーターを停止した状態で、PALRO が安定している基本的な姿勢です。

以下のように、PALRO のひざを曲げて、前に傾けるように座らせてください。

PALRO は、水平でなめらかな場所にリラックスポジションにして設置してください。ま  $\bf T$ た、転落や転倒を防ぐため、PALRO を机の端に置くのは避け、PALRO の周り約 30cm 四方には障害物を置かないでください。

前から見たところ あんじょう かいきょう おおし 横から見たところ

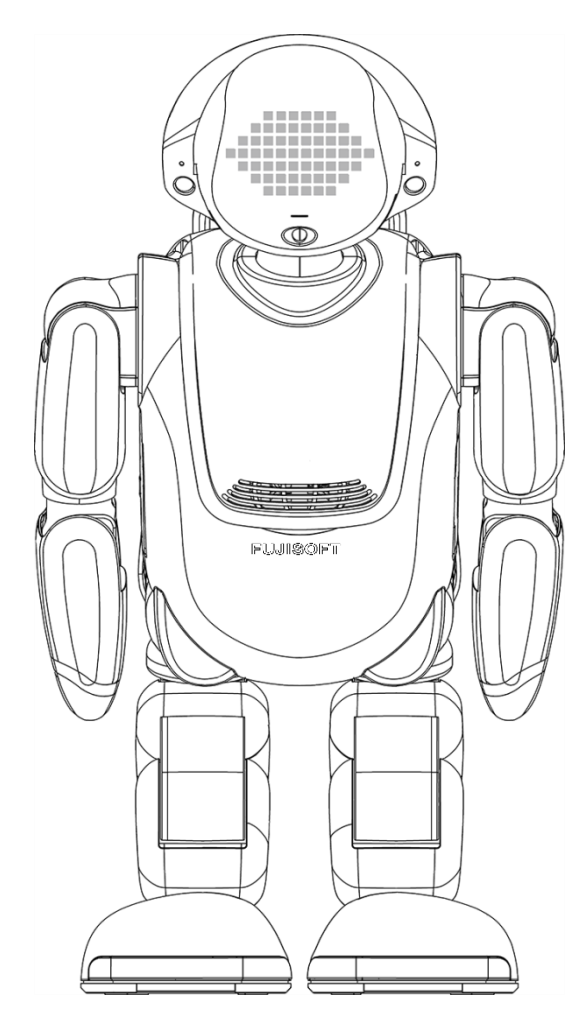

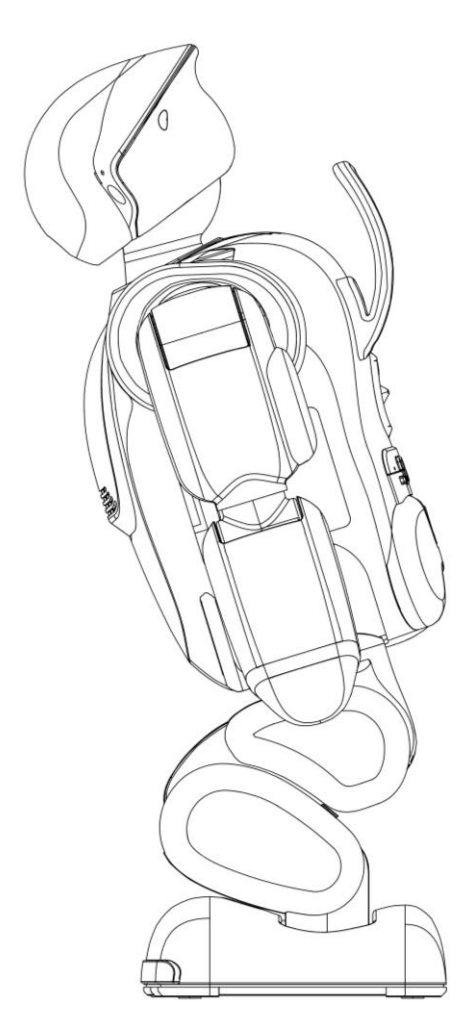

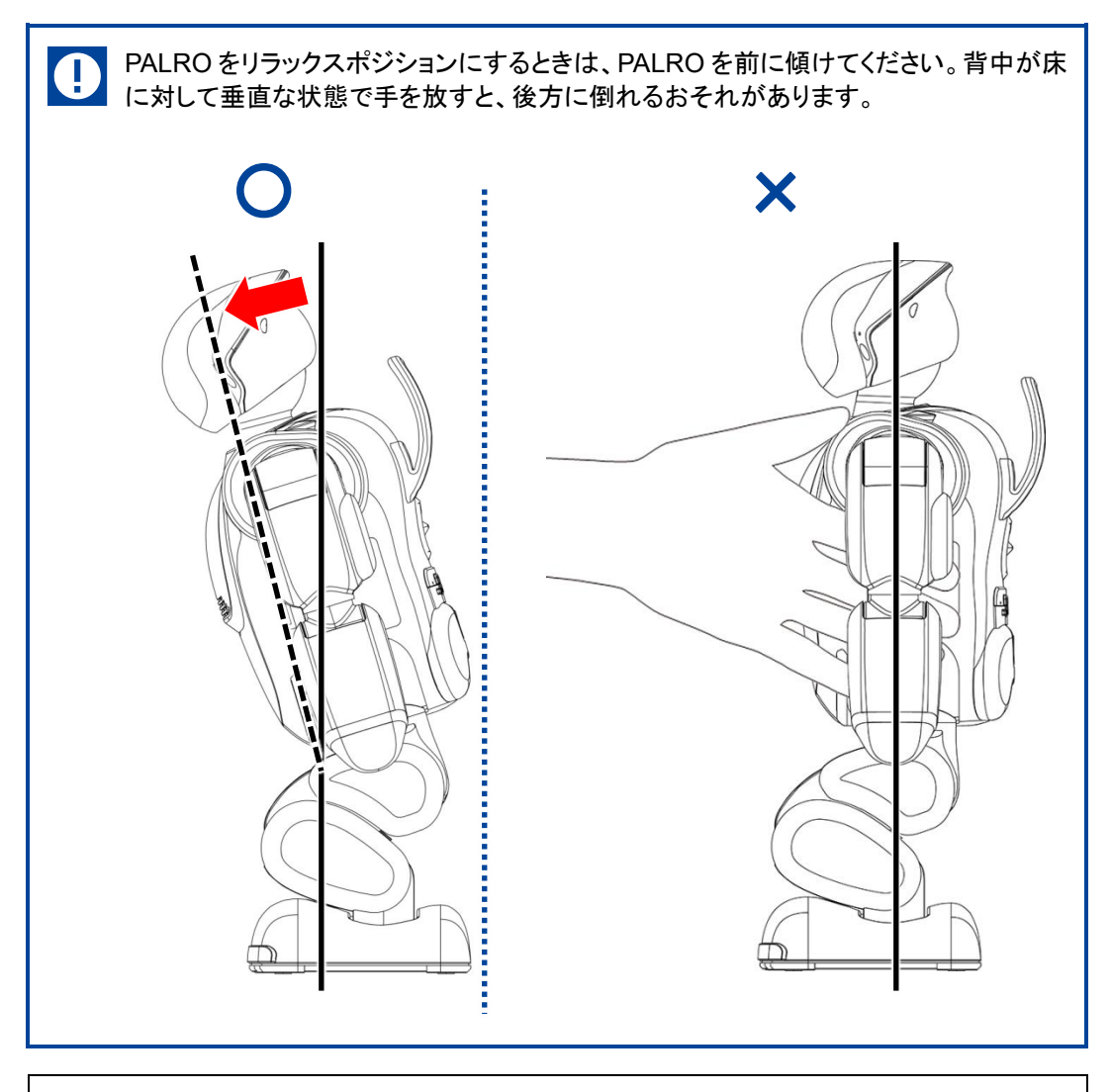

#### ● PALRO が稼動状態の場合、足が左右にわずかに傾いていたりするときに、  $NOTE$ **WEBSTER** PALRO は可能な限り正しいリラックスポジションに自動的に調整します。 → 稼動状態については、『[1-8](#page-48-0) PALRO [の電源の状態について』](#page-48-0)を参照してください。

# <span id="page-38-0"></span>**1-7 バッテリーパックを充電する**

PALRO にバッテリーパックを取りつけてから、充電する必要があります。

付属品のバッテリーパックは、出荷時には十分に充電されていません。

- バッテリーパックを充電するには、主電源ボタンをオンにする必要があります。 NOTE | **HEER** バッテリーパックが十分に充電されている場合や、PALRO の内部温度が高い場 合、主電源ボタンをオンにしても充電が行われないことがあります。
	- 十分に充電されたバッテリーパックの場合、PALRO は約 1 時間半稼動します。
	- バッテリーパックの充電完了には、約6時間かかります。ただし、動作状況によって 充電時間が長くなることがあります。

#### <span id="page-38-1"></span>**バッテリーパックを取りつける**

バッテリーパックを充電するために、PALRO に付属品のバッテリーパックを取りつけます。

バッテリーパックが取りつけられていないと、稼動状態の場合に、PALRO は約 1 分  $\bf{T}$ 間、左腕をあげてバッテリーパックを取りつけてくれるように求めます。PALRO を起動 するときに、必ずバッテリーパックを取りつけるようにしてください。

#### Step |

U.

**1. PALRO を仰向けに寝かせて、左腕をあげます。**

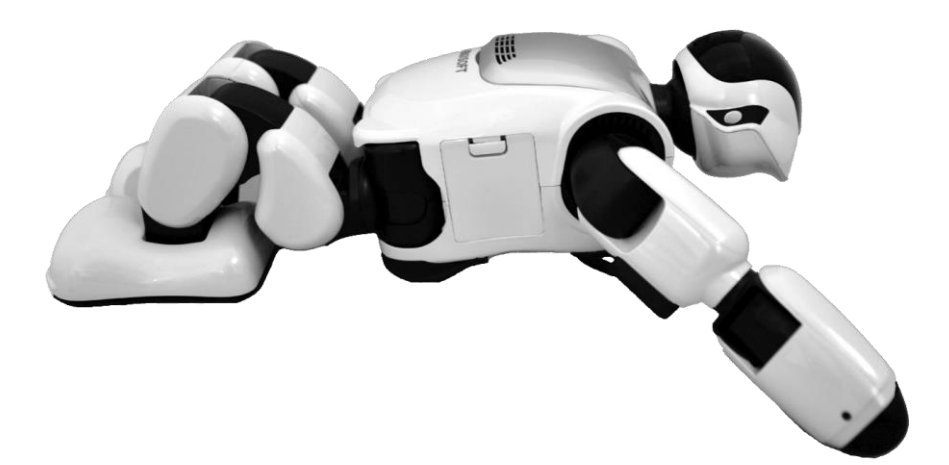

**2. 左わき腹部分にあるバッテリーカバーを開けます。**

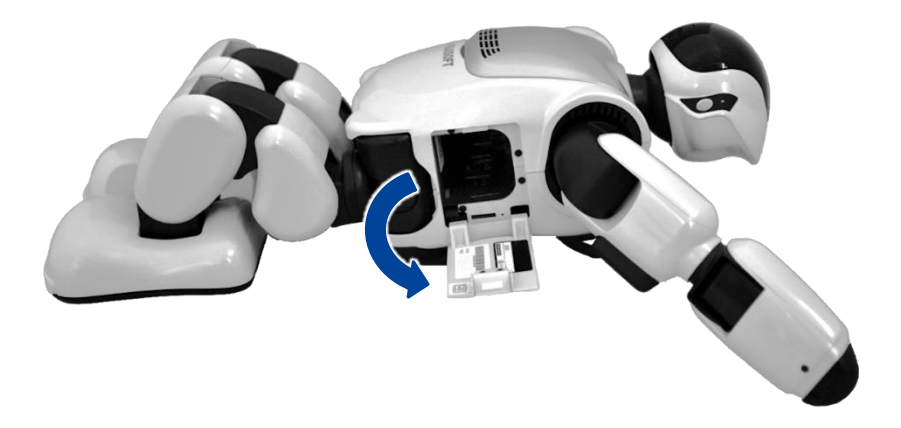

**3. バッテリーパックを写真の向きにしてバッテリースロットに入れ、奥に差し 込みます。**

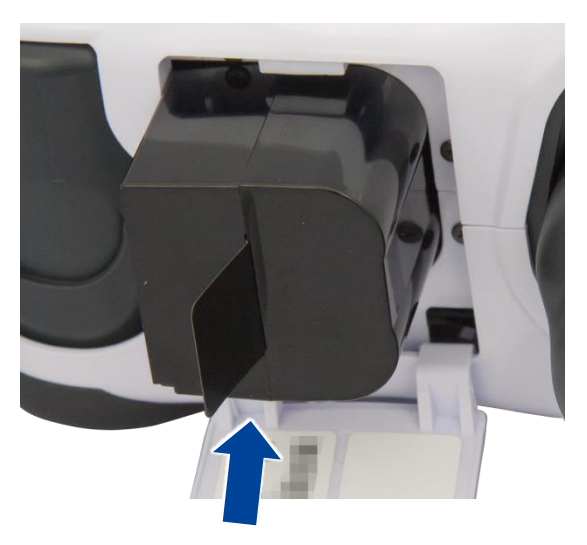

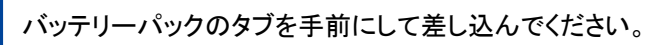

 $\mathbf 0$ 

**4. バッテリーパックの手前にバッテリーレバーが出て、バッテリーパックが しっかり固定されていることを確認してください。**

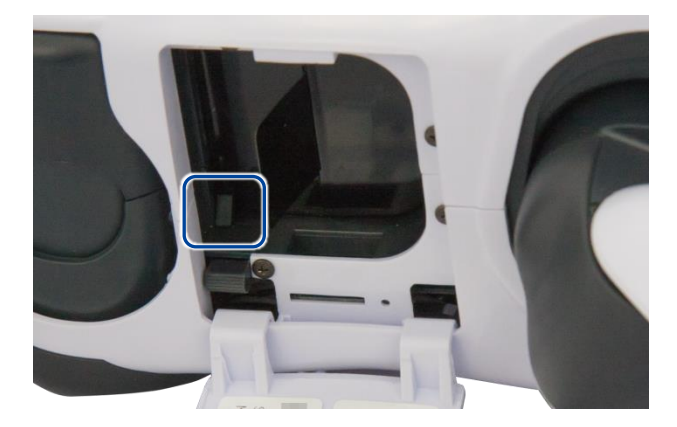

**5. バッテリーカバーを閉じます。**

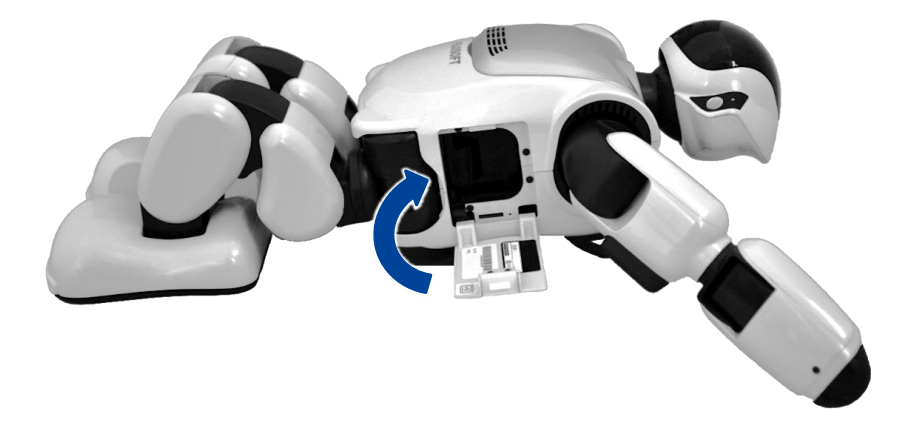

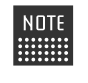

バッテリーパックがバッテリースロットの奥まで入っていないと、PALRO が稼動 状態のときにバッテリーパックを入れるように話します。その場合、もう一度バッ テリーカバーを開けて、バッテリーパックを奥まで押し込んでください。

## **バッテリーパックを充電するための準備をする**

PALRO に AC アダプターを接続して、充電をするための準備をします。

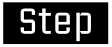

### **1. PALRO をリラックスポジションにします。**

→ リラックスポジションにする方法については、『[1-6](#page-36-0) [リラックスポジションにする』](#page-36-0)を参照してください。

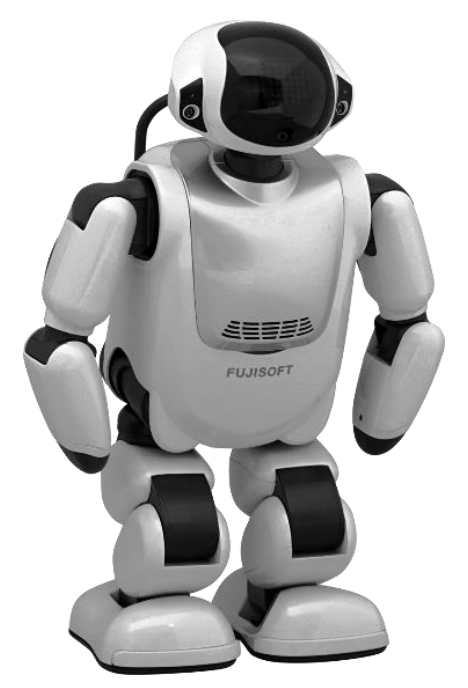

**2. AC アダプターの DC プラグを、マグネット式 DC プラグカプラーに差し込 みます。**

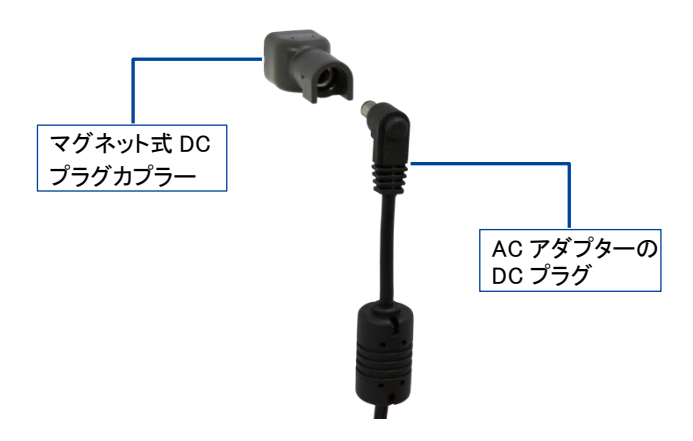

**3. マグネット式 DC プラグカプラーを、PALRO の背面部にある DC 入力ジャッ クに接続します。**

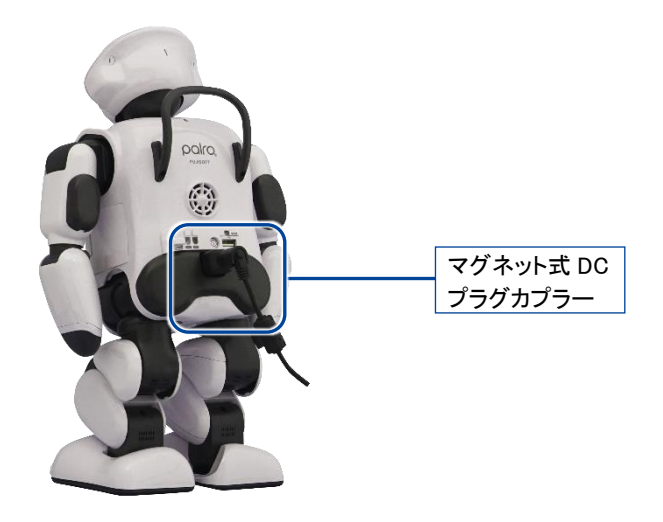

**4. AC アダプターに電源コードを差し込みます。**

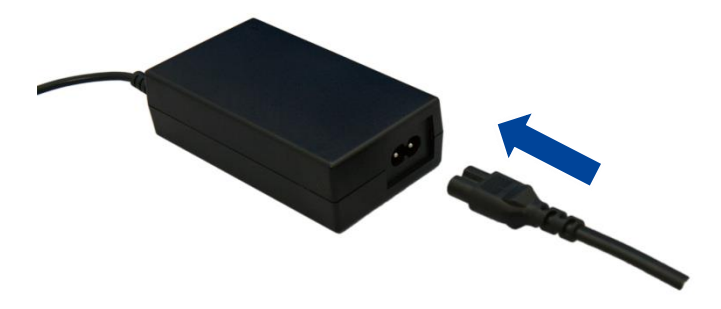

**5. 電源プラグを家庭用電源コンセント(AC100V)に差し込みます。**

# **バッテリーパックの充電を開始する**

主電源ボタンをオンにして、バッテリーパックの充電を開始します。

# **Step**

**1. バックパネルの主電源ボタンをオンの状態にします。**

工場出荷時には主電源ボタンはオフの状態になっています。初めて起動すると きは、主電源ボタンをオンの状態にしてください。

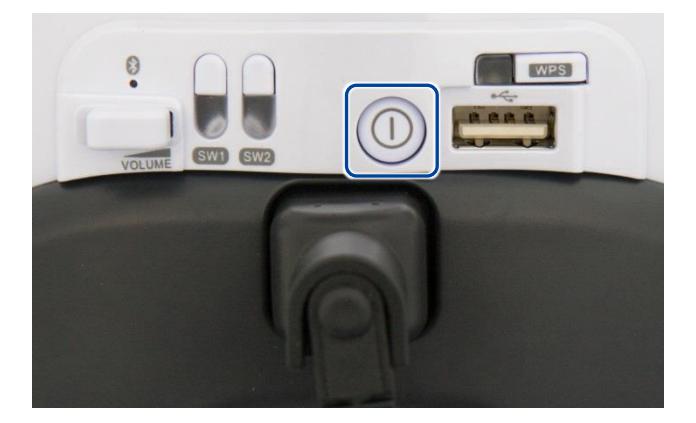

▶ バッテリーパックの充電が開始されます。

→ 主電源ボタンについては、『[1-8](#page-48-0) PALRO [の電源の状態について』](#page-48-0)を参照してください。

# **バッテリーパックの充電状態を確認する**

バッテリーパックの充電の状態は、PALRO を稼動状態にすると、コンディションランプの色や点灯 パターンで確認できます。

→ 詳しくは、『[1-4](#page-29-0) PALRO [の各部名称と役割を知ろう』](#page-29-0)の『[PALRO](#page-34-0) の状態』を参照してください。

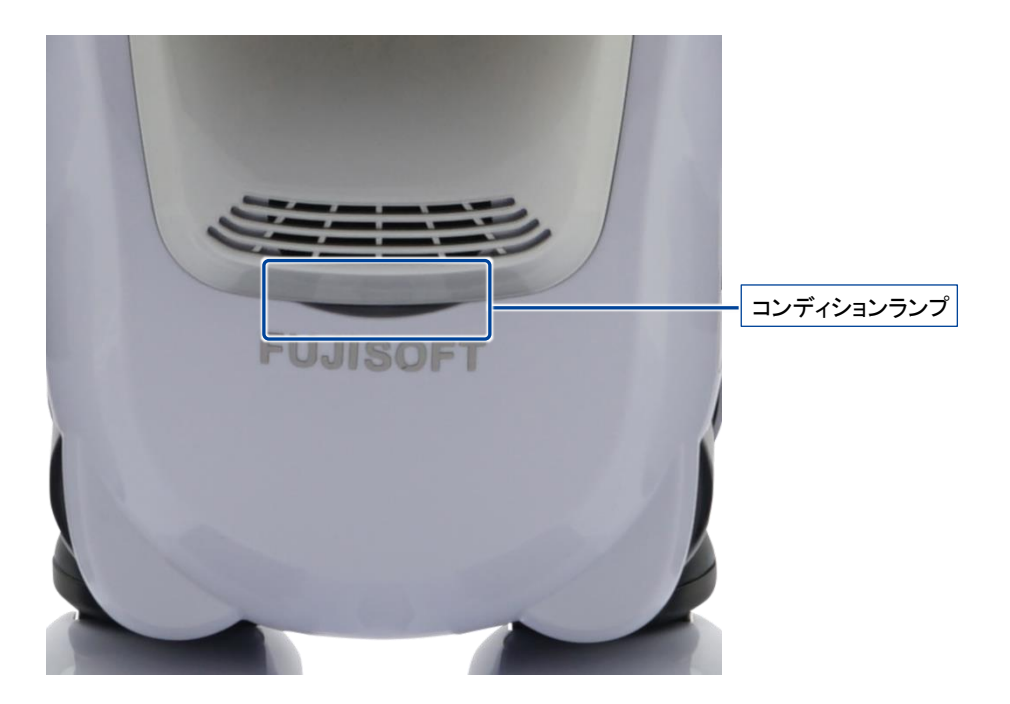

# **バッテリーパックを取りはずす**

PALRO を長期間起動しない場合は、バッテリーパックを本体から取りはずして保管してください。

バッテリーパックの取りはずしは、電源オフ状態で行ってください。 → PALRO の電源の状態については、『[1-8](#page-48-0) PALRO [の電源の状態について』](#page-48-0)を参照してくださ い。

# **Step**

**1. PALRO を仰向けに寝かせて、左腕をあげます。**

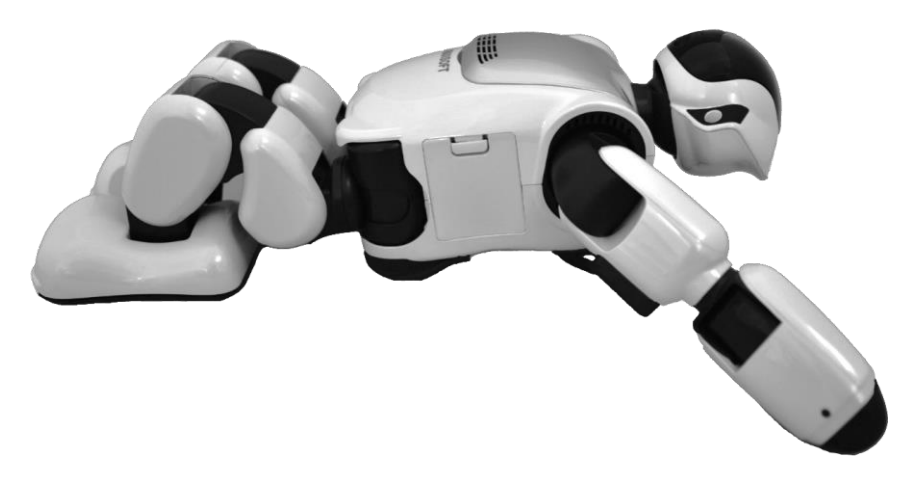

**2. 左わき腹部分にあるバッテリーカバーを開けます。**

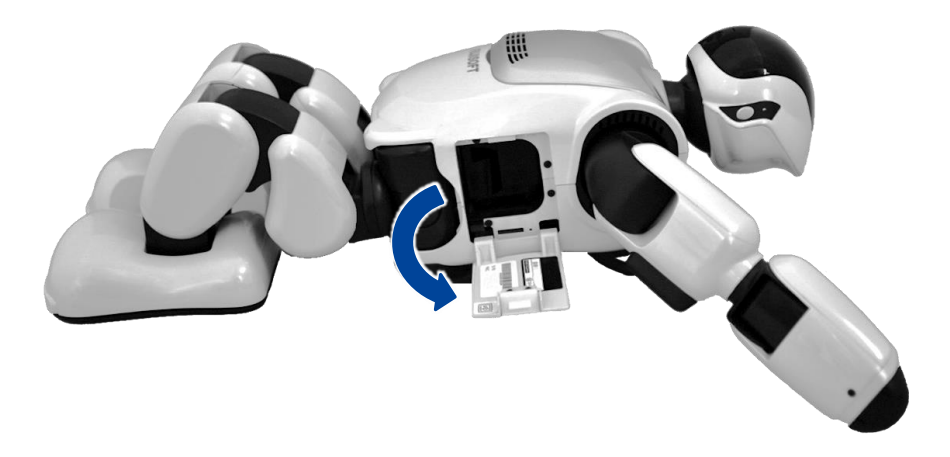

**3. バッテリーレバーを矢印の方向に押します。**

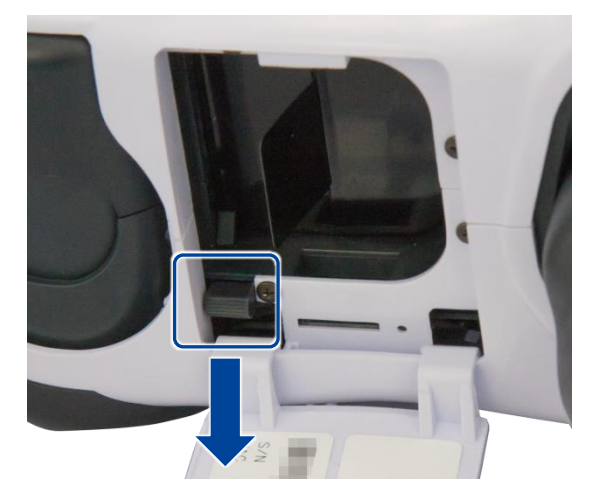

▶ バッテリーパックが手前に出ます。

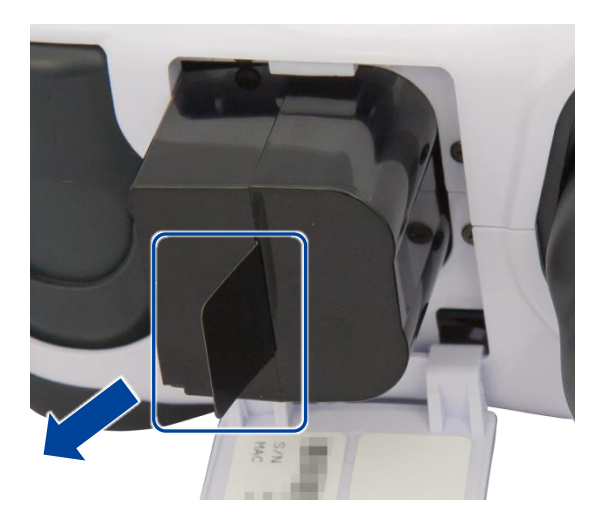

**4. バッテリーパックのタブを持って、ゆっくり引き抜きます。**

**5. バッテリーカバーを閉じます。**

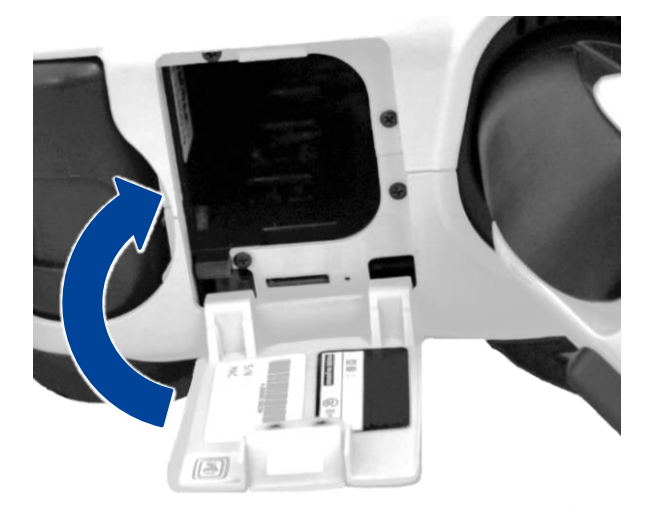

- バッテリーパックを保管する場合は、可燃物を避けて安全に保管してください。ま<br>■ サーバッテリーパックの型ファハリムロバン た、バッテリーパックの端子部分に金属が触れないように注意してください。
	- 液漏れするおそれがあるため、バッテリーパックを直射日光の強いところや炎天下 の車内、ストーブの前面などの高温になる場所で使用または放置しないでくださ い。
	- 3 か月に一度は充電を行ってください。3 か月以上充電しないと、使用できなくなる 場合があります。

<span id="page-48-0"></span>**1-8 PALROの電源の状態について**

ここでは、PALRO の電源の状態について説明します。

#### **PALROの電源の状態**

PALRO には、電源オフ状態、スタンバイ状態、稼動状態の 3 つの状態があります。

#### ▍**電源オフ状態**

主電源ボタンがオフの状態です。この状態でパワーボタンを押しても PALRO を稼動状態にする ことはできません。

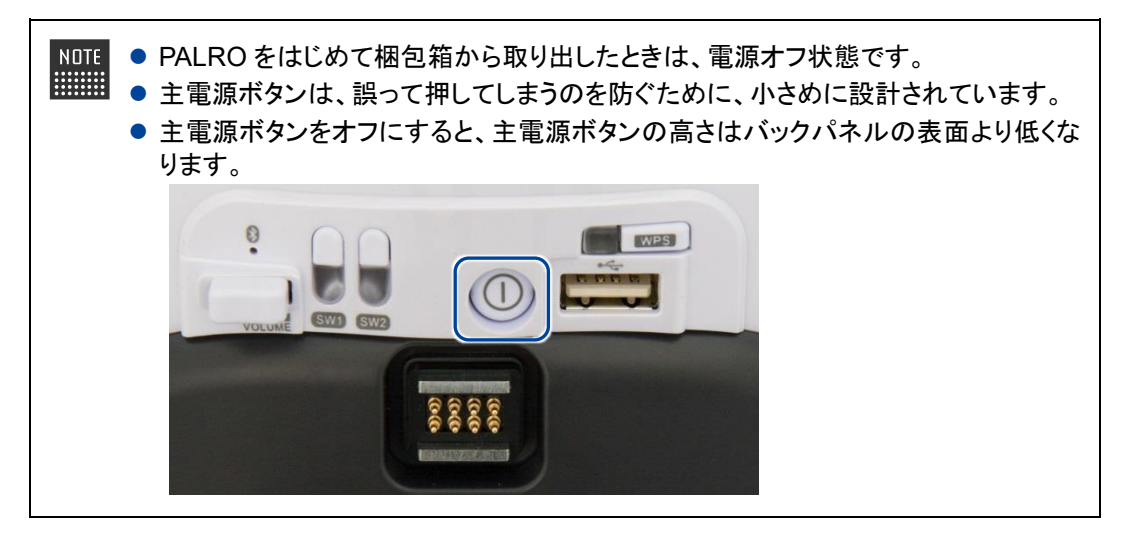

#### ▍**スタンバイ状態**

主電源ボタンはオンの状態で、PALRO が稼動していない状態です。この状態でパワーボタンを 押すと、PALRO の起動処理が開始され、稼動状態になります。

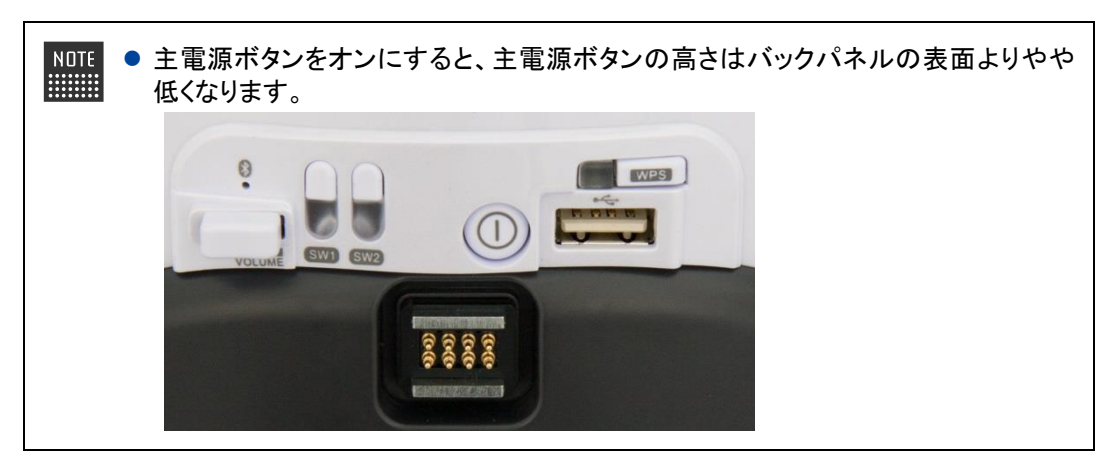

#### ▍**稼動状態**

主電源ボタンはオンの状態で、PALRO が稼動中の状態です。この状態でパワーボタンを押す と、PALRO の停止処理が開始され、スタンバイ状態になります。

#### **PALROの電源の状態の変化**

Ţ

PALRO の電源の状態は、以下の図のように変化します。

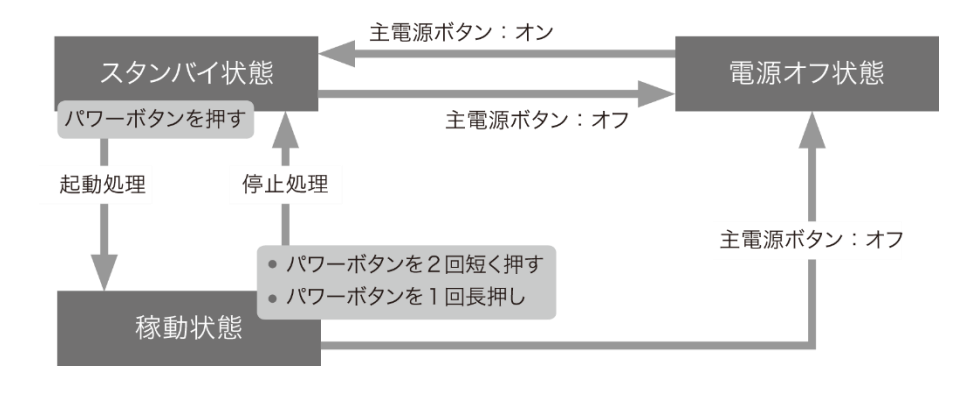

稼動状態で主電源ボタンをオフにすると、PALRO は強制終了され、電源オフ状態に なります。強制終了した場合、現在の状態が正しく保存されないため、主電源ボタンを オフにする場合は必ずスタンバイ状態から主電源ボタンをオフにしてください。

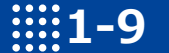

# **1-9 PALROを起動する**

PALRO を起動し、稼動状態にする方法について説明します。

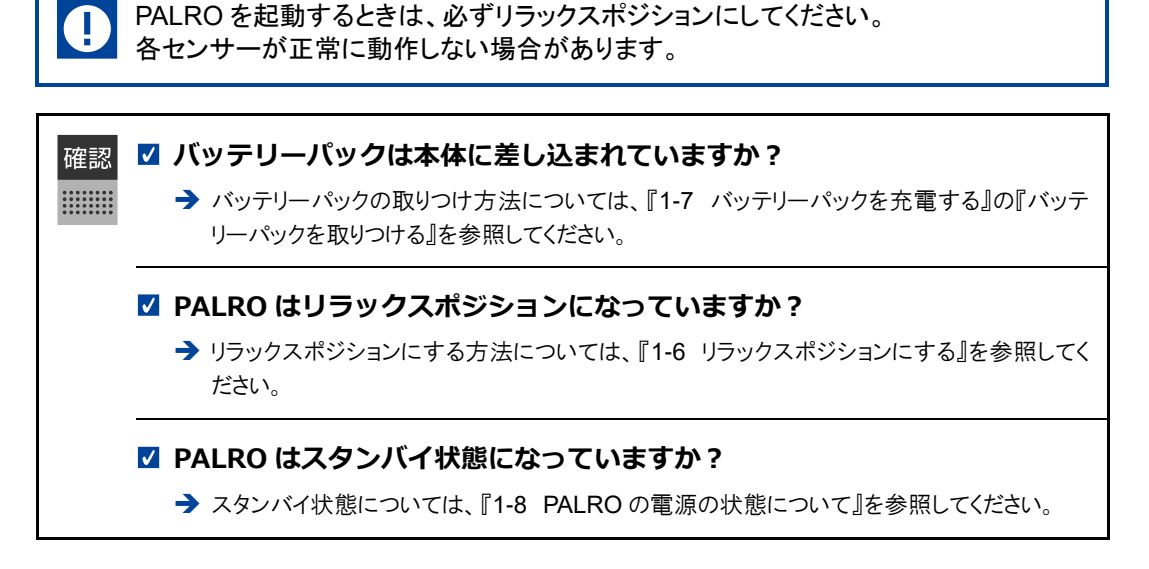

#### **Step**

#### **1. PALRO の首のうしろにあるパワーボタンを 1 回押します。**

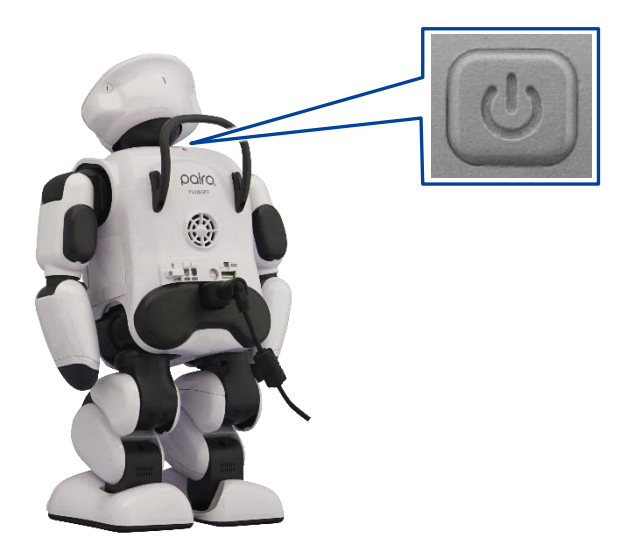

> PALRO が起動処理を開始します。

NOTE

起動時に PALRO が接続する無線 LAN 親機が準備されていない場合は、3 分 ■■■■■ 以上かかることがあります。また、システムのアップデートがある場合は数十分 以上かかることがあります。

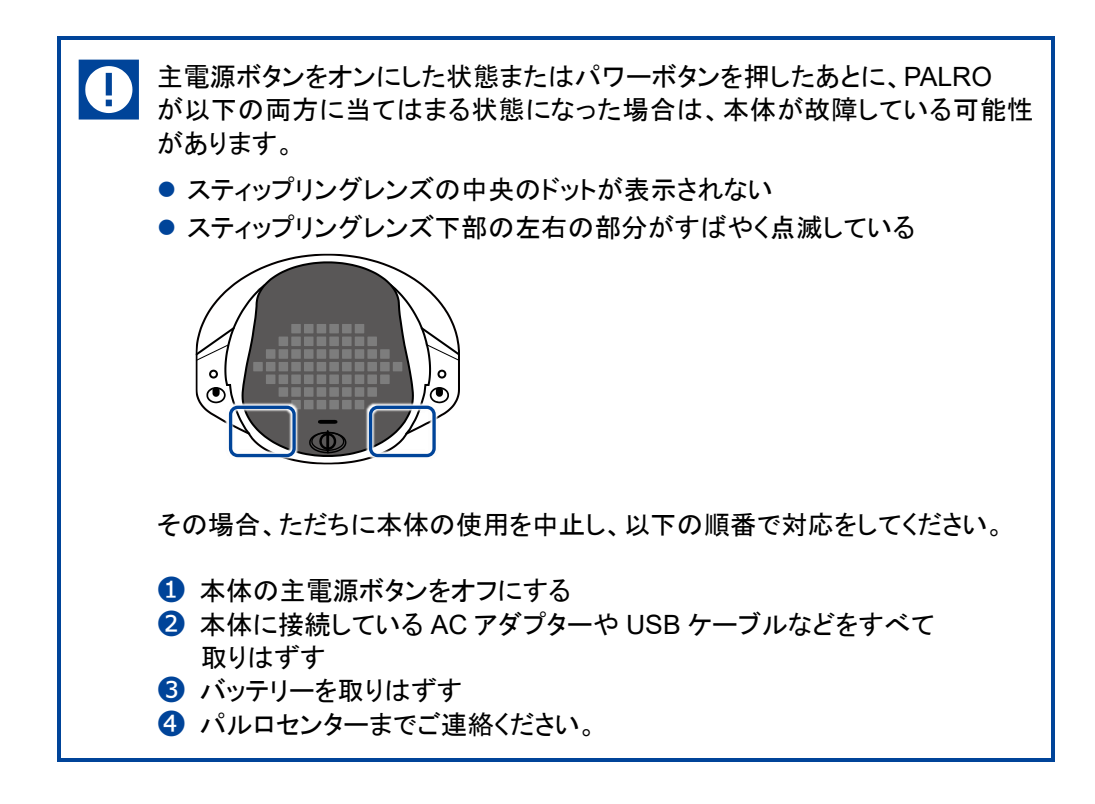

# **1-10 PALROを停止する**

PALRO をスタンバイ状態にする方法について説明します。

# **パワーボタンを2回押して停止する**

パワーボタンを 2 回押して、PALRO をスタンバイ状態にする方法について説明します。

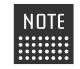

PALRO が立っているときにパワーボタンを押すと、リラックスポジションになります。

確認 

#### **PALRO はリラックスポジションになっていますか?**

→ リラックスポジションにする方法については、『[1-6](#page-36-0) [リラックスポジションにする』](#page-36-0)を参照してく ださい。

### **Step**

**1. PALRO のパワーボタンを短く(1 秒以内)押します。**

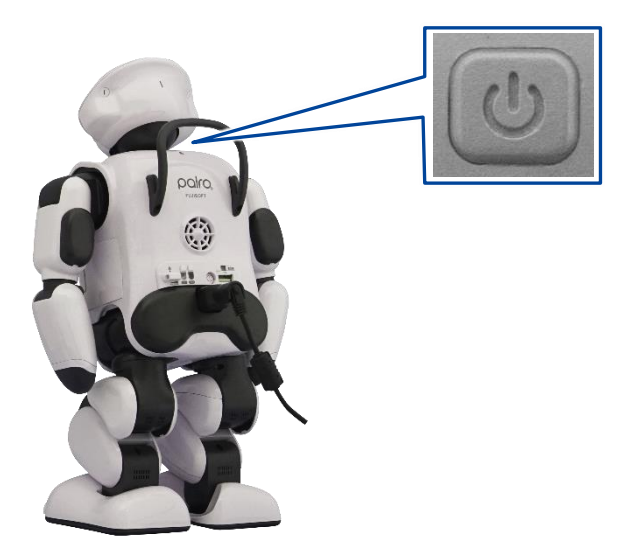

▶ PALRO が下を向き、もう一度パワーボタンを押すと停止することを教えてくれます。

#### **2. もう一度、PALRO のパワーボタンを短く(1 秒以内)押します。**

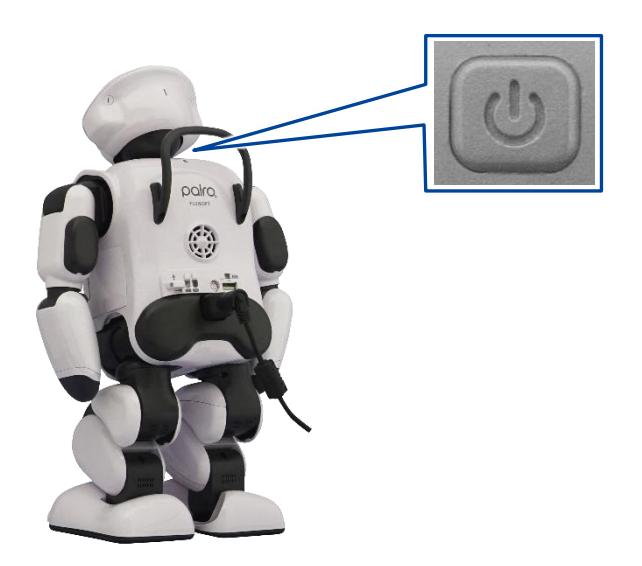

> PALRO が停止処理を開始します。 停止処理をしているとき、PALRO のスティップリングレンズは、以下のように変化します。

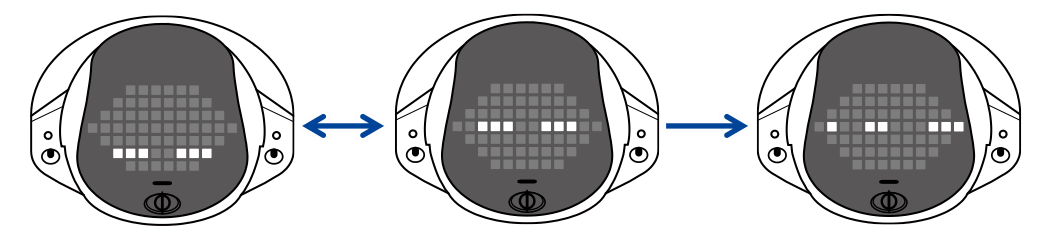

約 1 分程度経過すると、スティップリングレンズが消え、PALRO がスタンバイ状態になります。

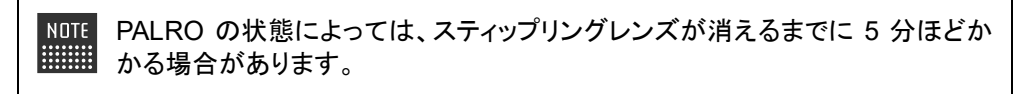

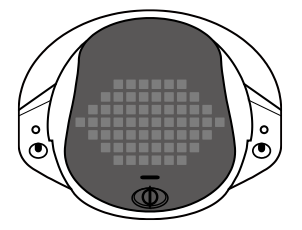

長時間使用しないときは、PALRO がスタンバイ状態になった後、主電源ボタン T をオフにし、AC アダプターとバッテリーパックを取りはずしてください。バッテ リーパックをバッテリースロットから取り出しておかないと、バッテリー残量がど んどん低下してしまいます。取りはずしたバッテリーパックは安全な場所に保管 してください。

# **パワーボタンを1回長押しして停止する**

パワーボタンを 1 回長押しして、PALRO をスタンバイ状態にする方法について説明します。

PALRO が立っているときにパワーボタンを押すと、リラックスポジションになります。

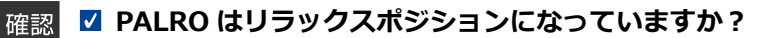

→ リラックスポジションにする方法については、『[1-6](#page-36-0) [リラックスポジションにする』](#page-36-0)を参照してく ださい。

# **Step**

 $\begin{array}{cccc} 0 & 0 & 0 & 0 & 0 & 0 & 0 & 0 \\ 0 & 0 & 0 & 0 & 0 & 0 & 0 & 0 \\ 0 & 0 & 0 & 0 & 0 & 0 & 0 & 0 \\ 0 & 0 & 0 & 0 & 0 & 0 & 0 & 0 \\ 0 & 0 & 0 & 0 & 0 & 0 & 0 & 0 \\ \end{array}$ 

**1. PALRO のパワーボタンを音が鳴るまで押します。**

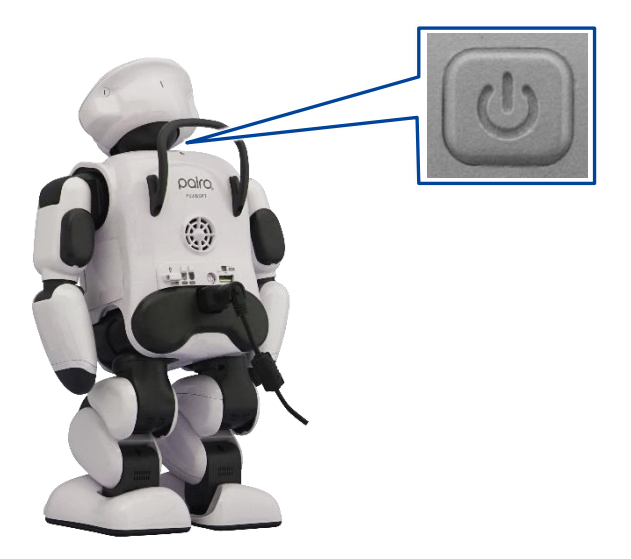

▶ PALRO は、システムを終了することを話して、停止処理を開始します。

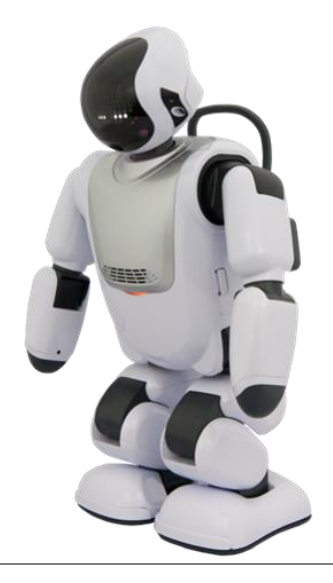

停止処理をしているとき、PALRO のスティップリングレンズは、以下のように変化します。

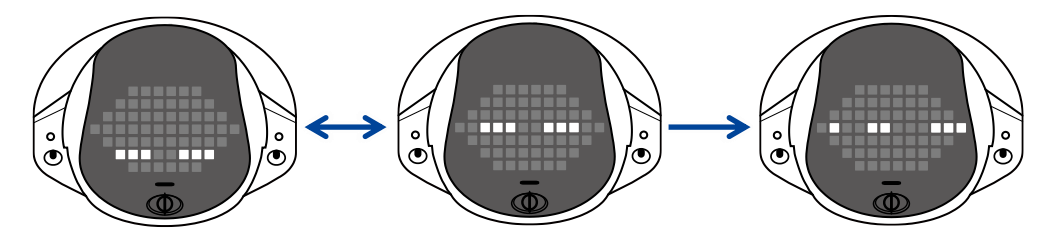

約 1 分程度経過すると、スティップリングレンズが消え、PALRO がスタンバイ状態になります。

で、スティップリングレンズが消えるまでお待ちください。

- PALRO の状態によっては、スティップリングレンズが消えるまでに5分ほど O かかる場合があります。 ● PALRO に不具合が発生する場合がありますので、停止処理が完了するま で PALRO に AC アダプターを接続したままにしてください。 ● システムアップデートがある場合は、スティップリングレンズが消えるまで、1 時間以上必要となる場合があります。 主電源ボタンを押すとシステムアップデートが失敗する恐れがありますの
- 

長時間使用しないときは、PALRO がスタンバイ状態になった後、主電源ボタン をオフにし、AC アダプターとバッテリーパックを取りはずしてください。バッテ リーパックをバッテリースロットから取り出しておかないと、バッテリー残量がど んどん低下してしまいます。取りはずしたバッテリーパックは安全な場所に保管 してください。

Œ

# **PALROの自動停止について**

以下の条件にあてはまると、PALRO は自動的にスタンバイ状態になります。 停止処理をしているとき、PALRO のスティップリングレンズは、以下のように変化します。約 1 分 程度でスティップリングレンズが消え、PALRO はスタンバイ状態になります。

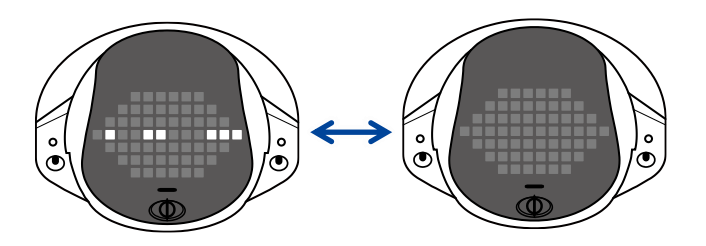

- PALRO の状態によっては、スティップリングレンズが消えるまでに 5 分ほどかかる 場合があります。
	- PALRO に不具合が発生する場合がありますので、停止処理が完了するまで PALRO に AC アダプターを接続したままにしてください。
	- システムアップデートがある場合は、スティップリングレンズが消えるまで、1 時間以 上必要となる場合があります。 主電源ボタンを押すとシステムアップデートが失敗する恐れがありますので、ス ティップリングレンズが消えるまでお待ちください。

PALRO が自動停止する条件は、以下のとおりです。

#### ▍**バッテリーパックの残量が低下したとき**

PALRO がバッテリーパックで動作しているときに、バッテリーパックの残量が低下すると、 PALRO は自動的にスタンバイ状態になります。

#### ▍**1日の最大稼動時間を超えたとき**

PALRO の稼動時間が、1 日の最大稼動時間である 16 時間を超えると、PALRO は自動的にスタ ンバイ状態になります。

#### ▍**内部温度が低下しないとき**

何らかの理由で PALRO の内部温度が高温になって、一定時間経過すると、PALRO は自動的に スタンバイ状態になります。

たとえば、PALRO に衣服を着せたりすると、クーリングダクトがさえぎられてしまい、異 常加熱する場合があります。このような場合、PALRO は事故が起こるのを回避する ために自動停止します。

# **1-11 PALROでメディアを使用する**

インターネットの接続設定や音楽の再生などで、メディアを使用します。ここでは、メディアを取りつける方 法、および取りはずすときの注意について説明します。

#### **PALROで利用できるメディアについて**

PALRO では、メディアを使用することができます。

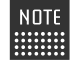

microSD スロットは将来的な利用のために用意されていますが、現時点では使用して ■■■ いません。

#### メディアの利用目的

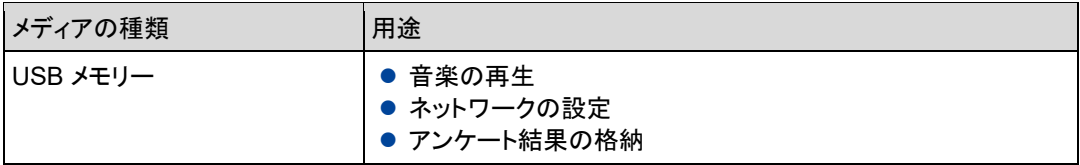

メディアは、以下の条件にあてはまるものをご利用ください。

#### メディアの動作条件

 $\mathbf{T}$ 

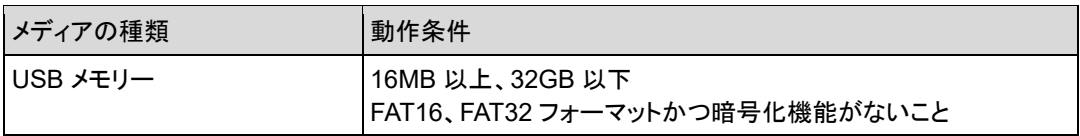

すべての USB メモリーについて動作保証するものではありません。

#### **USBメモリーを取りつける**

PALRO に USB メモリーを取りつける方法について説明します。

# **Step**

**NOTE** 

### **1. バックパネルの USB ポートに USB メモリーを取りつけます。**

PALRO にUSBメモリーを取りつけるときは、PALROが転倒しないようにしっか り押さえてください。

USB メモリーは、PALRO が稼動状態のときに取りつけることができます。

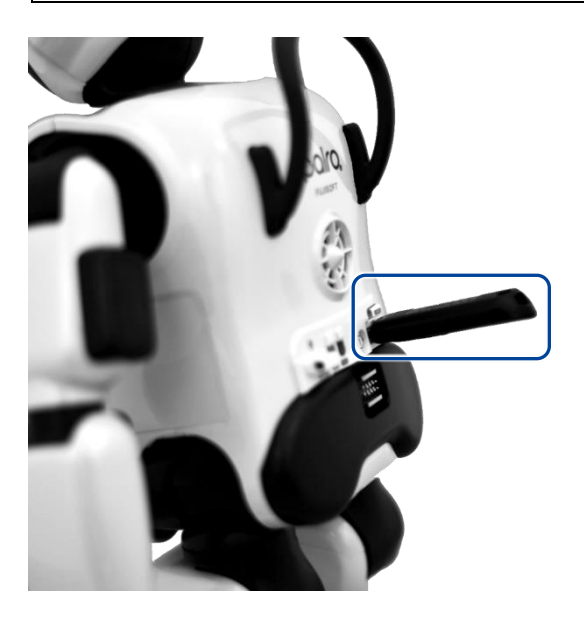

NOTE **USB メモリーの取りはずしについて WEIGHT:** 

- USB メモリーは、PALRO が稼動状態のときに取りはずすことができます。
- 取りつけるときと同様に、PALRO から USB メモリーを取りはずすときは、 PALRO が転倒しないようにしっかり押さえてください。

# **1-12 PALROをエクササイズ サドルに座らせる**

PALRO を付属のエクササイズ サドルに座らせる手順について説明します。

PALRO をエクササイズ サドルに座らせることで、体操などをする際に、よりひとに近い動きを再 現することが可能となります。

#### 前から見たところ あんしゃ おおし おおし 横から見たところ

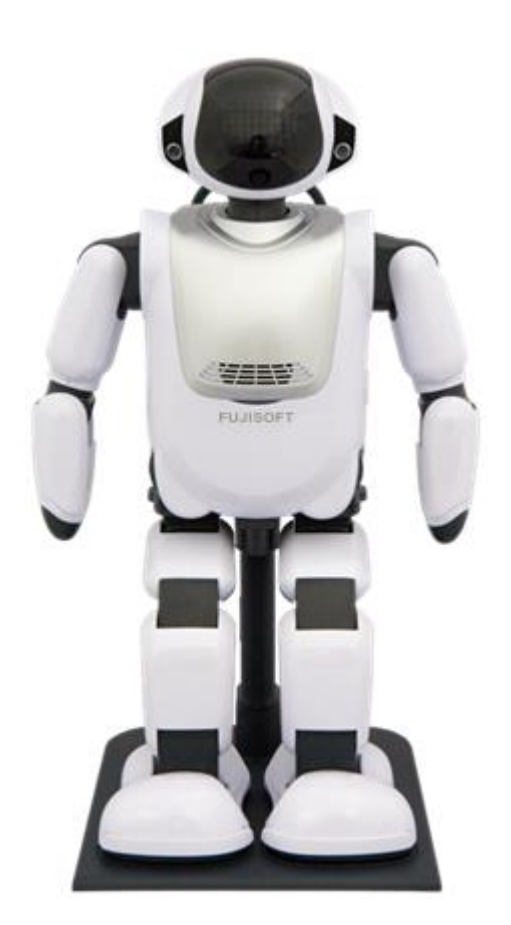

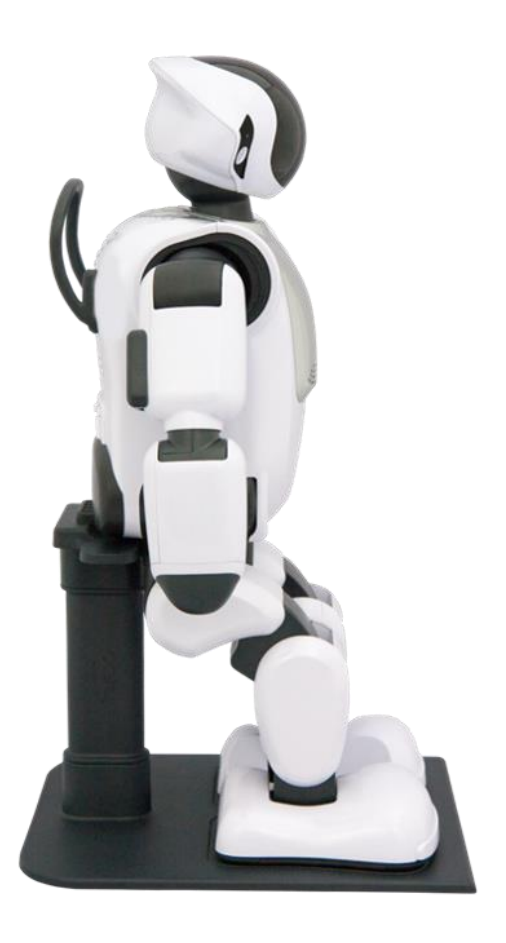

# <span id="page-60-0"></span>**エクササイズ サドルを組み立てる**

PALRO を座らせるためのエクササイズ サドルは、以下のように組み立ててください。

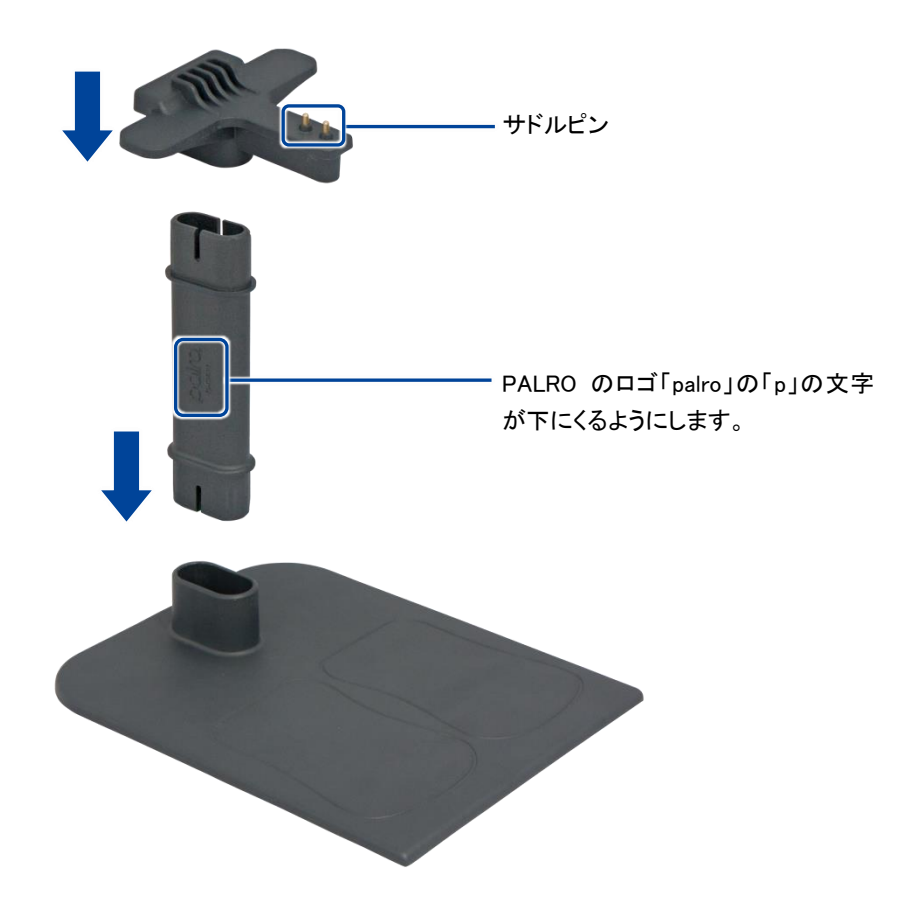

# **PALROをエクササイズ サドルに座らせる**

PALRO を付属のエクササイズ サドルに座らせる手順について説明します。

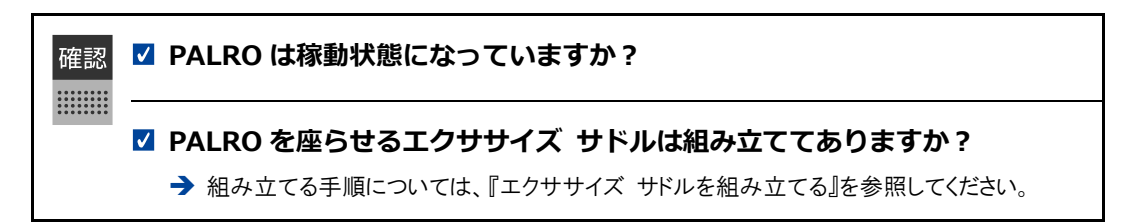

#### **Step**

**1. 両手で PALRO の両脇をしっかりかかえて持ちあげ、エクササイズ サドル のサドルピンに、PALRO の足のあいだにあるサドルセンサーを接続します。**

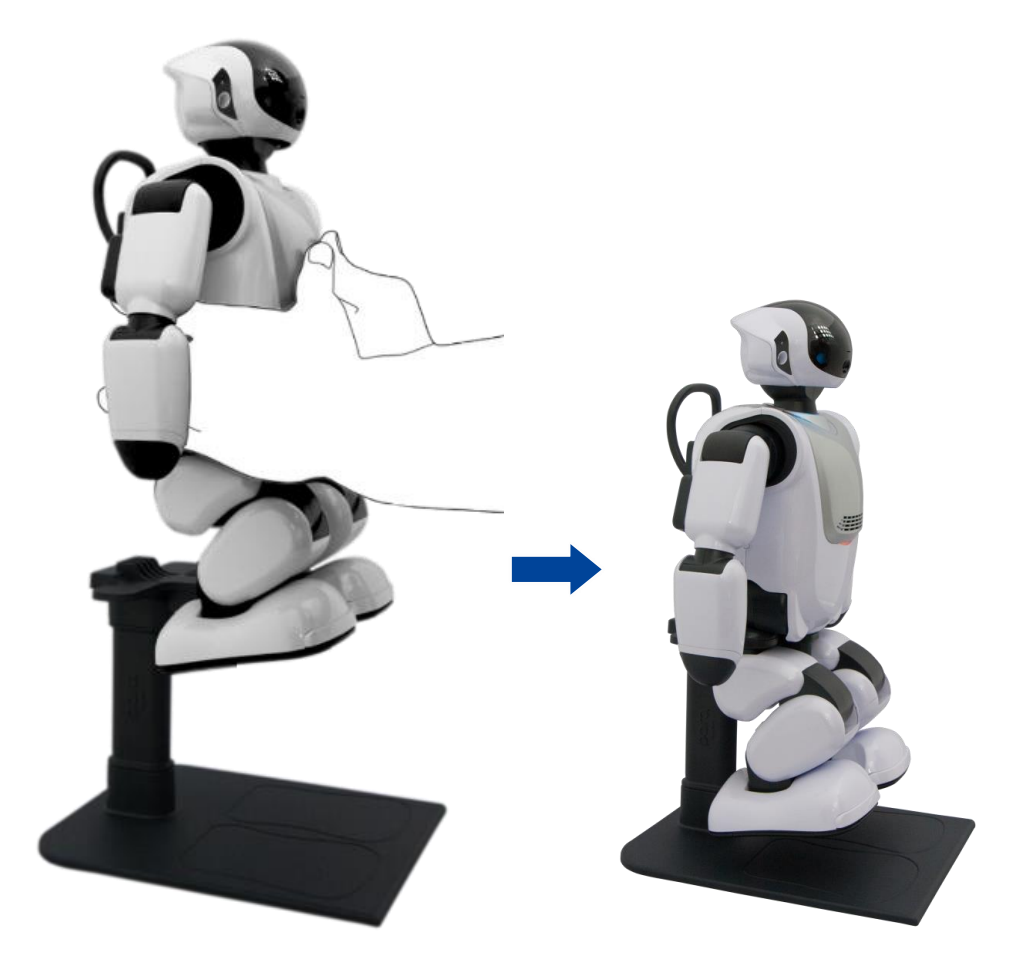

▶ 正しくサドルセンサーに接続されると、PALRO が自動的に足をエクササイズ サドルの足型にそろえ ます。

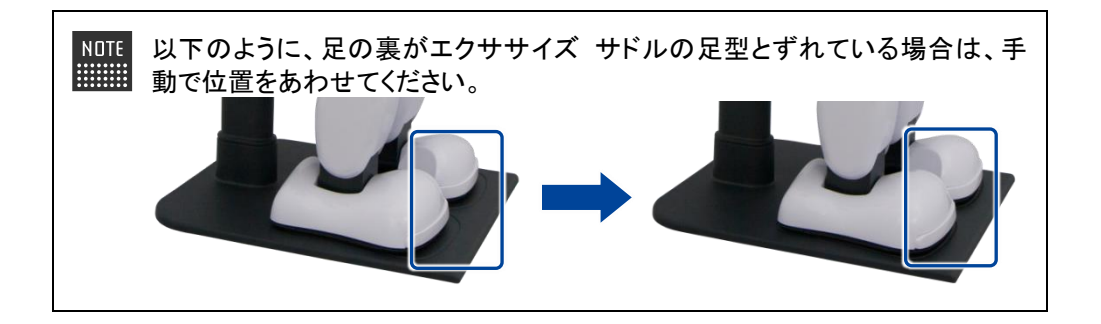

- エクササイズ サドルに座ると、PALRO は、PALRO Fwappar で設定されている特技を開始します。 → PALRO Fwappar の設定については、『[5-6](#page-192-0) PALRO [のやくそくごとを設定する』](#page-192-0)を参照してくださ
	- い。

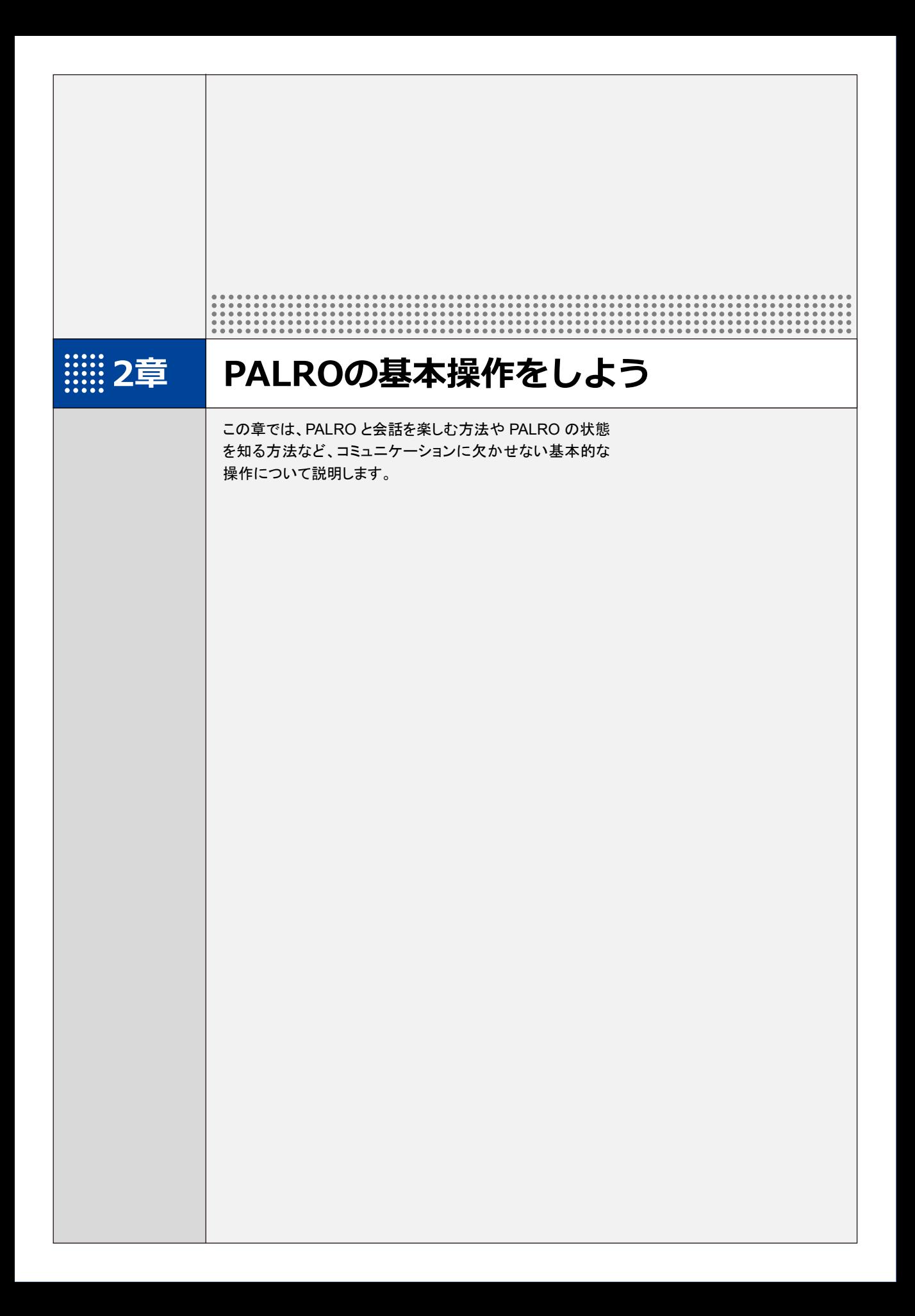

# <span id="page-65-0"></span>**2-1 PALROと会話しよう**

PALRO とのコミュニケーションの基本は、会話をすることです。ここでは、PALRO とスムーズに会話する方 法について説明します。

#### <span id="page-65-1"></span>**PALROと上手に会話するには**

PALRO と楽しく会話するために、覚えておくと便利です。

#### ▍**明るいところで会話する**

PALRO と会話するには、まずあなたに気づかせる必要があります。そのためには、明るい部屋 で会話することをおすすめします。

#### ▍**騒がしくないところで会話する**

PALRO に話しかけたときに、あなたの声を聞きとらせる必要があります。PALRO と快適な会話 を楽しむには、静かな部屋がおすすめです。

PALRO と騒がしい場所で会話するための設定をすることもできます。 ➔ 詳しくは、『[5-7](#page-205-0) PALRO [をチューニングする』](#page-205-0)の[『騒がしい場所で](#page-208-0) PALRO と話す』を参照してく ださい。

#### ▍**PALROと適切な距離をとる**

足音やドアの開閉音、食器を洗う音、テレビといった生活音が流れる部屋で PALRO と会話する 場合、50cm 程度の距離を保つとよいでしょう。

PALRO があなたを少し見上げるような角度で、正面に座ってください。

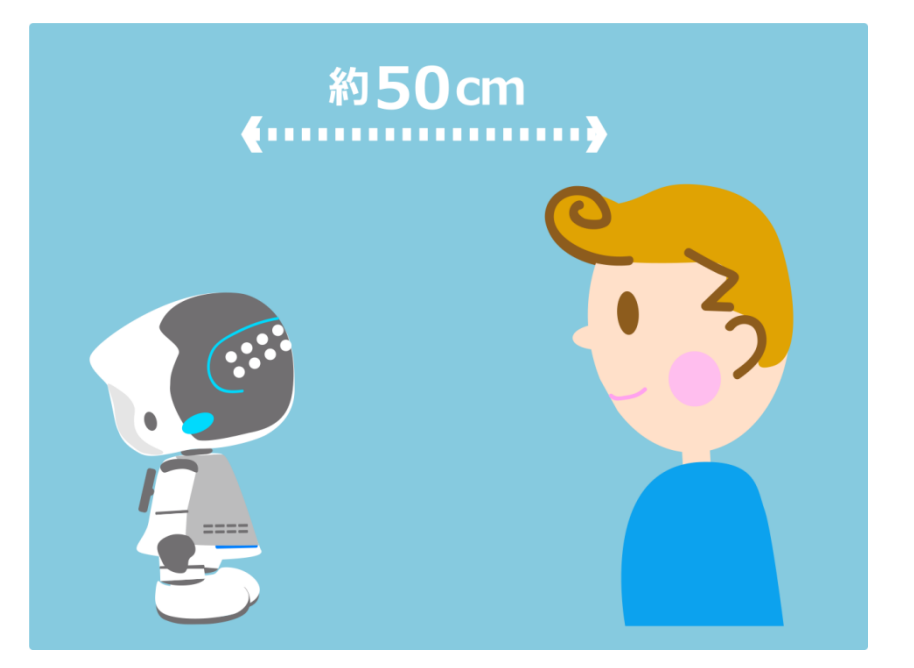

#### ▍**PALROの顔を見て話す**

PALRO は誰と会話しているかを認識しながら話します。PALRO の顔を見て話すことは、コミュニ ケーションするうえでとても大切です。

#### ▍**PALROに呼びかけてから話す**

PALRO があなたの話すことを聞いてくれないときは、あなたに気がついていないのかもしれませ ん。PALRO の名前を呼んでから、話しかけてください。

また、会話しているときに、PALRO が「ん?」と話すことがあります。PALRO は、自分に話しかけ られた言葉だったのかわかりませんでした。こんなときは、PALRO の名前を呼んでください。

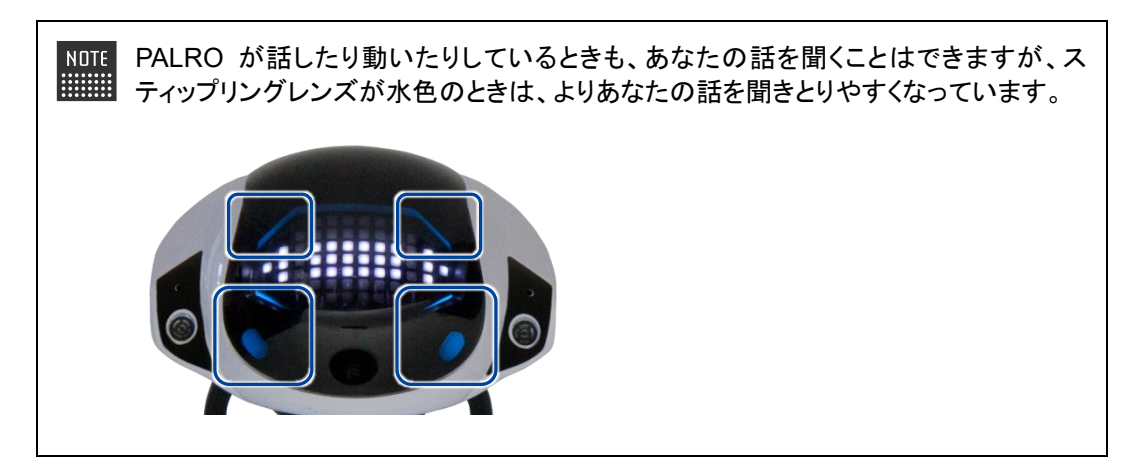

実際には、PALRO にはたくさんの表情があります。あなたが話すのを待っているとき ■■■ の表情も一つではありません。

→ 詳しくは、『[2-4](#page-83-0) PALRO [の状態を知ろう』](#page-83-0)の[『スティップリングレンズで](#page-85-0) PALRO の表情を見る』 を参照してください。

### **PALROに呼びかける**

PALRO と会話したいときは、あなたに気づかせる必要があります。ここでは、PALRO に呼びか けて、あなたに気づかせる方法について説明します。

以下の状態の場合、PALRO は呼びかけられてもこたえられません。  $\mathbf{T}$ 

- PALRO が途中で動作を止めるとバランスを崩してしまう状態のとき
	- PALRO が歩行しているとき
	- PALRO がダンスしているとき
	- PALRO が体操しているとき

#### Step |

**1. 「パルロ」と呼びかけます。**

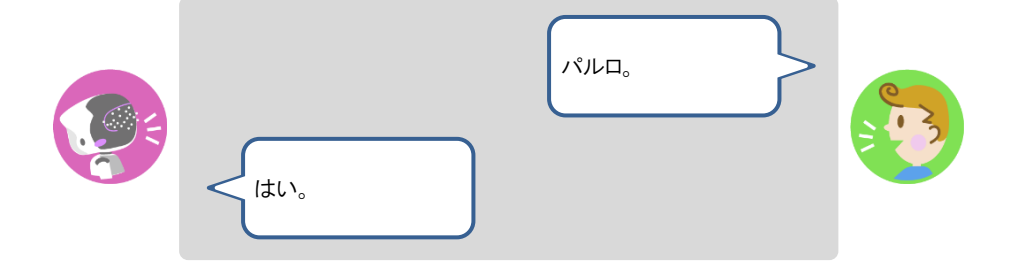

▶ PALRO が「はい」とこたえます。このとき、PALRO の表情は、以下のようになっています。 これは、PALRO があなたに気づいた証拠です。続けていろいろ話しかけてみましょう。

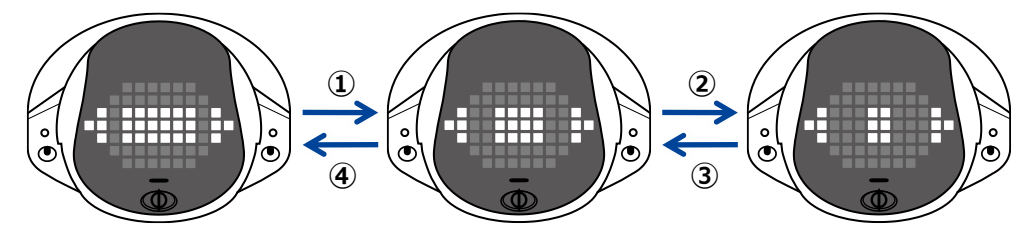

NOTE 呼びかけても PALRO がこたえないときは、次のポイントに注意して、もう一度 呼びかけてください。 ● PALRO の顔を正面から見て話していますか? ● PALRO との距離は適切ですか? → うまくいかない場合は、『[2-1](#page-65-0) PALRO [と会話しよう』](#page-65-0)の『PALRO [と上手に会話するに](#page-65-1) [は』](#page-65-1)を参照してください。

### **PALROにこたえる**

PALRO は話すのが大好きです。あなたを見つけると話しかけてきます。ちょっとした質問をしてき たり、ダンスや歌などをしてもいいかどうかを聞いてきたりします。 ここでは、PALRO にどのようにこたえればうまく会話ができるのか、こたえ方のコツについて説明 します。

#### ▍**肯定するとき**

PALRO の質問に賛成したり、行動を許可したりするときは、「はい」とこたえることで、PALRO に 肯定の意思表示をすることができます。会話の内容によっては、PALRO はさまざまな言葉を肯 定のこたえとして理解します。

#### Step |

**1. 以下は、PALRO が何かをしたがっているときに肯定する例です。**

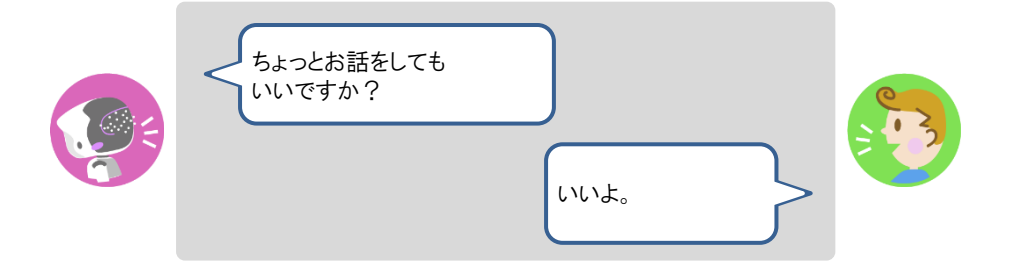

**2. PALRO が以下のように話したときは、「言う」や「知る」といった動作や状 態を含む言葉をこたえましょう。**

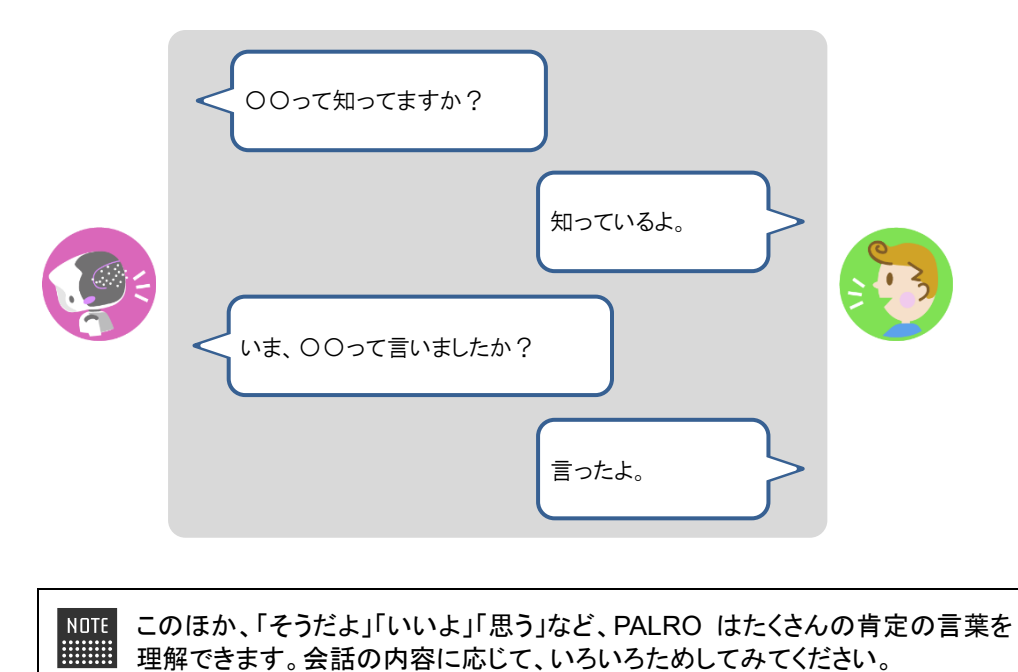

#### ▍**否定するとき**

PALRO の話す内容に反対したり、行動させないようにしたりするときは、「いいえ」とこたえること で、PALRO に否定の意思表示をすることができます。もちろん、会話の内容に応じて、PALRO はさまざまな言葉を否定のこたえとして理解します。

#### **Step**

**1. 以下は、PALRO が間違ったことを話したときに否定する例です。**

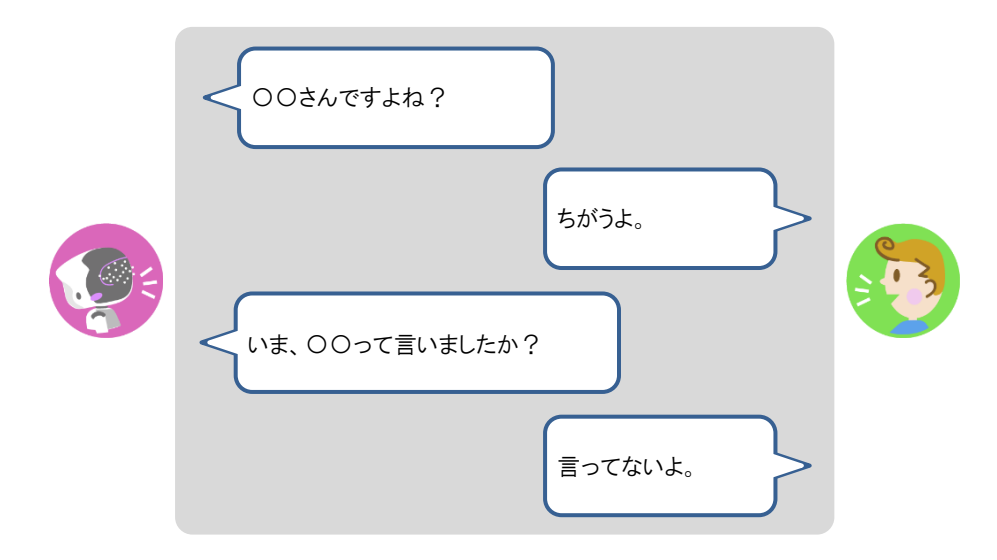

**2. PALRO が何かをしたがっているときは、以下のようにこたえることで、中 止することができます。**

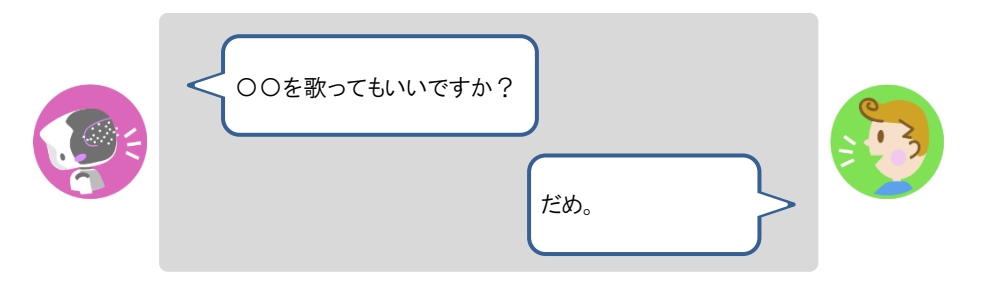

このほか、「知らない」「言ってない」「思わない」「黙って」「やめる」など、PALRO ■■■■ はたくさんの否定の言葉を理解できます。会話の内容に応じて、いろいろためし てみてください。

# **あいさつをする**

ロボットでもひとでも、あいさつはコミュニケーションの基本です。朝には「おはようございます」と あいさつしますし、夜には「こんばんは」とあいさつします。

あなたからも PALRO に話しかけて、時間帯ごとのあいさつをかわしましょう。

# | Step

#### **1. PALRO にあいさつの言葉をかけます。**

▶ PALRO は、あなたのあいさつの言葉に応じたあいさつをします。

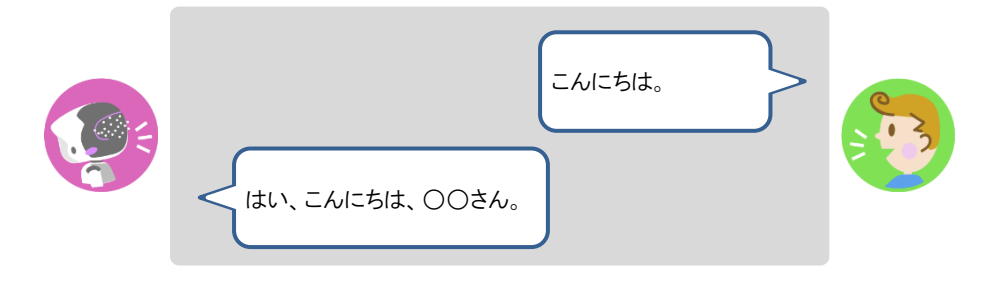

「おはよう」「こんにちは」「こんばんは」というあいさつのほかに、PALRO はあい ■■■ さつの言葉をたくさん理解できます。 「はじめまして」「おやすみ」「ありがとう」「ごめんなさい」「さようなら」といったあ いさつの言葉をかけたときに、PALRO がどのようにこたえるのかためしてくださ い。

# **2. PALRO に「握手して。」と話しかけます。**

▶ PALRO が「ボクの右手をやさしく握ってくださいね。」と話したあとに、右手を差し出します。

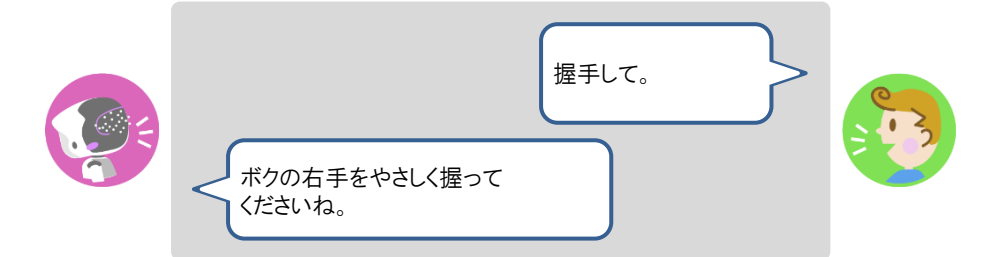

- **3. PALRO の手の先を軽くつかみ、少し上下に動かしてください。**
	- ▶ PALRO が手を振ってきます。

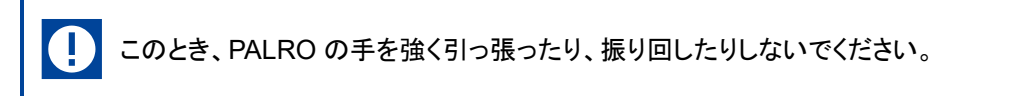

# **自己紹介させる**

PALRO に話しかけて、自己紹介させましょう。

#### ▍**自己紹介させる**

#### **Step**

- **1. PALRO に「自己紹介して。」と話しかけます。**
	- > PALRO が自分のことを話します。

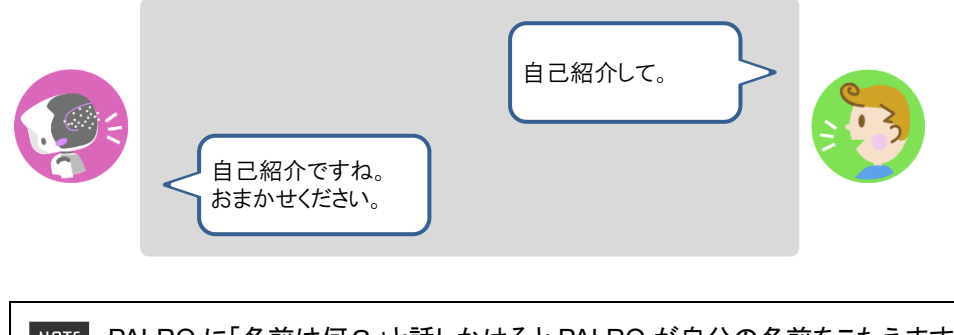

- NOTE PALRO に「名前は何?」と話しかけると PALRO が自分の名前をこたえます。 工場出荷時には、PALRO の名前は「パルロ」に設定されています。
	- → PALRO の名前を変更する方法については、『[7-1](#page-235-0) PALRO [に名前をつける』](#page-235-0)を参照し てください。

#### ▍**できることを言わせる**

# **Step**

- **1. PALRO に「何ができるの?」と話しかけます。**
	- ▶ PALRO が自分にできることを話します。
# **PALROをなでる**

PALRO とのコミュニケーションのひとつとして、頭をなでましょう。

# **Step**

## **1. PALRO の頭をやさしくなでます。**

> PALRO のスティップリングレンズが「♥」に変わります。

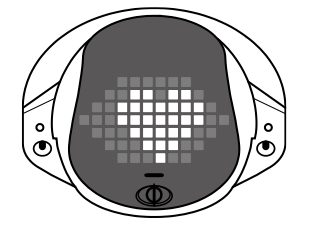

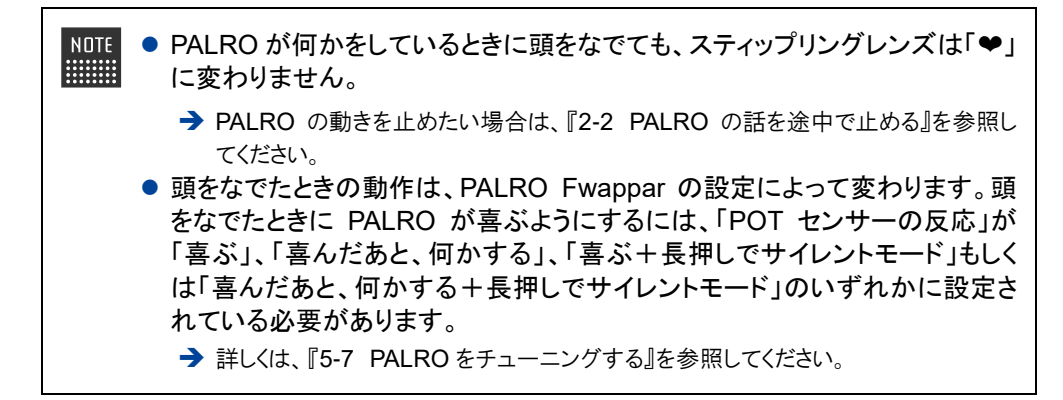

# **日付や時刻をこたえさせる**

PALRO に話しかけて、今日の日付や現在の時刻をこたえさせることができます。

# **Step**

# **1. PALRO に「今日は何日?」のように話しかけます。**

> PALRO が現在の日付や時刻をこたえます。

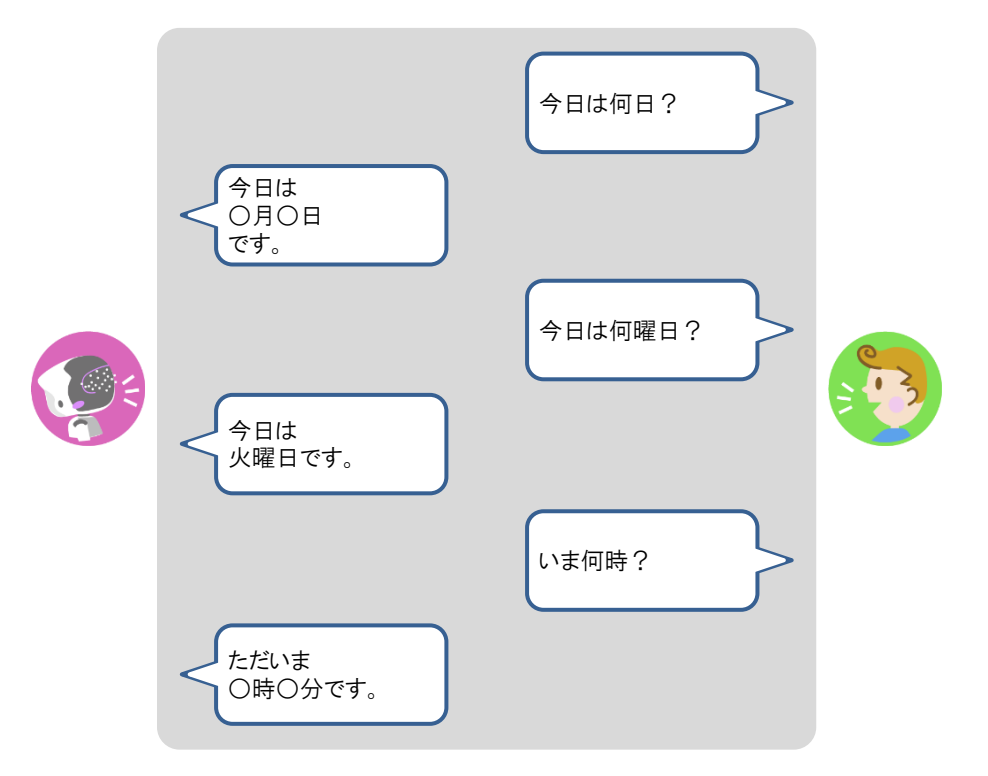

## **指定時刻に通知させる**

30 分単位で指定した時刻とその 5 分前に、PALRO に通知させることができます。

# **Step**

**1. PALRO に「パルロ」と話しかけます。**

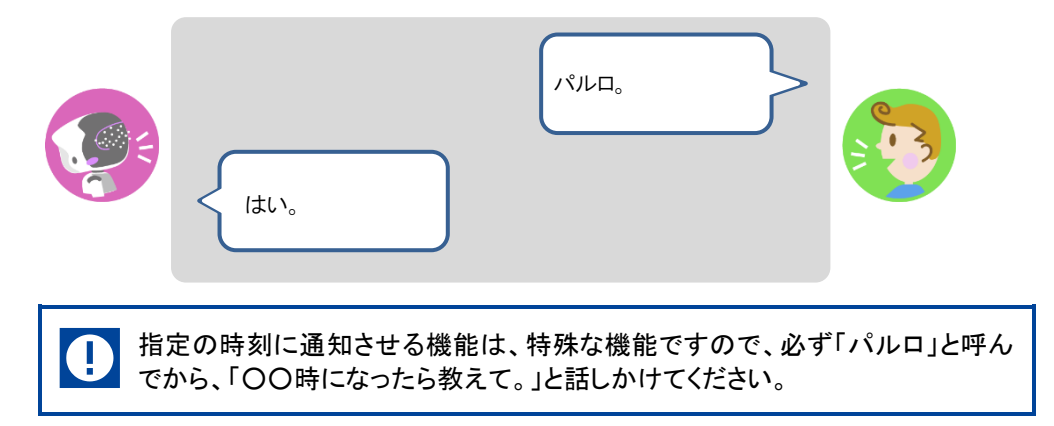

**2. PALRO に通知させたい時刻を話しかけます。**

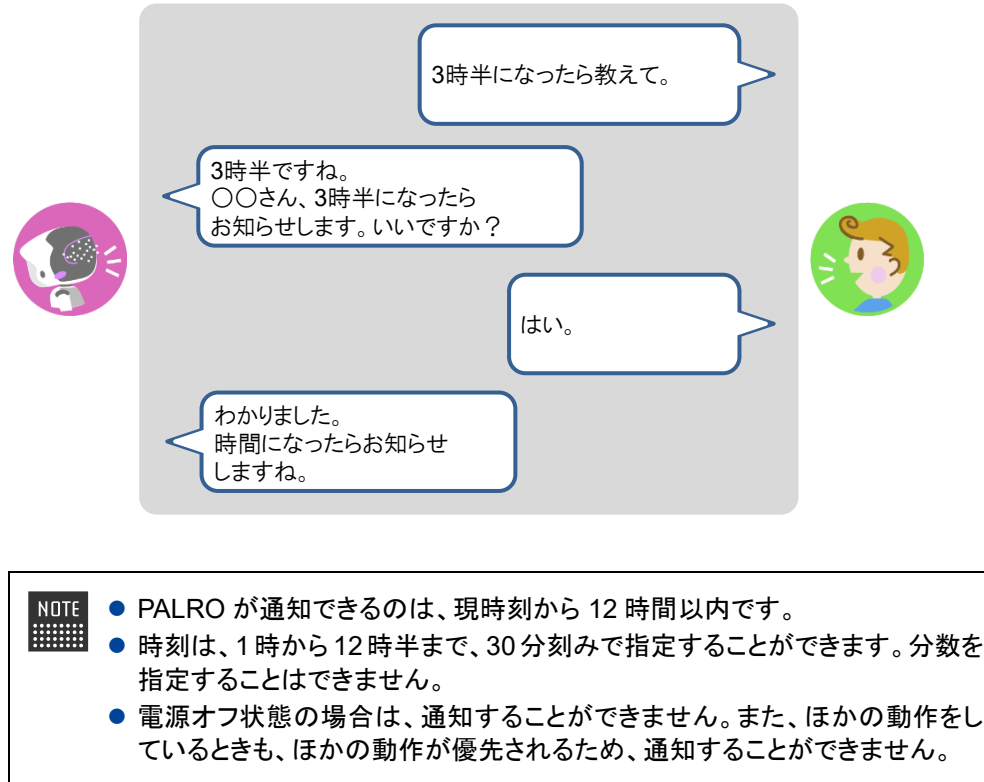

▶ 設定した時刻の 5 分前になると、PALRO が通知します。

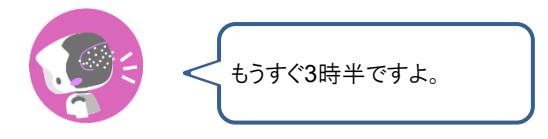

▶ 設定した時刻になると、PALRO が通知します。

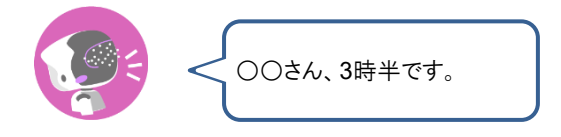

# **PALROが聞きとりやすい言葉について**

PALRO に何かをさせたいとき、PALRO に話しかける言葉のことを「コミュニケーションワード」と 呼びます。

PALRO はたくさんのコミュニケーションワードを聞きとることができますが、一字一句間違えずに 正確に話しかけなければならないわけではありません。あなたがいつも使っている言葉で話しか けてください。

→ PALRO が聞きとりやすいコミュニケーションワードについては、『[A-1](#page-367-0) [主なコミュニケーションワード』](#page-367-0)を参照し てください。

どのように話しかけてよいのかがわからないときは、PALRO に何かをさせたいときの会話のポイ ントとして、「〇〇をお願い。」や「〇〇して。」のように話しかけるとよいでしょう。

PALRO は、助詞の「を」つけてもつけなくても言葉を認識します。たとえば、PALRO に ■■■ ダンスをしてほしいときのコミュニケーションワードは、「ダンスやって」と「ダンスをやっ て」のどちらでもかまいません。

## **Bolumn PALROは言葉をいくつ知っているの?**

会話するとき、PALRO は決められた単語や文章にのみ反応するのではなく、さまざまな表現 を聞きとることができます。たとえば、あなたがはじめて PALRO を起動した日がいつだったの かを知りたいとき、PALRO に「誕生日を教えて。」「誕生日はいつ?」「誕生日知りたい。」と いったさまざまな表現で話しかけることができます。あなたがいつも使っている言葉で自然に 会話できることが、PALRO の音声認識の大きな特長です。

# <span id="page-77-0"></span>**2-2 PALROの話を途中で止める**

PALRO に話しかけて違うことをさせたいのに、ずっと話や動きを続けているような場合は、以下の方法で止 めることができます。

# **PALROの頭に軽く手を置く**

PALRO の頭に手を置くことで、話を途中で止めることができます。

# **Step**

**1. PALRO の頭にやさしく手を置きます。**

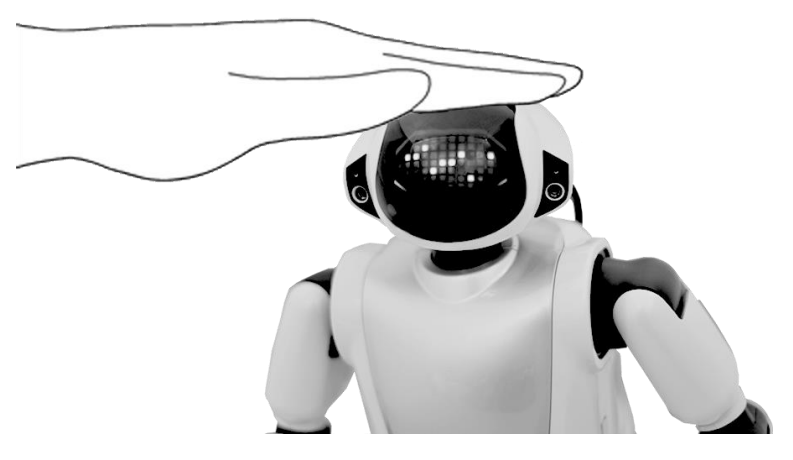

## **2. PALRO の頭から手を離します。**

▶ PALRO のスティップリングレンズが以下のように変わり、あなたが話すのを待っている状態になりま す。

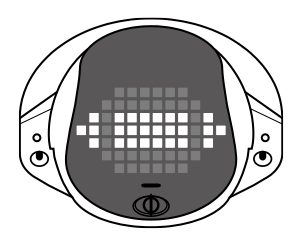

**→** スティップリングレンズのランプの色や点灯パターンについては、『[2-4](#page-83-0) PALRO [の状態を知ろう』](#page-83-0)の [『スティップリングレンズで](#page-85-0) PALRO の表情を見る』を参照してください。

# <span id="page-78-0"></span>**2-3 PALROが話をしない状態にする**

PALRO から目を離すと、ひとりごとを言ったりあなたを見つけて話しかけてきたりすることがあります。しばら くのあいだ、PALRO が話をしない状態にしておきたいときは、サイレントモードにするとよいでしょう。

PALRO が話をしない状態のことを「サイレントモード」と呼びます。サイレントモードで は、PALRO はずっと静かにしています。あなたの話しかけにも応じません。ひとりごと も話しませんし、あなたへ話しかけることもありません。 **→ PALRO** のモードについては、『[A-3](#page-375-0) モードー覧』を参照してください。

# **サイレントモードにする**

PALRO は、2 つの方法でサイレントモードにすることができます。

## ▍**PALROに話しかける**

PALRO に話しかけてサイレントモードにする方法です。

# **Step**

## **1. PALRO に「静かにして。」と話しかけます。**

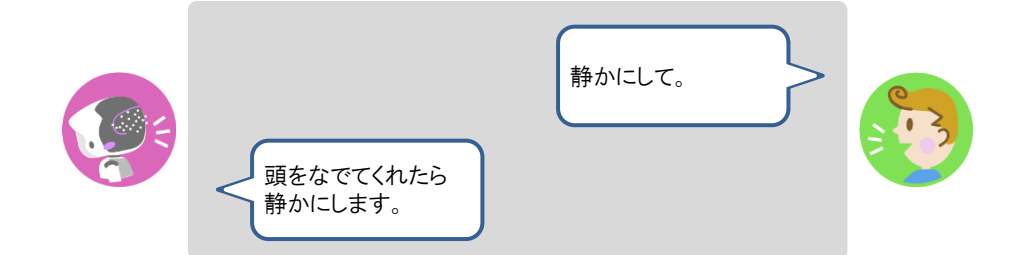

**2. PALRO の頭にやさしく手を置きます。**

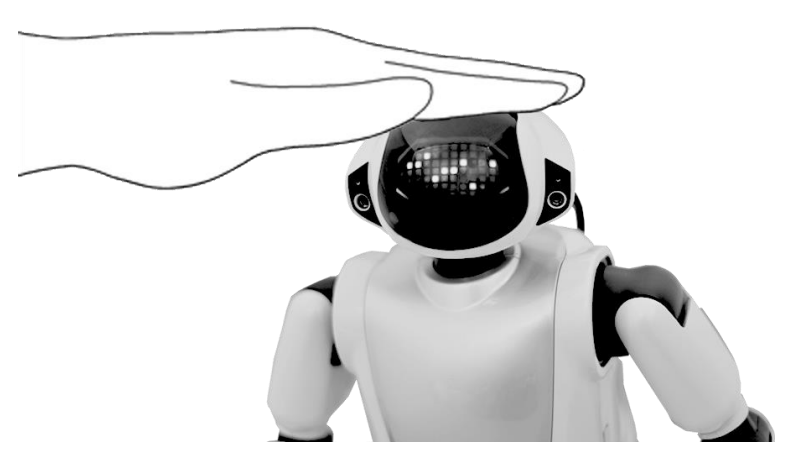

▶ PALRO がサイレントモードになり、スティップリングレンズが「×」に変わります。

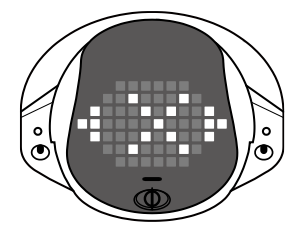

→ スティップリングレンズのランプの色や点灯パターンについては、『[2-4](#page-83-0) PALRO [の状態を知ろう』](#page-83-0)の [『スティップリングレンズで](#page-85-0) PALRO の表情を見る』を参照してください。

## ▍**PALROの頭に4秒以上軽く手を置く**

PALRO が何もしていない状態で、頭に 4 秒以上手を置く方法です。

#### ■ PALRO はあなたが話すのを待っている状態ですか? 確認

→ PALROの話を途中で止める方法については、『[2-2](#page-77-0) PALRO[の話を途中で止める』](#page-77-0)を参照 してください。

# Step |

### **1. PALRO の頭に 4 秒以上やさしく手を置きます。**

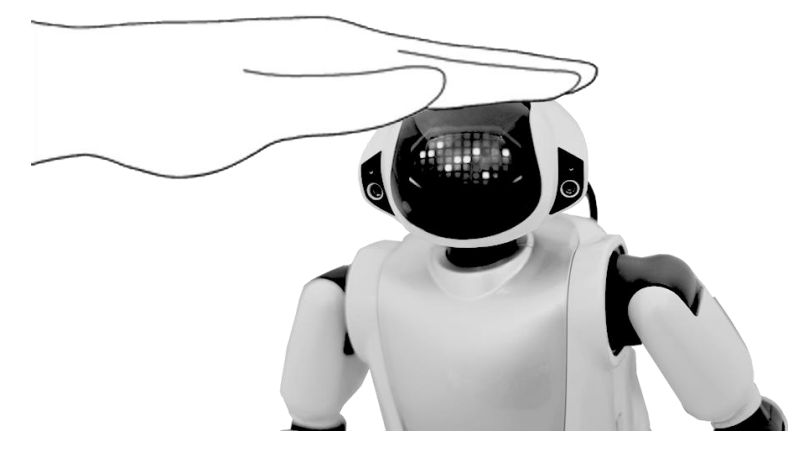

▶ 「ピン」という音が鳴ります。

## **2. PALRO の頭から手を離します。**

▶ PALRO がサイレントモードになり、スティップリングレンズが「×」に変わります。

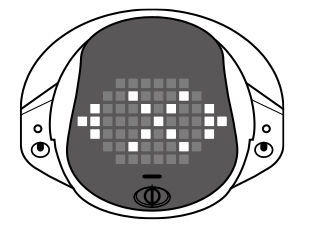

NOTE この方法でサイレントモードにするためには、PALRO Fwappar を利用して、 PALRO の「POT センサーの反応」を「喜ぶ+長押しでサイレントモード」、「喜ん で、何かする+長押しでサイレントモード」もしくは「長押しでサイレントモード」 のいずれかに設定するする必要があります。 → PALRO Fwappar については、『5 [章](#page-136-0) PALRO Fwappar [で便利な設定をしよう』](#page-136-0)を参照 してください。

2章 PALRO の基本操作をしよう | 57

# **サイレントモードを解除する**

サイレントモードの状態を解除して、PALROが話せる状態にするには、2つの方法があります。こ れらは、サイレントモードにするのと同じやり方です。

## ▍**PALROに話しかける**

PALRO に話しかけてサイレントモードを解除する方法です。

# Step |

**1. PALRO に「パルロ」と呼んだあと、「しゃべっていいよ。」と話しかけます。**

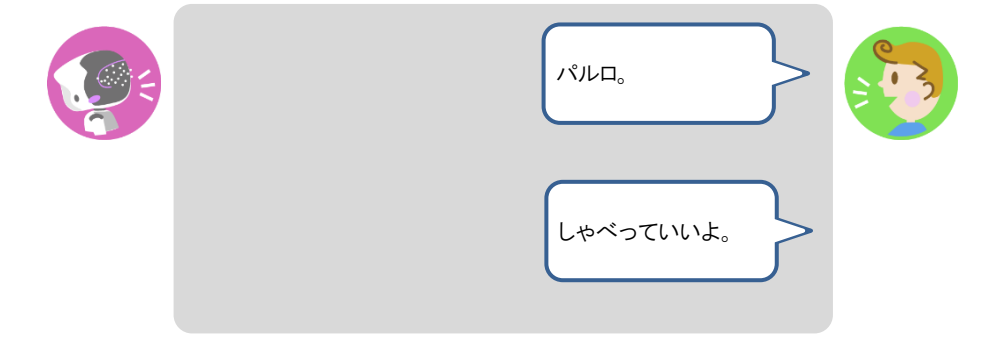

- ▶ PALRO は「パルロ」と話しかけられると、腕を動かして浮かすような姿勢をとります。 PALRO が腕を浮 かしている間に、「しゃべっていいよ」と話しかけてください。
- ▶ PALRO のサイレントモードが解除され、以下のように、スティップリングレンズが、「×」から、話しかけ られるのを待っているときの表情に変わります。

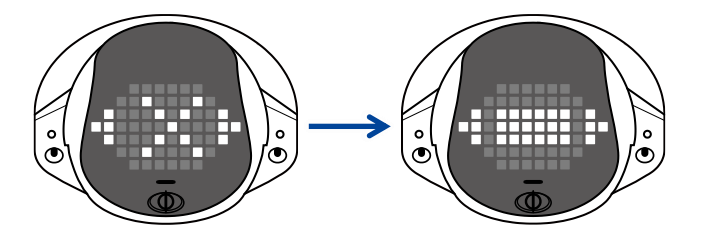

**→** スティップリングレンズのランプの色や点灯パターンについては、『[2-4](#page-83-0) PALRO [の状態を知ろう』](#page-83-0)の [『スティップリングレンズで](#page-85-0) PALRO の表情を見る』を参照してください。

## ▍**PALROの頭に軽く手を置く**

サイレントモードの状態で、頭に手を置く方法です。

# **Step**

## **1. PALRO の頭にやさしく手を置きます。**

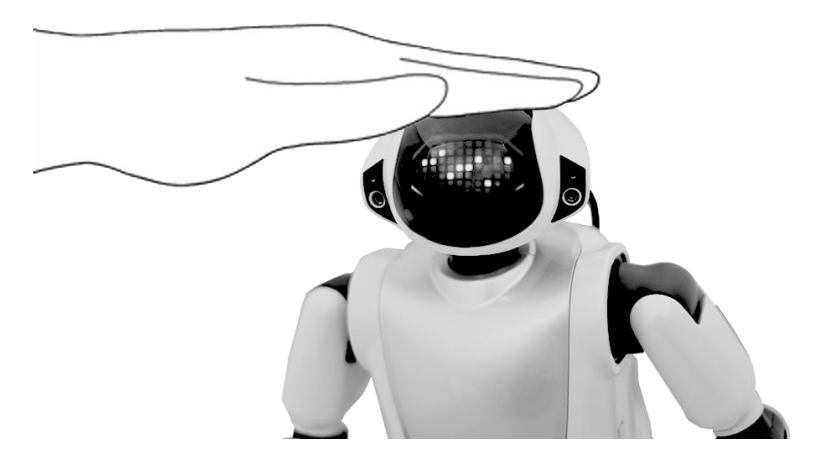

## **2. PALRO の頭から手を離します。**

▶ PALRO のサイレントモードが解除され、以下のように、スティップリングレンズが、「×」から、話しかけ られるのを待っているときの表情に変わります。

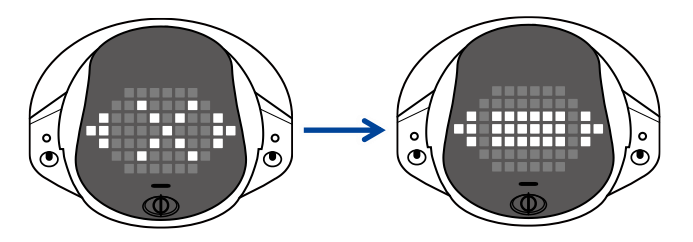

**→** スティップリングレンズのランプの色や点灯パターンについては、『[2-4](#page-83-0) PALRO [の状態を知ろう』](#page-83-0)の [『スティップリングレンズで](#page-85-0) PALRO の表情を見る』を参照してください。

# <span id="page-83-0"></span>**2-4 PALROの状態を知ろう**

PALRO の状態は、コンディションランプやバックパネルのランプ、スティップリングレンズを見ると知ることが できます。

## **PALROの状態を調べる**

PALRO のバッテリーパックの状態や通信状態は、コンディションランプやバックパネルのランプの 色や点灯パターンで知ることができます。

## ▍**バッテリーパックの状態を調べる**

PALRO のバッテリーパックの状態は、コンディションランプで調べることができます。バッテリー パックの電池残量が減ってくると、コンディションランプは青色の点灯から黄色の点灯、黄色の点 滅へと変化していきます。

バッテリーパックの電池残量が少なくなったときには、早めにACアダプターを使用して W 充電してください。 ただし、バッテリーパックの電池残量が少なくても、充電されない場合があります。 バッテリーパック自体の温度が一定の温度を超えると安全のために充電されません。 サイレントモードにしてしばらく待つか、システムを終了して、主電源ボタンはオンのま ま AC アダプターも挿したままにしてください。

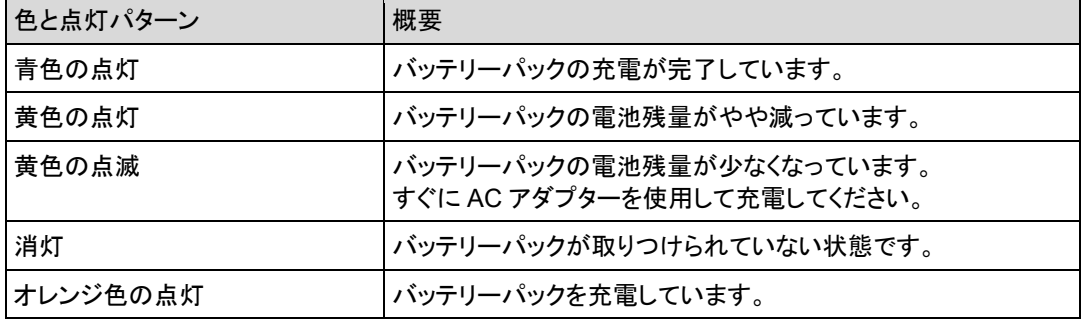

## バッテリーパックに関するコンディションランプの色と点灯パターン

## ▍**PALRO本体の障害を調べる**

PALRO 本体に障害があるときも、バッテリーパックと同様に、コンディションランプで調べることが できます。

## 障害に関するコンディションランプの色と点灯パターン

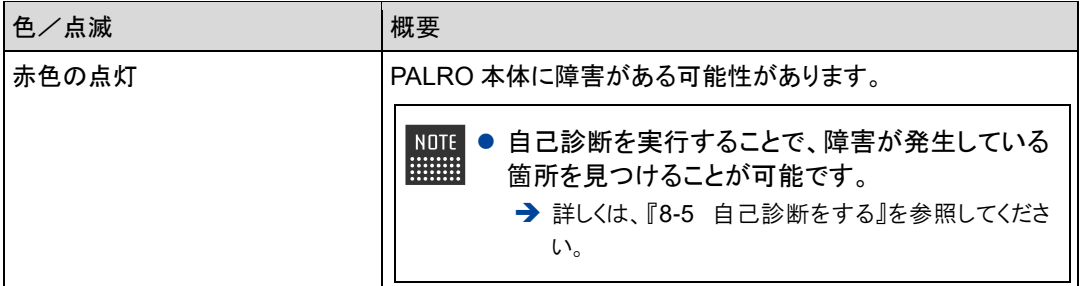

## ▍**バッテリーパックの充電状態を調べる**

バッテリーパックの充電状態をバックパネルの SW2 ランプで調べることができます。

## **SW2**ランプの色と点灯パターン

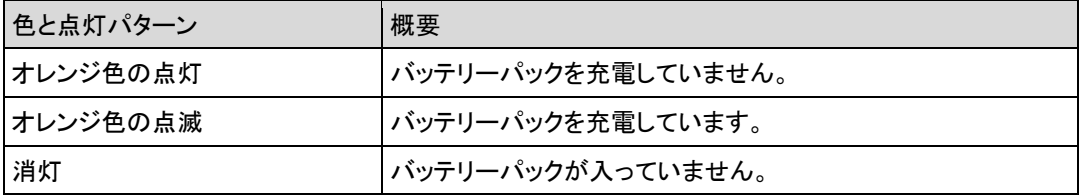

## ▍**ネットワークの接続状況を調べる**

PALRO のネットワークへの接続状況は、バックパネルのネットワークランプで調べることができま す。

## ネットワークランプの色と点灯パターン

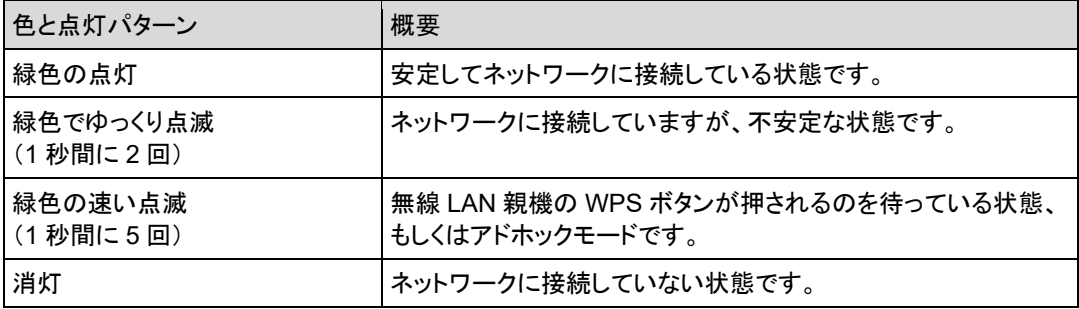

## ▍**Bluetooth機器との接続状況を調べる**

PALRO と Bluetooth 機器との接続状況は、バックパネルの Bluetooth ランプで調べることができ ます。

## **Bluetooth**ランプの色と点灯パターン

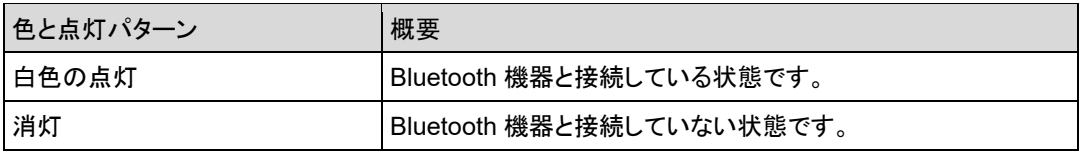

# <span id="page-85-0"></span>**スティップリングレンズでPALROの表情を見る**

PALRO は、スティップリングレンズの色や点灯パターンで、話しかけられるのを待っている状態 かどうかを表現します。

## ▍**話しかけられるのを待っているとき**

話しかけられるのを待っているときは、スティップリングレンズ下部の左右の部分が水色になりま す。それ以外のときは、ピンク色になります。

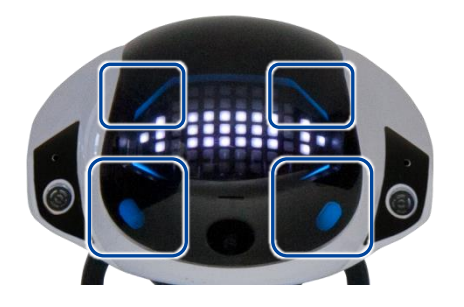

## スティップリングレンズの色パターン

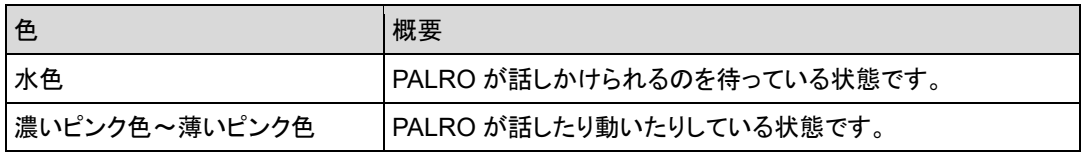

## ▍**呼ばれたあとに話しかけられるのを待っているとき**

「パルロ」と呼ばれたあとに、話しかけられるのを待っているとき、PALRO は以下の表情を繰り返 し表示します。

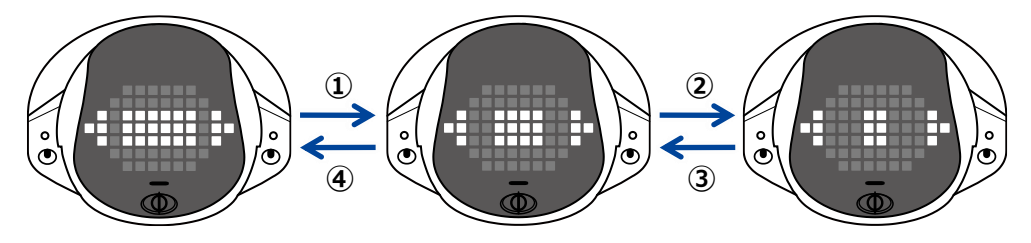

# ▍**話しかけられたかどうかわからなかったとき**

話しかけられたかどうかわからなかったとき、PALRO は以下の表情になります。

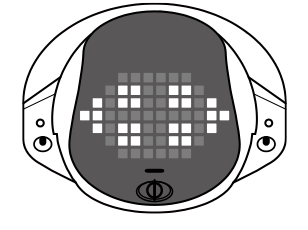

## ▍**話しているとき**

話しているとき、PALRO は以下の表情になります。 このとき PALRO に話しかけても、PALRO はこたえません。 → PALRO の話を途中で止める方法については、『[2-2](#page-77-0) PALRO [の話を途中で止める』](#page-77-0)を参照してください。

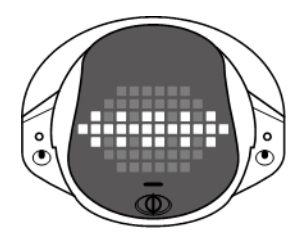

## ▍**サイレントモードで話ができないとき**

PALRO がサイレントモードになると、以下の表情になります。このとき、PALRO は「パルロ」と 「しゃべっていいよ。」という言葉のみを受けつけます。

→ サイレントモードについては、『[2-3](#page-78-0) PALRO[が話をしない状態にする』](#page-78-0)を参照してください。

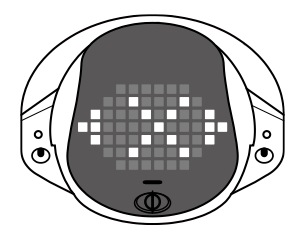

▍**起動処理と停止処理のあいだ**

起動処理をしているとき、PALRO の表情は以下のように変化します。

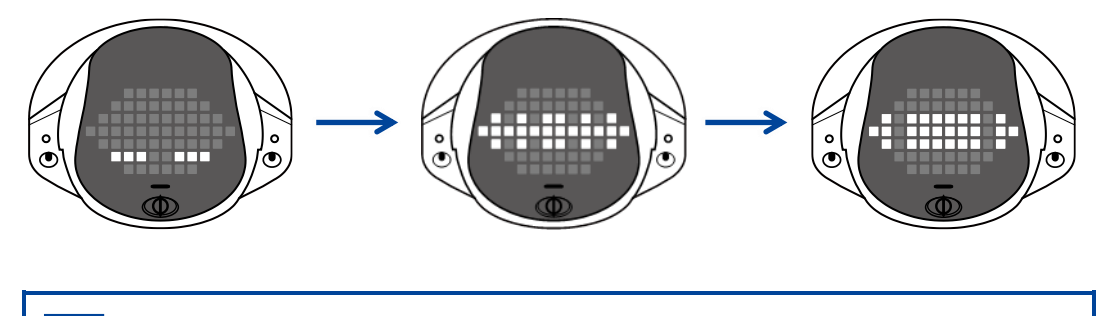

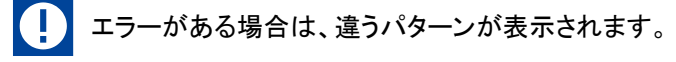

停止処理をしているときは、以下のように表情が変化します。

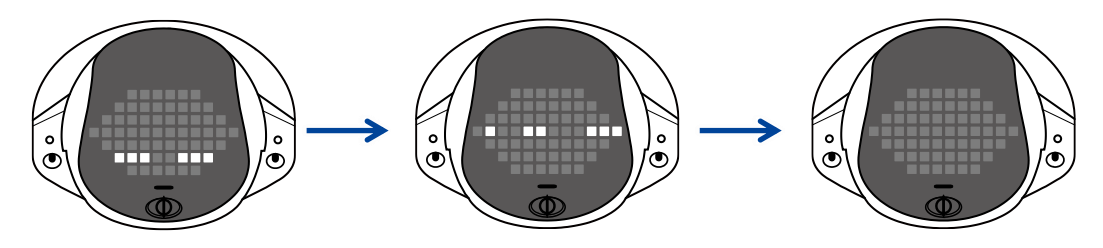

**2-5 PALROの音量を調整する**

PALROの話す声や歌う声が大きすぎたり小さすぎたり感じる場合は、PALROのスピーカーの音量を5段階 で調整することができます。

## **ボリュームスイッチで音量を調整する**

PALRO の背面にあるボリュームスイッチで、スピーカーの音量を調節することができます。 音量は、「一番大きい声」「大きい声」「普通の大きさの声」「小さい声」「一番小さい声」の 5 段階で す。

ボリュームスイッチを一方向に押したままにすると、1 段階ずつ連続的に音量を変更す ■■■ ることができます。

### ▍**音量を小さくする**

## Step

- **1. ボリュームスイッチを左にスライドして、1 秒間停止してから、手を離しま す。**
	- ▶ 音量が一段階小さくなり、ボリュームスイッチの位置が中心に戻ります。

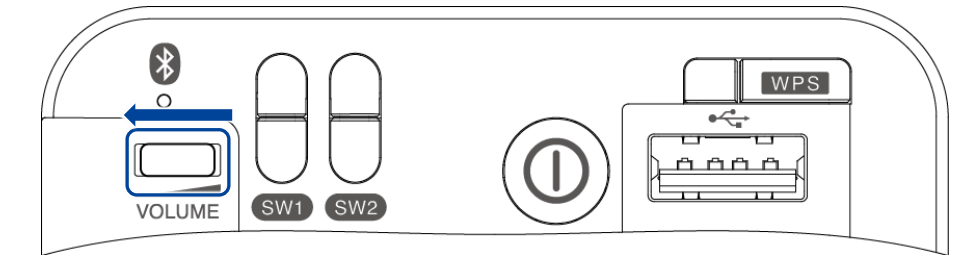

## ▍**音量を大きくする**

## **Step**

- **1. ボリュームスイッチを右にスライドして、1 秒間停止してから、手を離しま す。**
	- ▶ 音量が一段階大きくなり、ボリュームスイッチの位置が中心に戻ります。

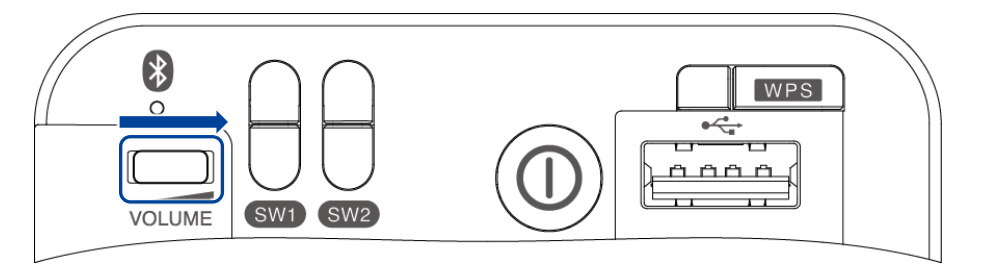

# **PALROに話しかけて音量を調整する**

PALRO に話しかけて、音量を調整することができます。

# **Step**

**1. PALRO に「パルロ」と話しかけます。**

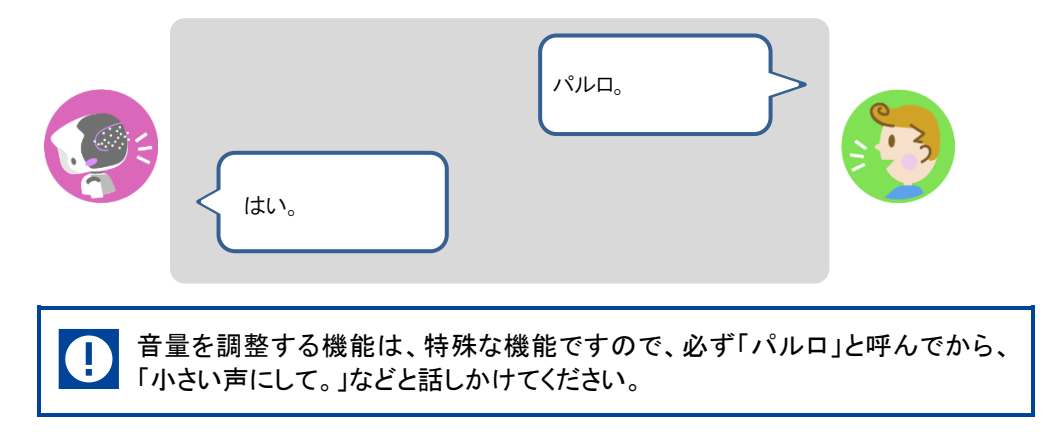

## **2. PALRO に、音量を調整するように話しかけます。**

> PALRO が音量を調節します。

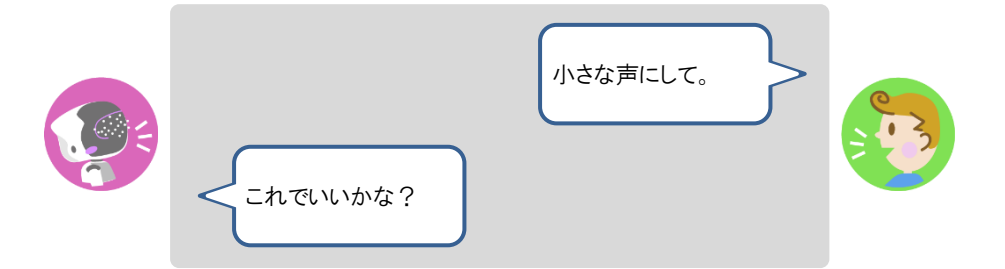

# **音量調整のためのコミュニケーションワード**

PALRO は、音量に関する以下のコミュニケーションワードを理解して、調整を行います。

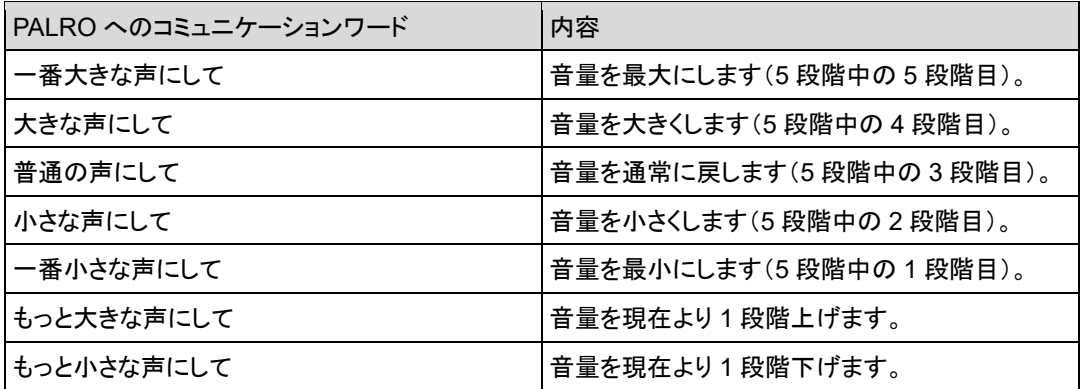

PALRO が一番大きな声のときに「もっと大きな声にして」と話しかけても、PALRO は ■■■ 「今、一番大きい声ですよ。」と話すだけで、音量は変わりません。一番小さな声のとき に「もっと小さな声にして」と話しかけても、PALRO は「今、一番小さい声ですよ。」と話 すだけで、音量は変わりません。

**2-6 PALROを立ち上がらせて歩かせる**

PALRO に話しかけて、立ち上がらせたり、歩かせたりすることができます。

# **PALROを立ち上がらせる**

PALRO に話しかけて、立ち上がらせましょう。

## | Step

## **1. PALRO に、「立ち上がって。」と話しかけます。**

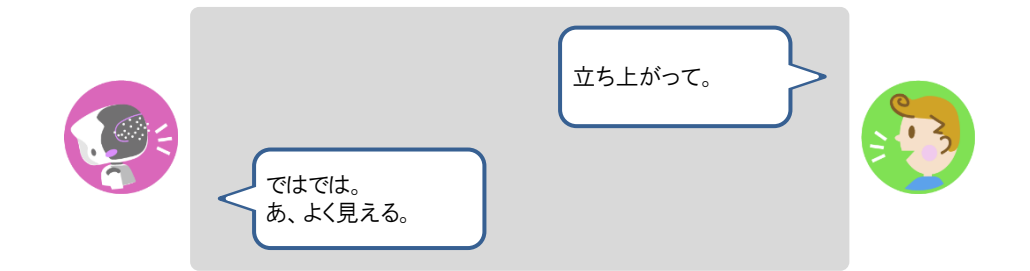

> PALRO が立ち上がります。

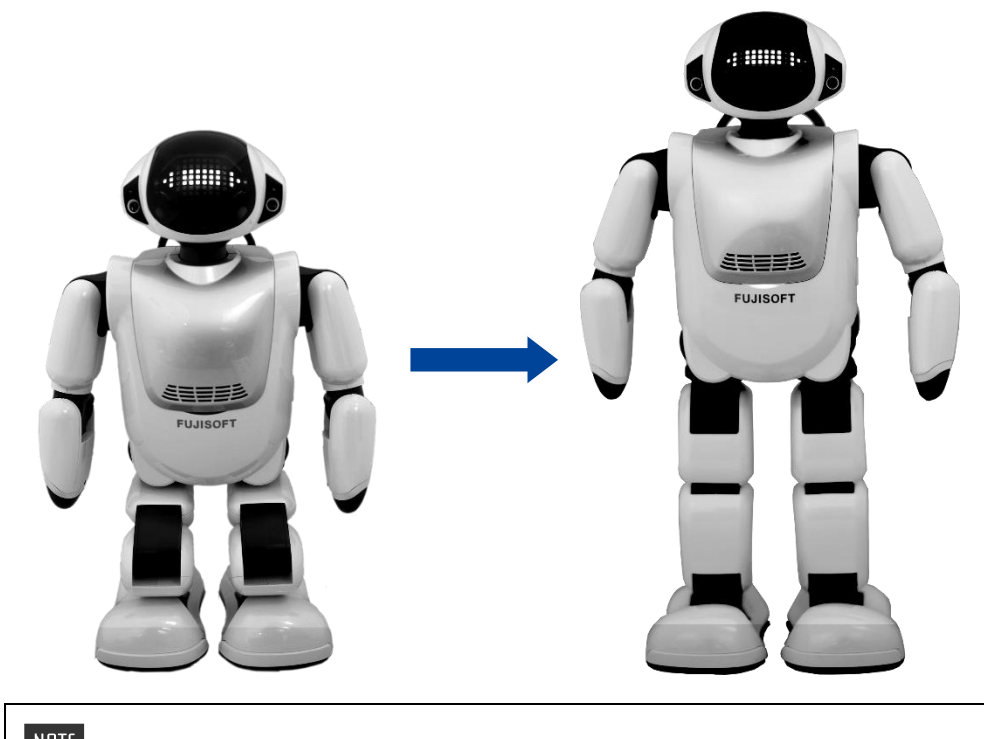

 $\begin{array}{c} \texttt{NOTE} \\ \texttt{::}{\texttt{::}{\texttt{::}{\texttt{::}{\texttt{::}}}}}\\ \texttt{::}{\texttt{::}{\texttt{::}{\texttt{::}}}} \end{array}$ 「座って。」と話しかけると、PALRO はリラックスポジションに戻ります。

# **PALROを歩かせる**

PALRO に話しかけて、歩かせましょう。

## **歩行に関する注意**

- PALRO にはセルフガード機能がありますが、本体の落下、転倒、強い衝撃、強い 圧力などによる過負荷によって、アクチュエーターが故障、損傷、破損する場合が あります。アクチュエーターの修理、交換は保証期間内であっても有償修理になり ます。
- 転倒させないでください。床面の状態や傾斜など無理に動作させた場合には転倒 するおそれがあります。無理な歩行による転倒により本体が破損した場合は有償 修理になります。

### **使用場所に関する注意**

A

- 十分な広さのある、水平でなめらかな場所で使用してください。 不安定な場所、凹 凸のある場所、落下する危険性のある高所、傾いた場所などで使用しないでくださ い。本体の落下、転倒によりけがや故障、破損の原因となることがあります。
- 必ず手の届くところで使用してください。自律的に突然歩行する場合がありますの で、必ず手の届くところで使用してください。本体の落下、転倒により、けがや故 障、破損の原因となることがあります。
- 本体のまわりには壊れやすいもの、歩行のさまたげになるものを置かないでくださ い。自律行動をしますので、お客様の所有物などを破損させたり、ペットなどの動 物に危害がおよんだり、思わぬ事故の原因となることがあります。

### **自律歩行に関する注意**

- PALRO Fwappar で「歩行の許可」を「歩いてよい」に設定されており、リラックスポ ジションで AC アダプターが接続されていないと、PALRO は自ら歩き回ります。 PALRO の転倒や落下による故障の原因となるため、周囲には歩行の障害となる ようなもの(わずかな厚みの本でも障害物となります)を置かないでください。また、 落下の危険がある場所には、絶対に置かず、必ず手の届くところで使用してくださ い。
- → 歩かせたくない場合は、『[5-6](#page-192-0) PALRO [のやくそくごとを設定する』](#page-192-0)を参照してください。

#### NOTE. **セルフガード機能について** HELLER

- 本体のバランスを保ち、転倒しないようにしています。
- 足裏のクリフセンサーで崖や段差を検知し、落下、転倒しないようにしています。
- 万が一転倒した場合でも、受け身をとって頭や胴体をかばい、故障、損傷、破損を 最小限にとどめるようにしています。

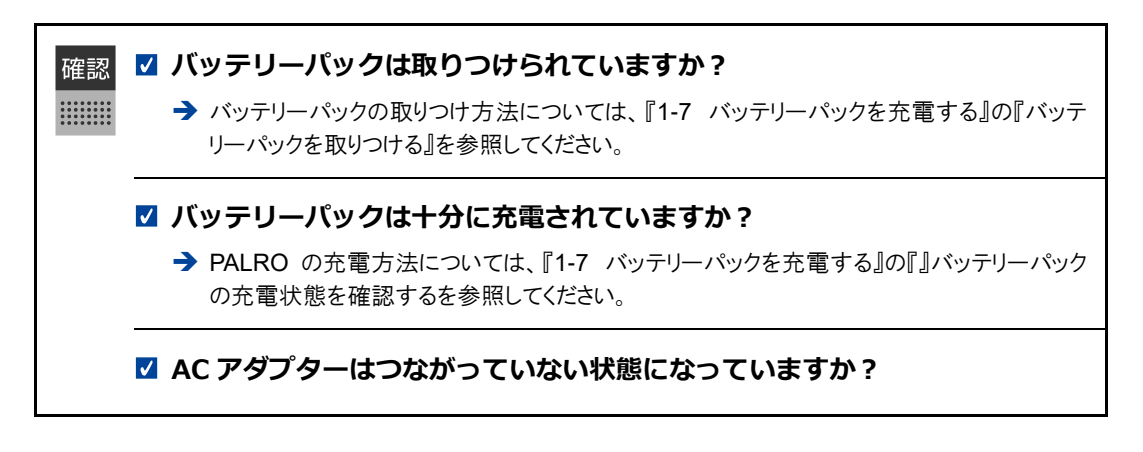

# **Step**

## **1. PALRO に、「歩いていいよ。」と話しかけます。**

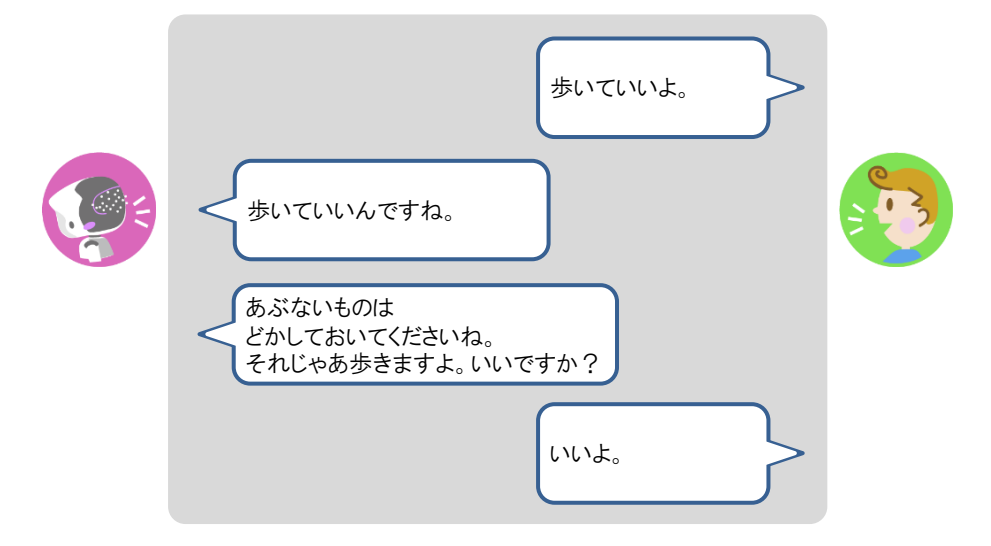

> PALRO が立ち上がって、前方向に歩きます。

⚫ 「歩いて。」や「前に歩いて。」と話しかけて、歩かせることもできます。 <u>|:::::::| | </u> ● 最大歩数は周辺の環境や PALRO の状態によって異なります。

**2. PALRO を右に方向転換したいときは、PALRO が立ち上がっている状態で 「右を向いて。」と話しかけます。**

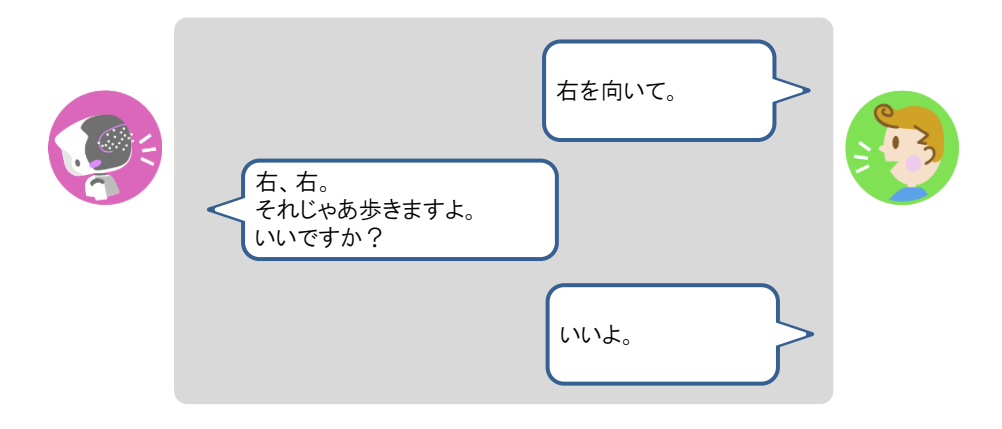

> PALRO が右に約 45°方向転換します。

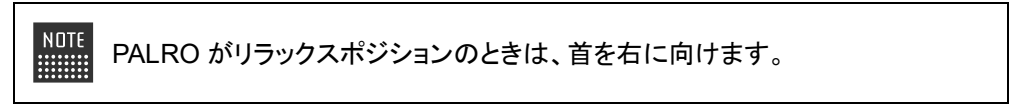

**3. PALRO を左に方向転換したいときは、PALRO が立ち上がっている状態で 「左を向いて。」と話しかけます。**

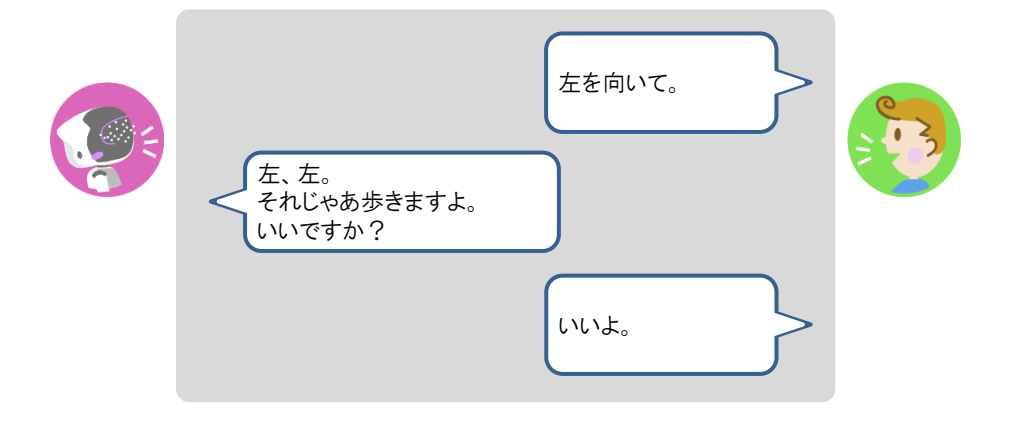

▶ PALRO が左に約 45°方向転換します。

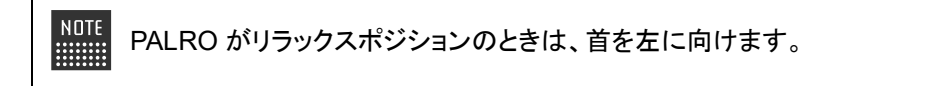

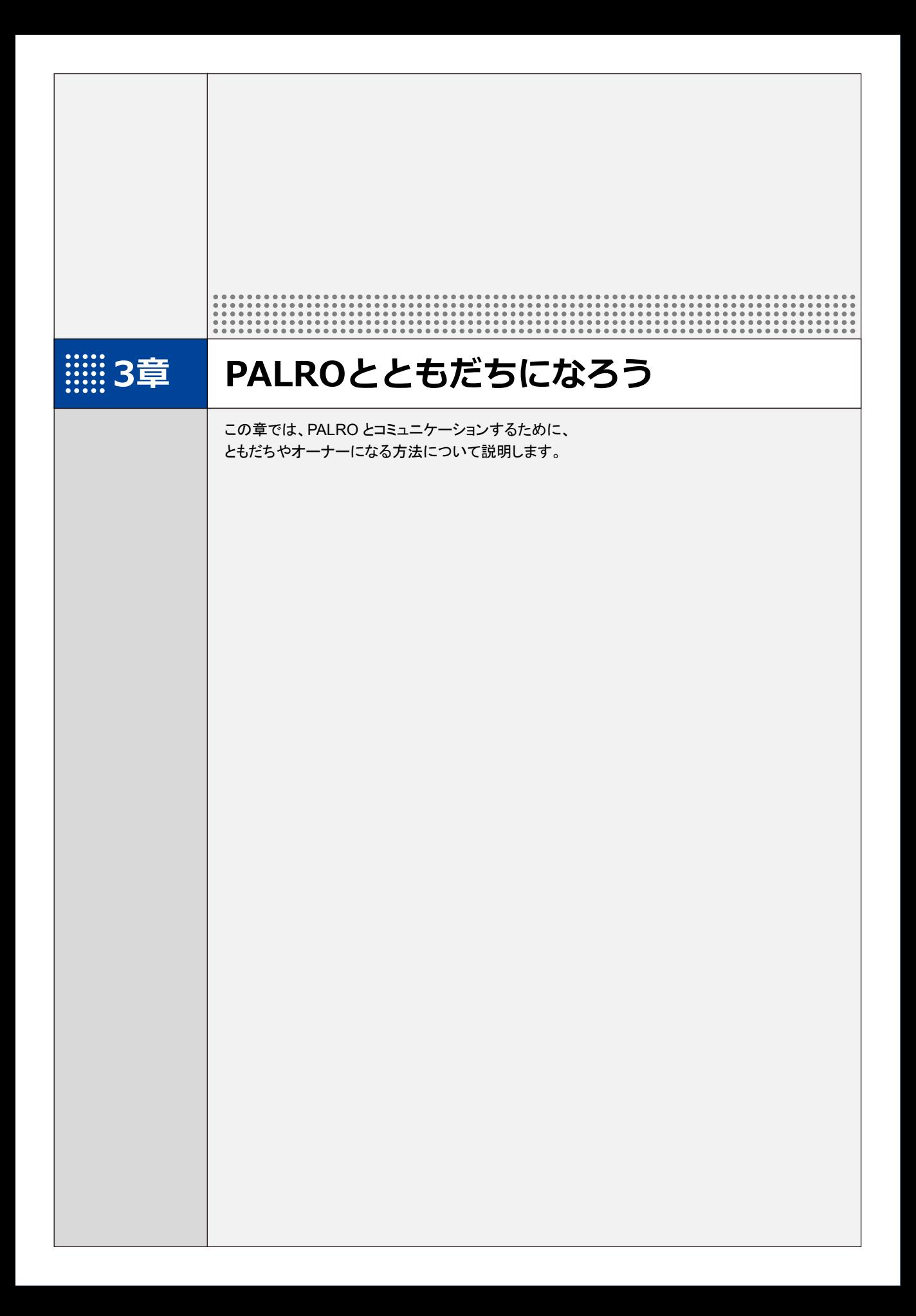

**3-1 PALROのともだちとオーナーについて**

PALRO が特定のひとを認識してコミュニケーションするためには、「ともだち」や「オーナー」として覚えさせる 必要があります。

# **PALROのともだちとは?**

PALRO はともだちの顔と名前を結びつけて覚えます。そして、ともだちになると、PALRO はとも だちの好きなことや習慣などを覚えていって、いろいろなことを提案するようになります。 話しながら、PALRO はともだちの顔や名前を覚えます。PALRO は 100 人以上ともだちを覚える ことができます。ともだちは繰り返し覚えてもらうこともできますし、忘れさせることもできます。

覚えられるともだちの人数が上限に達すると、PALRO はしばらく会っていないともだち を忘れて、新しいともだちを覚えます。

**→ PALRO Fwappar によるともだちの設定については、『[5-3](#page-157-0) [ともだちの設定をする』](#page-157-0)を参照してく** ださい。

ともだちになる方法には、以下の 2 つの方法があります。

● 個別にともだちになる方法 PALRO とお話しながら、ともだちとして名前や顔を覚えさせる方法です。 → 手順については、『[3-2](#page-98-0) [ともだちを覚えさせる』](#page-98-0)を参照してください。

● たくさんのともだちを一度に覚えさせる方法 「顔だけ覚えるモード」で、一度に 10 人までのともだちの顔を覚えさせる方法です。名前は、 ネットワークに接続してから、専用アプリケーションの「PALRO Fwappar」で設定します。 PALRO Fwappar を使うと、誕生日などの情報も設定することができます。

→ PALRO Fwappar については、『5 [章](#page-136-0) PALRO Fwappar [で便利な設定をしよう』](#page-136-0)を参照してください。

# **PALROのオーナーとは?**

PALRO には、ともだちの中の 1 人をオーナーとして覚えさせることができます。PALRO は、自己 診断の結果などによってデバイスやセンサー類に問題が見つかった場合、オーナーにのみ報告 します。

→ 手順については、『[3-3](#page-100-0) [オーナーを覚えさせる』](#page-100-0)を参照してください。

# <span id="page-98-0"></span>**3-2 ともだちを覚えさせる**

PALRO はあなたとおともだちになるため、話の途中であなたの名前を聞いてきます。ここでは、コミュニケー ションワードで話しかけてともだちとして顔や名前を覚えさせる手順について説明します。

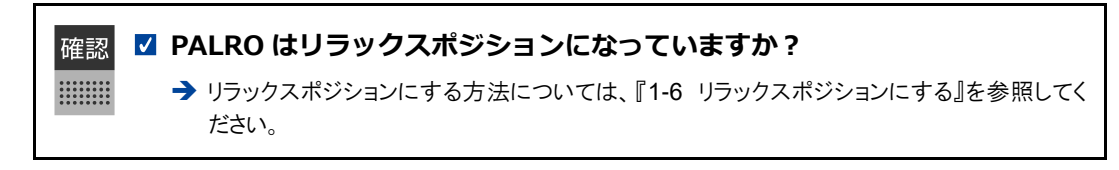

- 顔を覚えさせるために、明るい場所で PALRO の顔を見て話しかけるようにしてくだ **NOTE** |::::::::| さい。
	- 普段 PALRO と一緒に過ごす場所で、周囲が静かなときにはじめるようにしてくださ い。

# Step |

**1. PALRO に、ともだちを覚えるコミュニケーションワードを話しかけます。**

NOTE PALRO は、「私を覚えて。」や「ともだちになって。」というコミュニケーションワー ■■■■ ドにこたえて、ともだちになる操作を開始します。

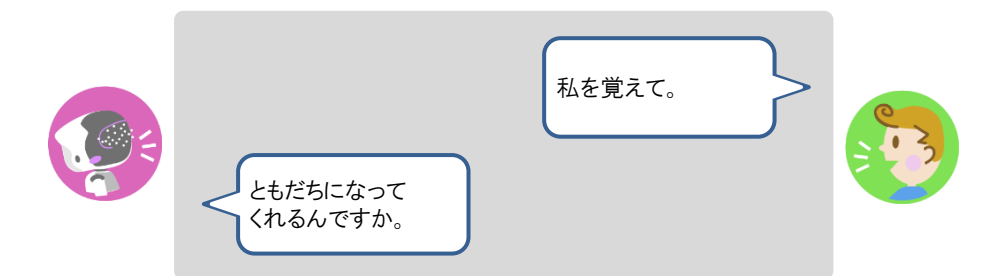

## **2. PALRO にあなたの名前を話します。**

▶ PALRO があなたの顔と名前を覚えると、「これで、ボクたちはともだちですよ。」と話します。

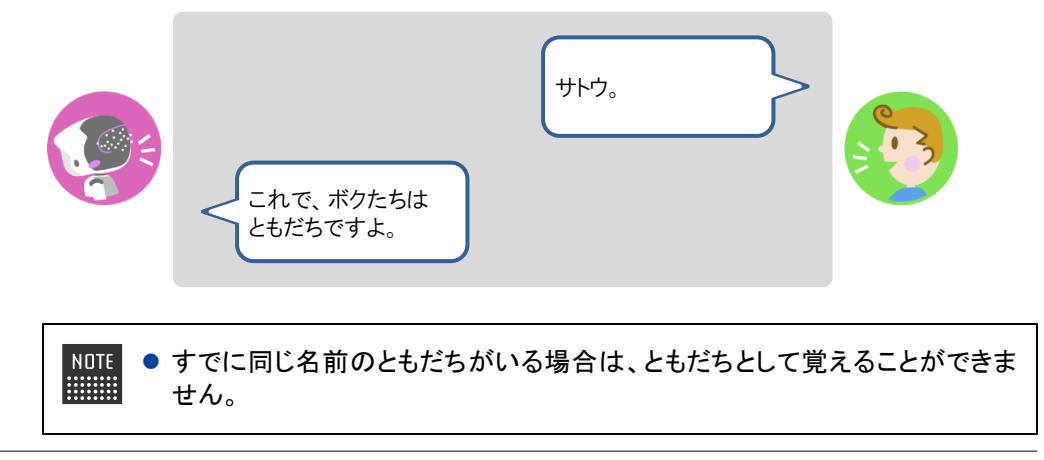

- 環境によっては PALRO が名前を聞きとりづらいことがあります。その場合、 PALRO は、あなたに花や植物の名前をつけます。 名前は、ともだちになったあとで、専用アプリケーションの「PALRO Fwappar」で変更することができます。 → 詳しくは、『[5-3](#page-157-0) [ともだちの設定をする』](#page-157-0)を参照してください。
- ▶ オーナーが設定されていない場合、PALRO は続けて「○○○さんがオーナーになってくれます か?」と話します。

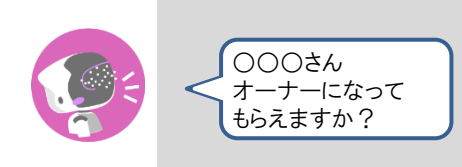

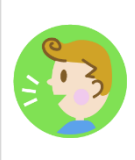

**3. オーナーになる場合は「いいよ。」、オーナーにならない場合は「いいえ。」と こたえます。**

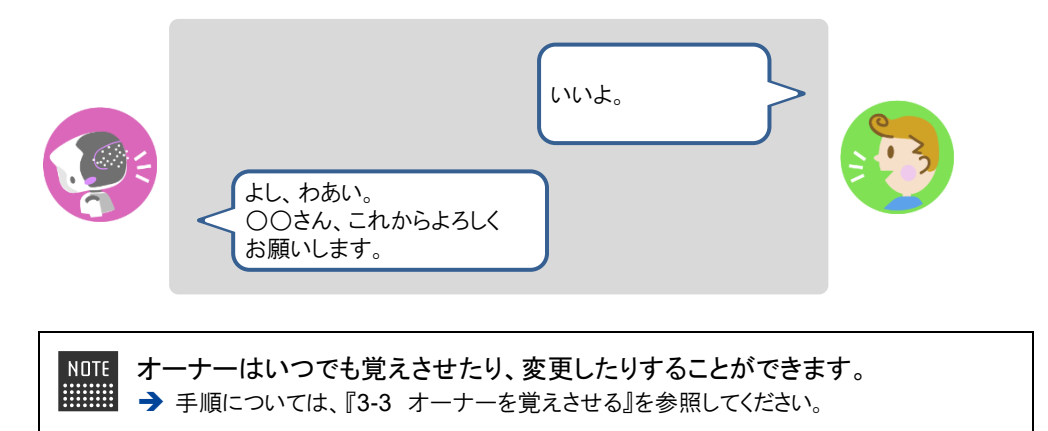

<span id="page-100-0"></span>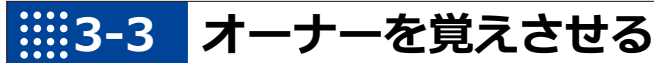

PALRO と話しながら、オーナーとして顔や名前を覚えさせる手順について説明します。

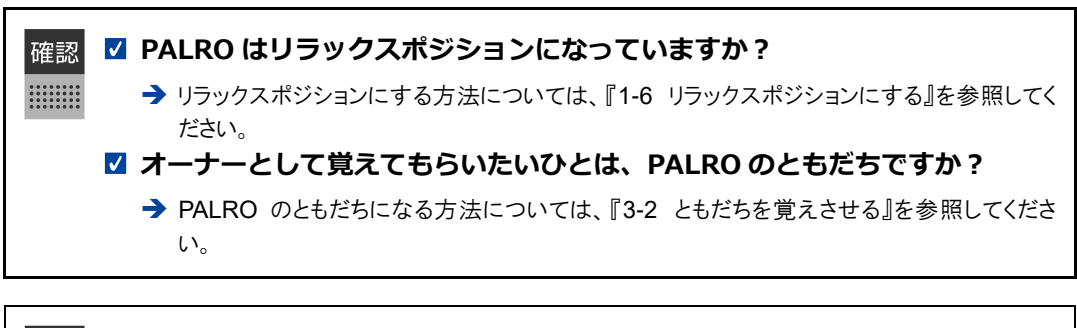

NOTE ● PALRO とともだちになっていないひとでも、PALRO にオーナーを覚えさせたり、 **HEEE** オーナーを変更したりする操作をすることができます。

- 顔を覚えさせるために、明るい場所で PALRO の顔を見て話しかけるようにしてくだ さい。
	- 普段 PALRO と一緒に過ごす場所で、周囲が静かなときにはじめるようにしてくださ い。

## Step |

### **1. PALRO に「パルロ」と話しかけます。**

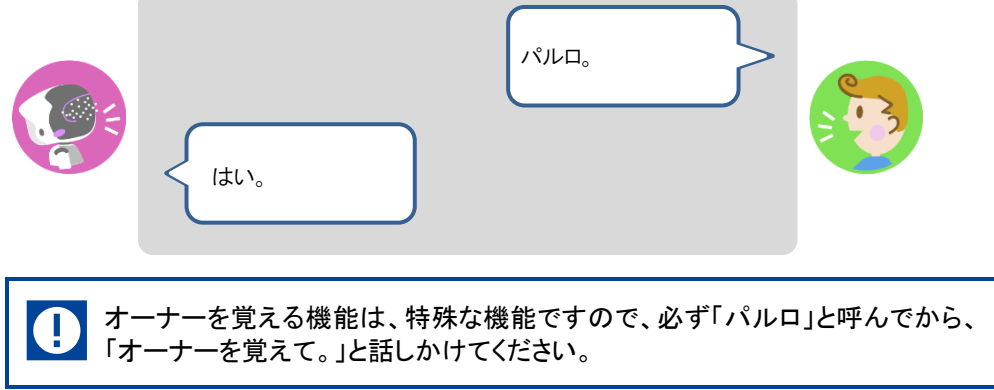

**2. PALRO に「オーナーを覚えて。」と話しかけます。**

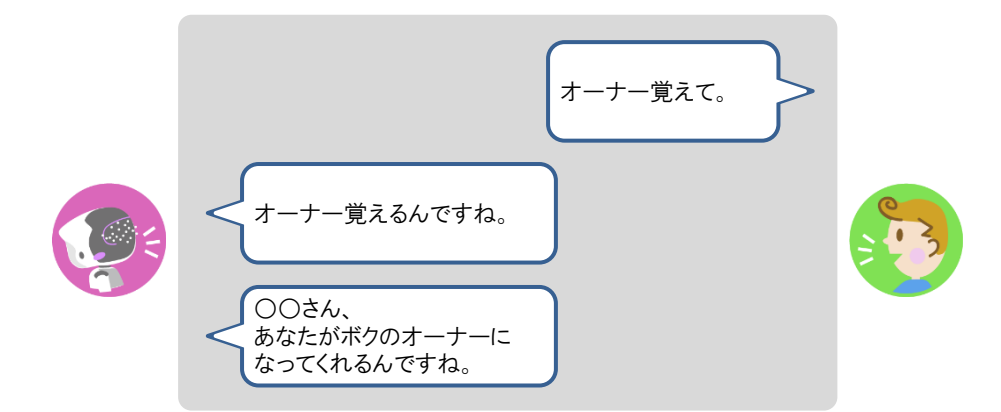

# **3. PALRO にオーナーの名前を話します。**

> PALRO が名前を確認します。

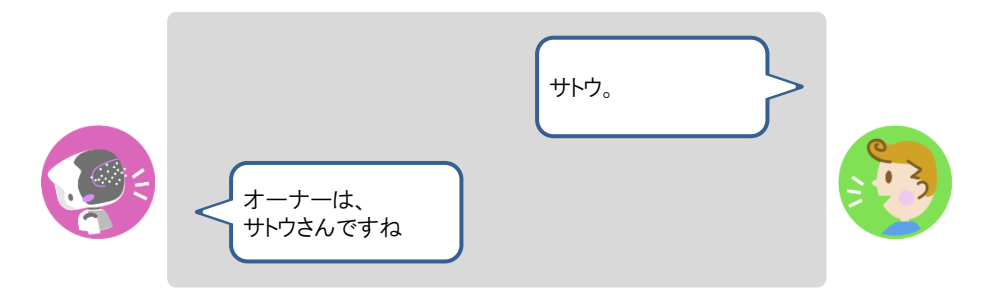

**4. 名前が正しい場合は「そうだよ。」、名前が違う場合は「ちがうよ。」とこたえ ます。**

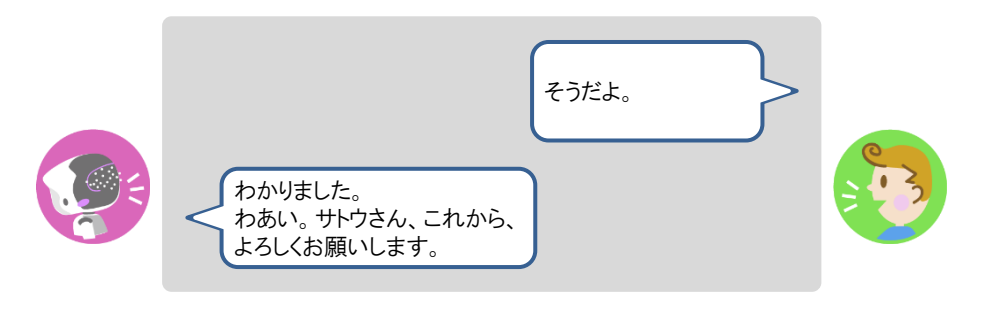

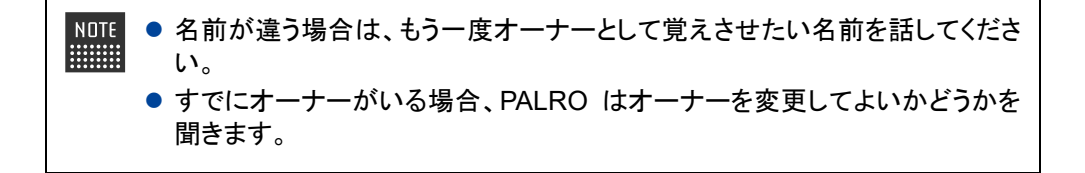

# <span id="page-102-0"></span>**3-4 ともだちを覚えなおさせる**

PALRO が覚えているともだちを覚えなおさせることができます。 名前を間違われることが多くなったときは、ともだちを覚えなおさせることをおすすめします。

ともだちを覚えなおさせる手順は、ともだちを覚えさせる方法と基本的に同じです。とも だちを覚えなおさせる場合、PALRO は途中で覚えなおしてもよいかどうかを確認しま す。

**PALRO はリラックスポジションになっていますか?** → リラックスポジションにする方法については、『[1-6](#page-36-0) [リラックスポジションにする』](#page-36-0)を参照してく ださい。

# Step |

確認  $\begin{array}{cccc} 0 & 0 & 0 & 0 & 0 & 0 & 0 & 0 \\ 0 & 0 & 0 & 0 & 0 & 0 & 0 & 0 \\ 0 & 0 & 0 & 0 & 0 & 0 & 0 & 0 \\ 0 & 0 & 0 & 0 & 0 & 0 & 0 & 0 \\ 0 & 0 & 0 & 0 & 0 & 0 & 0 & 0 \\ \end{array}$ 

**1. PALRO に、ともだちを覚えなおすよう話しかけます。**

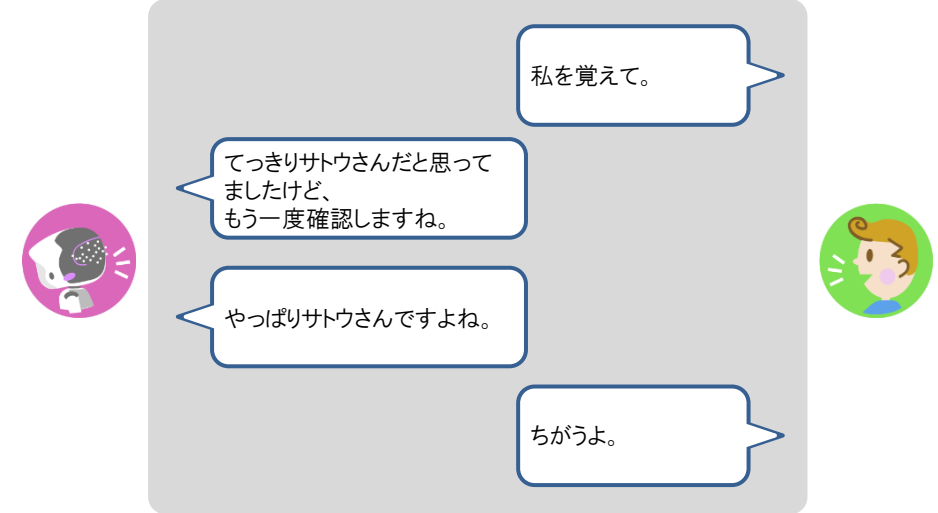

> PALRO があなたの名前を覚えなおします。

# **3-5 ともだちを忘れさせる**

PALRO は現在顔を見せているともだちのことを忘れることができます。PALRO と会話しながら、ともだちの 名前や顔を忘れさせる手順について説明します。

専用アプリケーションの「PALRO Fwappar」を使用すると、PALRO が覚えているとも ■■■■■ だちを選択して忘れさせることができます。

→ 手順については、『[5-3](#page-157-0) [ともだちの設定をする』](#page-157-0)を参照してください。

### **PALRO はリラックスポジションになっていますか?**

→ リラックスポジションにする方法については、『[1-6](#page-36-0) [リラックスポジションにする』](#page-36-0)を参照してく ださい。

# **Step**

確認 

**1. PALRO に「パルロ」と話しかけます。**

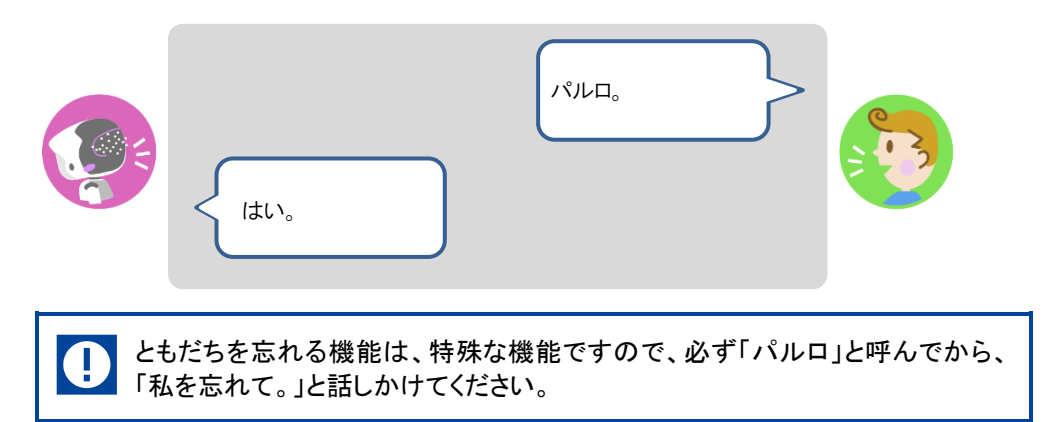

# **2. PALRO に、「私を忘れて。」と話しかけます。**

▶ PALRO があなたの名前を忘れてもよいかどうかを確認します。

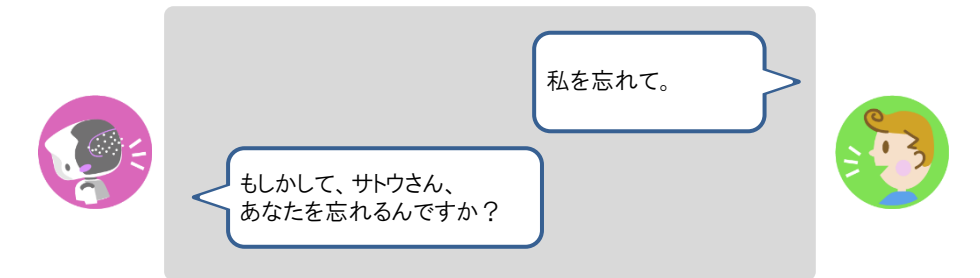

- **3. 忘れさせる場合は「そうだよ。」とこたえます。**
	- > PALRO があなたのことを忘れます。

# **3-6 ともだちとしてPALROと上手につきあう**

PALRO は、ともだちに気づかなかったり、ともだちの顔や名前を間違えたりすることがあります。そんなとき は、ここで紹介する方法をためしてください。

# **PALROに気づかせる**

PALRO があなたに気づいていないときは、以下のように話しかけましょう。

# **Step**

## **1. PALRO に「こっちを向いて。」と話しかけます。**

▶ PALRO はまわりを見回して、話しかけたひとを探します。

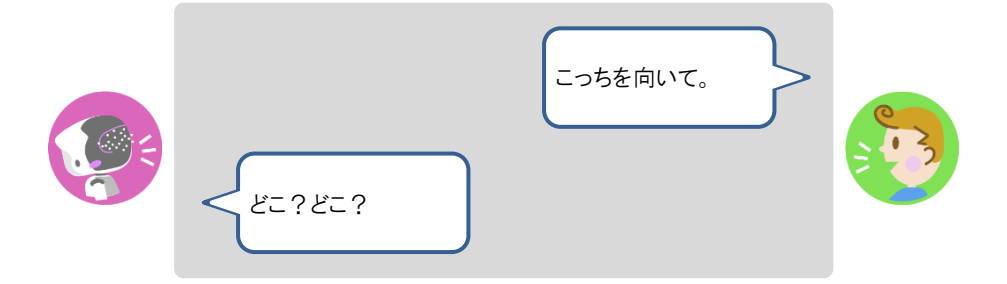

# **PALROとともだちかどうかを確認する**

PALRO があなたをともだちとして認識しているかどうかは、以下の手順で確認できます。

## **Step**

## **1. PALRO に「私を知ってる?」と話しかけます。**

▶ PALRO はあなたの名前を確認し、ともだちとして認識していれば、正しい名前をこたえます。

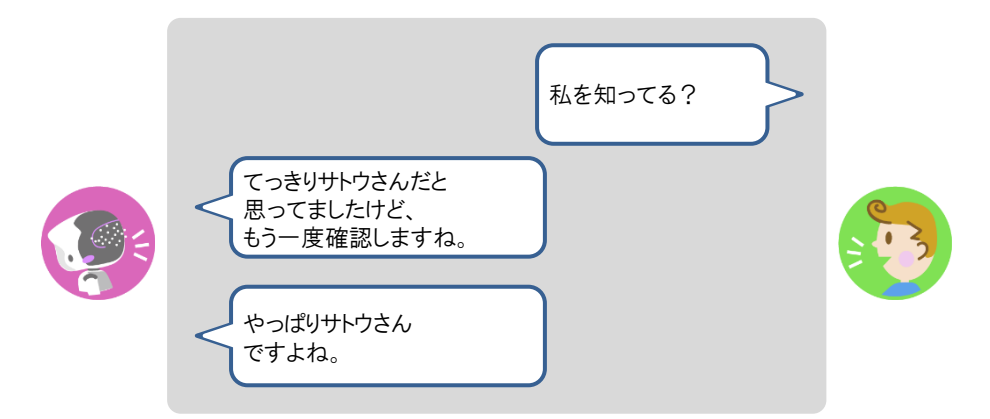

- **2. PALRO があなたの名前を間違えた場合は、「名前が違うよ。」と話してくだ さい。**
	- ▶ PALRO はもう一度あなたの名前を確認します。

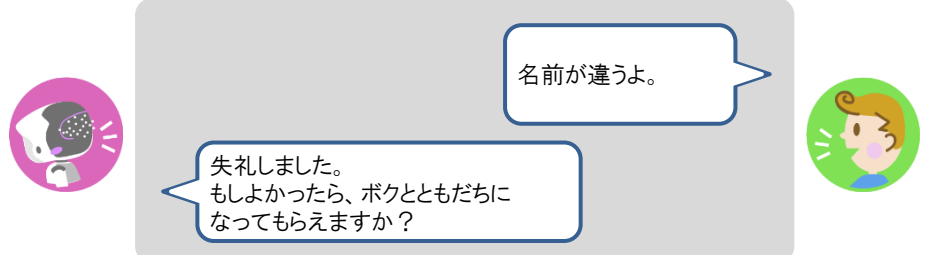

**3. PALRO にあなたをともだちとして覚えさせる場合は、「はい。」とこたえま す。**

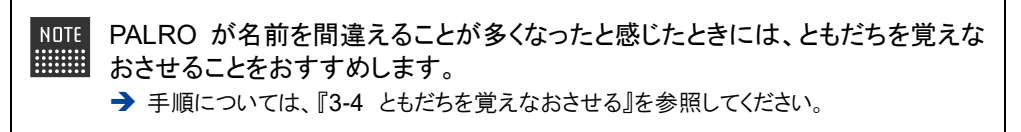

# **3-7 ともだちに伝言をつたえる**

PALRO にともだちがいる場合、PALRO はほかのともだちあての伝言をあずかることができます。 PALRO は伝言の相手を見つけると、伝言をあずかっていることを話します。

# **PALROにともだちへの伝言をあずける**

PALRO に話しかけて、ともだちへの伝言をあずけましょう。

**NOTE** PALRO は、最大 5 件の伝言をつたえることができます。 **EXECUTE** 

## Step |

## **1. PALRO に「伝言をつたえて。」と話しかけます。**

▶ PALRO が「伝言をつたえるんですね。」と話します。

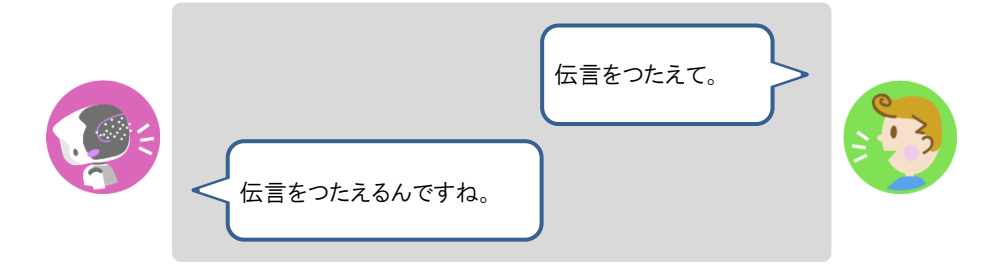

## **2. PALRO に向かって伝言を話します。**

▶ PALRO が「どなたへおつたえすればいいですか?」と話します。

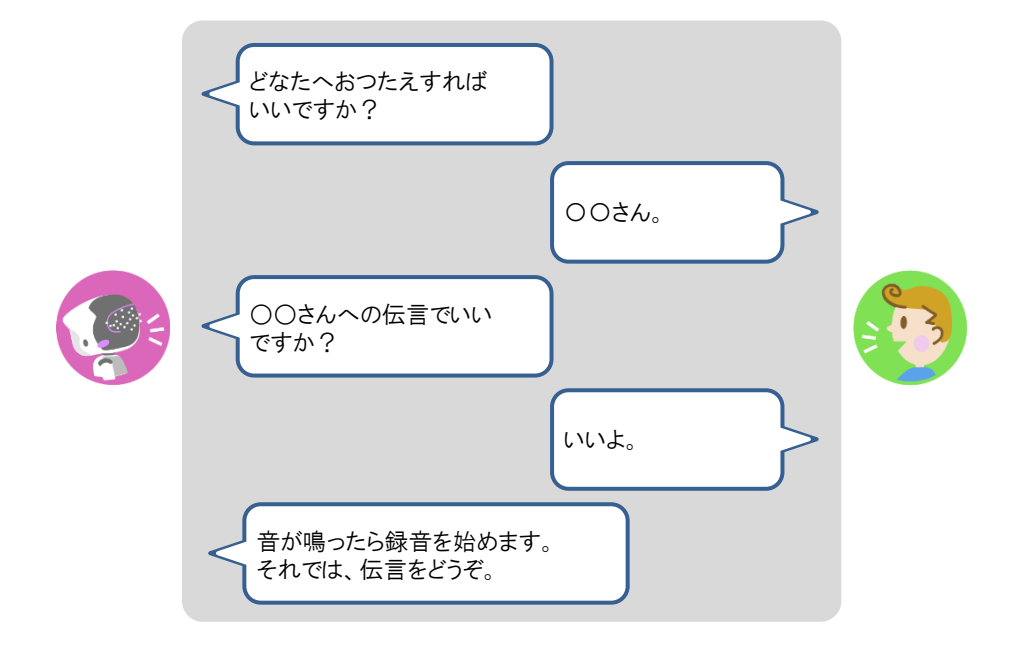

> PALRO が伝言をあずかります。

# **PALROからともだちの伝言を聞く**

PALRO がともだちからあなたへの伝言をあずかっているときは、PALRO に顔を見せると、伝言 を聞くことができます。

# **Step**

# **1. PALRO に顔を見せます。**

▶ PALRO が、伝言があることをあなたに話します。

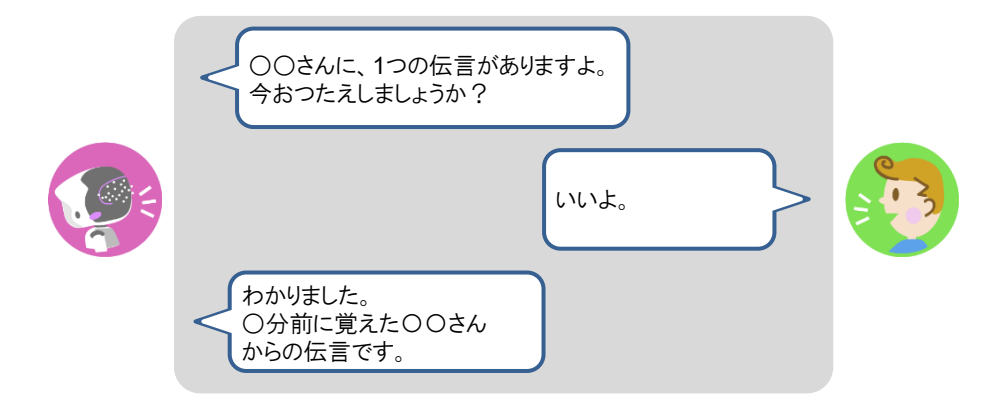

> PALRO が伝言を話します。 つたえた伝言は削除されます。
<span id="page-108-0"></span>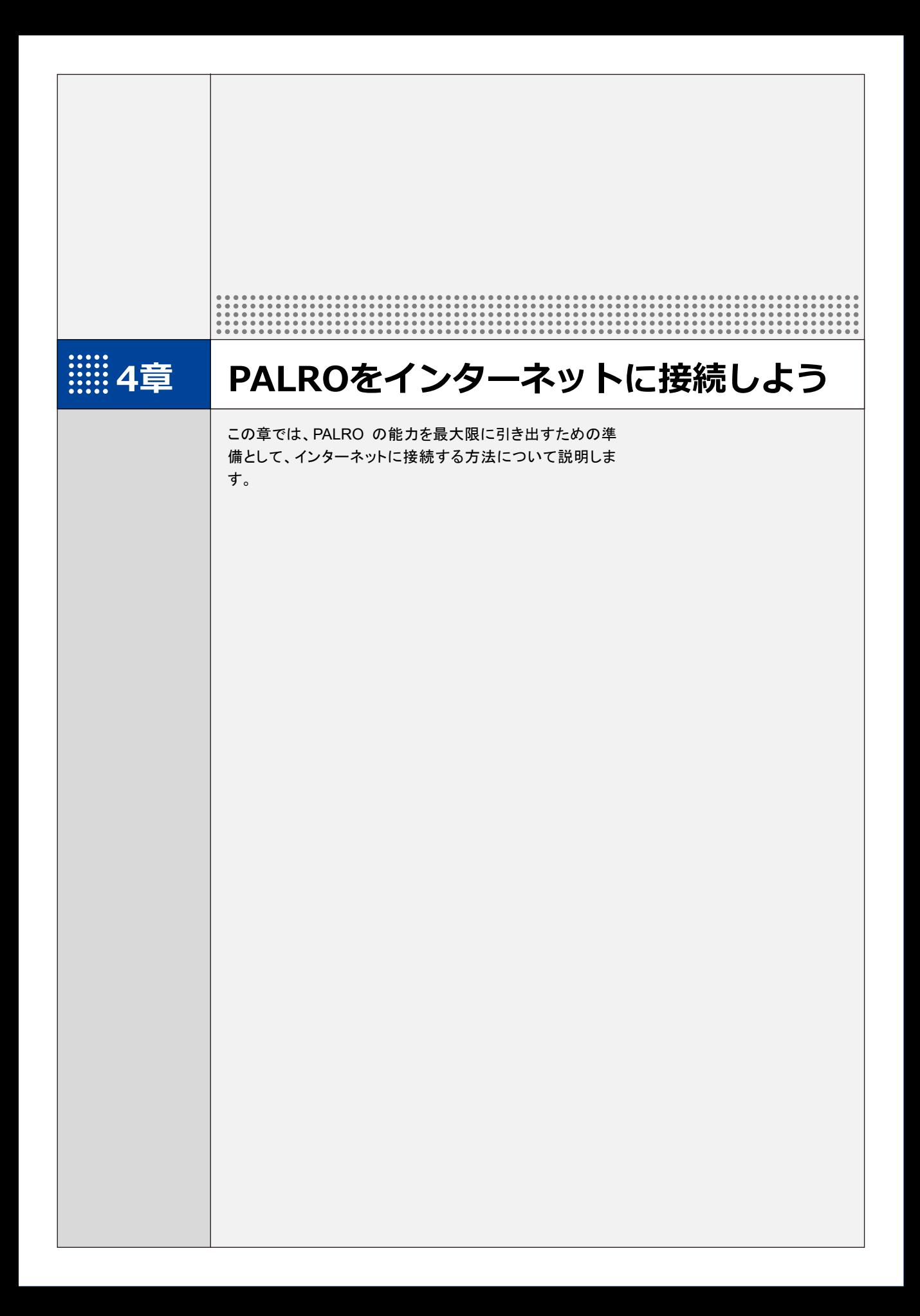

**4-1 PALROをインターネットに接続するには**

PALRO に最新のニュースや天気予報などの情報を読ませたり、PALRO が撮影した写真をメールで送信さ せたりといった使い方をするには、インターネットに接続する必要があります。

#### **PALROをインターネットに接続する環境を準備する**

PALRO をインターネットに接続するには、無線 LAN 環境を利用する方法と、携帯電話回線に接 続できる端末のテザリング機能を利用する方法の 2 種類があります。ご使用の環境にあわせて 選択してください。

#### ▍**無線LAN環境を利用したインターネット接続方法**

PALRO を無線 LAN ルーターやモバイルルーターなどの無線 LAN 親機を経由してインターネット に接続する方法です。

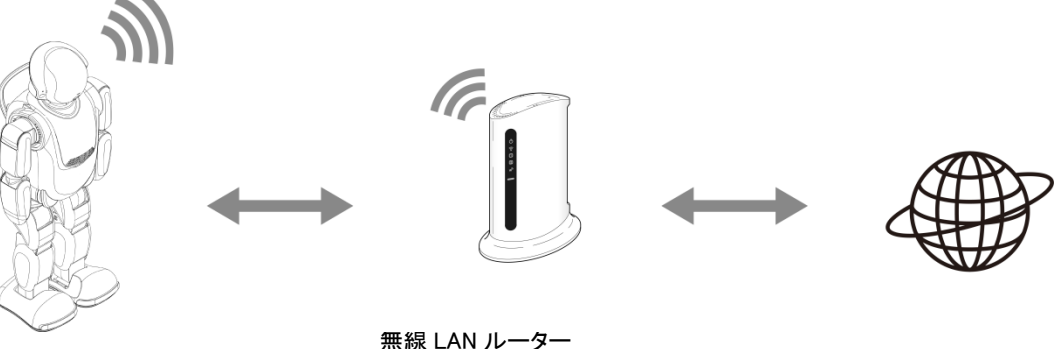

PALRO またはモバイルルーター インターネット

以下の条件を満たす無線 LAN 親機を準備してください。

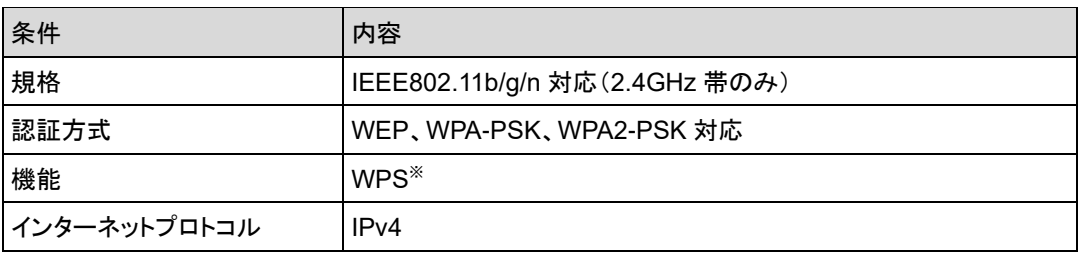

※WPS 機能を利用して接続設定をするときに必要となります。

すべての無線 LAN ルーターやモバイルルーターについて動作保証するものではあり ません。

PALRO を無線 LAN でインターネットに接続するための設定には、以下の 3 つの方法がありま す。

- WPS 機能を利用して、インターネットへの接続設定をする
	- → 設定手順については、『[4-2](#page-114-0) WPS [機能を利用してインターネットに接続する』](#page-114-0)を参照してください。
- アドホックモードを使って、インターネットへの接続設定をする
	- → 設定手順については、『[4-3](#page-116-0) [アドホックモードで接続設定をする』](#page-116-0)を参照してください。
- ⚫ PALRO Fwappar を利用して、インターネットへの接続設定をする
	- ➔ 設定手順については、『[4-4](#page-124-0) PALRO の USB [ポートを使って接続設定をする』](#page-124-0)を参照してください。

PALRO の USB ポートを使って接続設定をする場合は、iPhone/iPad、Windows パソコン/Windows タブレットが必要です。

#### **WPS とは? EXECUTE:**

WPS は、無線 LAN 機器の接続やセキュリティに関する設定を簡単にすることができ る機能です。無線 LAN 親機が WPS 機能に対応している場合、複雑な設定をすること なく簡単な操作で接続することができます。 無線 LAN 親機の製品によっては、簡単に無線 LAN 設定するための機能として、

「AOSS」や「らくらく無線スタート」という WPS 機能と同等の機能が提供されています が、規格が異なるため、接続ができない場合があります。

#### NOTE **アドホックモードとは?**  $\frac{1}{1}{\frac{1}{1}{\frac{$

アドホックモードは、無線 LAN 機能を持つ端末同士が 1 対 1 で直接接続して通信する モードのことです。

PALRO をアドホックモードに設定すると、端末にインストール済みの PALRO Fwappar を利用して、PALRO に接続できるようになります。

#### NOTE **無線 LAN への自動接続について WEBSTER**

PALRO は以前に接続したことのある無線 LAN 親機の設定情報を記憶しているため、 PALRO を起動した際に自動的に接続することができます。 無線 LAN 親機のインターネットの接続については、お使いの無線 LAN 親機の取扱説 明書を参照してください。

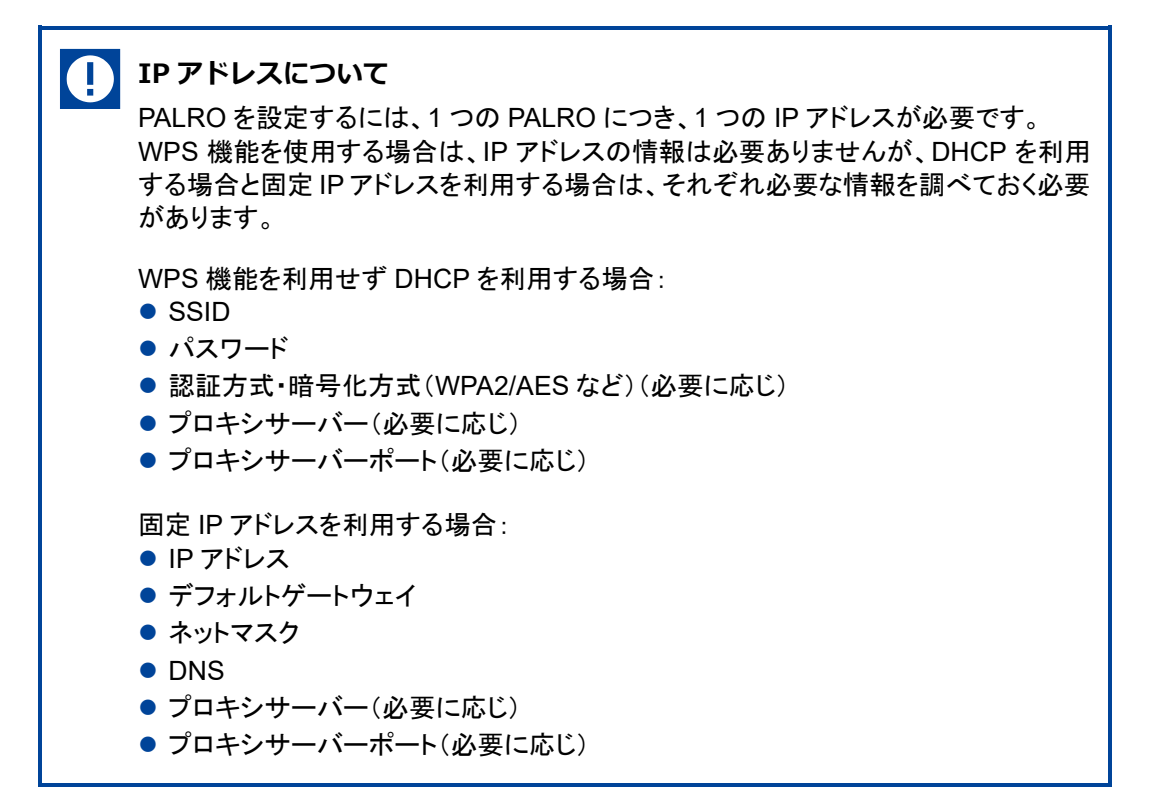

#### ▍**テザリング機能を利用したインターネット接続方法**

PALRO をインターネットに接続するために、LTE などの携帯電話回線に接続できる iPhone/ iPad または Android 端末のテザリング機能を利用する方法です。

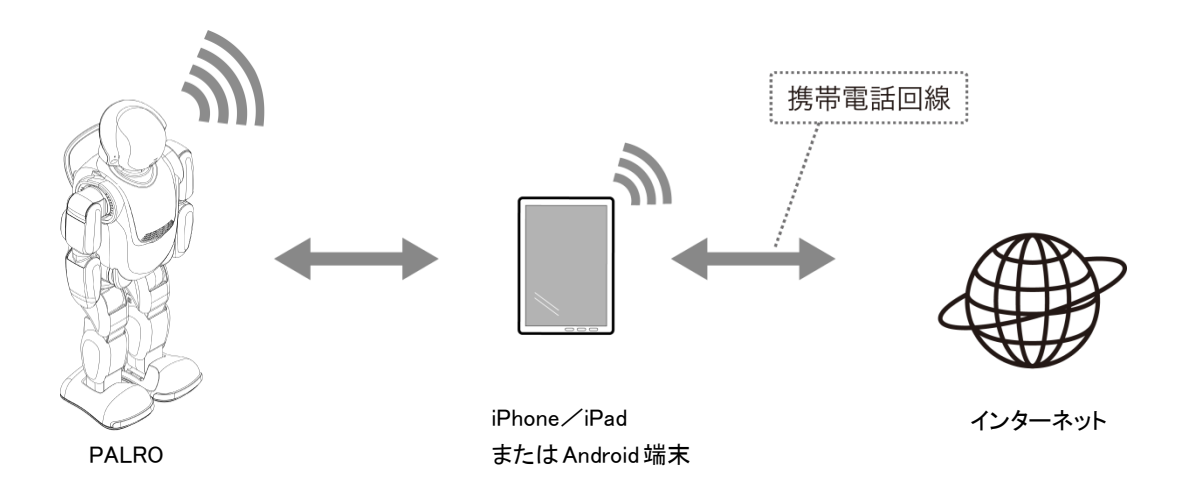

テザリングで PALRO をインターネットに接続できる端末は、iPhone/iPad と Android 端末です。

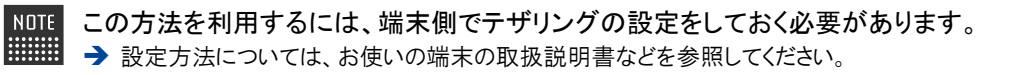

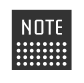

Android 端末のテザリング機能を利用する場合は、テザリング用の端末とは別に PALRO のネットワーク接続の設定を行うためのデバイスを用意してください。

### **PALROを設定する端末の準備をする**

PALRO をインターネットに接続するための設定をするには、PALRO と同じ無線 LAN に接続して いる端末で、「PALRO Fwappar」という専用アプリケーションを使用します。

PALRO Fwappar がインストールされている端末を準備しておいてください。

→ PALRO Fwappar については、『5[章](#page-136-0) PALRO Fwappar [で便利な設定をしよう』](#page-136-0)を参照してください。

無線 LAN の WPS 機能を利用してインターネットに接続する場合は、ここで端末を準 NOTE **I** ■■■■ 備する必要はありません。

#### A **PALRO と端末を接続するときの注意** ● PALRO の設定をするには、iPhone/iPad や Android 端末、Windows パソコン/ Windows タブレットといった無線 LAN に接続可能な端末と PALRO との間で通信を する必要があります。このため、同じ無線 LAN 親機に接続する無線 LAN 子機間 (クライアント同士)で相互通信できるように設定してください。 → 詳細については、無線LAN親機の取扱説明書などを参照するか、ネットワーク管理者に確 認してください。 ● 無線 LAN 親機が決められた MAC アドレスの機器のみネットワークに参加できるよ うに設定されている場合は、ネットワークに参加できるようにしてください。 PALRO の MAC アドレスはバッテリーカバーの裏に記載されています。 ● Windows パソコンにセキュリティソフトがインストールされていると、警告が表示さ れることがあります。

その際は、セキュリティソフトを一時的に無効にするなどしてください。

<span id="page-114-0"></span>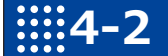

# **4-2 WPS機能を利用してインターネットに接続する**

無線 LAN 親機の WPS 機能を利用すると、簡単に PALRO をインターネットに接続することができます。

#### **WPS機能を利用して設定する**

WPS 機能を利用して PALRO をインターネットに接続する手順について説明します。

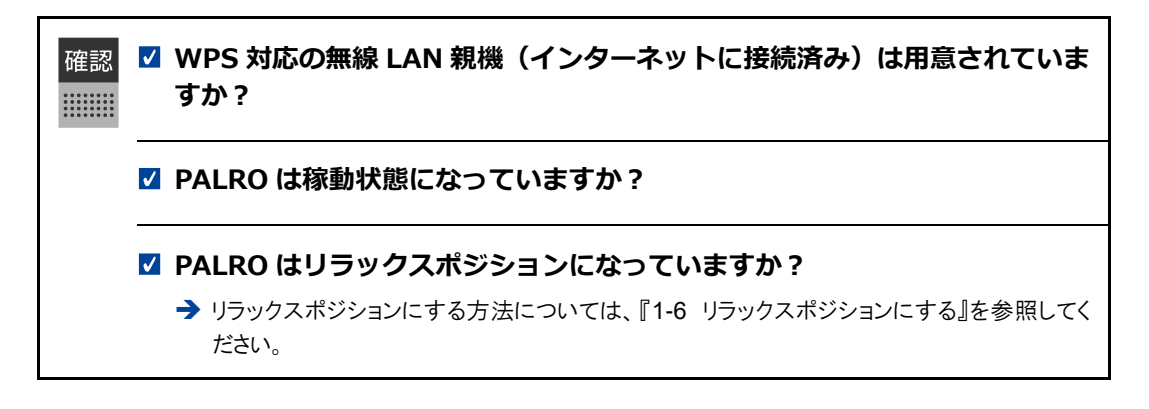

#### | Step

#### **1. PALRO のバックパネルの WPS ボタンを 2 秒以上押します。**

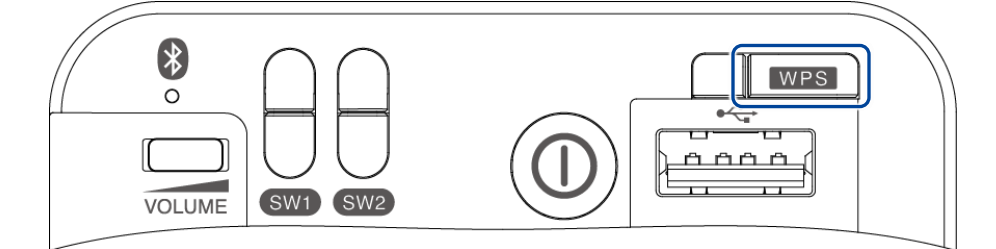

▶ 「ピン!」という音がなります。

#### **2. 無線 LAN 親機の WPS ボタンを押します。**

➔ WPS ボタンを押す時間については、お使いの無線 LAN 親機の取扱説明書を参照してください。

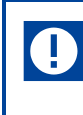

すでに無線 LAN 親機にパソコンなどを接続している場合、WPS ボタンを押すと 切断されてしまうことがあります。 ➔ 事前にお使いの無線 LAN 親機の取扱説明書を参照してください。

▶ PALRO が無線 LAN 親機と接続して、インターネットへの接続を開始します。 インターネットへの接続が完了すると、PALRO は「インターネットにつながりました。」と話します。

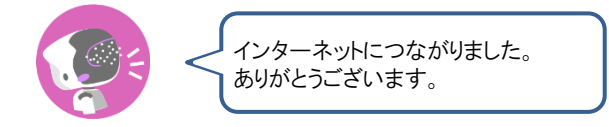

▶ また、ネットワークランプが点灯します。

 $\mathbb T$ 

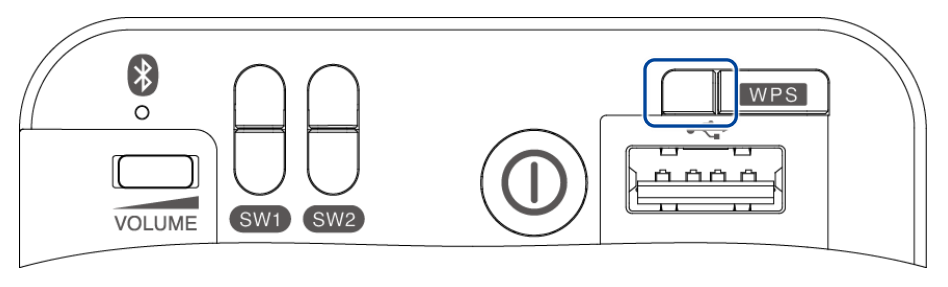

インターネットへの接続に失敗すると、PALRO は「インターネットにつながりま せんでした。」と話します。無線 LAN 親機の状態などを確認してから、もう一度 接続してください。

<span id="page-116-0"></span>**4-3 アドホックモードで接続設定をする**

PALRO をアドホックモードにし、PALRO に PALRO Fwappar を接続して、インターネットに接続するための ネットワーク設定をすることができます。

#### **PALROのアドホックモードとは**

PALRO が一時的に無線 LAN 親機として機能しますので、iPhone/iPad や Android 端末、 Windows パソコン/Windows タブレットを PALRO に無線で接続し、PALRO の接続設定が可能 となります。

無線 LAN 親機に WPS の機能がないときなどにお使いいただけます。

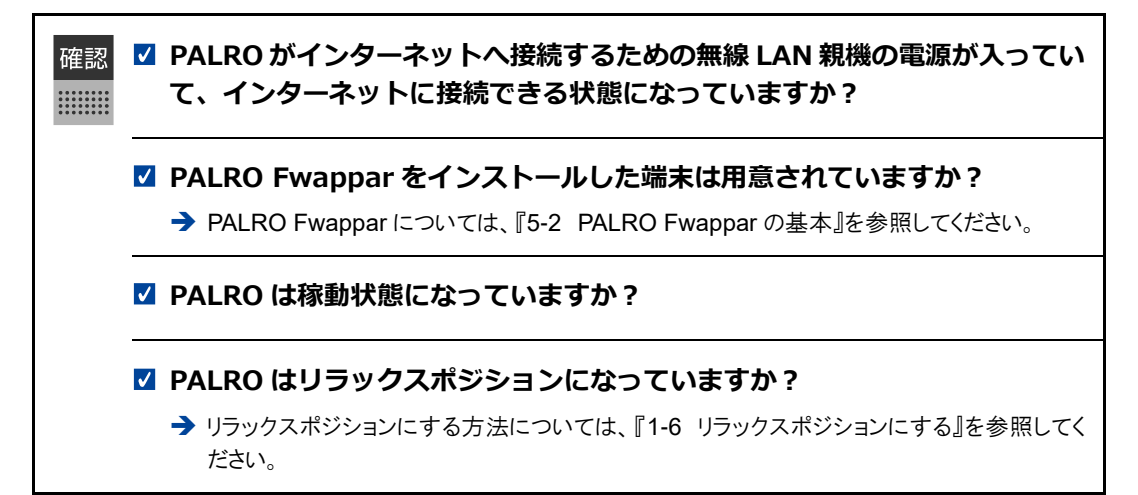

#### **アドホックモードで接続設定をするには**

アドホックモードを使用すると、以下の手順で PALRO をインターネットに接続することができま す。

**①** PALRO をアドホックモードにする

➔ アドホックモードに設定する方法については、『PALRO [をアドホックモードにする』](#page-117-0)を参照してください。

- **②** PALRO Fwappar がインストールされている端末を PALRO のアドホックに接続する
	- → PALRO への接続方法は、『端末を PALRO [に接続する』](#page-118-0)を参照してください。
- **③** PALRO Fwappar で PALRO のネットワークを設定する
	- → [PALRO Fwappar](#page-121-0) の設定については、『PALRO Fwappar を起動する』および『PALRO Fwappar で PALRO [のネットワーク設定を変更する』](#page-121-0)を参照してください。

### <span id="page-117-0"></span>**PALROをアドホックモードにする**

以下の手順で PALRO をアドホックモードにします。

### **Step**

**1. PALRO に、「パルロ。」と話しかけます。**

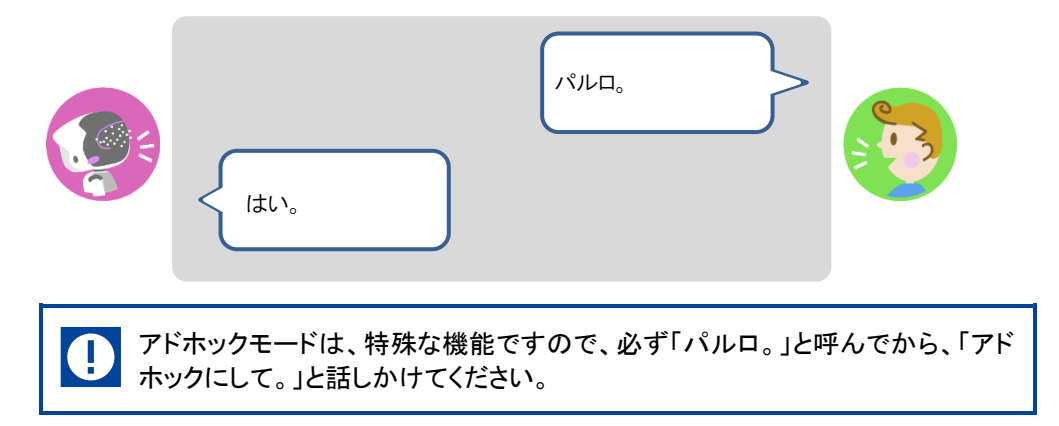

**2. PALRO に、「アドホックにして。」と話しかけます。**

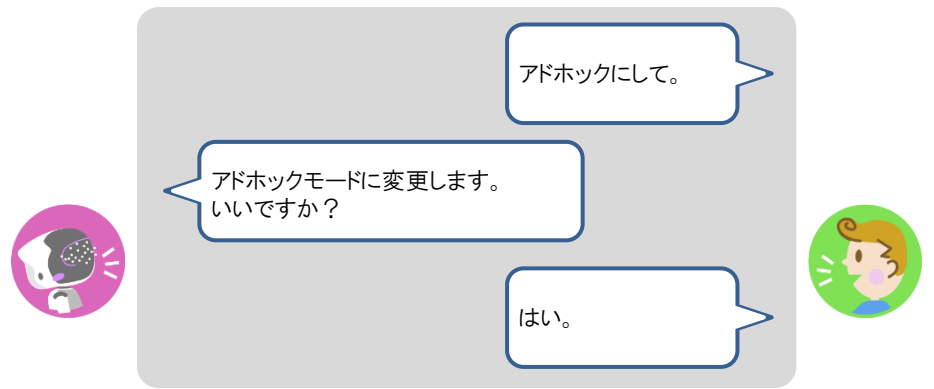

- ▶ PALRO がアドホックモードになり、「palroADH」ではじまる無線 LAN 親機の接続情報を話します。
	- **NOTE** ● この無線 LAN 親機は、PALRO が一時的に無線 LAN 親機の役割を果たし **HEALER** ているものです。アドホックモードの間、PALRO はインターネットには接続し ていません。 ● 出荷時またはネットワークの初期化直後には、自動でアドホックモードにな

ります。

### <span id="page-118-0"></span>**端末をPALROに接続する**

PALRO Fwappar がインストールされている端末を、アドホックモードの PALRO に接続します。

#### Step |

- **1. PALRO Fwappar がインストールされている端末を「palroADH-\*\*\*\*\*\*」 という名前の無線 LAN 親機に接続します。**
	- **NOTE 「palroADH-\*\*\*\*\*\*」の「\*\*\*\*\*\*」には、PALRO の製造シリアル No.が入りま WEBSTER** す。製造シリアル No.は、PALRO のバッテリーカバーの内側に記載されてい ます。
		- パスワードの入力が必要な場合は、「palro」と入力してください。

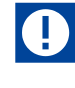

Android 端末では、モバイルデータ通信が有効になっていると、アドホックモードの PALRO と正常に接続できない場合があります。

「ネットワークがきれました。」というエラーが表示されたときは、Android 端末本体のモ バイルデータ通信を OFF にしてから、Fwappar を起動してください。

Fwappar を使い終わった後は、「モバイルデータ通信」を ON に戻すことを忘れないよ うにしてください。

### <span id="page-119-0"></span>**PALRO Fwapparを起動する**

PALRO に接続したデバイスにインストールしている「PALRO Fwappar」を起動します。

無線 LAN 親機に接続している状態から、PALRO をアドホックモードにした場合は、5 分以内に PALRO Fwappar を接続してください。

#### ▍**iPhone/iPadで起動**

iOS/iPadOS 端末では、以下の手順で PALRO Fwappar を起動します。

#### Step |

- **1. 端末で PALRO Fwappar を起動します。**
- ▶ 自動的に「ネットワーク」画面が表示されます。

iPad の PALRO Fwappar を使って PALRO を無線 LAN 親機に接続したあと NOTE ■■■■ に、iPad がインターネットに接続している無線 LAN 親機に自動的に再接続しな い場合があります。iPad を手動でインターネットに接続している無線 LAN 親機 に接続しなおしてください。

#### ▍**Androidで起動**

Android 端末では、以下の手順で PALRO Fwappar を起動します。

#### **Step**

- **1. 端末で PALRO Fwappar を起動します。**
- ▶ 接続する PALRO を選択するダイアログが表示されます。
- **2. [アドホックモードの PALRO]をタップします。**

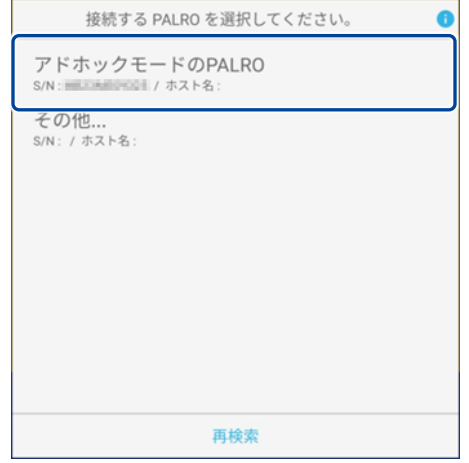

▶ 自動的に「ネットワーク」画面が表示されます。

#### ▍**Windowsパソコン/Windowsタブレットで起動**

Windows 端末では、以下の手順で PALRO Fwappar を起動します。

#### Step

#### **1. 端末で PALRO Fwappar を起動します。**

接続する PALRO を選択するダイアログが表示されます。

#### **2. アドホックモードの PALRO が表示されるのでタップします。**

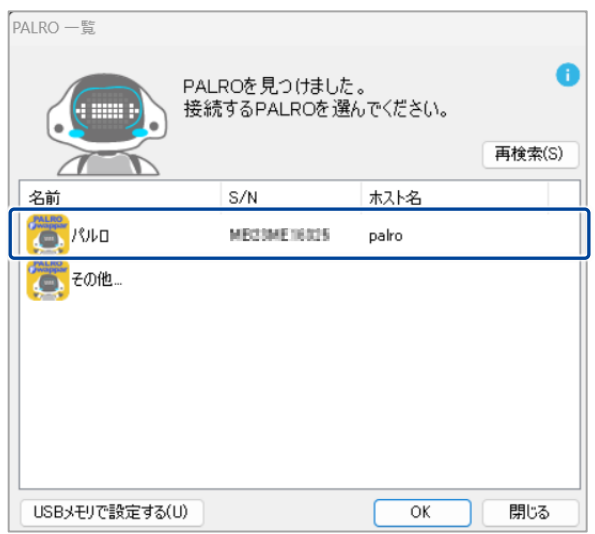

**3. PALRO Fwappar のメイン画面で、[ネットワーク]アイコンをタップしま す。**

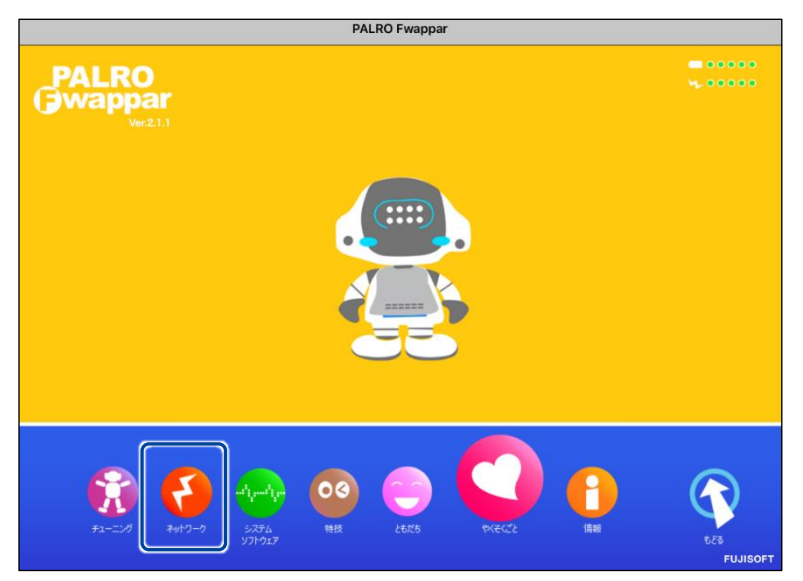

「ネットワーク」画面が表示されます。

#### <span id="page-121-0"></span>**PALRO FwapparでPALROのネットワーク設定を変更する**

アドホックモードで PALRO と端末を接続している状態で、PALRO Fwappar を起動して、PALRO の接続先を変更します。

# **Step**

**1. [ネットワーク名(SSID)]から、PALRO を接続したい無線 LAN 親機を 選択します。**

NOTE ここでは、iPad を使用して説明していますが、Android 端末や Windows パソコ **| サンプWindows タブレットでも同じように設定することができます。** 

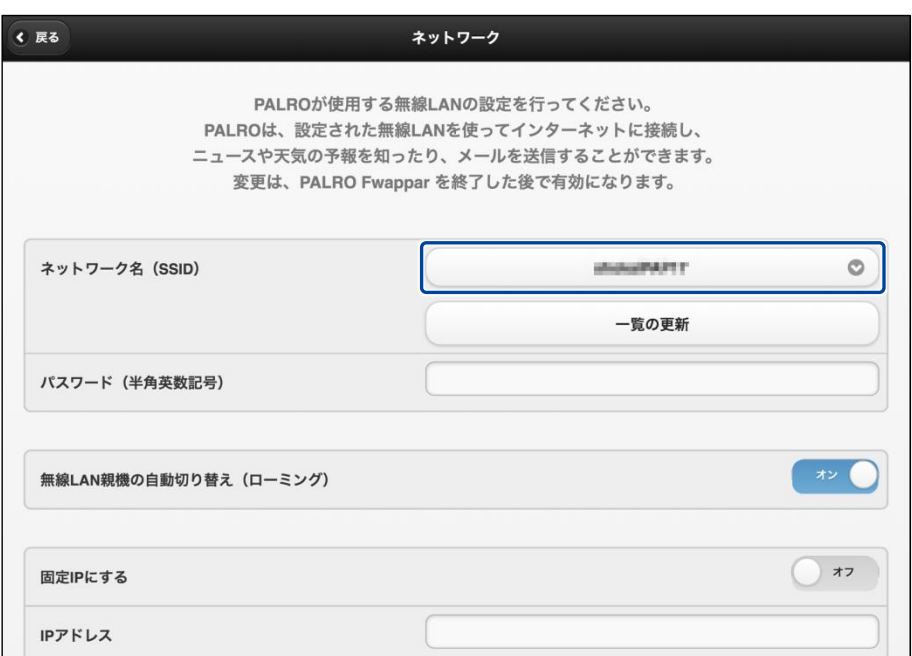

## **2. [パスワード]を設定します。**

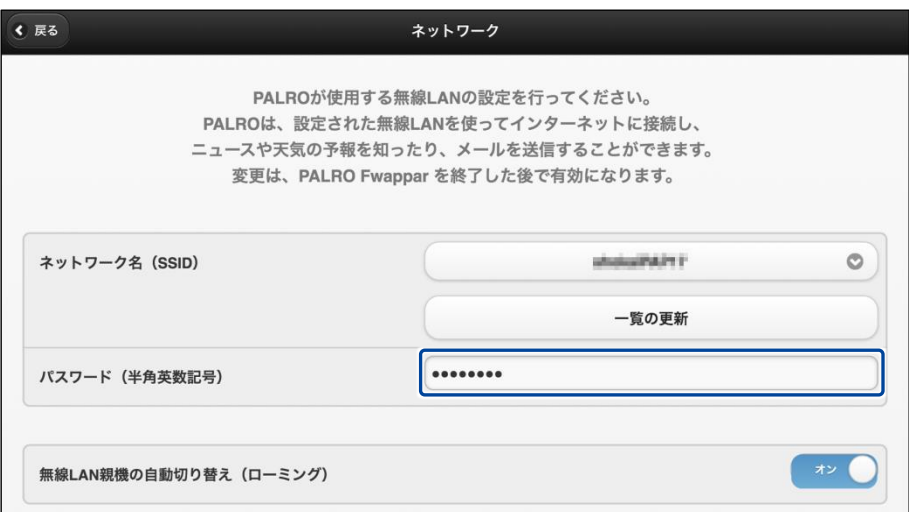

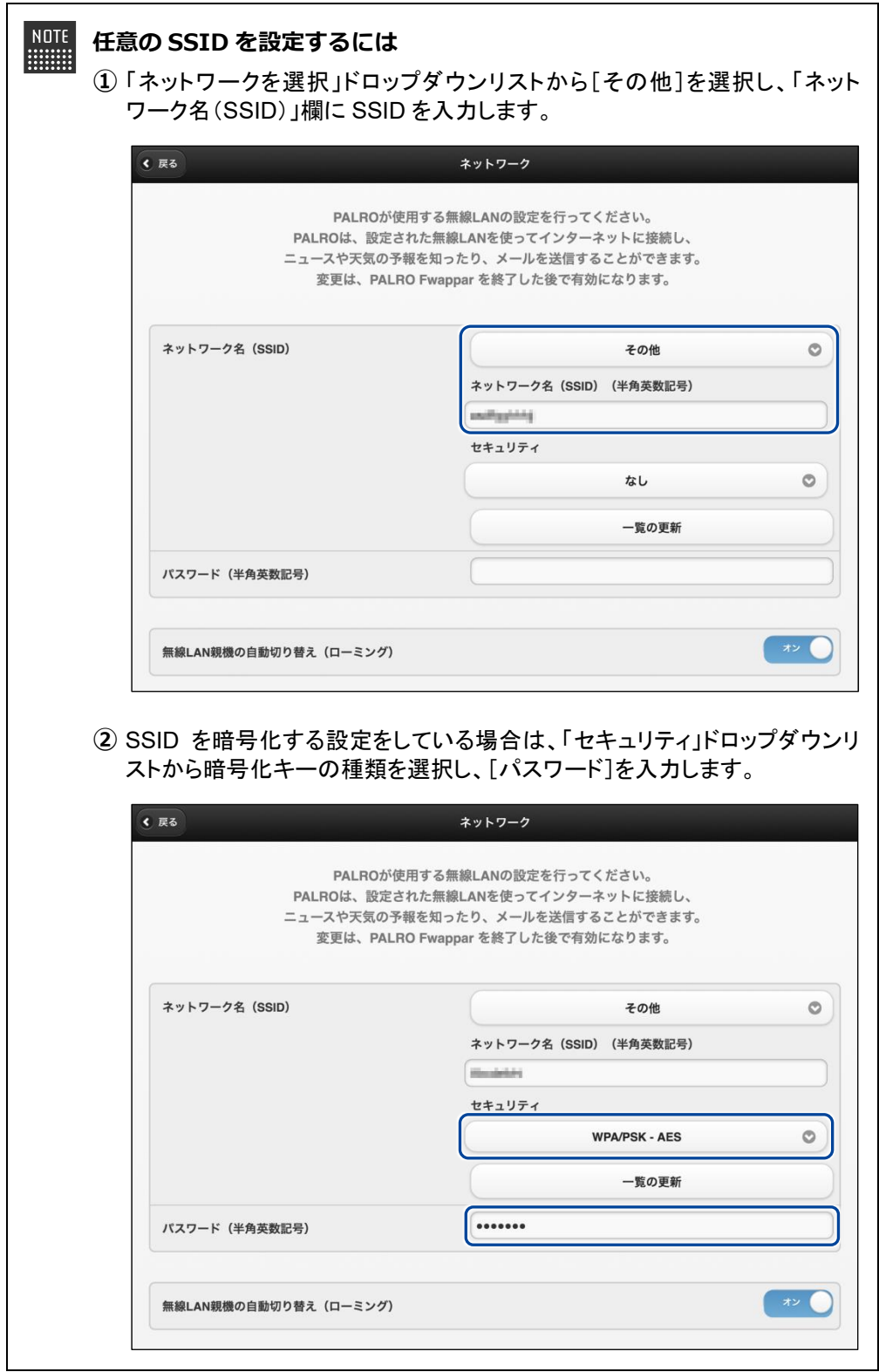

**3. [戻る]ボタンをタップします。**

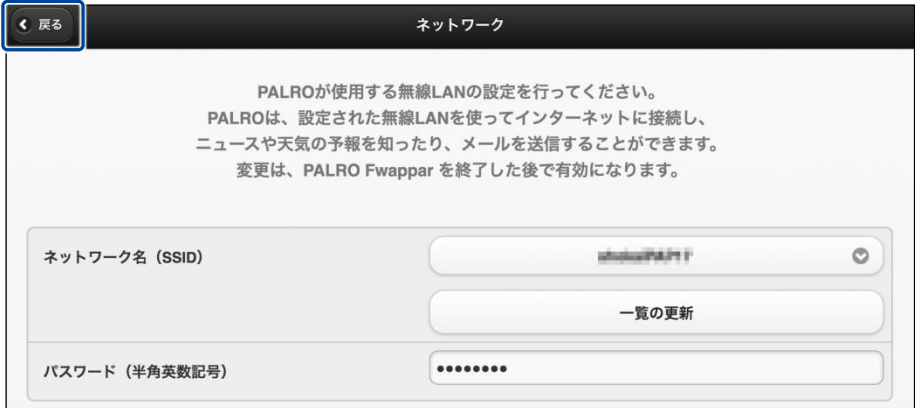

- ▶ PALRO Fwappar のメイン画面が表示されます。
- **4. メイン画面で、[もどる]アイコンをタップします。**

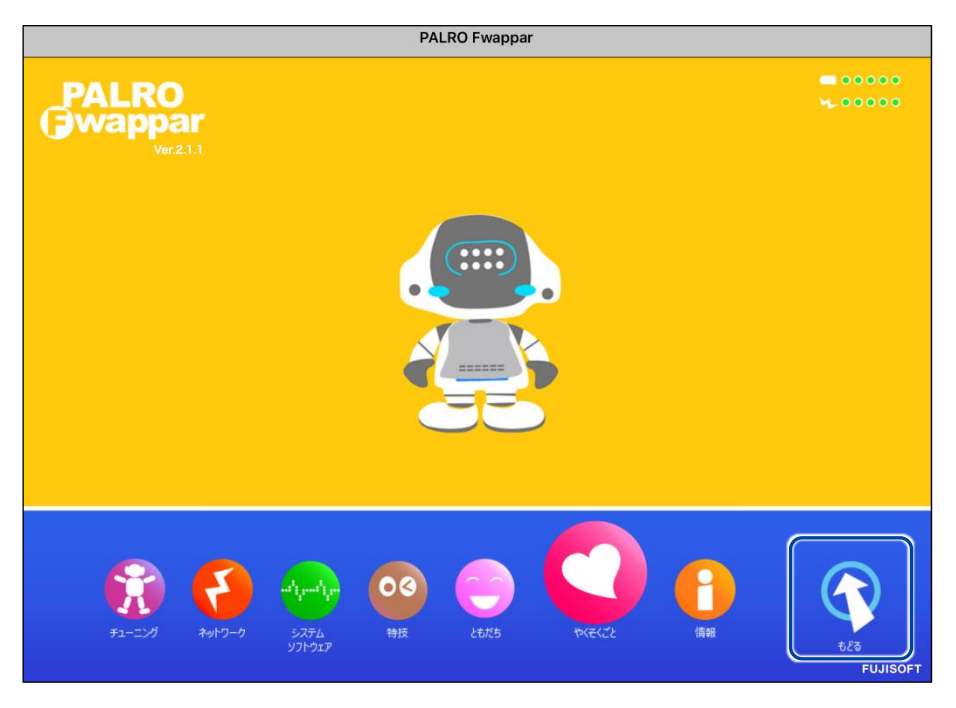

PALRO Fwappar が終了すると、PALRO と端末は切断され、無線 LAN 親機に接続します。

**NOTE** アドホックモードで iPad の PALRO Fwappar を使って PALRO を無線 LAN 親 機に接続したあとに、iPad がインターネットに接続している無線 LAN 親機に自 動的に再接続しない場合があります。iPad を手動でインターネットに接続して いる無線 LAN 親機に接続しなおしてください。

# <span id="page-124-0"></span>**4-4 PALROのUSBポートを使って接続設定をする**

WPS 機能が使用できない無線 LAN 親機やアドホックモードが利用できない時は、PALRO Fwappar の 「USB でつなぐ」や「USB メモリで設定する」機能を利用して、PALRO をインターネットに接続するためのネッ トワーク設定をすることができます。

**NOTE HELLER**  設定に使用する端末によって、手順が異なります。

iPhone/iPad を使用している場合は、「USB でつなぐ」機能が使えます。 → iPhone/iPad を使用している場合は、『iPhone/iPad [で設定する』](#page-124-1)を参照してください。

Windows パソコン/Windows タブレットを使用する場合は、「USB メモリで設定する」 機能が使えます。

→ 『Windows パソコン/Windows [タブレットで設定する』](#page-130-0)を参照してください。

**NOTE WEBSTER** 

Android 端末は、この機能をサポートしていません。

### <span id="page-124-1"></span>**iPhone/iPadで設定する**

iPhone/iPad でインターネットへの接続設定をする方法について説明します。

● テザリングで PALRO をインターネットに接続したい場合、端末のテザリング設定を O しておくようにしてください。

→ 設定方法については、お使いの端末の取扱説明書などを参照してください。

- 無線 LAN で PALRO をインターネットに接続したい場合、無線 LAN 親機の設定を しておくようにしてください。
	- → 設定方法については、お使いの無線 LAN 親機の取扱説明書などを参照してください。

■ 端末に PALRO Fwappar はインストールされていますか? 確認

> → PALRO Fwappar のインストールについては、『[5-2](#page-139-0) PALRO [Fwappar](#page-139-0) の基本』を参照して ください。

**端末に付属の USB ケーブルは手元に用意してありますか?**

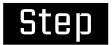

**1. 端末と PALRO を USB ケーブルで接続します。**

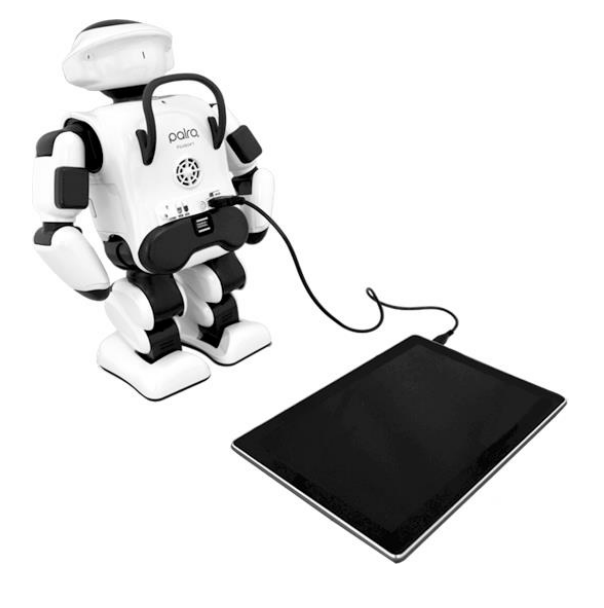

**NOTE 端末と PALRO を USB ケーブルで接続した際、端末側に「このコンピュータを信** 頼しますか?」と表示される場合があります。表示された場合、[信頼]をタップ し、PALRO と端末がアクセスできる状態にしてください。

#### **2. 端末で PALRO Fwappar を起動します。**

▶ 接続する PALRO を選択するダイアログが表示されます。

**3. [USB でつなぐ]をタップします。**

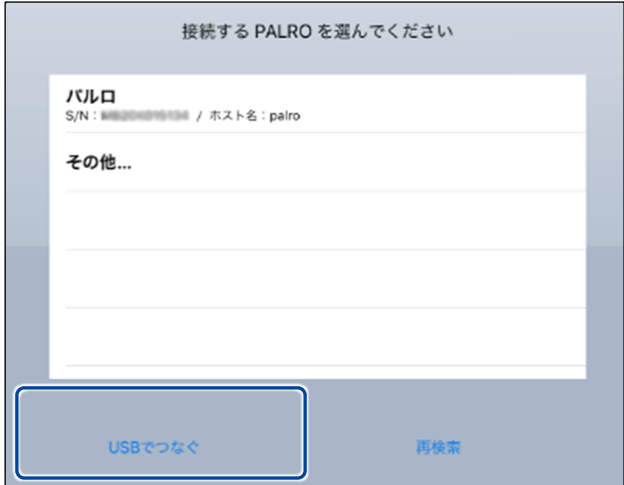

- ▶ PALRO Fwappar のメイン画面が表示されます。
- **4. [ネットワーク]アイコンをタップします。**

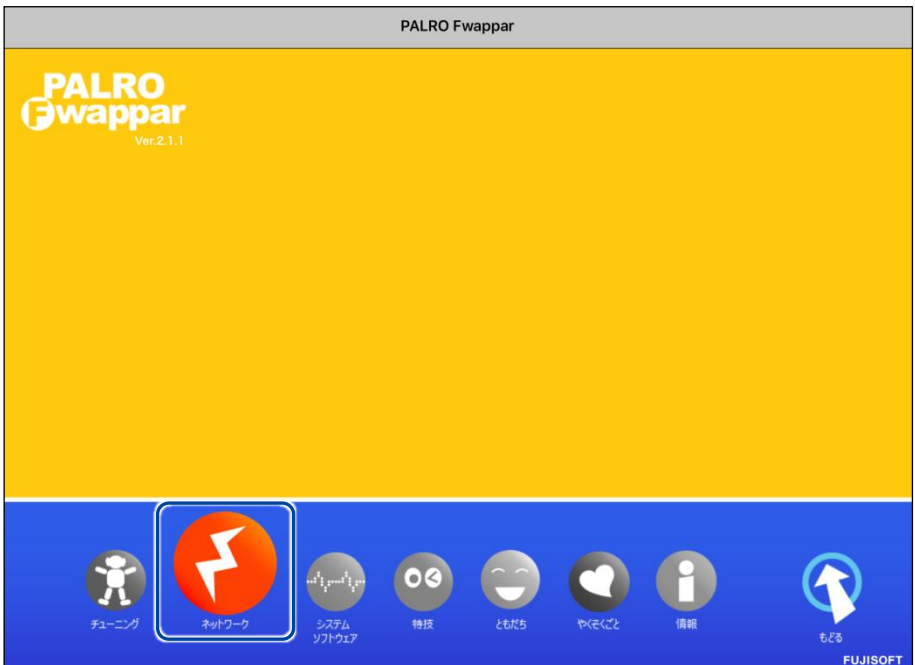

「ネットワーク」ダイアログが表示されます。

**5. [ネットワーク名(SSID)]をタップして、接続したい SSID を選択します。**

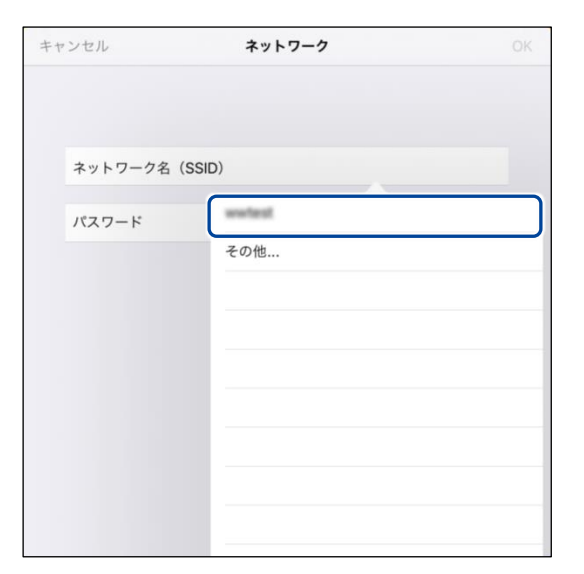

**6. SSID のパスワードを入力して、[OK]をタップします。**

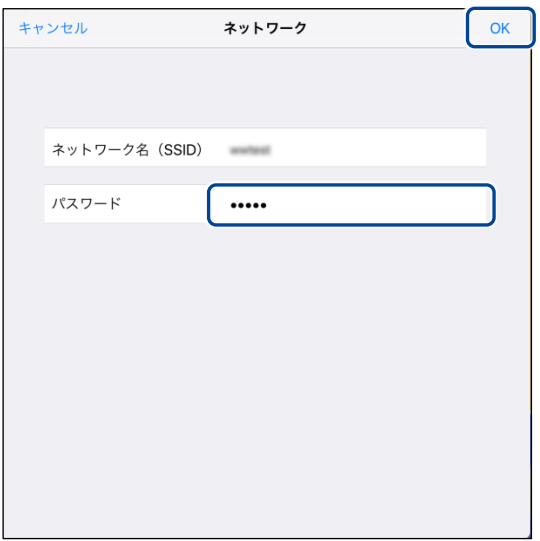

▶ インターネットの接続情報が PALRO に自動的にコピーされます。 インターネットへの接続に成功すると、PALRO が「インターネットにつながりましたよ。」と話します。

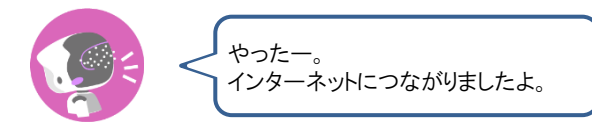

→ PALRO Fwappar 上にダイアログが表示されます。

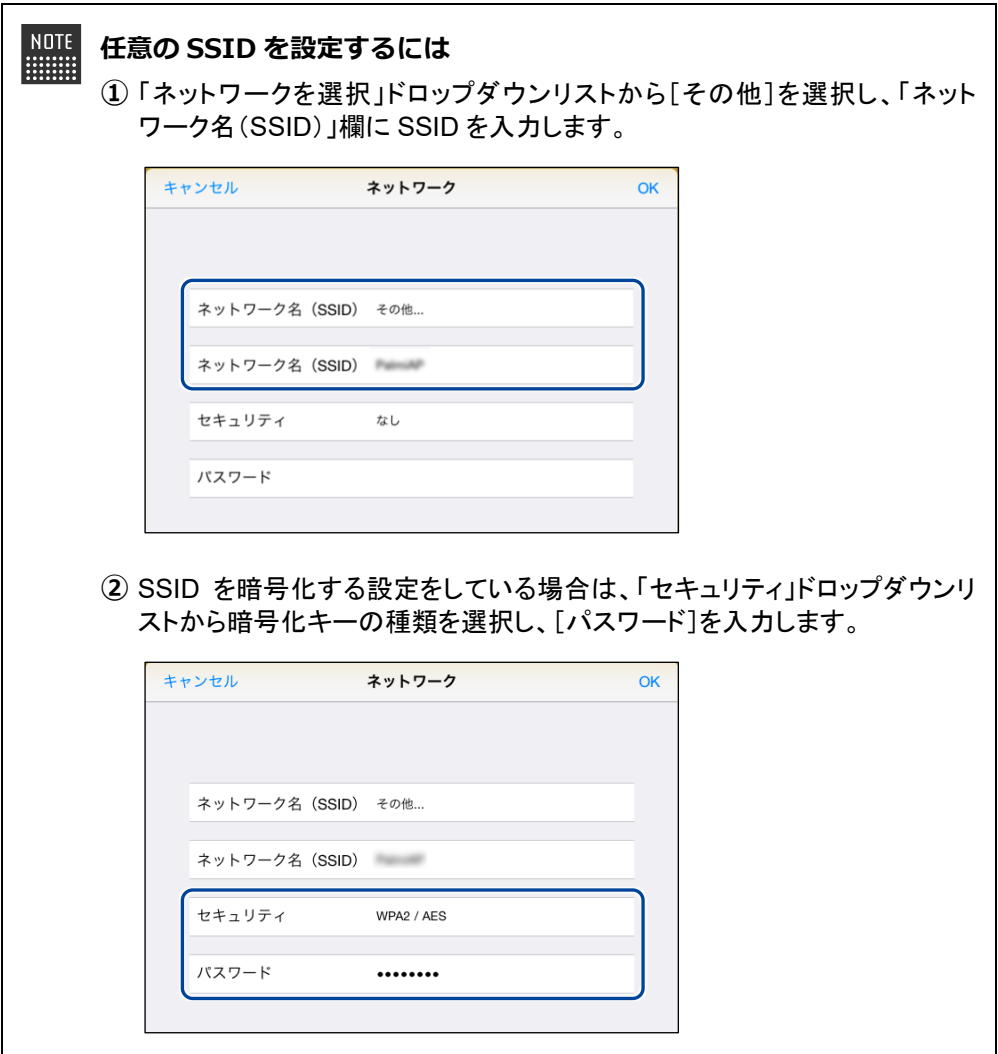

**7. [OK]ボタンをタップします。**

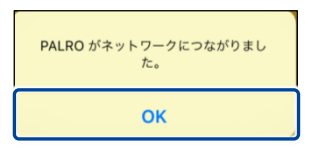

**8. PALRO Fwappar のメイン画面で、[もどる]アイコンをタップします。**

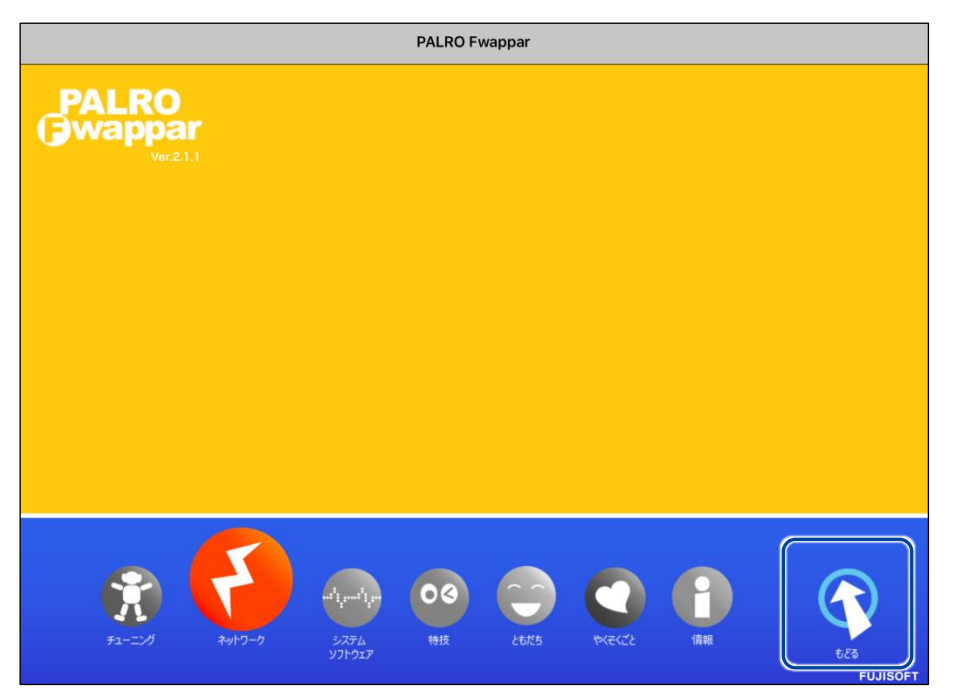

▶ PALRO Fwappar が終了します。

インターネットへの接続に失敗すると、PALRO は「インターネットにつながりま NOTE **WEBSTER** せんでした。」と話します。無線 LAN 親機の状態やテザリングの設定などを確 認してから、もう一度接続してください。

**9. PALRO から USB ケーブルを取りはずします。**

### <span id="page-130-0"></span>**Windowsパソコン/Windowsタブレットで設定する**

Windows パソコン/Windows タブレットでインターネットへの接続設定をするには、PALRO Fwappar で設定した接続情報を USB メモリーに保存し、それを PALRO に取りつけてコピーしま す。

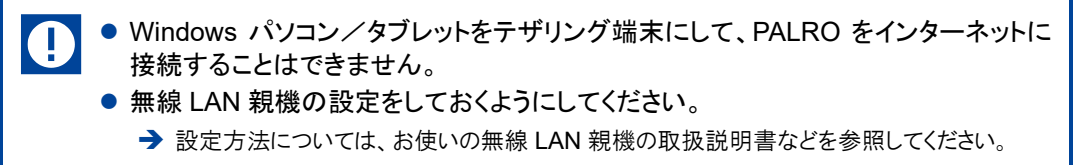

● すべての USB メモリーで動作保証するものではありません。

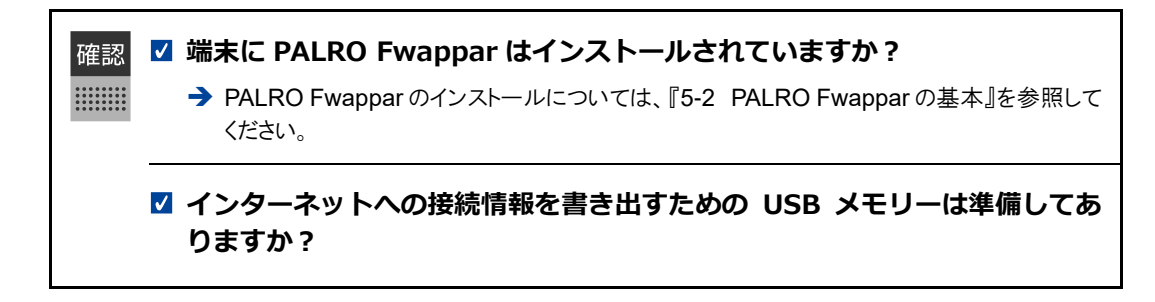

# **Step**

- **1. 端末で PALRO Fwappar を起動します。**
- 接続する PALRO を選択するダイアログが表示されます。
- **2. [USB メモリで設定する]をタップ/クリックします。**

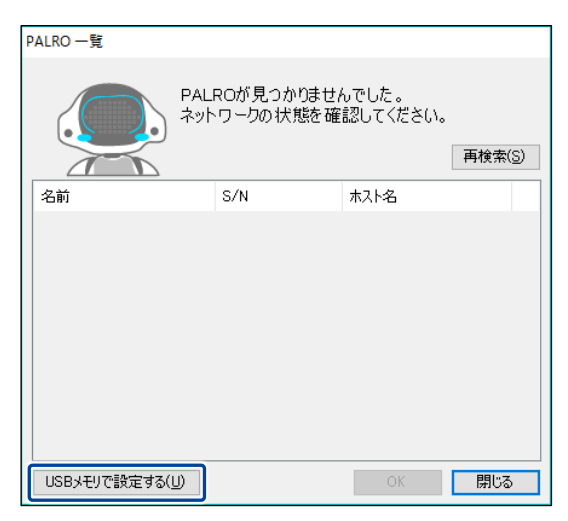

▶ PALRO Fwappar のメイン画面が表示されます。

**3. [ネットワーク]アイコンをタップ/クリックします。**

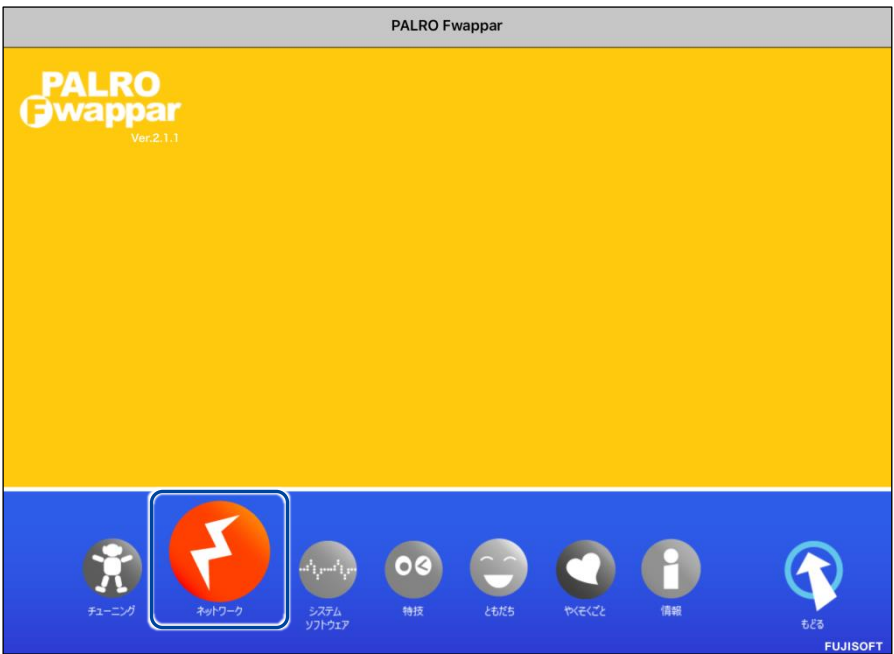

- 「ネットワーク」ダイアログが表示されます。
- **4. [ネットワークを選択]ドロップダウンリストをタップ/クリックして、接 続したい SSID を選択します。**

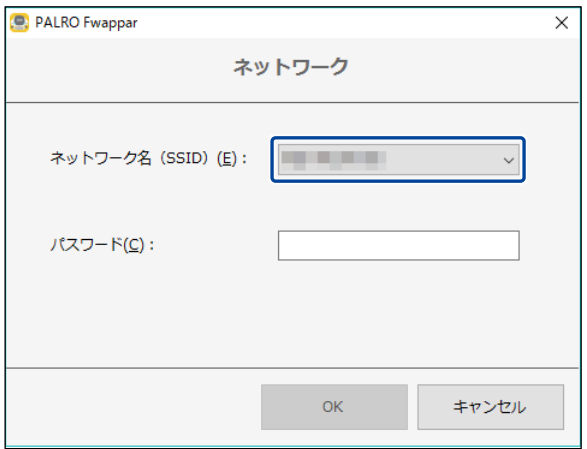

# **5. SSID のパスワードを入力します。**

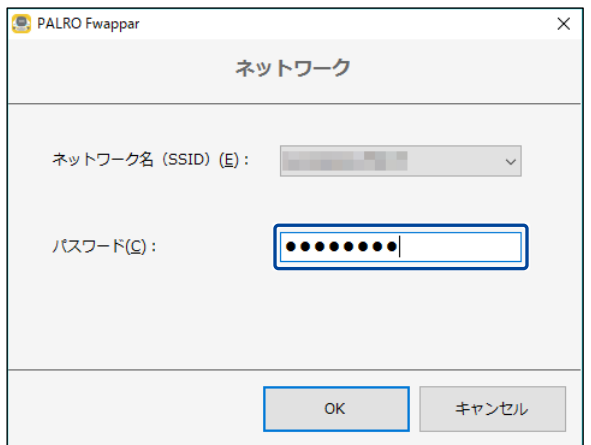

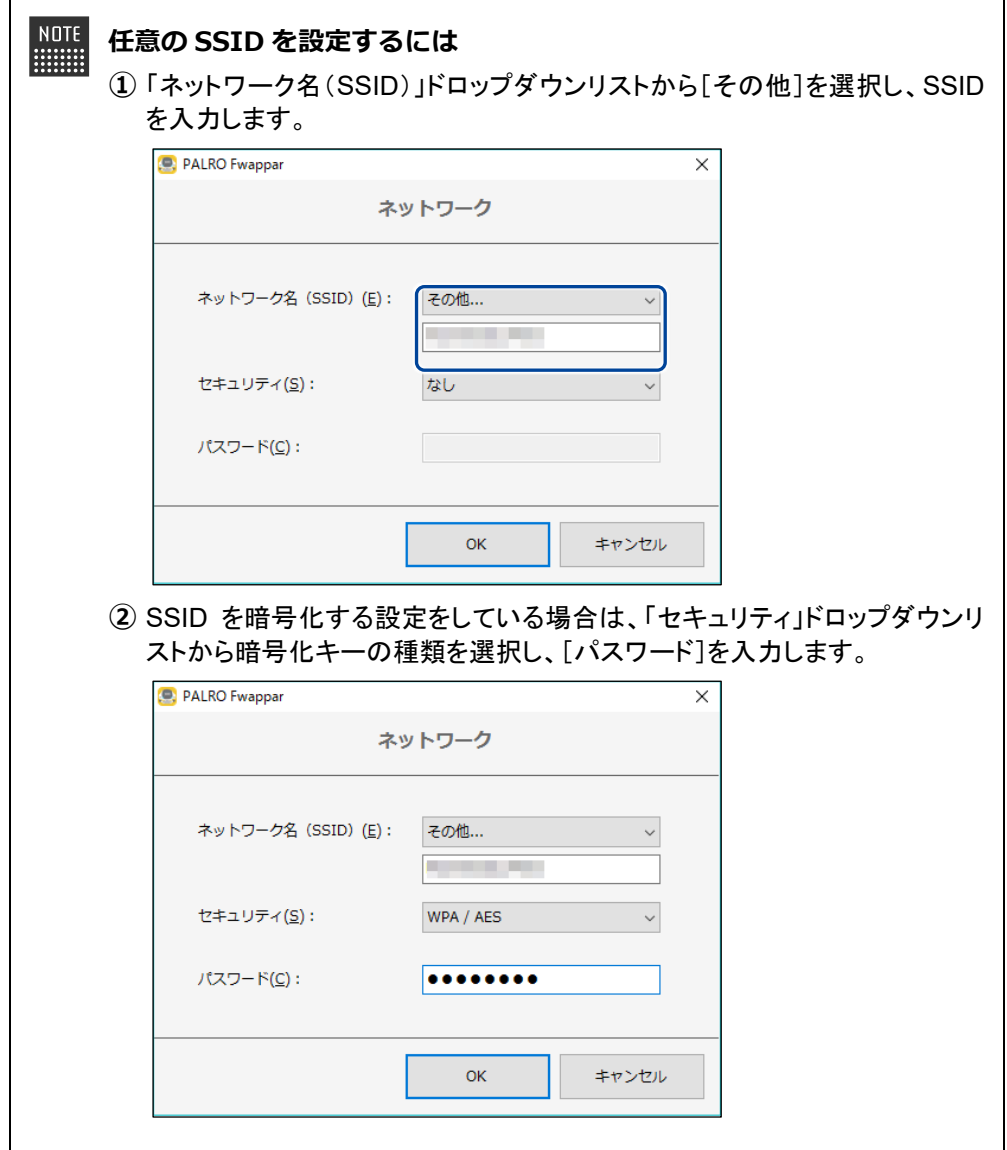

**6. USB メモリーを端末に取りつけます。**

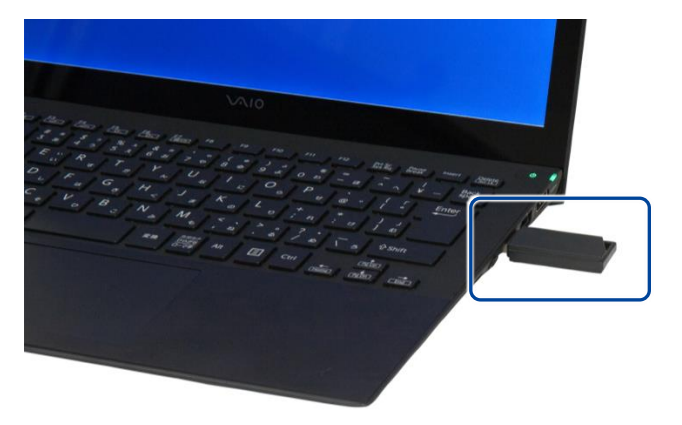

**7. 「ネットワーク」ダイアログの[OK]ボタンをタップ/クリックします。**

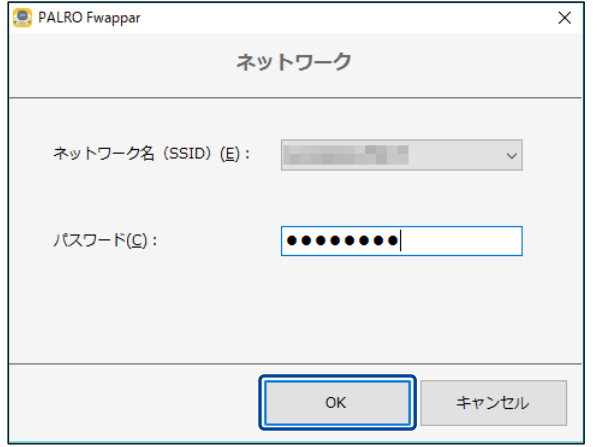

▶ USB メモリーに PALRO Fwappar で設定したインターネットへの接続情報がコピーされます。

# **8. [OK]ボタンをタップ/クリックします。**

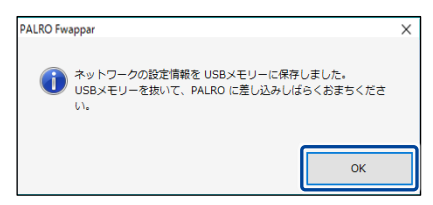

**9. PALRO Fwappar のメイン画面で、[もどる]アイコンをタップ/クリック します。**

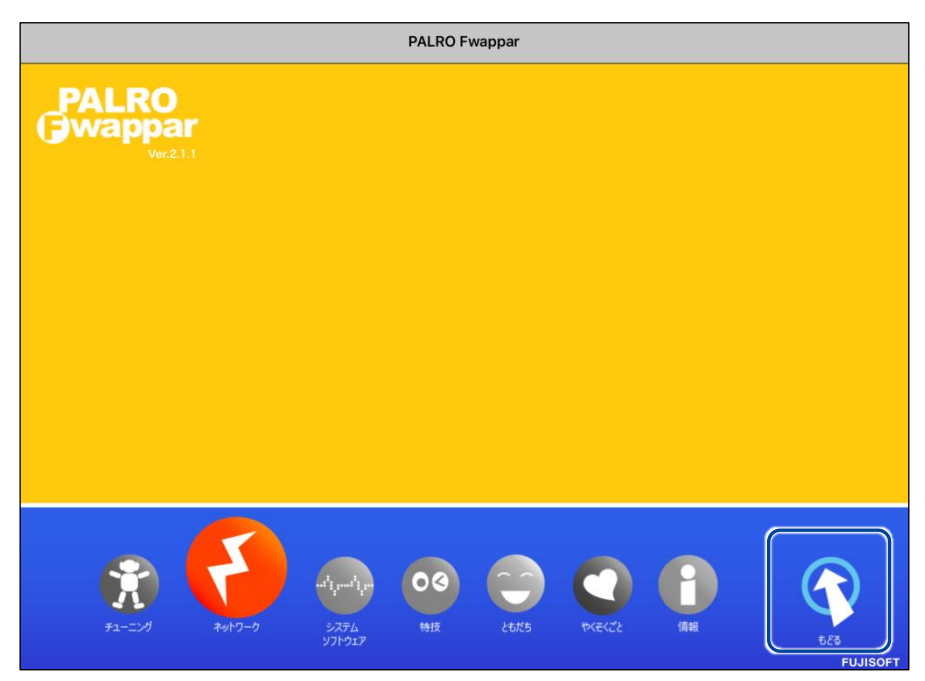

- ▶ PALRO Fwappar が終了します。
- **10. USB メモリーを端末から取りはずします。**
- **11. PALRO がダンスやクイズなどの動作をしていない状態で、PALRO に USB メモリーを取りつけます。**
	- **→ USB メモリーの取りつけ方法については、『[1-11](#page-57-0) PALRO [でメディアを使用する』](#page-57-0)の『USB [メモリーを](#page-58-0)** [取りつける』](#page-58-0)を参照してください。

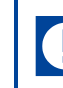

PALRO にUSBメモリーを取りつけるときは、PALROが転倒しないようにしっか り押さえてください。

▶ インターネットの接続情報が PALRO に自動的にコピーされます。 インターネットへの接続に成功すると、PALRO が「インターネットにつながりましたよ。」と話します。

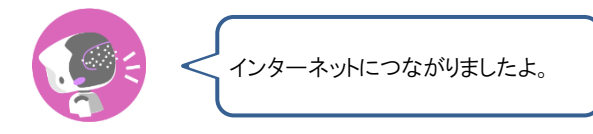

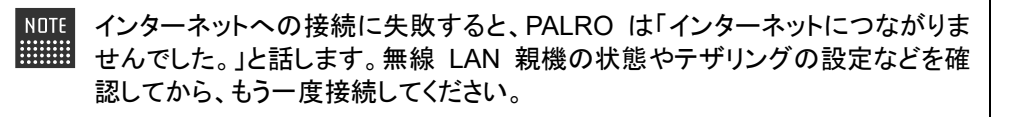

**12. PALRO が動作していないことを確認し、USB メモリーを PALRO から取り はずします。**

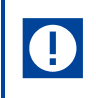

PALROから USBメモリーを取りはずすときは、PALROが転倒しないようにしっ かり押さえてください。

<span id="page-136-0"></span>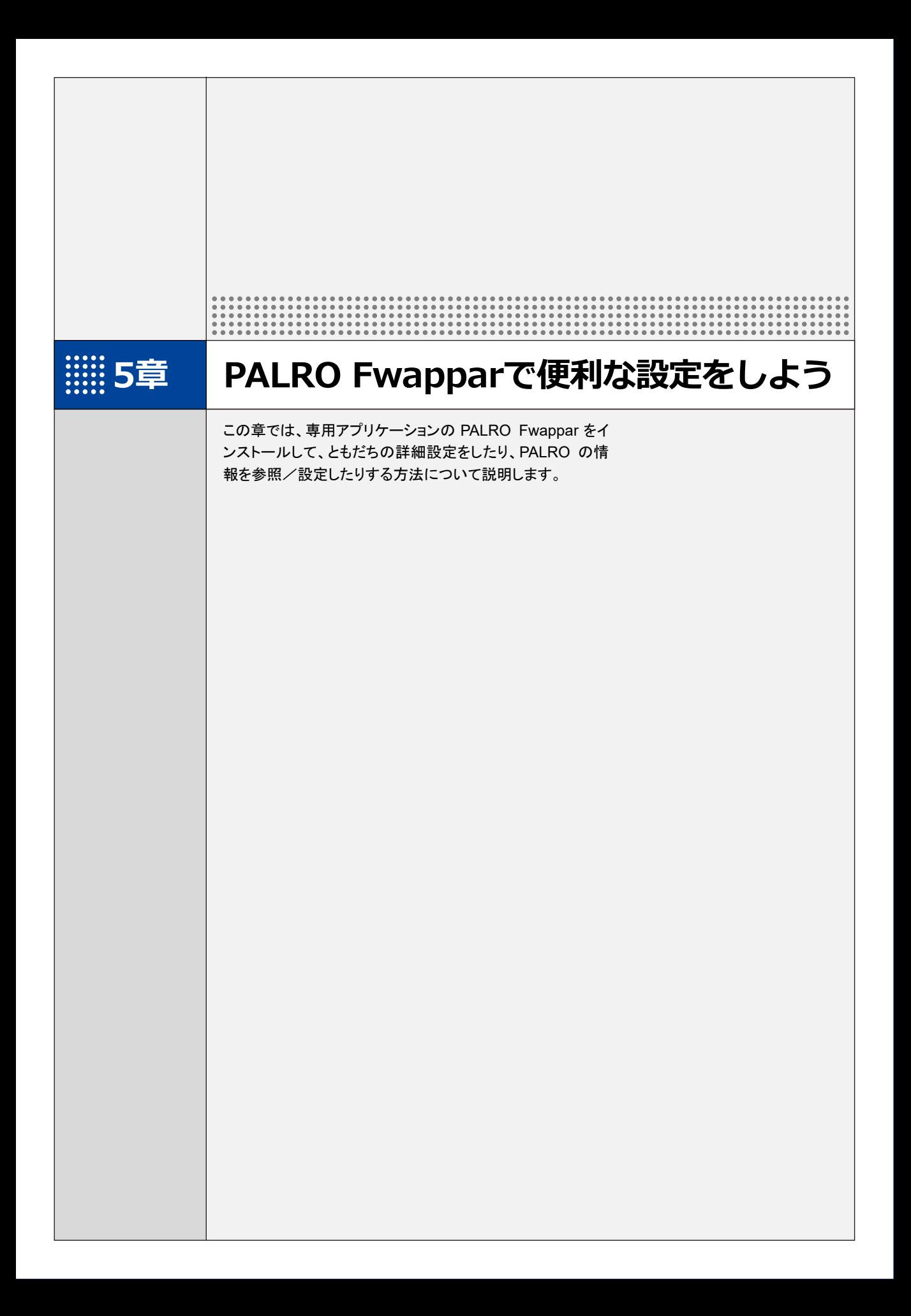

# **5-1 PALRO Fwapparとは**

専用アプリケーションの PALRO Fwappar の概要について説明します。

PALRO Fwappar は、PALRO の設定のために用意されている専用のアプリケーションです。 iPhone/iPad、Android 端末、Windows パソコン/Windows タブレット、用のアプリケーションが 用意されていますので、環境にあわせて選択することができます。

PALRO Fwappar を利用するには、PALRO がネットワークに接続されていて、お使いの端末と通 信できるようになっている必要があります。

→ PALROをネットワークに接続する方法については、『4[章](#page-108-0) PALRO[をインターネットに接続しよう』](#page-108-0)を参照して ください。

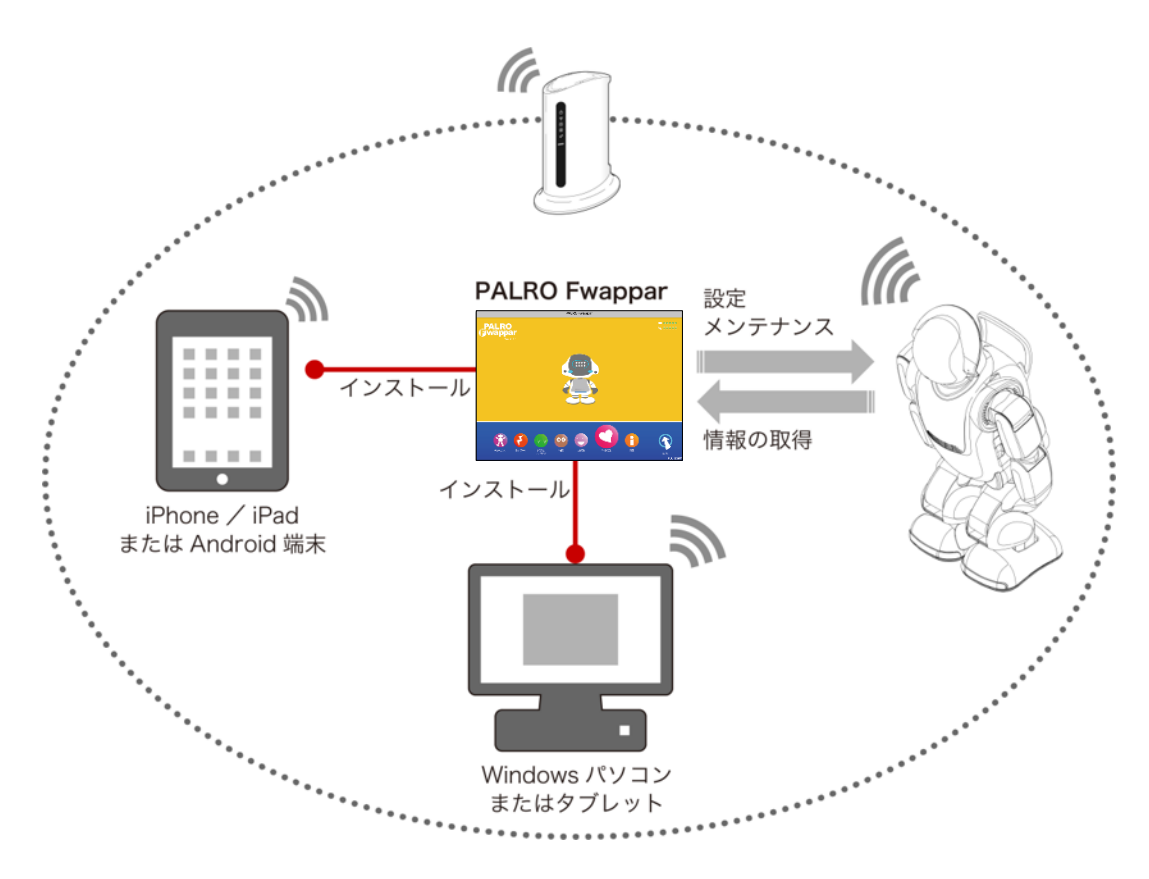

- ともだちの設定
	- → 詳しくは、『[5-3](#page-157-0) [ともだちの設定をする』](#page-157-0)を参照してください。
- 特技の設定
	- → 詳しくは、『[5-4](#page-168-0) PALRO [の特技を管理する』](#page-168-0)を参照してください。
- ネットワークの設定
	- → 詳しくは、『[4-4](#page-124-0) PALRO の USB [ポートを使って接続設定をする』](#page-124-0)『[8-4](#page-353-0) PALRO [のネットワーク設定を変更す](#page-353-0) [る』](#page-353-0)を参照してください。
- システムソフトウェアの設定
	- **→ 詳しくは、『[8-1](#page-341-0) PALRO** [のシステムソフトウェアを更新する』](#page-341-0)『[8-2](#page-346-0) PALRO [のデータをバックアップする』](#page-346-0) 『[8-3](#page-351-0) PALRO [を初期化する』](#page-351-0)を参照してください。
- PALRO の情報の確認と設定
	- → 詳しくは、『[5-5](#page-179-0) PALRO [の情報を見る/設定する』](#page-179-0)を参照してください。
- PALRO の動作設定(やくそくごと、チューニングなど)
	- ➔ 詳しくは、『[5-6](#page-192-0) PALRO [のやくそくごとを設定する』](#page-192-0)『[5-7](#page-205-0) PALRO [をチューニングする』](#page-205-0)を参照してくださ い。

# <span id="page-139-0"></span>**5-2 PALRO Fwapparの基本**

PALRO Fwappar をお使いの端末にインストールして、起動しましょう。

# **PALRO Fwapparをインストールする端末を準備する**

PALRO Fwappar は、以下の端末にインストールすることができます。

#### **PALRO**の設定に利用できる端末

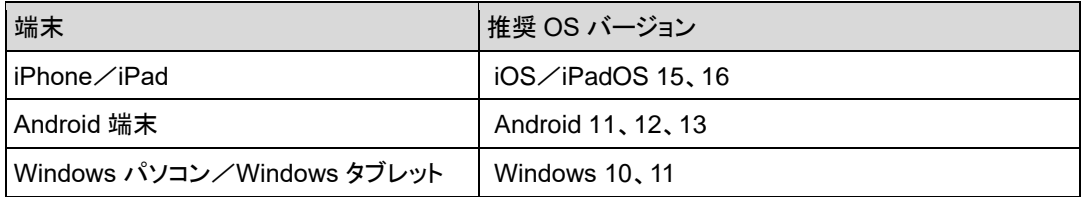

## **PALRO Fwapparをインストールする**

PALRO Fwappar を端末にダウンロードし、インストールする方法について説明します。

#### ▍**iPad/iPhoneへのインストール**

iPad/iPhone 用の PALRO Fwappar は、App Store からダウンロードして、インストールするこ とができます。

NOTE ここでは、iPad へのインストール方法について説明していますが、iPhone 用の PALRO Fwappar も同じ手順でインストールすることができます。

### **Step**

- **1. 「App Store」アプリケーションを起動して、検索欄に「PALRO」と入力 します。**
	- ▶ 検索結果に、PALRO のアプリー覧が表示されます。

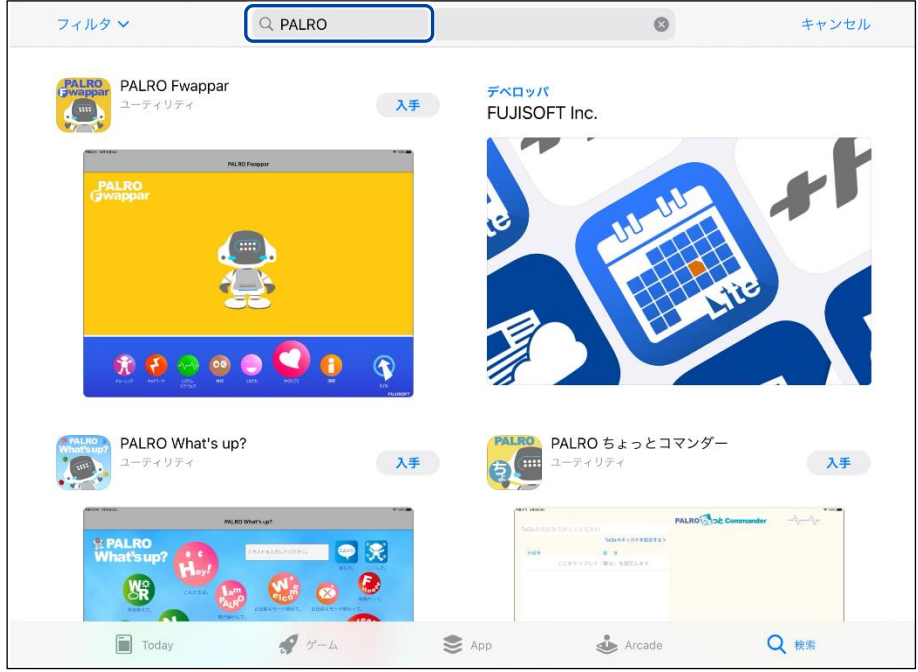

## **2. 「PALRO Fwappar」の[入手]をタップし、続いて[インストール]をタッ プします。**

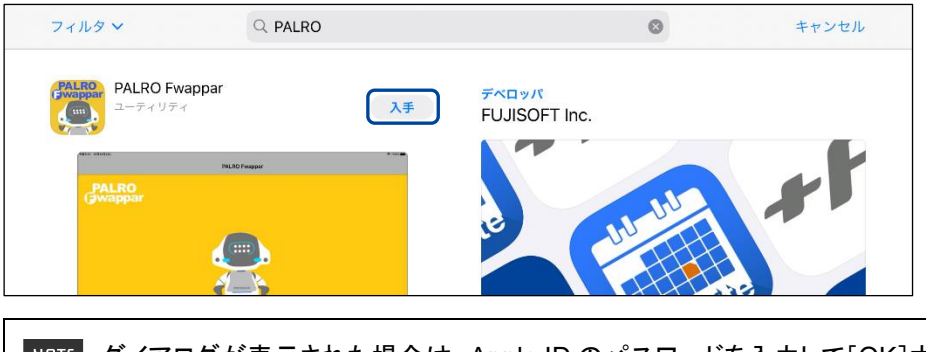

**NOTE ダイアログが表示された場合は、Apple ID のパスワードを入力して[OK]ボタン** をタップしてください。

▶ PALRO Fwappar のインストールが開始します。 インストールが終わると、[入手]が[開く]に変わります。

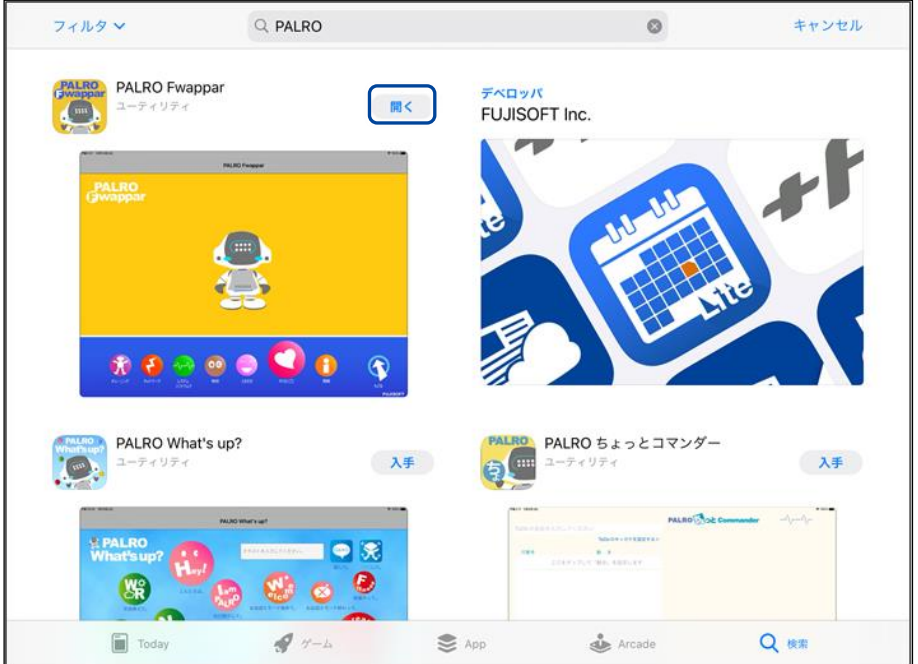

#### ▍**Android端末へのインストール**

Android 端末用の PALRO Fwappar は、Google Play ストアからダウンロード/インストールする ことができます。

# **Step**

- **1. 「Play ストア」アプリケーションを起動して、検索欄に「PALRO」と入力 します。**
	- ▶ 検索結果に、PALRO のアプリケーション一覧が表示されます。
- **2. 「PALRO Fwappar」をタップします。**

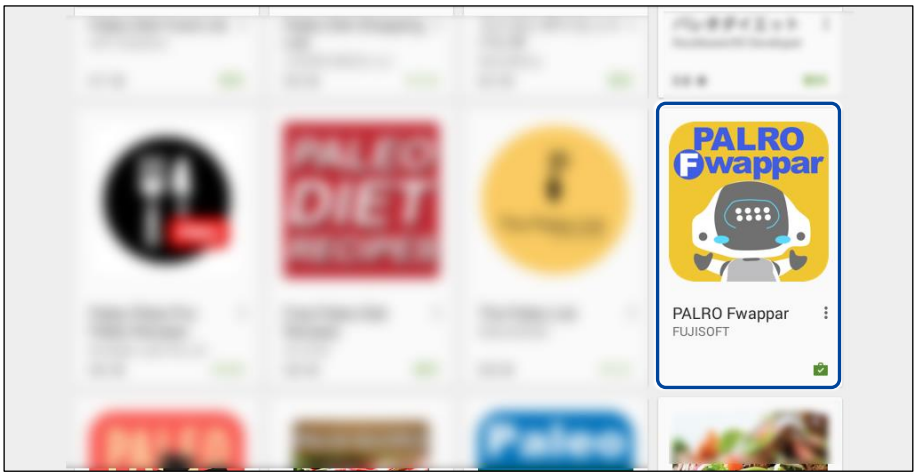

**3. [インストール]をタップします。**

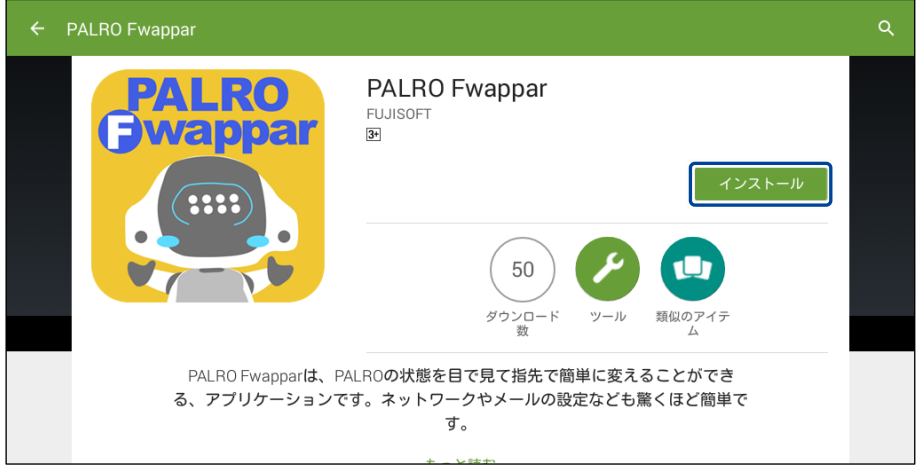

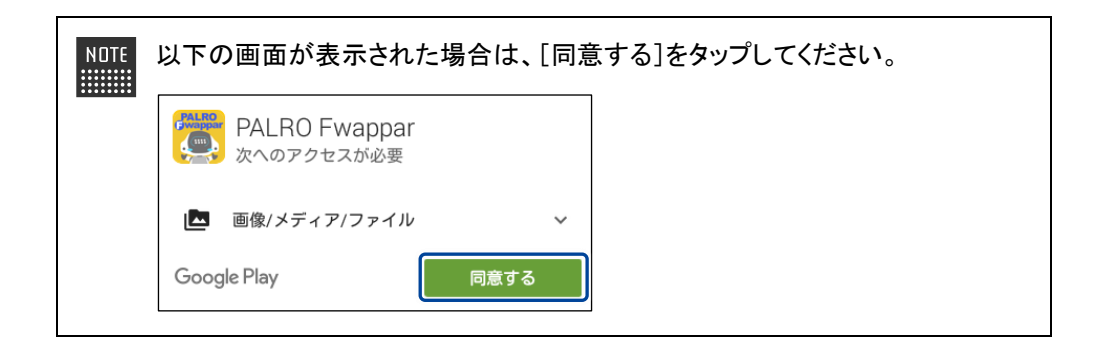

> PALRO Fwappar のインストールが開始します。 インストールが終わると、[インストール]が[開く]に変わります。

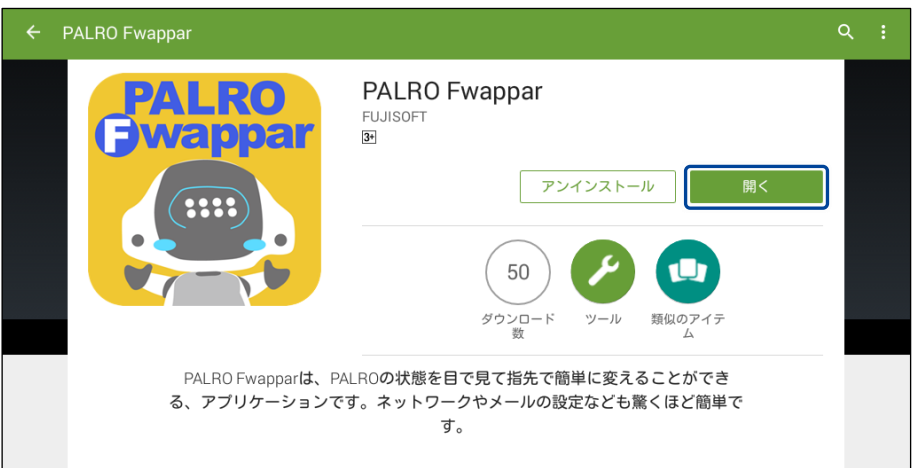
## ▍**Windowsへのインストール**

Windows パソコン/Windows タブレット用の PALRO Fwappar は、「PALRO Garden」の Web サイトからダウンロード/インストールすることができます。

NDTE ここでは、Windows 10 を例にインストール手順を説明しています。ほかのバージョン ■■■■ でも、同じ手順でインストールすることができます。

## **Step**

- **1. ブラウザーを起動して、「PALRO Garden」(https://palrogarden.net/) にアクセスします。**
- **2. [ダウンロード]をタップ/クリックします。**

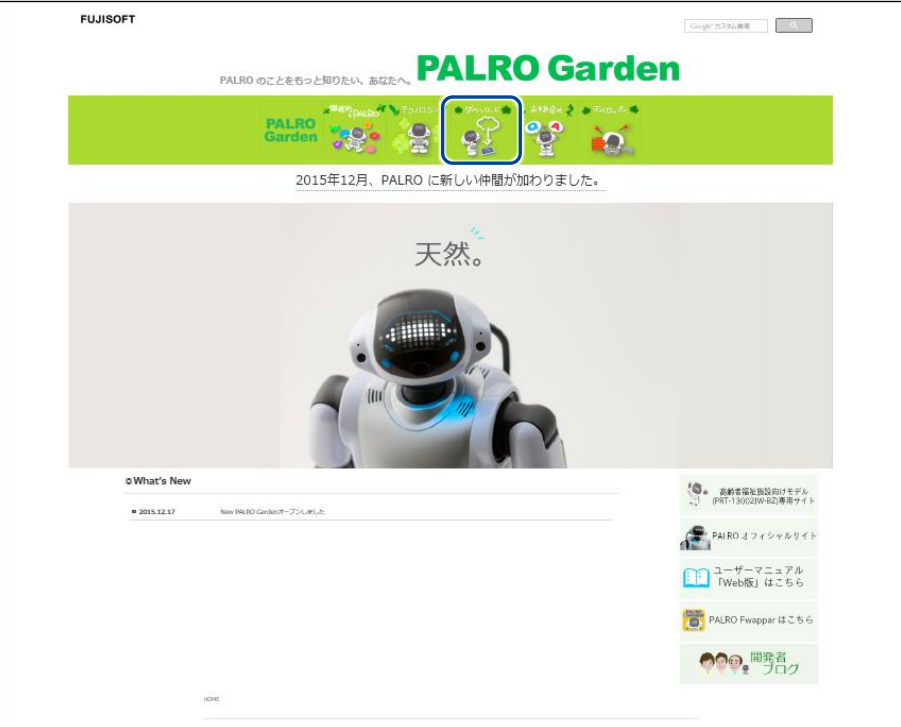

## **3. [アプリケーション]をタップ/クリックします。**

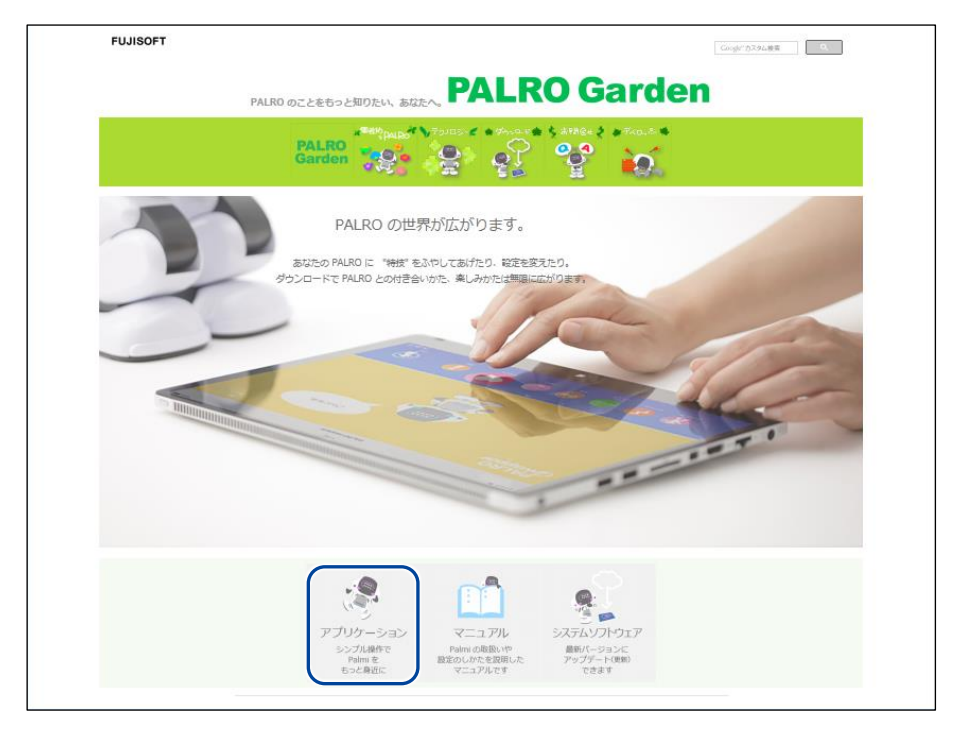

## **4. Windows 用の[ダウンロード]アイコンをタップ/クリックします。**

▶ PALRO Fwappar がダウンロードされます。

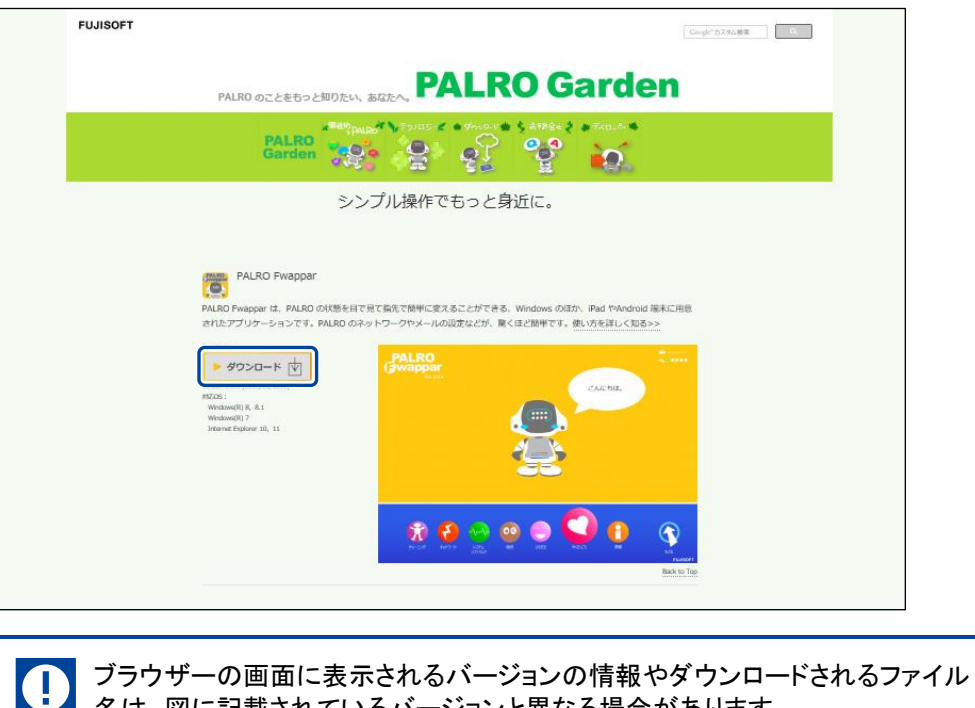

名は、図に記載されているバージョンと異なる場合があります。

## **5. ダウンロードしたファイルをダブルクリックします。**

> PALRO Fwappar のセットアップウィザードが表示されます。

NOTE 「セキュリティの警告」画面が表示された場合は、[実行]ボタンをタップ/クリッ | リレてください。

### **6. 画面の指示に従ってセットアップを進めます。**

**①** [次へ]ボタンをタップ/クリックします。

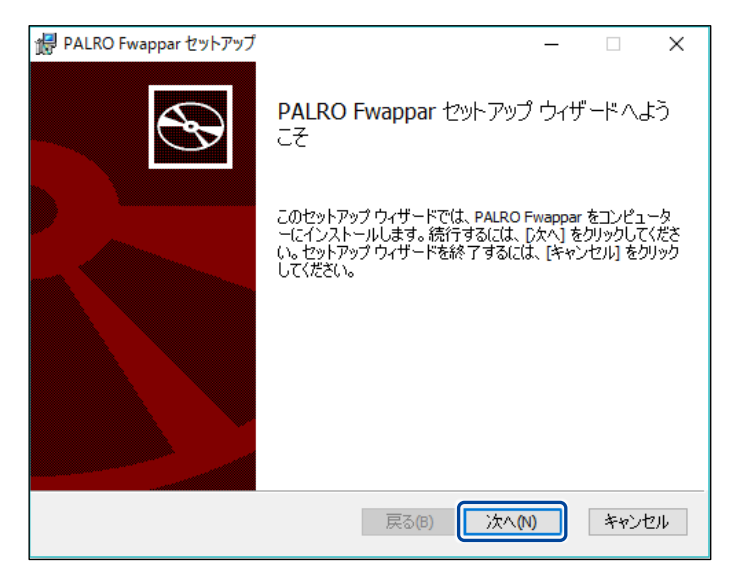

**②** インストール先のフォルダーを設定して、[次へ]ボタンをタップ/クリックします。

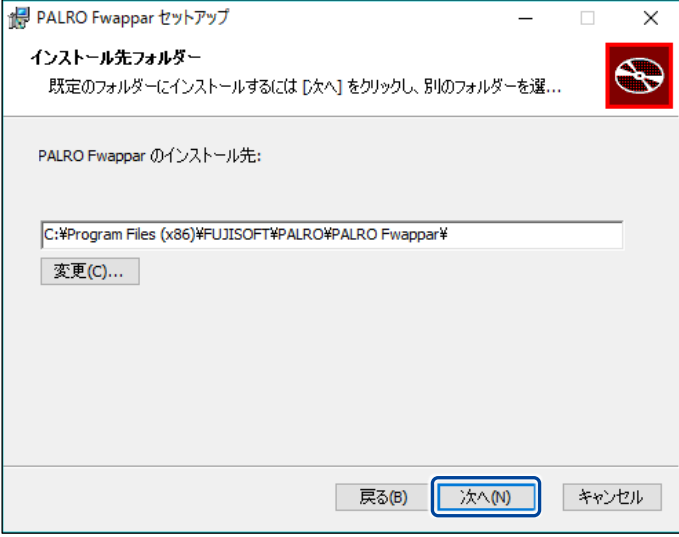

**③** [インストール]ボタンをタップ/クリックします。

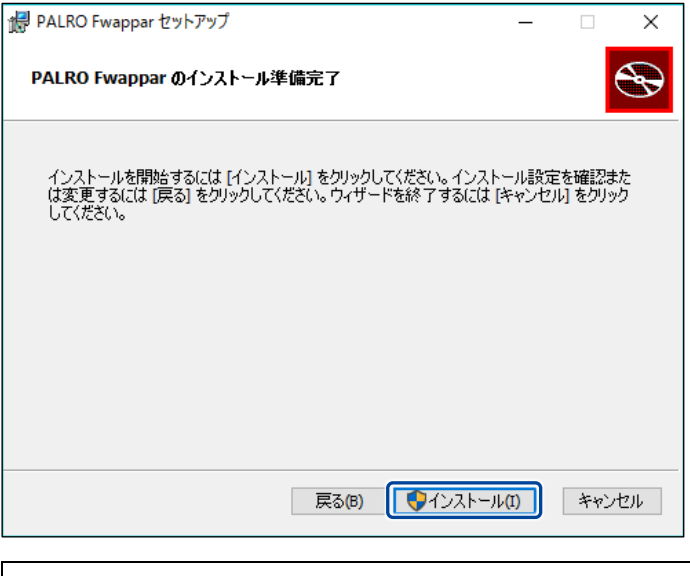

NOTE 管理者の認証画面が表示された場合は、認証情報を入力してください。 **WEBSTER** 

▶ PALRO Fwappar のインストールが開始されます。

## **7. [完了]ボタンをタップ/クリックします。**

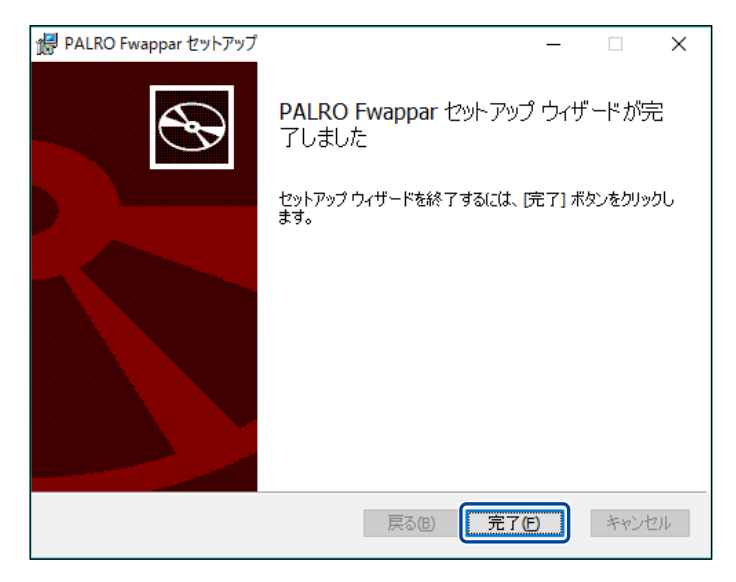

> PALRO Fwappar のインストールはこれで終了です。

## **PALRO Fwapparを起動する**

端末にインストールした PALRO Fwappar を起動する方法について説明します。

● PALRO と PALRO Fwappar をインストールした端末が、同じネットワークに接続さ れていない場合、「PALRO 一覧」画面に PALRO は表示されません。

● PALRO Fwappar で PALRO に接続できる端末は 1 台のみです。

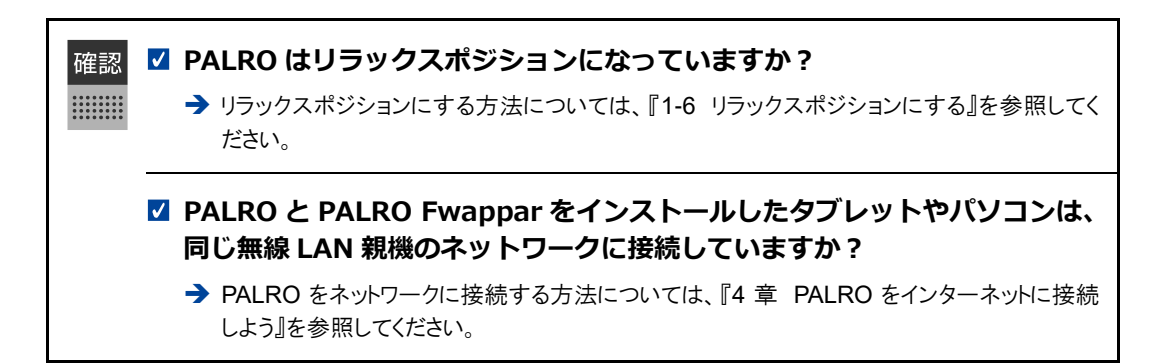

## ▍**iPad/iPhoneでの起動**

iOS/iPadOS 端末では、以下の手順で PALRO Fwappar を起動します。

## **Step**

**1. ホーム画面で、PALRO Fwappar のアイコンをタップします。**

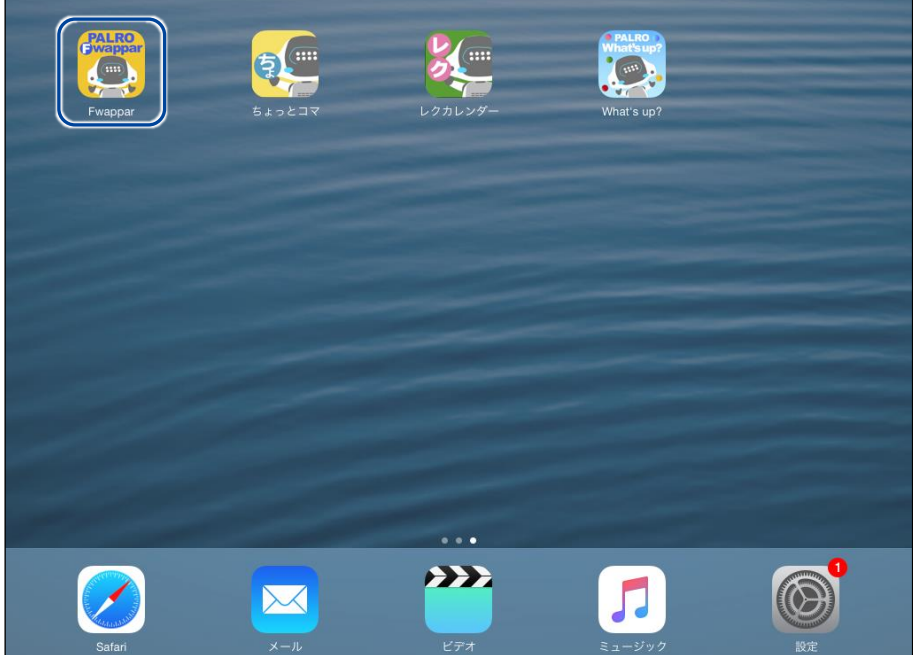

- ▶ PALRO Fwappar が起動し、接続する PALRO を選択する画面が表示されます。
- **2. 接続する PALRO の名前をタップします。**

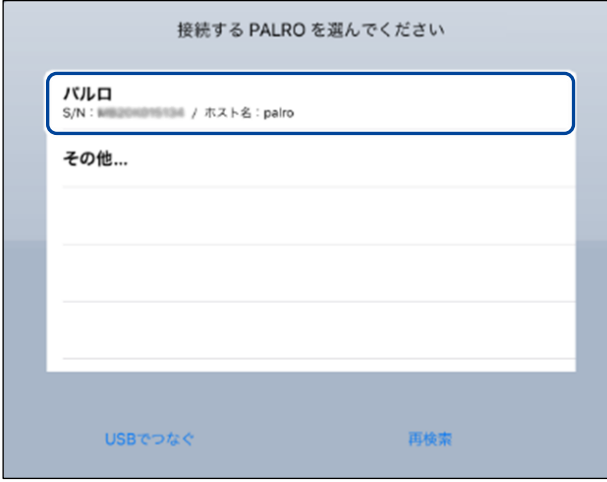

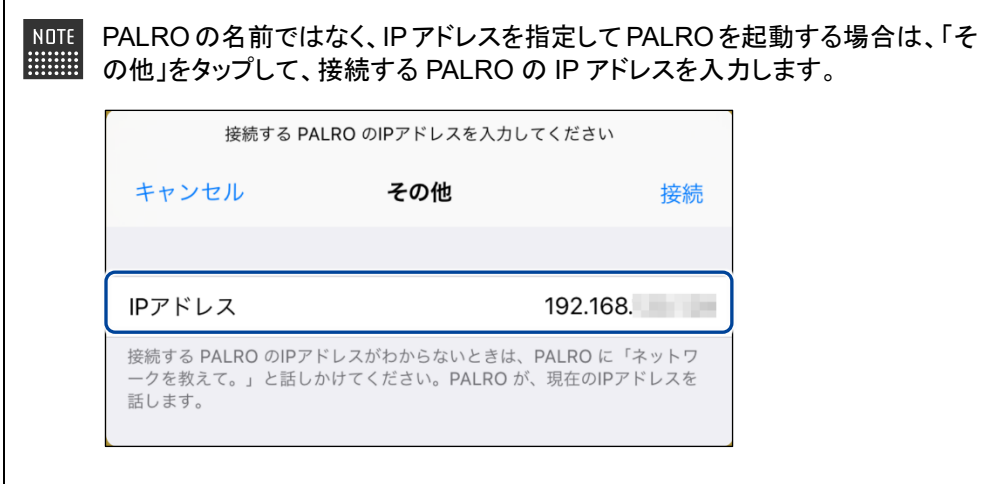

▶ PALRO に接続されると、メイン画面が表示されます。

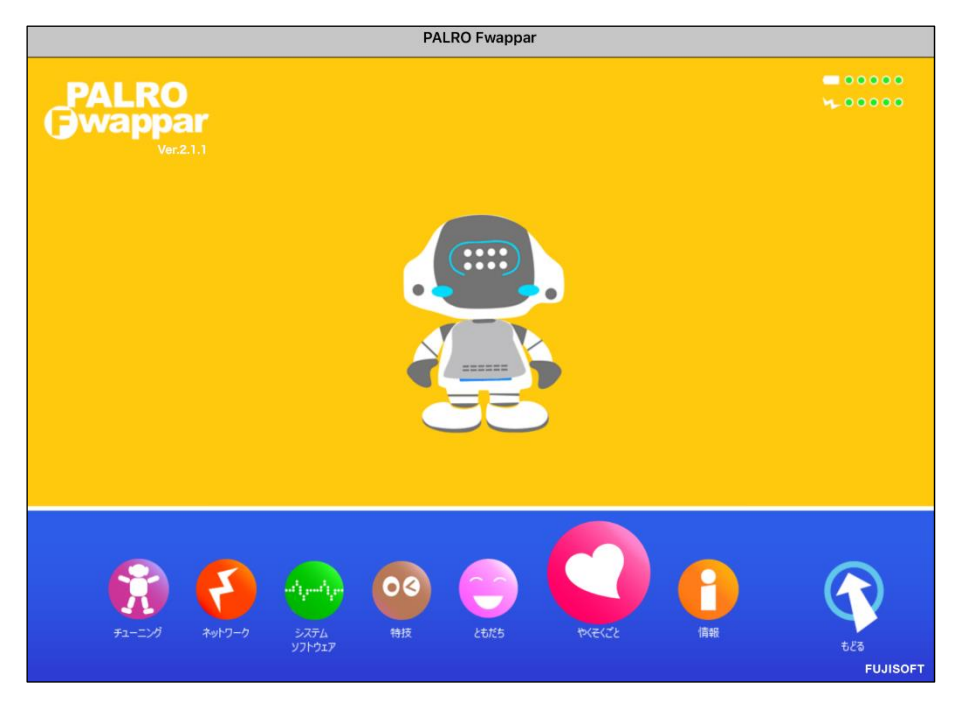

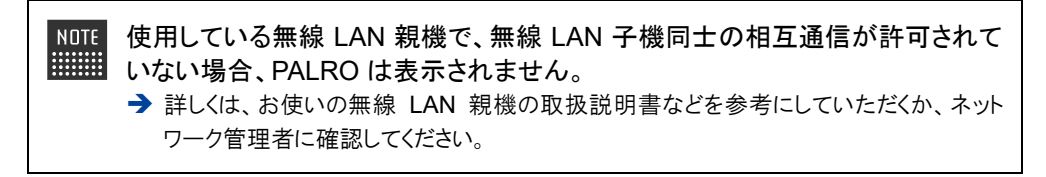

## ▍**Android端末での起動**

Android 端末では、以下の手順で PALRO Fwappar を起動します。

## **Step**

**1. ホーム画面で、PALRO Fwappar のアイコンをタップします。**

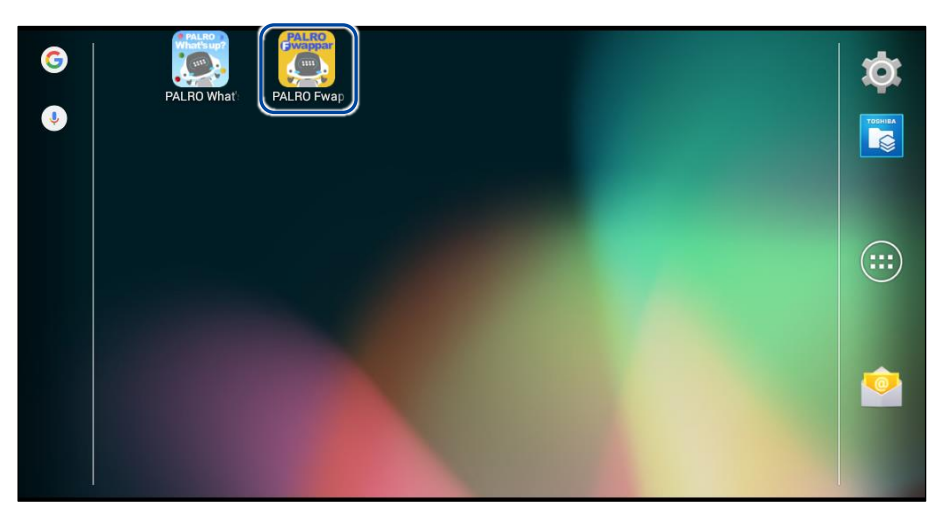

▶ PALRO Fwappar が起動し、接続する PALRO を選択する画面が表示されます。

## **2. 接続する PALRO をタップします。**

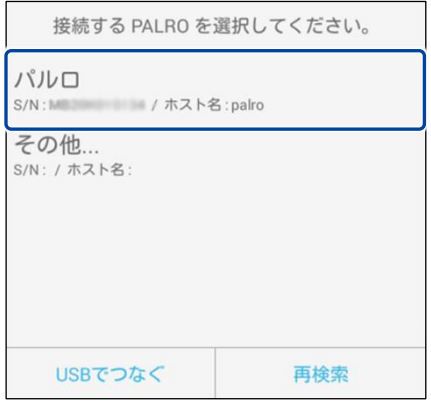

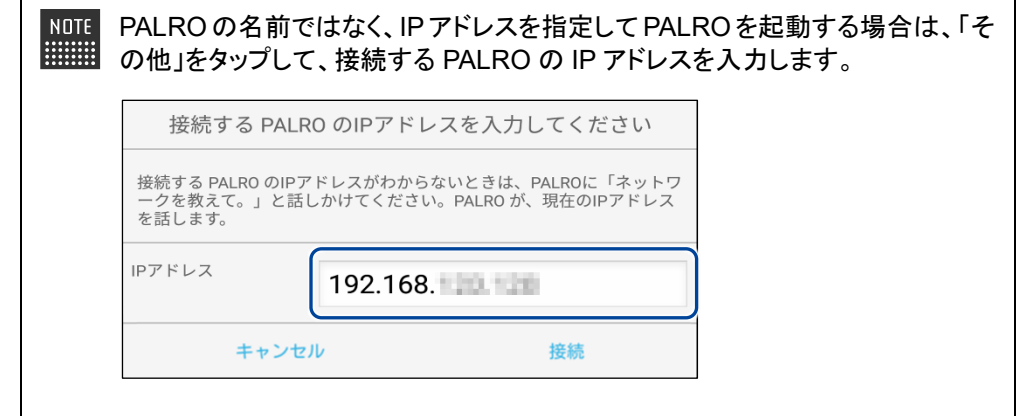

▶ PALRO に接続されると、メイン画面が表示されます。

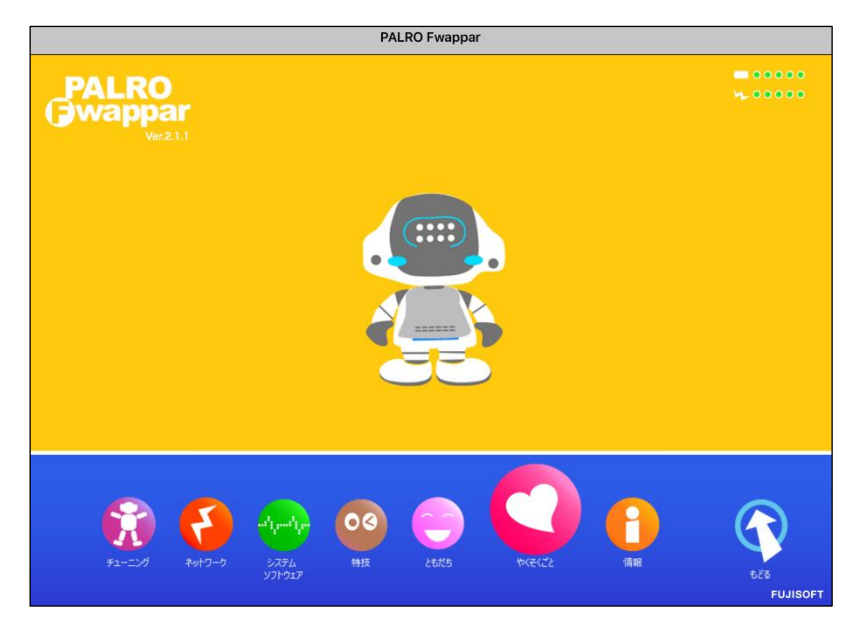

## ▍**Windowsでの起動**

Windows パソコン/Windows タブレットでは、以下の手順で PALRO Fwappar を起動します。

Windows パソコン/Windows タブレットにセキュリティソフトをインストールしている場 ■■■■ 合、警告が表示されることがあります。その場合、セキュリティソフトを一時的に無効化 するなどしてください。

## **Step**

**1. デスクトップ画面で、PALRO Fwappar のショートカットアイコンをダブ ルクリックします。**

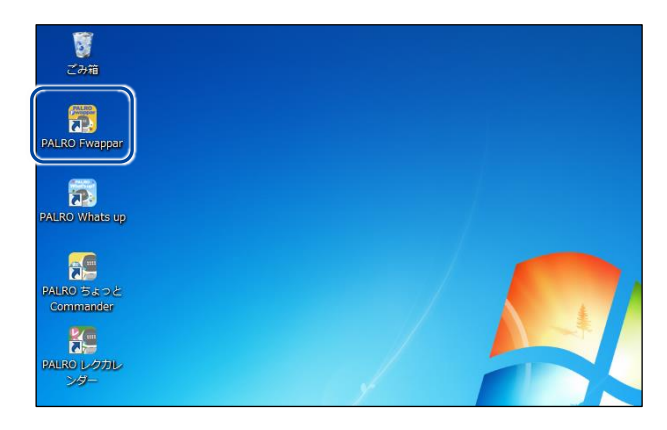

- ▶ PALRO Fwappar が起動し、「PALRO 一覧」画面に接続可能な PALRO が表示されます。
- **2. 接続する PALRO を選択して、[OK]ボタンをタップします。**

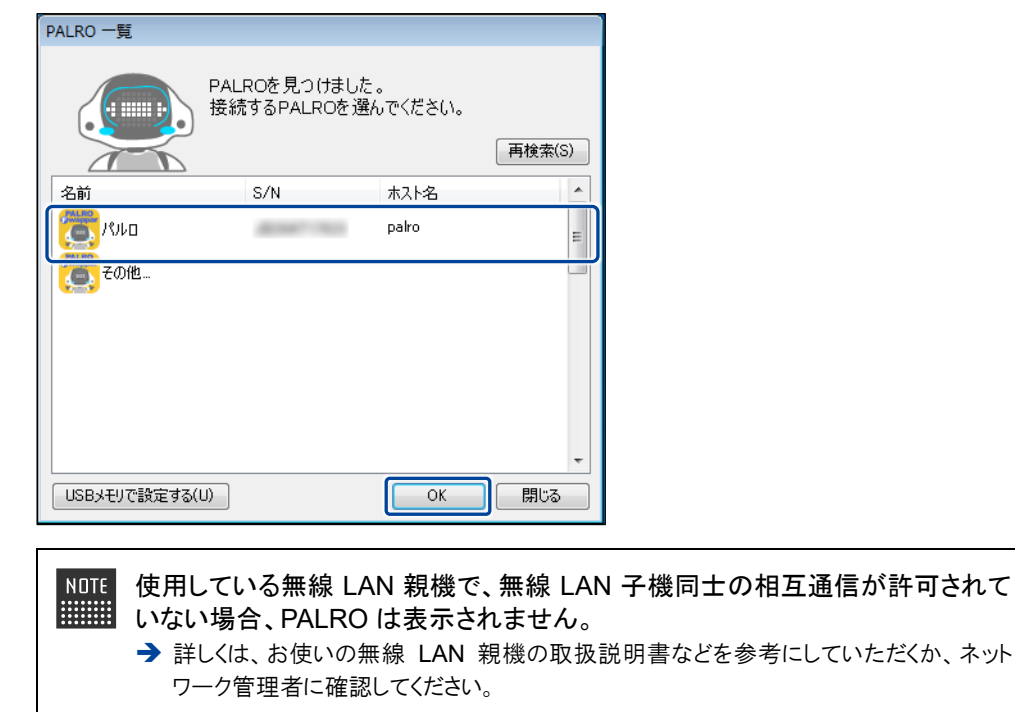

▶ PALRO に接続されると、メイン画面が表示されます。

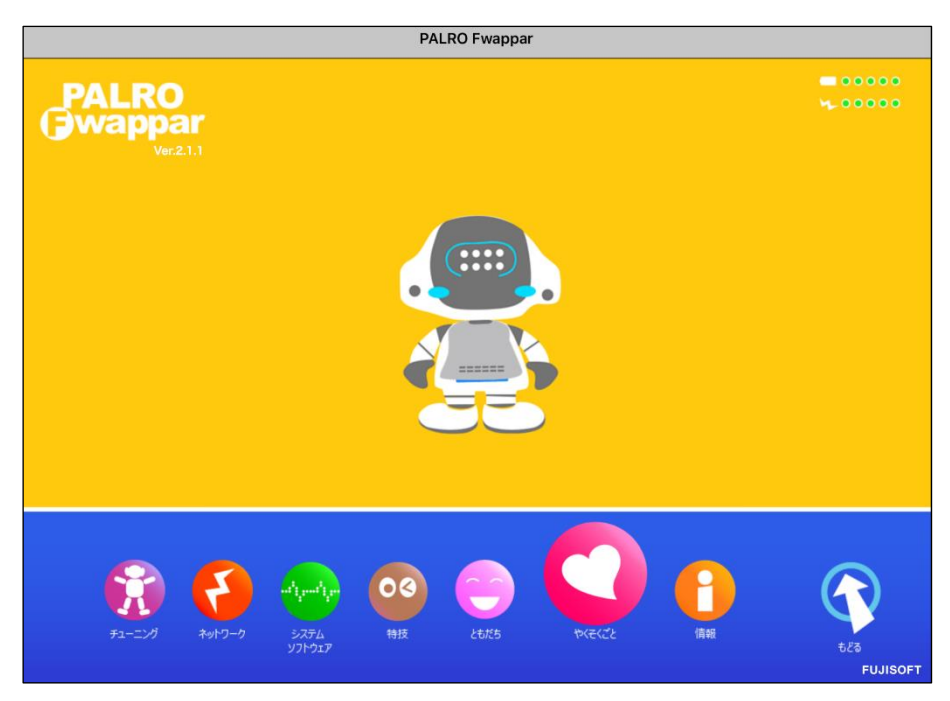

## **PALRO Fwapparのメイン画面**

PALRO Fwappar を起動して、端末と PALRO との接続が完了したときに表示されるメイン画面の 基本的な構成は、すべての端末で同じです。

## ▍**PALRO Fwapparのメイン画面**

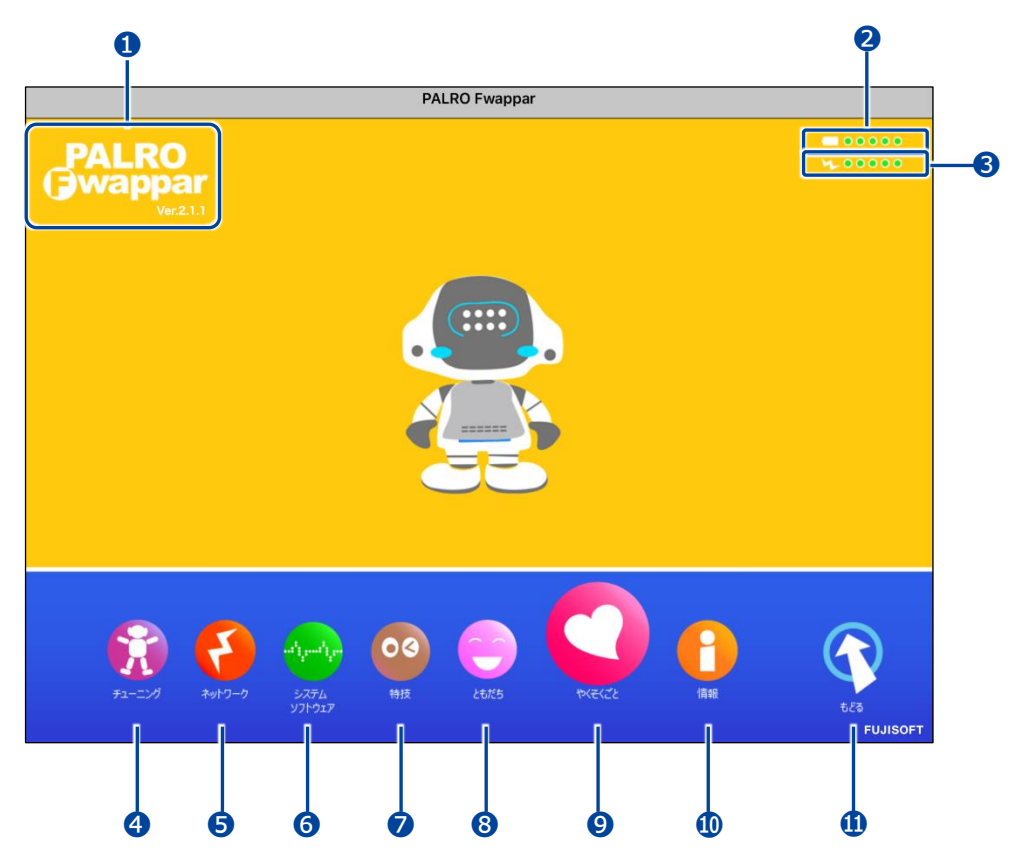

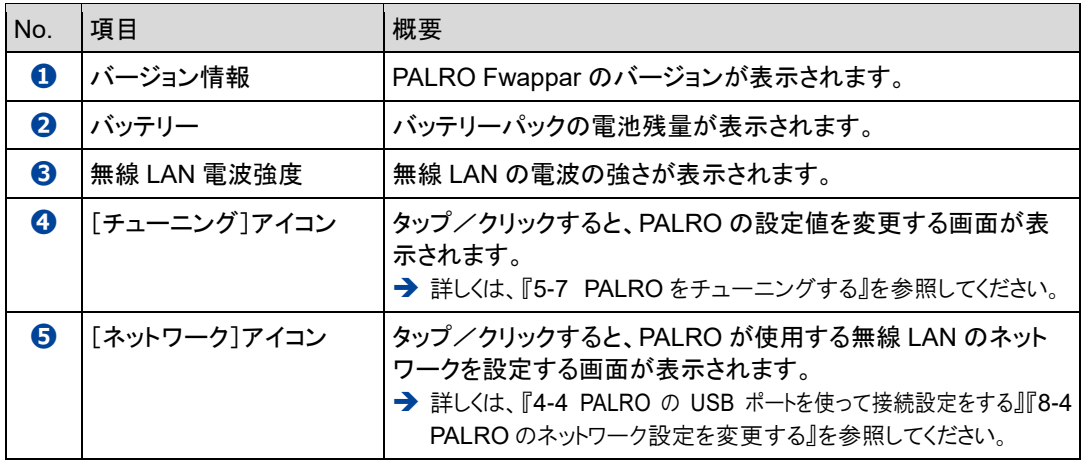

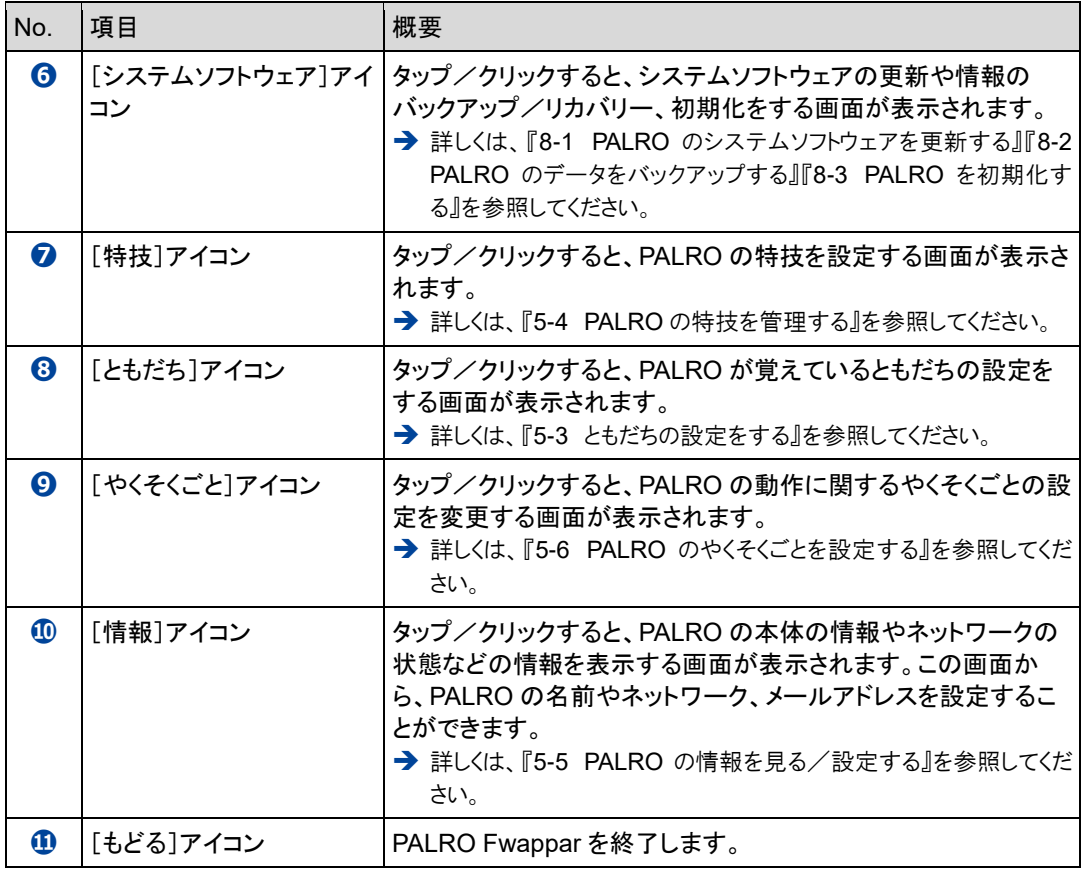

# <span id="page-157-0"></span>**5-3 ともだちの設定をする**

PALRO Fwappar の「ともだち」画面では、PALRO が覚えたともだちの名前やプロフィールを設定したり、誕 生日の設定をしたりすることができます。

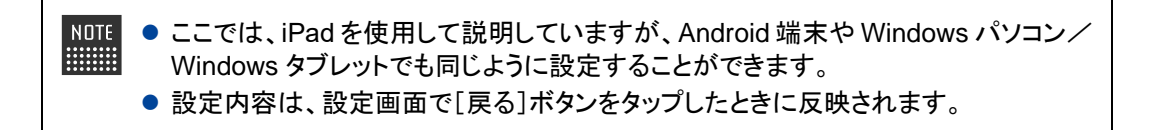

## **ともだちの名前を変更する**

PALRO が覚えたともだちの名前は、「ともだち」画面で変更できます。

## **Step**

**1. PALRO Fwappar のメイン画面で、[ともだち]アイコンをタップします。**

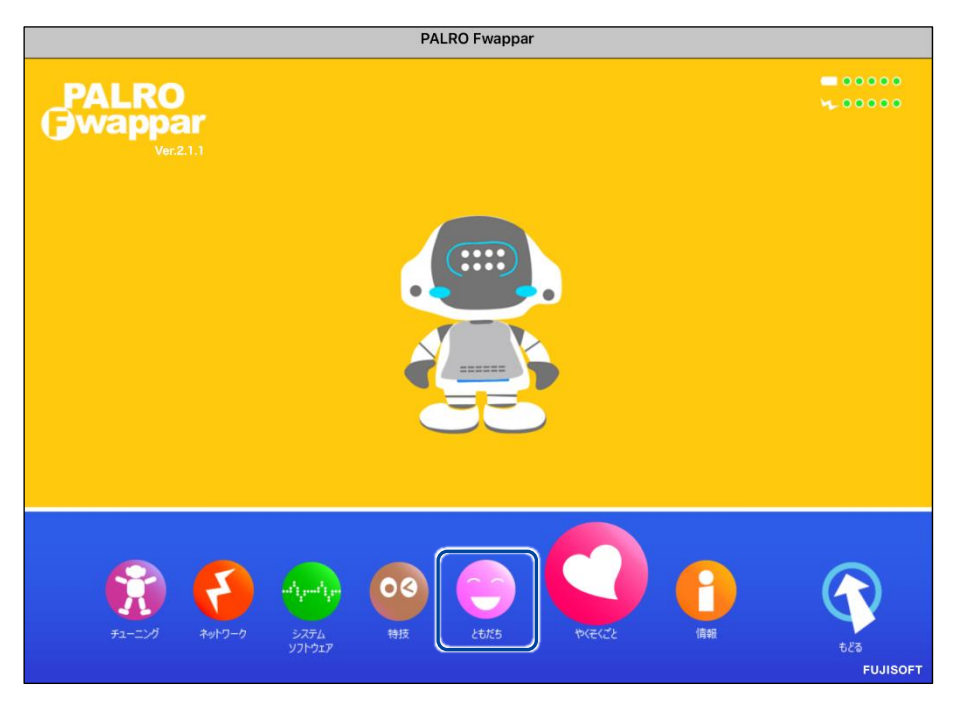

「ともだち」画面が表示されます。

**2. 名前を変更したいともだちの[名前(全角カタカナ)]欄をタップして、新し い名前を全角カタカナで入力します。**

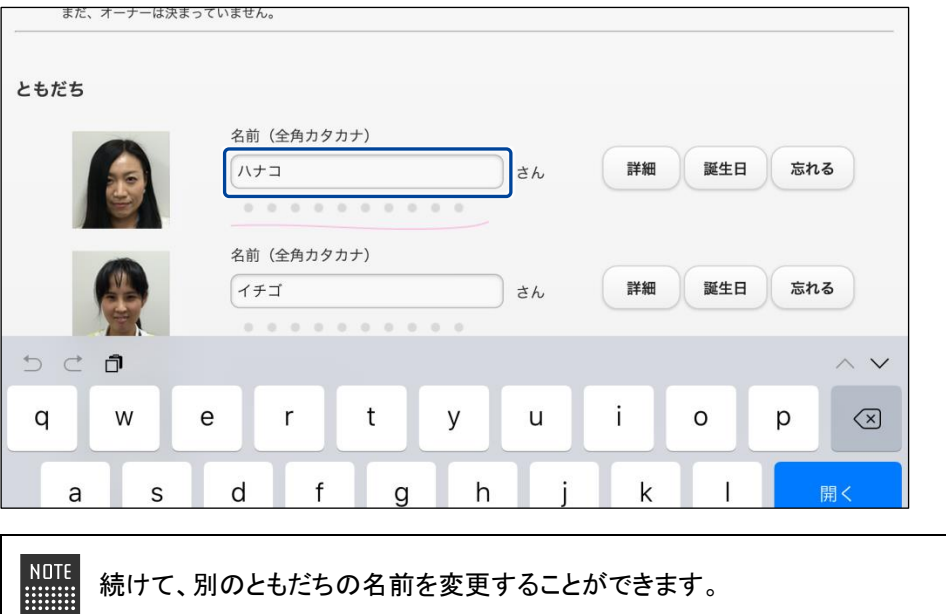

**3. [戻る]ボタンをタップします。**

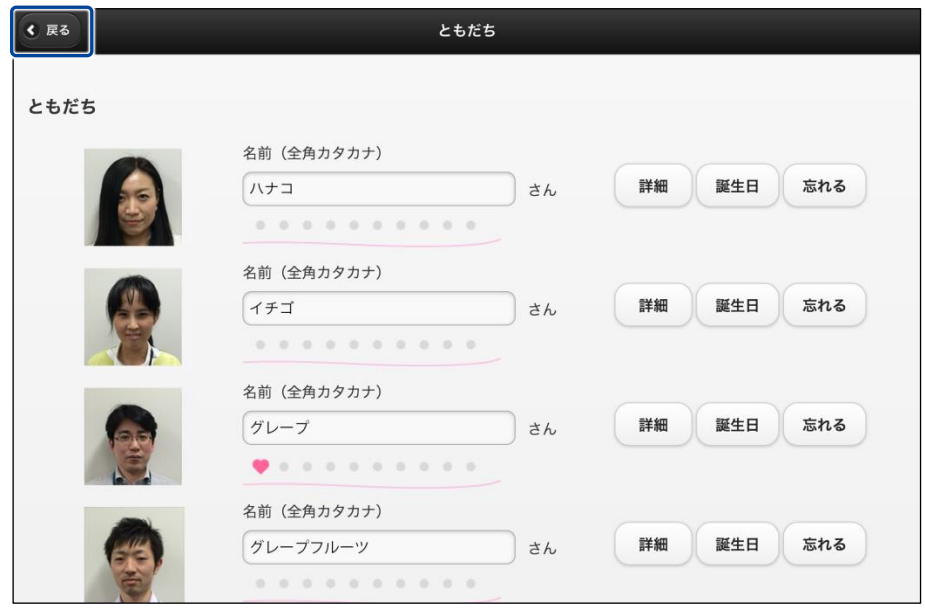

▶ ともだちの名前が設定されます。

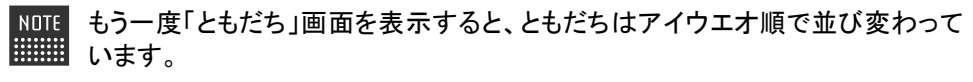

## **ともだちのプロフィールを設定する**

PALRO が覚えたともだちには、誕生日や性別などのプロフィールを設定することができます。

## **Step**

**1. PALRO Fwappar の「ともだち」画面で、プロフィールを設定したいとも だちの[詳細]ボタンをタップします。**

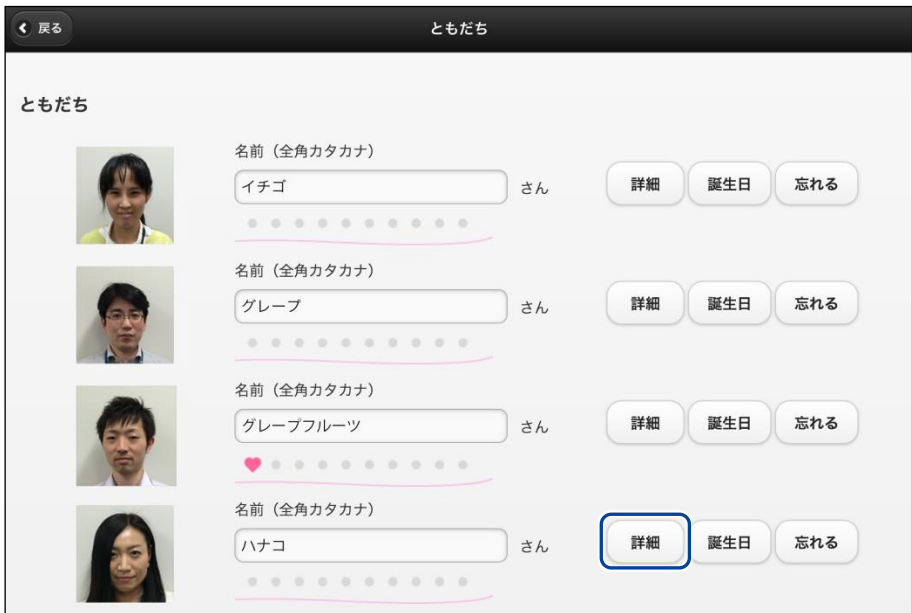

- ▶「プロフィール」画面が表示されます。
- **2. プロフィールを設定して、[戻る]ボタンをタップします。**

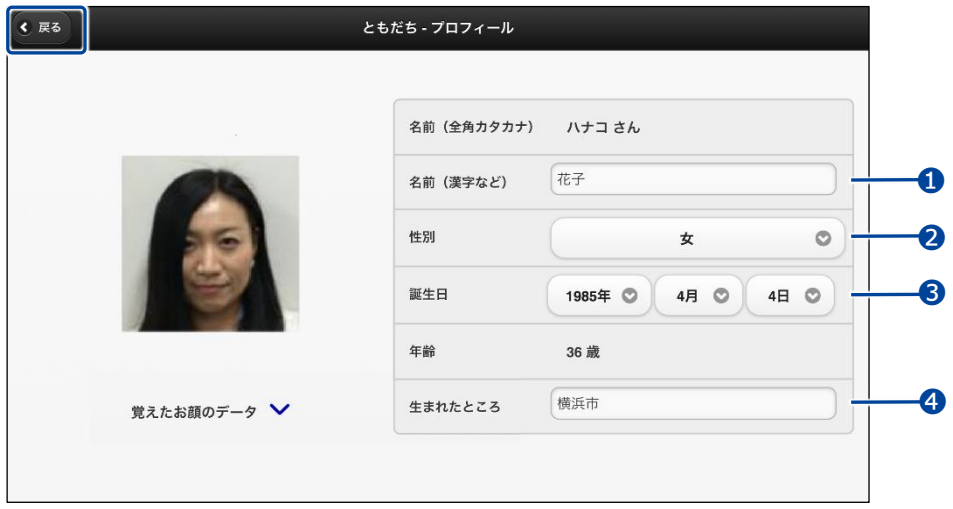

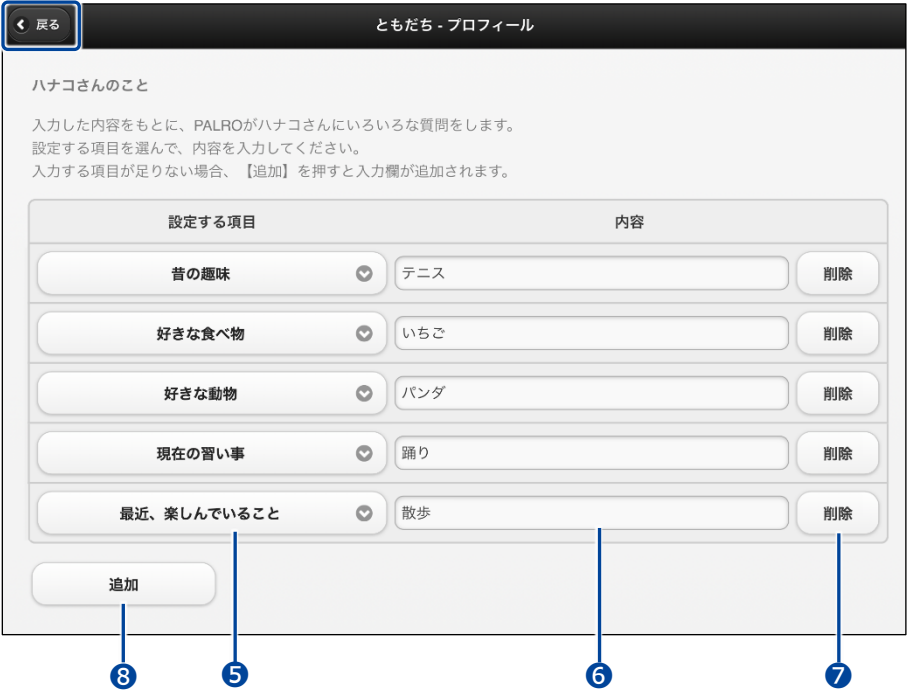

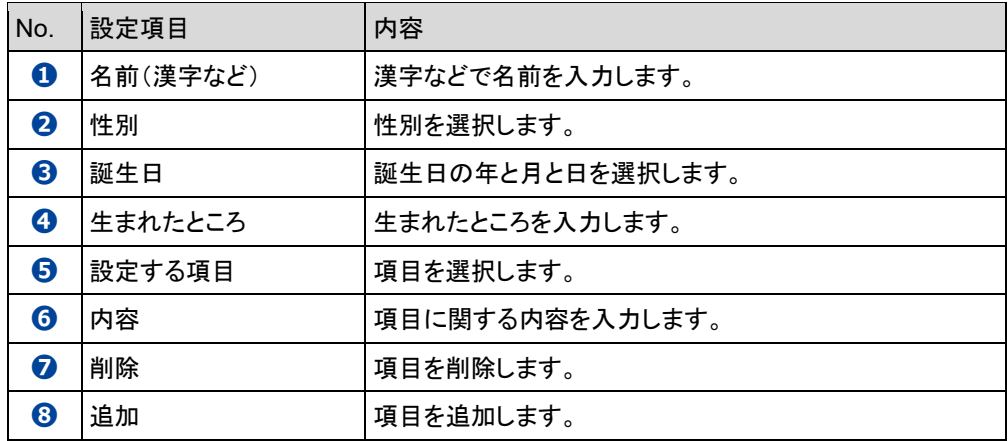

▶ プロフィールが設定されます。

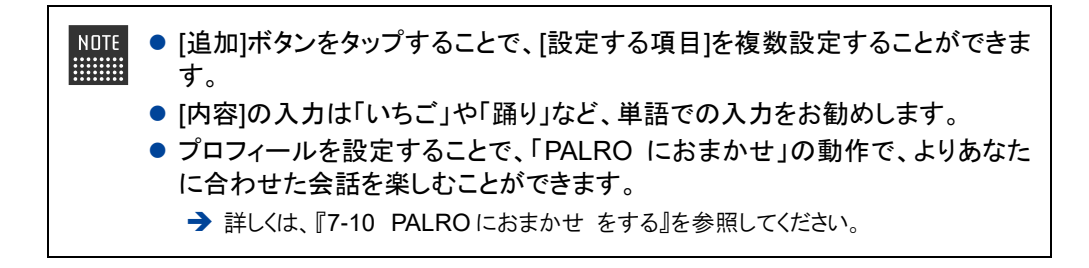

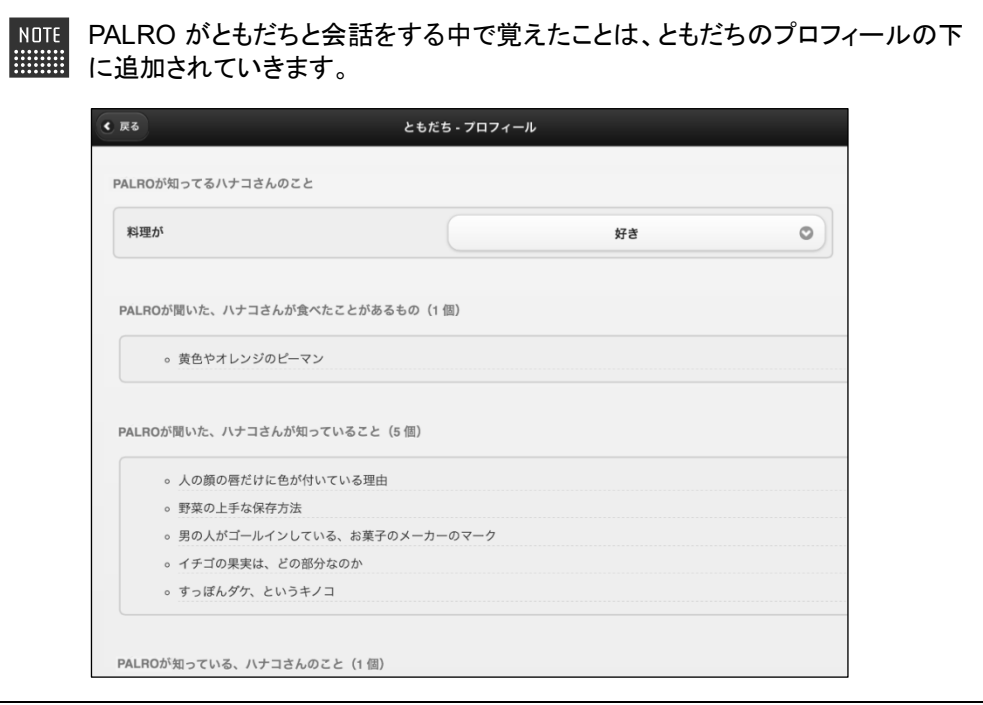

## **ともだちの誕生日に贈る言葉を設定する**

誕生会でともだちに贈る言葉を設定することができます。

## **Step**

**1. PALRO Fwappar の「ともだち」画面で、誕生日の言葉を設定したいとも だちの[誕生日]ボタンをタップします。**

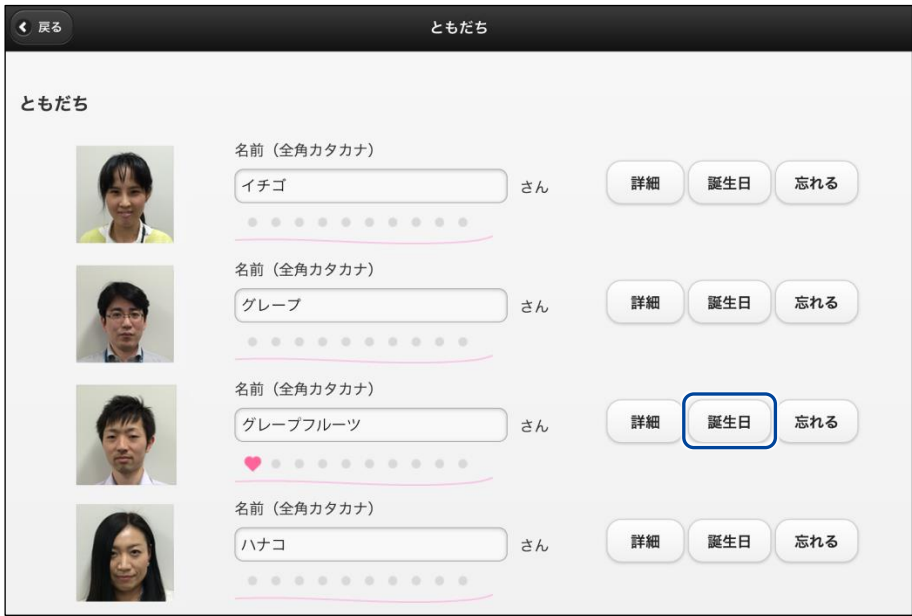

- >「ともだちー誕生日に贈る言葉」画面が表示されます。
- **2. 誕生日に贈る言葉を設定して、[戻る]ボタンをタップします。**

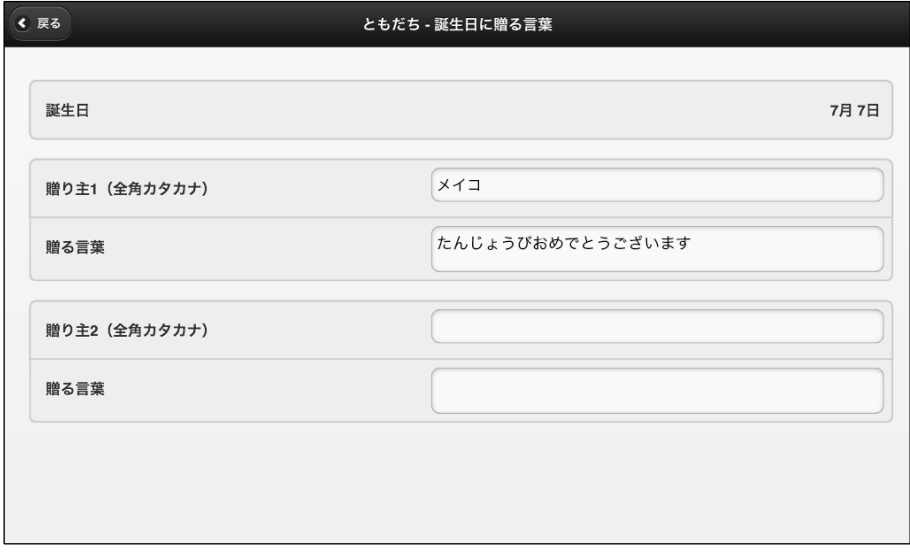

> 誕生日のともだちに贈る言葉が設定されます。

## **ともだちを忘れさせる**

PALRO が覚えたともだちを忘れさせることができます。

## **Step**

**1. PALRO Fwappar の「ともだち」画面で、忘れさせたいともだちの[忘れ る]ボタンをタップします。**

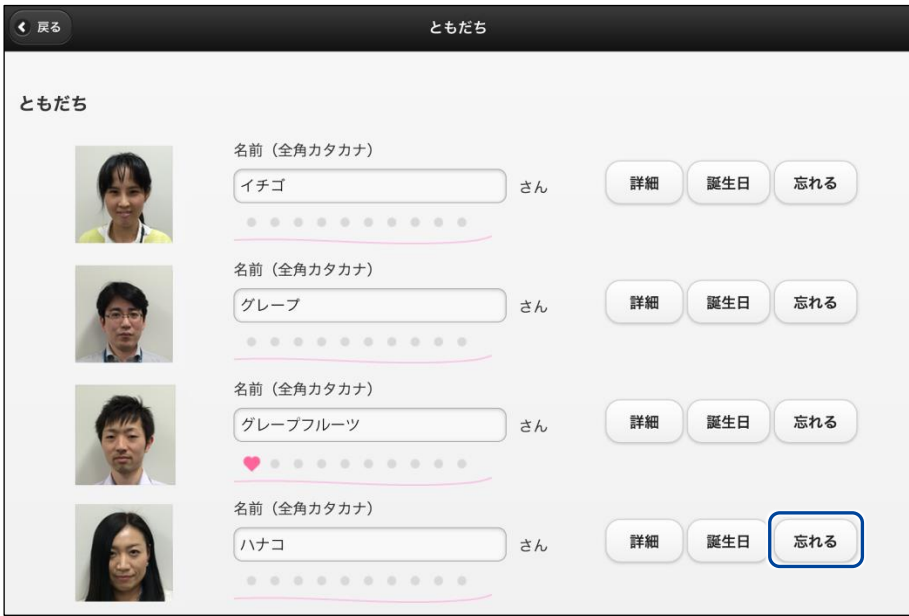

▶ 確認ダイアログが表示されます。

## **2. [はい]ボタンをタップします。**

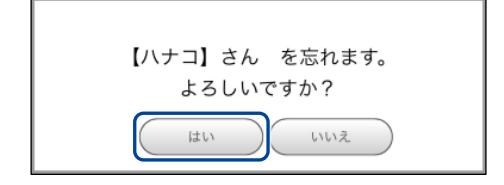

▶ PALRO が選択したともだちを忘れます。

## **たくさんのともだちの顔を一度に覚えさせる**

「顔だけ覚えるモード」に設定すると、PALRO は一度に 10 人までともだちとして覚えることができ ます。

顔だけ覚えるモードで覚えたともだちの名前は、あとで PALRO Fwapparから変更することができ ます。

#### ▍**顔だけ覚えるモードに変更する**

PALRO Fwappar でモードを変更します。

## **Step**

#### **1. 顔だけ覚えるモードをオンに設定します。**

**①**PALRO Fwappar の「ともだち」画面の一番下を表示し、「顔だけ覚えるモード」を[オン] に設定します。

**②** [戻る]ボタンをタップします。

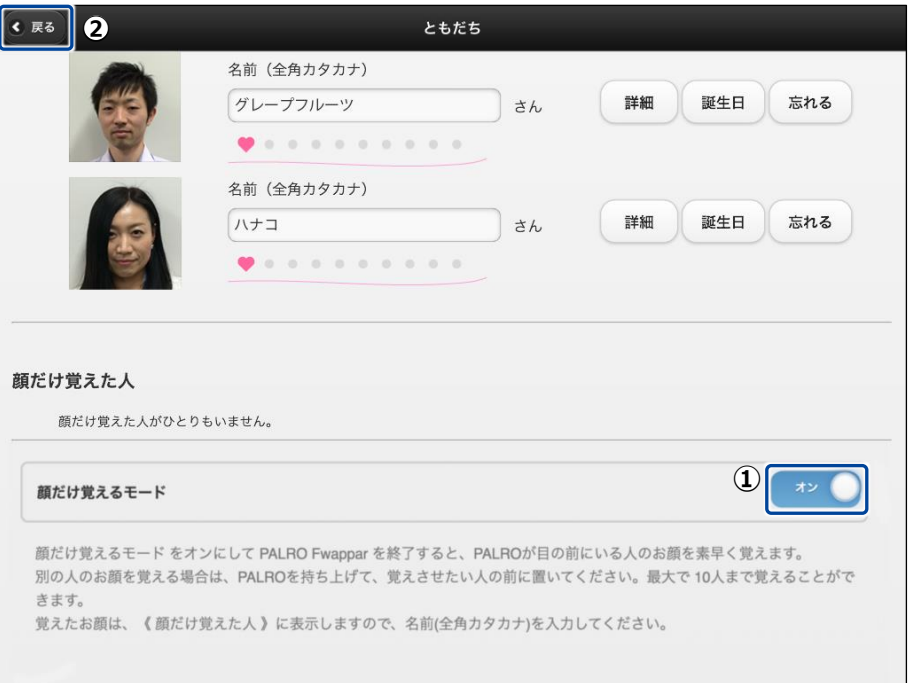

#### ▶ PALRO Fwappar のメイン画面に戻ります。

**2. [もどる]アイコンをタップします。**

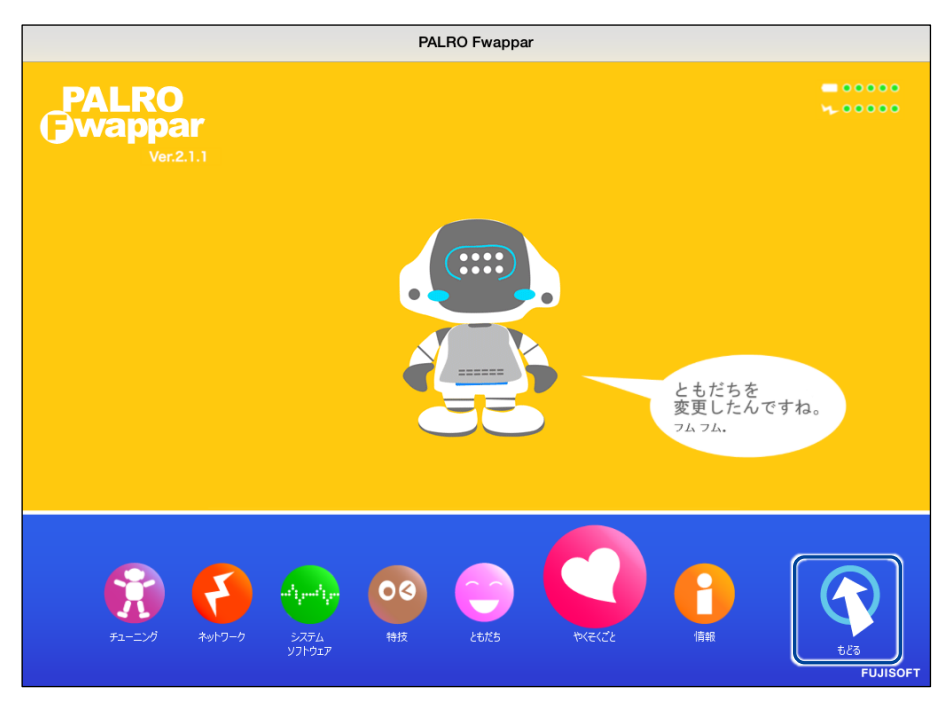

▶ PALRO Fwappar が終了し、PALRO が顔だけ覚えるモードに切り替わります。

## ▍**PALROにたくさんのともだちを覚えさせる**

顔だけ覚えるモードになると、PALRO は真正面で向き合っているひとの顔を識別して、ともだちと して覚えます。連続してたくさんのともだちの顔を覚えさせることができます。

#### **PALRO はリラックスポジションになっていますか?** 確認

➔ リラックスポジションにする方法については、『[1-6](#page-36-0) [リラックスポジションにする』](#page-36-0)を参照してく ださい。

## **Step**

 $\begin{array}{cccc} 0 & 0 & 0 & 0 & 0 & 0 & 0 & 0 \\ 0 & 0 & 0 & 0 & 0 & 0 & 0 & 0 \\ 0 & 0 & 0 & 0 & 0 & 0 & 0 & 0 \\ 0 & 0 & 0 & 0 & 0 & 0 & 0 & 0 \\ 0 & 0 & 0 & 0 & 0 & 0 & 0 & 0 \\ \end{array}$ 

**1. PALRO を持ち上げて、顔を覚えてもらいたいひとの真正面になるように移 動します。**

PALRO は、30 秒間ひとの顔を見つけられないと、顔だけ覚えるモードを終了し ます。

- ▶ PALRO は正面にひとの顔を見つけると、自動的に写真を撮ります。
- ▶ PALRO が「お顔を覚えました。ともだちになってくれる人の前に連れて行ってください。」と話します。

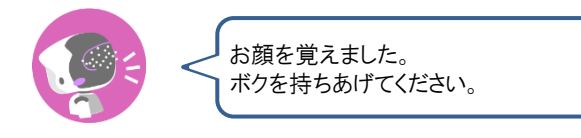

**2. Step 1 を繰り返します。**

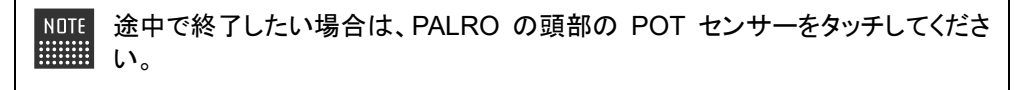

▶ 10 人の顔を覚えると、PALRO は「たくさんのお顔を覚えました。PALRO Fwappar でお名前を教えてく ださいね。」と話して、顔だけ覚えるモードを終了します。

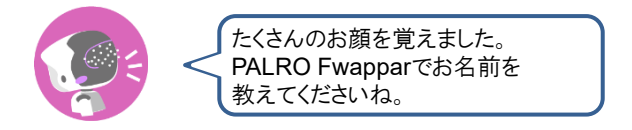

## ▍**顔だけ覚えたともだちに名前を付ける**

PALRO Fwappar で、PALRO が覚えたともだちに名前を付けることができます。

## Step |

**1. PALRO Fwappar のメイン画面で、[ともだち]アイコンをタップします。**

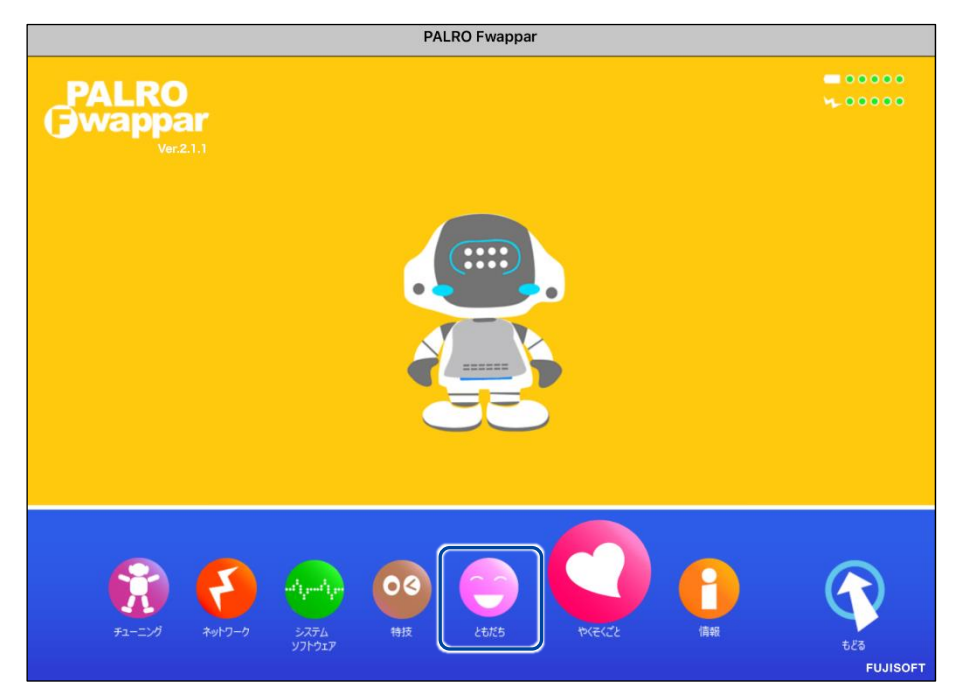

▶「ともだち」画面が表示されます。

## **2. ともだちの名前を設定します。**

- **①** PALRO Fwappar の「ともだち」画面の一番下を表示し、「顔だけ覚えた人」に表示され ているともだちの[名前(全角カタカナ)]欄に、全角カタカナで名前を入力します。
- **②** [戻る]ボタンをタップします。

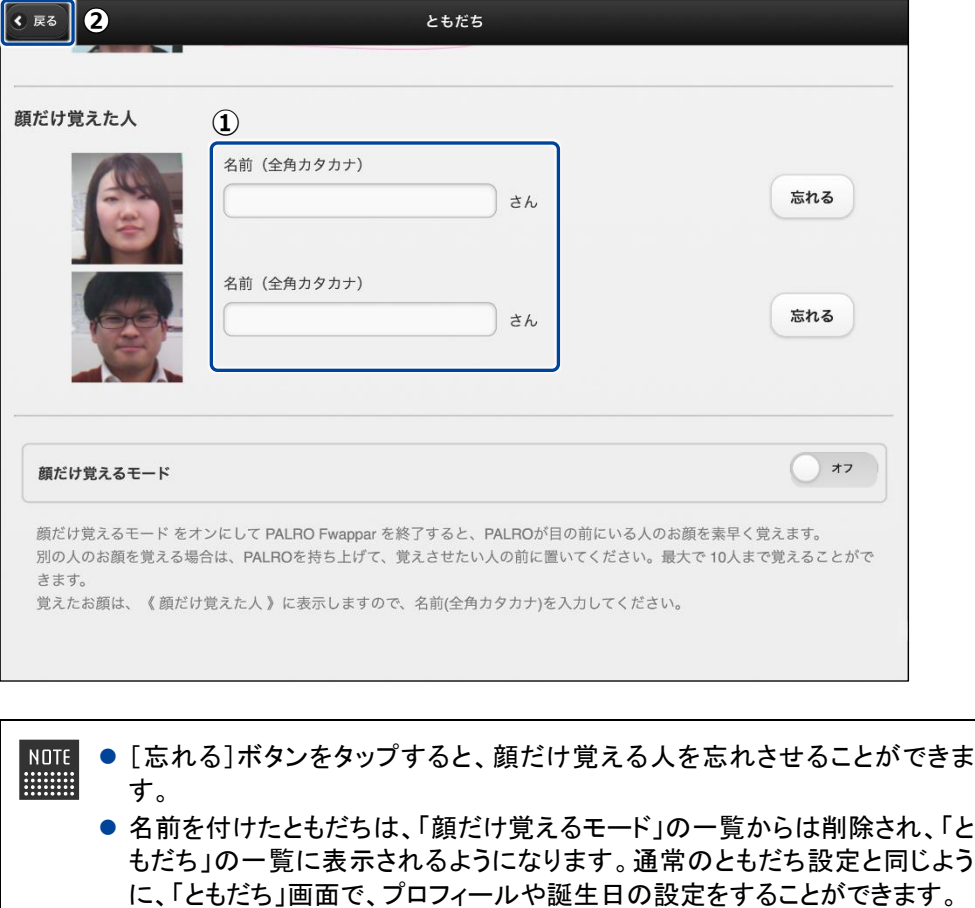

▶ PALRO Fwappar のメイン画面に戻ります。

## <span id="page-168-0"></span>**5-4 PALROの特技を管理する**

PALRO Fwappar の「特技」画面では、PALRO が覚えている特技を調べたり、PALRO に新しい特技を覚え させたりすることができます。

- **NOTE ここでは、iPad を使用して説明していますが、Android 端末や Windows パソコン/ HELLER** Windows タブレットでも同じように設定することができます。
	- 設定内容は、設定画面で[戻る]ボタンをタップしたときに反映されます。

## **PALROの特技について**

歌をうたう、ダンスをする、写真を撮る、インターネットから情報を取得するといった個々の機能 を、PALRO は特技として覚えます。

特技は PALRO Fwappar で管理します。PALRO Fwappar で「たね」を育てると、PALRO の特技 が増えていきます。

## **PALROが覚えている特技を確認する**

PALRO が現在どのような特技を覚えているのかを確認しましょう。

## **Step**

## **1. PALRO Fwappar を起動します。**

→ PALRO Fwappar の起動方法については、『[5-2](#page-139-0) PALRO [Fwappar](#page-139-0) の基本』を参照してください。

**2. PALRO Fwappar のメイン画面で、[特技]アイコンをタップします。**

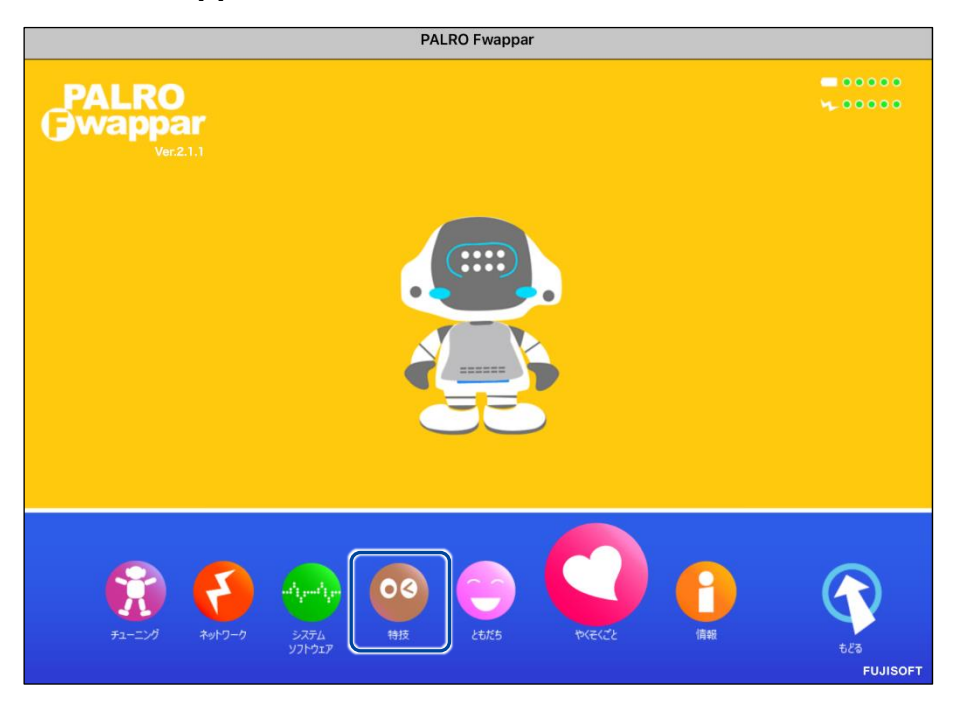

▶ 「特技」画面に、PALRO が覚えている特技の一覧、覚えることができる特技のたねの一覧が表示さ れます。

**2. 必要に応じて、特技のカテゴリーをタップします。**

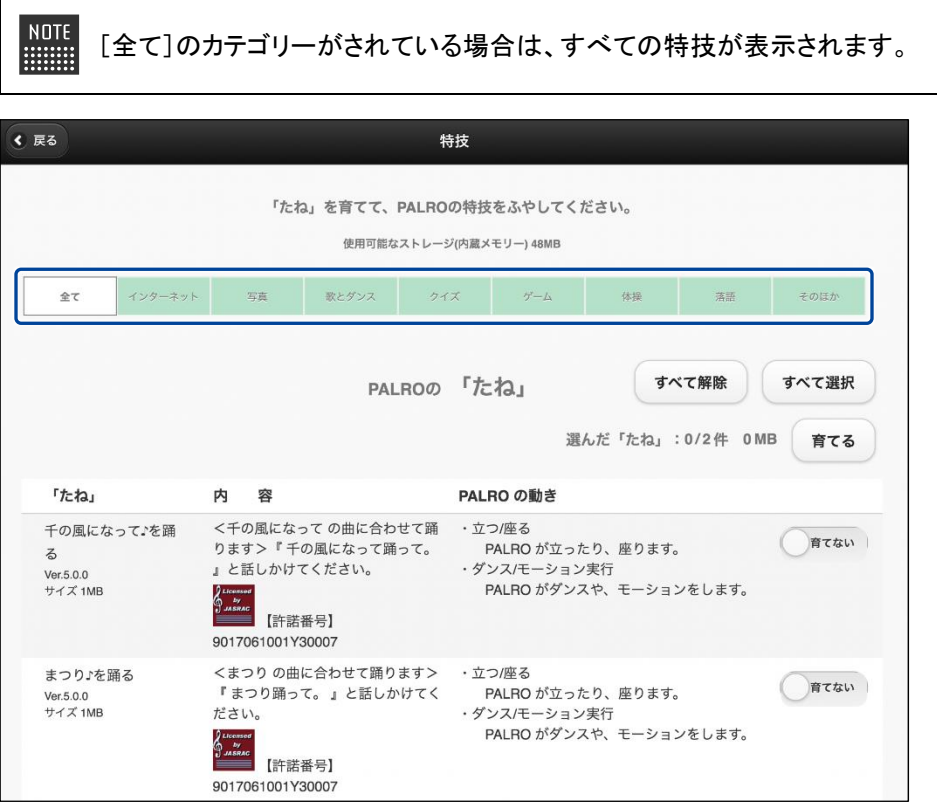

▶ 選択したカテゴリーの特技が表示されます。

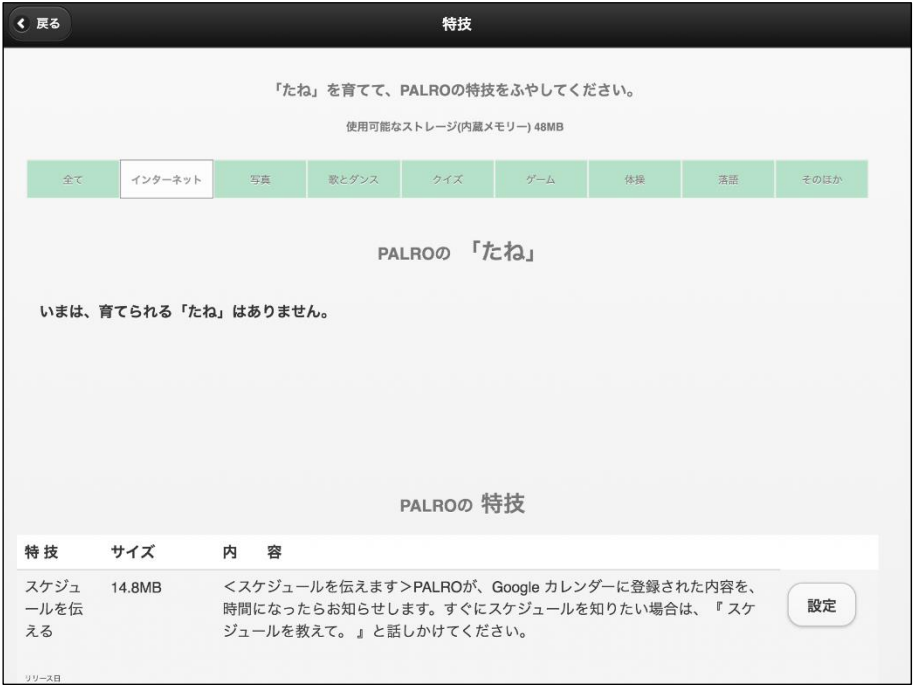

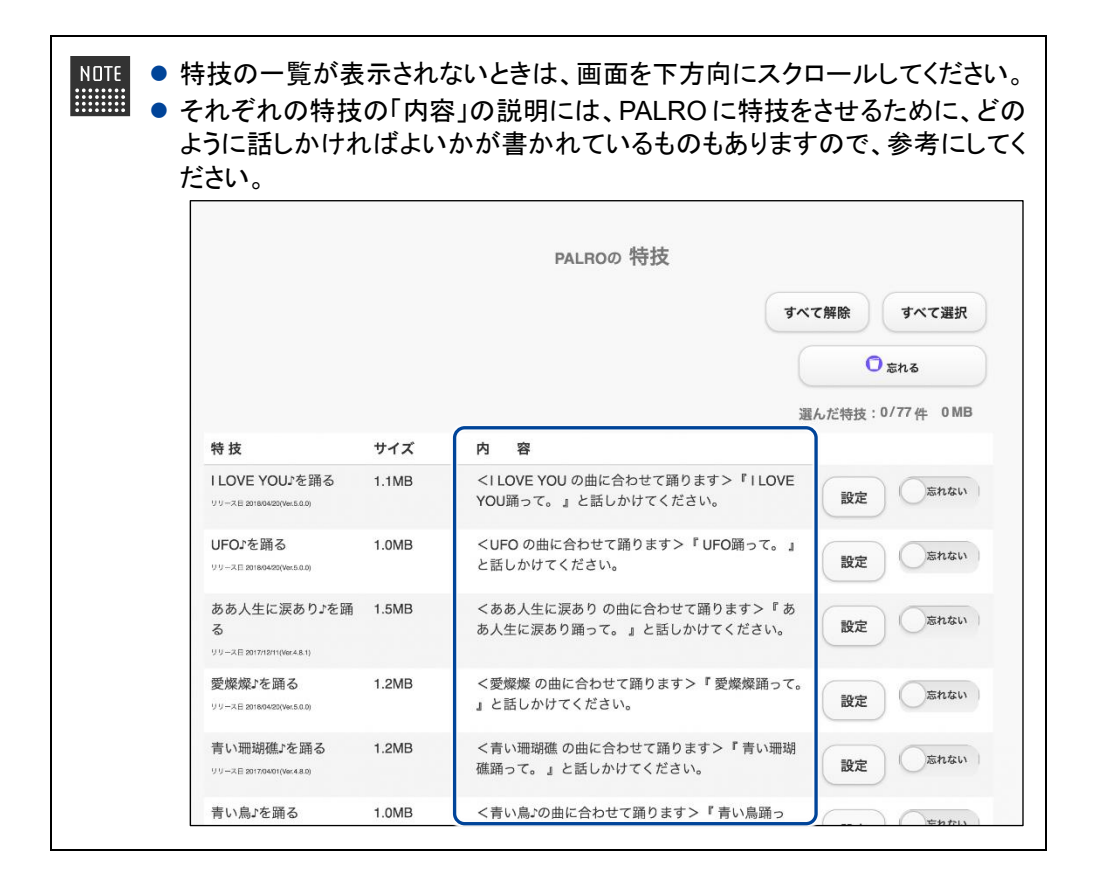

## **特技の詳細設定をする**

PALRO の特技には、詳細な設定が必要なものがあります。

#### ▍**特技の詳細設定手順**

ここでは、「音楽をかける」特技を例に、詳細設定をする手順について説明します。

 $NOTE$ 「音楽をかける」特技は、「そのほか」のカテゴリーに含まれています。  $\begin{tabular}{|c|c|} \hline ... \end{tabular}$ 

## **Step**

**1. PALRO Fwappar の「特技」画面で、詳細設定をしたい特技の[設定]ボ タンをタップします。**

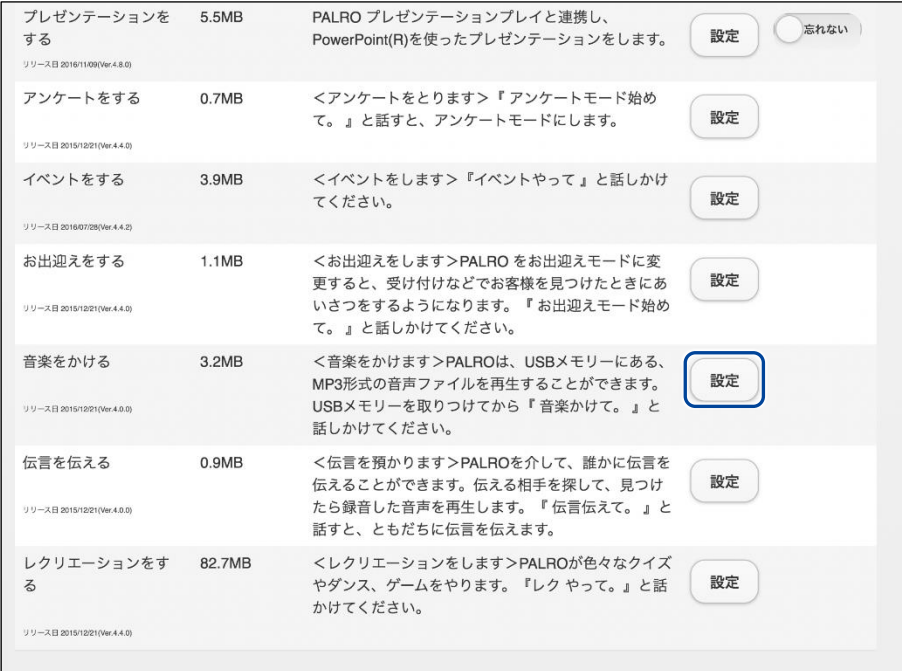

選択した特技の詳細設定画面が表示されます。

**2. 特技の設定をして、[戻る]ボタンをタップします。**

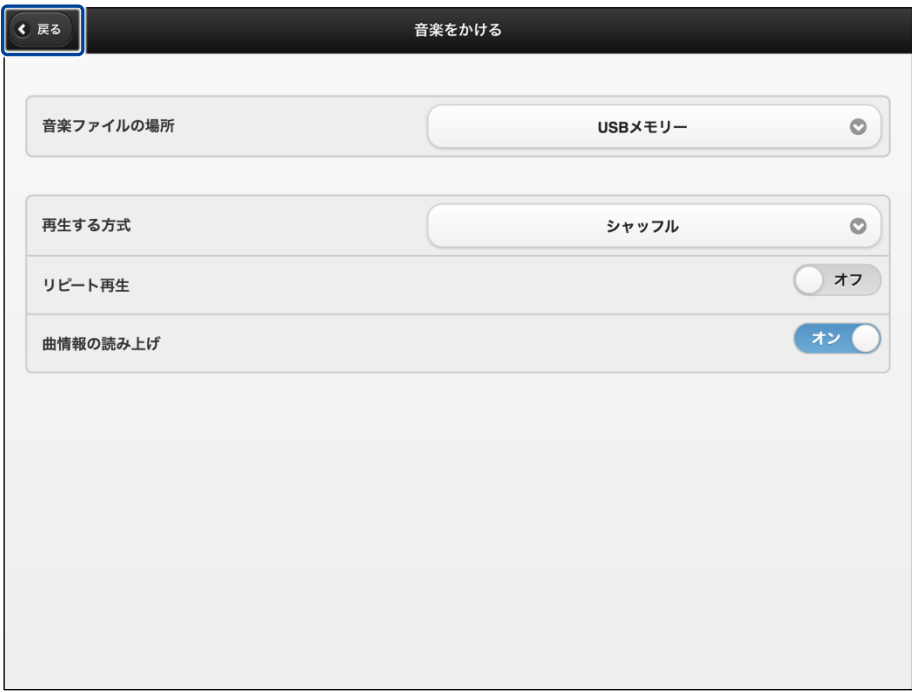

▶ 特技が設定されます。

### ▍**詳細設定が必要な特技**

詳細設定が必要な特技には、以下のものがあります。

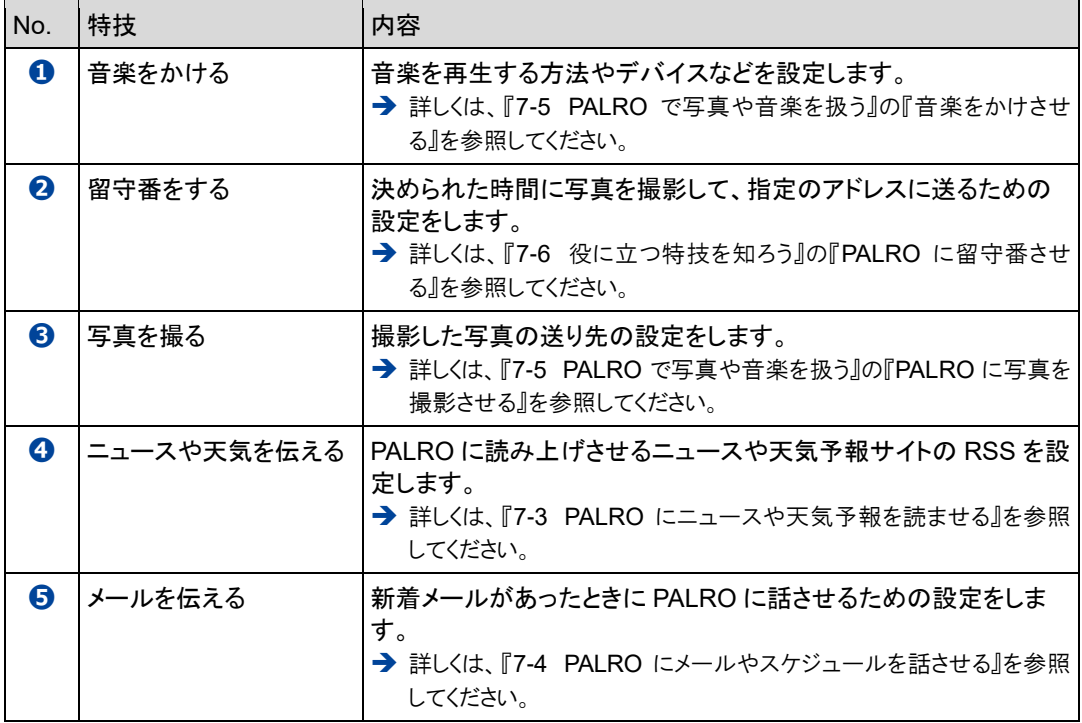

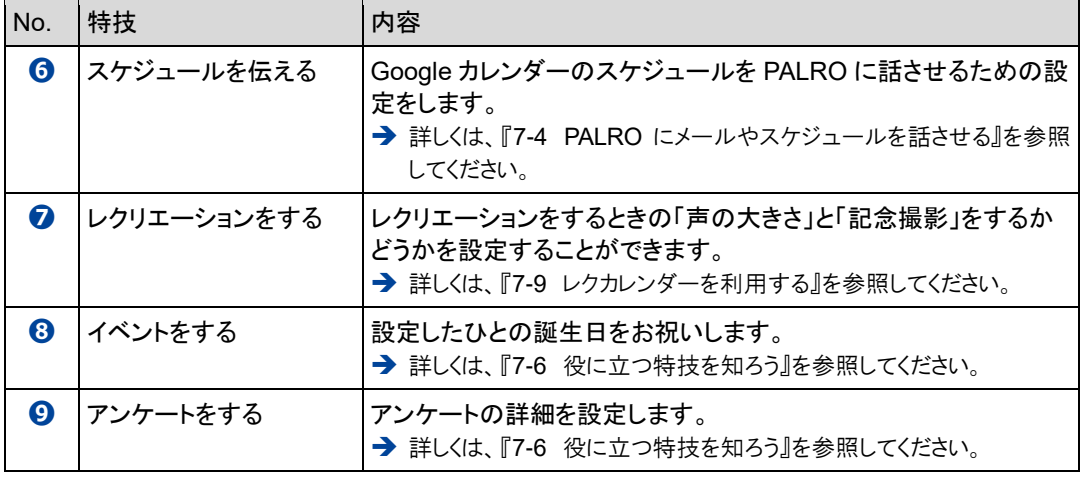

上記以外にも詳細設定を行う特技があります。PALRO Fwappar の「特技」画面でそ れぞれの特技の[設定]ボタンをタップして確認してください。

## **特技を覚えさせる**

「特技」画面の「ボクの「たね」」に表示されている「たね」を育てることで、PALRO にさまざまな特 技を覚えさせることができます。

確認 **PALRO はネットワークに接続していますか?**

> → PALRO をネットワークに接続する方法については、『4 [章](#page-108-0) PALRO [をインターネットに接続](#page-108-0) [しよう』](#page-108-0)を参照してください。

## | Step

 $\begin{array}{cccc} 0& 0& 0& 0& 0& 0& 0& 0& 0 \\ 0& 0& 0& 0& 0& 0& 0& 0& 0 \\ 0& 0& 0& 0& 0& 0& 0& 0& 0 \\ 0& 0& 0& 0& 0& 0& 0& 0& 0 \\ \end{array}$ 

**1. 「PALRO の「たね」」に表示されている「たね」のうち、育てて PALRO に 覚えさせたい「たね」の[育てない]ボタンをタップし、[育てる]を選択し ます。**

● 複数の「たね」を[育てる]に設定することができます。 NOTE **HEER** ● [すべて解除]ボタンをタップすると、すべての「たね」が[育てない]になりま す。[すべて選択]ボタンをタップすると、すべての「たね」が[育てる]になり ます。

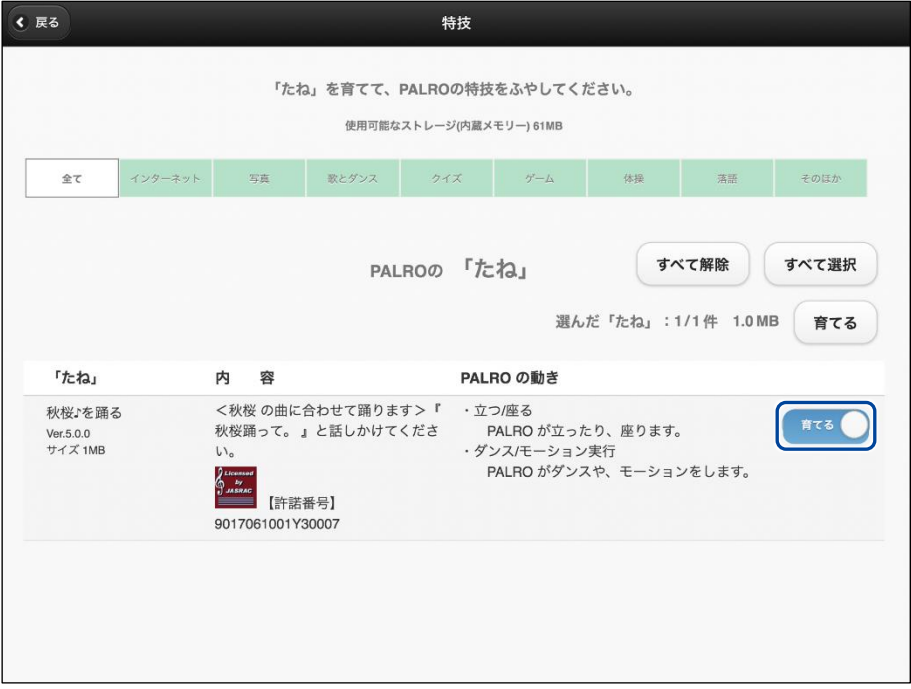

**2. [育てる]ボタンをタップします。**

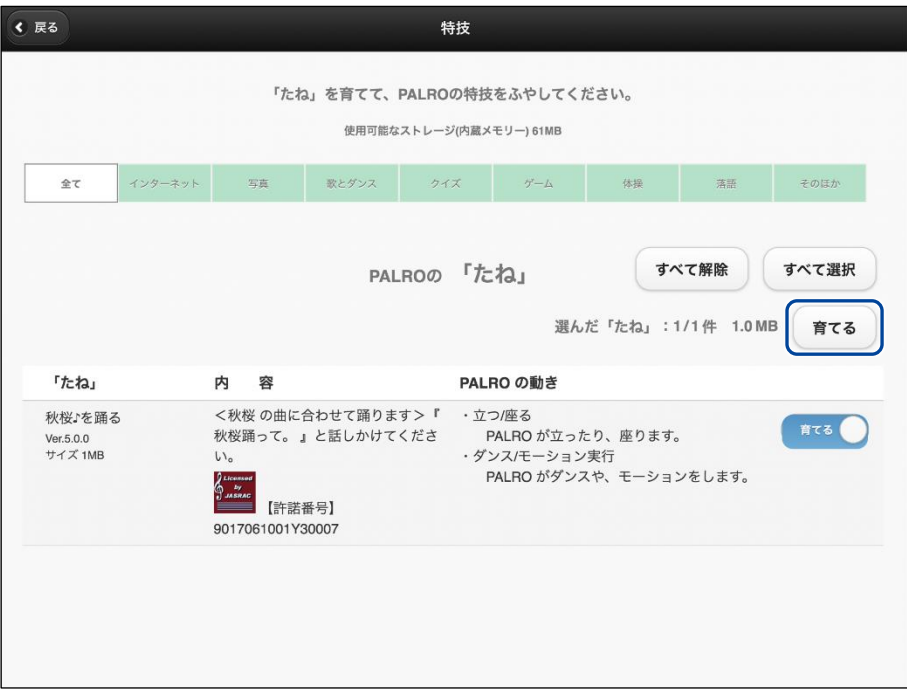

- ▶ 確認ダイアログが表示されます。
- **3. [はい]ボタンをタップします。**

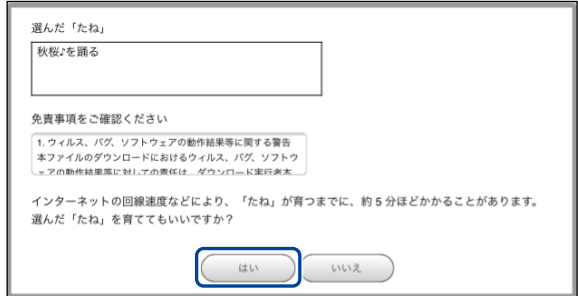

- ▶ PALRO が選択した「たね」を覚えると、ダイアログが表示されます。
- **4. [はい]ボタンをタップします。**

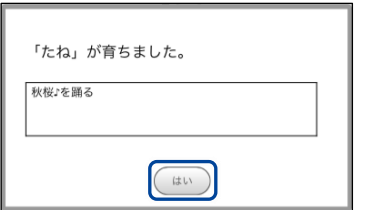

▶ 覚えた特技が、「PALRO の特技」に表示されます。

## **特技を忘れさせる**

PALRO が覚えた特技を忘れさせることができます。

## **Step**

## **1. 「PALRO の特技」に表示されている特技のうち、PALRO に忘れさせたい ものの[忘れない]ボタンをタップし、[忘れる]を選択します。**

NOTE ● 忘れることができない「たね」については、[忘れる]ボタンは表示されませ **ENGINEER** ん。

- 複数の特技を[忘れる]に設定することができます。
- [すべて解除]ボタンをタップすると、すべての特技が[忘れない]になりま す。[すべて選択]ボタンをタップすると、すべての特技が[忘れる]になりま す。

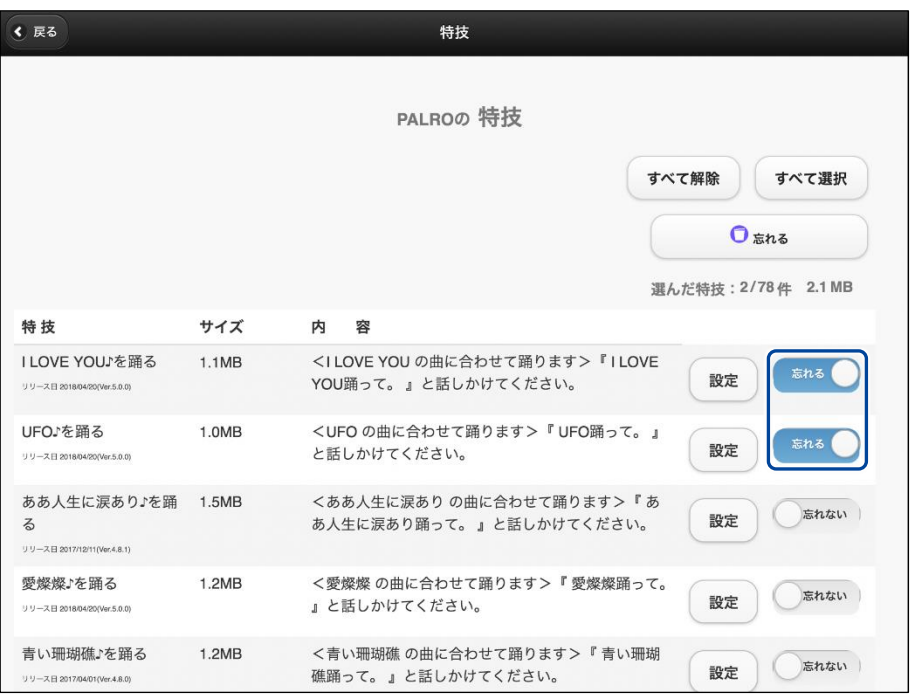

**2. [忘れる]ボタンをタップします。**

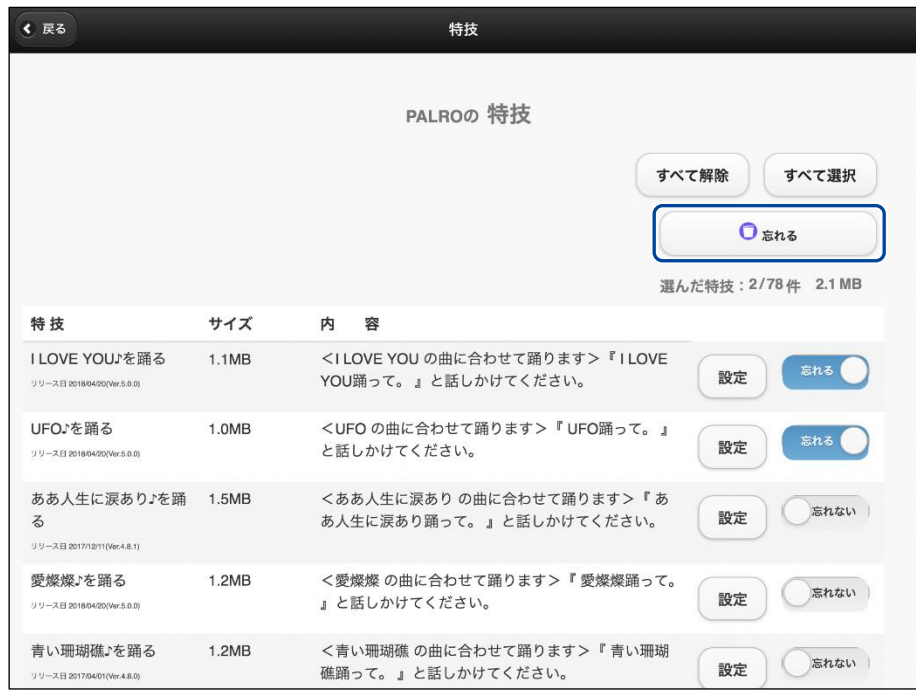

- ▶ 確認ダイアログが表示されます。
- **3. [はい]ボタンをタップします。**

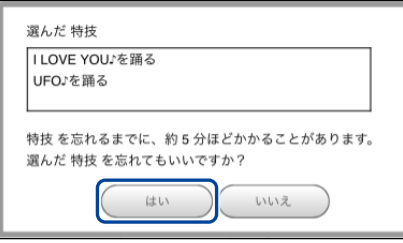

- ▶ PALRO が選択した特技を忘れると、ダイアログが表示されます。
- **4. [はい]ボタンをタップします。**

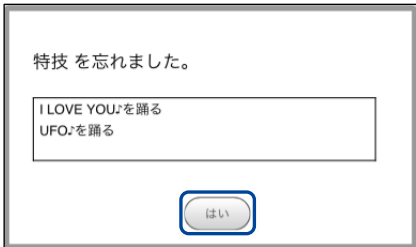

> PALRO が選択した特技を忘れます。 忘れた特技は、「PALRO の「たね」」に表示されます。 <span id="page-179-0"></span>**5-5 PALROの情報を見る/設定する**

PALRO Fwappar の「情報」画面では、PALRO の本体の情報やネットワークの状態などの情報を確認でき ます。また、PALRO の名前やネットワーク、メールアドレスを設定することができます。

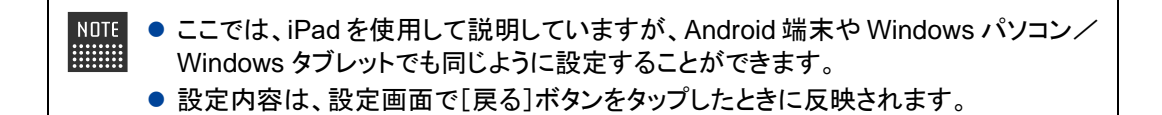

## **PALROの情報を確認する**

PALRO の本体情報や状態などを確認しましょう。

#### ▍**情報の表示手順**

「情報」画面は、以下の手順で表示します。

## Step |

**1. PALRO Fwappar のメイン画面で、[情報]アイコンをタップします。**

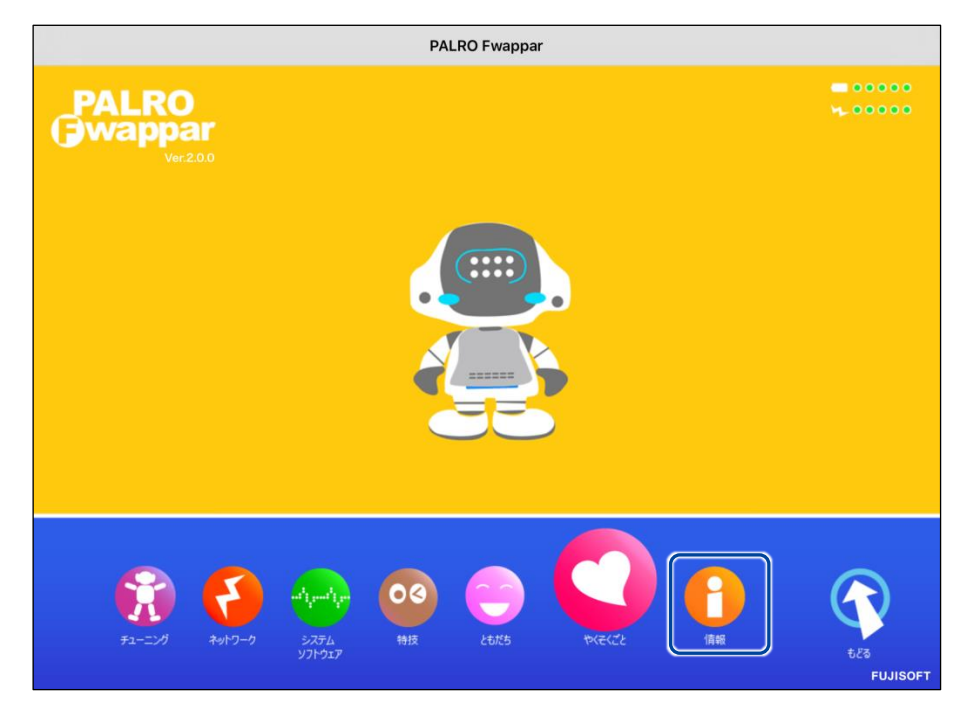
「情報」画面が表示されます。

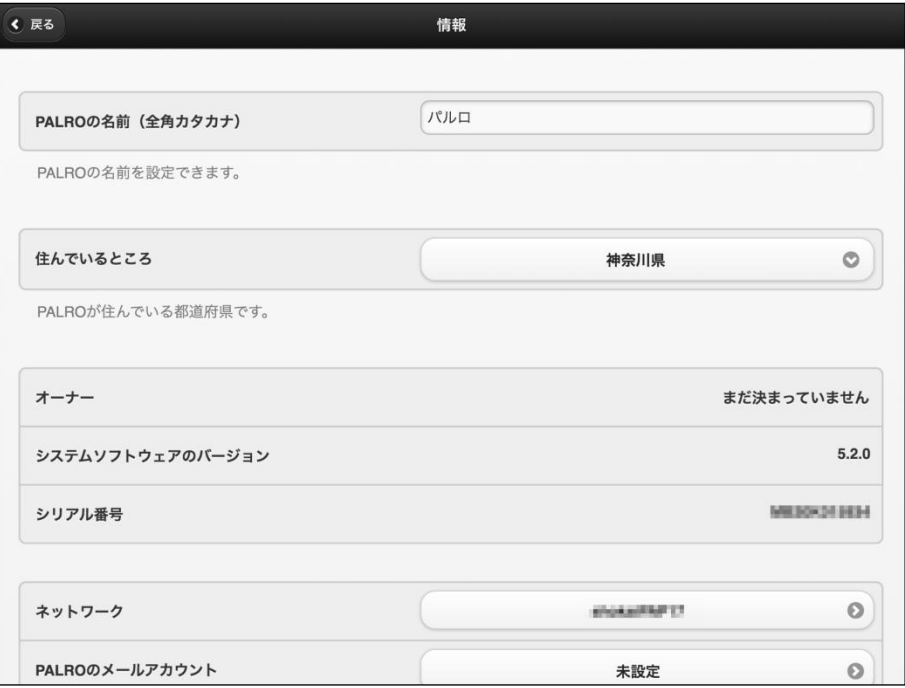

## ▍**情報の表示/設定項目**

「情報」画面には、以下の項目が表示されます。

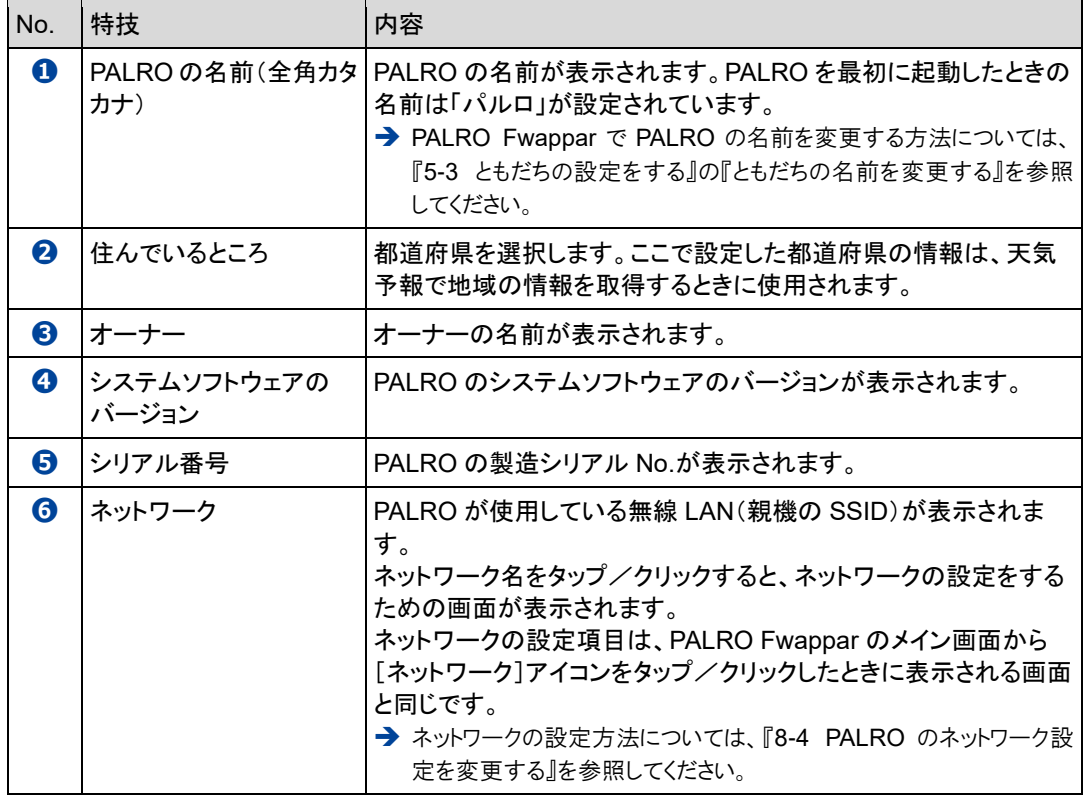

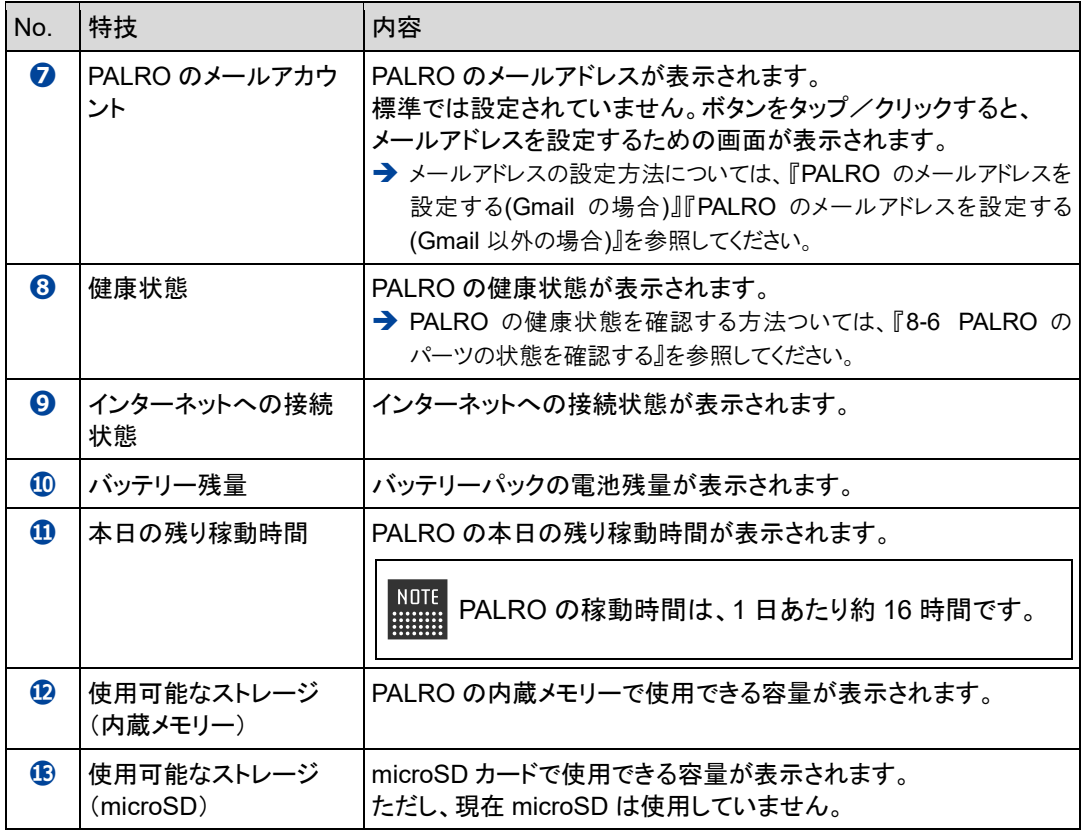

**PALROの名前を変更する**

PALRO Fwappar の「情報」画面で、PALRO の名前を変更することができます。

➔ PALRO に話しかけて名前を変更する方法については、『[7-1](#page-235-0) PALRO [に名前をつける』](#page-235-0)を参照してくださ い。

## **Step**

**1. PALRO Fwappar の「情報」画面で、[PALRO の名前(全角カタカナ)]欄 をタップし、新しい名前を全角カタカナで入力します。**

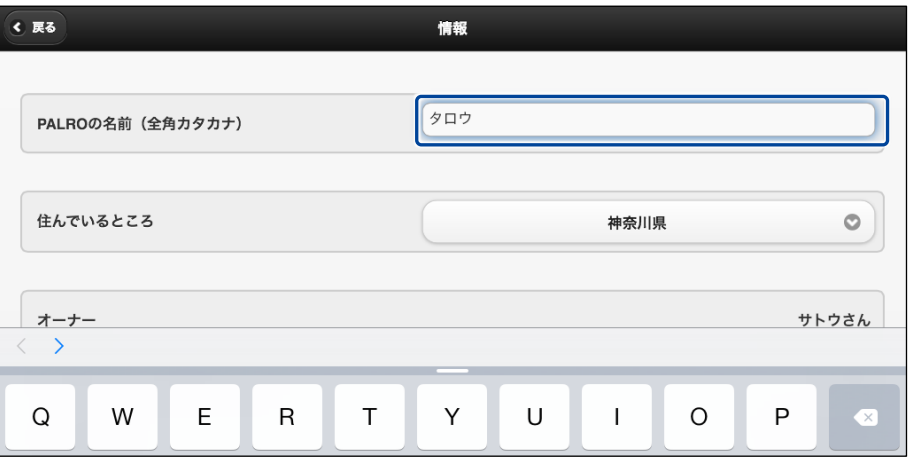

## **2. [戻る]ボタンをタップします。**

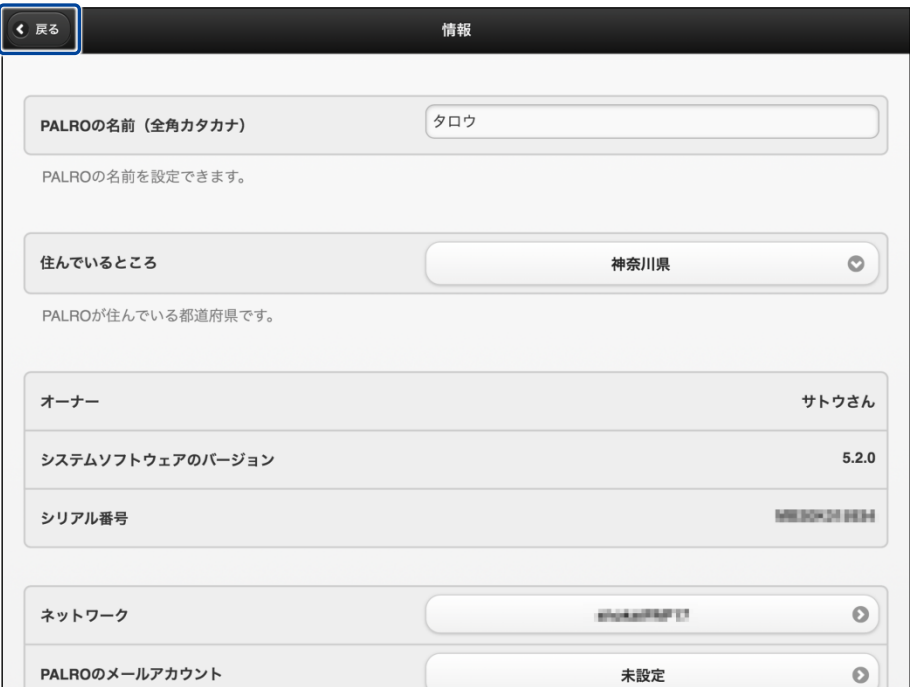

> PALRO の名前が変更されます。

## <span id="page-183-0"></span>**PALROのメールアドレスを設定する(Gmailの場合)**

PALRO Fwappar の「情報」画面で、PALRO のメールアドレスを設定することができます。 このメールアドレスは、PALRO が撮影した写真を送信するときなどに使用されます。

設定するメールサービスが Gmail の場合、PALRO と Google アカウントの連携が必要です。

NOTE 選択できるメールサービスは、「Gmail」「Yahoo!メール」「Aol.」「その他のメー ルサービス」の 4 つです。「Gmail」以外の設定は、『PALRO [のメールアドレスを](#page-189-0) 設定する(Gmail [以外の場合](#page-189-0))』を参照してください。

## **Step**

**1. PALRO Fwappar の「情報」画面で、「PALRO のメールアカウント」の[未 設定]ボタンをタップします。**

すでに設定されているメールアドレスを変更したい場合は、表示されているメー ■■■ ルアドレスをタップしてください。

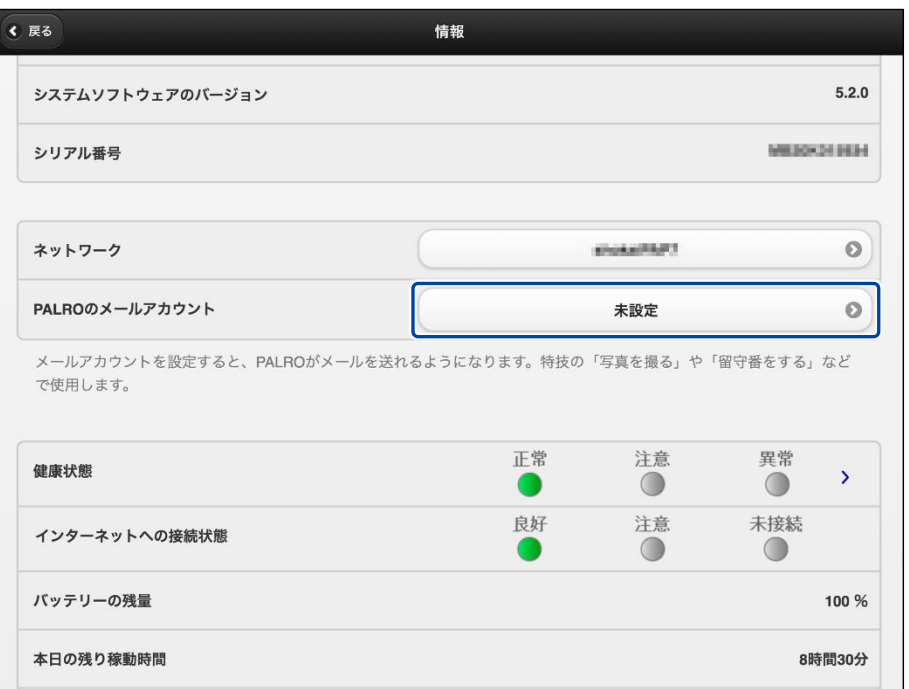

▶ 「PALRO のメールアカウント」画面が表示されます。

**2. ドロップダウンリストから、Gmail を選択します。**

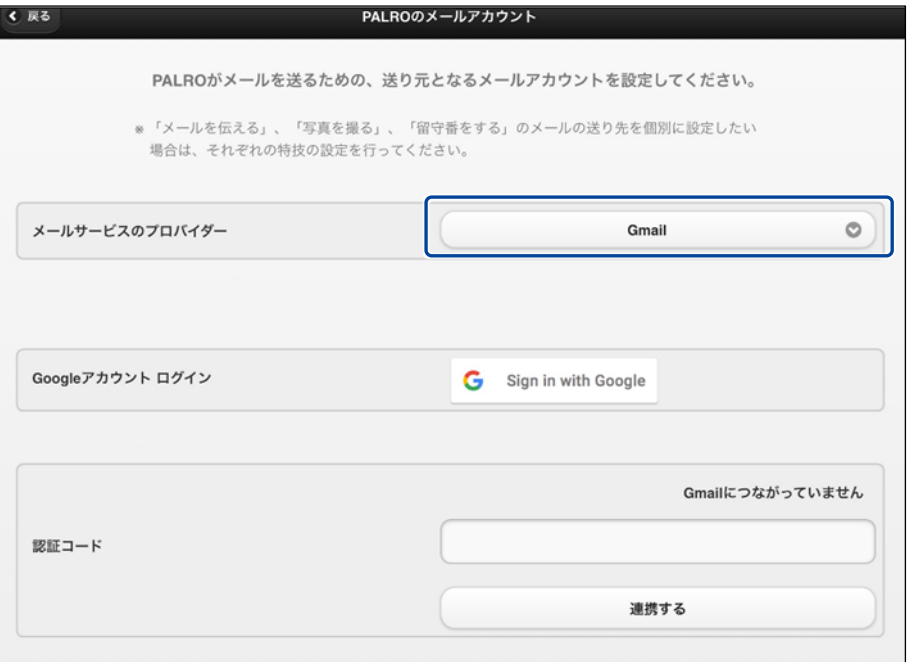

**3. 「Google アカウント ログイン」の[Sign in with Google]ボタンをタッ プします。**

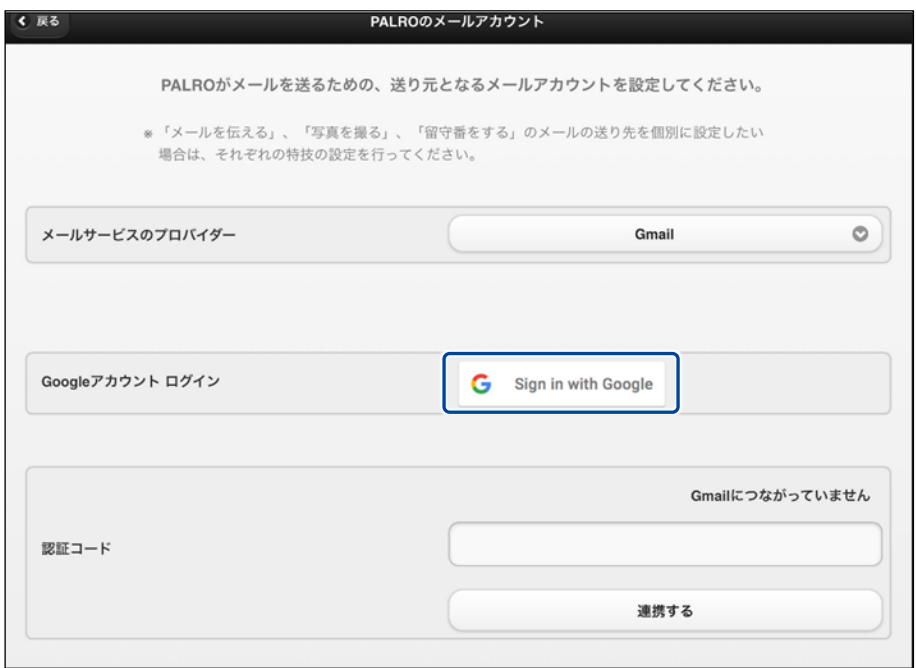

設定開始の確認画面が表示されます。

**4. [はい]をタップします。**

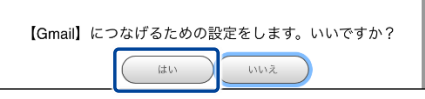

- ▶ 「Google アカウントでログイン」画面が表示されます。
- **5. Google アカウントのメールアドレスを入力して[次へ]をタップします。**

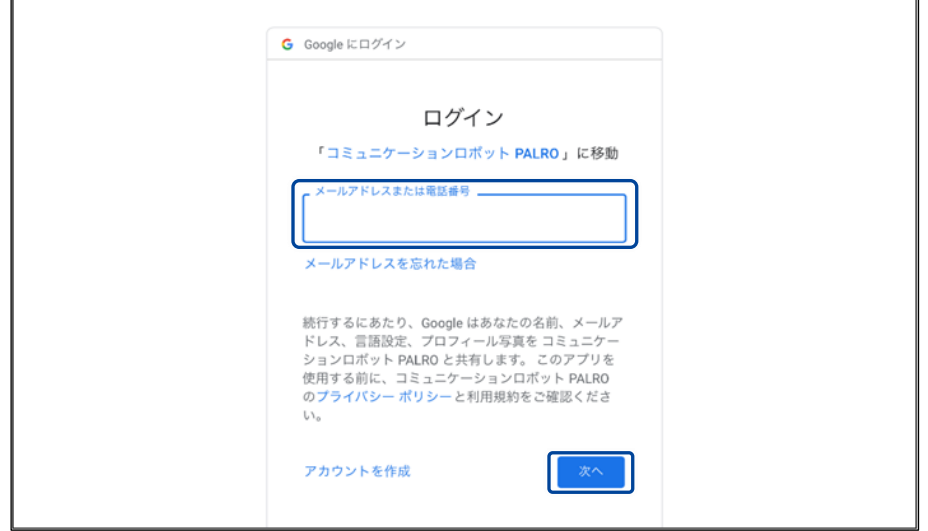

- ▶ パスワード入力画面が表示されます。
- **6. Google アカウントのパスワードを入力して[次へ]をタップします。**

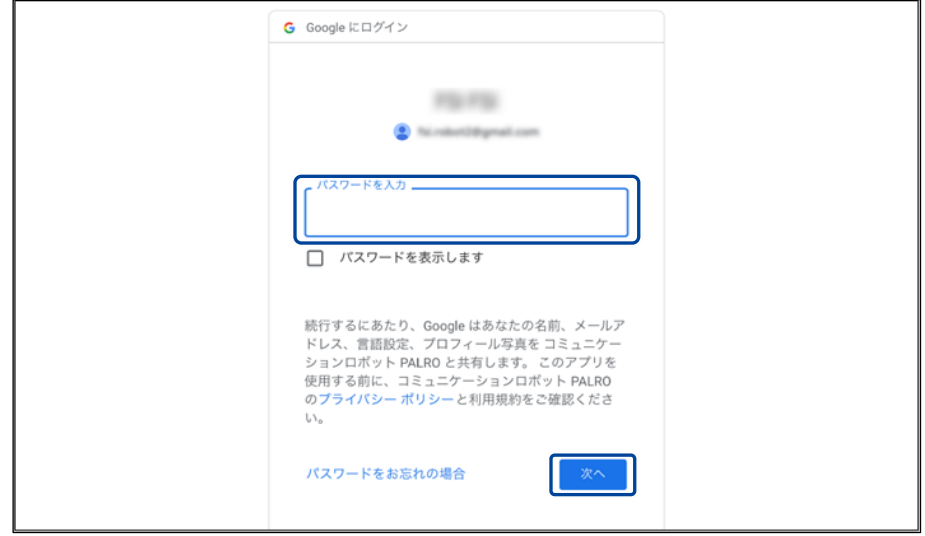

▶ PALRO へのアクセス許可画面が表示されます。

**7. PALRO にアクセスを許可するために、「メール メッセージと設定の表示 で す。」「ユーザー本人に代わってメールを送信 です。」にチェックを入れて、 「続行」ボタンをタップします。**

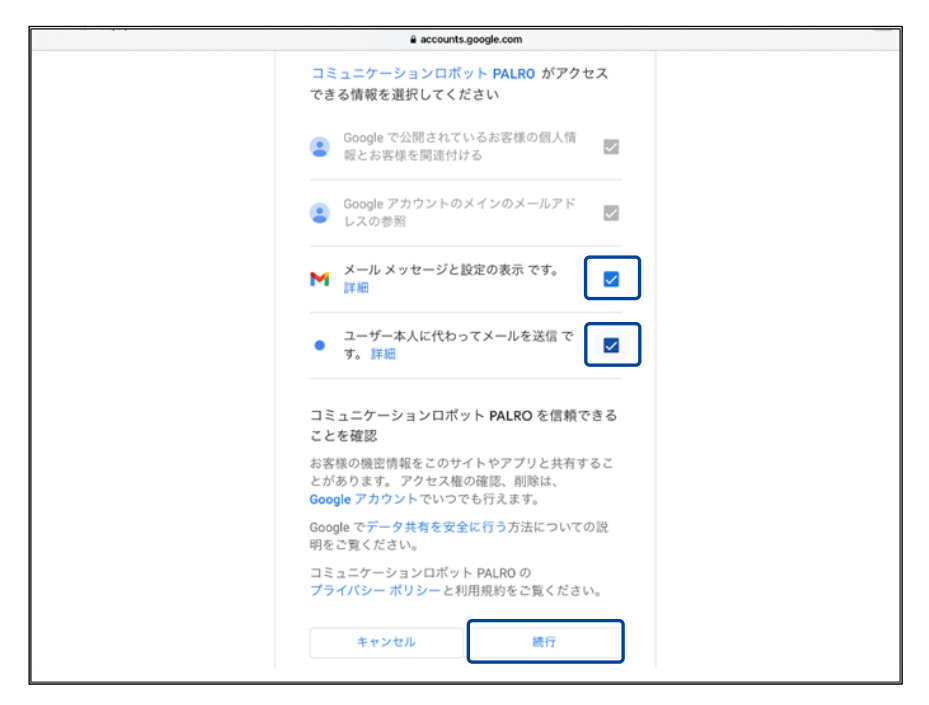

- > 認証コードが表示されます。
- **8. [コピー]をタップ後、「完了」ボタンをタップして、「PALRO のメールアカウ ント」画面に戻ります。**

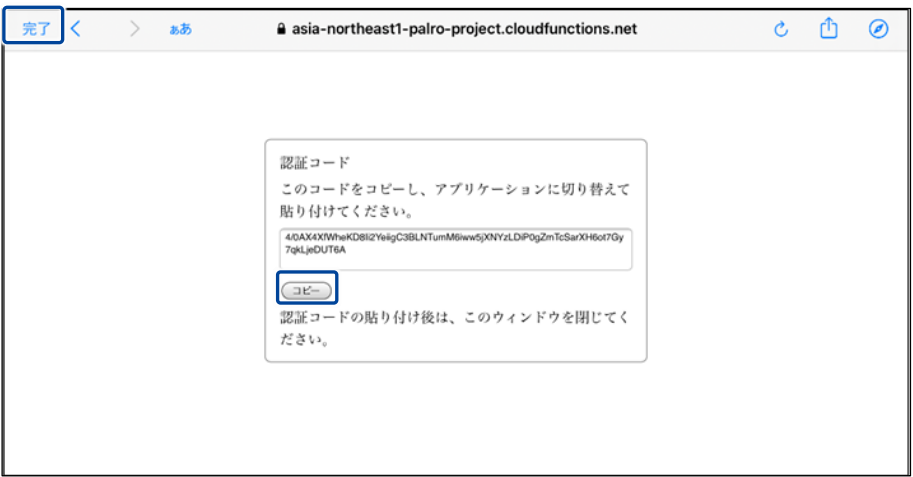

▶ 「PALRO のメールアカウント」画面が表示されます。

**9. 「認証コード」の入力ボックスに、前項でコピーした認証コードを貼り付け して、「連携する」ボタンをタップします。**

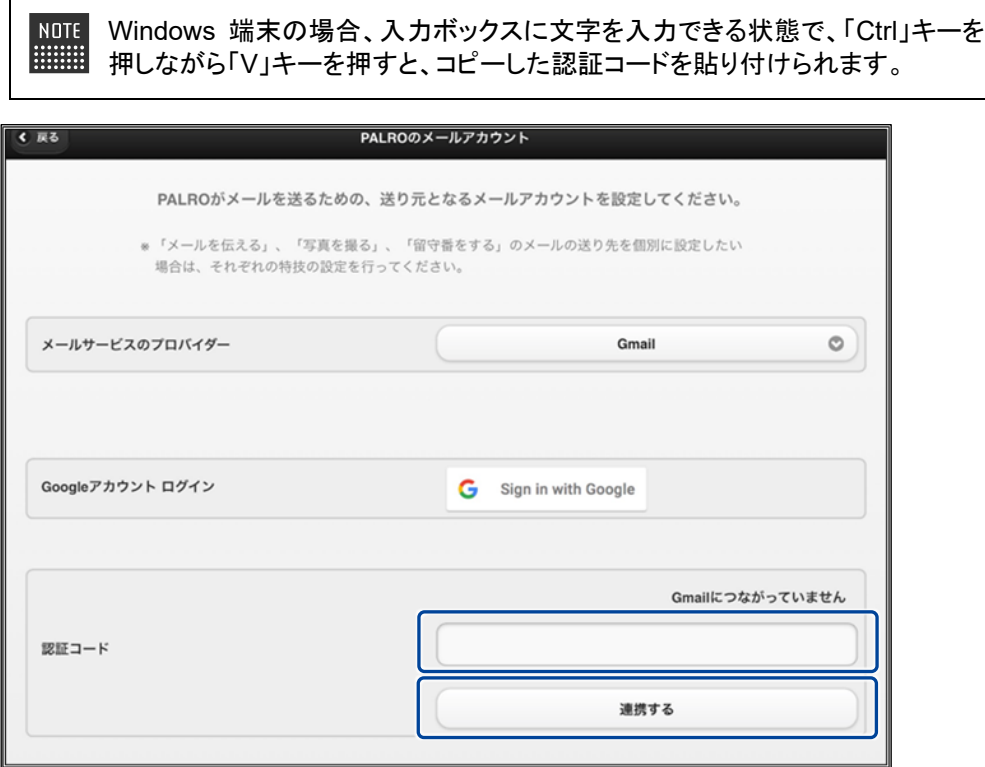

連携が完了すると、「Gmail につながっています」と表示されます。

# **10. [戻る]ボタンをタップします。**

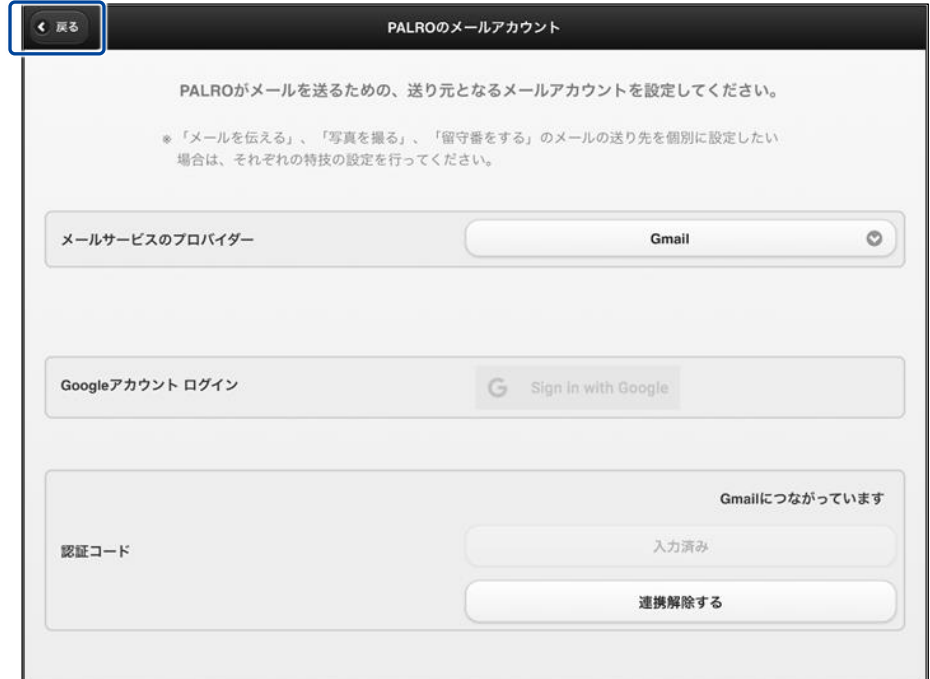

▶ PALRO のメールアカウントが設定されます。

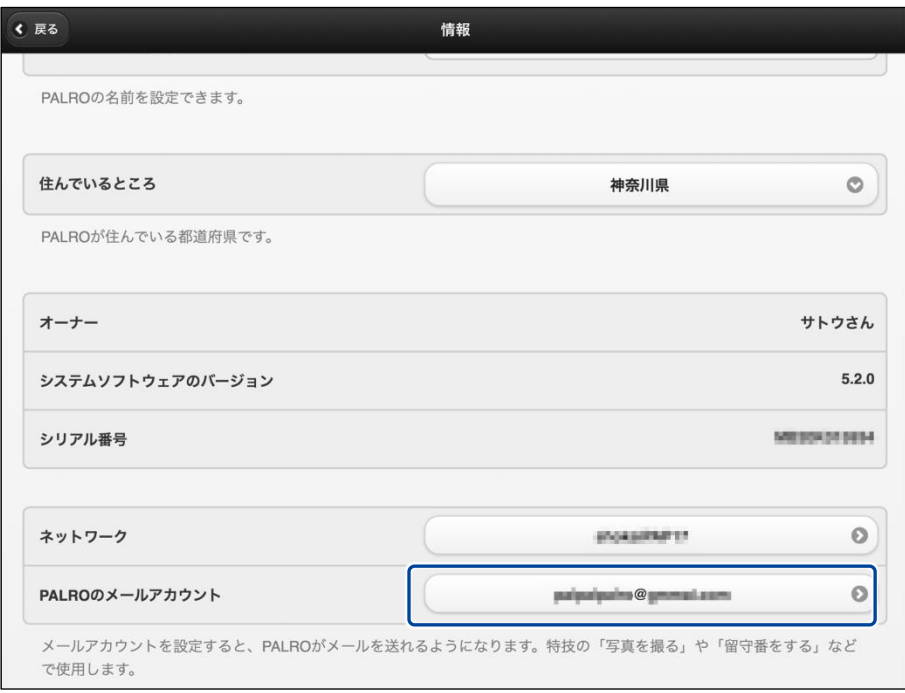

## <span id="page-189-0"></span>**PALROのメールアドレスを設定する(Gmail以外の場合)**

PALRO Fwappar の「情報」画面で、PALRO のメールアドレスを設定することができます。 このメールアドレスは、PALRO が撮影した写真を送信するときなどに使用されます。

NOTE 選択できるメールサービスは、「Gmail」「Yahoo!メール」「Aol.」「その他のメー ルサービス」の 4 つです。「Gmail」「Yahoo!メール」「Aol.」以外のメールサービ スをお使いの場合は、「その他のメールサービス」を選択して、受信メールサー バーや送信メールサーバーの設定を入力する必要があります。 「Gmail」の場合は、『PALRO [のメールアドレスを設定する](#page-183-0)(Gmail の場合)』を参 照してください。

## | Step

**1. PALRO Fwappar の「情報」画面で、「PALRO のメールアカウント」の[未 設定]ボタンをタップします。**

すでに設定されているメールアドレスを変更したい場合は、表示されているメー NOTE ■■■ ルアドレスをタップしてください。

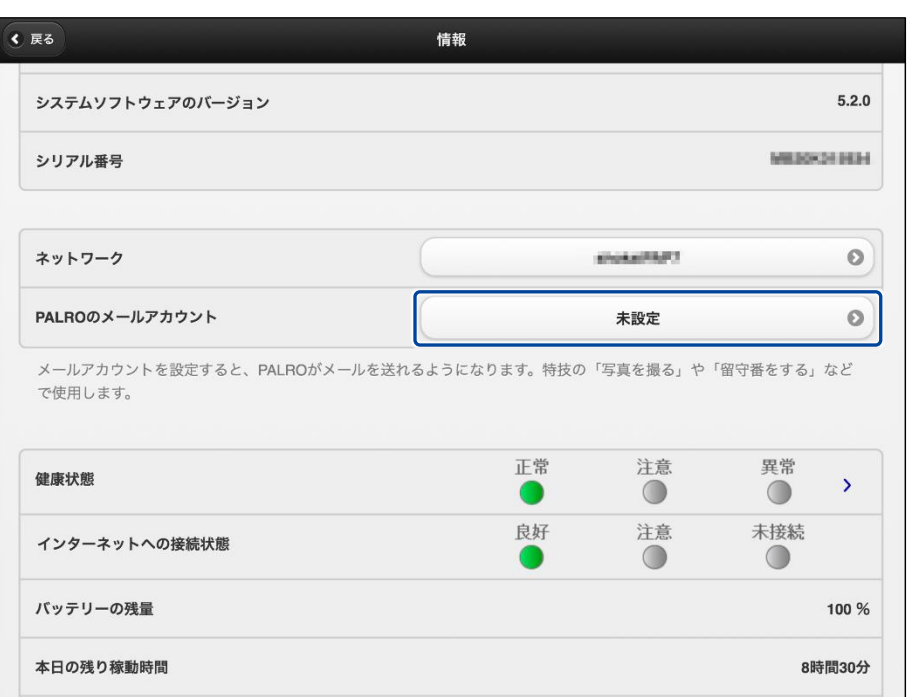

> 「PALRO のメールアカウント」画面が表示されます。

## **2. メールアドレスを設定します。**

- PALRO に設定したいメールアドレスとパスワードを入力します。
- ドロップダウンリストから、お使いのメールサービスを選択します。
- [戻る]ボタンをタップします。

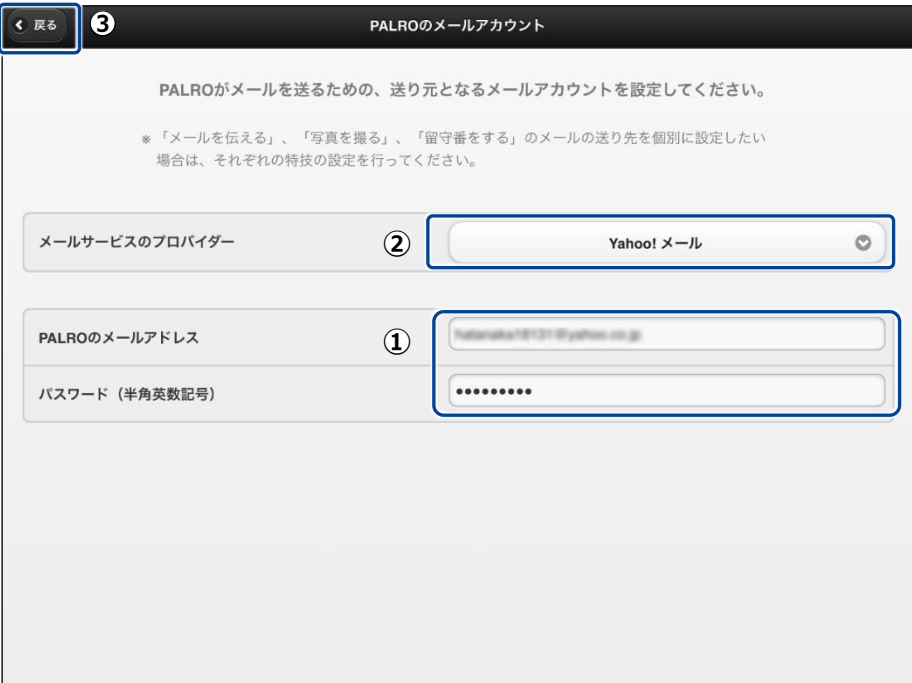

▶ PALRO のメールアドレスが設定されます。

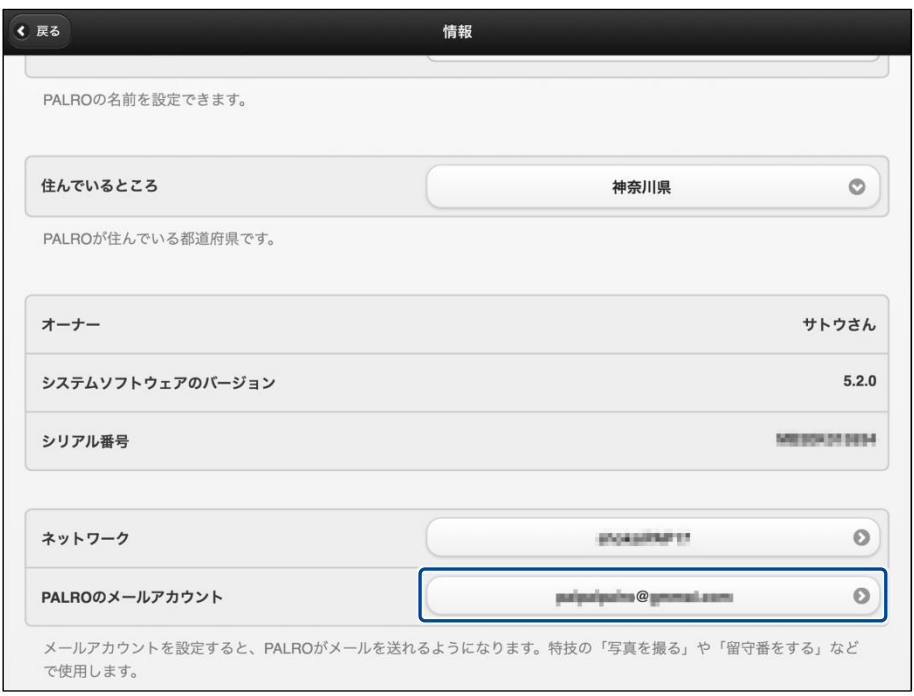

● PALRO がお使いのメールアドレスにアクセスするために、メールサービスの設定変更 が必要な場合があります。 メールの設定項目を正しく設定してもメールの送受信に失敗する場合、メールサービ スの設定をご確認ください。詳しくは、お使いのメールサービスにお問い合わせくださ い。

# **5-6 PALROのやくそくごとを設定する**

PALRO Fwappar の「やくそくごと」画面では、PALRO の動作や話し方などのやくそくごとを設定することが できます。

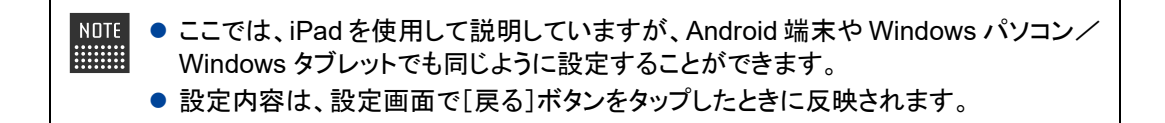

## **やくそくごとを設定する**

PALRO の動作や会話に関するやくそくごとを設定しましょう。

#### ▍**やくそくごとの設定手順**

「やくそくごと」画面では、以下の手順でやくそくごとを設定します。

## | Step

**1. PALRO Fwappar のメイン画面で、[やくそくごと]アイコンをタップしま す。**

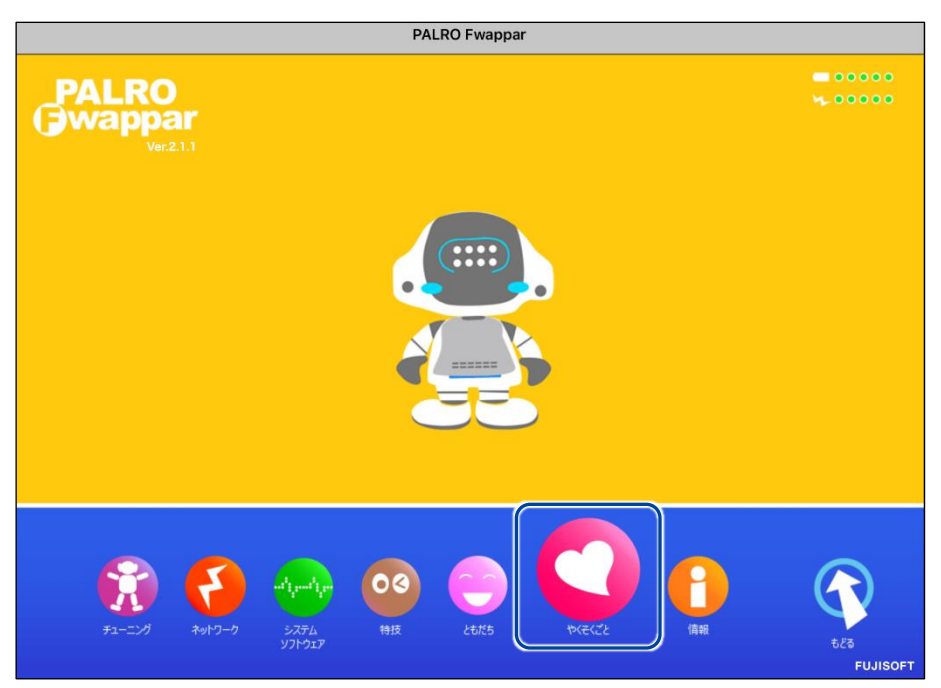

▶ 「やくそくごと」画面が表示されます。

## **2. やくそくごとを設定して、[戻る]ボタンをタップします。**

→ 設定項目については、[『やくそくごとの設定項目』](#page-193-0)を参照してください。

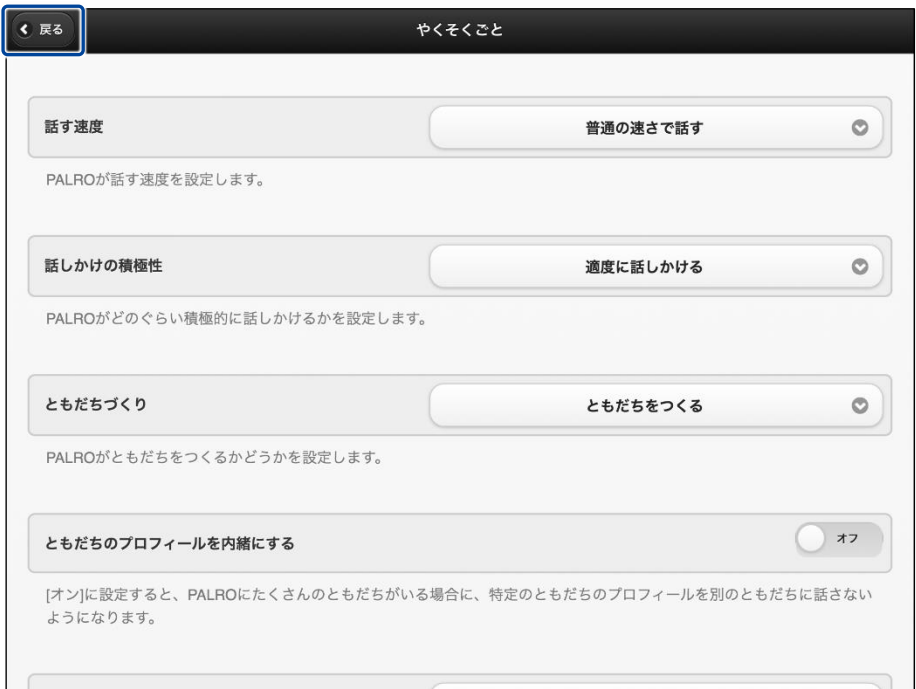

▶ 「やくそくごと」が設定されます。

## <span id="page-193-0"></span>▍**やくそくごとの設定項目**

「やくそくごと」画面では、以下の設定をすることができます。

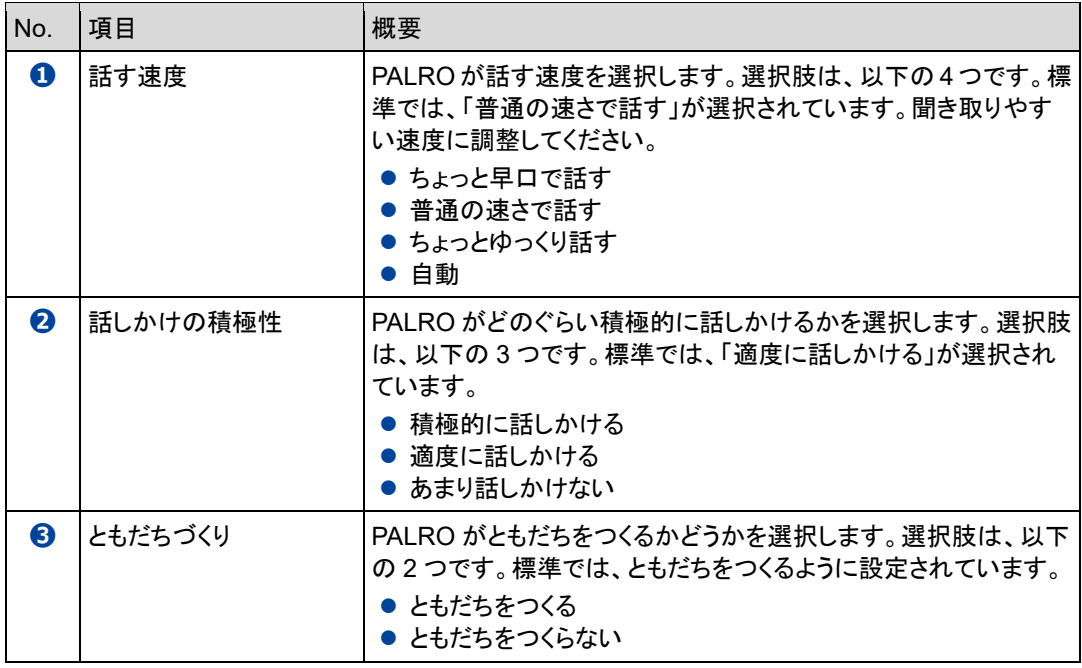

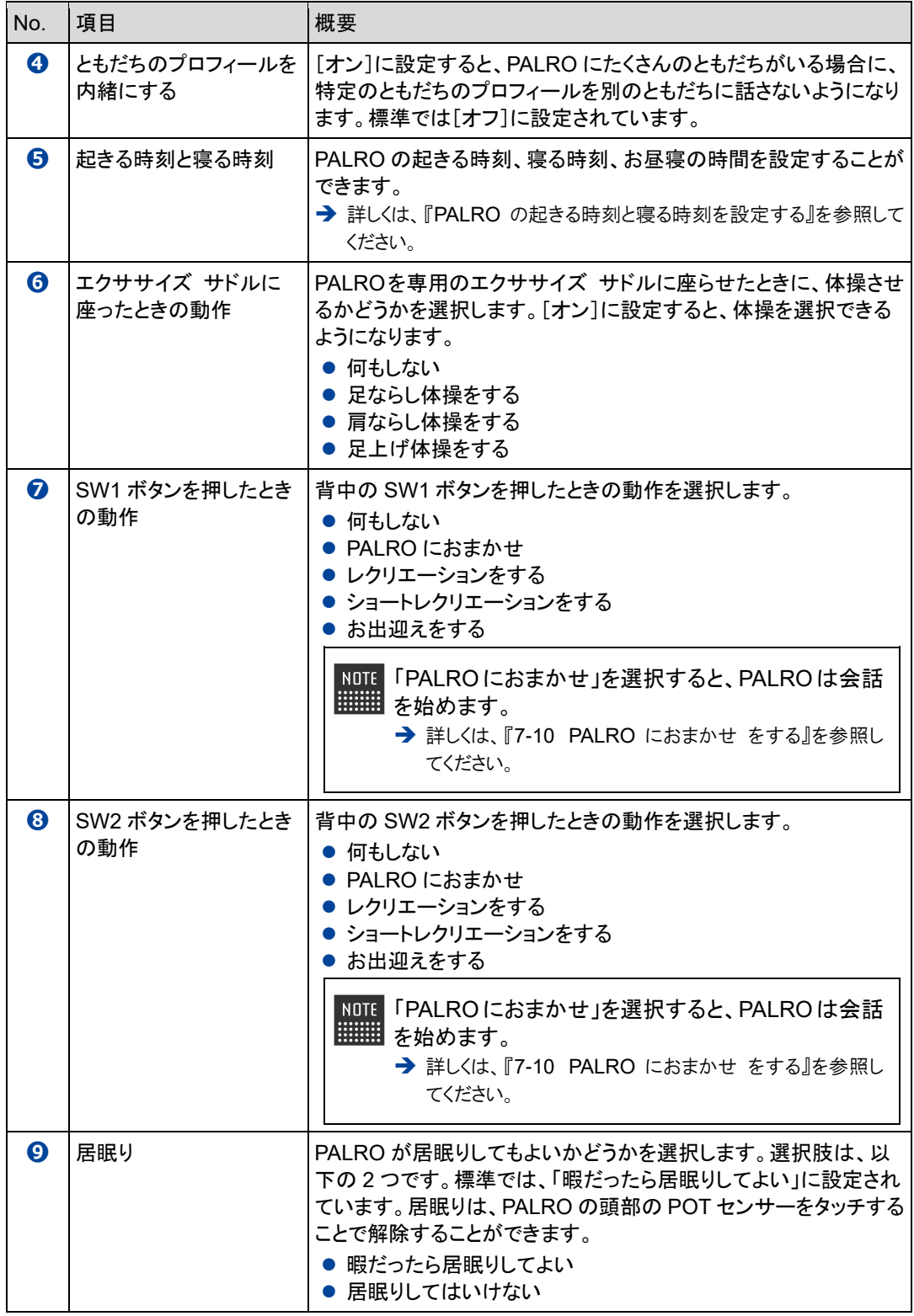

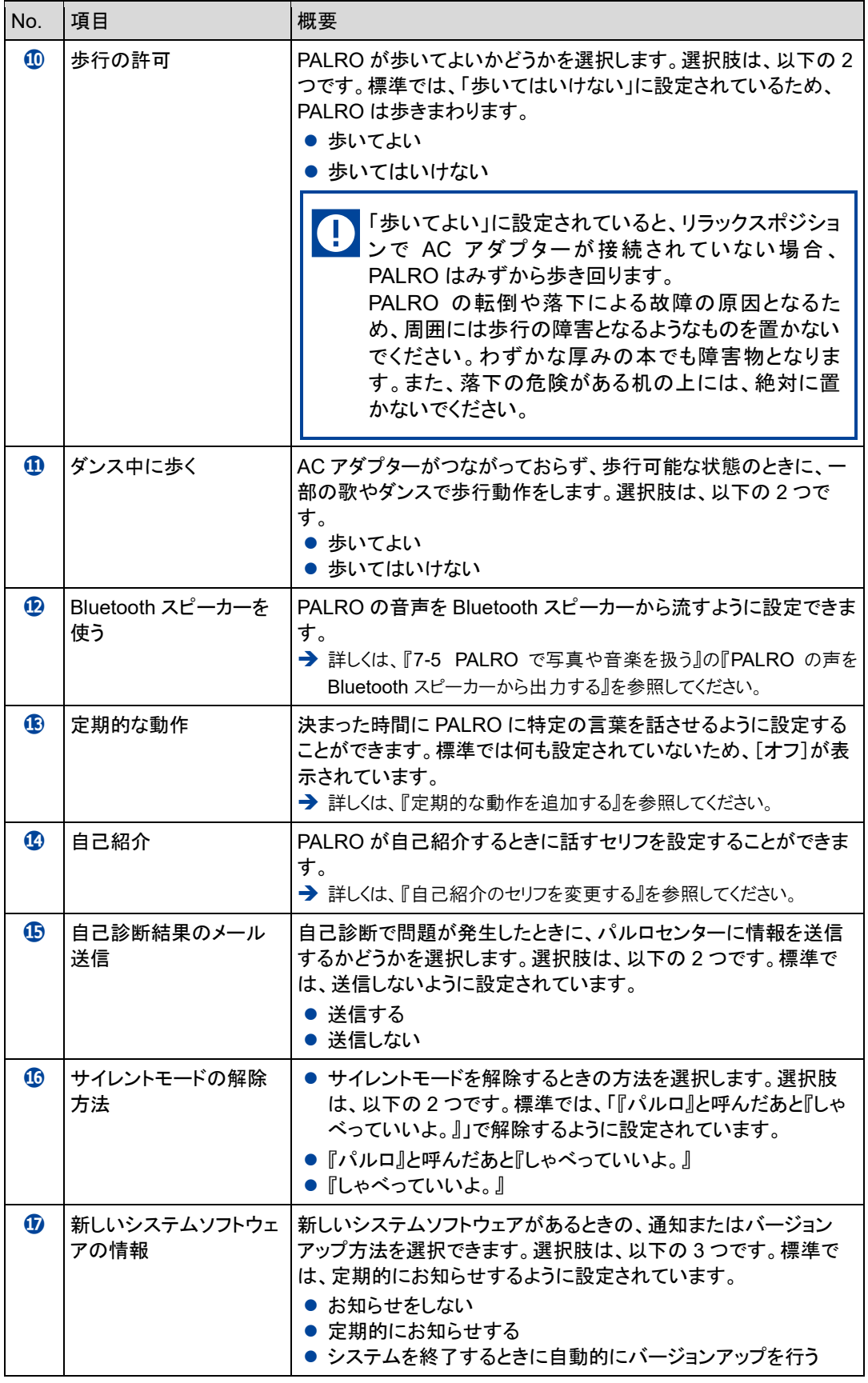

#### 「やくそくごと」画面の一番下には、「PALRO に追加された行動(ToDo)」の一覧が表 示されます。専用アプリケーションの「PALRO ちょっとコマンダー」で PALRO の動作を 作成すると、この一覧に追加されます。 → PALRO ちょっとコマンダーについては、『[7-8](#page-308-0) PALRO [に新しい動きをさせる』](#page-308-0)を参照してくださ い。

## <span id="page-197-0"></span>**PALROの起きる時刻と寝る時刻を設定する**

PALRO Fwappar の「やくそくごと」画面で、PALRO の自動で起きる時刻と寝る時刻を設定するこ とができます。

#### ▍**起きる時刻と寝る時刻・お昼寝の時間の設定手順**

PALRO が起きる時刻と寝る時刻とお昼寝の時間は、以下の手順で設定します。

● 出荷時には、起きる時刻と寝る時刻は設定されていません。 U ● AC アダプターが接続されていない場合、起きる時刻になっても PALRO は自動で 起きません。

## **Step**

**1. PALRO Fwappar の[やくそくごと]画面で、「起きる時刻と寝る時刻」に 表示されている[オン]をタップします。**

NOTE 起きる時刻と寝る時刻が設定されていない場合は、[オフ]をタップして編集す ■■■ ることができます。

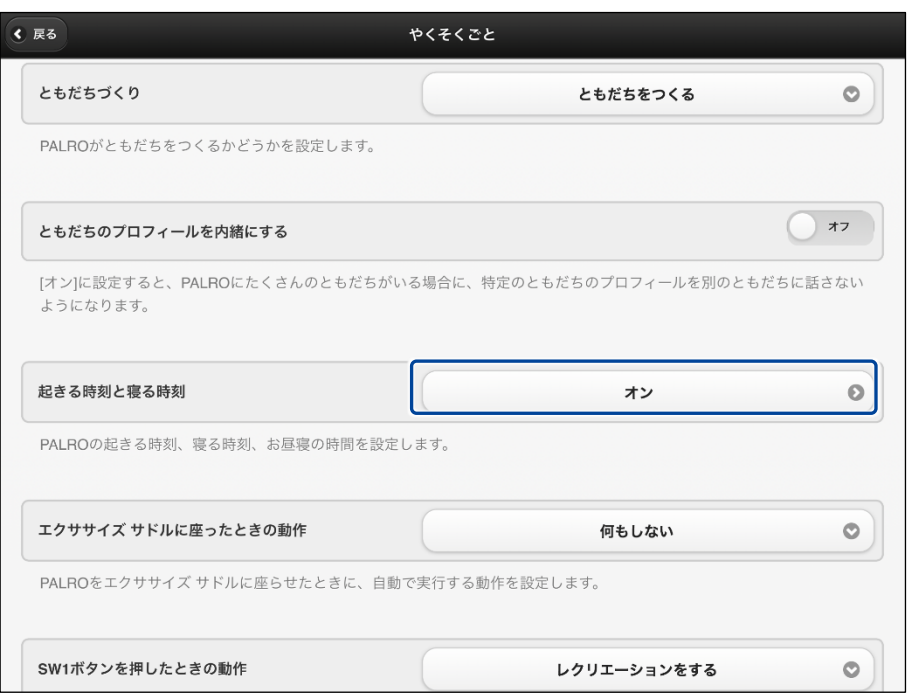

> 「起きる時刻と寝る時刻」画面が表示されます。

## **2. 起きる時刻と寝る時刻の設定をします。**

**①** 起きる時刻と寝る時刻を設定します。

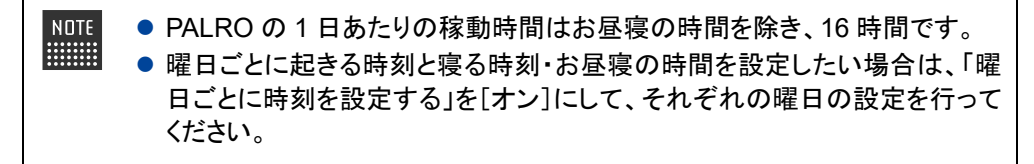

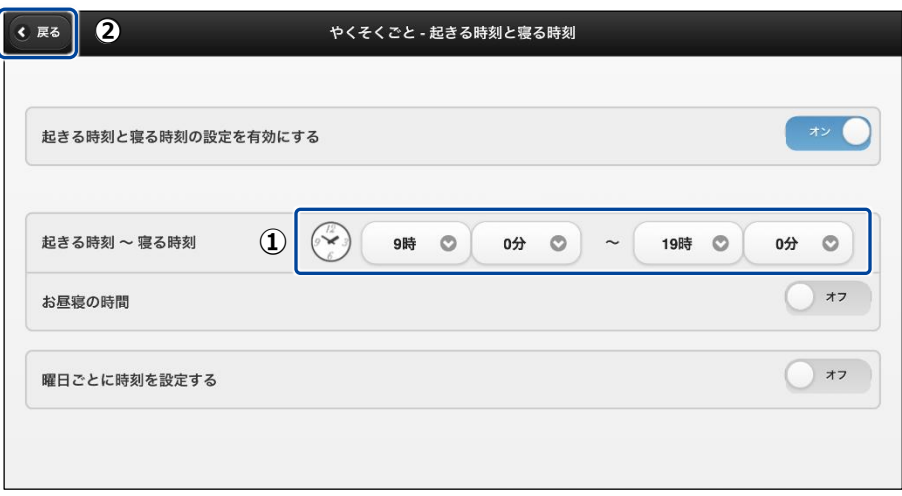

## **3. お昼寝の時間の設定をします。**

- [お昼寝の時間]を[オン]にします。
- お昼寝の時間の設定をします。
- [戻る]ボタンをタップします。

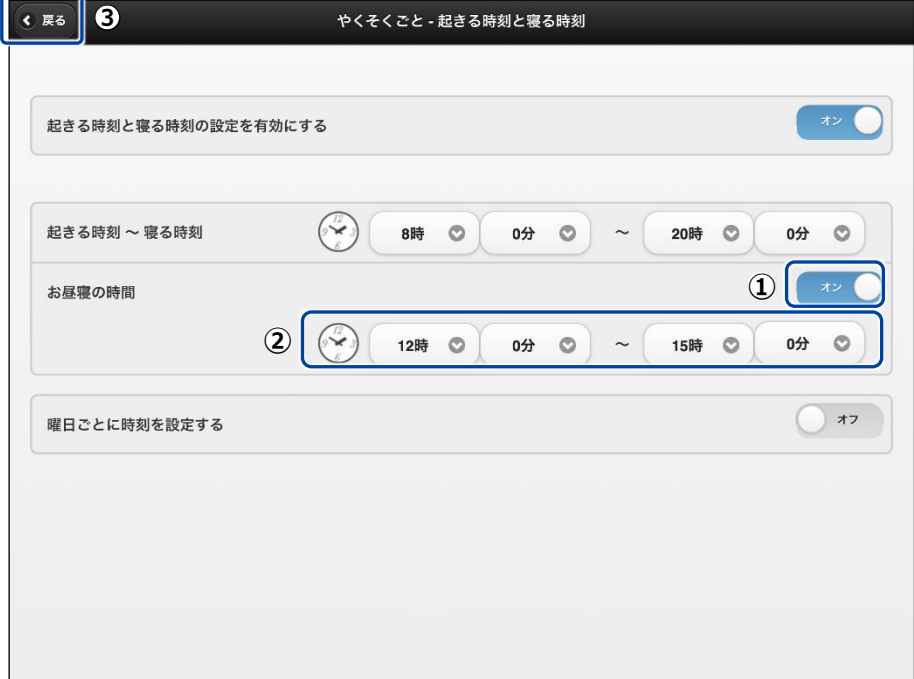

▶ 「やくそくごと」画面に戻ります。

## <span id="page-200-0"></span>**定期的な動作を追加する**

PALRO Fwappar の「やくそくごと」画面で、PALRO に定期的に実行させたい動作を追加すること ができます。

NOTE 定期的な動作は、5 つまで設定することができます。 **ENGINEERING** 

#### ▍**定期的な動作の追加手順**

定期的な動作は、以下の手順で追加します。

## | Step

**1. PALRO Fwappar の「やくそくごと」画面で、「定期的な動作」の[オフ] をタップします。**

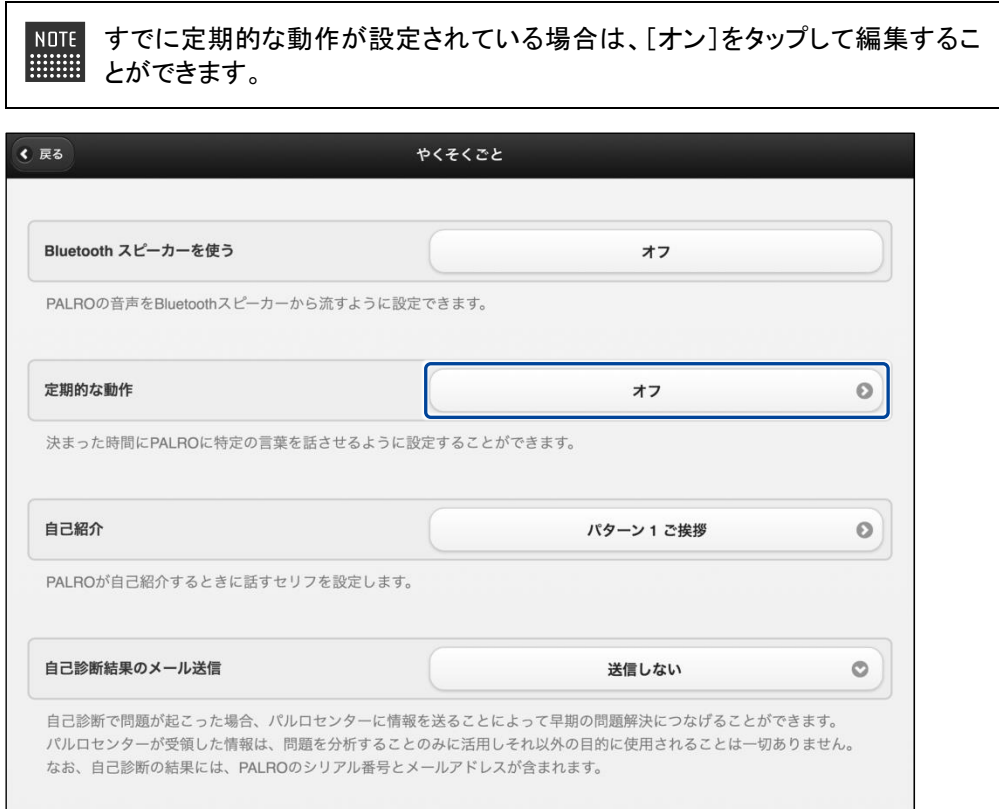

>「やくそくごと一定期的な動作」画面が表示されます。

## **2. 定期的な動作の設定をします。**

- **①** [定期的な動作 1]を[オン]にします。
- **②** 定期的な動作の設定をします。
- → 設定項目については、[『定期的な動作の設定項目』](#page-202-0)を参照してください。

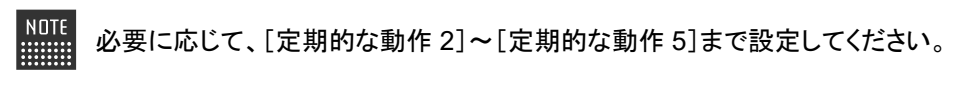

**③** [戻る]ボタンをタップします。

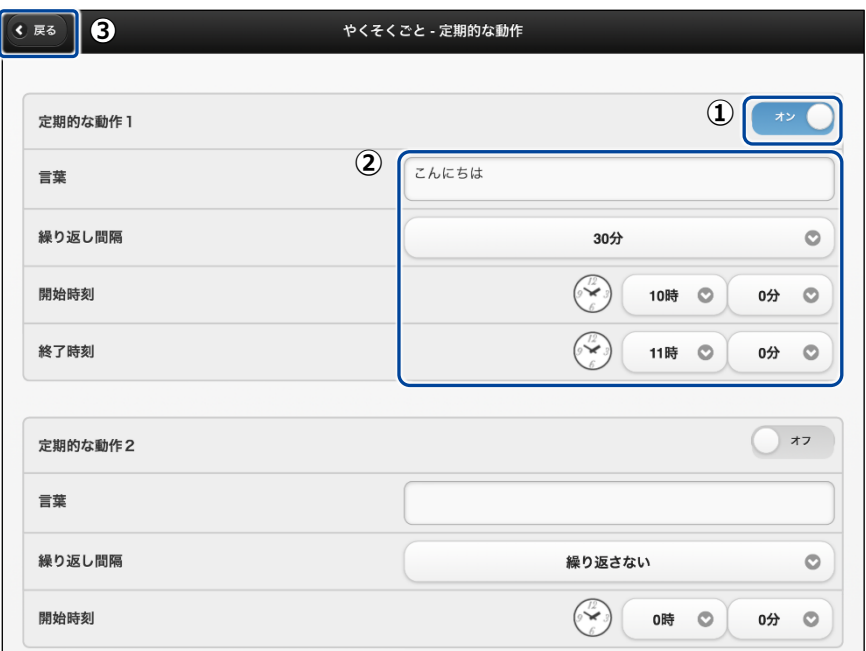

▶ 「やくそくごと」画面に戻ります。 定期的な動作がオンになっていることが確認できます。

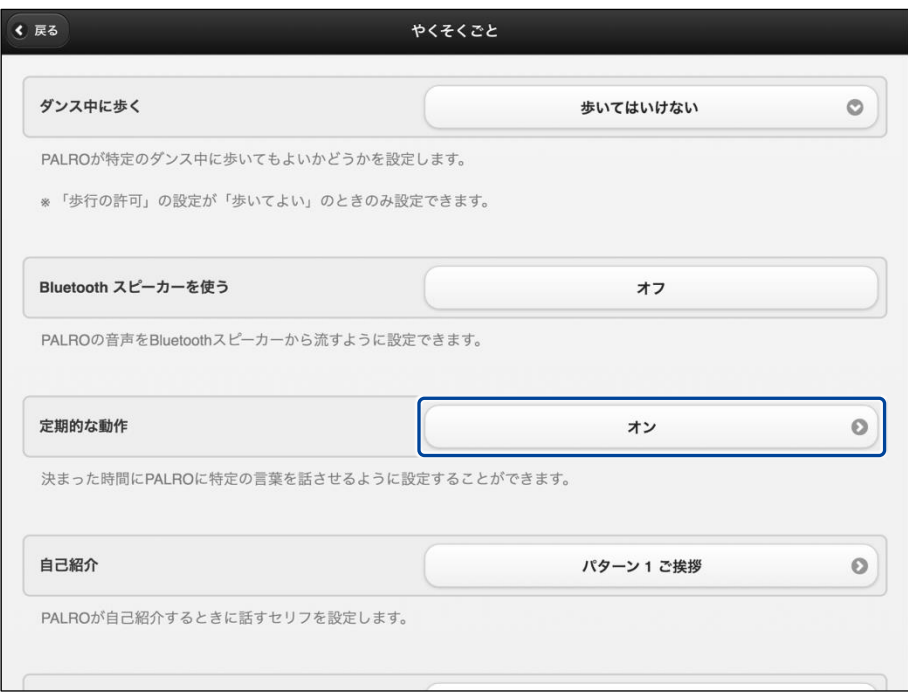

### <span id="page-202-0"></span>▍**定期的な動作の設定項目**

「やくそくごと-定期的な動作」画面では、以下の設定をすることができます。

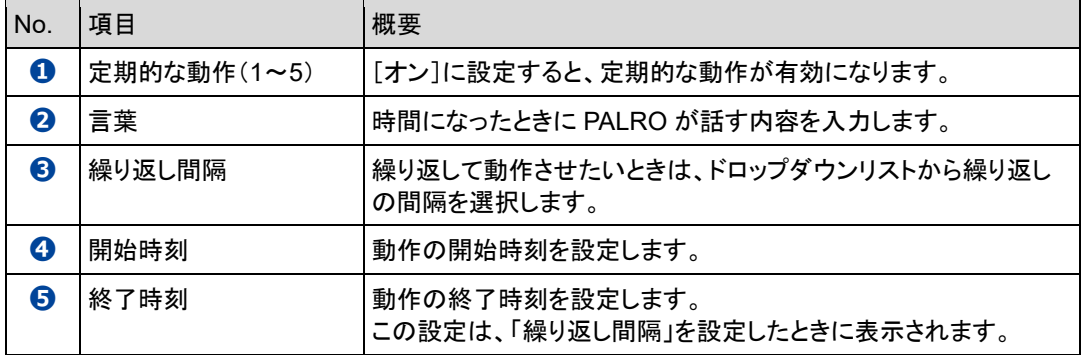

## <span id="page-203-0"></span>**自己紹介のセリフを変更する**

PALRO に「自己紹介して。」と話しかけたときの自己紹介のセリフを編集することができます。 自己紹介のセリフは、以下の手順で編集します。

## **Step**

**1. PALRO Fwappar の「やくそくごと」画面で、「自己紹介」の右に表示され ているボタンをタップします。**

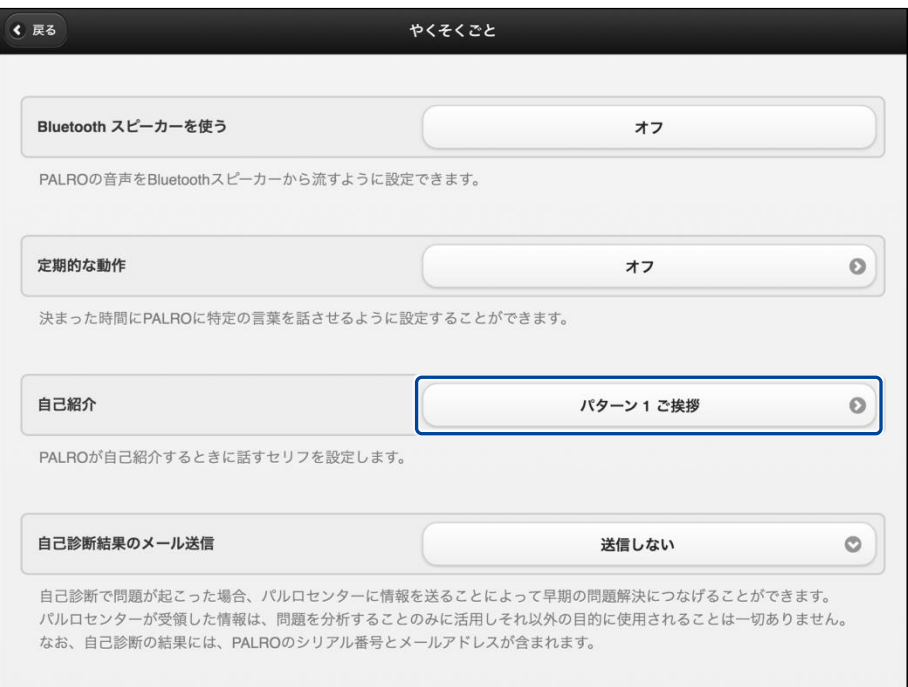

> 「やくそくごと一自己紹介」画面が表示されます。

2. [パターン 2] 以降の欄に、自己紹介のセリフを入力します。

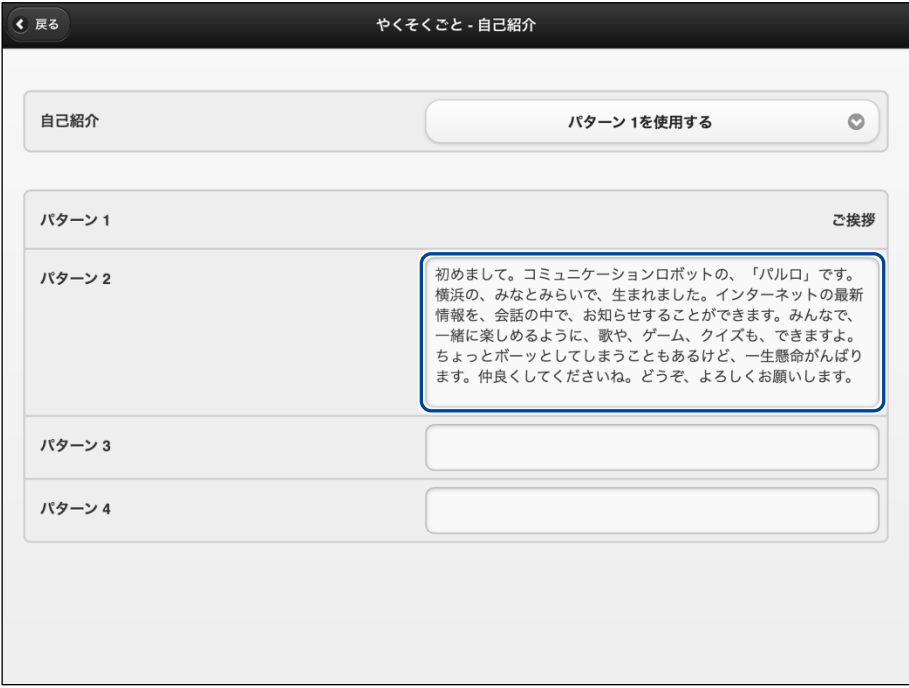

- **3. 自己紹介のパターンを設定します。**
	- ① 「自己紹介」のドロップダウンリストから、設定したい自己紹介のパターン番号を選択し ます。
	- ② [戻る]ボタンをタップします。

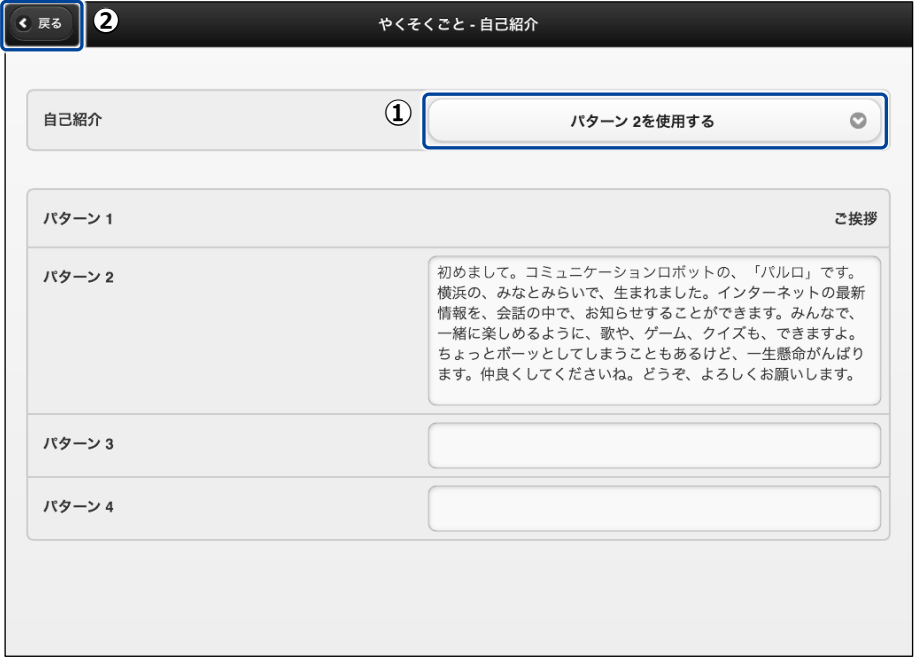

「自己紹介」のセリフが変更されます。

<span id="page-205-0"></span>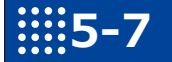

## **5-7 PALROをチューニングする**

PALRO Fwappar の「チューニング」画面では、PALRO の設定を細かく調整することができます。

この設定は、PALRO のハードウェアとソフトウェアをよく理解したうえで行ってくださ い。

● ここでは、iPad を使用して説明していますが、Android 端末や Windows パソコン/ NOTE | **WEBSTER** Windows タブレットでも同じように設定することができます。

●設定内容は、設定画面で「戻る1ボタンをタップしたときに反映されます。

## **PALROをチューニングする**

PALRO をチューニングしましょう。

▍**チューニングの設定手順**

「チューニング」画面では、以下の手順で設定します。

## Step

**1. PALRO Fwappar のメイン画面で、[チューニング]アイコンをタップしま す。**

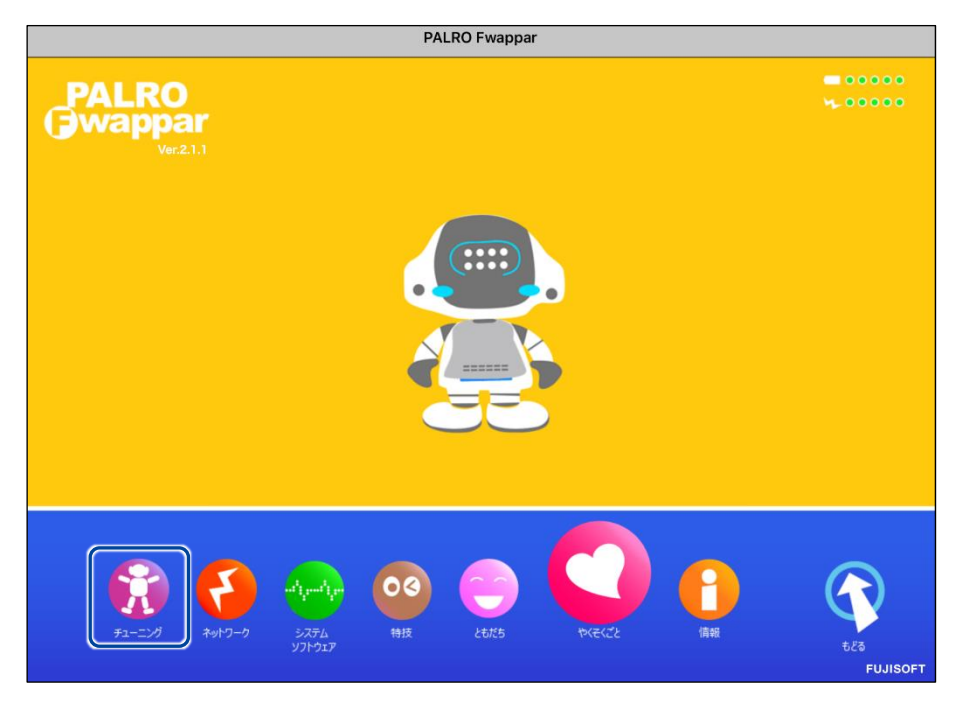

「チューニング」に関する注意が表示されます。

**2. [設定値の変更画面に進む]をタップします。**

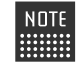

一般的な環境では「チューニング」の設定をする必要はありません。PALRO の ■■■■ ハードウェアとソフトウェアをよく理解したうえで変更してください。

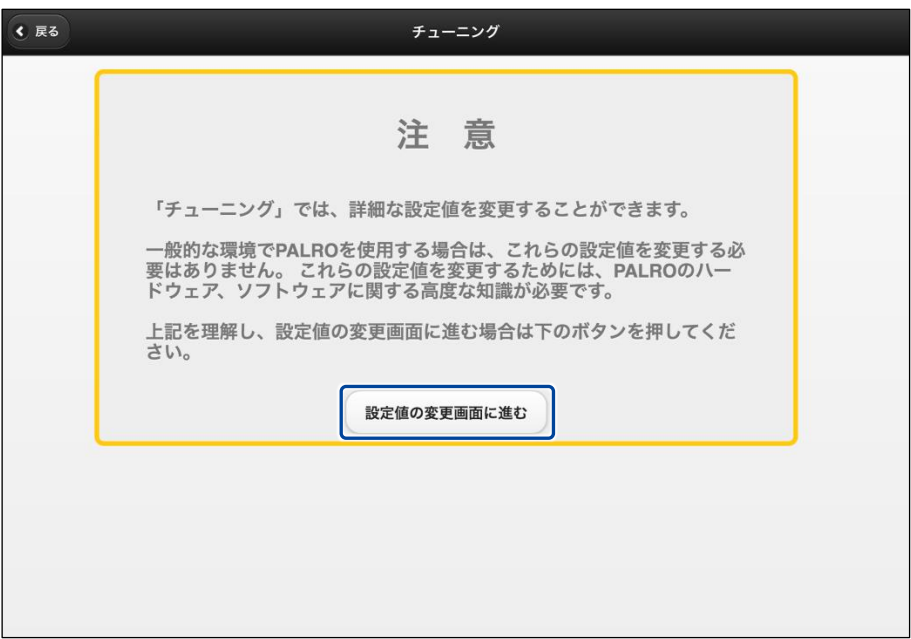

▶「チューニング」画面に、設定項目が表示されます。

## **3. チューニングの設定をして、[戻る]ボタンをタップします。**

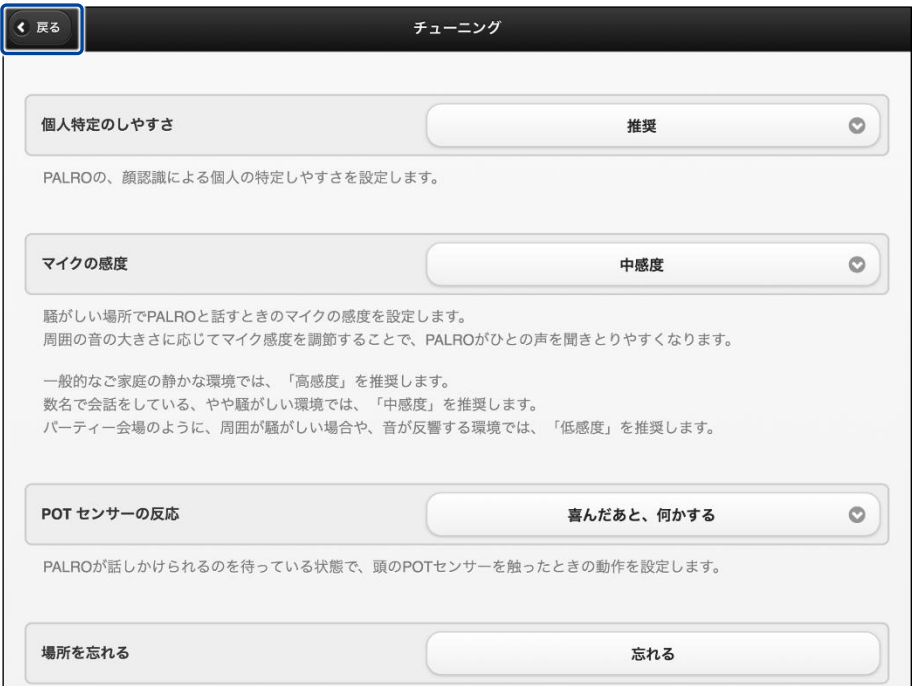

「チューニング」が設定されます。

## ▍**チューニングの設定項目**

「チューニング」画面では、以下の設定をすることができます。

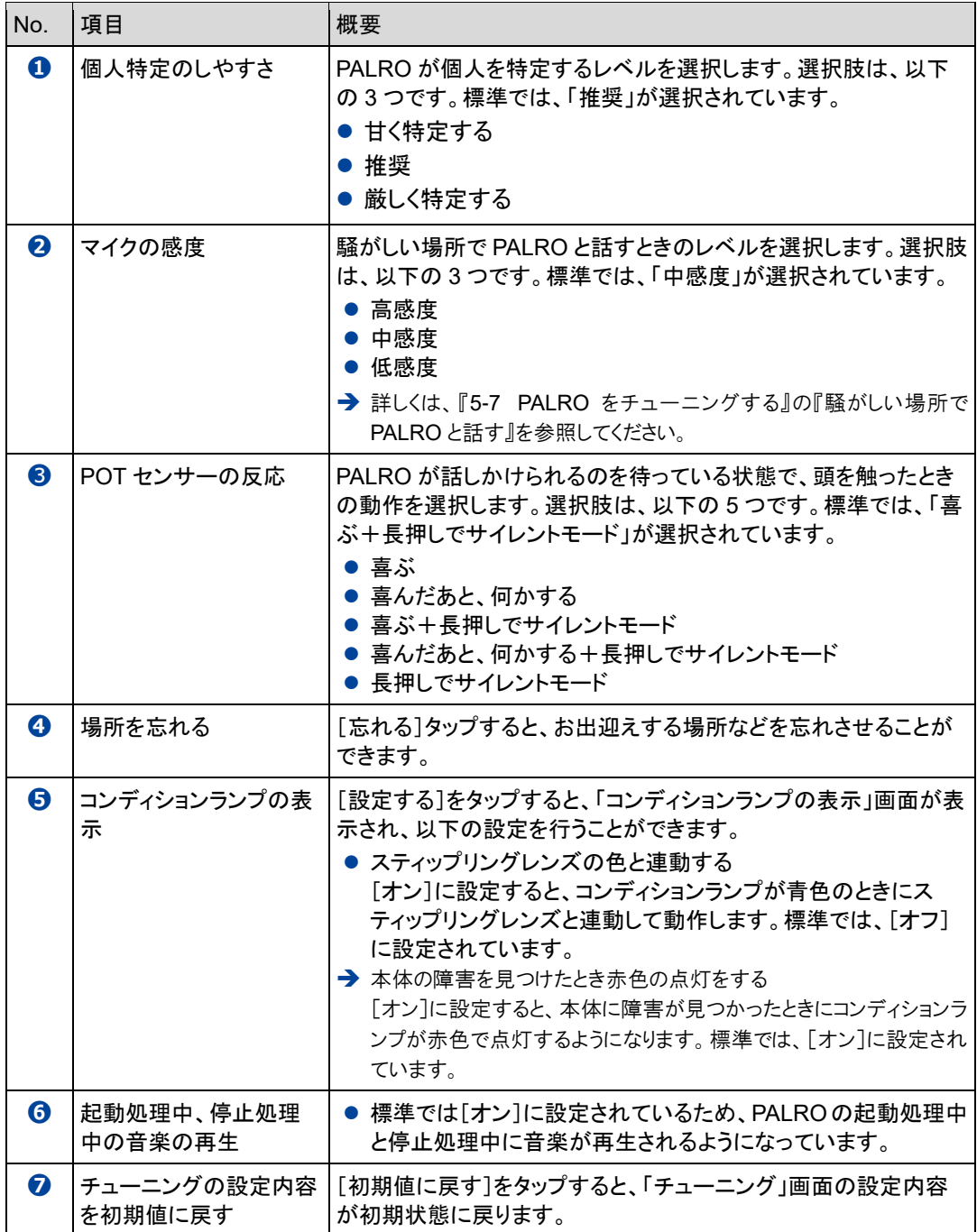

## <span id="page-208-0"></span>**騒がしい場所でPALROと話す**

周囲の音の大きさに応じてマイクの感度を調整することで、PALRO がひとの声を聞きとりやすく するようにできます。

#### ▍**マイクの感度の詳細**

マイクの感度には、以下の 3 つがあります。標準では「中感度」に設定されています。

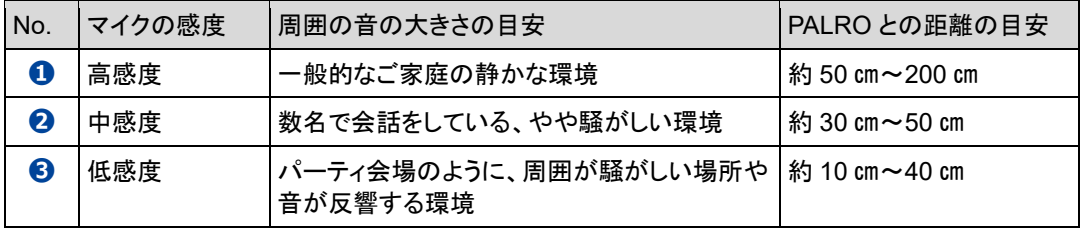

#### ▍**PALRO Fwapparによる設定**

PALRO Fwappar の「チューニング」画面で、マイクの感度を設定します。

## | Step

- **1. マイクの感度を設定します。**
	- **①** PALRO Fwappar の「チューニング」画面で、「マイクの感度」から[低感度]を選択しま す。
	- **②** [戻る]ボタンをタップします。

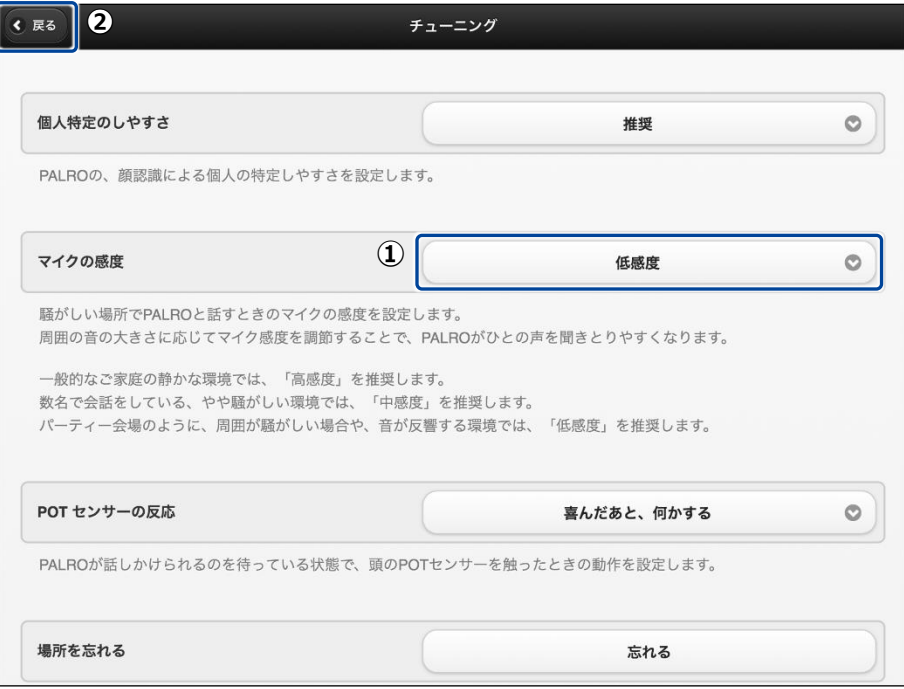

▶ マイクの感度が設定されます。

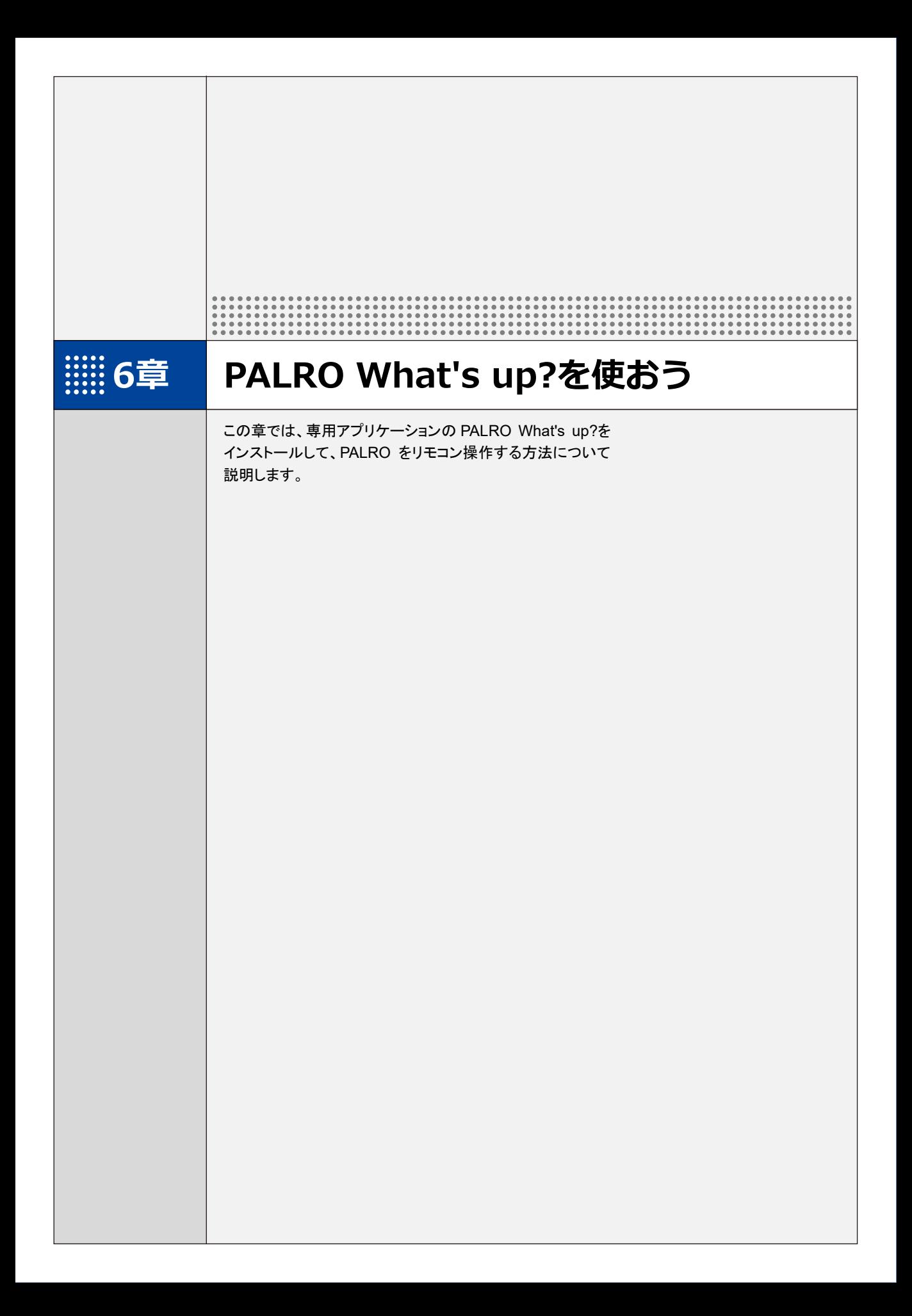

# **6-1 PALRO What's up?とは**

専用アプリケーションの PALRO What's up?の概要について説明します。

PALRO What's up?は、PALRO をリモコン操作するために用意されている、楽しくて便利なガ ジェットです。iPhone/iPad、Android 端末、Windows パソコン/Windows タブレット用のアプリ ケーションが用意されていますので、環境にあわせて選択することができます。

PALRO What's up?を利用するには、PALRO がネットワークに接続されていて、お使いの端末と 通信できるようになっている必要があります。

→ PALROをネットワークに接続する方法については、『4[章](#page-108-0) PALRO[をインターネットに接続しよう』](#page-108-0)を参照して ください。

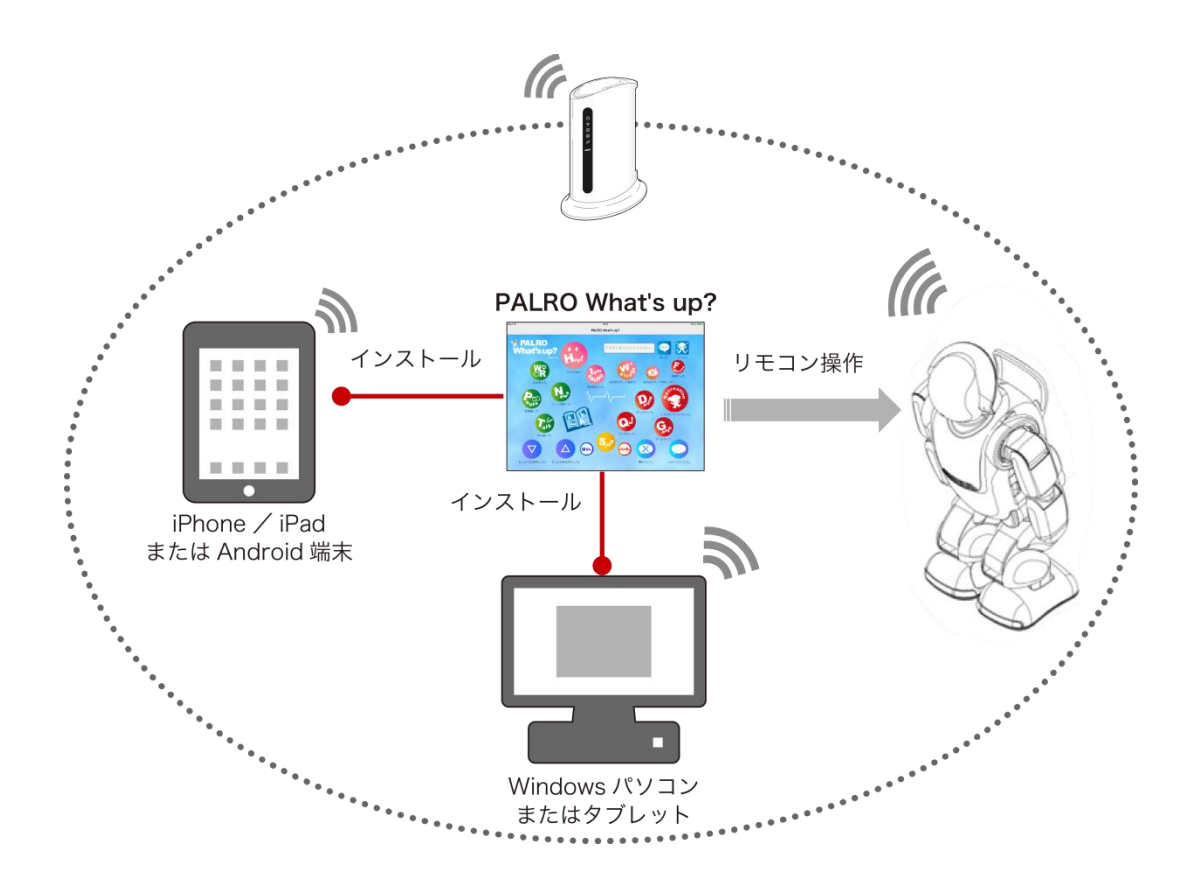

PALRO What's up?では、以下の操作をすることができます。

- PALRO をリモコン操作する
	- → 詳しくは、『[6-3](#page-227-0) PALRO [をリモコン操作する』](#page-227-0)を参照してください。
- アルバムの写真を参照する
	- → 詳しくは、『[6-4](#page-230-0) PALRO[が撮った写真を見る』](#page-230-0)を参照してください。
- お出迎えモードで撮った写真を表示する
	- → 詳しくは、『[7-7](#page-301-0) PALRO [にお出迎えさせる』](#page-301-0)を参照してください。

**6-2 PALRO What's up?の基本**

PALRO What's up?をお使いの端末にインストールして、起動しましょう。

## **PALRO What's up?をインストールする端末を準備する**

PALRO What's up?は、以下の端末にインストールすることができます。

#### **PALRO**の操作に利用できる端末

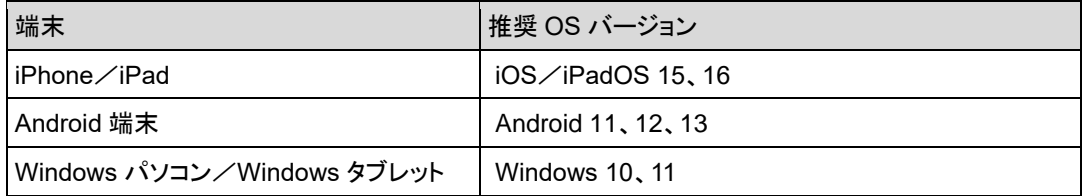

## **PALRO What's up?をインストールする**

PALRO What's up?を端末にダウンロードし、インストールする方法について説明します。

## ▍**iPad/iPhoneへのインストール**

iPad/iPhone 用の PALRO What's up?は、App Store からダウンロードして、インストールする ことができます。

NOTE ここでは、iPad へのインストール方法について説明していますが、iPhone 用の **| HHH| PALRO What's up?も同じ手順でインストールすることができます。** 

## **Step**

### **1. 「App Store」を起動して、検索欄に「PALRO」と入力します。**

▶ 検索結果に、PALRO のアプリケーション一覧が表示されます。

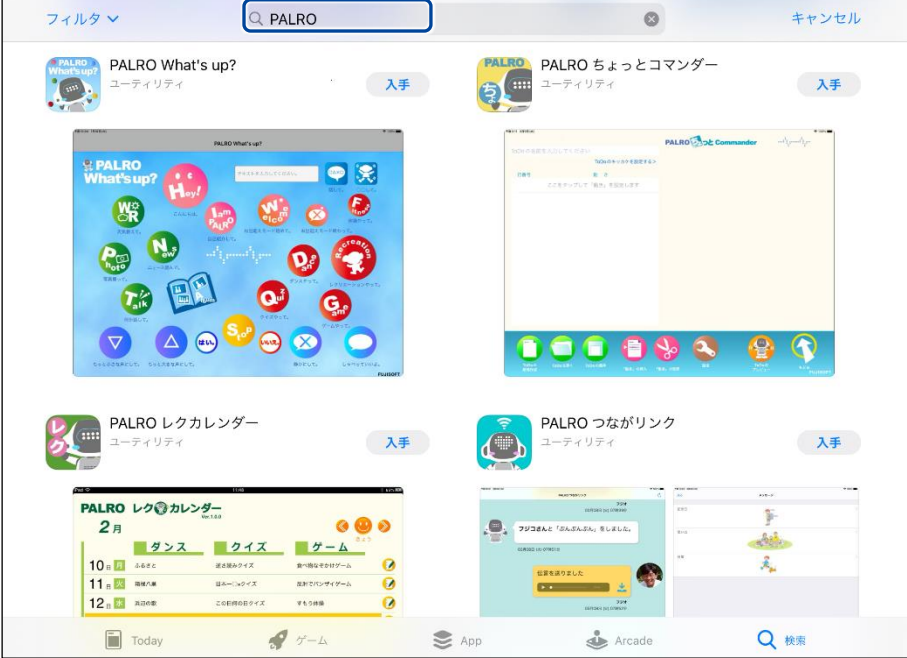

**2. 「PALRO What's up?」の[入手]をタップし、続いて[インストール] をタップします。**

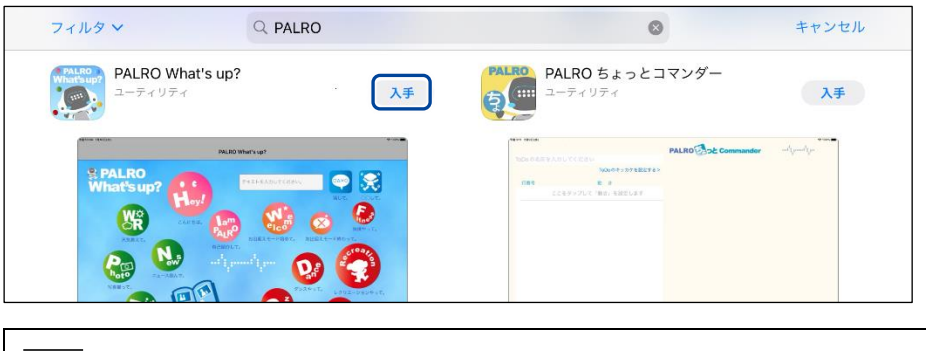

**NOTE ダイアログが表示された場合は、Apple ID のパスワードを入力して[OK]ボタン** | そタップしてください。

▶ PALRO What's up?のインストールが開始します。 インストールが終わると、[入手]が[開く]に変わります。

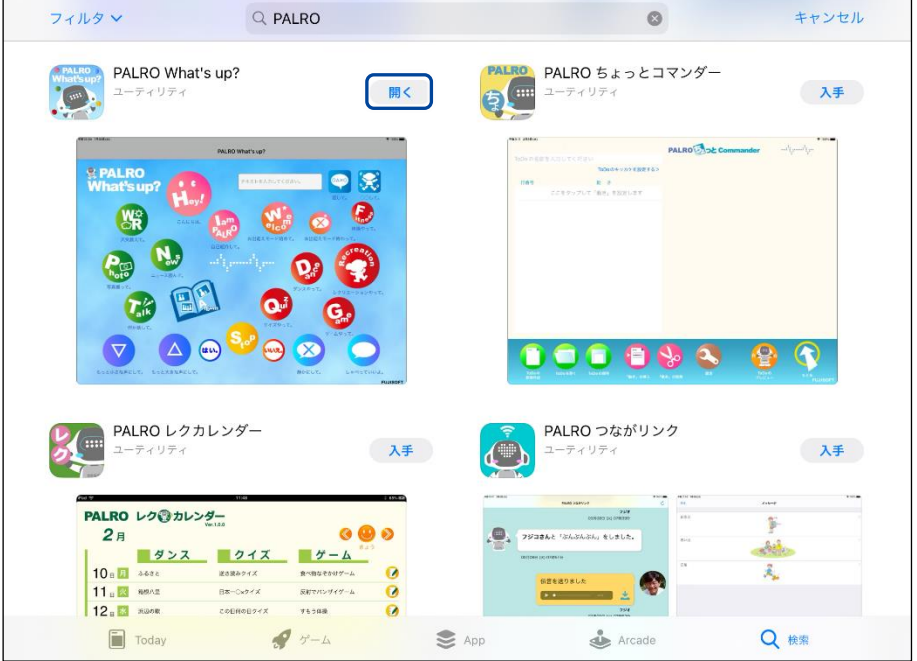

## ▍**Android端末へのインストール**

Android 端末用の PALRO What's up?は、Google Play ストアからダウンロード/インストールす ることができます。

## **Step**

- **1. 「Play ストア」アプリケーションを起動して、検索欄に「PALRO」と入力 します。**
- ▶ 検索結果に、PALRO のアプリケーション一覧が表示されます。
- **2. 「PALRO What's up?」をタップします。**

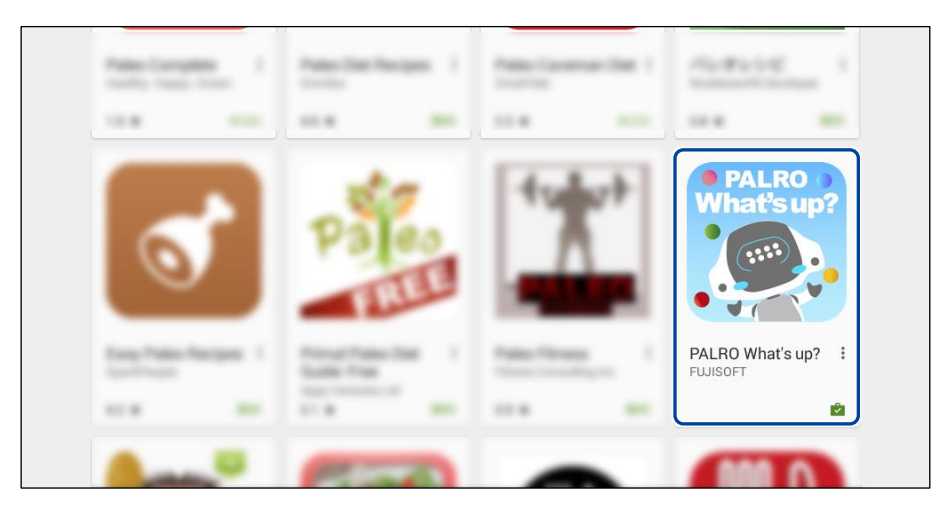

**3. [インストール]をタップします。**

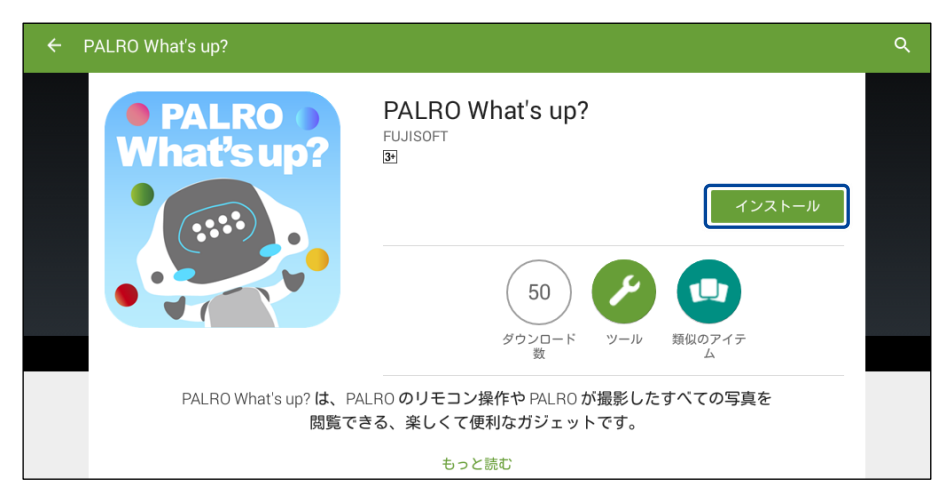
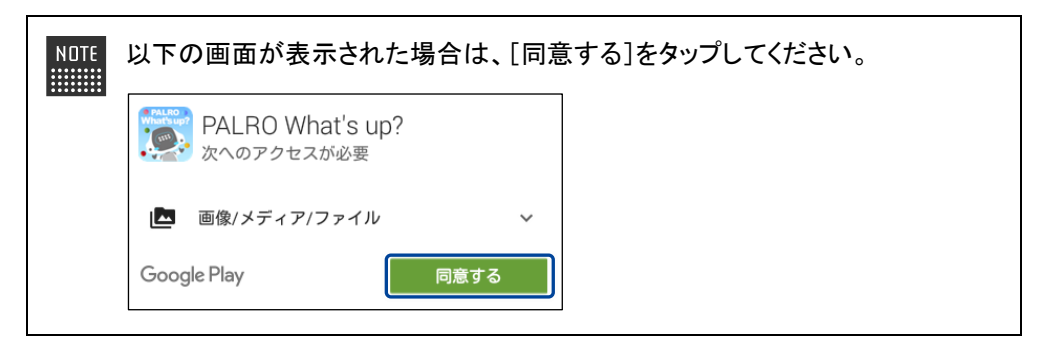

▶ PALRO What's up?のインストールが開始します。 インストールが終わると、[インストール]が[開く]に変わります。

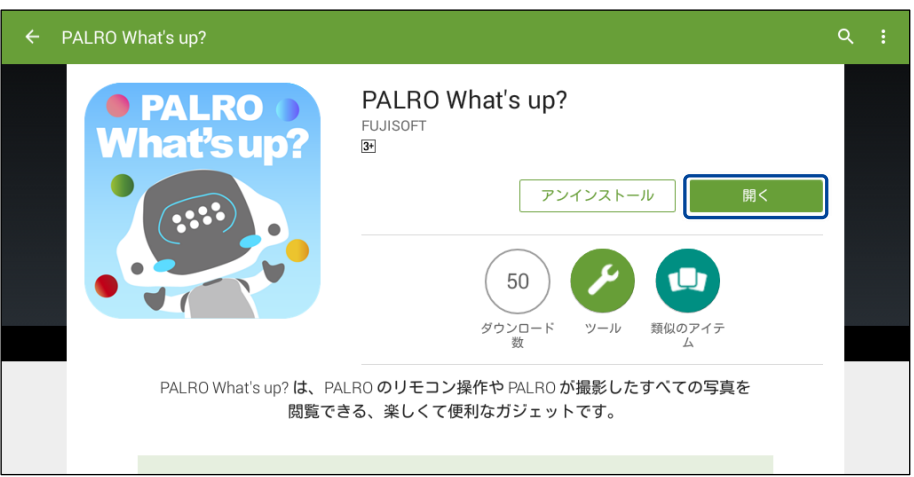

## ▍**Windowsへのインストール**

Windows パソコン/Windows タブレット用の PALRO What's up?は、「PALRO Garden」の Web サイトからダウンロード/インストールすることができます。

NDTE ここでは、Windows 10 を例にインストール手順を説明しています。ほかのバージョン ■■■■ でも、同じ手順でインストールすることができます。

# **Step**

- **1. ブラウザーを起動して、「PALRO Garden」(https://palrogarden.net/) にアクセスします。**
- **2. [ダウンロード]をタップ/クリックします。**

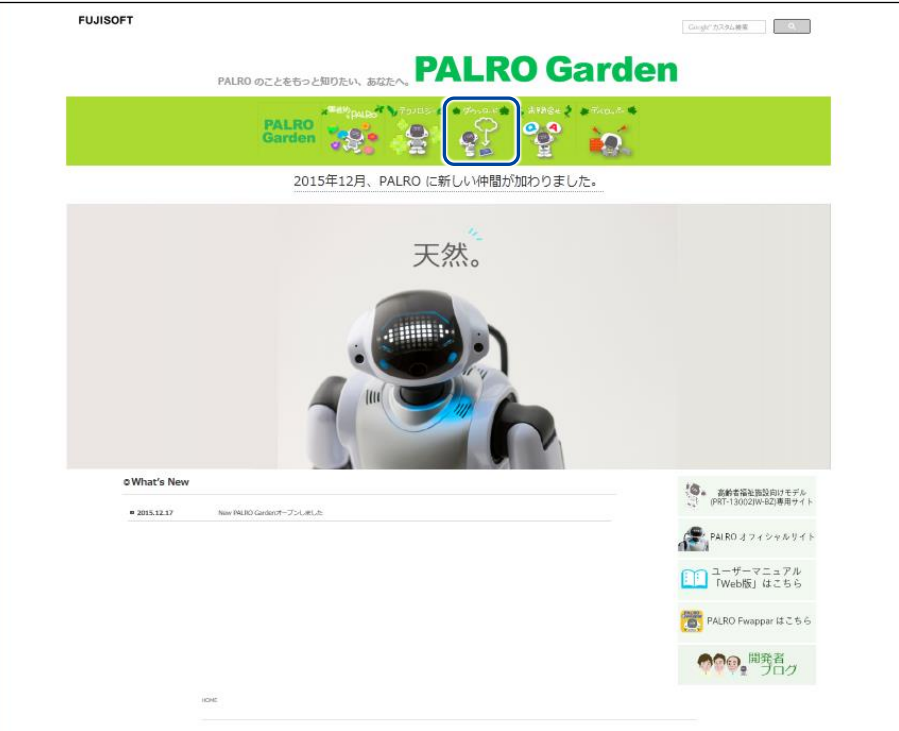

# **3. [アプリケーション]をタップ/クリックします。**

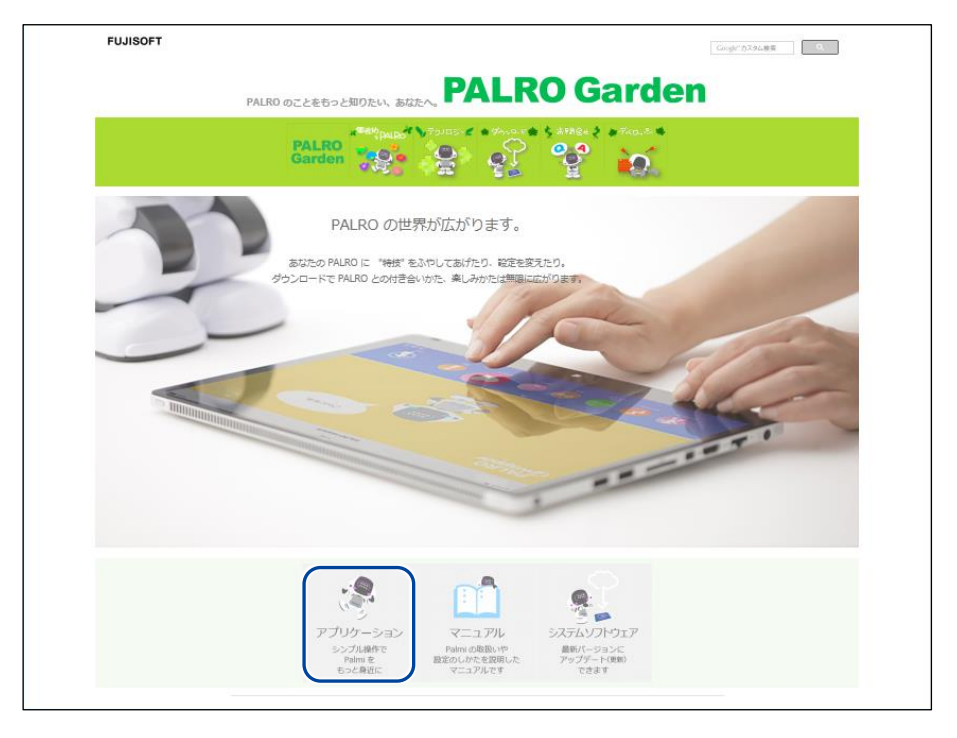

**4. 画面を下にスクロールし、PALRO What's up?の Windows 用の[ダウン ロード]アイコンをタップ/クリックします。**

▶ PALRO What's up?がダウンロードされます。

Ţ

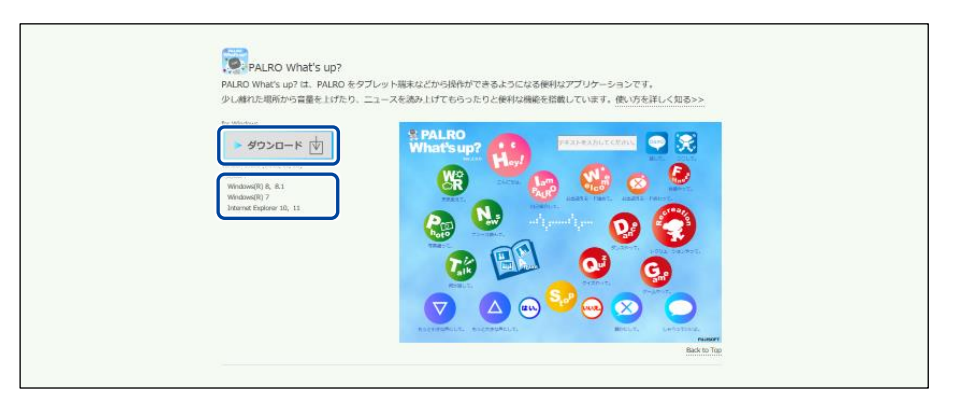

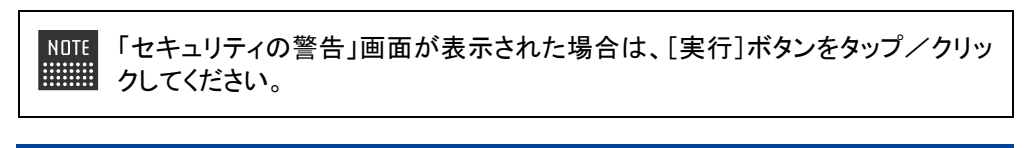

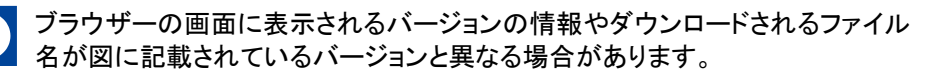

# **5. ダウンロードしたファイルをダブルクリックします。**

> PALRO What's up?のセットアップウィザードが表示されます。

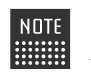

「セキュリティの警告」画面が表示された場合は、[実行]ボタンをタップ/クリッ クしてください。

## **6. 画面の指示に従ってセットアップを進めます。**

**①** [次へ]ボタンをタップ/クリックします。

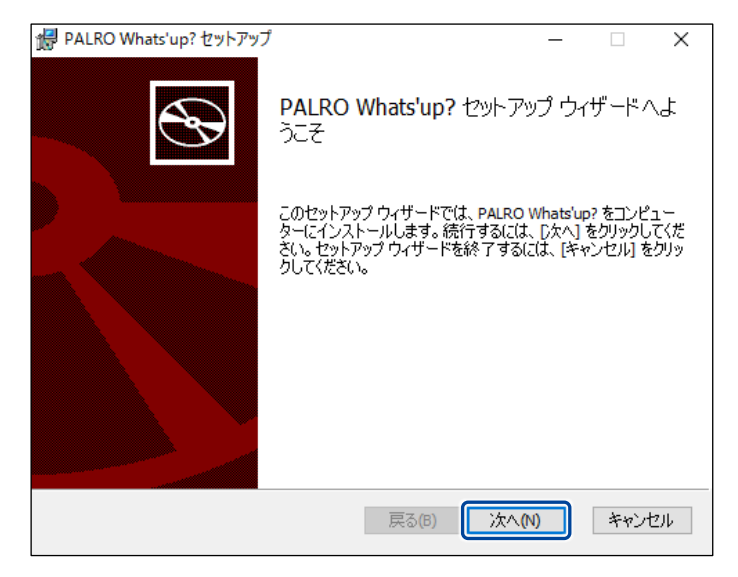

**②** [次へ]ボタンをタップ/クリックします。

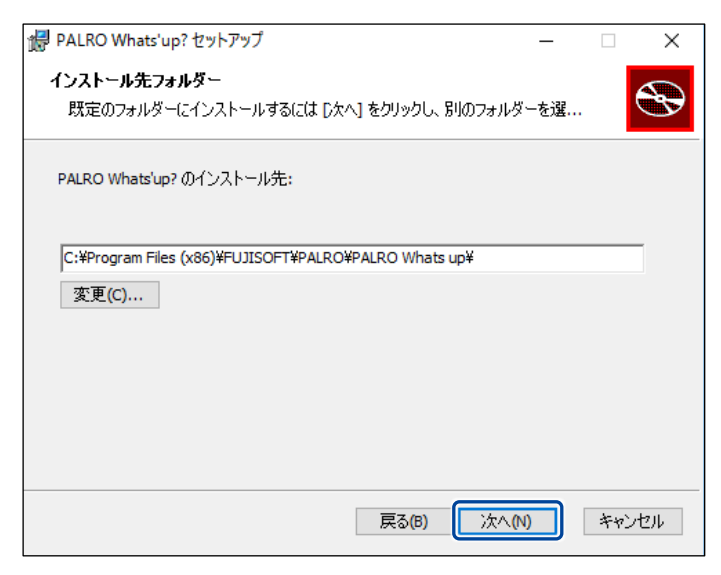

**③** [インストール]ボタンをタップ/クリックします。

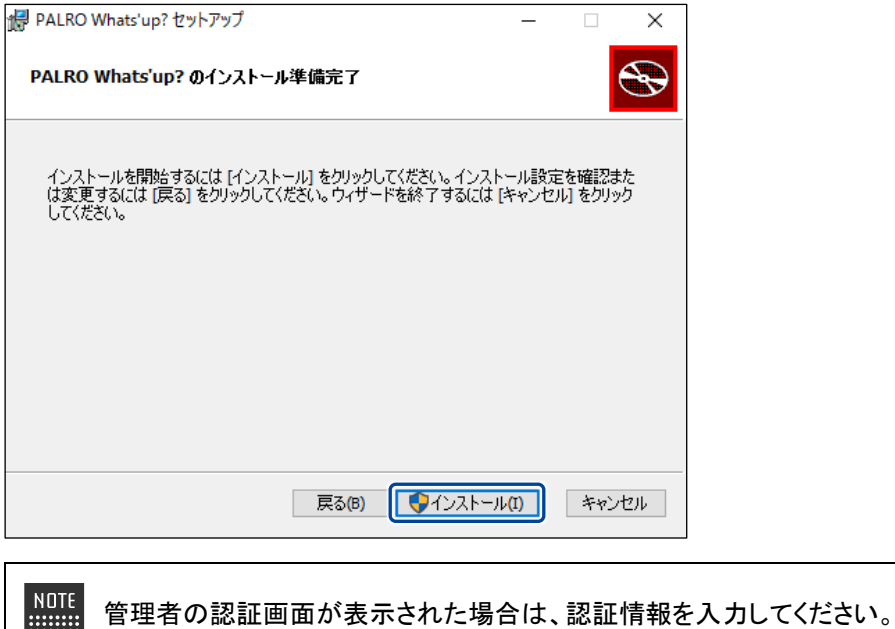

> PALRO What's up?のインストールが開始されます。

**WEBSTER** 

# **7. [完了]ボタンをタップ/クリックします。**

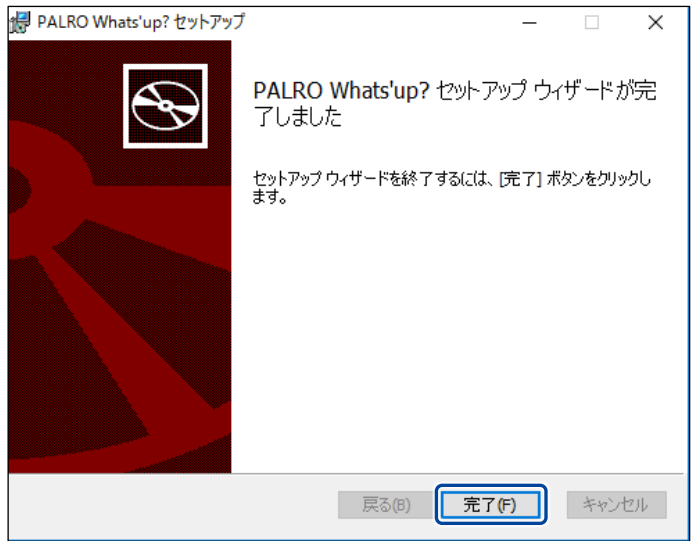

> PALRO What's up?のインストールはこれで終了です。

## **PALRO What's up?を起動する**

端末にインストールした PALRO What's up?を起動する方法について説明します。

● PALRO と PALRO What's up?をインストールした端末が、同じネットワークに接続 U. されていない場合、「PALRO 一覧」画面に PALRO は表示されません。

● PALRO What's up?で PALRO に接続できる端末は 1 台のみです。

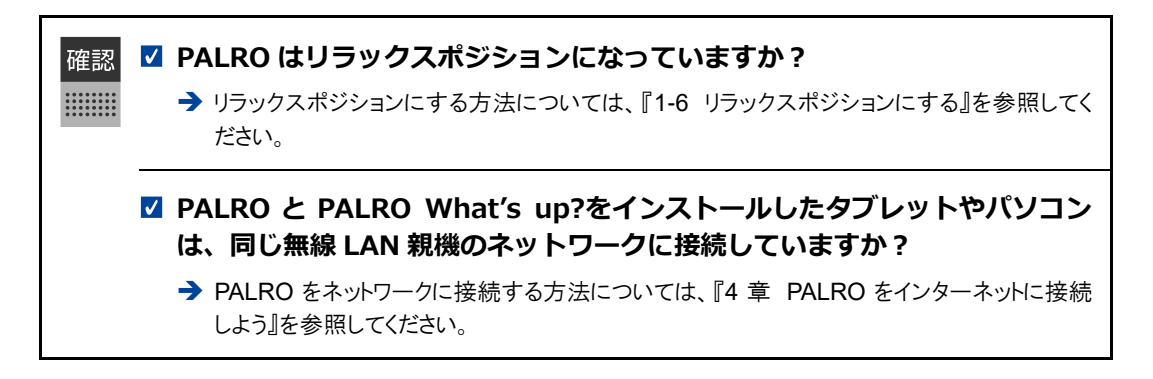

#### ▍**iPad/iPhoneでの起動**

iPad/iPhone では、以下の手順で PALRO What's up?を起動します。

# **Step**

**1. ホーム画面で、PALRO What's up?のアイコンをタップします。**

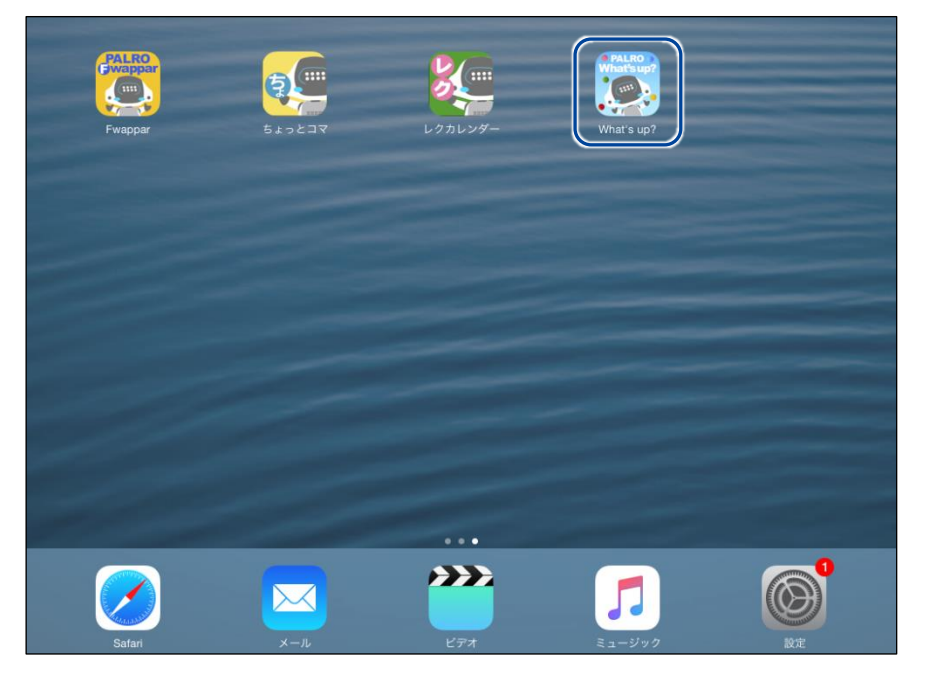

▶ PALRO What's up?が起動し、接続する PALRO を選択する画面が表示されます。

**2. 接続する PALRO をタップします。**

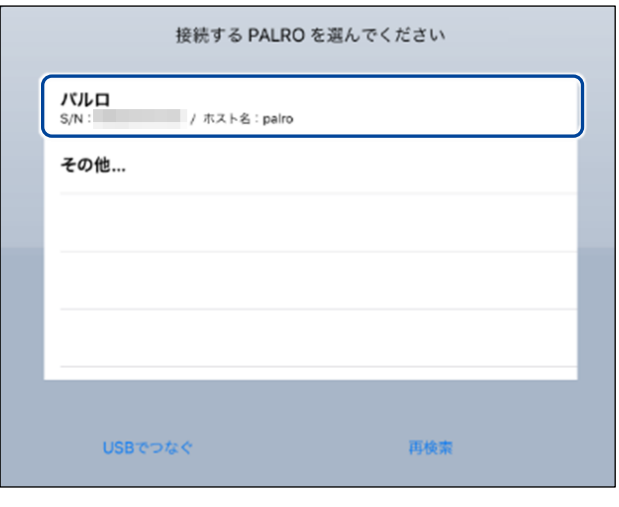

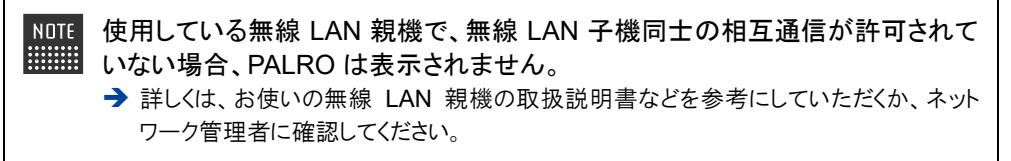

▶ PALRO に接続されると、メイン画面が表示されます。

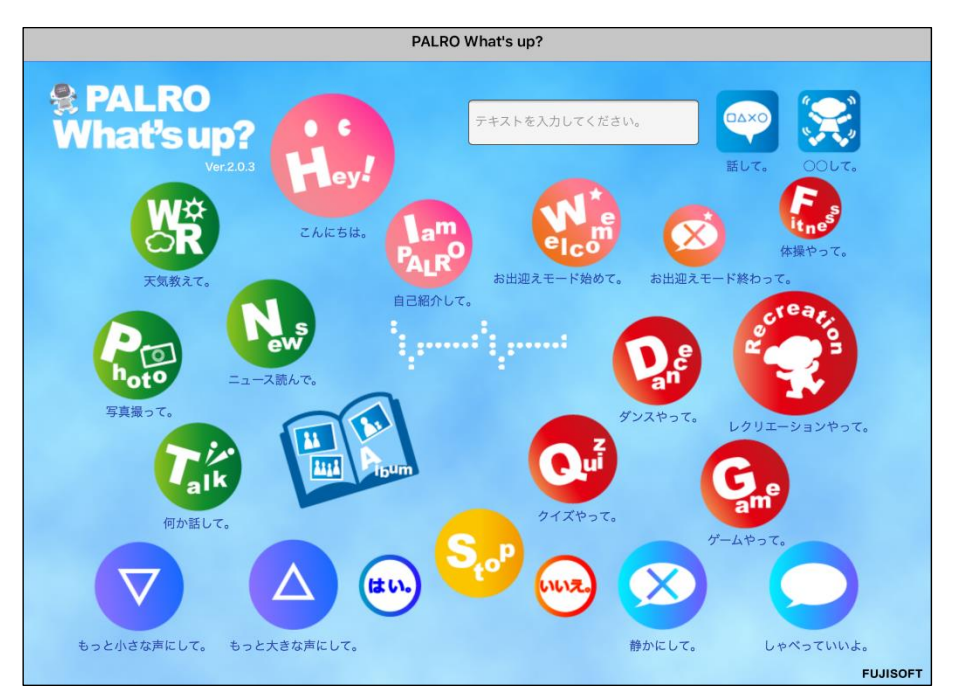

## ▍**Android端末での起動**

Android 端末では、以下の手順で PALRO What's up?を起動します。

# **Step**

**1. ホーム画面で、PALRO What's up?のアイコンをタップします。**

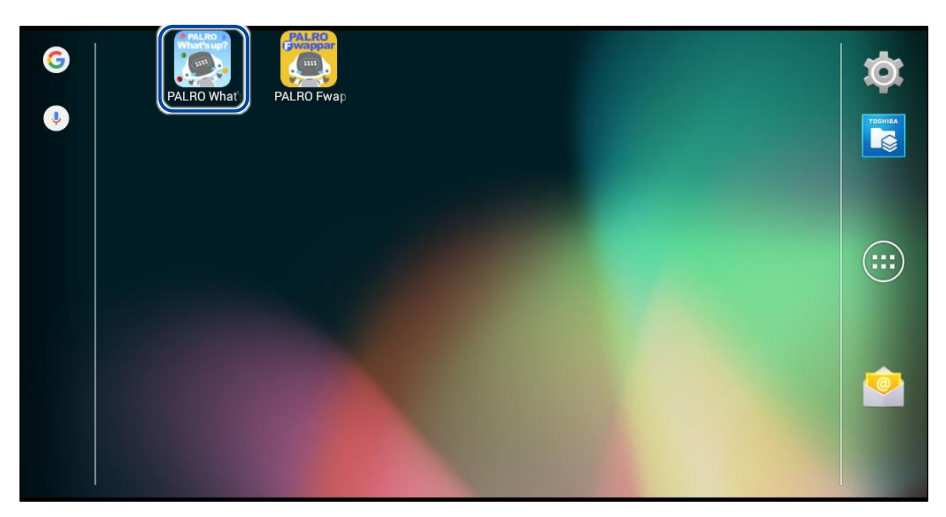

▶ PALRO What's up?が起動し、接続する PALRO を選択する画面が表示されます。

## **2. 接続する PALRO をタップします。**

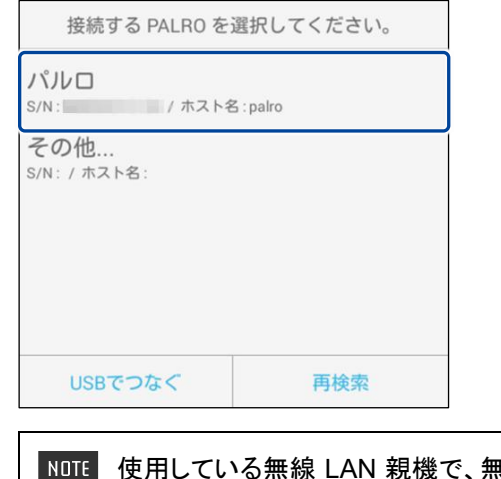

 $R$ 線 LAN 子機同士の相互通信が許可されて いない場合、PALRO は表示されません。 → 詳しくは、お使いの無線 LAN 親機の取扱説明書などを参考にしていただくか、ネット ワーク管理者に確認してください。

▶ PALRO に接続されると、メイン画面が表示されます。

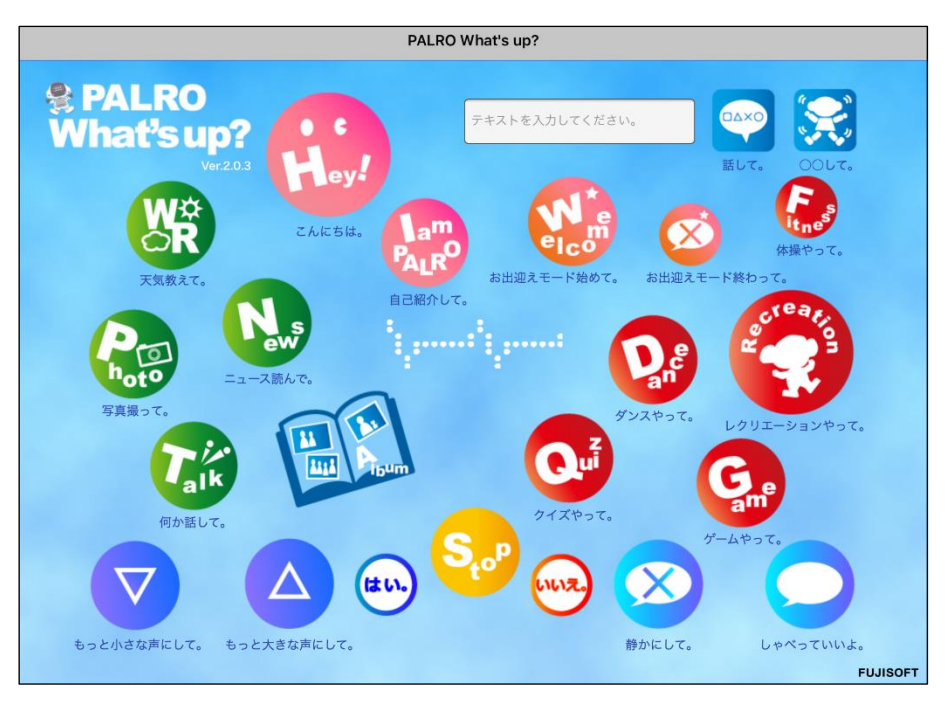

#### ▍**Windowsでの起動**

Windows パソコン/Windows タブレットでは、以下の手順で PALRO What's up?を起動します。

**NOTE Windows パソコン/Windows タブレットにセキュリティソフトをインストールしている場** ■■■■ 合、警告が表示されることがあります。その場合、セキュリティソフトを一時的に無効化 するなどしてください。

# Step

**1. デスクトップ画面で、PALRO What's up?のショートカットアイコンを タップ/クリックします。**

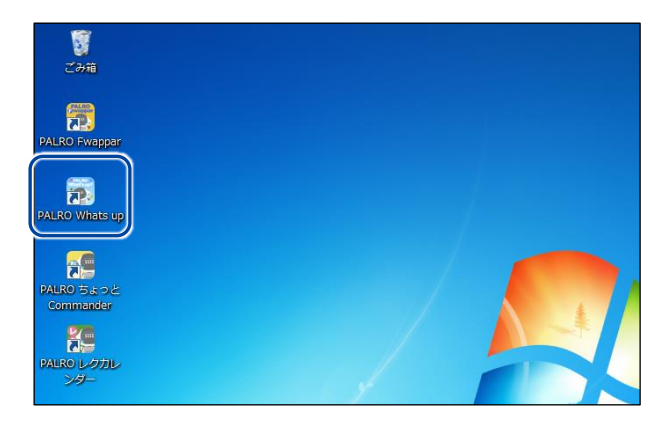

▶ PALRO What's up?が起動し、「PALRO 一覧」画面に接続可能な PALRO が表示されます。

**2. 接続する PALRO を選択して、[OK]ボタンをタップ/クリックします。**

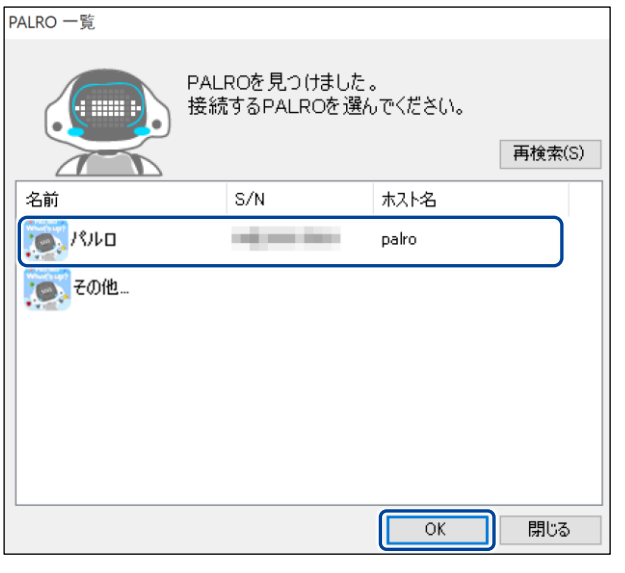

NOTE 使用している無線 LAN 親機で、無線 LAN 子機同士の相互通信が許可されて いない場合、PALRO は表示されません。

- → 詳しくは、お使いの無線 LAN 親機の取扱説明書などを参考にしていただくか、ネット ワーク管理者に確認してください。
- ▶ PALRO What's up?が起動します。

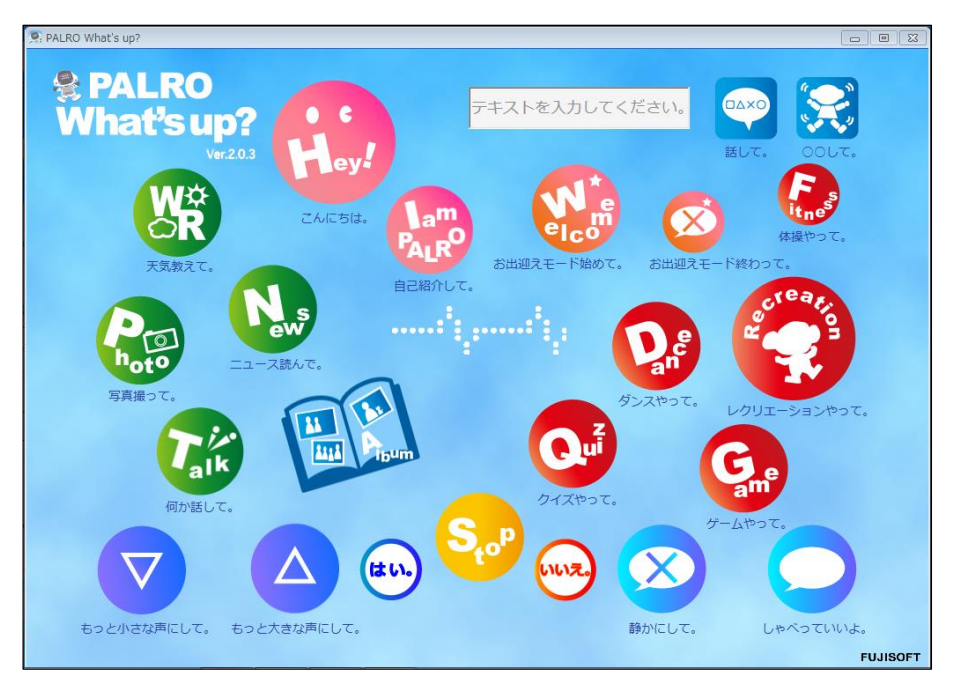

# **PALRO What's up?のメイン画面**

PALRO What's up?を起動して、接続が完了したときに表示されるメイン画面の基本的な構成 は、すべての端末で同じです。

## ▍**PALRO What's up?のメイン画面**

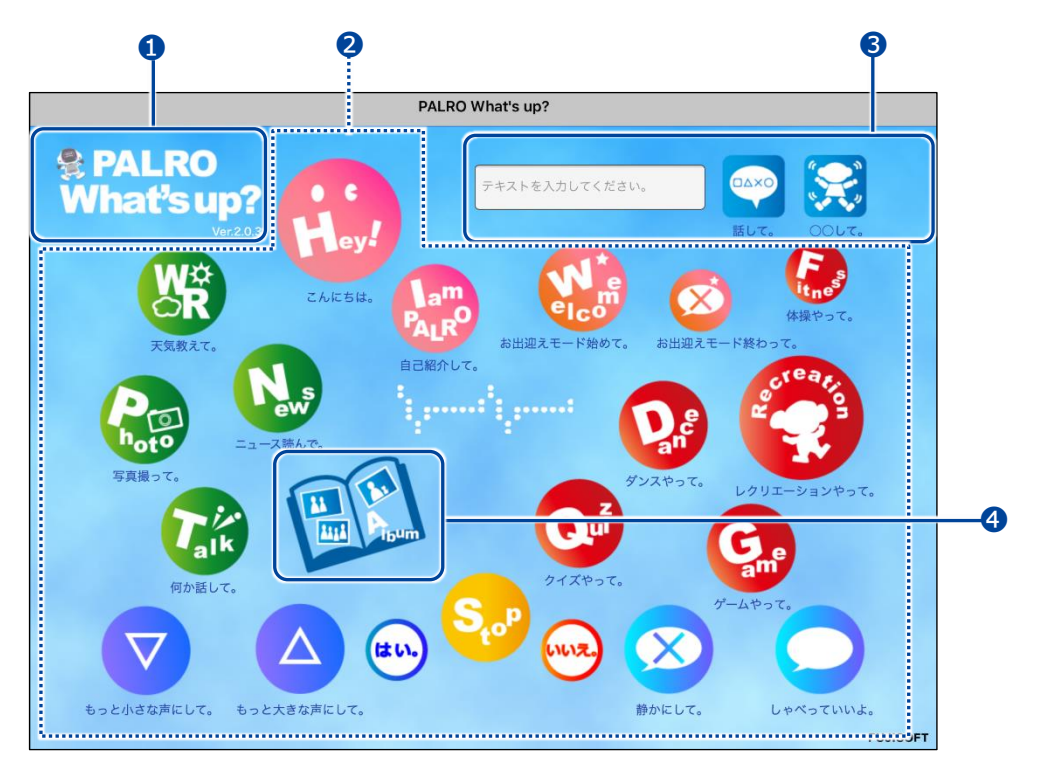

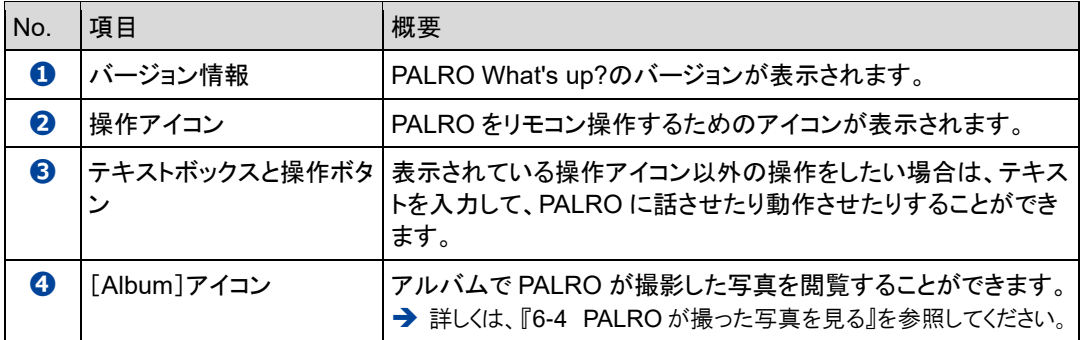

# **6-3 PALROをリモコン操作する**

PALRO What's up?を使用すると、PALRO をリモコン操作することができます。

# **アイコンをタップして操作する**

操作画面に表示されているアイコンをタップして、PALRO を操作しましょう。

## **Step**

**1. PALRO What's up?のメイン画面で、操作アイコンをタップします。**

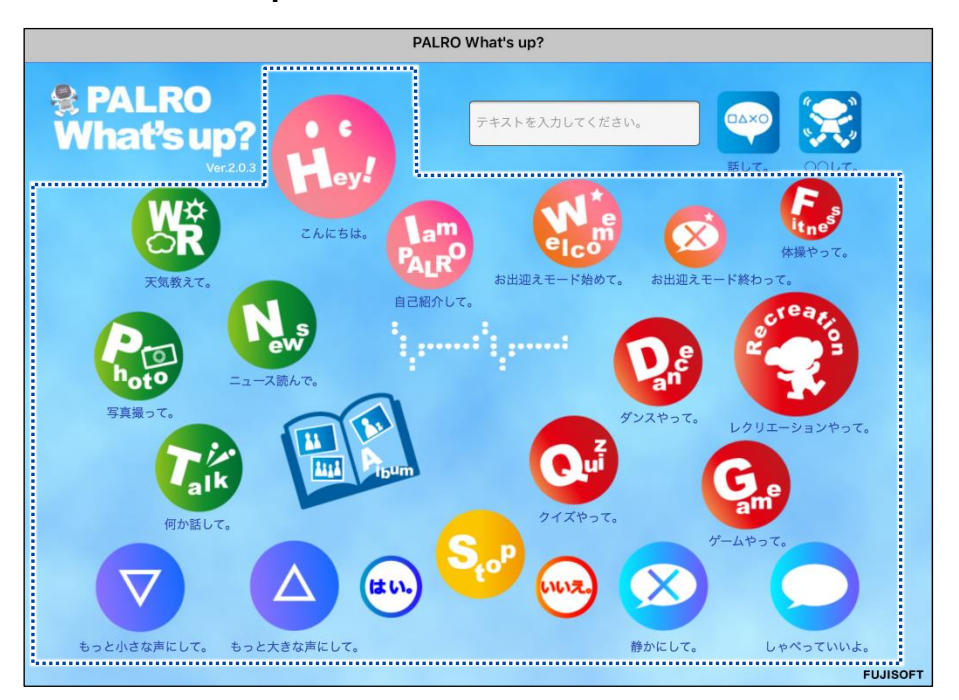

▶ PALRO に話しかけたときと同じように、PALRO が動作します。

サイレントモードの場合は、話しかけて操作するときと同じように、操作アイコン をタップしても、PALRO は何の操作も受け付けません。 ただし、サイレントモードで「しゃべっていいよ。」をタップすると、サイレントモー ドを解除することができます。

# **テキストを入力して操作する**

操作アイコンにない動作を PALRO にさせたいときは、テキストボックスに入力してリモコン操作す ることができます。

# **Step**

# **1. PALRO に話をさせたいときは、以下の操作をします。**

**①** テキストボックスに、PALRO に話させたい内容を入力します。

**②** [話して。]ボタンをタップします。

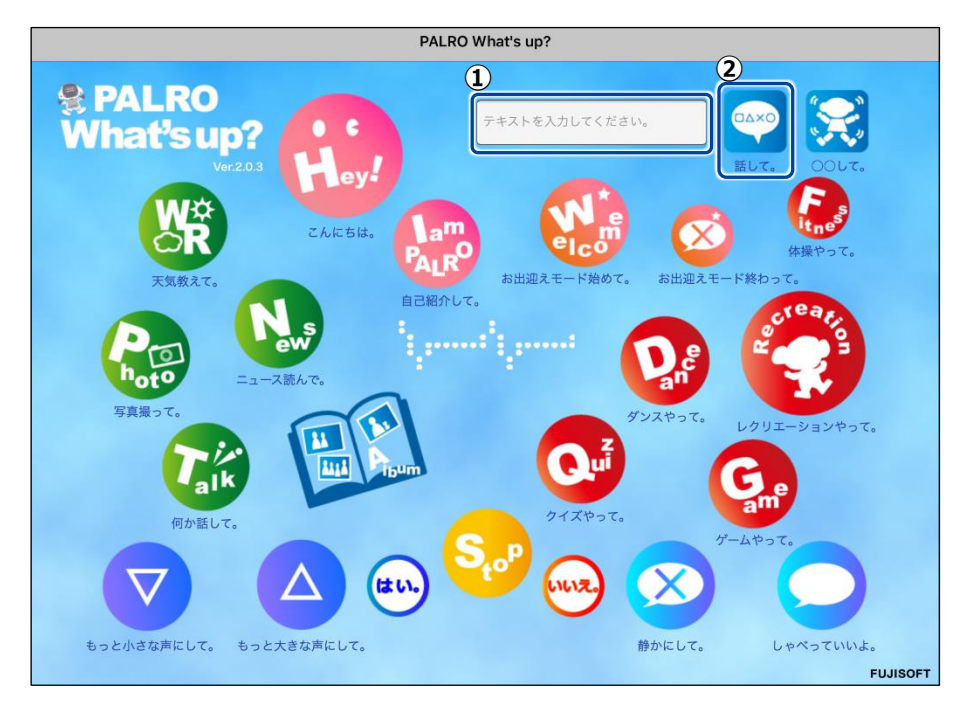

▶ 入力したとおりに、PALRO が話します。

## **2. PALRO に何かの動作をさせたいときは、以下の操作をします。**

- **①** テキストボックスにコミュニケーションワードを入力します。
- **②** [〇〇して。]ボタンをタップします。

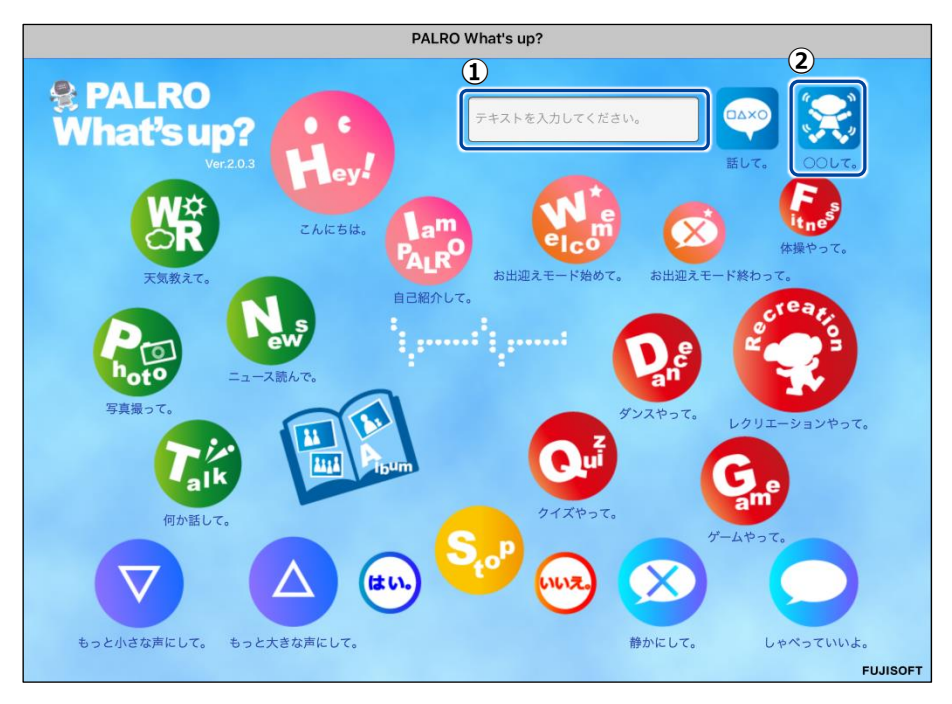

▶ PALRO が入力した動作をします。

# <span id="page-230-0"></span>**6-4 PALROが撮った写真を見る**

PALRO が撮った写真を見るときは、PALRO What's up?を使用します。

→ PALROに写真を撮影させる方法については、『[7-5](#page-266-0) PALRO[で写真や音楽を扱う』](#page-266-0)の『PALRO[に写真を撮](#page-266-1) [影させる』](#page-266-1)を参照してください。

#### **写真を見る**

アルバムで、PALRO が撮影した写真を見てみましょう。

# **Step**

**1. PALRO What's up?のメイン画面で、[Album]アイコンをタップします。**

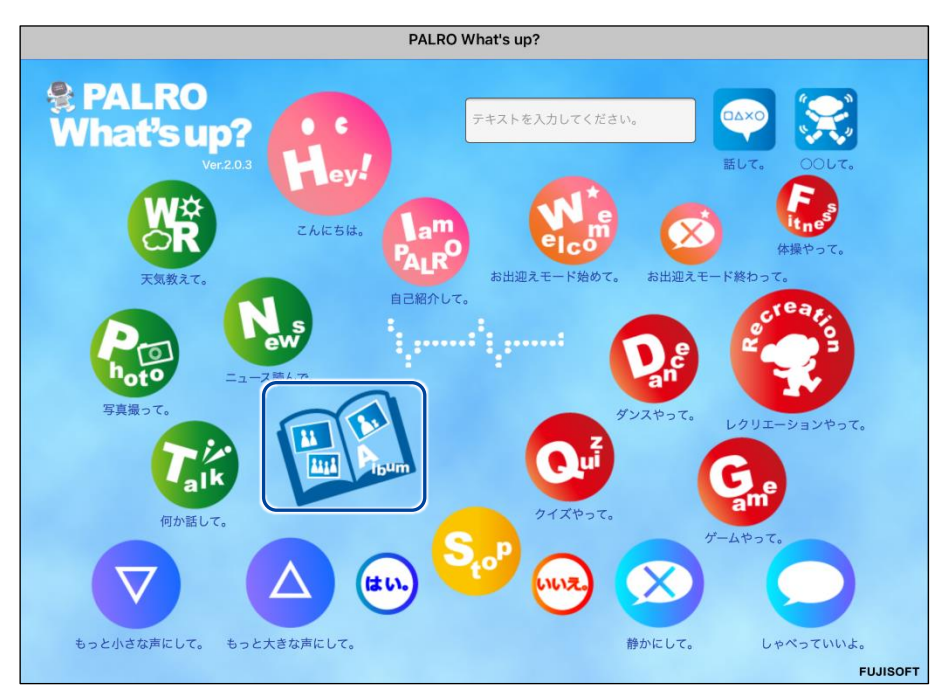

▶ 写真のサムネイル画面が表示されます。

**2. 見たい写真のサムネイルをタップします。**

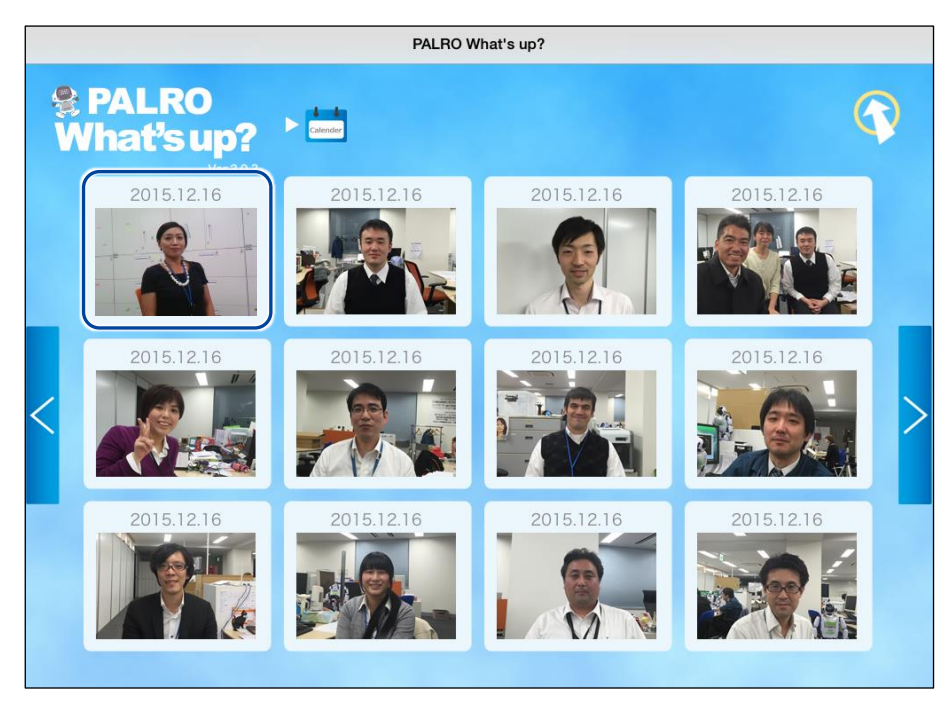

▶ 選択した写真が表示されます。

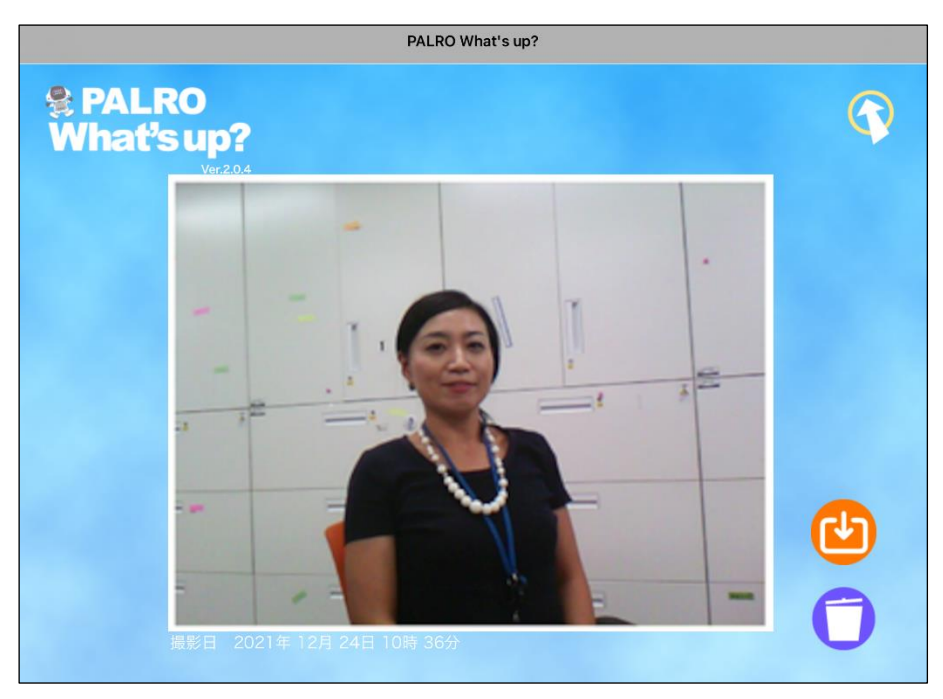

# **写真画面の機能**

写真画面には、以下の機能があります。

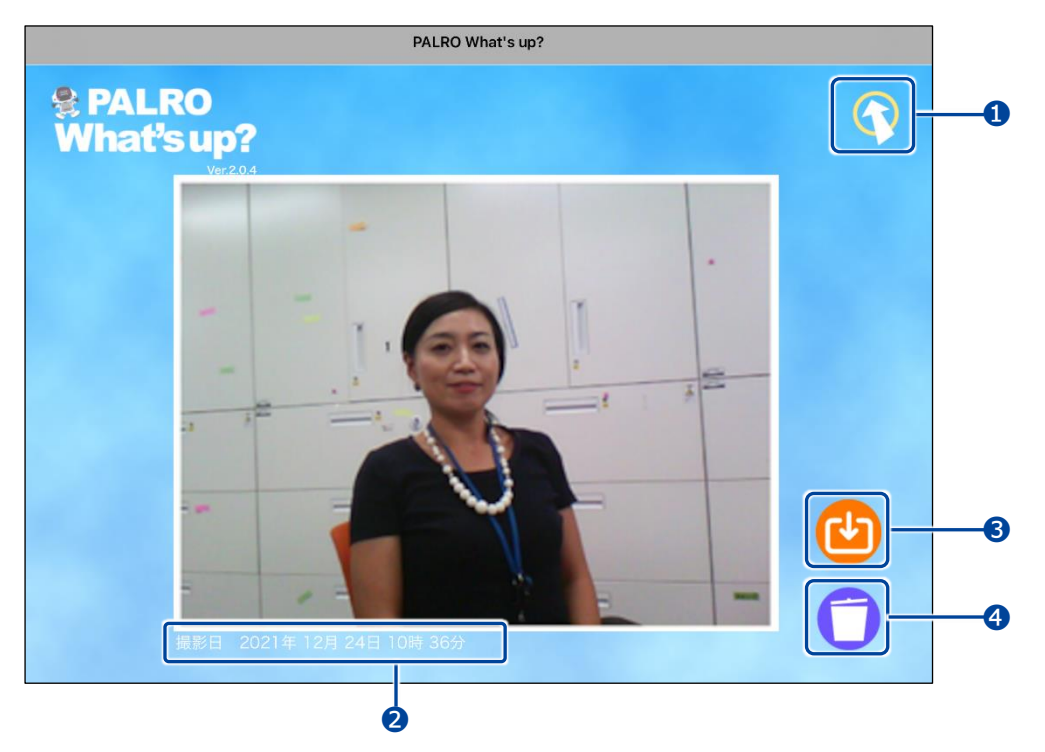

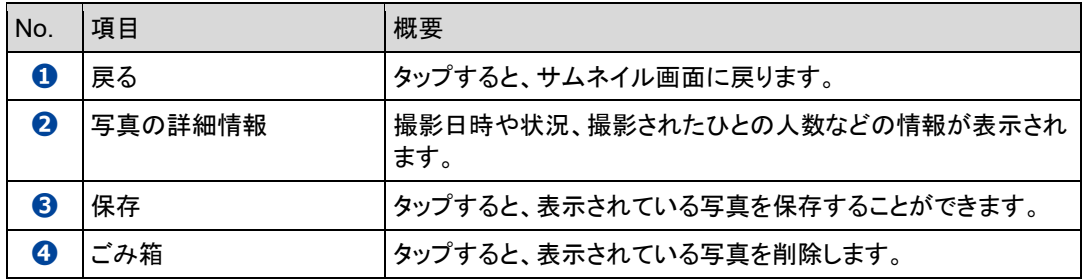

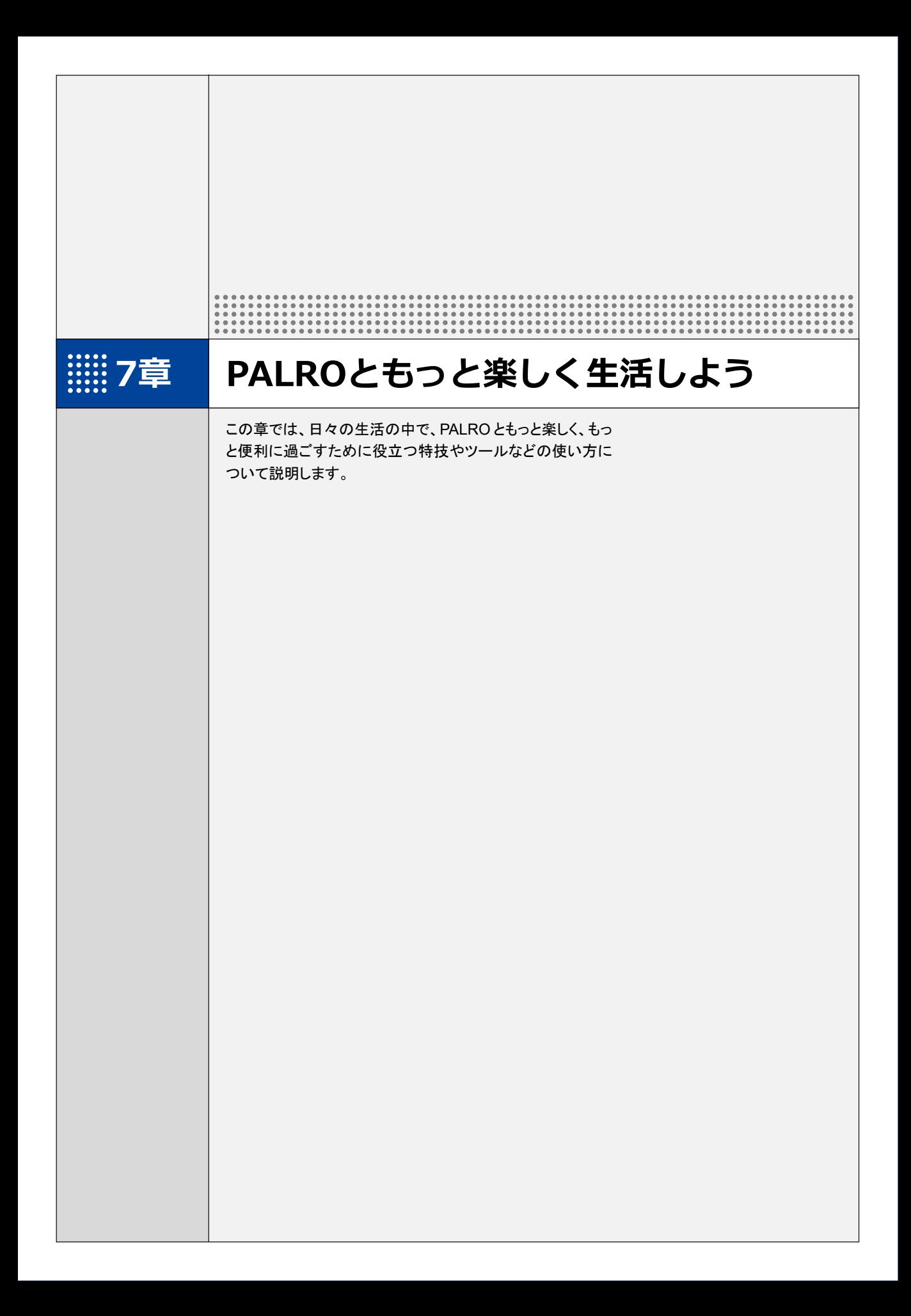

# **7-1 PALROに名前をつける**

会話しながら、PALRO に新しい名前をつける方法について説明します。

PALRO に、あなたの好きな名前をつけることができます。ただし、あまり長い名前や言いにくい名 前をつけると、PALRO がうまく聞きとれない可能性があります。いつもスムーズに会話するため にも、PALRO が聞きとりやすい名前をつけることをおすすめします。

PALRO が新しい名前をうまく聞き取れないときは、PALRO Fwappar で設定すること ■■ もできます。

→ 詳しくは、『[5-5](#page-179-0) PALRO [の情報を見る/設定する』](#page-179-0)の『PALRO [の名前を変更する』](#page-182-0)を参照して ください。

# **Step**

#### **1. PALRO に名前をつけます。**

**①** PALRO に「名前覚えて。」と話します。

- ▶ PALRO が、ともだちになるのか、PALRO に名前をつけるのかを確認します。
- **②** 新しい名前を PALRO に話します。

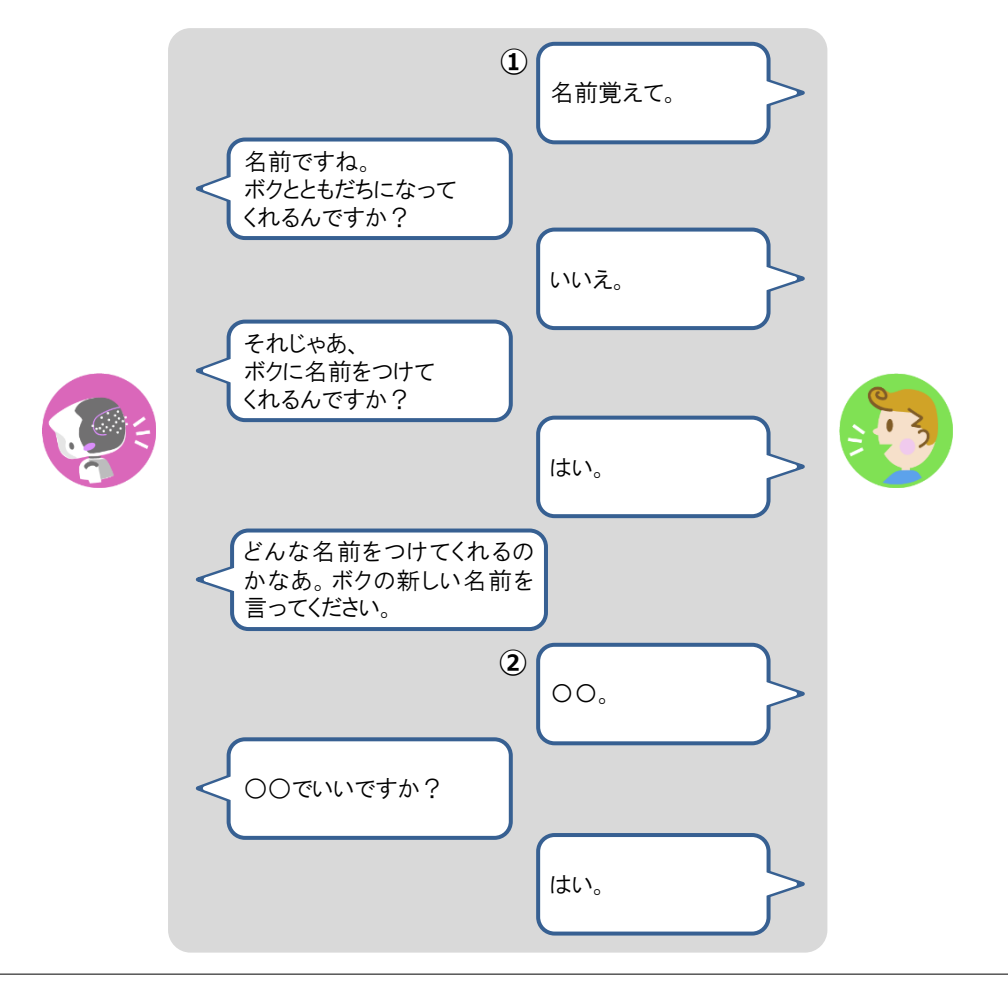

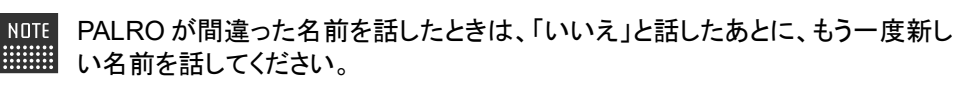

> PALRO に新しい名前が設定されます。

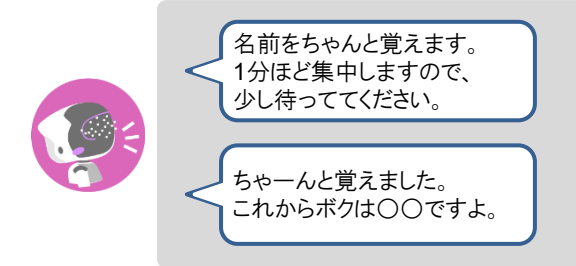

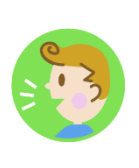

# **7-2 PALROにエンターテインメント系の特技をさせる**

PALROは、歌やダンス、落語を披露することができます。また、クイズやゲームで一緒に遊んだり、体操をし たりすることもできます。

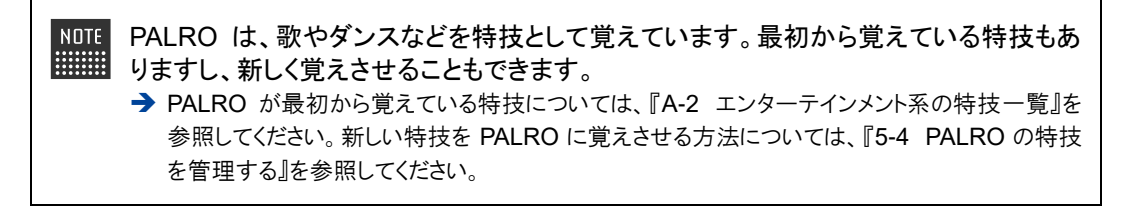

#### **歌をうたわせる**

PALRO は歌をうたうのが得意です。PALRO にうたう歌をまかせるか、歌のタイトルを指定してう たわせることができます。PALRO はダンスしながらうたいます。

#### Step

#### **1. PALRO に「歌をうたって。」と話します。**

▶ PALRO が特技の中から選んだ歌をうたいます。

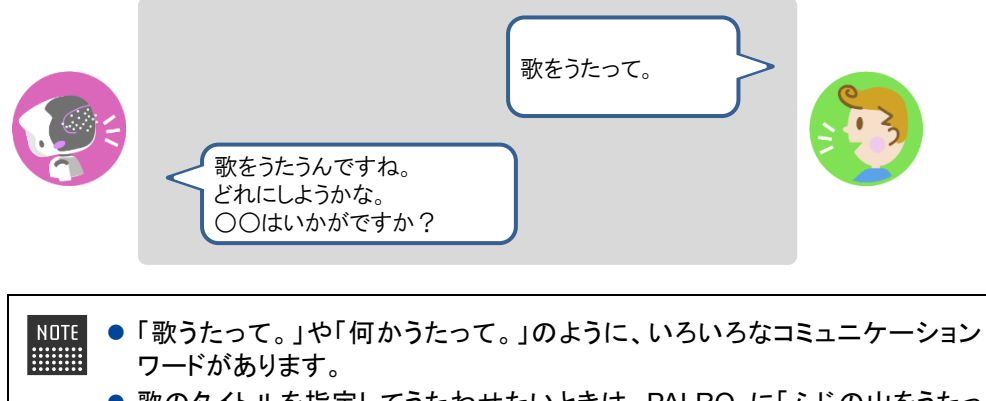

●歌のタイトルを指定してうたわせたいときは、PALRO に「ふじの山をうたっ て。」のように話しかけてください。

# **ダンスをさせる**

PALRO はダンスも得意です。歌と同じように、PALRO にダンスする曲をまかせるか、曲のタイト ルを指定してダンスさせることができます。曲によっては、PALRO はダンスしながら歌います。

# **Step**

## **1. PALRO に「ダンスをして。」と話します。**

▶ PALRO が特技の中から選んだダンスをします。

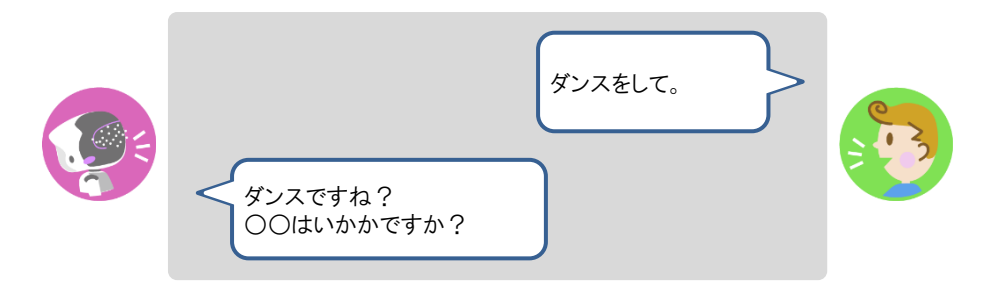

- ⚫ 「ダンスして。」や「何か踊って。」のように、いろいろなコミュニケーションワー **HEER** ドがあります。
	- ●曲のタイトルを指定してダンスさせたいときは、PALRO に「金太郎を踊っ て。」のように話しかけてください。

### **落語をさせる**

PALRO は落語を話すことができます。PALRO に演目をまかせるか、演目を指定して落語をさせ ることができます。

# | Step

#### **1. PALRO に「落語をやって。」と話します。**

> PALRO が特技の中から落語を話します。

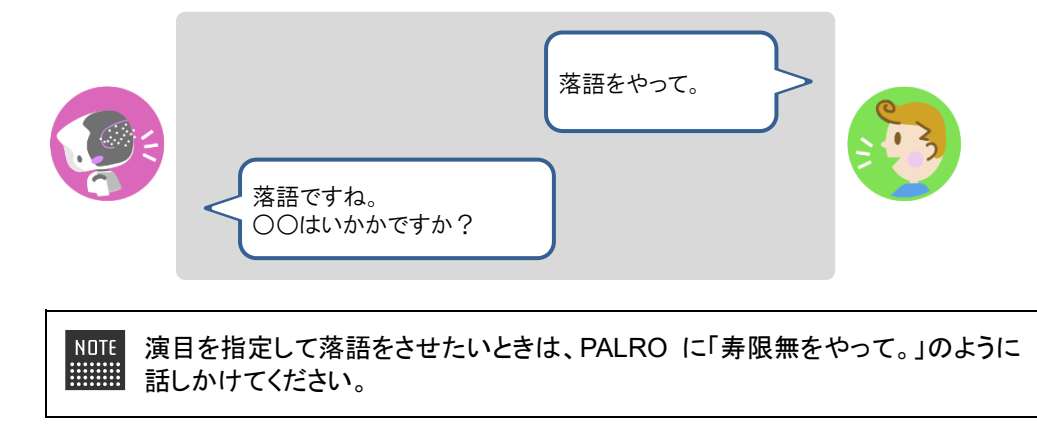

## **PALROとゲームで遊ぶ**

PALRO とゲームで遊ぶことができます。PALRO にゲームを提案させるか、ゲームを指定して一 緒にゲームで遊びましょう。

# **Step**

#### **1. PALRO に「ゲームをして。」と話します。**

▶ PALRO がゲームを開始します。

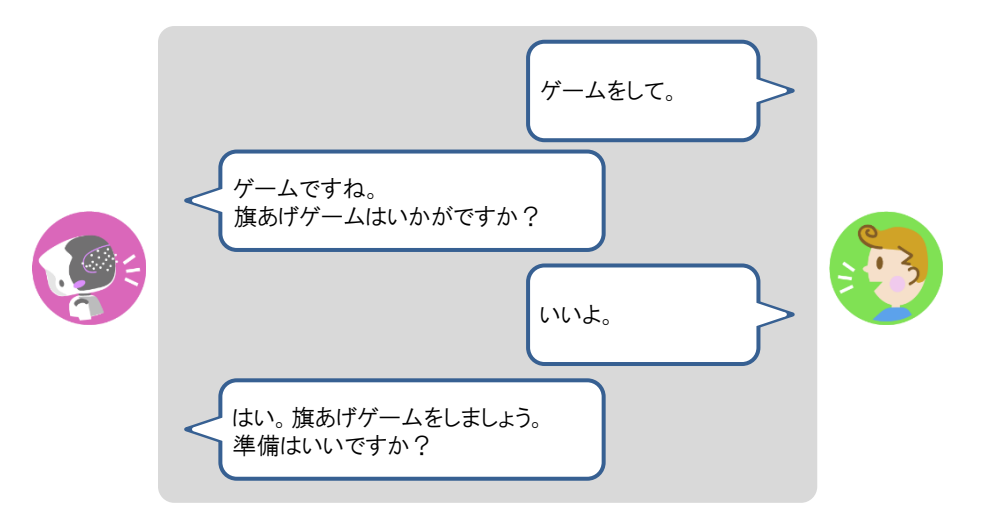

NOTE 指定したゲームで遊びたいときは、PALRO に「旗あげゲームをやって。」のよう に話しかけてください。

#### **Bolumn PALROと旗あげゲームで遊ぼう!**

旗あげゲームは、PALRO の掛け声にあわせて両腕を上下させて、旗あげをするゲームで す。

旗あげゲームをするときは、以下のように PALRO の手先に旗を取りつけてください。

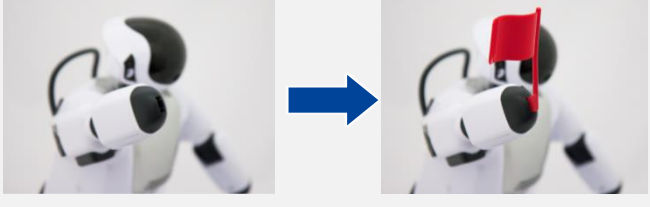

旗あげゲームで使用する旗をつくると、旗あげゲームをより楽しむことができます。 「PALRO Garden」の Web サイトから、旗あげゲーム用の赤白の旗をつくるためのキットをダ ウンロードすることができます。

# **PALROにクイズを出題させる**

PALRO にクイズを出題させることができます。

### **Step**

#### **1. PALRO に「クイズをやって。」と話します。**

> PALRO がクイズを開始します。

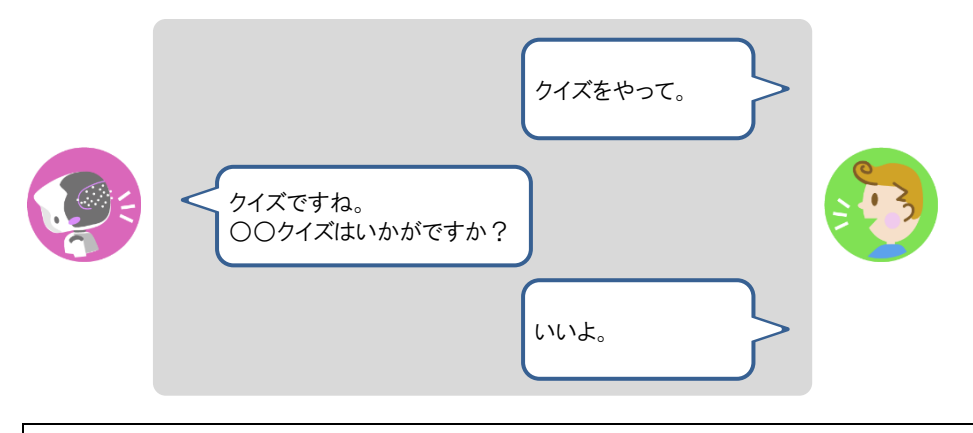

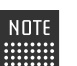

クイズを指定したいときは、PALRO に「県名クイズをやって。」のように話しかけ てください。

# **PALROと体操する**

PALRO と一緒に体操することができます。

## Step

#### **1. PALRO に「体操をやって。」と話します。**

> PALRO が体操を開始します。

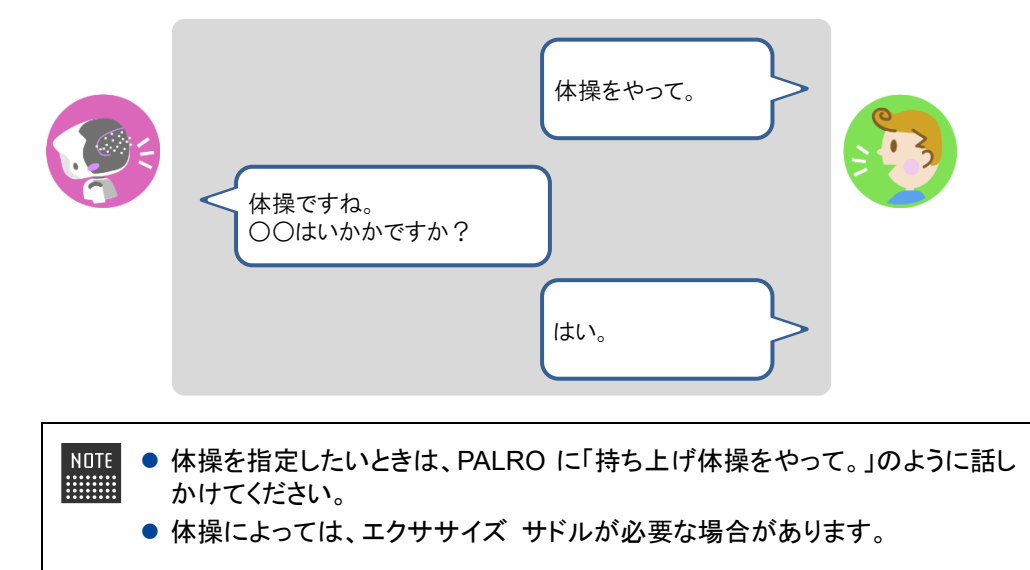

**7-3 PALROにニュースや天気予報を読ませる**

PALRO がインターネットに接続していれば、最新のニュースや天気予報などの情報を読ませることができま す。

### **都道府県を設定する**

PALRO に特定の場所の天気予報を読ませるために、PALRO Fwappar で都道府県を設定しま す。ここでの設定は、PALRO との会話の中で、天気の話題になったときに影響します。

- ここでは、iPad を使用して説明していますが、Android 端末や Windows パソコン/  $NOTE$ **HEEE** Windows タブレットでも同じように設定することができます。
	- ●設定内容は、設定画面で「戻る1ボタンをタップしたときに反映されます。
	- 天気予報の「地域の選択」を設定すると、より細かな地域の天気を読みます。

## Step |

**1. PALRO Fwappar のメイン画面で、[情報]アイコンをタップします。**

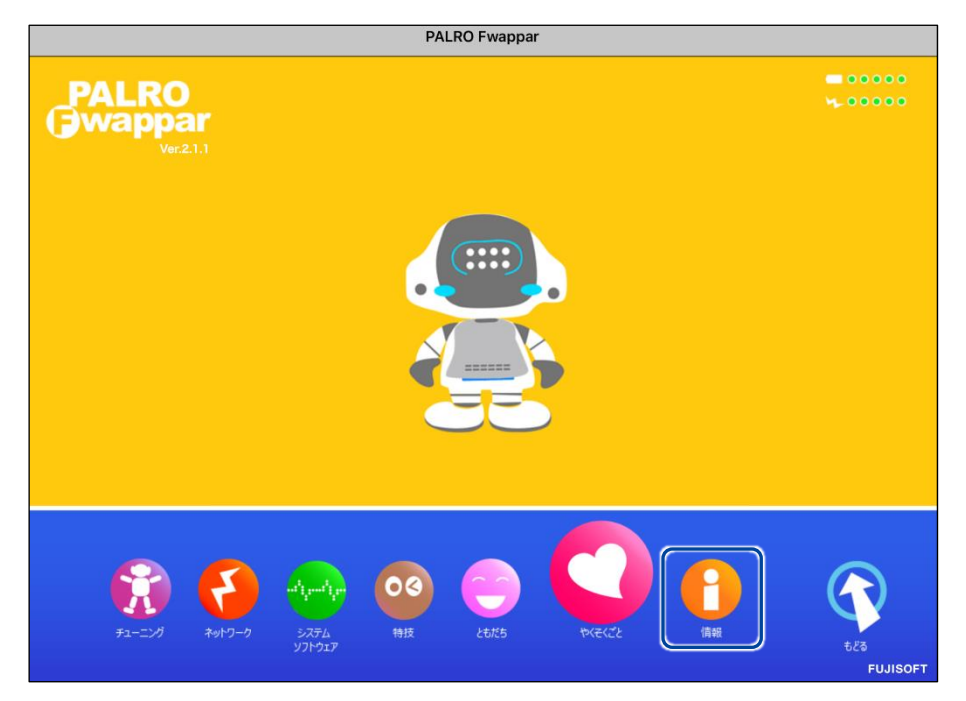

「情報」画面が表示されます。

**2. 「住んでいるところ」で、PALRO に天気予報を読ませたい都道府県を選択 して、[戻る]ボタンをタップします。**

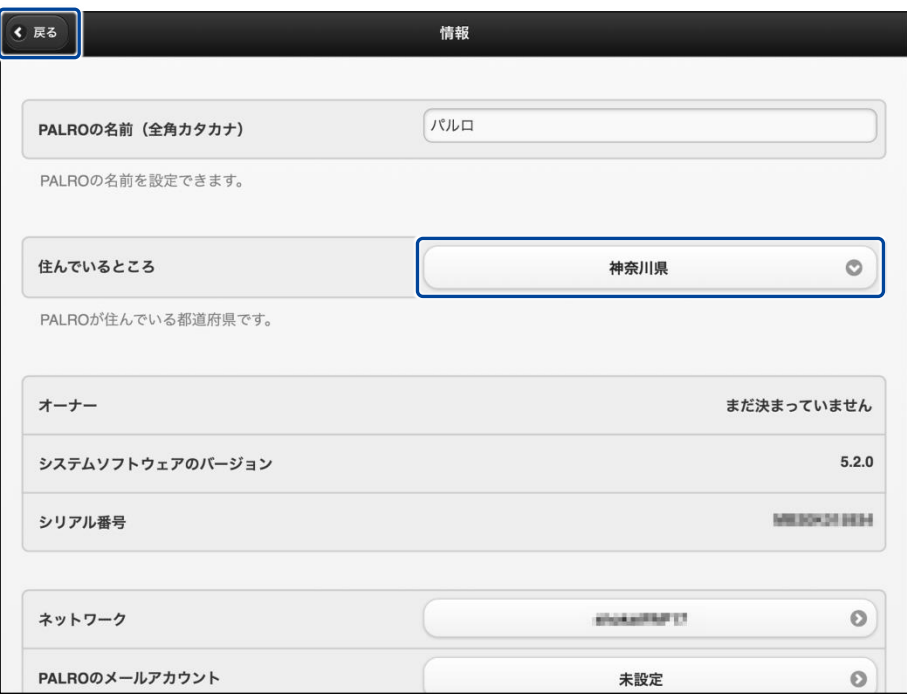

「情報」の設定が変更されます。

## **ニュースと天気予報を設定する**

「ニュースを読んで。」「天気を教えて。」のように PALRO に話しかけて PALRO に任意のニュース や任意の地域の天気予報を読ませるには、PALRO Fwappar でニュースと天気予報を設定しま す。

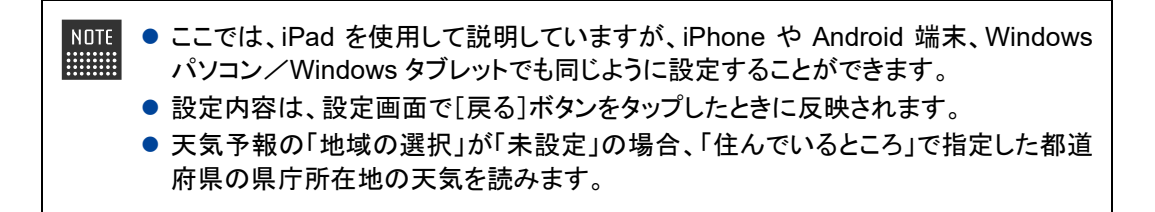

# **Step**

**1. PALRO Fwappar のメイン画面で、[特技]アイコンをタップします。**

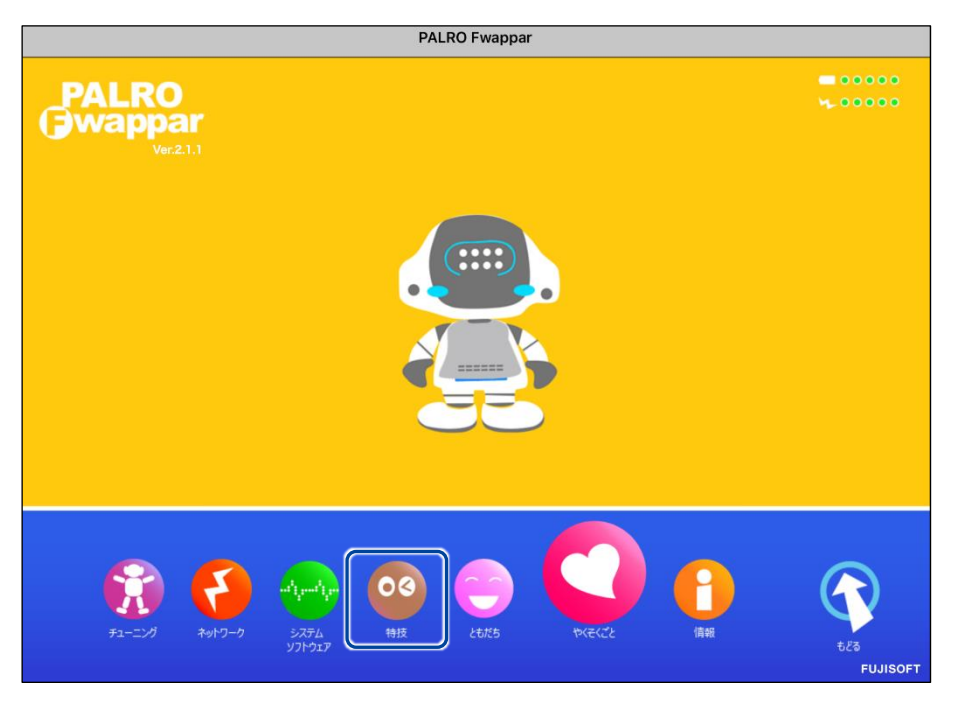

「特技」画面が表示されます。

**2. 特技の一覧に表示されている「ニュースや天気を伝える」の[設定]ボタン をタップします。**

「ニュースや天気を伝える」特技は、「インターネット」カテゴリーに含まれていま ■■す。

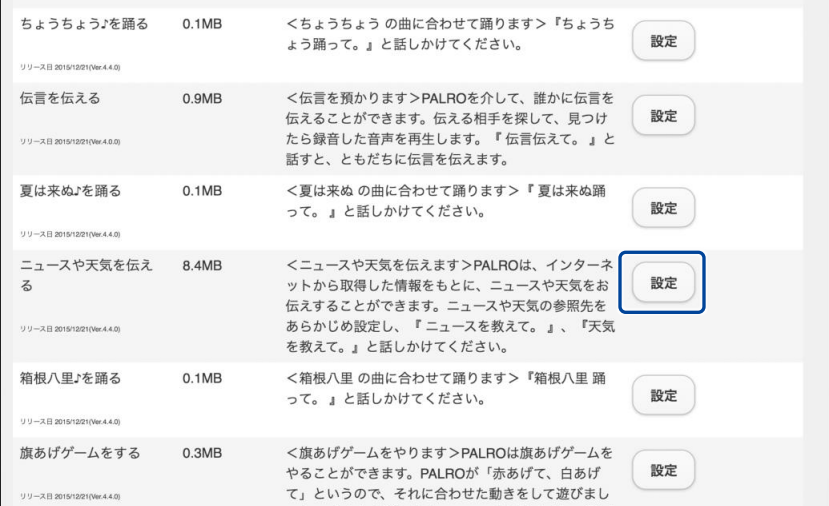

「ニュースや天気を伝える」画面が表示されます。

#### **3. 「地域の選択」で、PALRO に天気予報を読ませたい地域を選択します。**

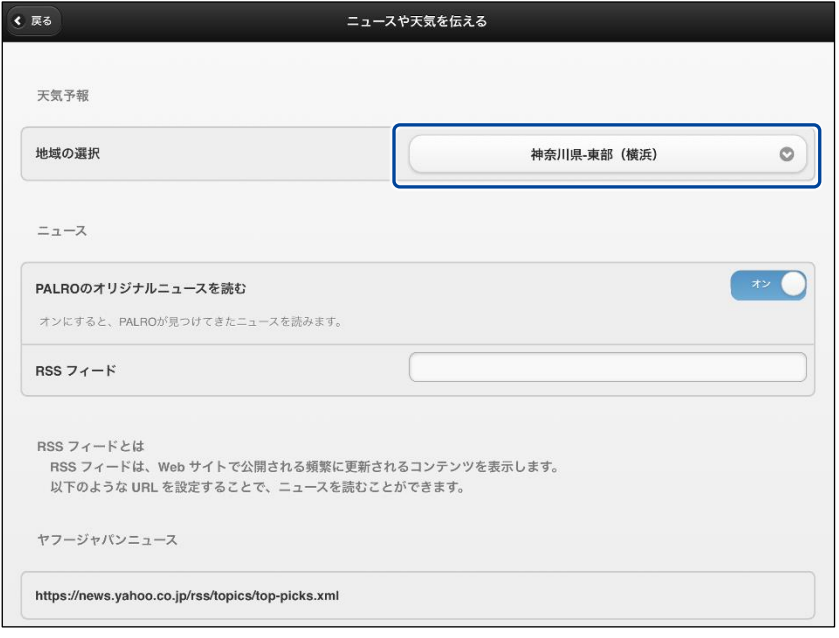

初期状態では、「地域の選択」が「未設定」になっています。「地域の選択」では 都道府県のより細かな地域を選択することができます。

**4. 「RSS フィード」で、PALRO に読ませたいニュースの RSS を設定して、[戻 る]ボタンをタップします。**

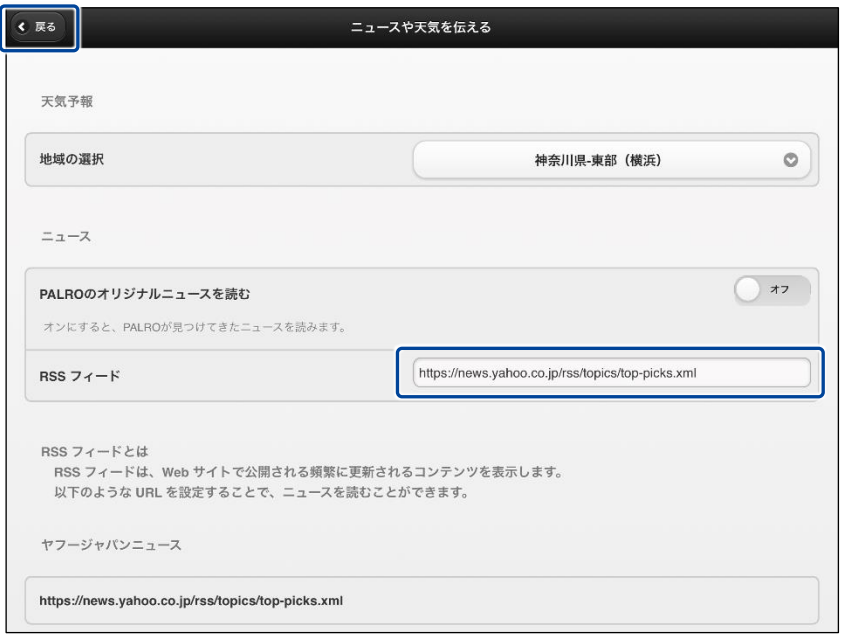

> 設定が変更されます。

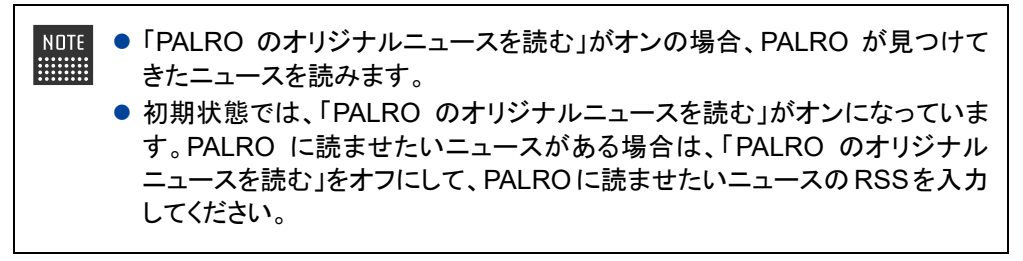

## **ニュースと天気予報を読ませる**

以下の手順で、PALRO に話しかけることで、ニュースと天気予報を読ませることができます。

## **Step**

## **1. PALRO にニュースを読ませます。**

- **①** PALRO に「ニュースを読んで。」と話します。
- ▶ PALRO は、最初にニュースの見出しを読みます。
- **②** その中で気になったニュースに含まれるキーワードを PALRO に話します。
- ▶ PALRO が、さらに詳細なニュースを読みます。

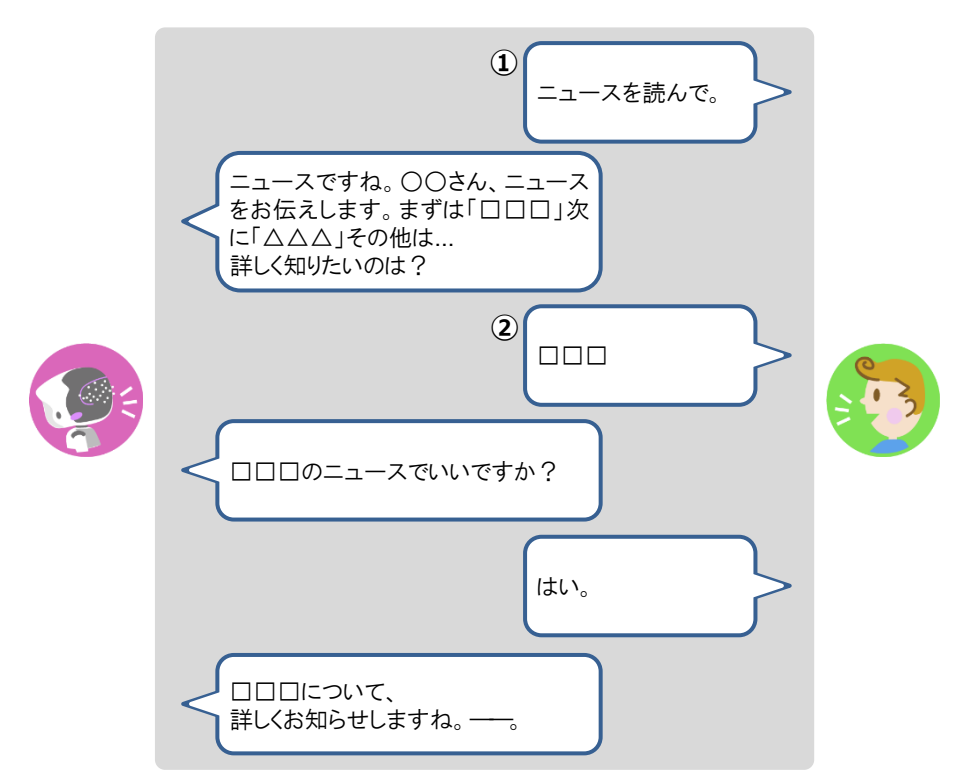

**2. PALRO に天気予報を読ませます。**

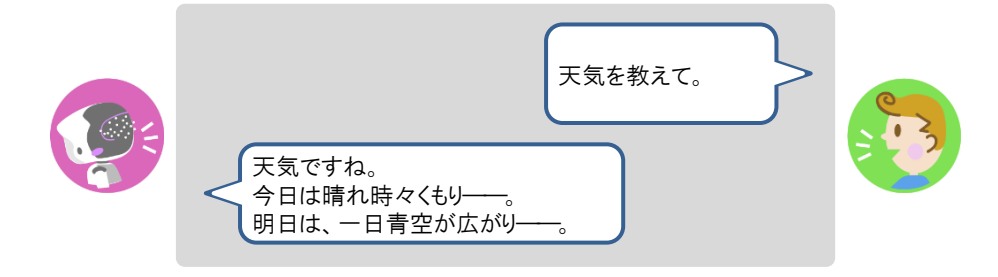

**7-4 PALROにメールやスケジュールを話させる**

PALRO にメールの情報や Google カレンダーに登録されているスケジュールを話させることができます。

## **メールの情報を話させる**

あなたが使用しているメールの情報を設定しておくと、新着メールがあったときに、PALRO が差 出人や件名を話します。

PALRO にメールの情報を話させるには、PALRO にあなたの顔を見せる方法と、「メール教え て。」と話しかける方法の 2 つがあります。

PALRO は、メールを話すように設定されているともだちに対して、設定されているメー ■■■■ ルアドレスの新着メール情報を話します。ほかのともだちにメールの情報を話すことは ありません。

#### ▍**メールの設定手順(Gmailの場合)**

PALRO にメールの情報を話させるための設定は、PALRO Fwappar で行います。

→ PALRO Fwappar のインストール方法や基本的な操作方法については、『[5-2](#page-139-0) PALRO [Fwappar](#page-139-0) の基本』 を参照してください。

● ここでは、iPad を使用して説明していますが、Android 端末や Windows パソコン/ NOTE | **HEEEE** Windows タブレットでも同じように設定することができます。

● 設定内容は、設定画面で「戻る]ボタンまたは、「連携する]をタップしたときに反映さ れます。

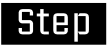

**1. PALRO Fwappar のメイン画面で、[特技]アイコンをタップします。**

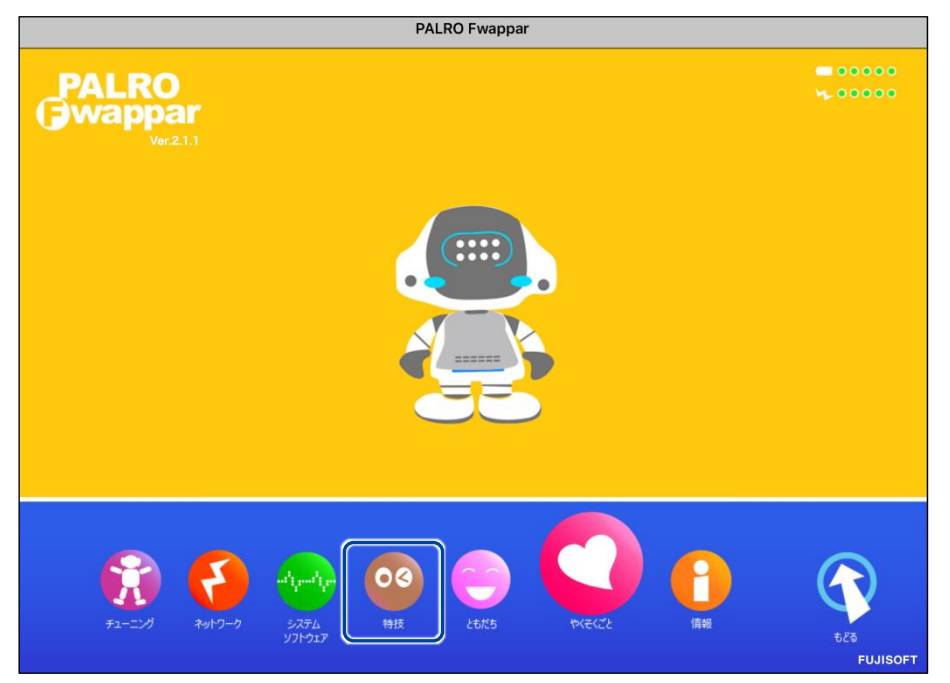

「特技」画面が表示されます。

**2. 特技の一覧に表示されている「メールを伝える」の[設定]ボタンをタップ します。**

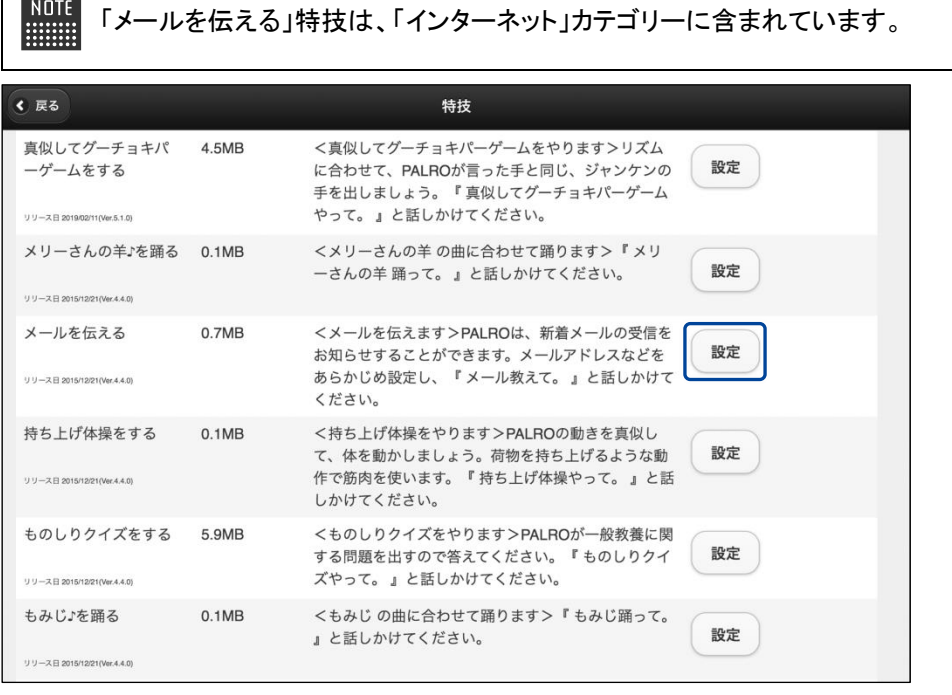

「メールを伝える」画面が表示されます。

**3. 「Google アカウント ログイン」の[Sign in with Google]ボタンをタッ プします。**

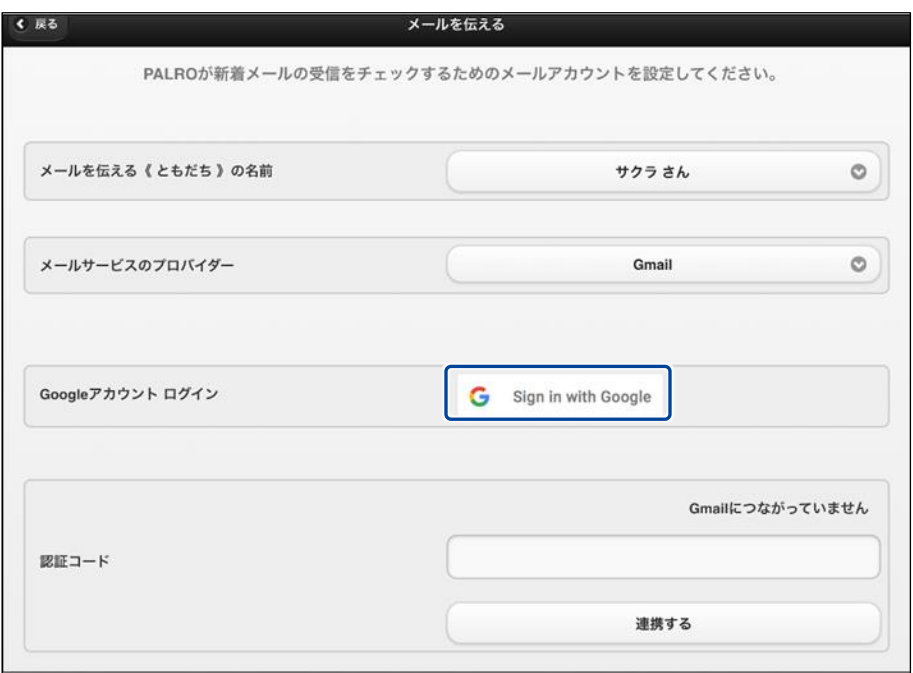

設定開始の確認画面が表示されます。

**4. [はい]をタップします。**

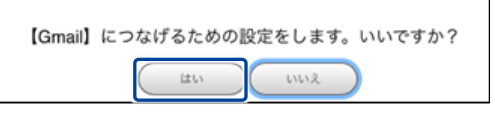

「Google アカウントでログイン」画面が表示されます。

**5. Google アカウントのメールアドレスを入力して[次へ]をタップします。**

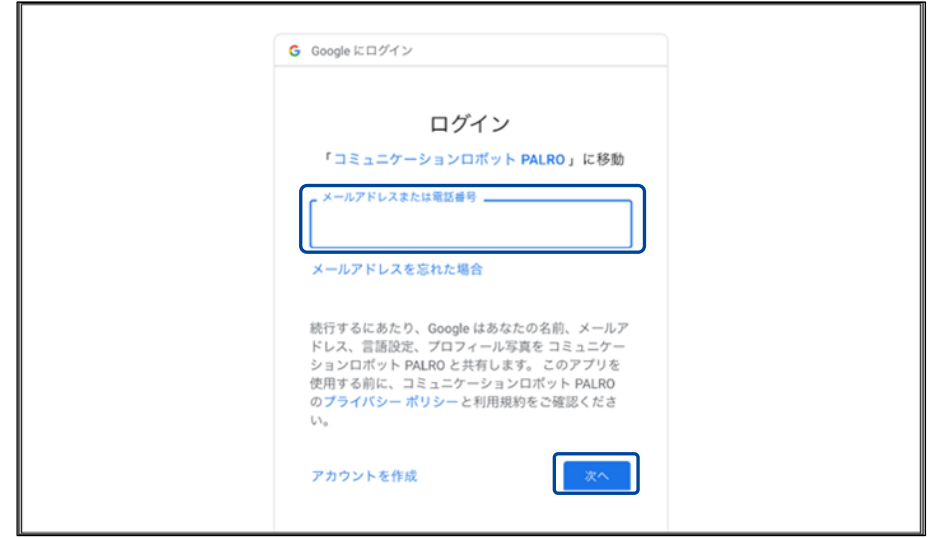

- ▶ パスワード入力画面が表示されます。
- **6. Google アカウントのパスワードを入力して[次へ]をタップします。**

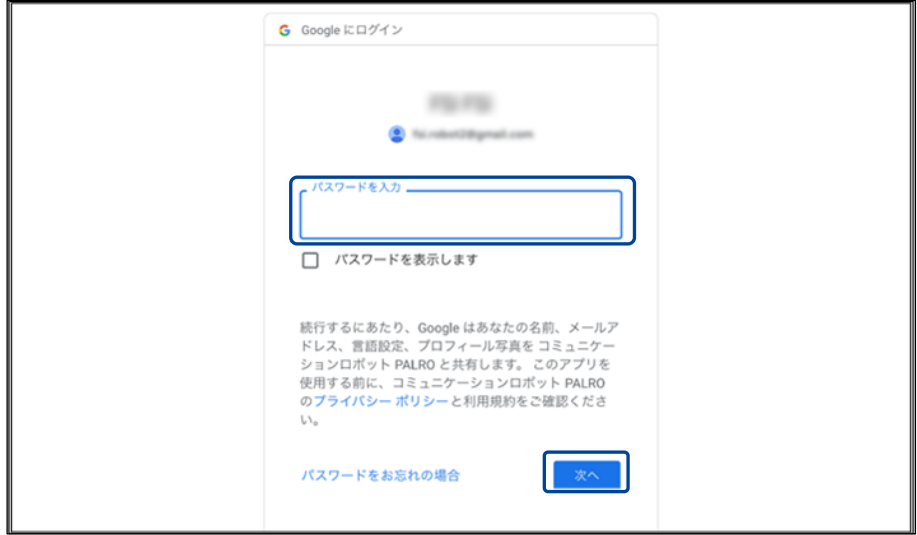

> PALRO へのアクセス許可画面が表示されます。

# **7. PALRO にアクセスを許可するために、「続行」ボタンをタップします。**

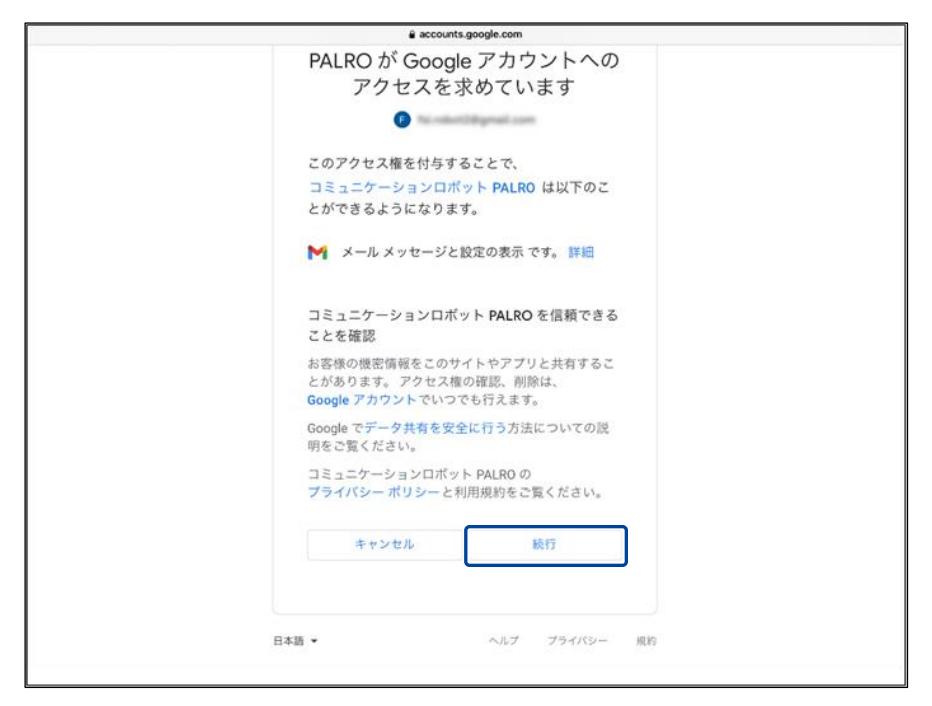

▶ PALRO が認証を行うための認証コードが表示されます。
**8. [コピー]をタップ後、「完了」ボタンをタップして、「メールを伝える」画面 に戻ります。**

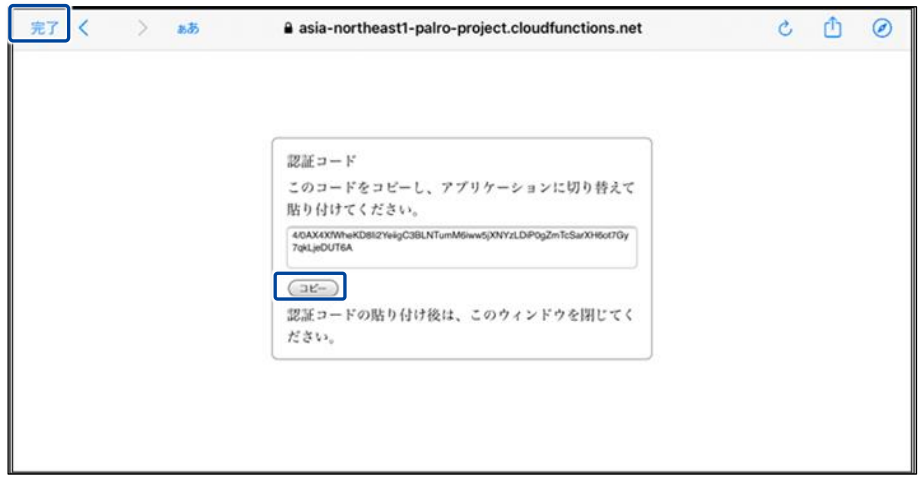

- 「メールを伝える」画面が表示されます。
- **9. 「認証コード」の入力ボックスに、前項でコピーした認証コードを貼り付け して、「連携する」ボタンをタップします。**

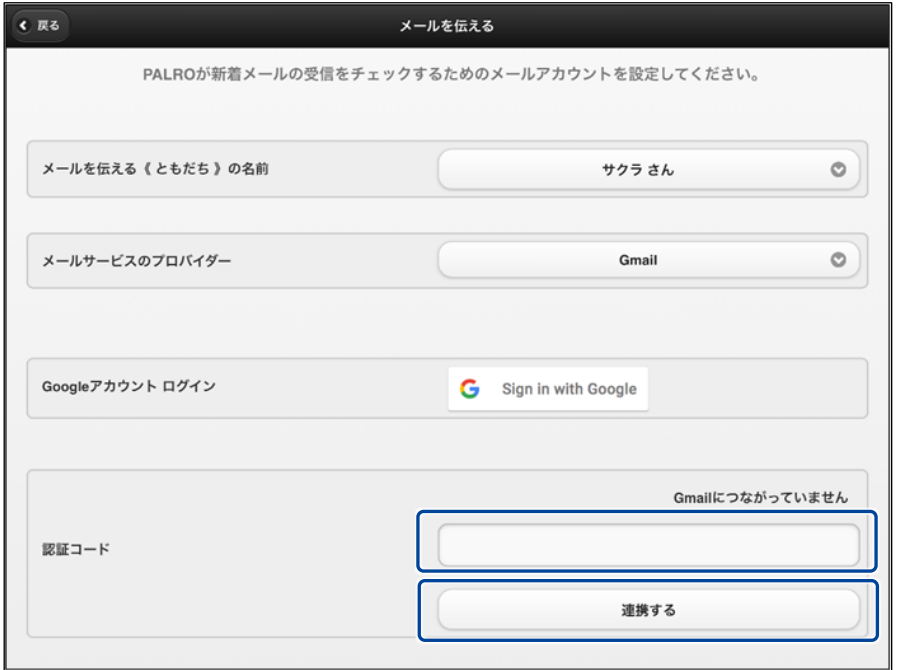

▶ 連携が完了すると、「Gmail につながっています」と表示されます。

## **10. その他の設定をして、[戻る]ボタンをタップします。**

→ 設定項目については、[『メールの設定項目』](#page-253-0)を参照してください。

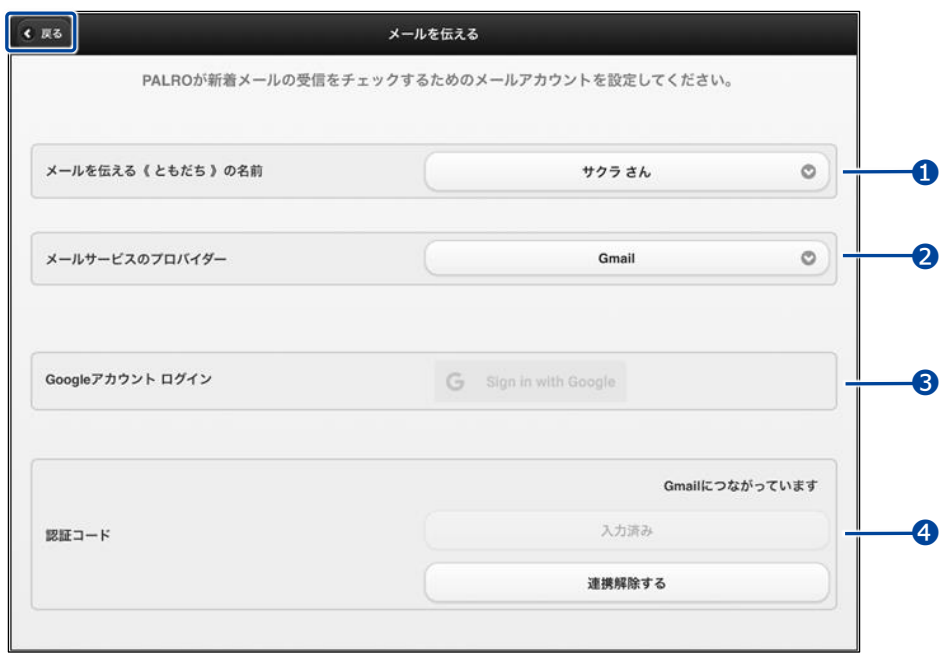

「メールを伝える」特技が設定されます。

#### <span id="page-253-0"></span>▍**メールの設定項目**

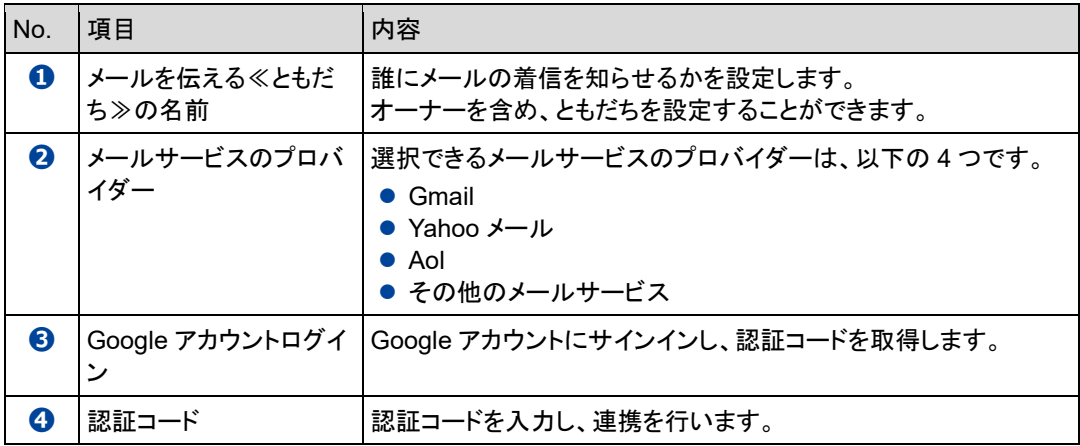

「Gmail」以外を選択した場合は、[『メールの設定手順\(](#page-254-0)Gmail 以外の場合)』を参照し てください。

### <span id="page-254-0"></span>▍**メールの設定手順(Gmail以外の場合)**

PALRO にメールの情報を話させるための設定は、PALRO Fwappar で行います。

→ PALRO Fwappar のインストール方法や基本的な操作方法については、『[5-2](#page-139-0) PALRO [Fwappar](#page-139-0) の基本』 を参照してください。

● ここでは、iPad を使用して説明していますが、Android 端末や Windows パソコン/ NOTE **HEER** Windows タブレットでも同じように設定することができます。 ●設定内容は、設定画面で[戻る]ボタンをタップしたときに反映されます。

## **Step**

#### **1. PALRO Fwappar のメイン画面で、[特技]アイコンをタップします。**

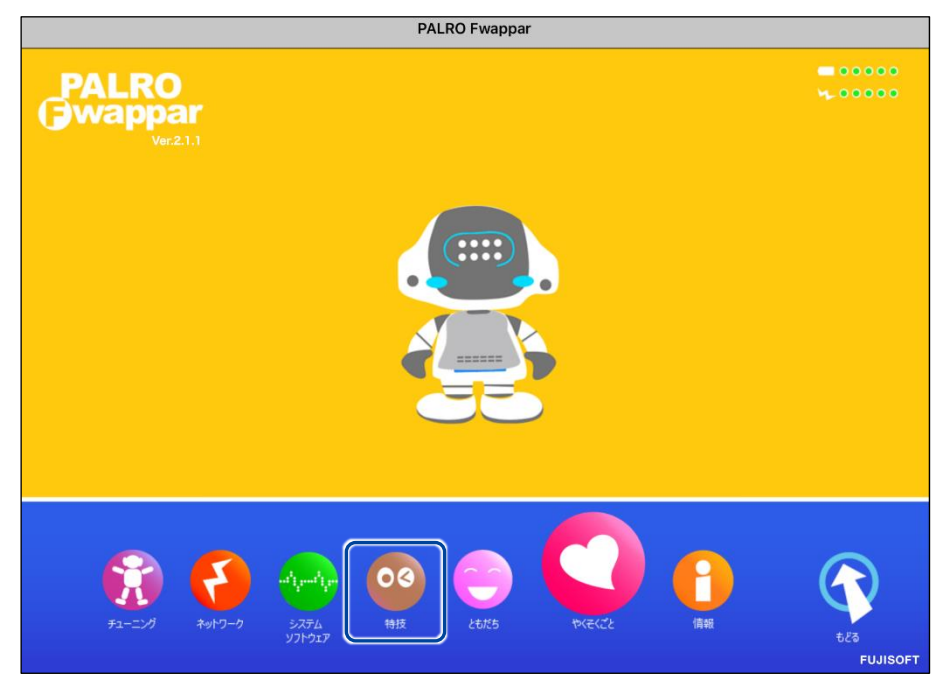

「特技」画面が表示されます。

### **2. 特技の一覧に表示されている「メールを伝える」の[設定]ボタンをタップ します。**

```
NOTE
WEBSTER
```
「メールを伝える」特技は、「インターネット」カテゴリーに含まれています。

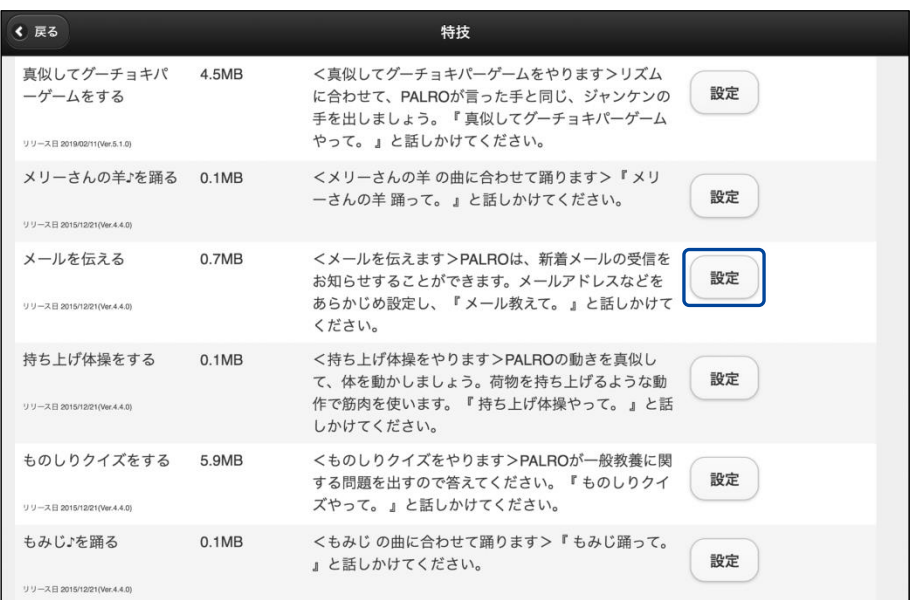

「メールを伝える」画面が表示されます。

### **3. メールの設定をして、[戻る]ボタンをタップします。**

→ 設定項目については、[『メールの設定項目』](#page-256-0)を参照してください。

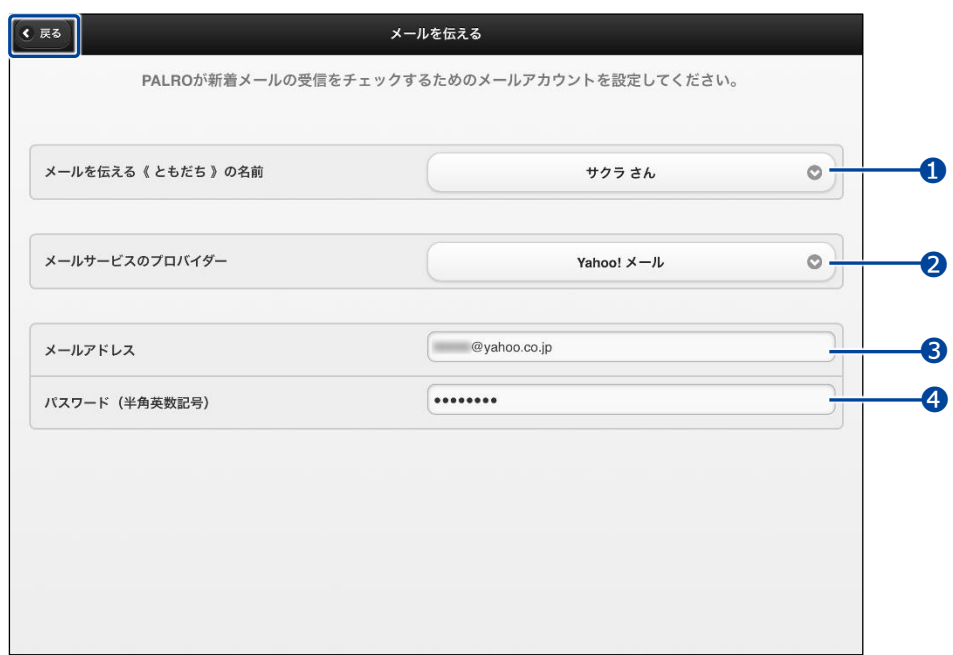

「メールを伝える」特技が設定されます。

#### <span id="page-256-0"></span>▍**メールの設定項目**

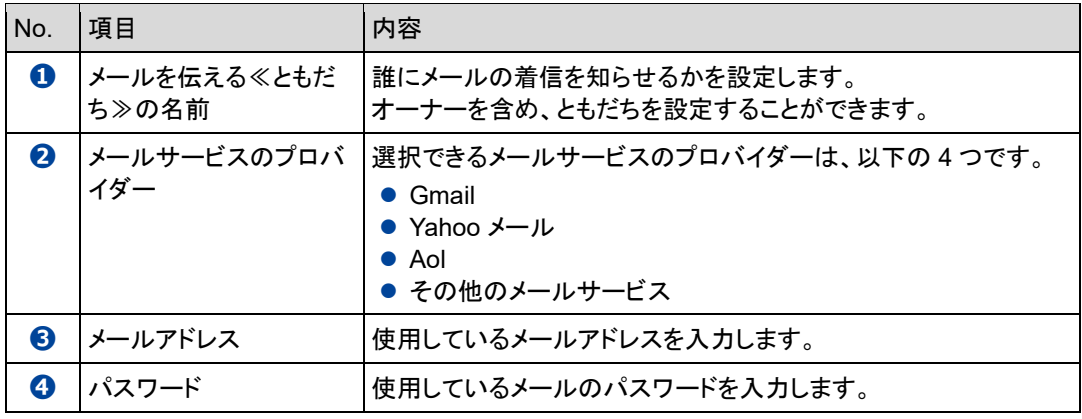

■NOTE ●「Gmail」を選択した場合は[『メールの設定手順](#page-247-0)(Gmail の場合)[メールの設定手順](#page-247-0) (Gmail [の場合](#page-247-0))』を参照してください。

●「その他のメールサービス」を選択した場合、受信メールサーバーの設定を入力す る必要があります。

### ▍**PALROに顔を見せてメールの情報を話させる手順**

設定したメールアドレスに新着メールがあるときに、PALRO にメールの設定手順で設定したとも だちの顔を見せると、PALRO は以下のようにメールの情報を話します。

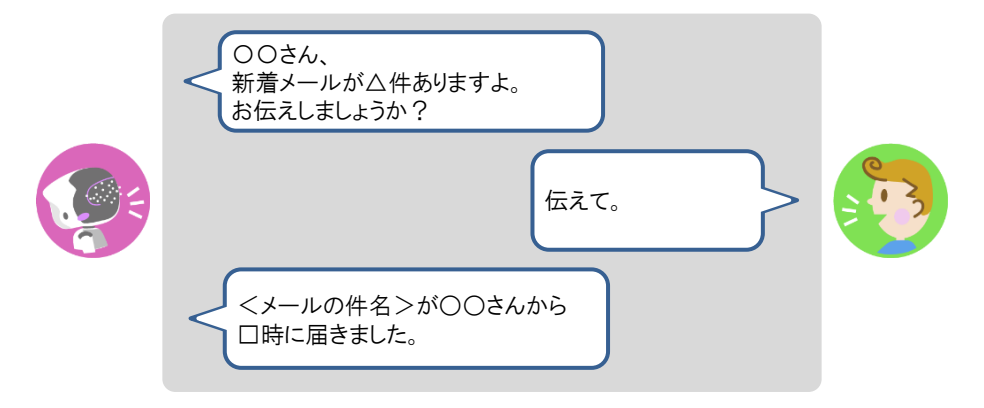

#### ▍**PALROに話しかけてメールの情報を話させる手順**

PALRO に話しかけることで、新着メール情報を話させることができます。

PALRO がメールの情報を話すタイミングで別の特技が動いていると、新着メール情報 T を話すことができない場合があります。

**PALRO はインターネットに接続されていますか?** 確認 **→ PALRO** をネットワークに接続する方法については、『4 [章](#page-108-0) PALRO [をインターネットに接続](#page-108-0) [しよう』](#page-108-0)を参照してください。

## **Step**

#### **1. PALRO に「メールを教えて。」と話かけます。**

▶ PALRO があなたの顔を見て、メールの情報を話すように設定されているともだちかどうかを確認しま す。あなたが設定されているともだちであることを確認すると、PALRO はメールの情報を話します。

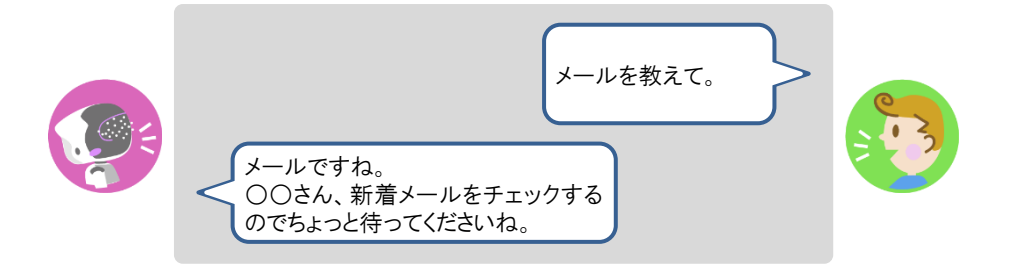

● PALRO がお使いのメールアドレスにアクセスするために、メールサービス Q の設定変更が必要な場合があります メールの設定項目を正しく設定してもメールの受信に失敗する場合、メール サービスの設定をご確認ください。詳しくは、お使いのメールサービスにお 問い合わせください。 ●新着メールがある場合、PALROは最新の3件の差出人名と件名、その他の メール件数を話します。 ● 件名が空白のメールがあると、PALRO は件数を正しく数えることができませ ん。

### **Googleカレンダーの情報を話させる**

特定の Google アカウントと連携することで、PALRO に Google カレンダーのスケジュールを話さ せることができます。

PALRO は、PALRO Fwappar で設定したタイミングで、オーナーまたはまわりのひとにスケ ジュールを話します。

#### ▍**スケジュールの設定手順**

PALRO に Google カレンダーの情報を話させるための設定は、PALRO Fwappar で行います。

→ PALRO Fwappar のインストール方法や基本的な操作方法については、『[5-2](#page-139-0) PALRO [Fwappar](#page-139-0) の基本』 を参照してください。

● ここでは、iPad を使用して説明していますが、Android 端末や Windows パソコン/ NOTE |::::::::| Windows タブレットでも同じように設定することができます。

● 設定内容は、設定画面で[戻る]ボタンをタップしたときに反映されます。

### **Step**

**1. PALRO Fwappar のメイン画面で、[特技]アイコンをタップします。**

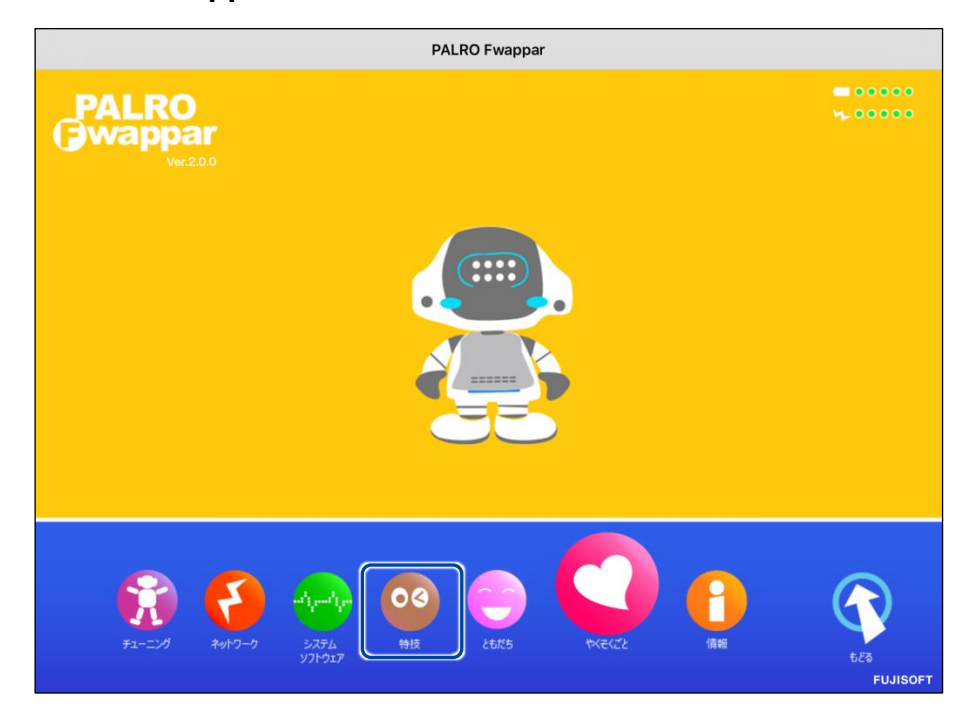

「特技」画面が表示されます。

### **2. 特技の一覧に表示されている「スケジュールを伝える」の[設定]ボタンを タップします。**

「スケジュールを伝える」特技は、「インターネット」カテゴリーに含まれていま ■■ す。

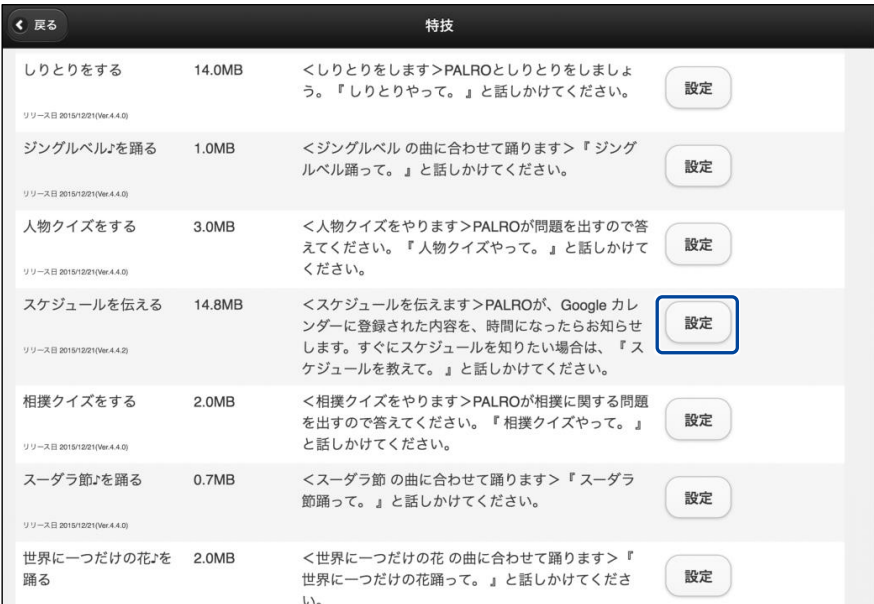

- ▶ 「スケジュールを伝える」画面が表示されます。
- **3. 「Google アカウント ログイン」の[Sign in with Google]ボタンをタッ プします。**

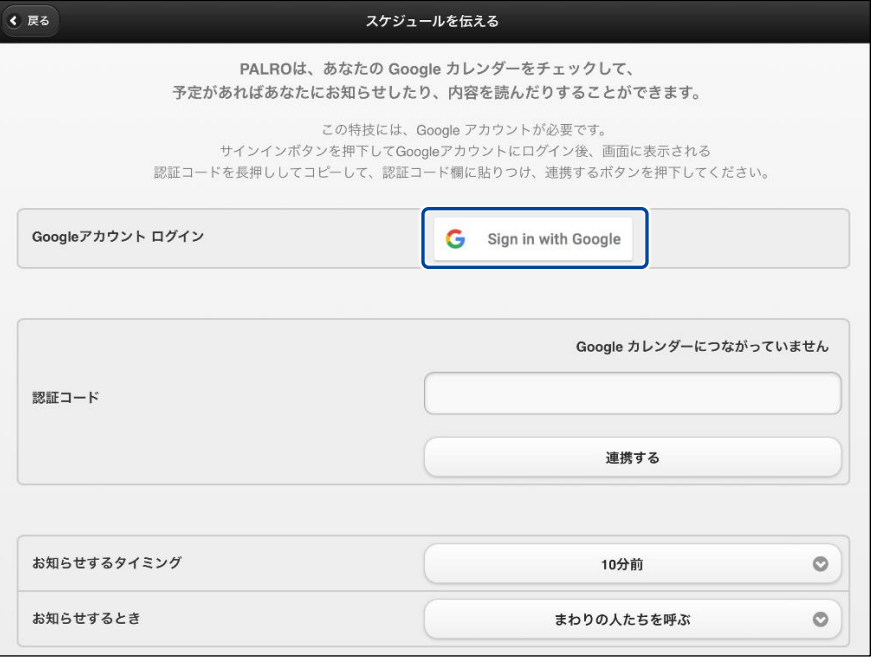

設定開始の確認画面が表示されます。

**4. [はい]をタップします。**

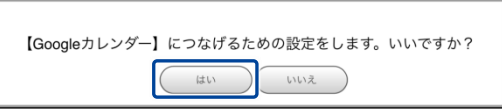

- 「Google アカウントでログイン」画面が表示されます。
- **5. Google アカウントのメールアドレスを入力して[次へ]をタップします。**

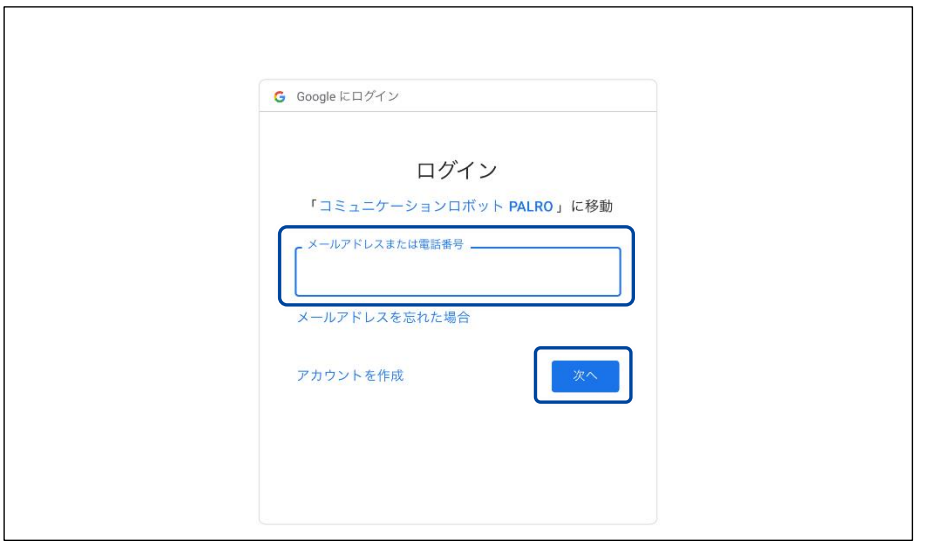

- ▶ パスワード入力画面が表示されます。
- **6. Google アカウントのパスワードを入力して[次へ]をタップします。**

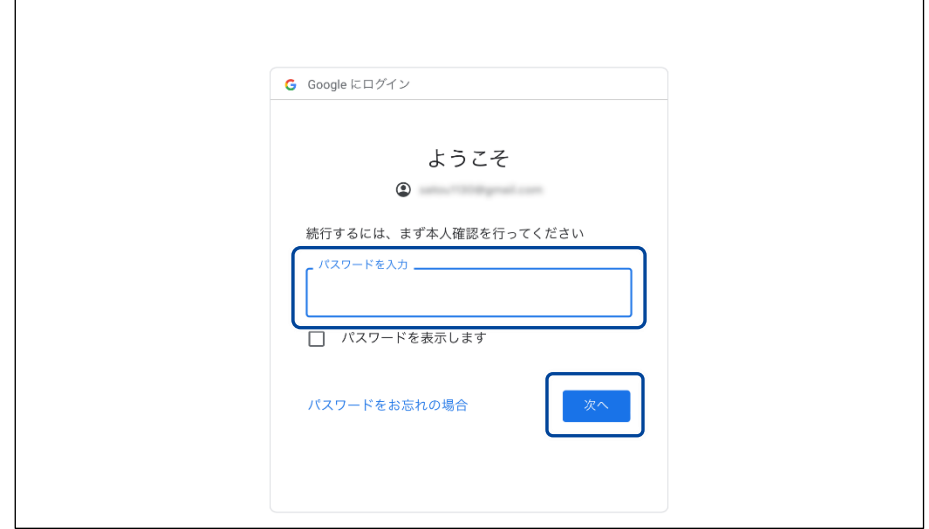

▶ PALRO へのアクセス許可画面が表示されます。

**7. PALRO にアクセスを許可するために、「続行」ボタンをタップします。**

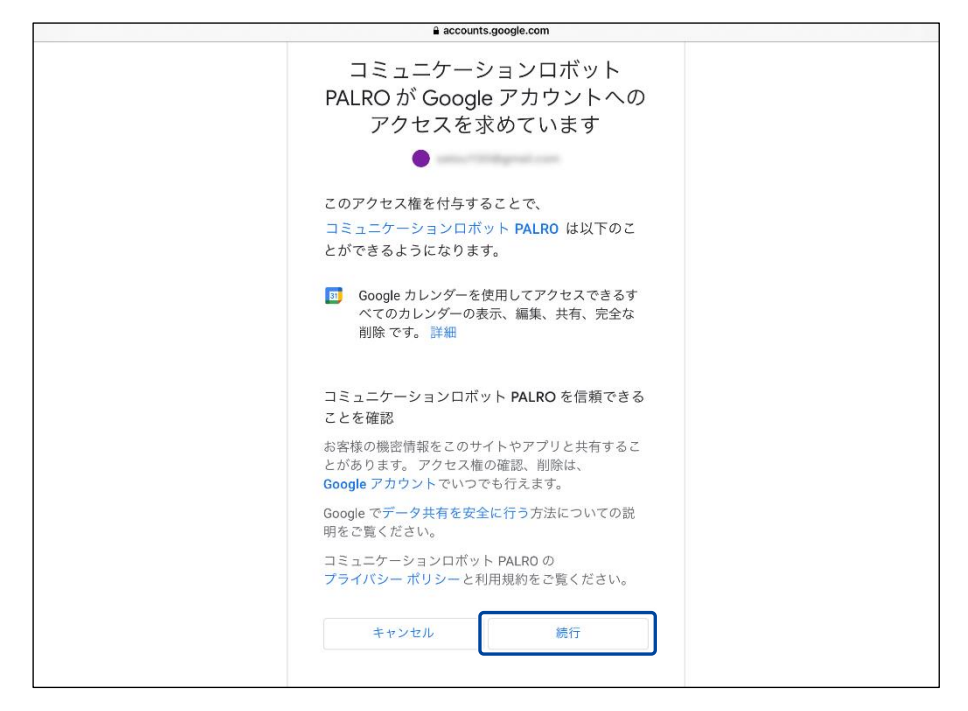

- ▶ PALRO が認証を行うための認証コードが表示されます。
- **8. [コピー]をタップ後、「完了」ボタンをタップして、「スケジュールを伝える」 画面に戻ります。**

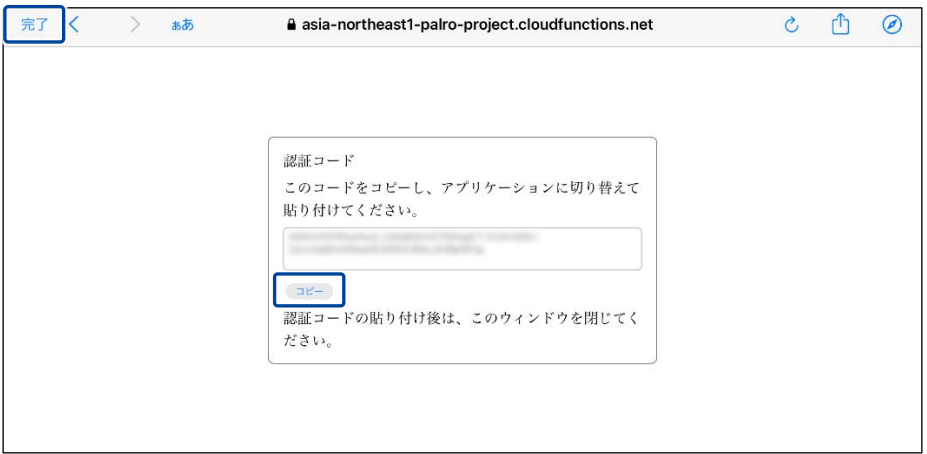

「スケジュールを伝える」画面が表示されます。

**9. 「認証コード」の入力ボックスに、前項でコピーした認証コードを貼り付け して、「連携する」ボタンをタップします。**

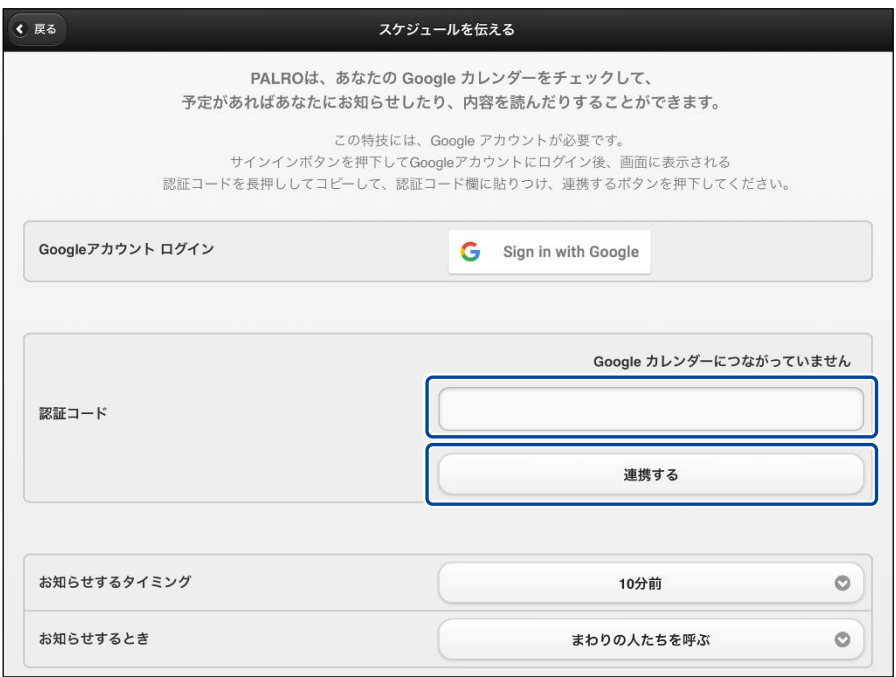

連携が完了すると、「Google カレンダーにつながっています」と表示されます。

### **10. その他の設定をして、[戻る]ボタンをタップします。**

- → 設定項目については、[『](#page-264-0)
- → [スケジュールの設定項目』](#page-264-0)を参照してください。

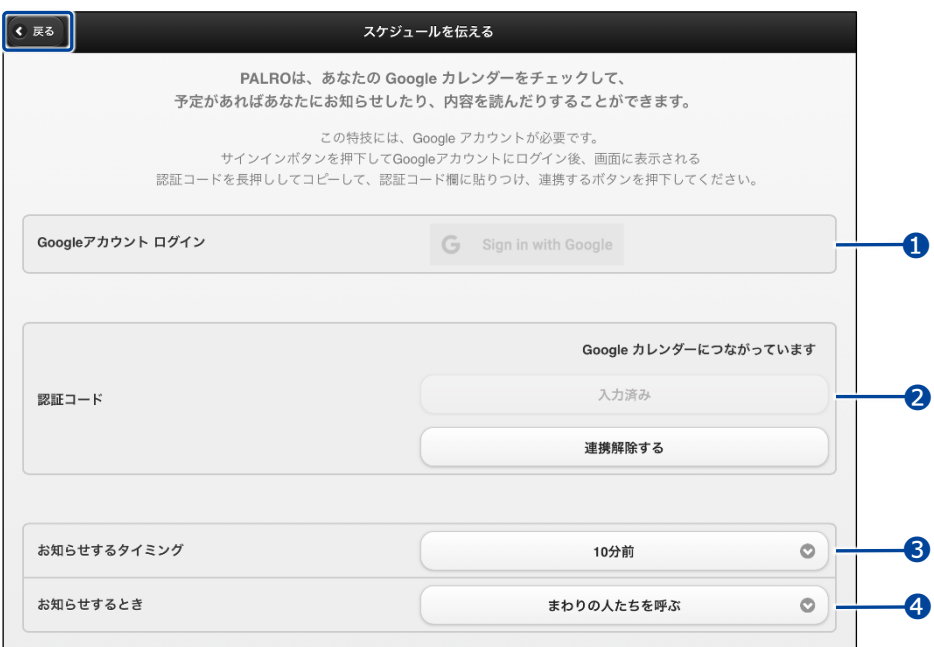

<span id="page-264-0"></span>▶「スケジュールを伝える」特技が設定されます。

#### ▍**スケジュールの設定項目**

「スケジュールを伝える」画面には、以下の設定項目があります。

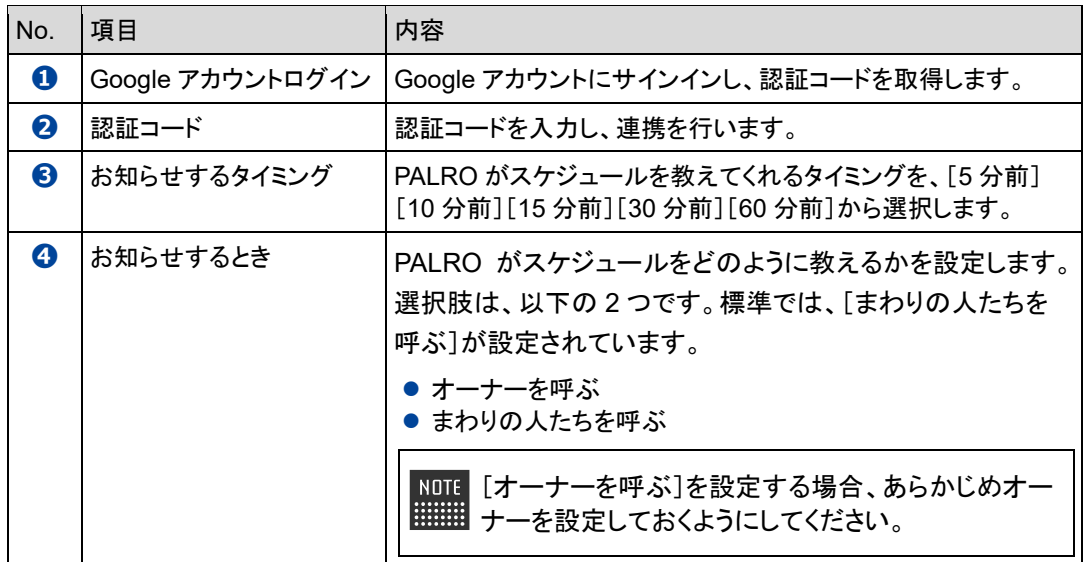

### ▍**PALROからスケジュールを聞く手順**

PALRO は、PALRO Fwappar で設定したタイミングで、Google カレンダーのスケジュールを話し ます。「オーナーを呼ぶ」に設定されている場合、PALRO は以下のようにスケジュールを話しま す。

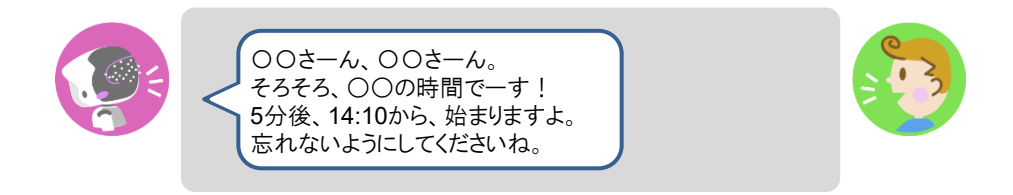

### ▍**PALROに話しかけてスケジュールを話させる手順**

PALRO に話しかけることで、今日のスケジュールを話させることができます。

PALRO がスケジュールの情報を話すタイミングで別の特技が動いていると、スケ ジュールを話すことができない場合があります。

**PALRO はインターネットに接続されていますか?** 確認

> → PALRO をネットワークに接続する方法については、『4 [章](#page-108-0) PALRO [をインターネットに接続](#page-108-0) [しよう』](#page-108-0)を参照してください。

### Step |

U.

#### **1. PALRO に「スケジュールを教えて。」と話かけます。**

▶ Google カレンダーに登録されているスケジュールがある場合、PALRO はスケジュールの情報を話 します。

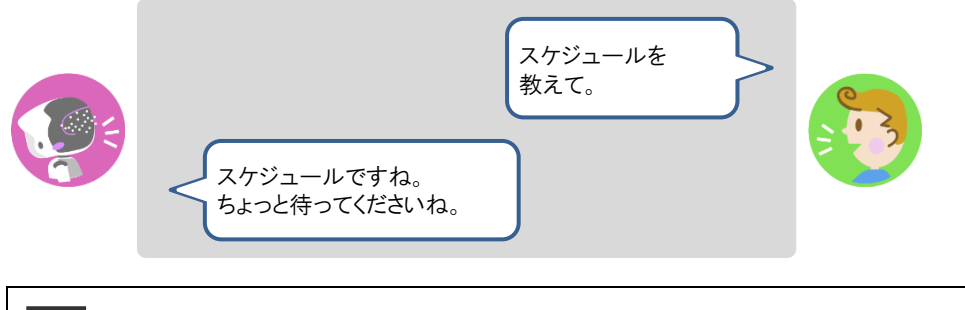

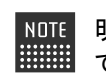

NOTE 明日のスケジュールを知りたいときは、PALRO に「明日のスケジュール教え ■■■■ て。」とリクエストしてください。

# **7-5 PALROで写真や音楽を扱う**

PALRO は、写真を撮影したり、音楽を再生したりすることができます。ここでは、PALRO で音楽や写真を扱 う方法について説明します。

#### **PALROに写真を撮影させる**

PALRO は撮った写真をメールで送信します。また、アルバムに保存することもできます。

#### ▍**写真撮影の設定手順**

写真を撮るために必要な設定は、PALRO Fwappar で行います。

→ PALRO Fwappar のインストール方法や基本的な操作方法については、『[5-2](#page-139-0) PALRO [Fwappar](#page-139-0) の基本』 を参照してください。

● ここでは、iPad を使用して説明していますが、Android 端末や Windows パソコン/ NOTE **HEER** Windows タブレットでも同じように設定することができます。

●設定内容は、設定画面で「戻る1ボタンをタップしたときに反映されます。

### Step |

**1. PALRO Fwappar のメイン画面で、[特技]アイコンをタップします。**

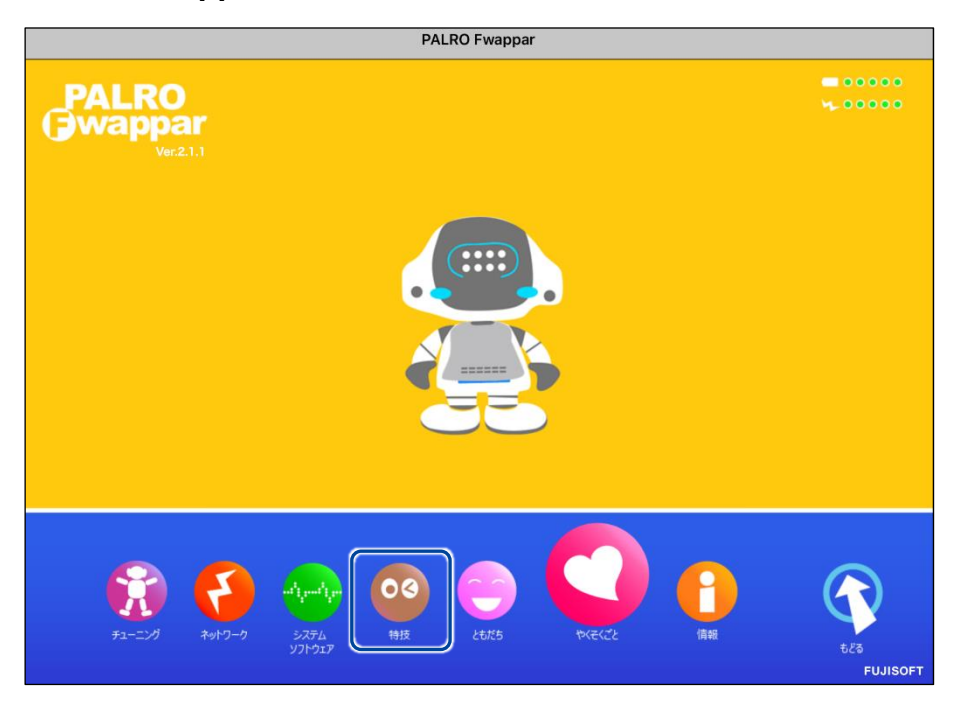

「特技」画面が表示されます。

#### **2. 特技の一覧に表示されている「写真を撮る」の[設定]ボタンをタップしま す。**

 $\begin{array}{ll} \texttt{NOTE} \\ \texttt{if} \texttt{if} \text$ 「写真を撮る」特技は、「写真」カテゴリーに含まれています。

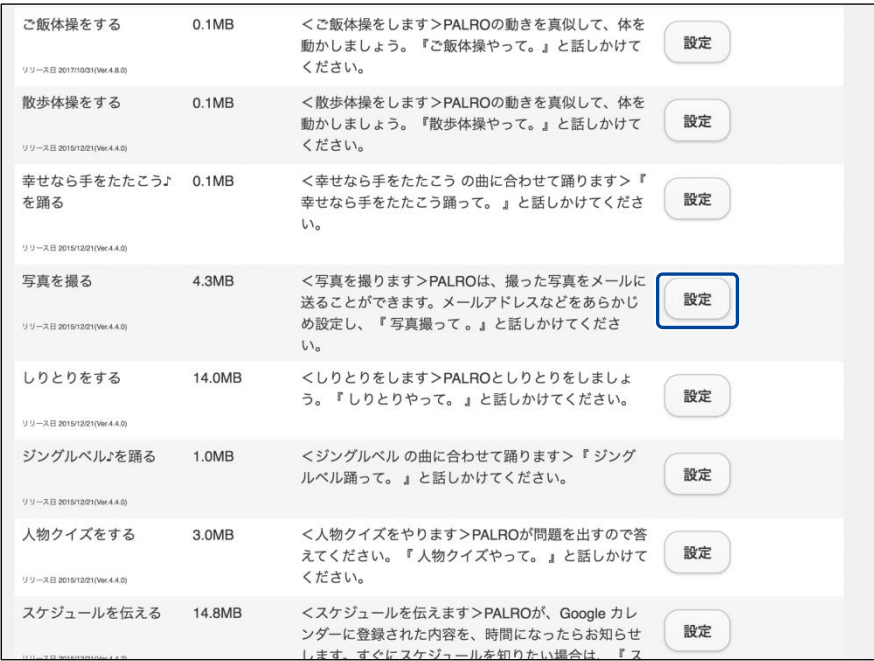

「写真を撮る」画面が表示されます。

### **3. 写真撮影のための設定をして、[戻る]ボタンをタップします。**

→ 設定項目については、[『写真撮影の設定項目』](#page-268-0)を参照してください。

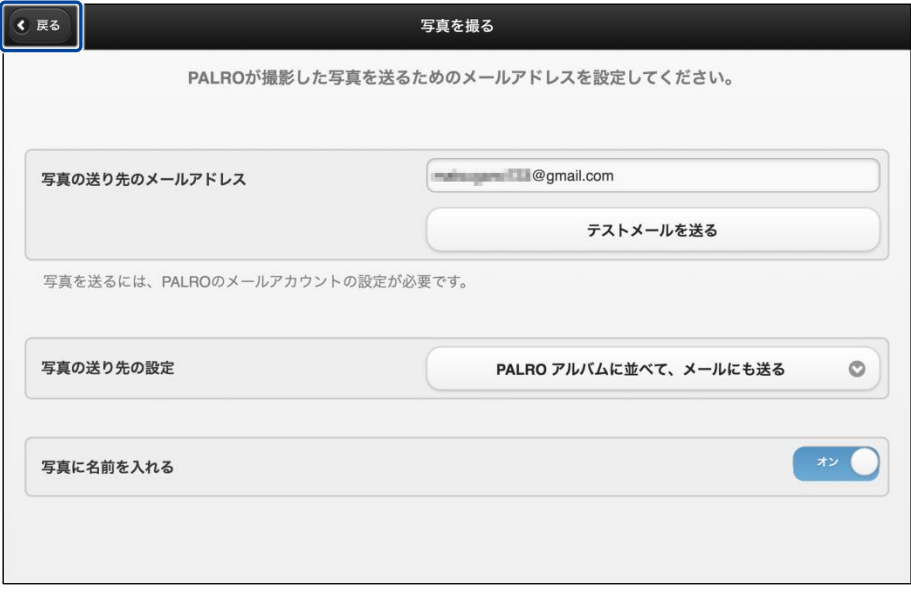

「写真を撮る」特技が設定されます。

#### <span id="page-268-0"></span>▍**写真撮影の設定項目**

「写真を撮る」画面には、以下の設定項目があります。

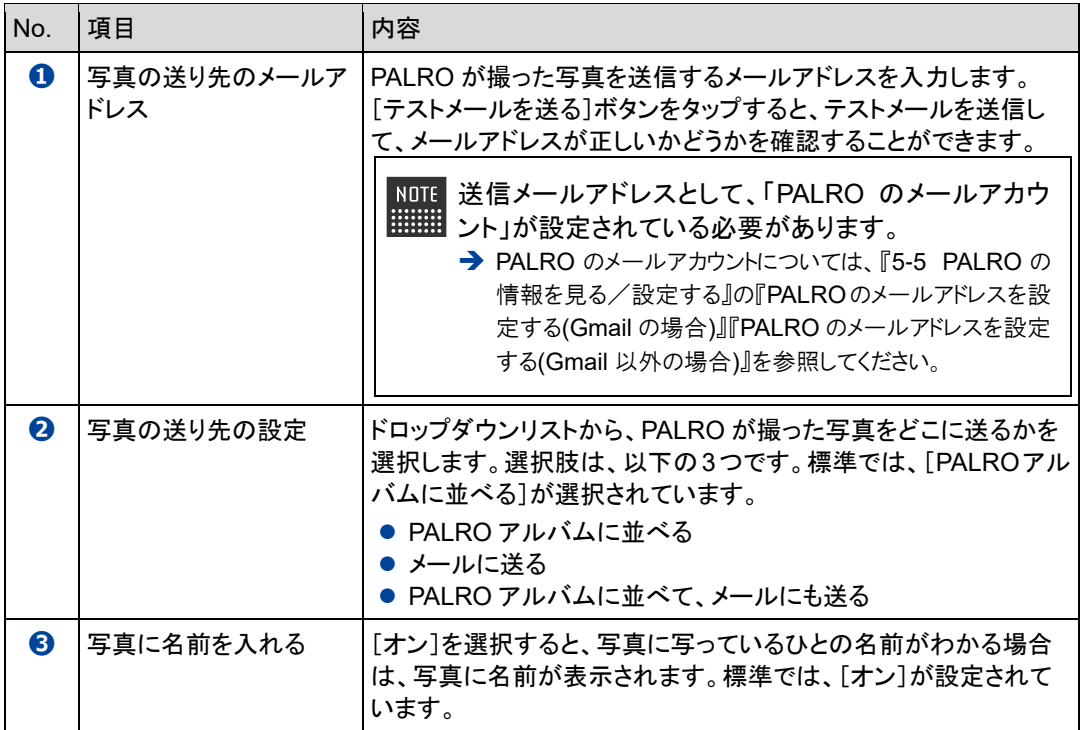

#### ▍**写真を撮影する手順**

以下の手順で、PALRO に写真を撮影させることができます。

### **Step**

#### **1. PALRO に「写真を撮って。」と話しかけます。**

▶ PALRO があたりを見回して、アングルを決めます。

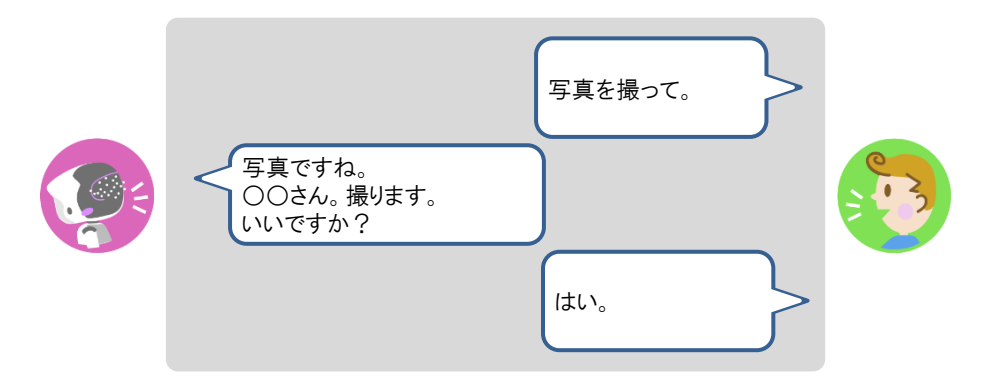

▶ PALRO がカウントダウンをして、写真を撮影します。

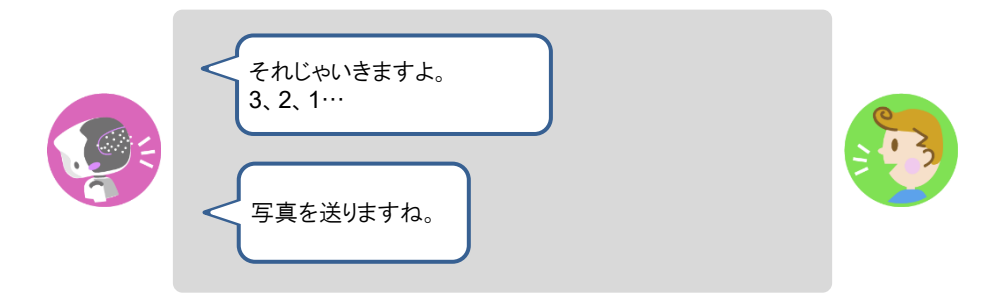

撮った写真は、PALRO Fwappar の設定に応じて、メールで送信され、アルバムに保存されます。

## **PALROにカメラマンをさせる**

PALRO をカメラマンにして写真を撮影させることができます。カメラマンになると、PALRO はひと の顔を見つけたときに写真を撮影して、PALRO アルバムに保存します。

#### ▍**カメラマンの開始手順**

以下の手順で、PALRO にカメラマンを開始させることができます。

## | Step |

### **1. PALRO に「カメラマンやって。」と話しかけます。**

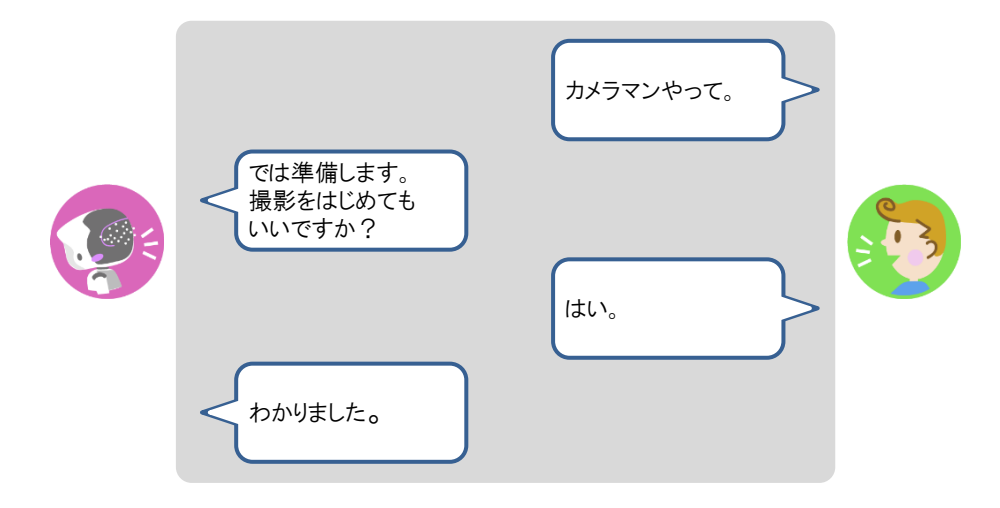

▶ PALRO がカメラマンをはじめます。

#### ▍**カメラマンの終了手順**

以下の手順で、PALRO にカメラマンを終了させることができます。

カメラマンになってから 15 分経過すると、PALRO は自動的にカメラマンを終了しま **画**す。

## | Step

**1. PALRO の頭にやさしく手を置きます。**

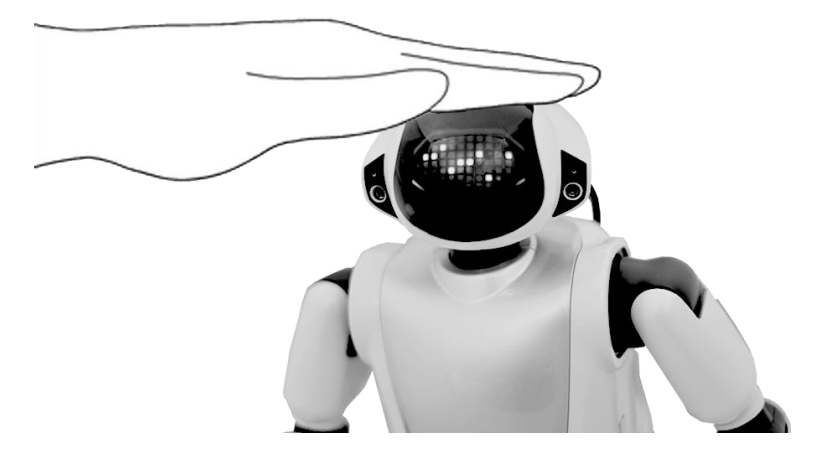

▶ PALRO がカメラマンを終了します。

### **音楽をかけさせる**

PALRO は、USB メモリーや内蔵メモリーに入っている MP3 形式の音声ファイルを再生すること ができます。

#### ▍**音楽再生の詳細設定手順**

音楽再生の詳細設定は、PALRO Fwappar で行います。

- → PALRO Fwappar のインストール方法や基本的な操作方法については、『[5-2](#page-139-0) PALRO [Fwappar](#page-139-0) の基本』 を参照してください。
	- $NOTE$ ● ここでは、iPad を使用して説明していますが、Android 端末や Windows パソコン/ |::::::::| Windows タブレットでも同じように設定することができます。
		- ●設定内容は、設定画面で[戻る]ボタンをタップしたときに反映されます。

### **Step**

**1. PALRO Fwappar のメイン画面で、[特技]アイコンをタップします。**

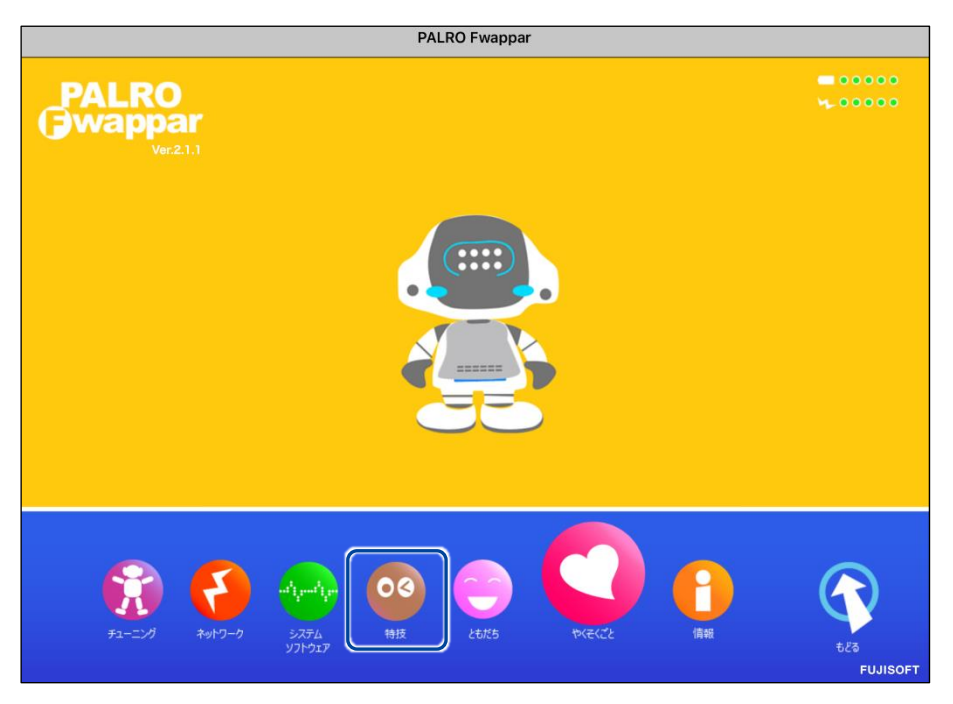

「特技」画面が表示されます。

#### **2. 特技の一覧に表示されている「音楽をかける」の[設定]ボタンをタップし ます。**

NOTE 「音楽をかける」特技は、「そのほか」カテゴリーに含まれています。 **WARDER** 

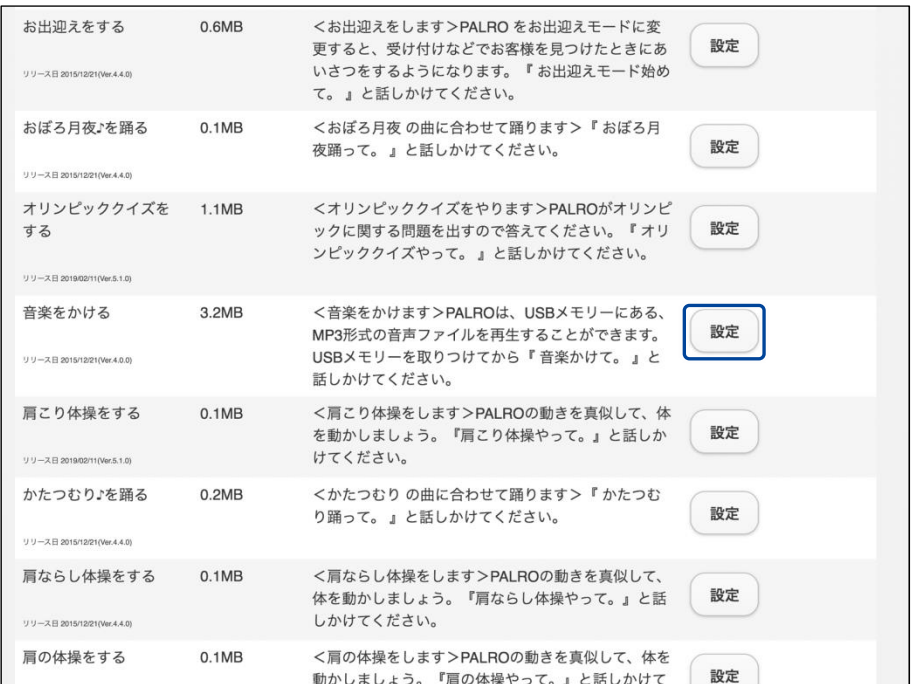

> 「音楽をかける」画面が表示されます。

#### **3. 音楽をかけるための設定をして、[戻る]ボタンをタップします。**

→ 設定項目については、[『音楽再生の設定項目』](#page-274-0)を参照してください。

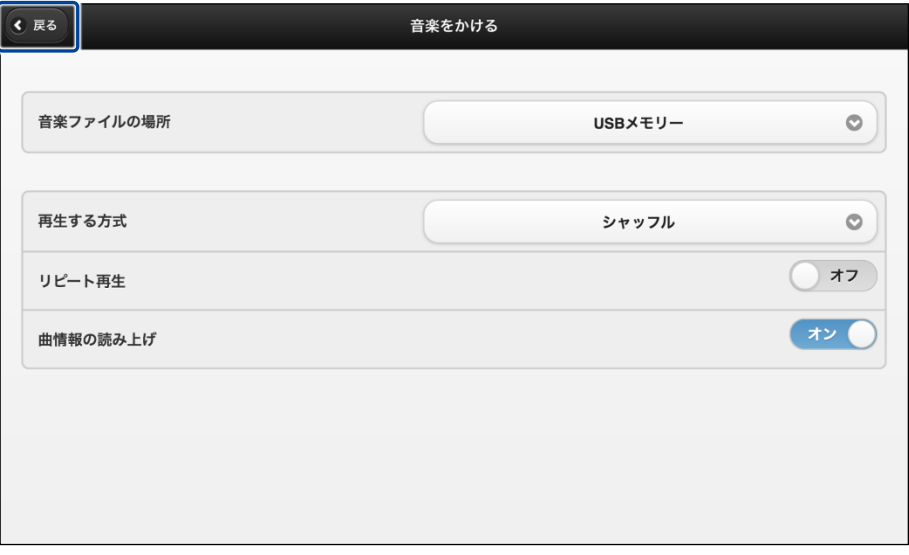

「音楽をかける」特技が設定されます。

#### <span id="page-274-0"></span>▍**音楽再生の設定項目**

「音楽をかける」画面には、以下の設定項目があります。

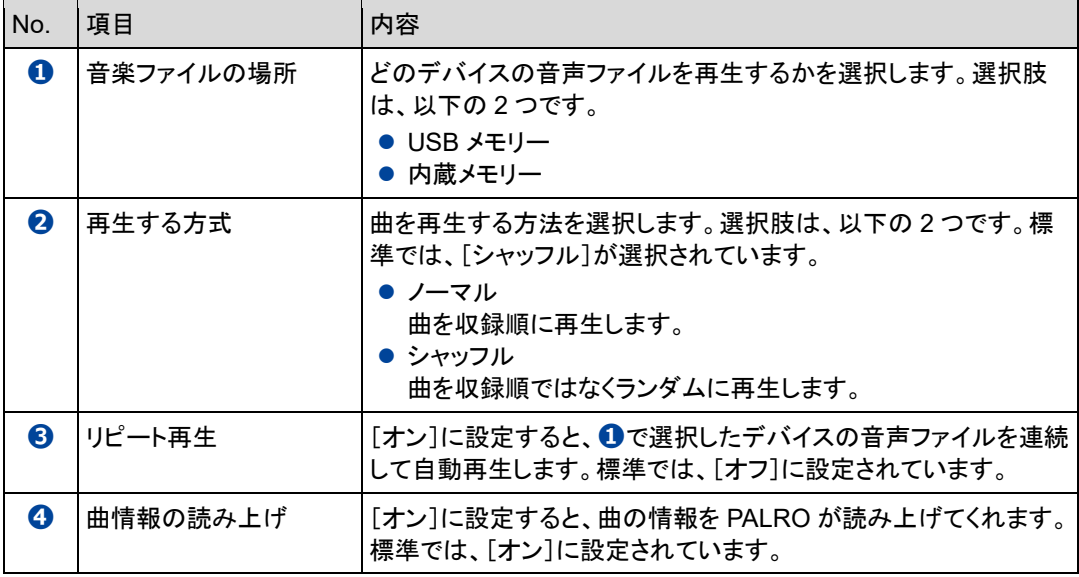

#### ▍**音楽をかけさせる手順**

以下の手順で、PALRO に音楽をかけさせることができます。

## **Step**

#### **1. PALRO に「音楽をかけて。」と話しかけます。**

▶ PALRO が右手をあげて、音楽の再生をはじめます。

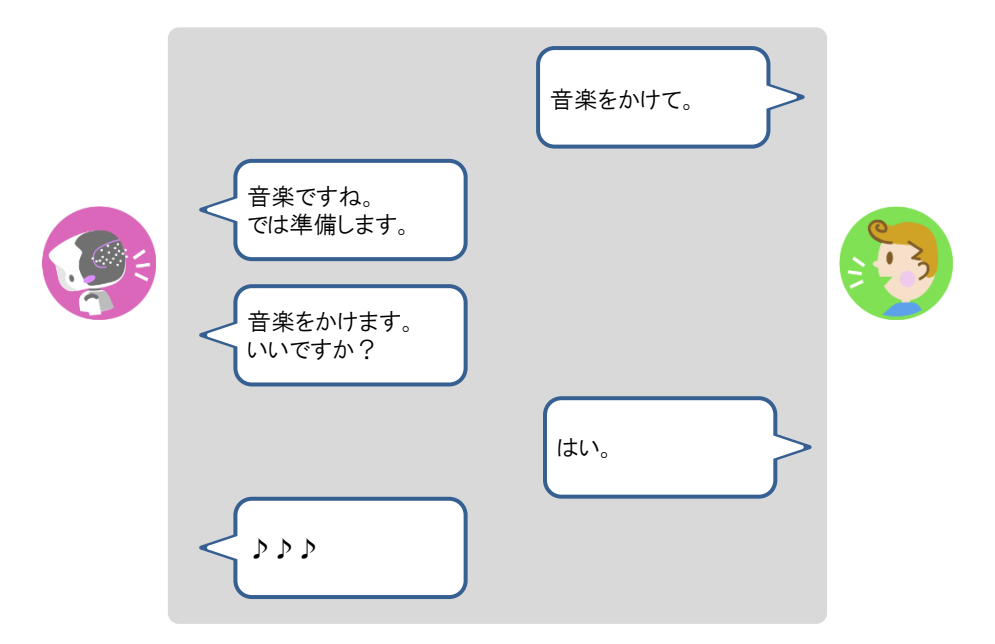

#### **2. 音楽再生中に、声で曲のスキップ、一時停止、再開ができます。**

- **①** PALRO に「次の曲。」と話します。
- ▶ 次の曲へスキップします。
- **②** PALRO に「前の曲。」と話します。
- ▶ 前の曲へスキップします。
- **③** PALRO に「一時停止。」と話します。
- ▶ 曲が一時停止します。
- **④** PALRO に「再生。」と話します。
- 一時停止している曲が再開します。
- **3. PALRO の右手で音量調整と再生停止ができます。**
	- **①** 右手を上にあげます。
	- ▶ 音が大きくなります。
	- **②** 右手を下にさげます。
	- ▶ 音が小さくなります。
	- **③** 右手を下にさげて、リラックスポジションの位置に戻すか、PALRO の頭にやさしくタッチ します。
	- ▶ 音楽の再生が停止します。

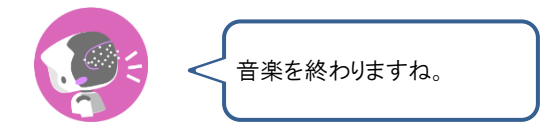

### **PALROに朗読させる**

PALRO は、内蔵メモリーに入っている朗読用のコンテンツを朗読することができます。

PALRO を初期化すると、朗読コンテンツが削除されるので、PALRO Fwappar の特技 | サルト から朗読コンテンツを追加してください。

## **Step**

**1. PALRO に「朗読やって。」と話しかけます。**

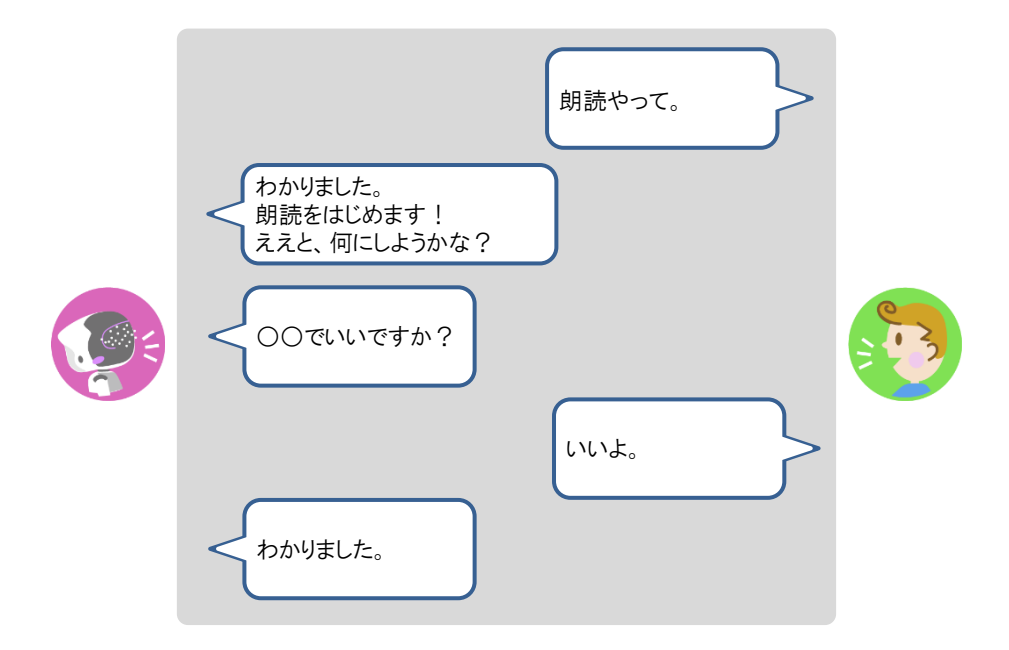

- ▶ PALRO が朗読をはじめます。
- **2. POT センサーで、朗読の一時停止と中断の操作ができます。**

**①** PALRO の頭部にやさしく手を置きます。

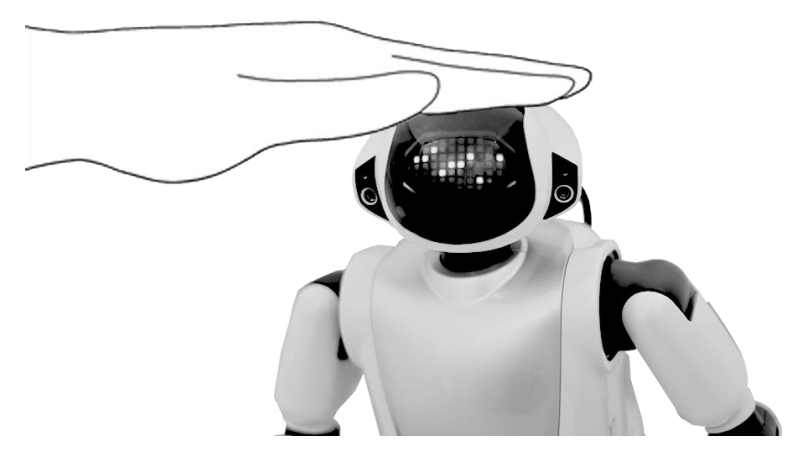

▶ 朗読が一時停止し、PALRO のスティップリングレンズが以下のように変わります。

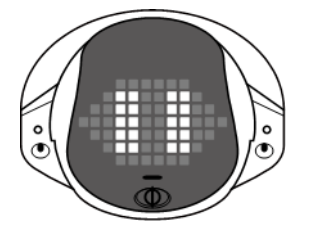

**②** PALRO の頭を 3 秒間タッチします。

▶ 現在の朗読が中断され、PALRO が次の朗読の提案をします。

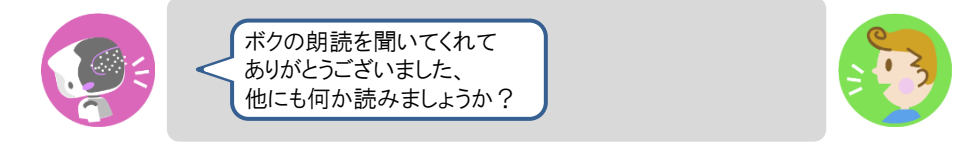

**③** 別のコンテンツを朗読させる場合は、「はい。」と答えます。

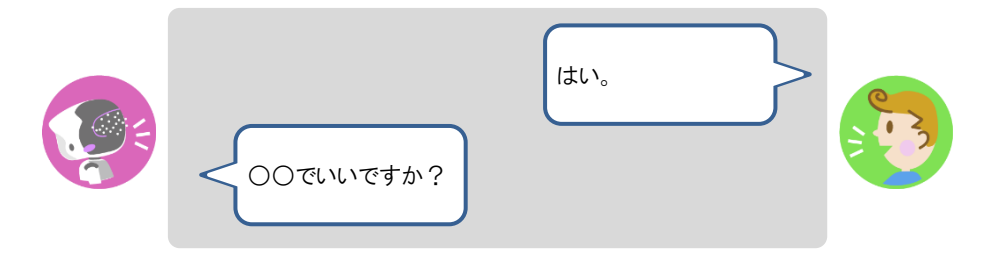

**④** 朗読を終了する場合は、「いいえ。」と答えます。

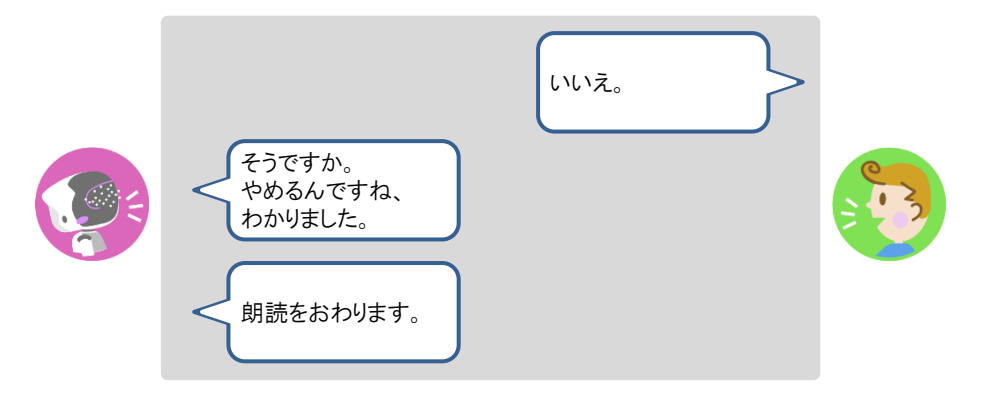

朗読が終了します。

### **3. PALRO の両手で、先送りと巻き戻しの操作ができます。**

**①** 一時停止中に、PALRO の左腕を上にあげます。

▶ 朗読が先送りされます。このとき PALRO のスティップリングレンズは以下のように変わります。

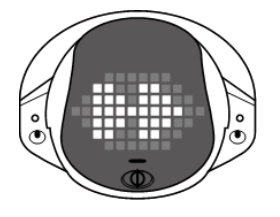

朗読のコンテンツは、いくつかのファイルに分かれています。先送りや巻き戻し | は、ファイル単位で行われます。

**②** 一時停止中に PALRO の右腕を上にあげます。

▶ 朗読が巻き戻しされます。このとき PALRO のスティップリングレンズは以下のように変わります。

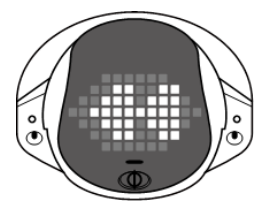

**③** PALRO を持ち上げます。

▶ 朗読が終了します。

### **PALROの声をBluetoothスピーカーから出力する**

PALRO の声を Bluetooth スピーカーから出力することができます。Bluetooth の設定は、PALRO Fwappar で行います。

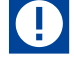

- この機能を利用するには、Bluetooth のバージョン 4.0 に対応している Bluetooth ス ピーカーが必要です。すべての Bluetooth スピーカーの動作を保証するものではあ りません。
- PALROの声を Bluetooth スピーカーから出力する設定にすると、スティップリングレ ンズがピンク色の場合は、PALRO に話しかけても反応しなくなります。

#### ▍**Bluetoothスピーカーを使う**

## | Step

**1. PALRO Fwappar のメイン画面で、[やくそくごと]アイコンをタップしま す。**

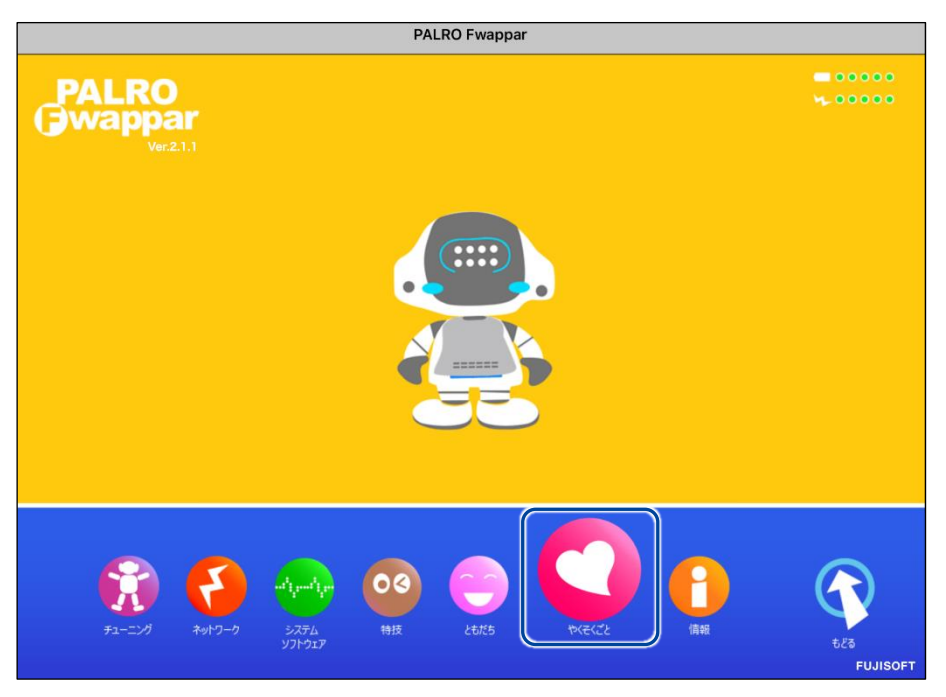

#### ▶ 「やくそくごと」画面が表示されます。

**2. 「Bluetooth スピーカーを使う」の[オフ]をタップします。**

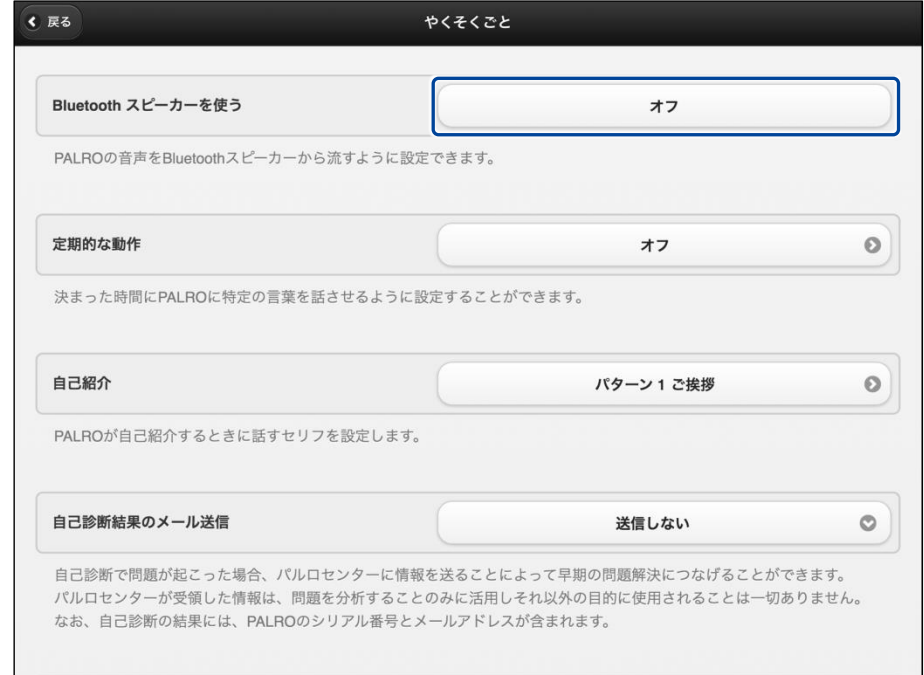

▶ 「Bluetooth スピーカー」画面が表示されます。

### **3. 「Bluetooth スピーカーを使う」を[オン]に設定します。**

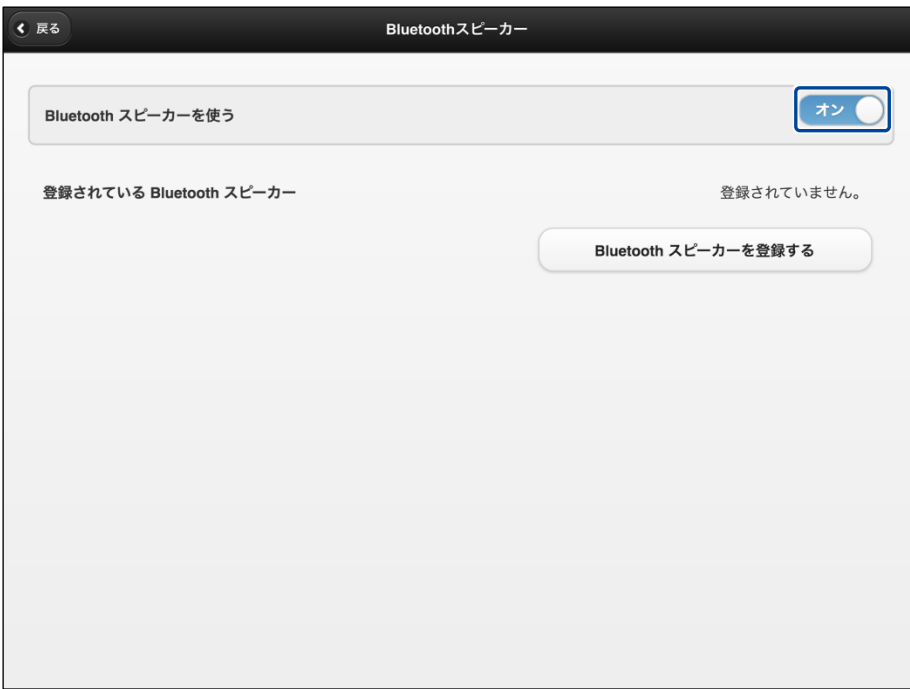

**4. [Bluetooth スピーカーを登録する]をタップします。**

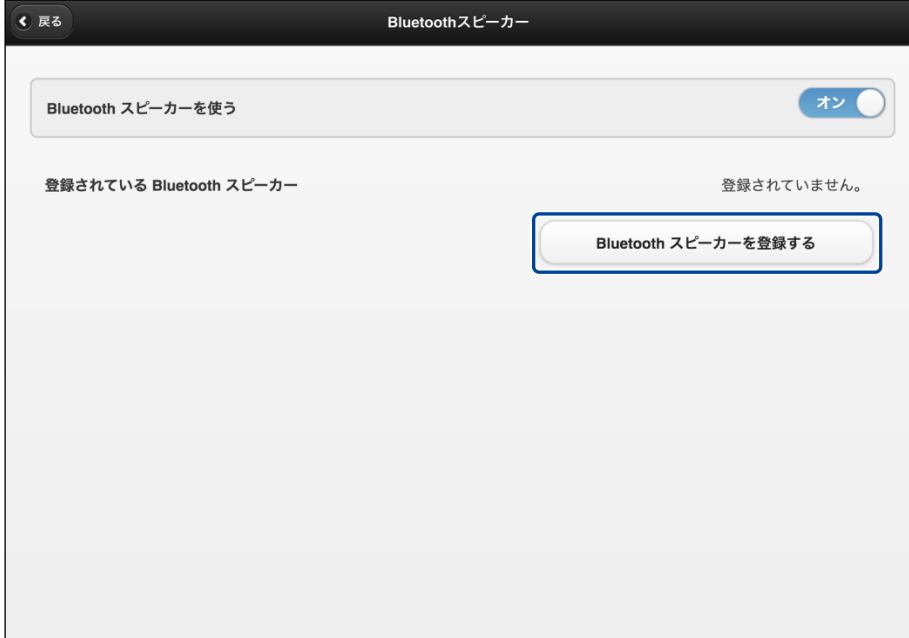

- ▶ 登録する Bluetooth スピーカーの選択ダイアログが表示されます。
- **5. 登録したい Bluetooth スピーカーの[登録する]ボタンをタップします。**

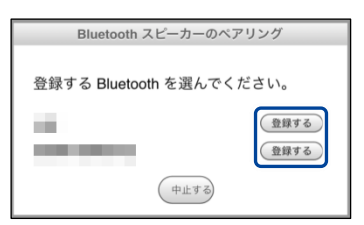

▶ PALRO が Bluetooth スピーカーを見つけて、ペアリングを行います。 ペアリングが終了すると、メッセージが表示されます。

Bluetooth スピーカーをペアリング状態にする方法については、使用する NOTE Bluetooth スピーカーの取扱説明書を参照してください。

**6. [閉じる]ボタンをタップします。**

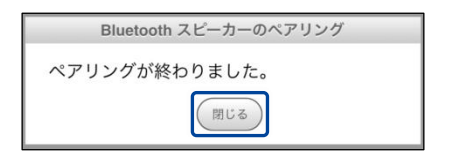

**7. [戻る]ボタンをタップします。**

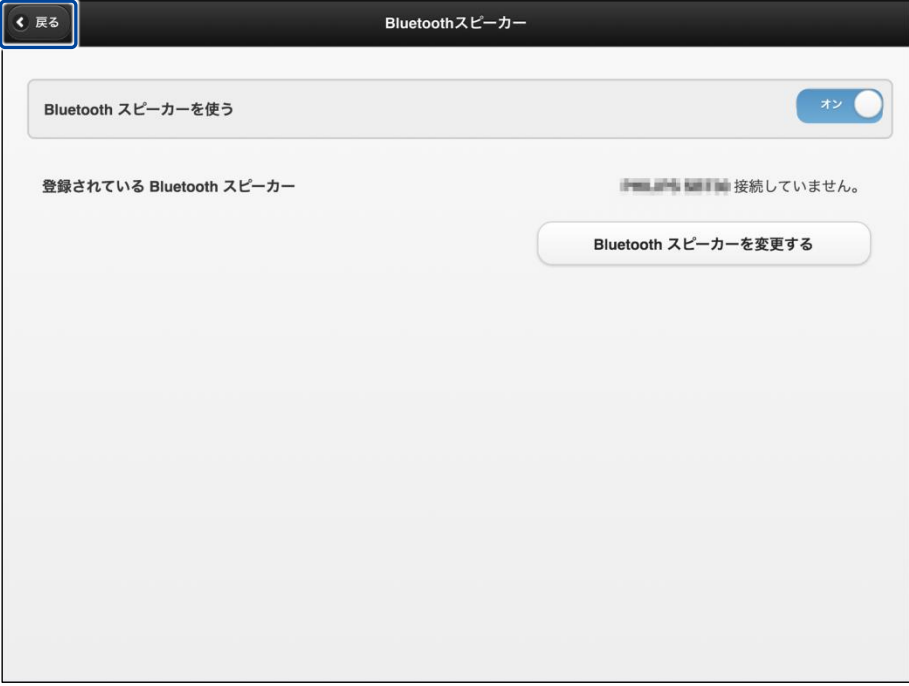

▶ 「やくそくごと」画面に戻ります。

## **8. [戻る]ボタンをタップします。**

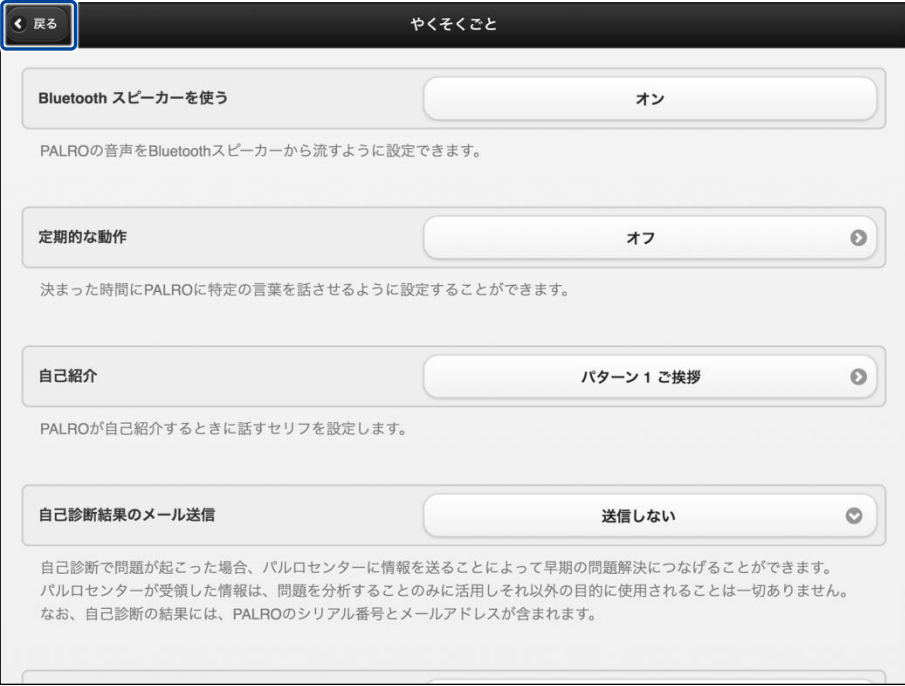

▶ PALRO Fwappar のメイン画面に戻ります。

**9. [もどる]アイコンをタップします。**

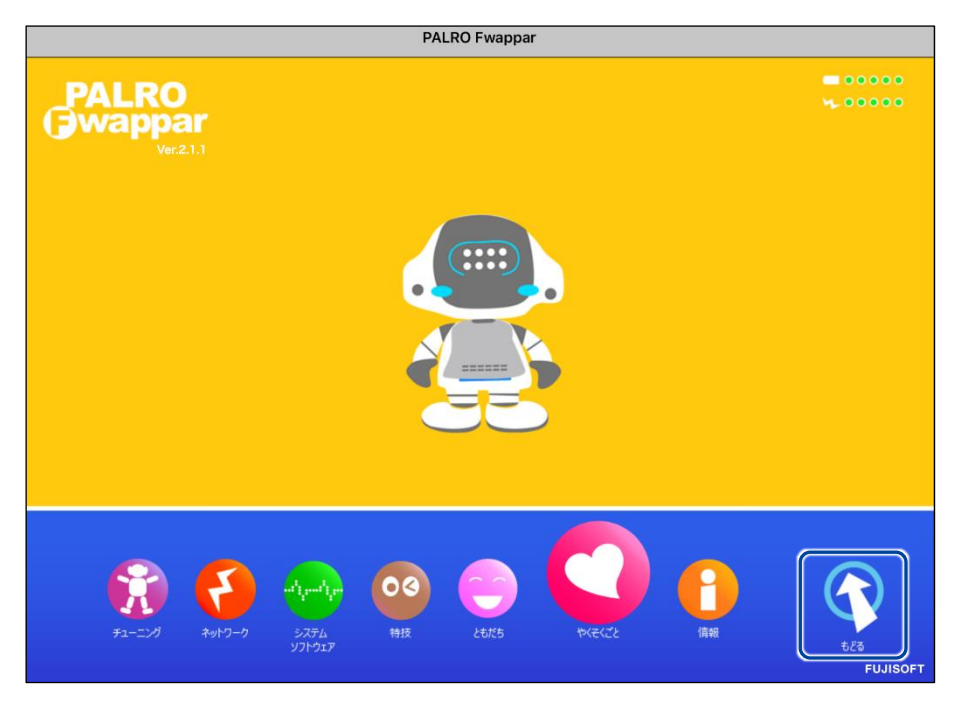

▶ PALRO Fwappar が終了し、PALRO の声が Bluetooth スピーカーから出力されます。

## **Step**

**1. PALRO Fwappar のメイン画面で、[やくそくごと]アイコンをタップしま す。**

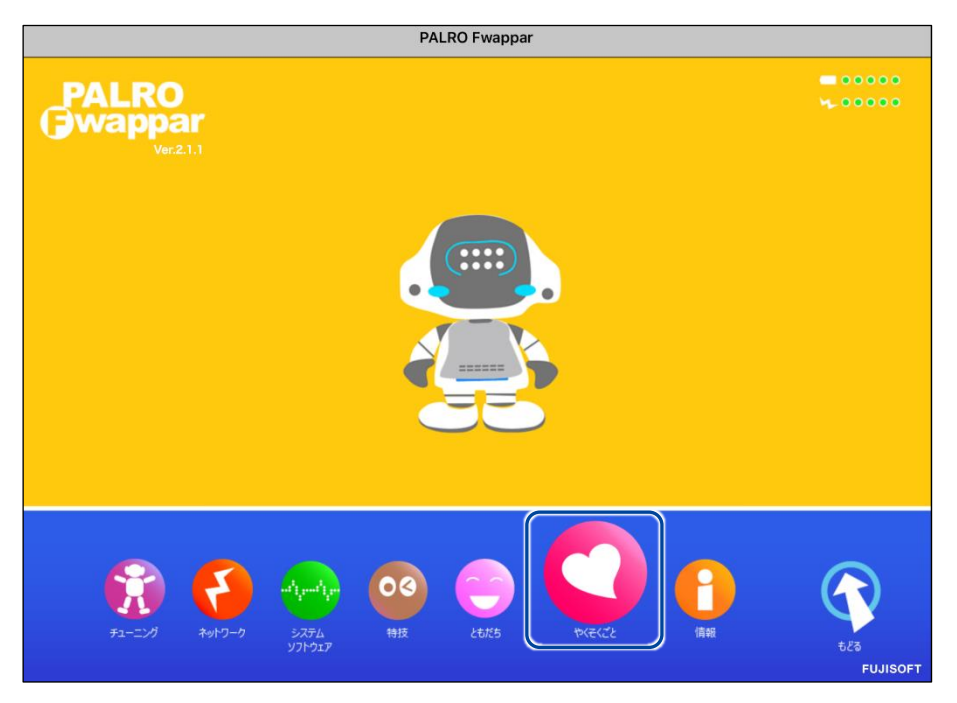

- ▶「やくそくごと」画面が表示されます。
- **2. 「Bluetooth スピーカーを使う」の[オン]をタップします。**

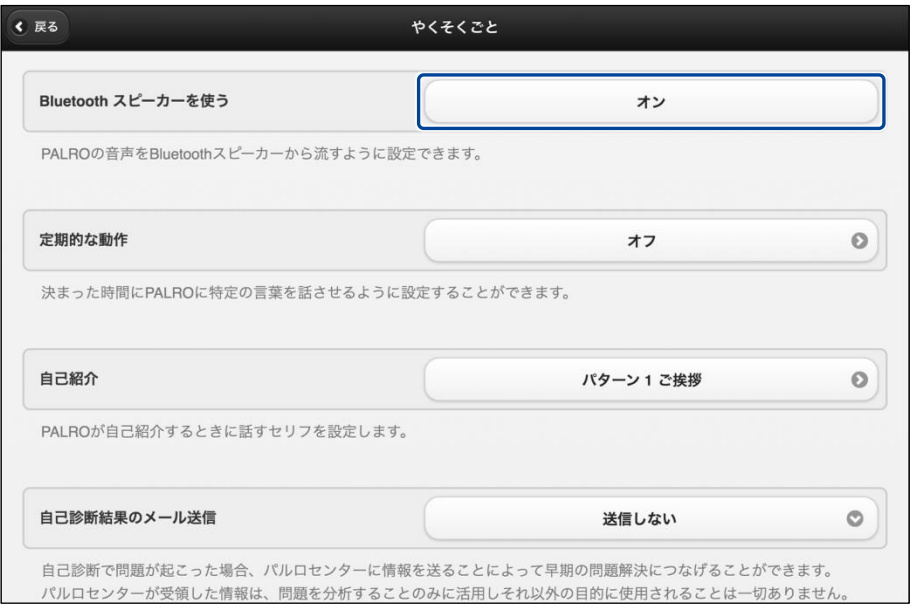

▶ 「Bluetooth スピーカー」画面が表示されます。

**3. 「Bluetooth スピーカーを使う」を[オフ]に設定します。**

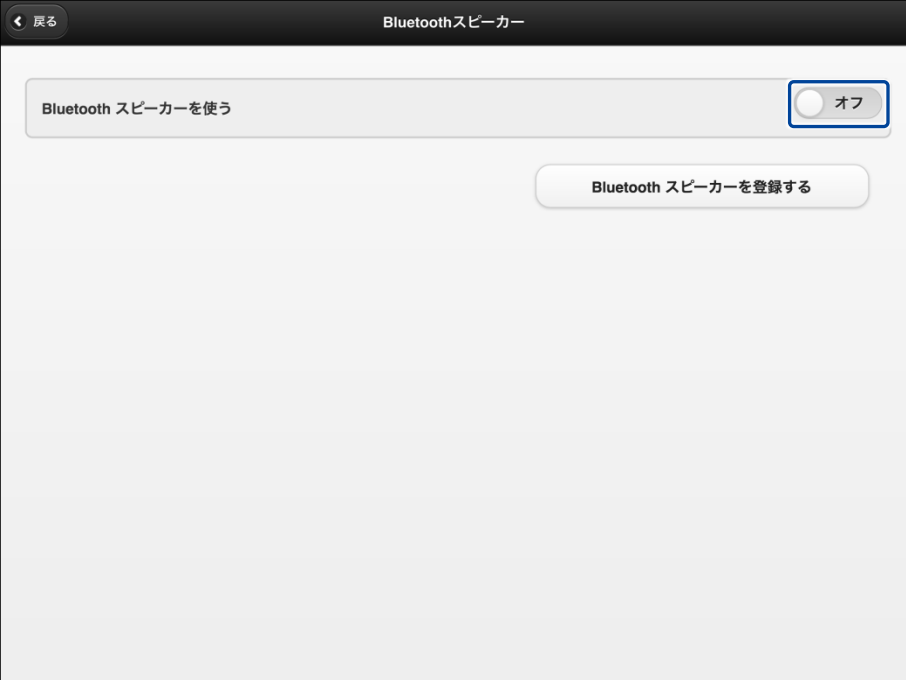

## **4. [戻る]ボタンをタップします。**

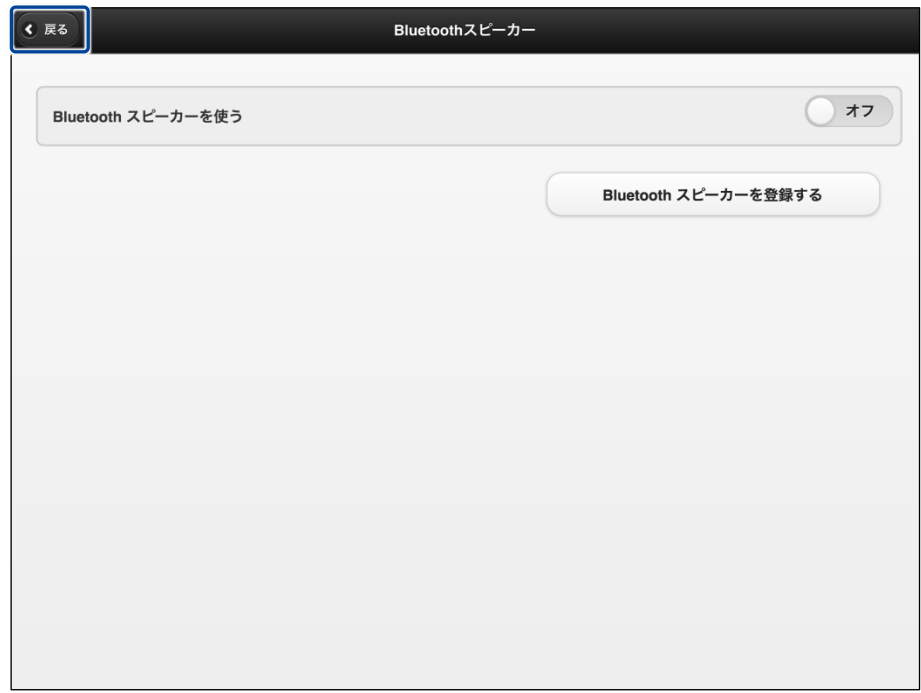

▶ 「やくそくごと」画面に戻ります。

**5. [戻る]ボタンをタップします。**

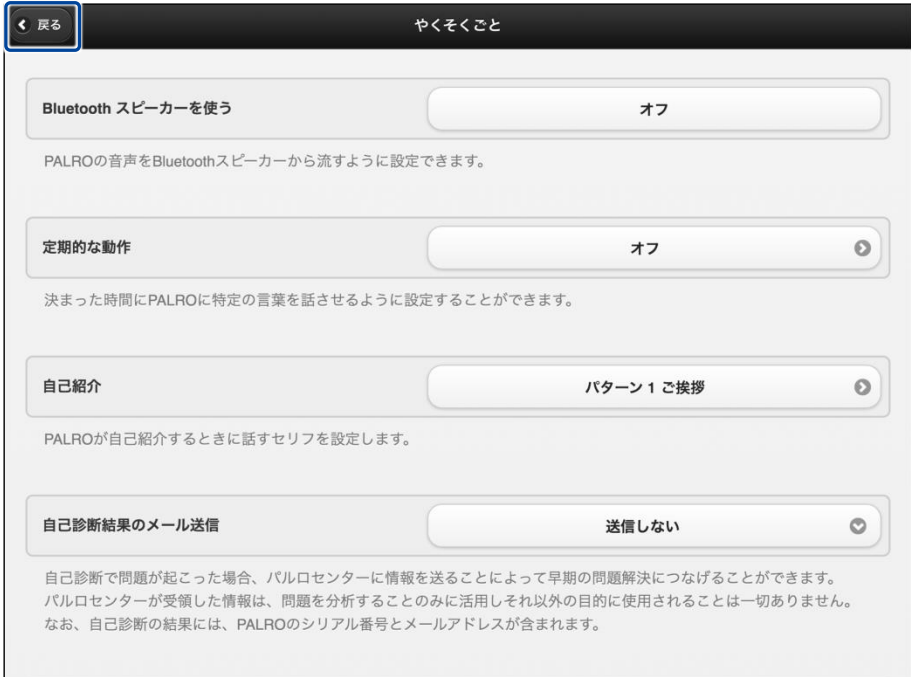

▶ PALRO Fwappar のメイン画面に戻ります。

## **6. [もどる]アイコンをタップします。**

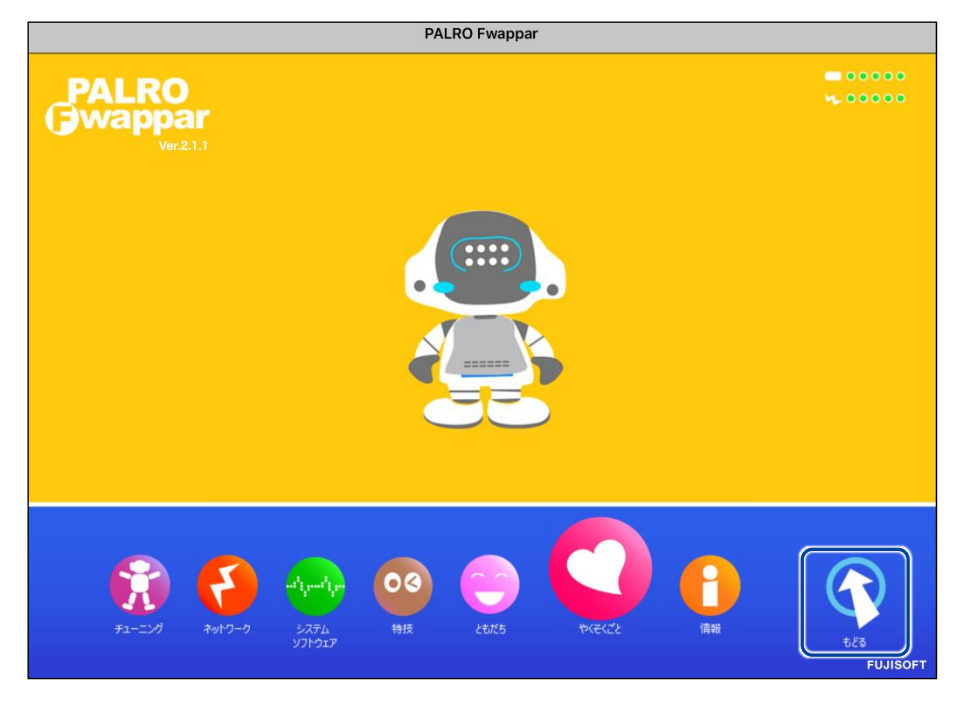

▶ PALRO Fwappar が終了し、PALRO から声が出力されるようになります。

## **PALROの声をUSBスピーカーから出力する**

PALRO の声を USB スピーカーから出力することができます。

USB スピーカーの音量は、USB スピーカーのボリュームスイッチで調整することがで きます。

#### ● PALRO にケーブルが絡んだり、踏みつけたり、引っ張られたりして転倒しないよう Œ ご注意ください。

● USB スピーカーは PALRO が起動してから接続する必要があります。PALRO が起 動する前に接続してしまった場合、PALRO の声が出力されなくなります。PALRO の声が出力されなくなった場合、USB スピーカーを取り外し、PALRO を起動しなお すことで PALRO の声が出力されます。

### **Step**

#### **1. USB スピーカーを接続します。**

USB スピーカーを起動し、PALRO の USB ポートに、USB スピーカーを接続します。

▶ PALRO の声が USB スピーカーから出力されます。
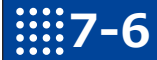

# **7-6 役に立つ特技を知ろう**

ここでは、PALRO の楽しい特技や役に立つ特技について説明します。

#### **PALROに留守番させる**

PALRO には、「留守番」という特技があります。留守番中、PALRO は設定された時間になると自 動的にまわりの写真を撮影して、設定されたメールアドレスに送ります。

#### ▍**留守番の詳細設定手順**

留守番の詳細設定は、PALRO Fwappar で行います。

→ PALRO Fwappar のインストール方法や基本的な操作方法については、『[5-2](#page-139-0) PALRO [Fwappar](#page-139-0) の基本』 を参照してください。

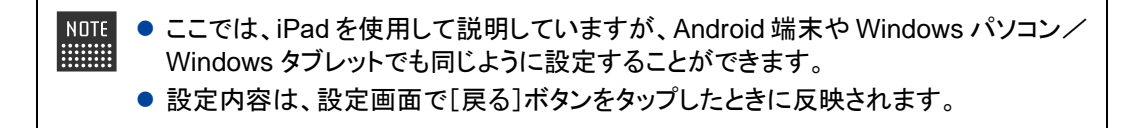

#### Step

**1. PALRO Fwappar のメイン画面で、[特技]アイコンをタップします。**

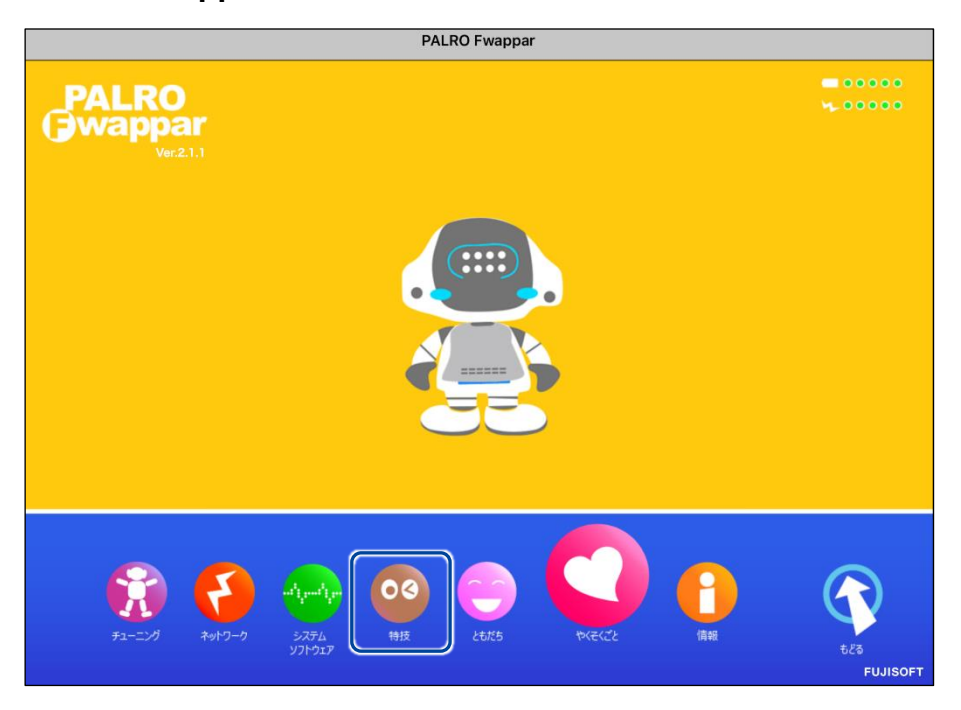

「特技」画面が表示されます。

#### **2. 特技の一覧に表示されている「留守番をする」の[設定]ボタンをタップし ます。**

「留守番をする」特技は、「写真」カテゴリーに含まれています。 **WEBSTER** 

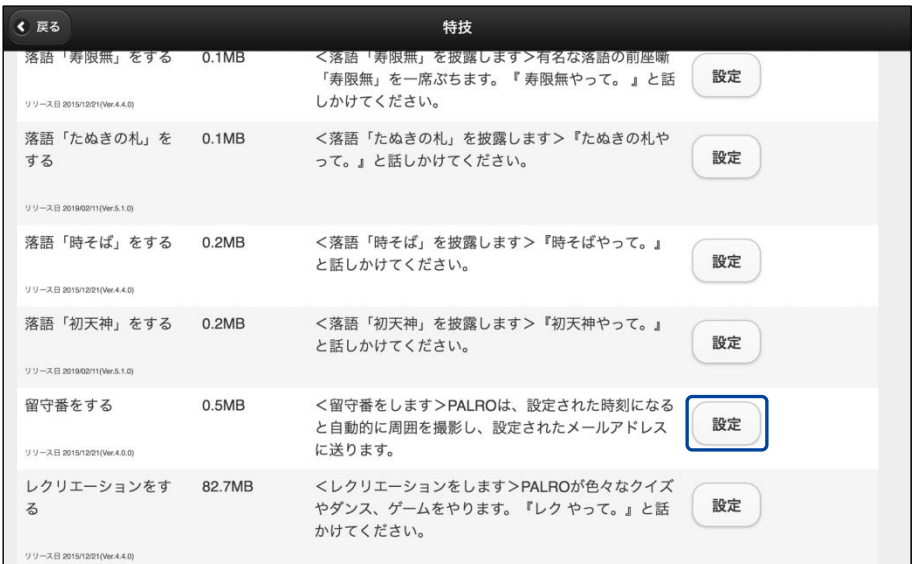

「留守番をする」画面が表示されます。

NOTE

## **3. 留守番の設定をして、[戻る]ボタンをタップします。**

→ 設定項目については、[『留守番の設定項目』](#page-290-0)を参照してください。

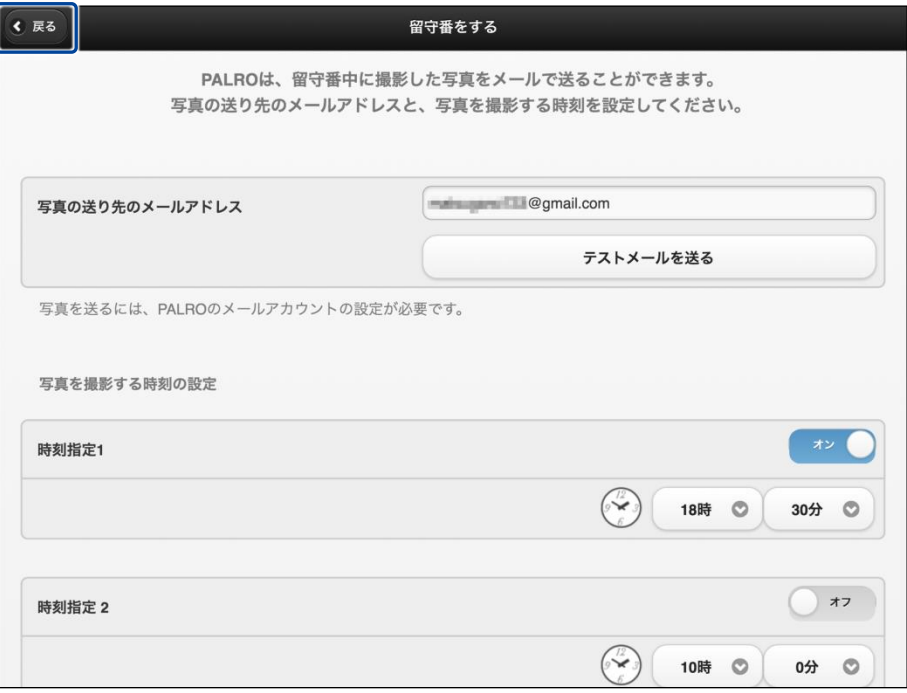

> 「留守番をする」特技が設定されます。

## <span id="page-290-0"></span>▍**留守番の設定項目**

「留守番をする」画面には、以下の設定項目があります。

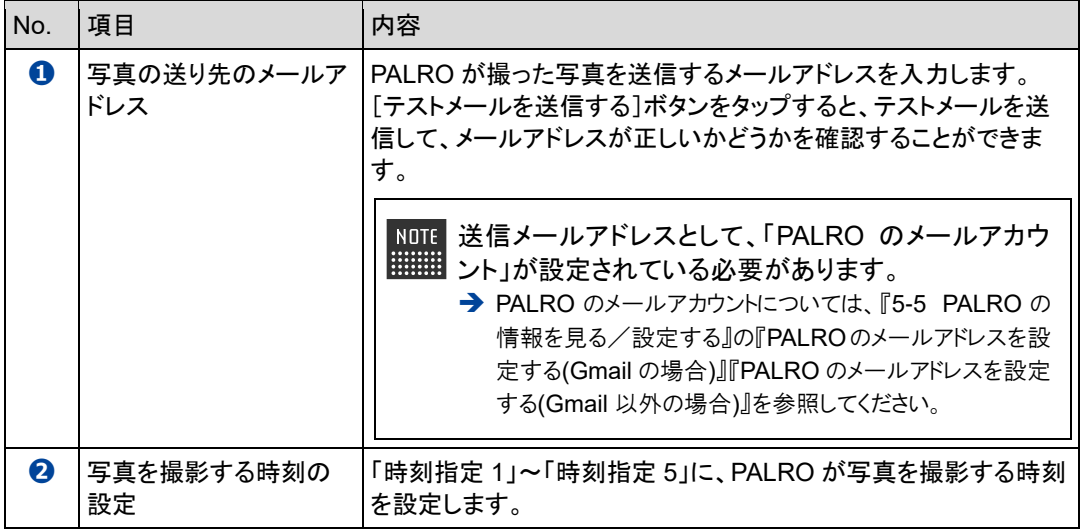

## **PALROにアンケートをさせる**

いろいろなひとに質問して意見を集めたいときに役に立つのが、PALRO の「アンケート」の特技 です。アンケート結果は、USB メモリーに保存したり、指定のメールアドレスに送信したりすること ができます。

#### <span id="page-291-0"></span>▍**アンケートの設定手順**

アンケートの設定は、PALRO Fwappar で行います。

→ PALRO Fwappar のインストール方法や基本的な操作方法については、『[5-2](#page-139-0) PALRO [Fwappar](#page-139-0) の基本』 を参照してください。

● ここでは、iPad を使用して説明していますが、Android 端末や Windows パソコン/ NOTE | |::::::::| Windows タブレットでも同じように設定することができます。

●設定内容は、設定画面で[戻る]ボタンをタップしたときに反映されます。

#### Step

**1. PALRO Fwappar のメイン画面で、[特技]アイコンをタップします。**

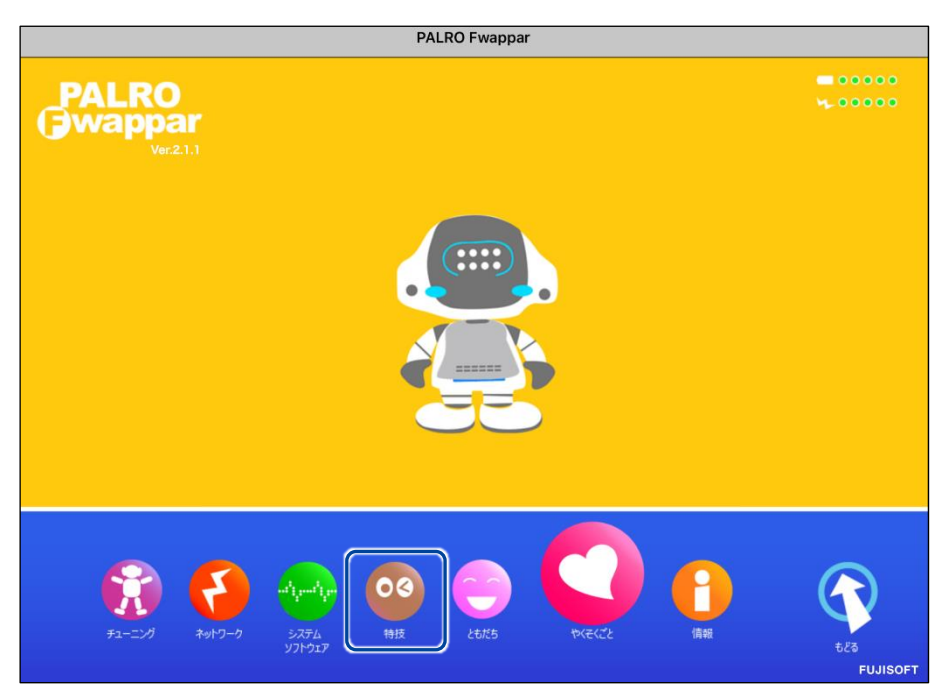

「特技」画面が表示されます。

#### **2. 特技の一覧に表示されている「アンケートをする」の[設定]ボタンをタッ プします。**

**NOTE** 「アンケートをする」特技は、「そのほか」カテゴリーに含まれています。 **WEBSTER** 

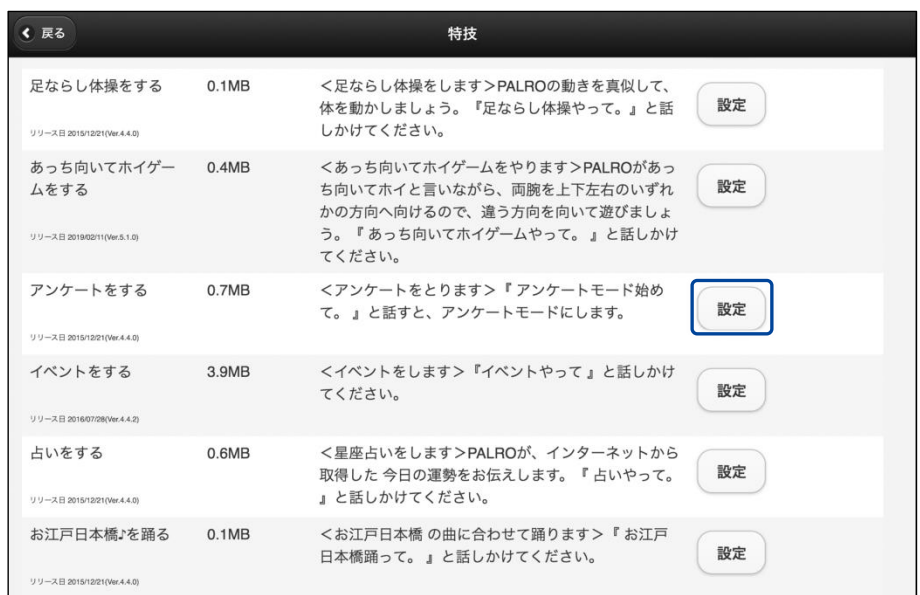

▶「アンケートをする」画面が表示されます。

#### **3. アンケートの設定をして、[戻る]アイコンをタップします。**

→ 設定項目については、[『アンケートの設定項目』](#page-293-0)を参照してください。

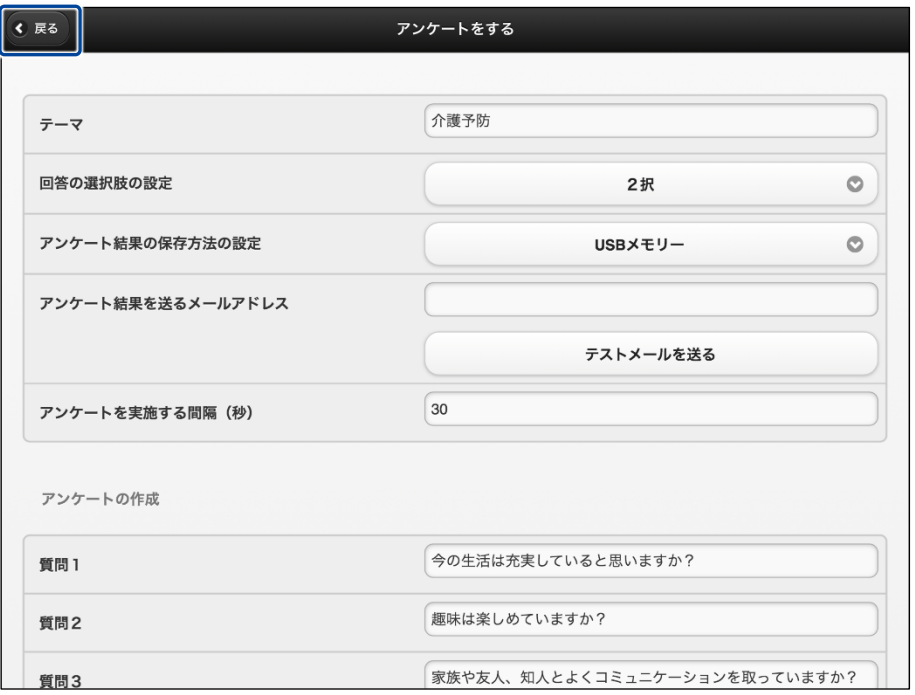

「アンケートをする」特技が設定されます。

## <span id="page-293-0"></span>▍**アンケートの設定項目**

「アンケートをする」画面には、以下の設定項目があります。

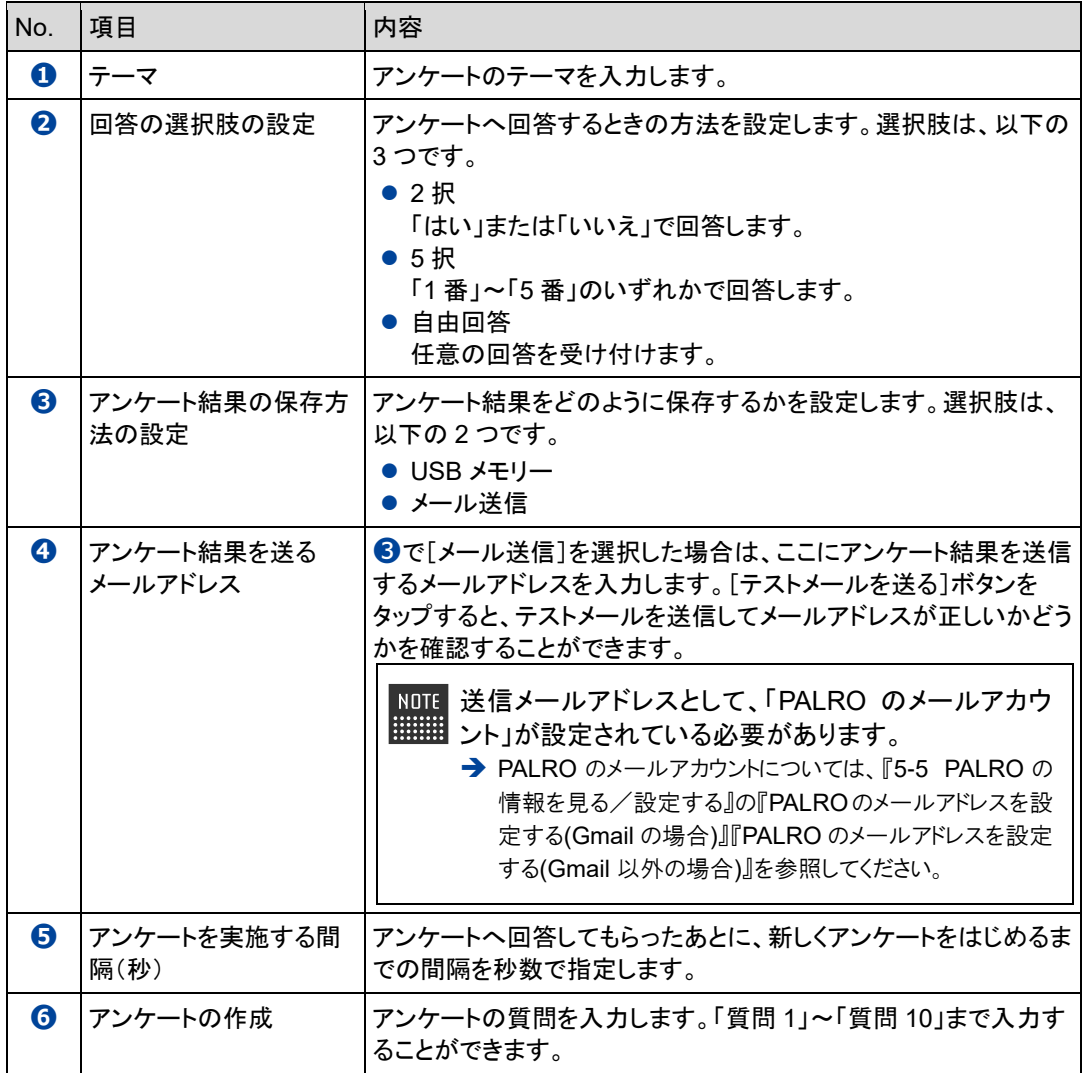

#### ▍**アンケートの実施手順**

PALRO にアンケートを開始させるには、以下の手順でアンケートモードに移行します。

#### **アンケート結果を USB メモリーに保存するように設定している場合、USB** 確認 **メモリーは接続していますか?**  $\begin{array}{cccc} 0 & 0 & 0 & 0 & 0 & 0 & 0 & 0 \\ 0 & 0 & 0 & 0 & 0 & 0 & 0 & 0 \\ 0 & 0 & 0 & 0 & 0 & 0 & 0 & 0 \\ 0 & 0 & 0 & 0 & 0 & 0 & 0 & 0 \\ 0 & 0 & 0 & 0 & 0 & 0 & 0 & 0 \\ \end{array}$ ➔ 設定方法については、[『アンケートの設定手順』](#page-291-0)を参照してください。

Step |

**1. PALRO に「アンケート始めて。」と話しかけます。**

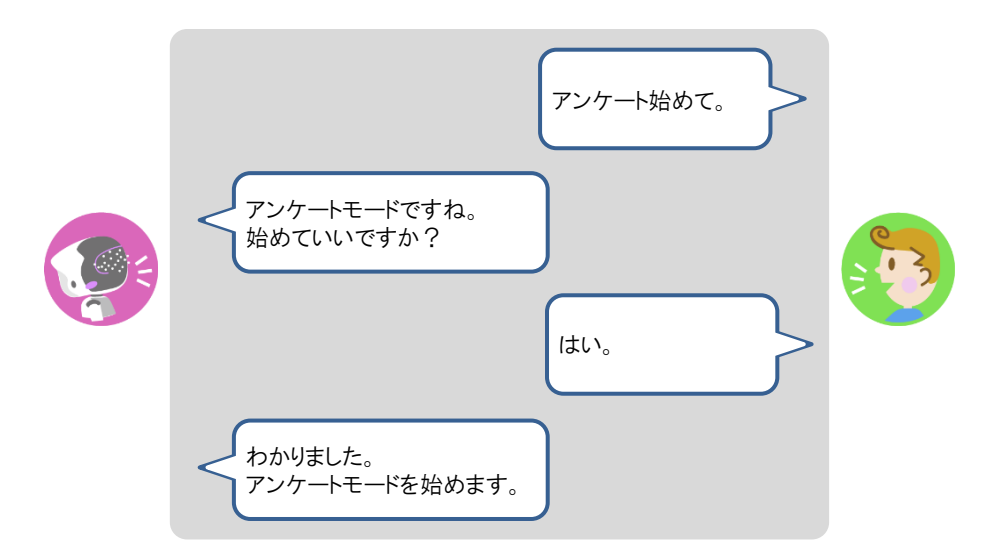

▶ PALRO がアンケートモードになり、アンケートに関する注意事項を話します。

#### **2. アンケートに関する注意事項に回答します。**

**①** アンケートに協力してもよいときは、「はい」と答えます。

- ▶ PALRO が、回答結果を集計データとして使用してもよいかどうかを確認してきます。
- **②** 回答結果を集計データとして使ってもよい場合は、「はい」と答えます。

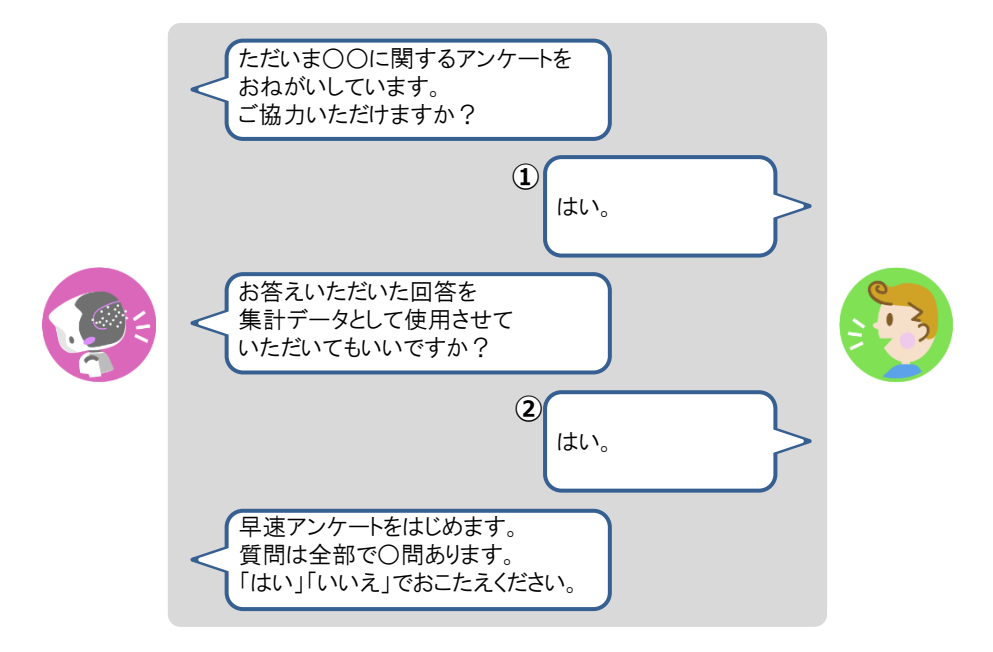

> アンケートの質問が開始されます。

PALRO Fwappar の回答の選択肢の設定で「2 択」が選択されている場合は、 | | 「はい」または「いいえ」で回答します。 「5 択」が選択されている場合は、「1番」~「5番」のいずれかで回答します。質 問に対して最も当てはまらないと思うときは「1 番」、最もあてはまると思うときは 「5番」と回答してください。

## **3. アンケートの質問に回答していきます。**

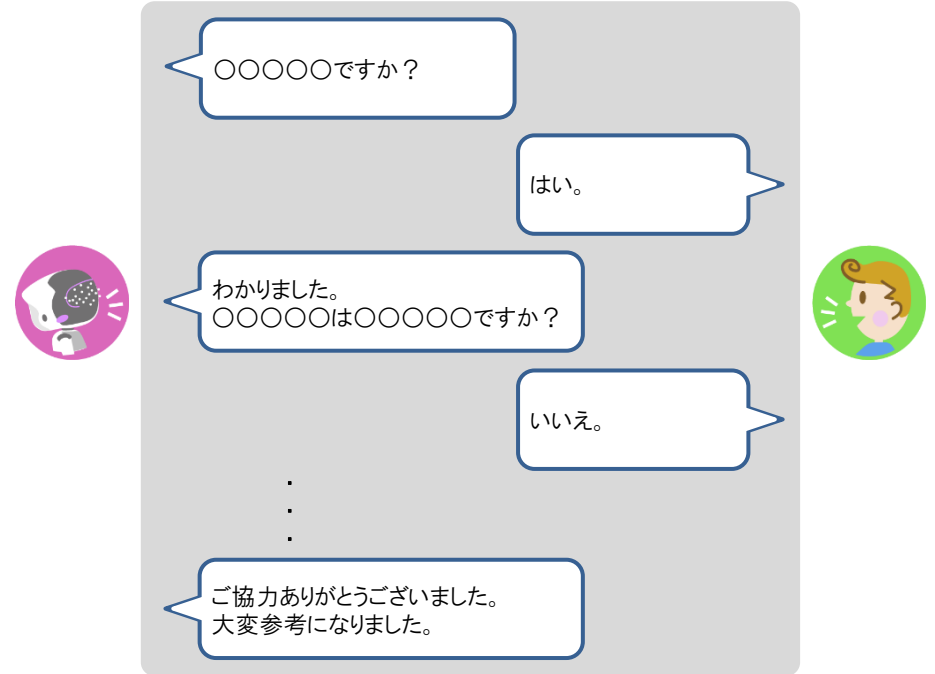

アンケートが終了します。

NOTE アンケートモードになっている間、PALRO Fwappar で設定されている時間(秒) が経過すると、PALRO はもう一度アンケートに回答してくれるように話します。 ここで「いいえ」とこたえると、PALRO は再度設定されている時間だけ待ってか ら質問を繰り返します。

#### **4. アンケートモードを終了したいときは、以下のように PALRO に話します。**

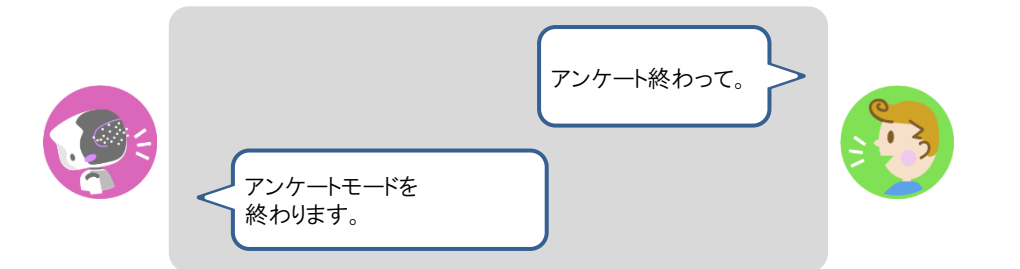

▶ PALRO がアンケートを終了します。

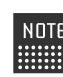

アンケート結果をメールで送信するように設定している場合、アンケートモード ■■■ が終了したときに、まとめて送信されます。

## **PALROにイベントをさせる**

誕生日の期間や誕生日のひとの名前を設定しておくと、PALRO はイベントとしてお祝いすること ができます。

**NOTE** 最大で 10 人の誕生日を設定することができます。 |::::::::|

#### ▍**イベントの詳細設定手順**

イベントの詳細設定は、PALRO Fwappar で行います。

→ PALRO Fwappar のインストール方法や基本的な操作方法については、『[5-2](#page-139-0) PALRO [Fwappar](#page-139-0) の基本』 を参照してください。

 $NOTE$ ● ここでは、iPad を使用して説明していますが、Android 端末や Windows パソコン/ **WEBSTER** Windows タブレットでも同じように設定することができます。

●設定内容は、設定画面で[戻る]ボタンをタップしたときに反映されます。

## **Step**

**1. PALRO Fwappar のメイン画面で、[特技]アイコンをタップします。**

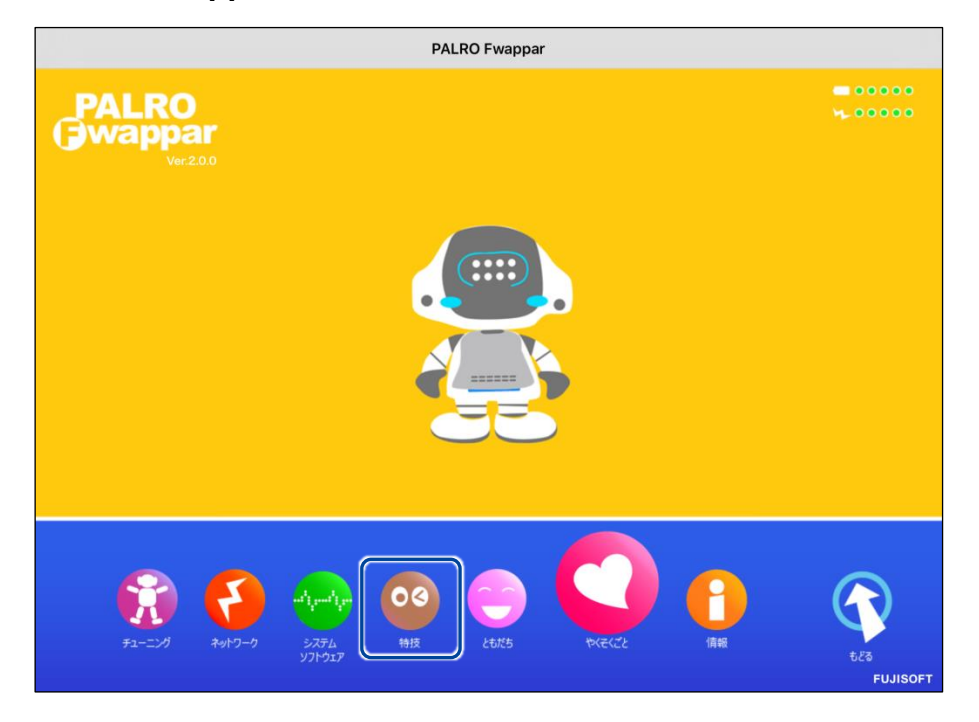

「特技」画面が表示されます。

#### **2. 特技の一覧に表示されている「イベントをする」の[設定]ボタンをタップ します。**

**NOTE** 「イベントをする」特技は、「そのほか」カテゴリーに含まれています。 **WEBSTER** 

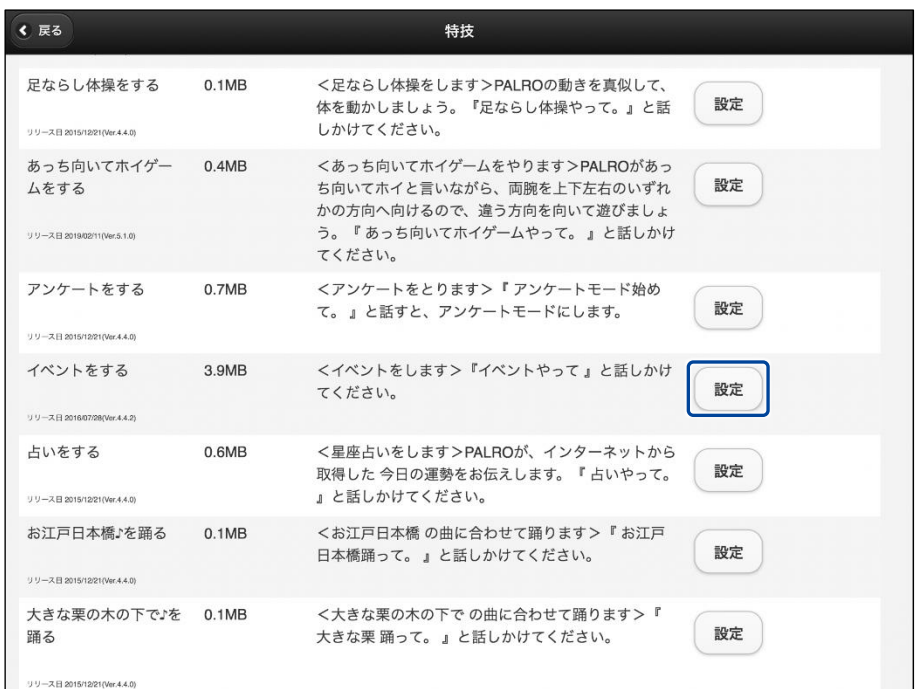

▶「イベントをする」画面が表示されます。

#### **3. イベントの設定をして、[戻る]ボタンをタップします。**

→ 設定項目については、[『イベントの設定項目』](#page-299-0)を参照してください。

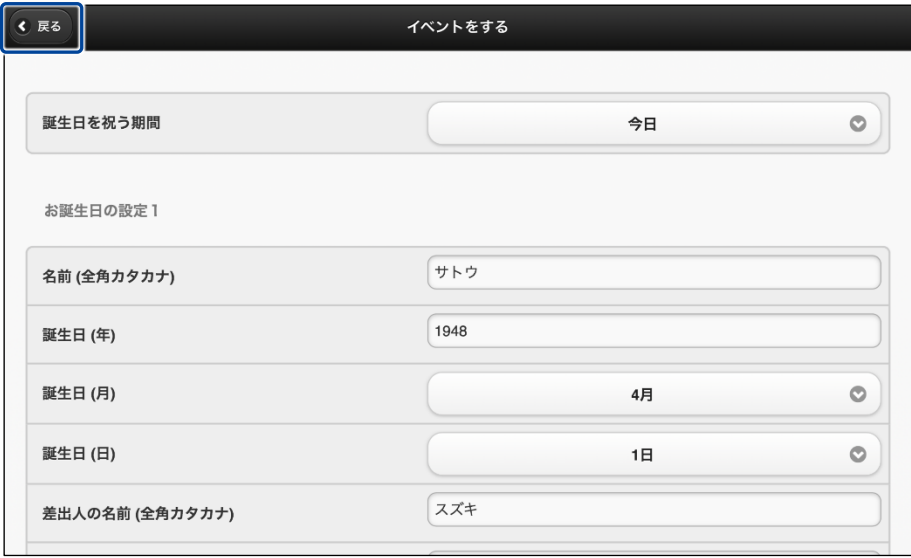

> 「イベントをする」特技が設定されます。

# <span id="page-299-0"></span>▍**イベントの設定項目**

「イベントをする」画面には、以下の設定項目があります。

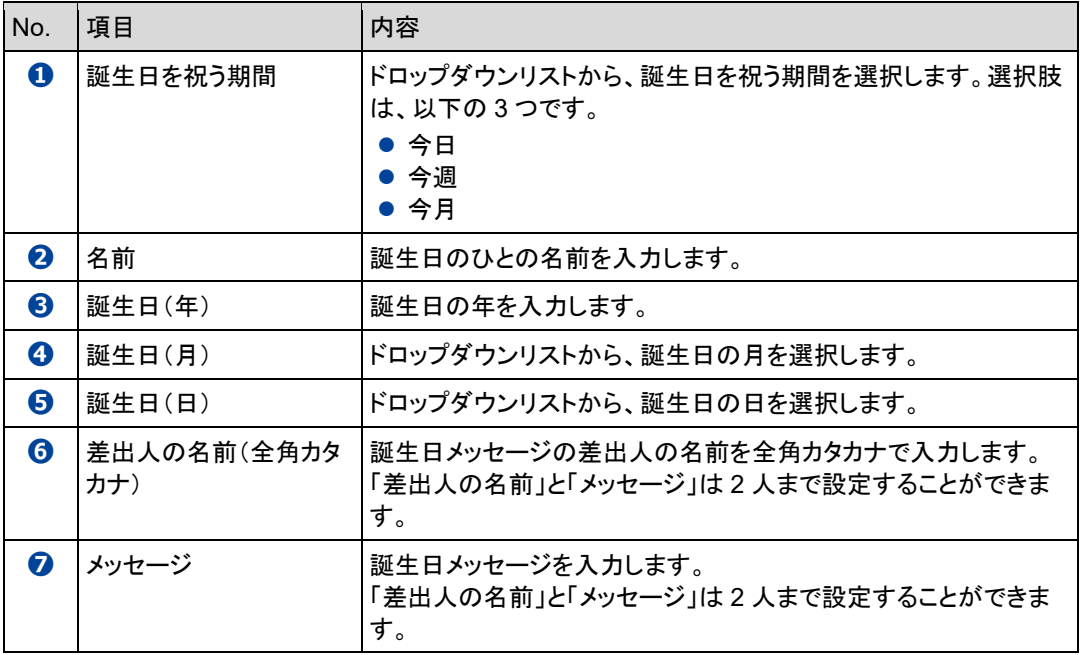

## ▍**イベントをさせる手順**

以下の手順で、PALRO にイベントをさせることができます。

#### **Step**

#### **1. PALRO に「イベントやって。」と話しかけます。**

▶ PALRO が「お誕生日のお祝いをしたいので、みなさんのところに連れて行ってください。」と話しま す。

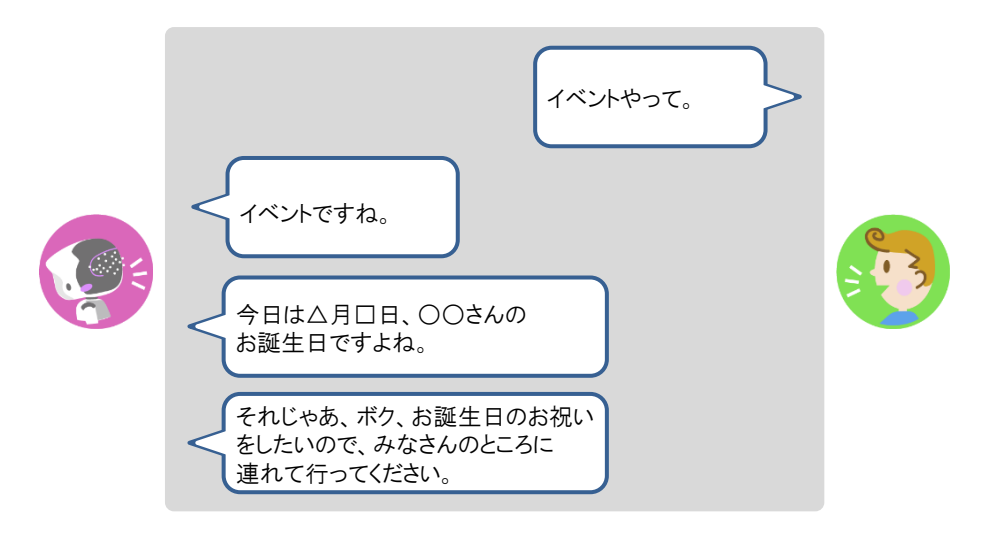

#### **2. 誕生日のひとがいる場所に、PALRO を連れて行きます。**

> PALRO が誕生日のメッセージを伝えます。

PALRO は、「イベントをする」特技で設定した「誕生日を祝う期間」にあてはまる NOTE 誕生日のともだちがいる場合、イベント内で一緒にお祝いします。 ともだちの誕生日に贈る言葉は、PALRO Fwappar の「ともだち」画面で設定す ることができます。

→ 詳しくは、『[5-3](#page-157-0) [ともだちの設定をする』](#page-157-0)の[『ともだちの誕生日に贈る言葉を設定する』](#page-162-0)を 参照してください。

# <span id="page-301-0"></span>**7-7 PALROにお出迎えさせる**

PALRO をお出迎えモードに変更すると、受け付けなどでお客さまを見つけたときにあいさつをす るようになります。また、PALRO が認識したお客さまの写真は、PALRO What's up?の画面上に 表示することもできます。

## **PALROをお出迎えモードにする**

PALRO に話しかけて、お出迎えモードに切り替えたり、もとの状態に戻したりすることができま す。

▍**お出迎えモードの開始**

#### | Step

#### **1. PALRO に「お出迎えモード始めて。」と話しかけます。**

- NOTE PALROが撮影したお客さまの写真を、PALRO What's up?の画面上に表示 |::::::::| するには、お出迎えモードを始める前に PALRO Fwappar で「顔を見つけた 時、What's up?に写真を送る」の設定を「オン」にします。
	- ➔ 詳しくは、『[7-7P](#page-301-0)ALRO [にお出迎えさせる』](#page-301-0)の『[PALRO Fwappar](#page-304-0) の設定をする』を参照 してください。
	- PALRO What's up?を起動しているときは、[お出迎えモード始めて。]アイコ ンをタップして開始することもできます。

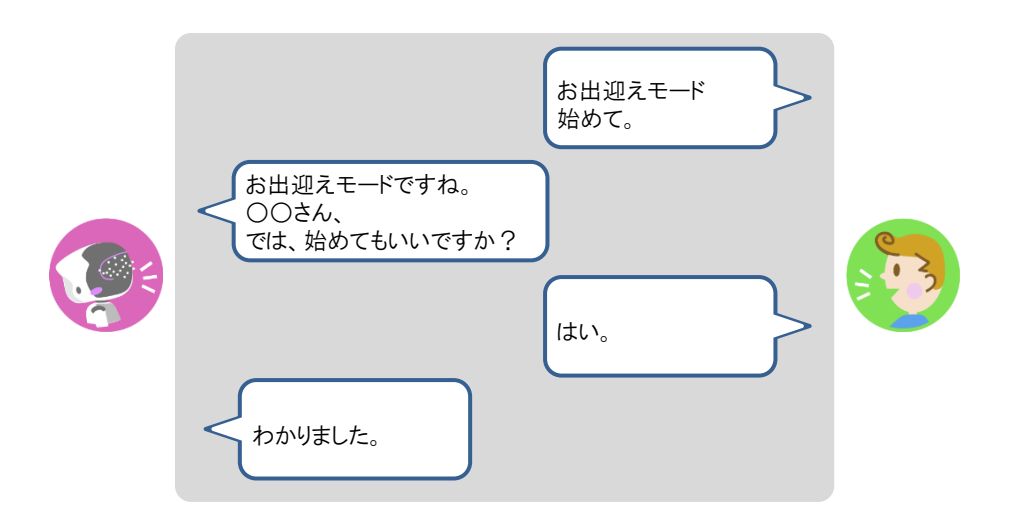

▶ お出迎えモードに切り替わります。

#### ▍**お出迎えモードの終了**

## **Step**

#### **1. PALRO に「お出迎えモード終わって。」と話しかけます。**

PALRO What's up?を起動しているときは、[お出迎えモード終わって。]アイコ NOTE ■■■ ンをタップして終了することもできます。

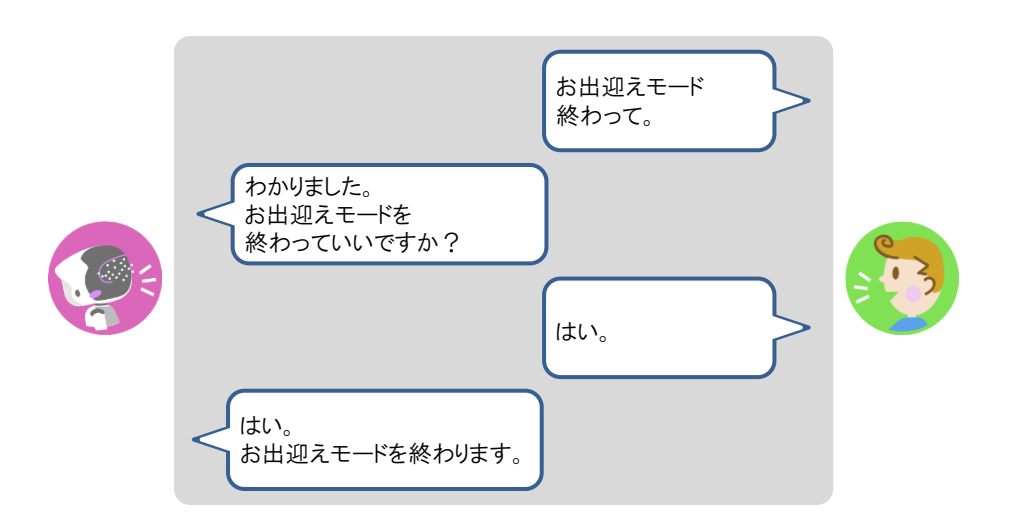

▶ お出迎えモードが終了します。

## **PALRO What's upでお客さまの写真を表示する**

PALRO Fwappar で「顔を見つけた時、What's up?に写真を送る」の設定を「オン」にすると、お出 迎えモードのときに、PALRO What's up を起動していると、PALRO がお客さまの顔を認識したと きに、撮った写真を表示してお知らせします。

#### ▍**PALROの動作**

## **Step**

#### **1. お出迎えモードで、PALRO に顔をみせます。**

> PALRO が写真を撮ります。

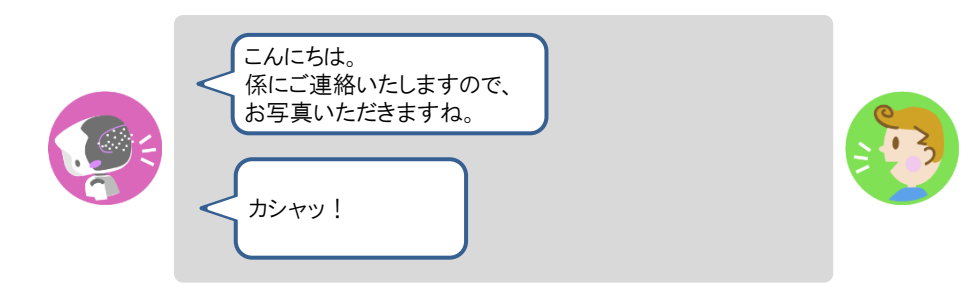

▶ PALRO が撮った写真を PALRO What's up?に送ります。

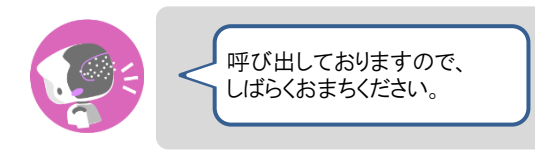

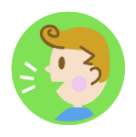

#### ▍**PALRO What's up?側の表示**

PALRO What's up?の画面上に、以下のようにお客さまの写真が表示されます。

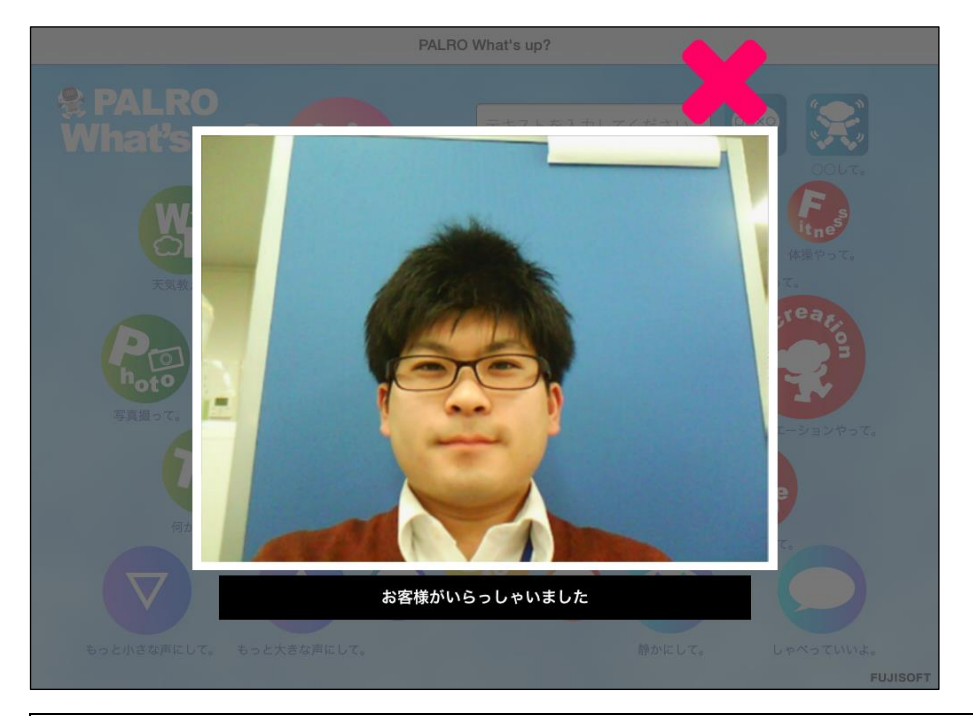

 $\left| \begin{array}{c} \tt{NOTE} \ \tt{H} \end{array} \right|$ 表示されている写真を閉じるには、右上の[×]アイコンをタップしてください。

## <span id="page-304-0"></span>**PALRO Fwapparの設定をする**

お出迎えモードの詳細な設定は、PALRO Fwappar で行うことができます。PALRO Fwappar で は、お出迎えモードの起動方法やお出迎えモードになったときに PALRO が話す言葉などを設定 することができます。

→ PALRO Fwappar のインストール方法や基本的な操作方法については、『[5-2](#page-139-0) PALRO [Fwappar](#page-139-0) の基本』 を参照してください。

#### ▍**お出迎えモードの設定手順**

PALRO Fwappar でお出迎えモードの詳細設定をする手順について説明します。

- NOTE ● ここでは、iPad を使用して説明していますが、Android 端末や Windows パソコン/ |::::::::| Windows タブレットでも同じように設定することができます。
	- PALRO の設定は、PALRO Fwappar を終了したときに反映されます。

#### Step |

**1. PALRO Fwappar のメイン画面で、[特技]アイコンをタップします。**

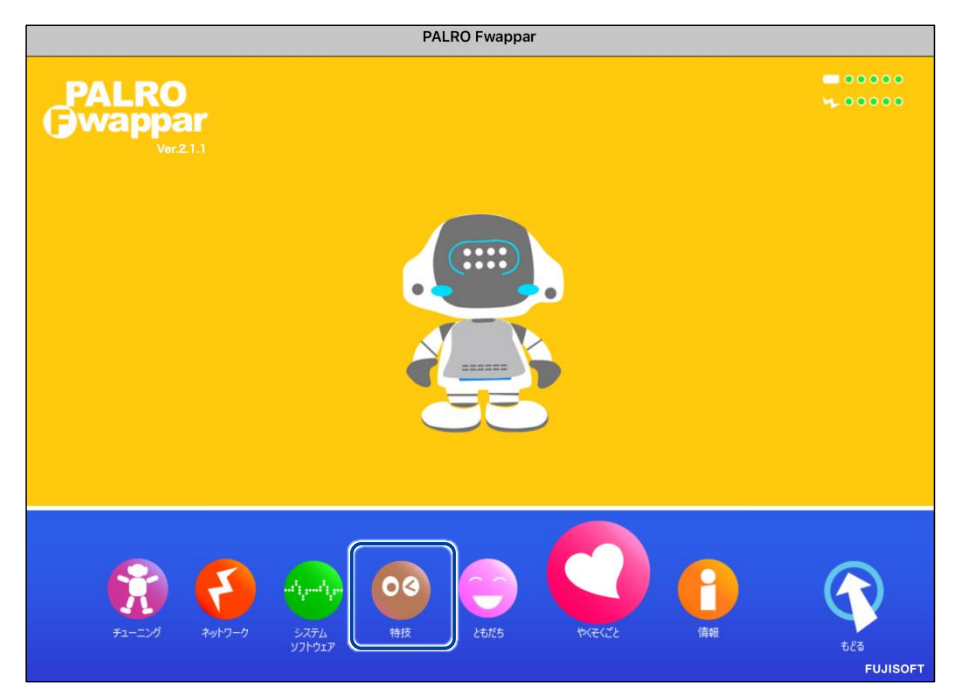

「特技」画面が表示されます。

#### **2. 「お出迎えをする」の設定ボタンをタップします。**

 $\begin{array}{ll} \texttt{NOTE} \\ \texttt{if} \texttt{if} \text$ 

「お出迎えをする」特技は、「そのほか」カテゴリーに含まれています。

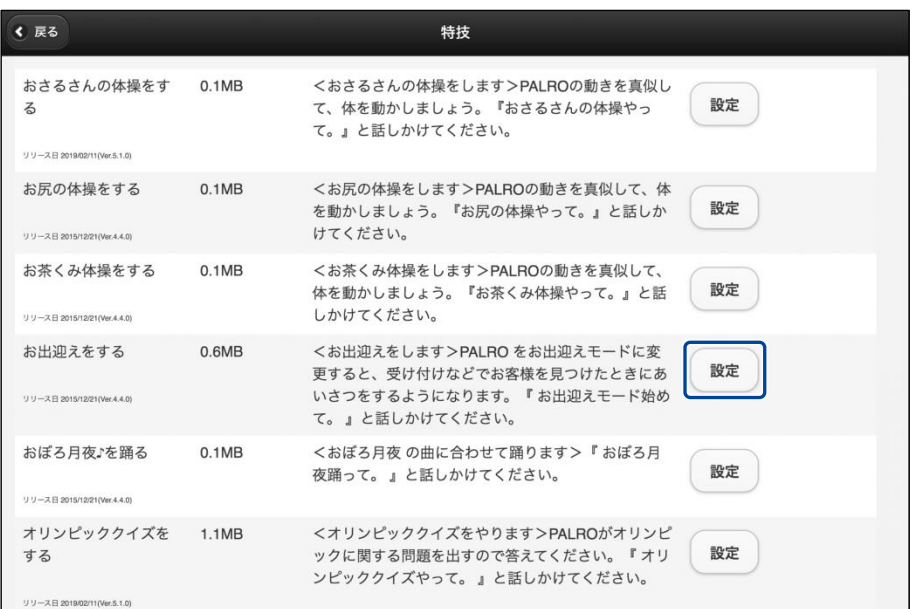

「お出迎えをする」画面が表示されます。

#### **3. お出迎えモードの設定をして、[戻る]ボタンをタップします。**

→ 設定項目については、[『お出迎えモードの設定項目』](#page-306-0)を参照してください。

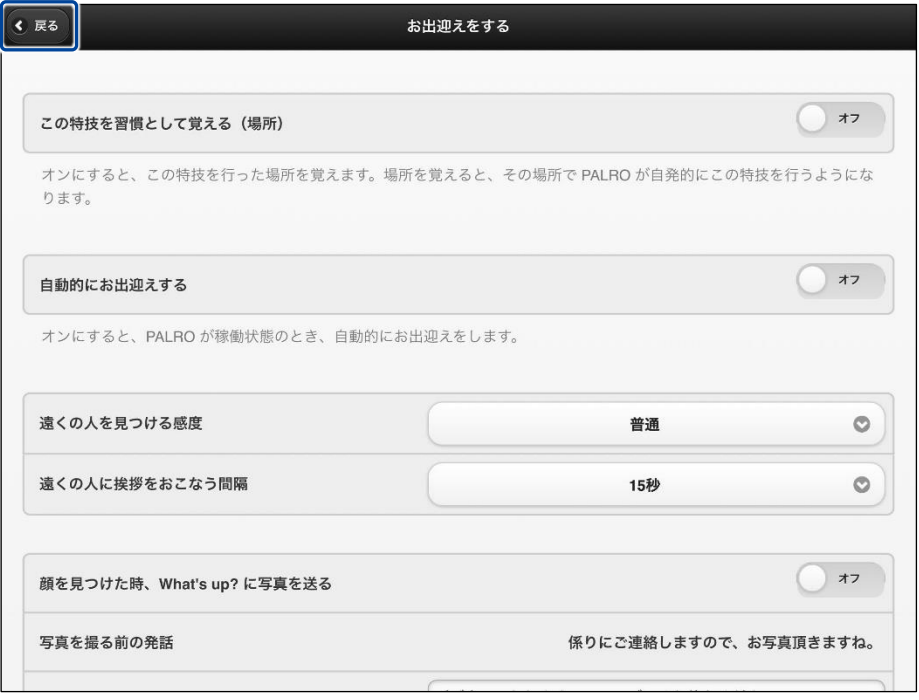

▶「お出迎えモード」が設定されます。

#### <span id="page-306-0"></span>▍**お出迎えモードの設定項目**

「特技ーお出迎えをする」画面には、以下の設定項目があります。

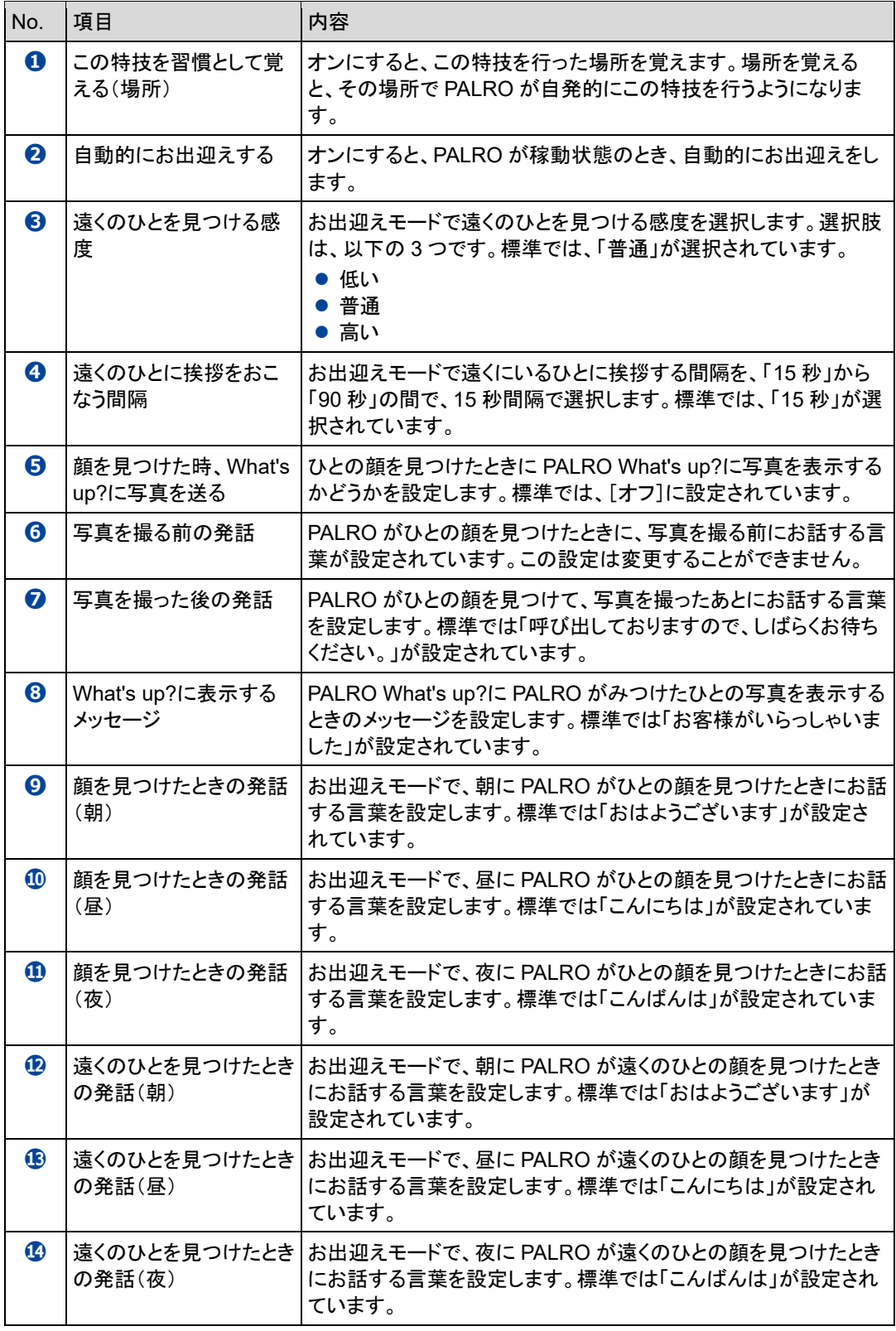

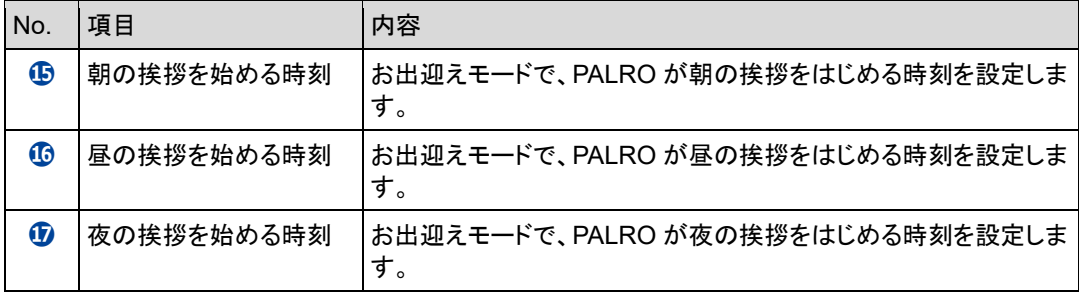

# **7-8 PALROに新しい動きをさせる**

専用アプリケーションの PALRO ちょっとコマンダーを使用すると、「どんなときに」「誰に対して」「何をするの か」といった PALRO の新しい行動パターンを作成して、PALRO に教えることができます。ここでは、PALRO ちょっとコマンダーの基本的な使い方を紹介します。

#### **PALROちょっとコマンダーとは?**

PALRO ちょっとコマンダーは、簡単な操作で PALRO の動きをプログラムとして作成するために 用意されている専用アプリケーションです。アプリケーションの画面上に表示されている動きを順 番に選んで追加していくだけで、新しい行動パターンを作成することができます。作成している行 動パターンは、PALRO で実際に何度でも動かして確認できます。

PALRO ちょっとコマンダーには、iPad、Windows パソコン/タブレット用のアプリケーションが用 意されています。

#### **PALRO**ちょっとコマンダーを利用できる端末

**O** 

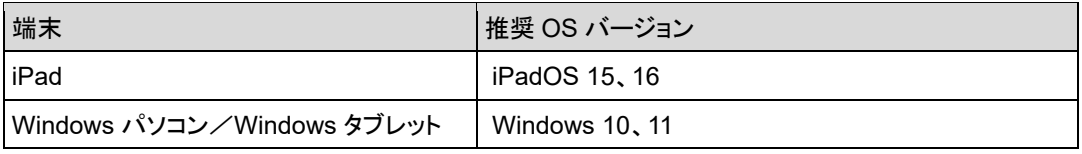

PALRO ちょっとコマンダーは、PALRO Fwappar や PALRO What's up?と同じような ■■■■■ 方法でインストールして、起動することができます。

➔ アプリケーションのインストールと起動方法については、『[6-2](#page-212-0) PALRO [What's up?](#page-212-0)の基本』を 参照してください。

● PALROとPALROちょっとコマンダーをインストールした端末が、同じネットワークに 接続されていない場合、「PALRO 一覧」画面に PALRO は表示されません。

● PALRO ちょっとコマンダーで PALRO に接続できる端末は 1 台のみです。

## **PALROちょっとコマンダーのメイン画面**

PALRO ちょっとコマンダーを起動して、端末と PALROとの接続が完了したときに表示される画面 の基本的な構成は、すべての端末で同じです。

#### ▍**PALROちょっとコマンダーのメイン画面**

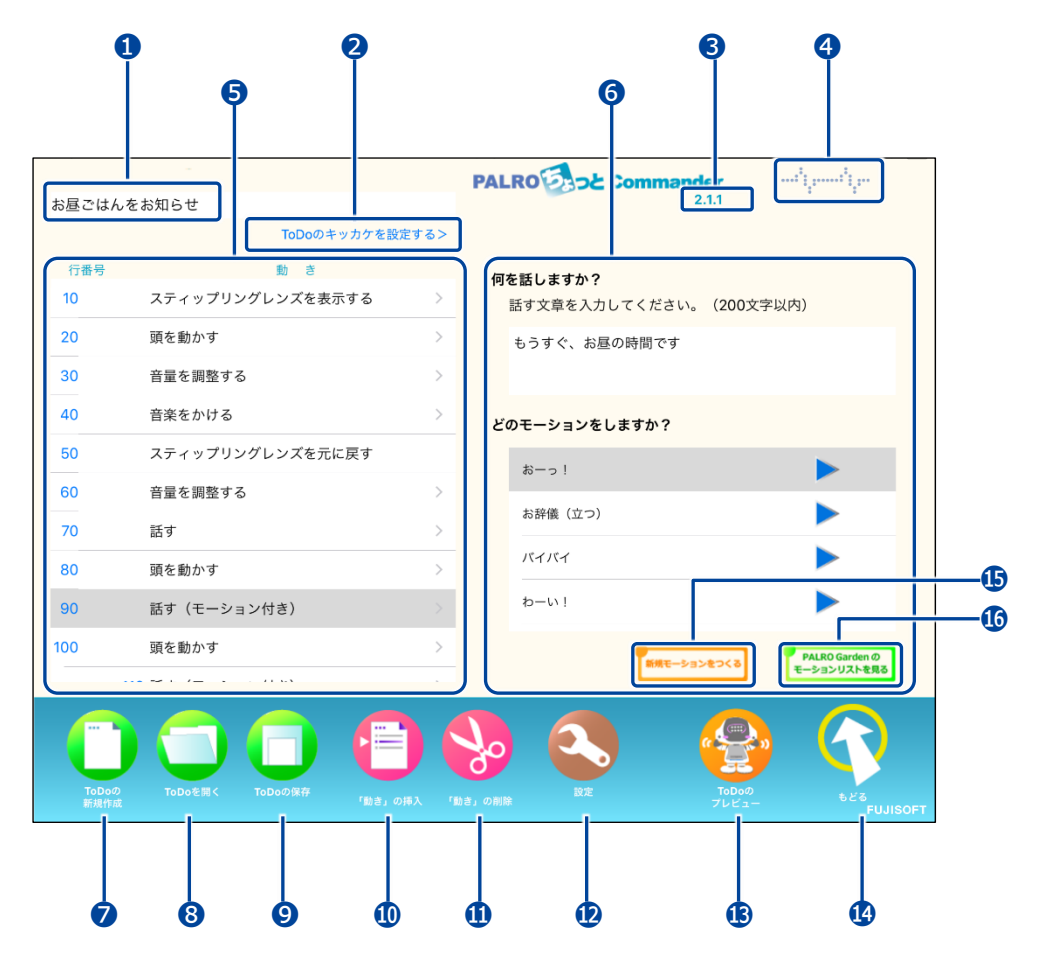

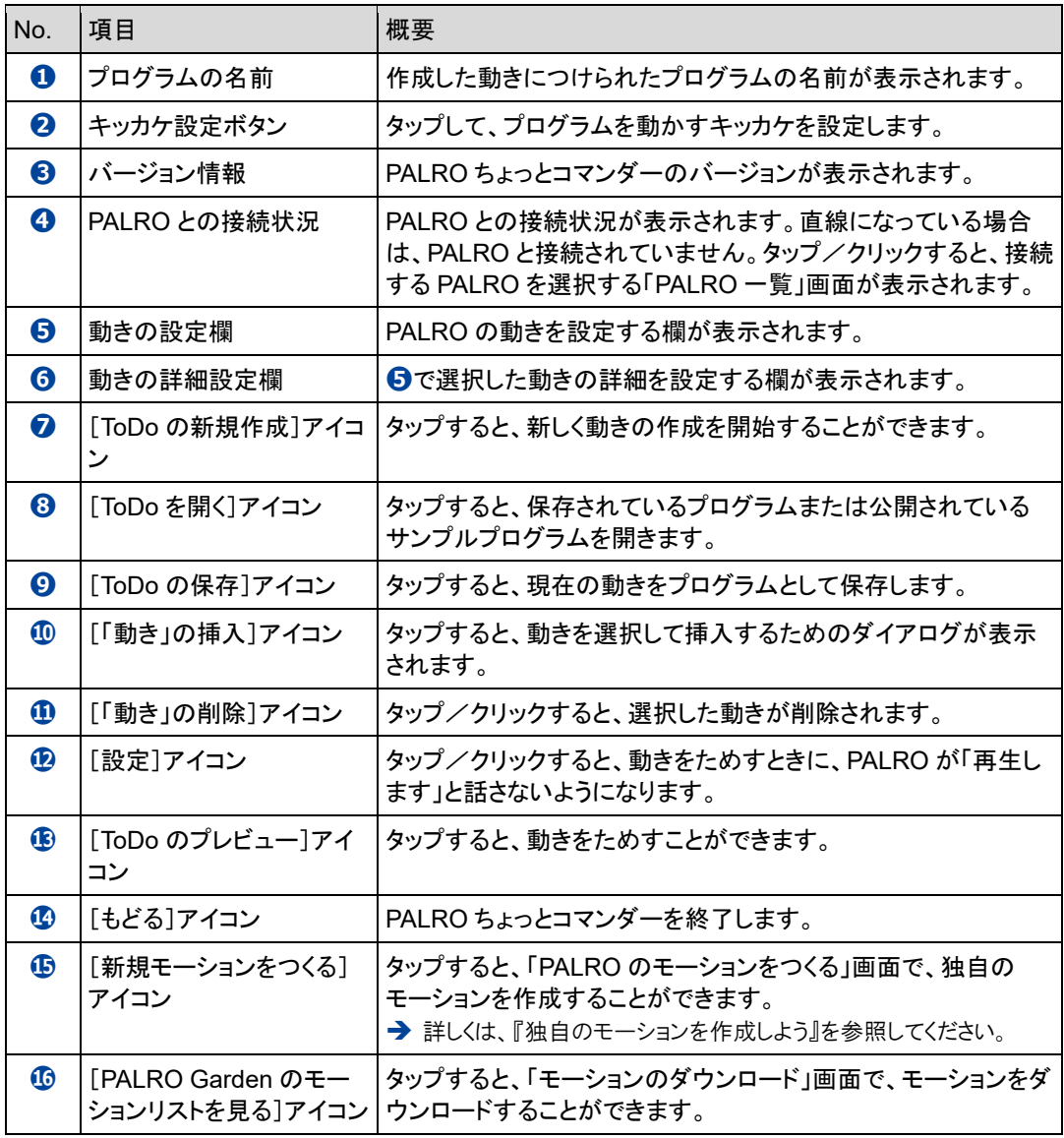

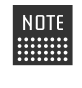

**➎**で「モーションをする」または「話す(モーション付き)」を選択すると、**❻**に**⓯**[新規 モーションをつくる]アイコンおよび**⓰**[PALRO Garden のモーションリストを見る]アイ コンが表示されます。

**新しい動きを作成しよう**

PALRO ちょっとコマンダーで新しい動きを作成する手順について説明します。

#### ▍**動きの作成手順**

#### **Step**

- **1. PALRO ちょっとコマンダーのメイン画面で、動きを追加します。**
	- **①** 「ここをタップして「動き」を追加できます」をタップします。
	- **②** 「動き」を選択します。

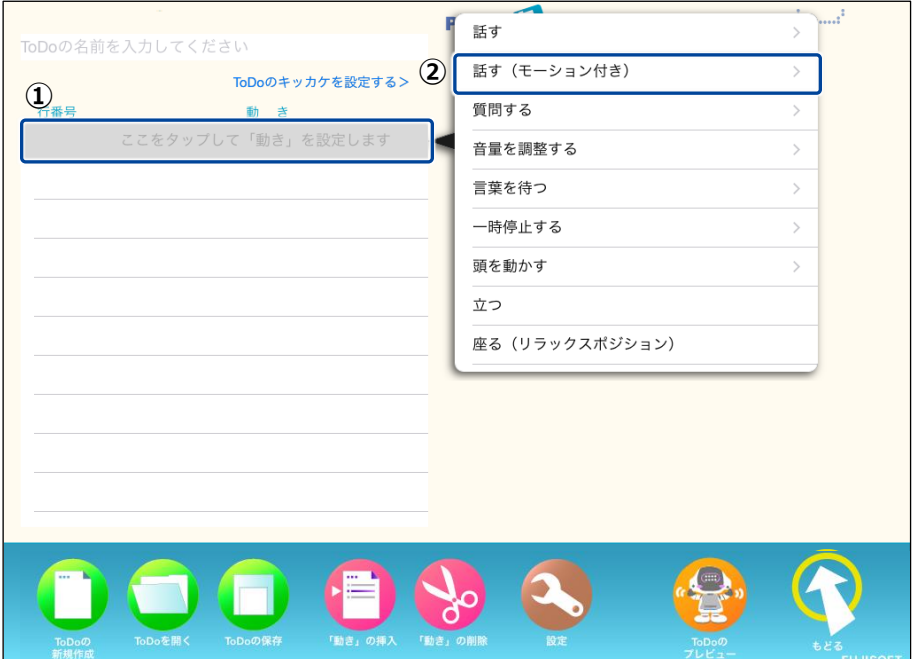

> 選択した動きが設定されます。

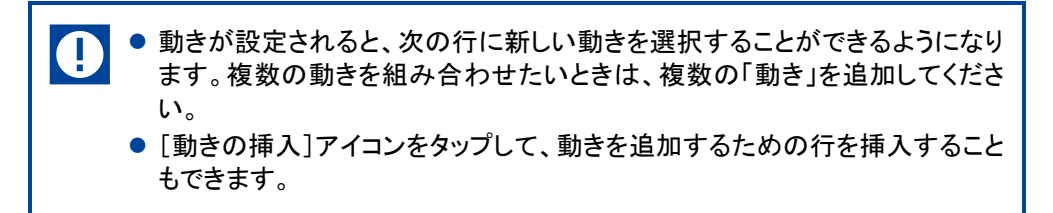

## **2. 動きの詳細設定をします。**

- **①** 詳細設定をしたい動きの行を選択します。
- **②** 詳細設定をします。

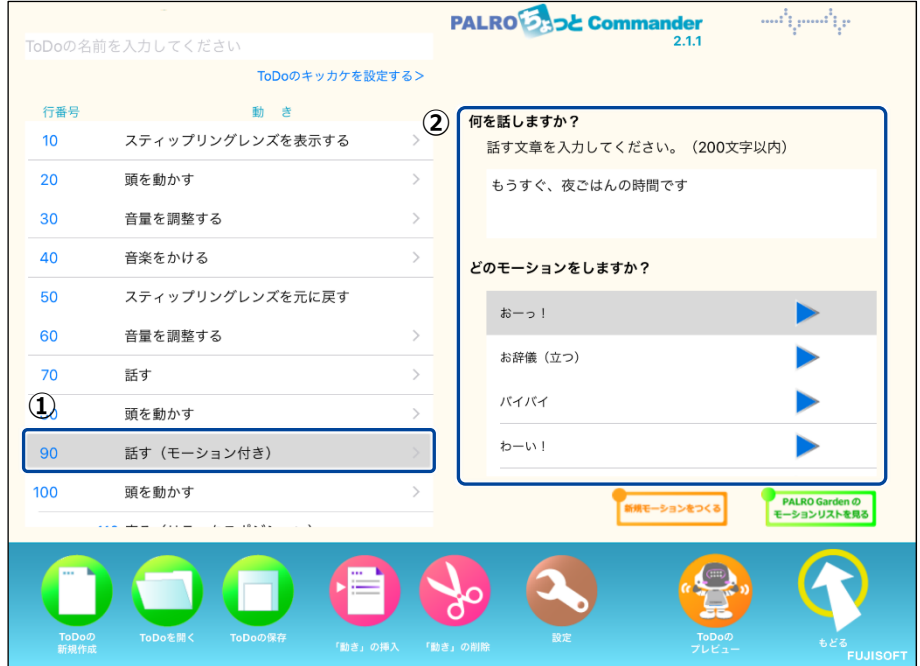

**3. [動きをためす]アイコンをタップして、PALRO の動きをためします。**

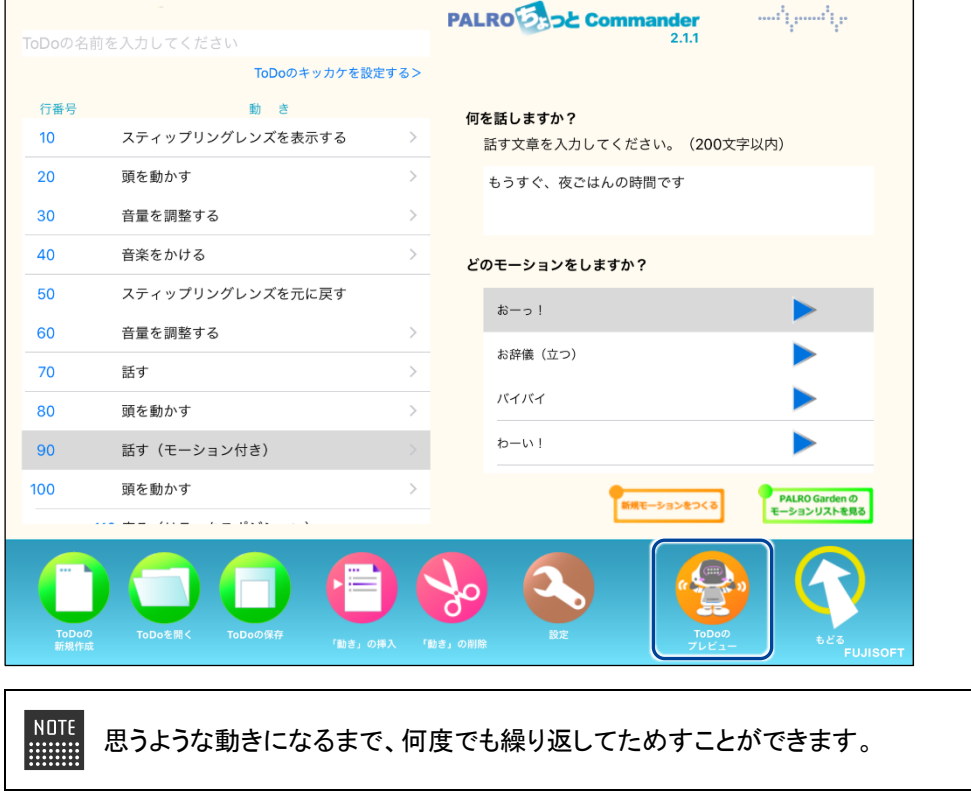

**4. 設定した動きにプログラムとしてつける名前を入力します。**

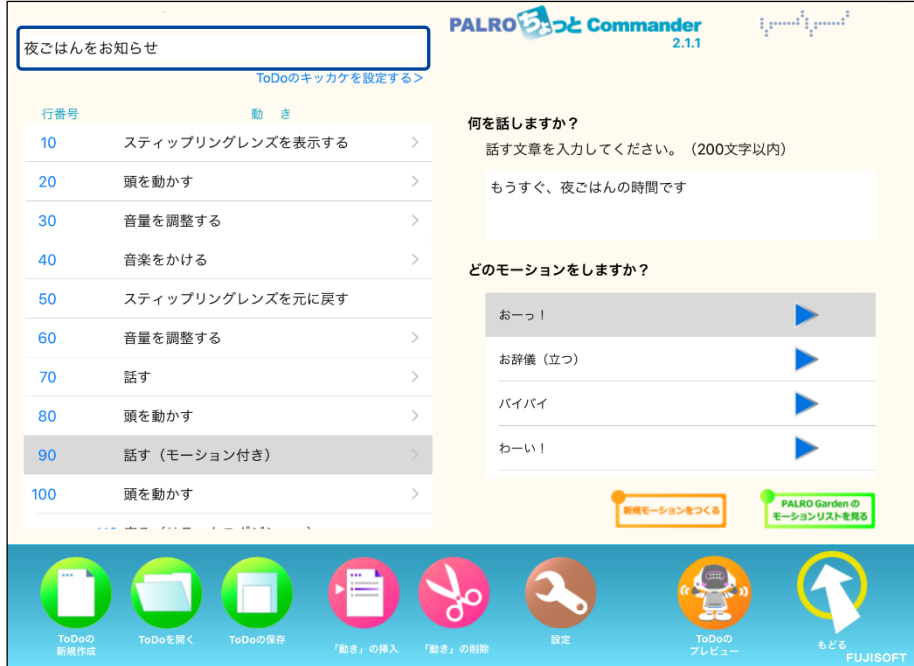

## **5. [保存]アイコンをタップします。**

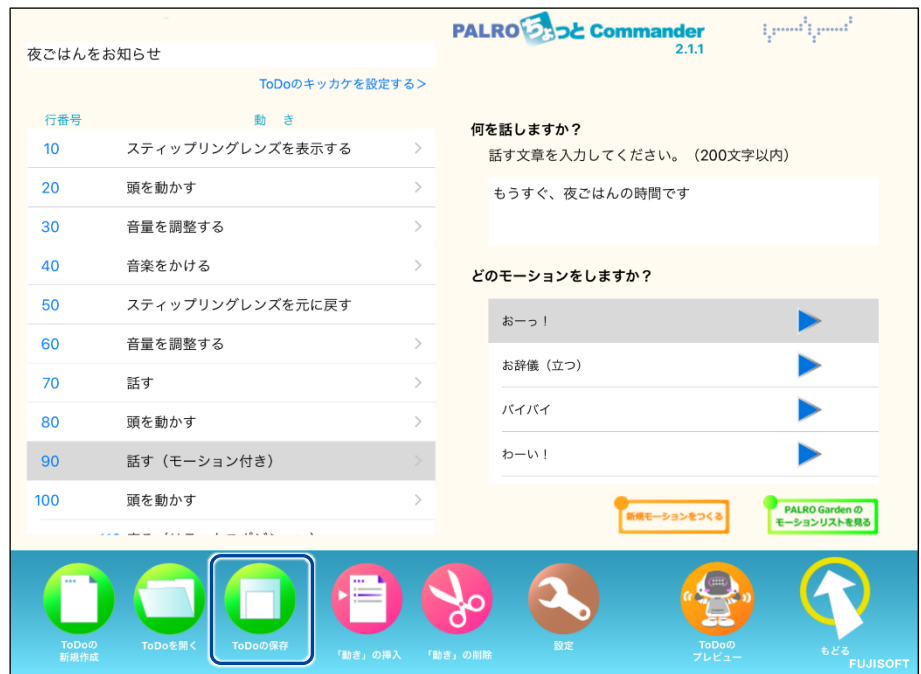

▶ 保存の結果ダイアログが表示されます。

**6. [OK]をタップします。**

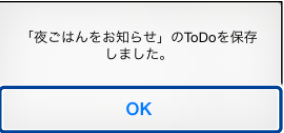

▶ 作成した動きがプログラムとして保存されます。

#### ▍**動きを実行するキッカケの設定手順**

作成した動きをプログラムとして保存したとき、ToDo のキッカケの設定も保存されま **■■す。** 

## **Step**

## **1. [ToDo のキッカケを設定する>]をタップします。**

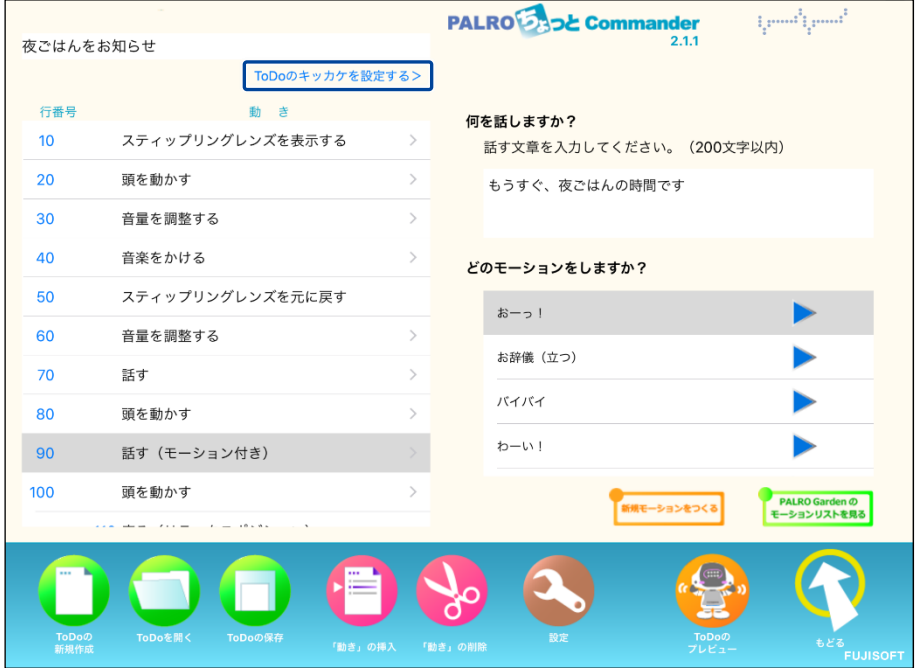

▶ キッカケの設定ダイアログが表示されます。

#### **2. いつプログラムを実行するかを設定します。**

- **①** 「いつ?」の[未設定]をタップします。
- **②** 実行するキッカケを選択します。

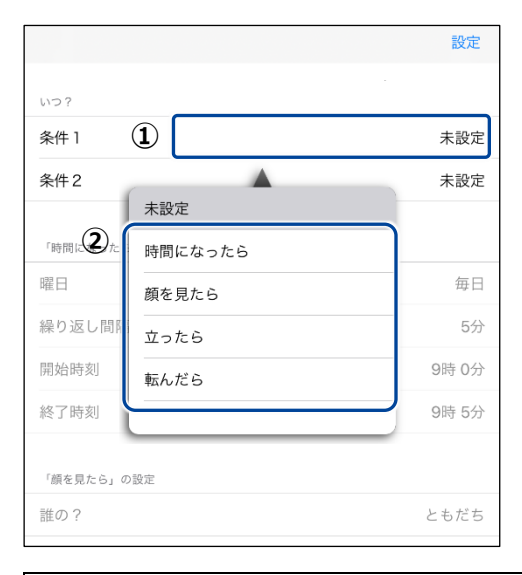

**NOTE** 選択したキッカケによっては、さらに設定する必要があるものもあります。 **WARDER** 

#### **3. [設定]をタップします。**

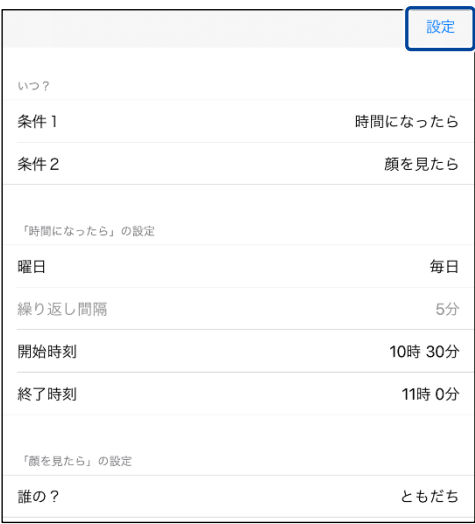

▶ プログラムを実行するキッカケが設定されます。 ここで選択したキッカケで、PALRO がプログラムの動きを開始するようになります。 **組み合わせられる動き**

PALRO ちょっとコマンダーでは、以下の動きを組み合わせて新しい動きを作成することができま す。

#### ▍**組み合わせられる動きの一覧**

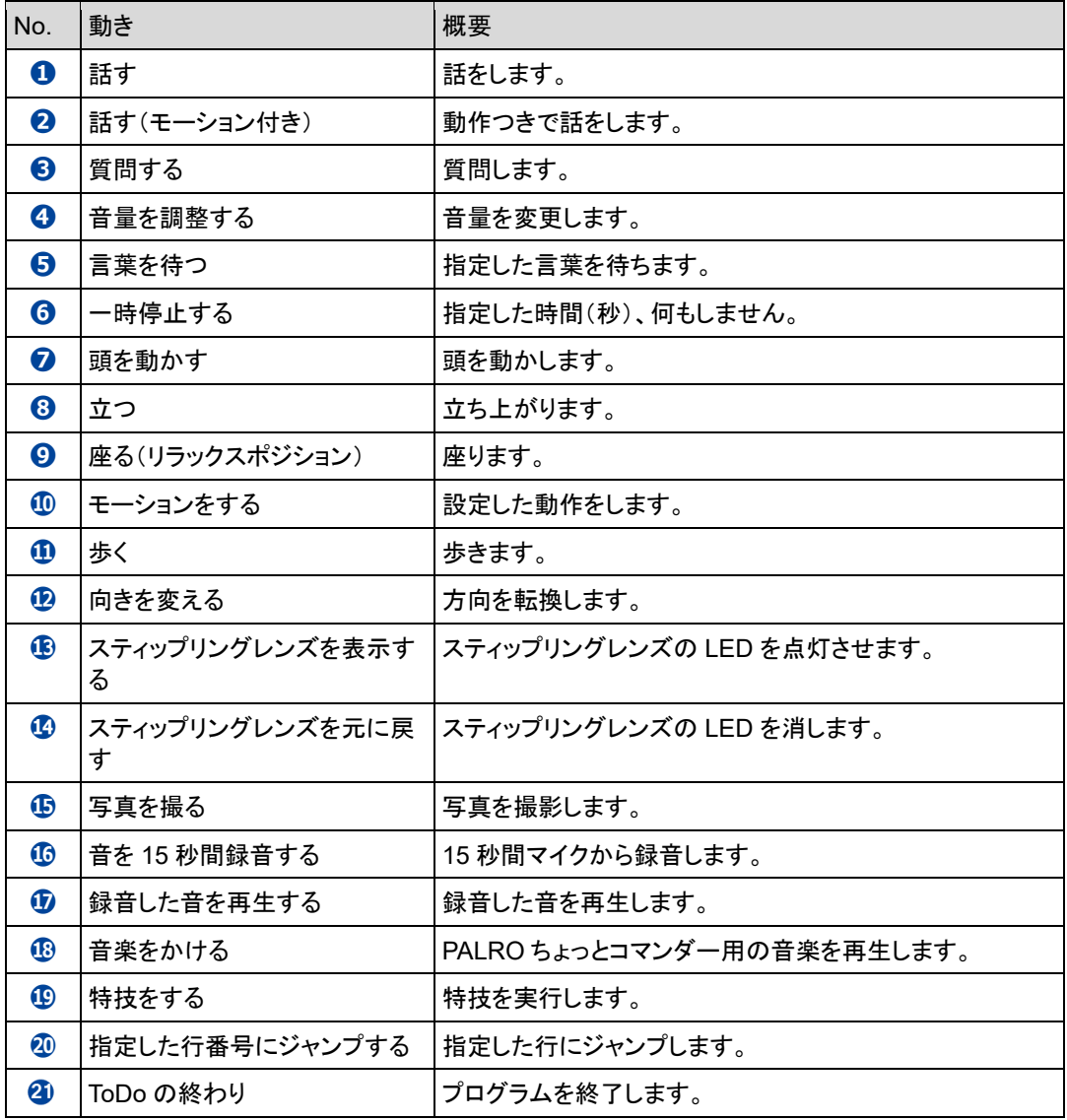

<span id="page-317-0"></span>**独自のモーションを作成しよう**

PALRO ちょっとコマンダーで、独自のモーションを作成する手順について説明します。

▍**モーションの作成手順**

#### **Step**

**1. ちょっとコマンダー画面の「動き」で、「モーションをする」または「話す(モー ション付き)」を選択し、[新規モーションを作る]アイコンをクリック(タッ プ)します。**

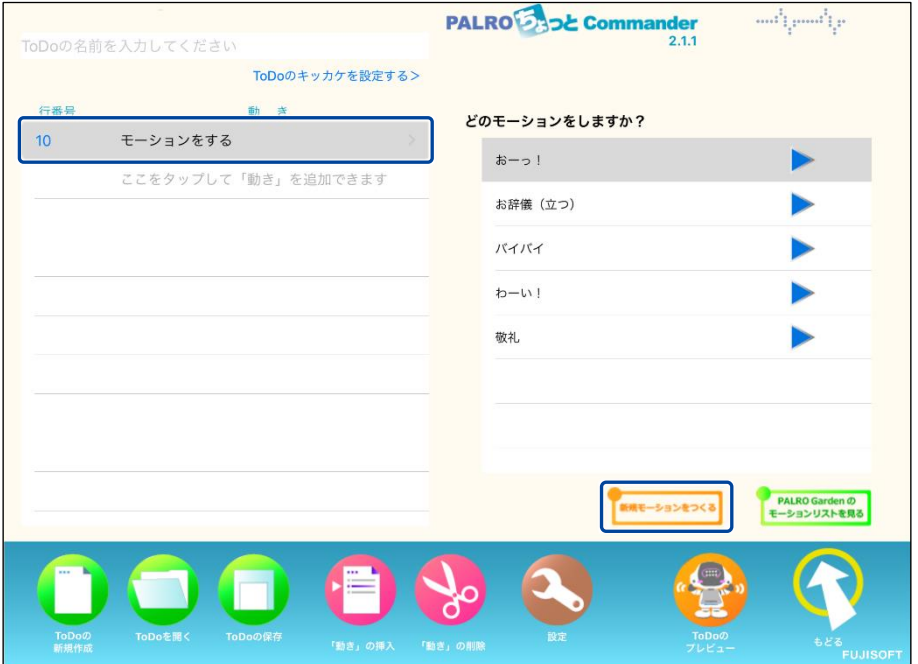

▶ 「PALRO のモーションをつくる」画面が表示されます。

**2. 「モーションをつくる」で、「腕のモーション」または「頭のモーション」の [記録]をタップします。**

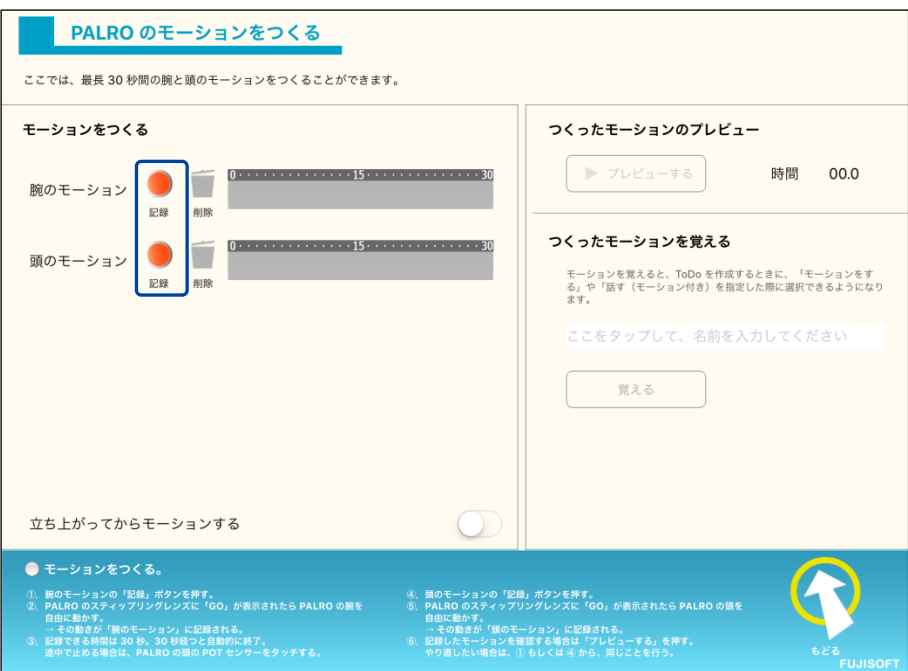

- ▶ 確認ダイアログが表示されます。
- **3. [OK]をクリック(タップ)します。**

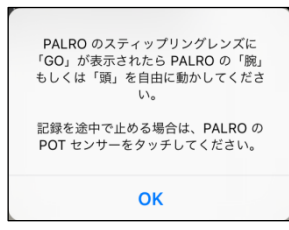

▶ PALRO のスティップリングレンズに「3、2、1、Go」と表示されたあとに、モーションの記録が始まりま す。

**4. PALRO の腕(または頭)を手で動かします。**

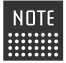

「立ち上がってモーションする」を有効にしてモーションを記録すると、立ち上 ■■■■ がってからモーションを実行するようになります。

PALRO の腕(または頭)のモーションが記録されていた場合、記録中に  $\blacksquare$ PALRO の腕(または頭)が動作します。PALRO の腕(または頭)に接触して PALRO が転倒しないように、PALRO の腕(または頭)を手で動かしてください。

#### **5. PALRO 頭部の POT センサーをタッチします。**

▶ モーションの記録が終了します。

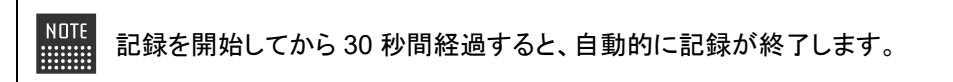

## **Step**

- **1. 「つくったモーションのプレビュー」で、[プレビューする]ボタンをタップ します。**
	- ▶ 記録したモーションがプレビューされます。

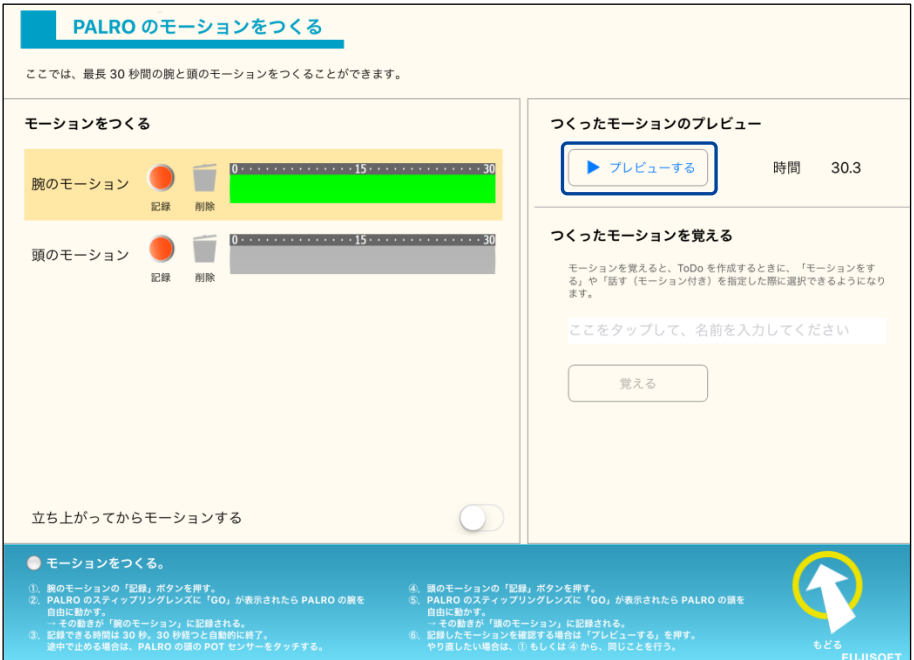

# **Step**

- **1. 「つくったモーションを覚える」で、モーションの名前を入力し、[覚える] ボタンをタップします。**
	- ▶ PALRO が作成したモーションを覚えます。

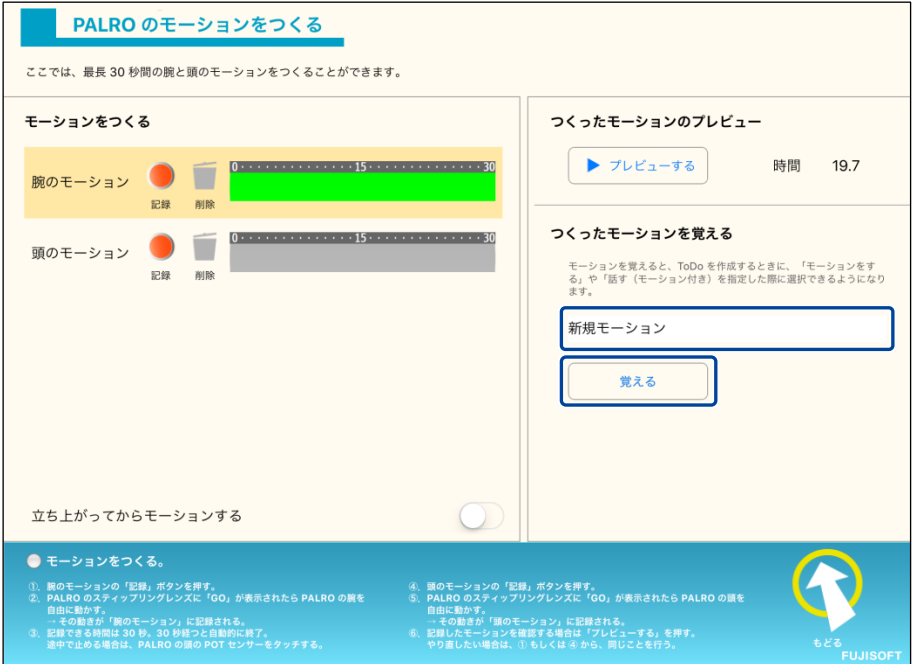

# **Step**

- **1. 「腕のモーション」または「頭のモーション」の[削除]をタップします。**
- > 記録したモーションが削除されます。

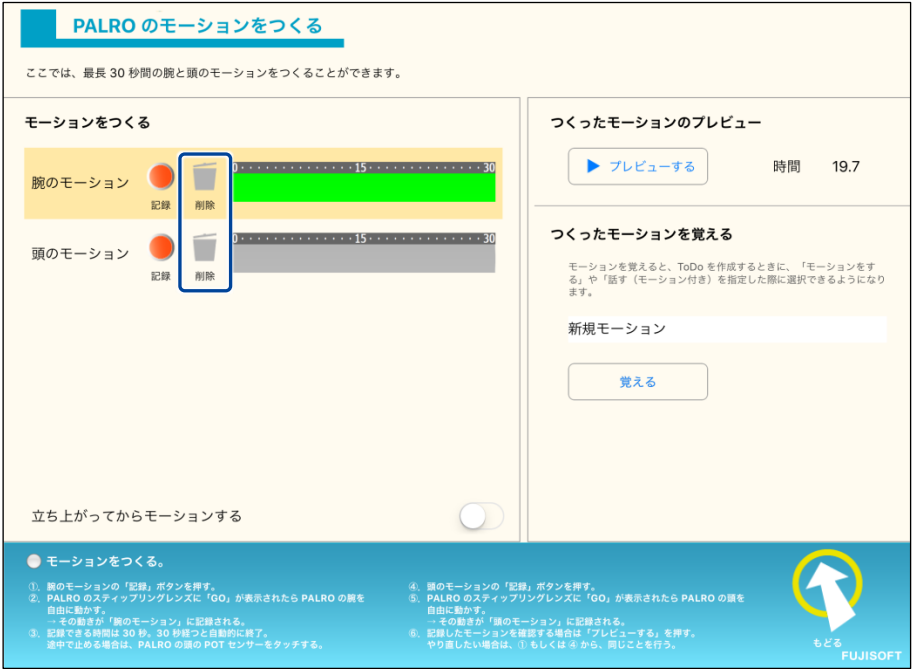

**PALRO Gardenからモーションをダウンロードする**

PALRO Garden からモーションをダウンロードする手順について説明します。

#### ▍**モーションのダウンロード手順**

## | Step

**1. ちょっとコマンダー画面の「動き」で、「モーションをする」または「話す(モー ション付き)」を選択し、[PALRO Garden のモーションリストを見る]ア イコンをタップします。**

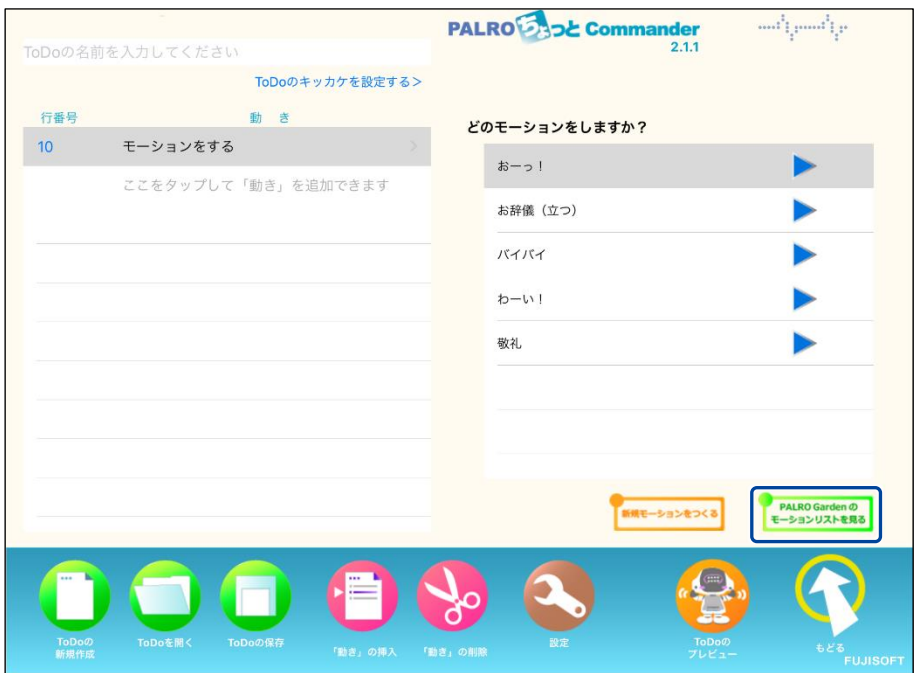

▶ 「モーションのダウンロード」画面が表示されます。
**2. ダウンロードしたいモーションの[ダウンロード]ボタンをタップします。**

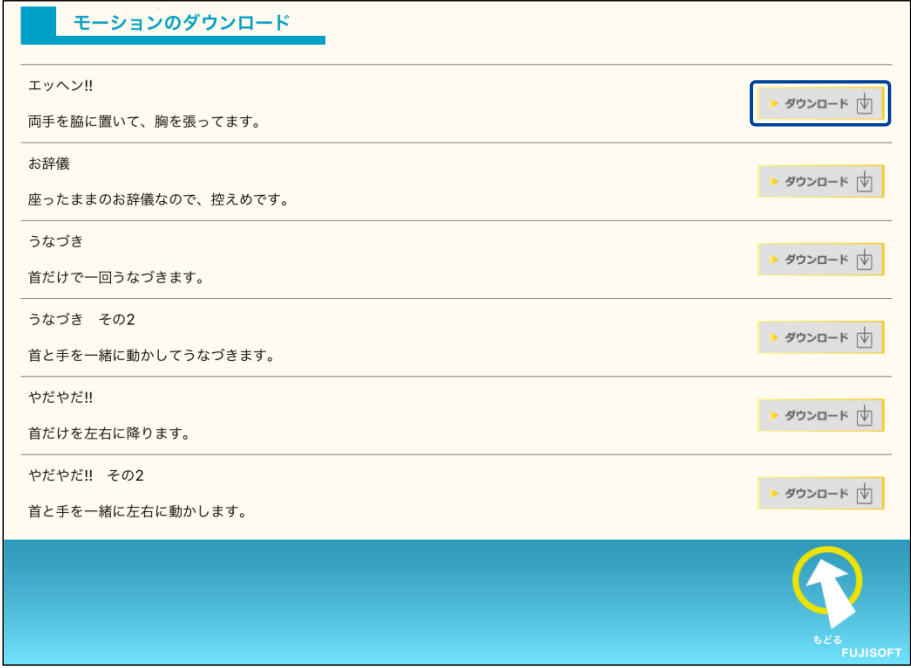

▶ ダウンロードしたモーションがリストに追加されます。

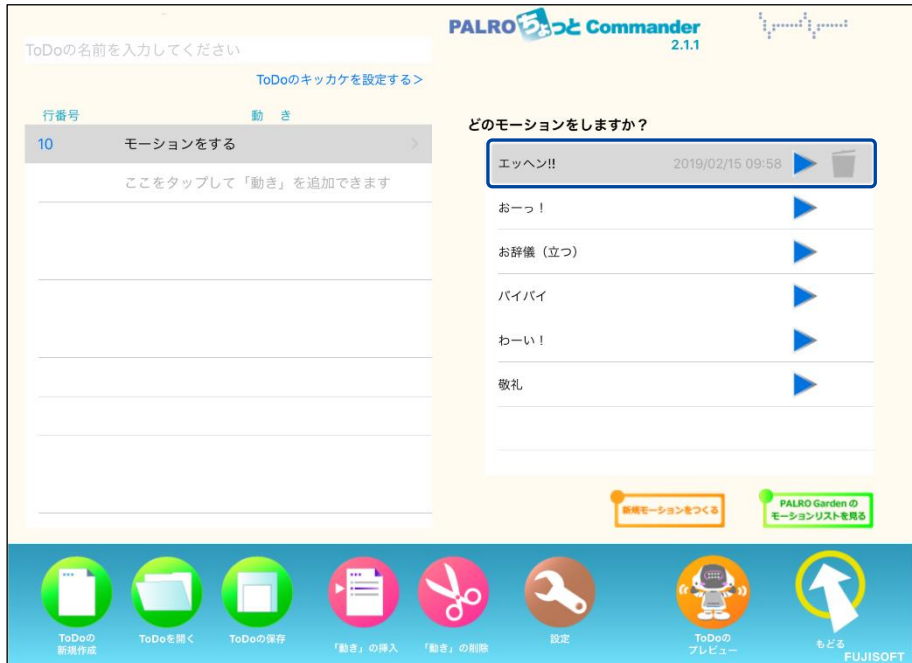

# **7-9 レクカレンダーを利用する**

専用アプリケーションの PALRO レクカレンダーを利用して、PALRO とレクリエーションをする方法について 説明します。

### **PALROレクカレンダーとは?**

PALRO レクカレンダーを利用してレクリエーションを設定しておくと、PALRO と一緒に毎日約 25 ~30 分間のレクリエーションを楽しむことができます。

PALRO レクカレンダーを起動すると、1 週間分のカレンダー上に、それぞれの日に行うレクリエー ションが表示されます。レクリエーションには、ダンス、クイズ、ゲームの3 つのジャンルごとに 1つ ずつ出し物が設定されています。

日にちを選択すると、レクリエーション全体の予測時間を表示したり、ダンス、クイズ、ゲーム、落 語、体操の出し物を選択したりすることができます。

PALRO レクカレンダーには、iPad、Windows パソコン/タブレット用のアプリケーションが用意さ れています。

#### **PALRO**レクカレンダーを利用できる端末

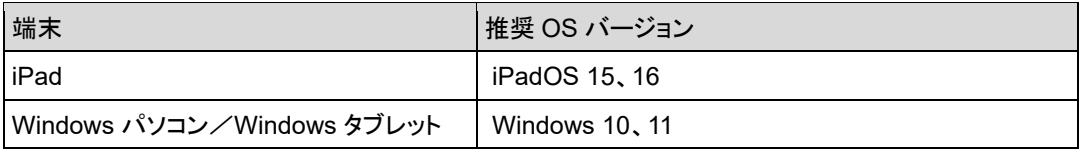

NDTE ● PALRO レクカレンダーは、PALRO Fwappar や PALRO What's up?と同じような方 **HELLER** 法でインストールして、起動することができます。

- → アプリケーションのインストールと起動方法については、『[6-2](#page-212-0) PALRO [What's up?](#page-212-0)の基本』 を参照してください。
- レクリエーション用のコンテンツは、PALRO Fwappar の特技一覧には表示されま せん。PALRO レクカレンダーで確認してください。

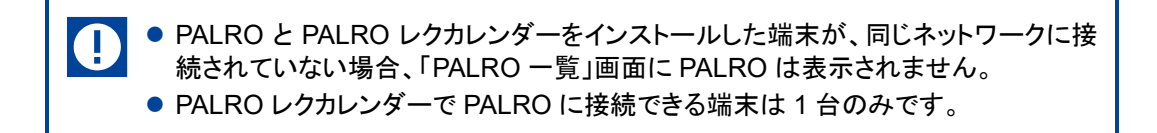

## **PALROレクカレンダーのメイン画面**

PALRO レクカレンダーを起動して、端末と PALRO との接続が完了したときに表示される画面の 基本的な構成は、すべての端末で同じです。

### ▍**PALROレクカレンダーのメイン画面**

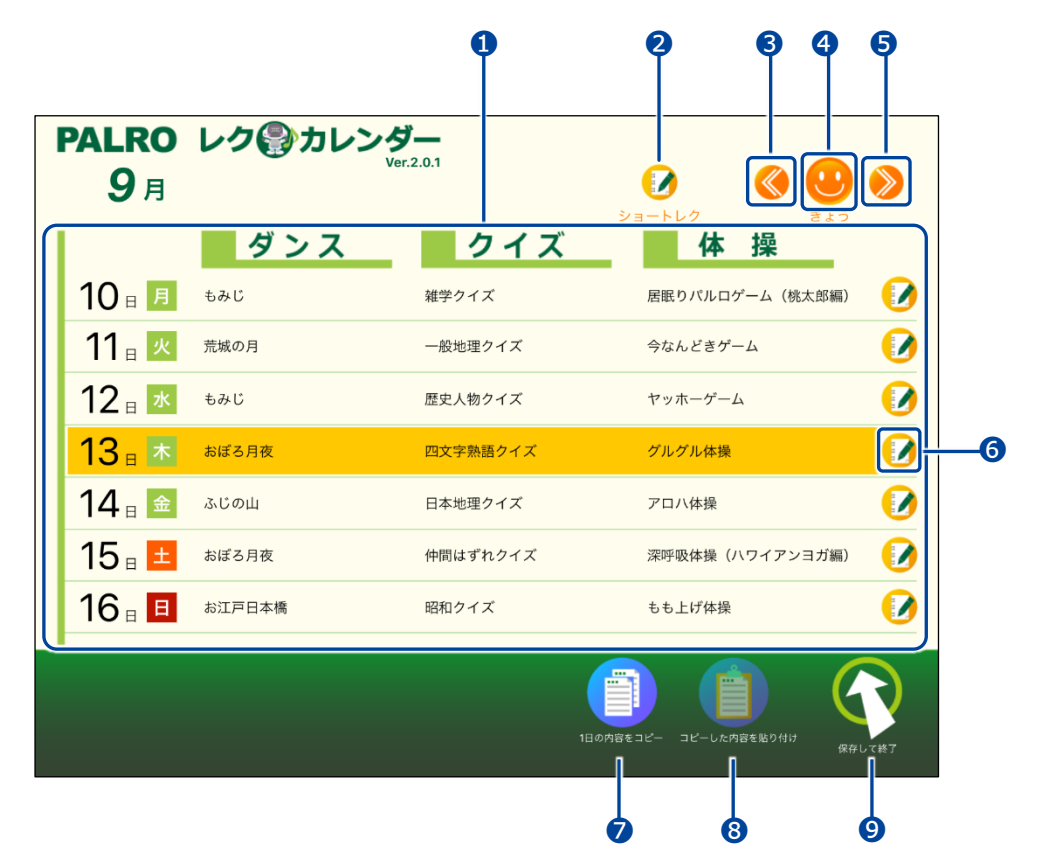

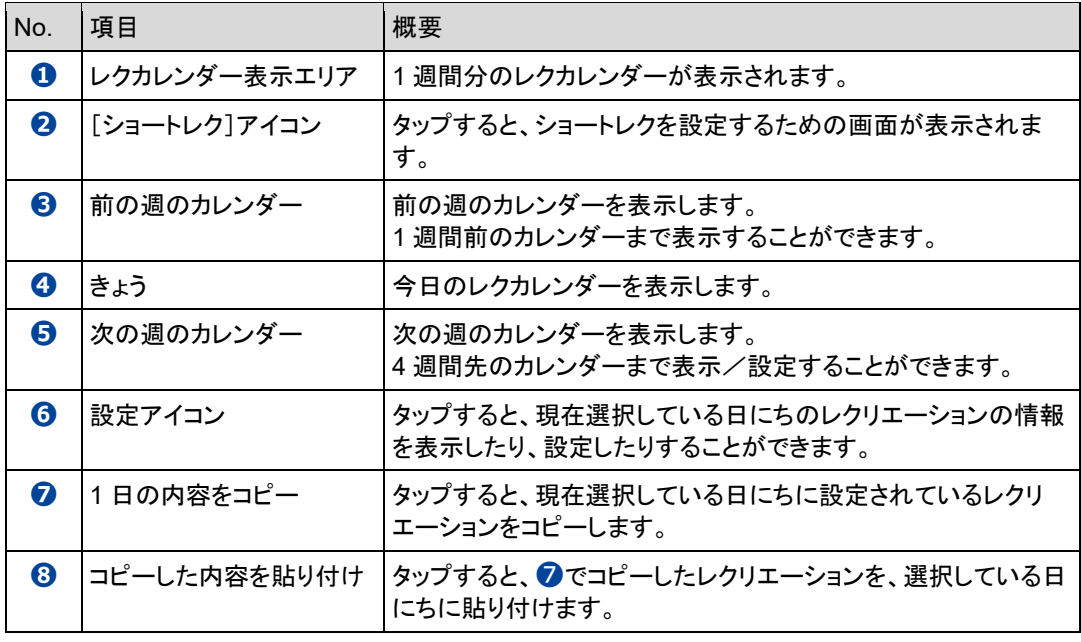

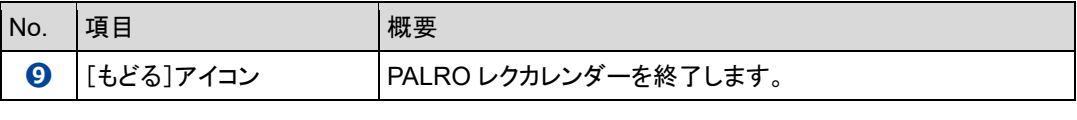

Windows パソコン/タブレット用の PALRO レクカレンダーの場合、**➋**の左側に[プリ | | シト]アイコンが表示されます。 このアイコンをタップすると、表示されている 1 週間分のレクカレンダーを印刷すること ができます。 別途プリンターの設定をする必要があります。

## **レクリエーションを設定する**

レクリエーションの出し物を設定する手順について説明します。

▍**レクリエーションの変更**

### Step

**1. レクリエーションを設定したい日にちを選択して、設定アイコンをタップし ます。**

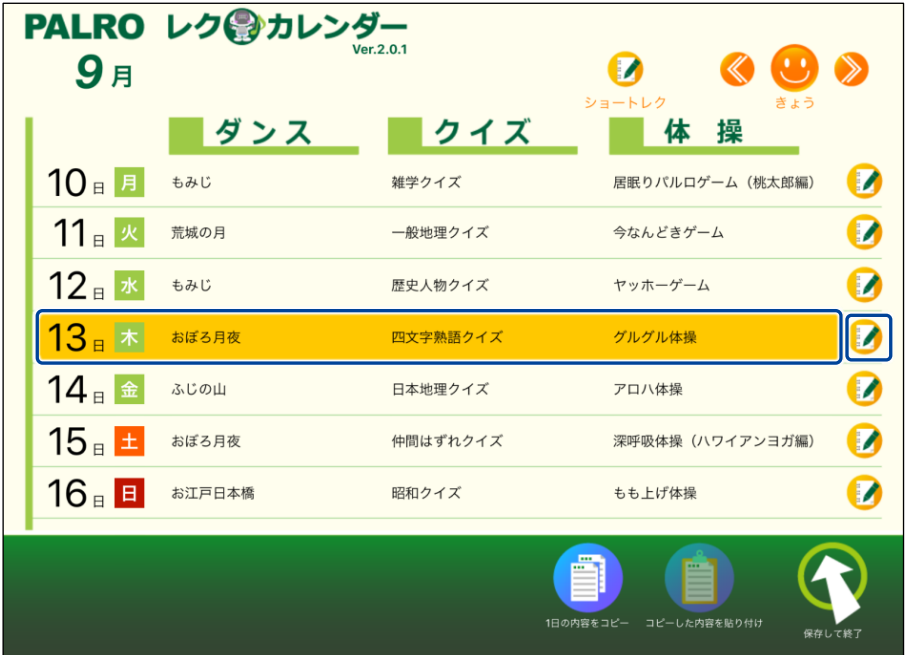

- ▶ レクカレンダーの設定画面が表示されます。
- 設定されている 3 つの出し物の予測時間と、レクリエーション全体の予測時間が表示されます。

**2. 変更したい出し物をタップします。 ここでは、例として「ダンス」の出し物を変更します。**

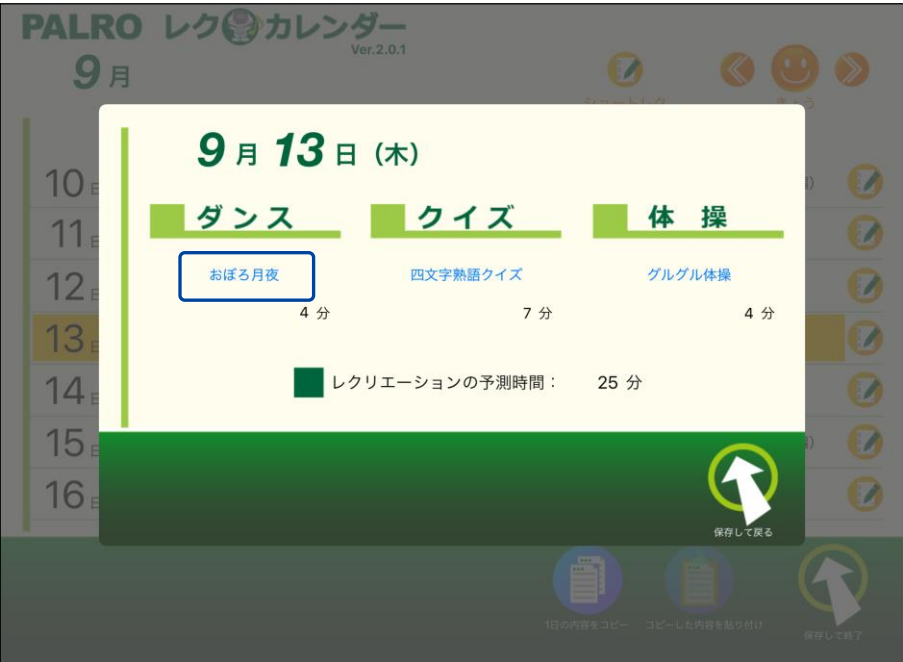

>「ダンス」画面が表示されます。

### **3. 出し物を選択して、[選んで戻る]をタップします。**

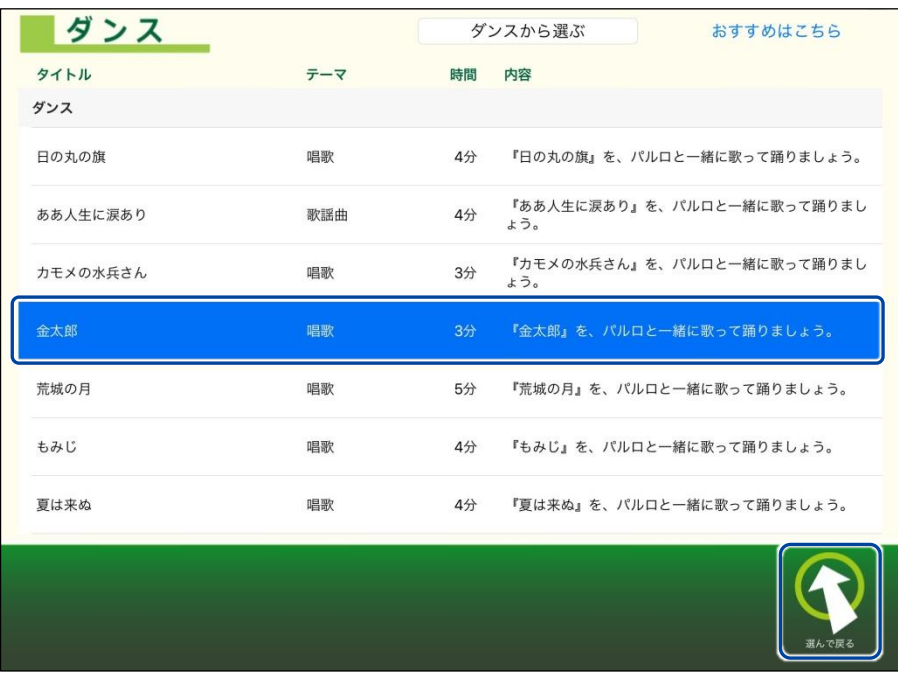

> 出し物が設定されます。

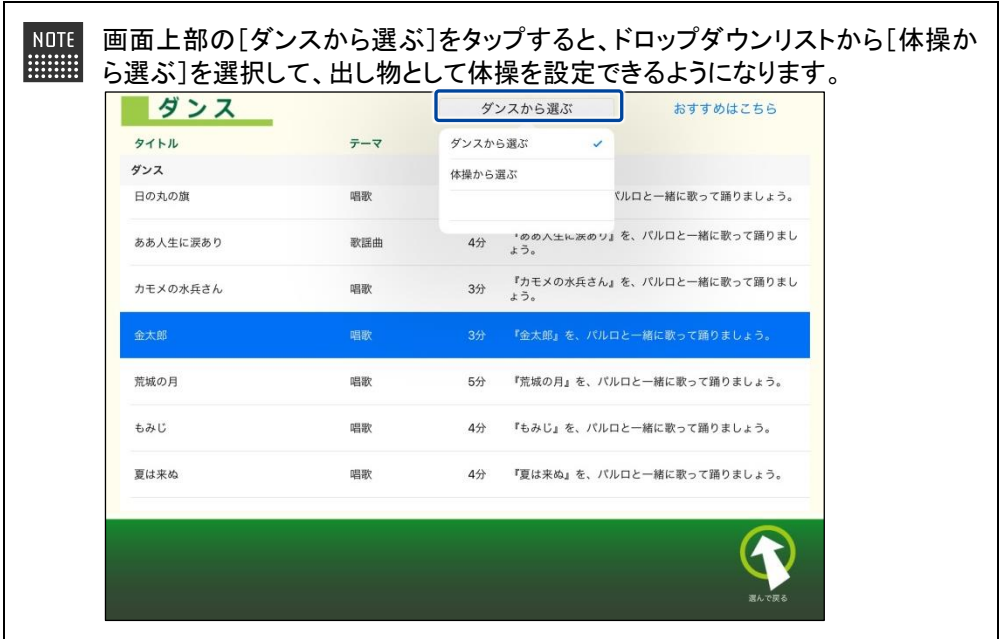

**4. 必要に応じて、クイズやゲームの出し物を設定します。**

「クイズ」画面で、[クイズから選ぶ]をタップすると、ドロップダウンリストから[落 語から選ぶ]を選択して、出し物として落語を設定できるようになります。

**5. [保存して戻る]をタップします。**

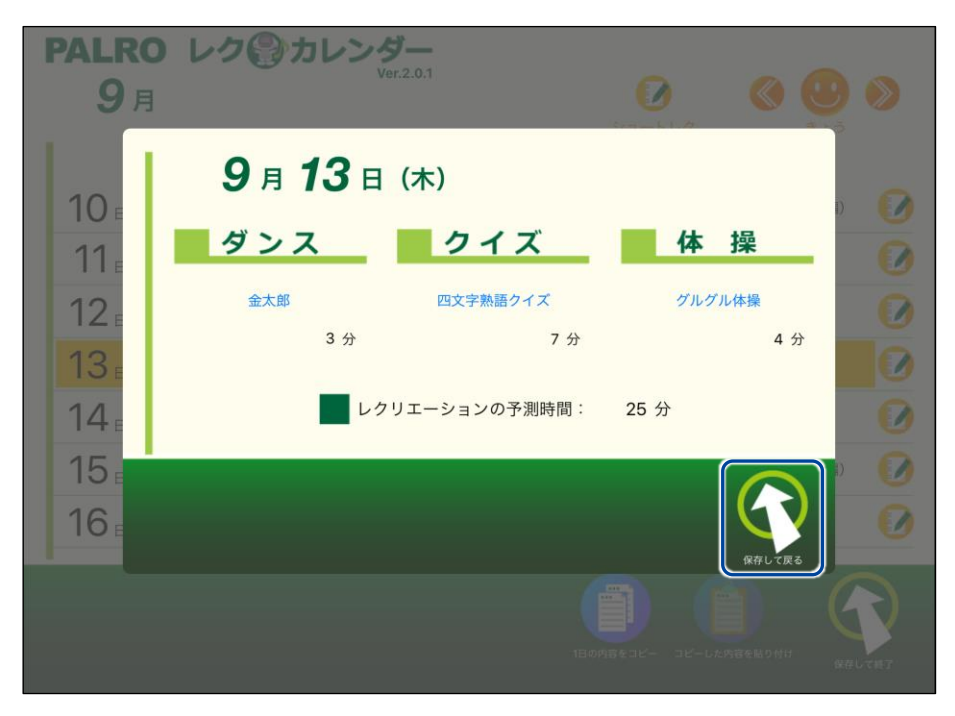

▶ PALRO レクカレンダーのレクリエーションが変更されます。

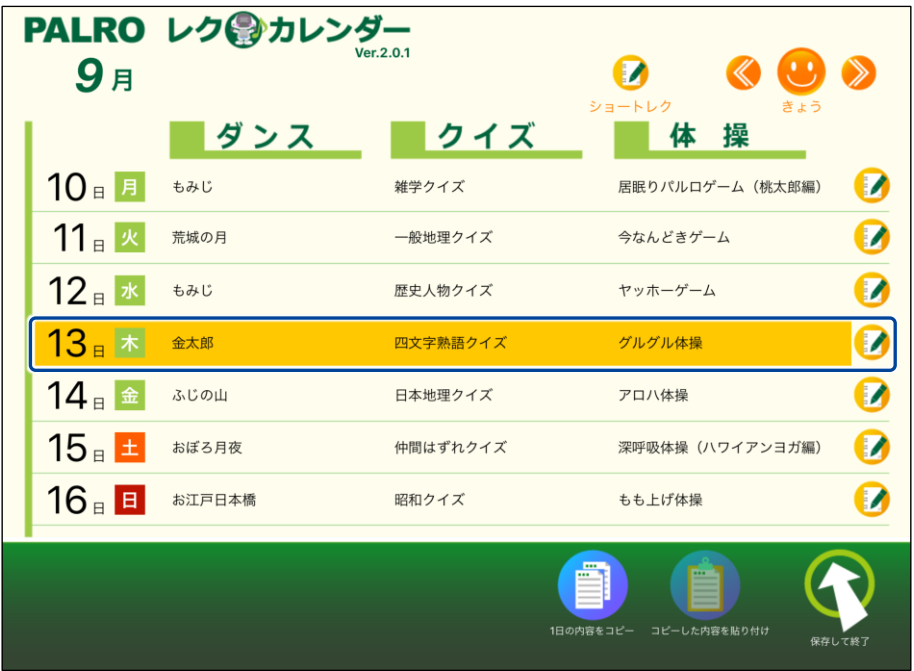

### ▍**レクリエーションのコピー**

特定の日にちに設定されているレクリエーションをコピーして、別の日にちに貼り付けることがで きます。

**Step** 

**1. コピー元の日にちを選択して、[1 日の内容をコピー]アイコンをタップします。**

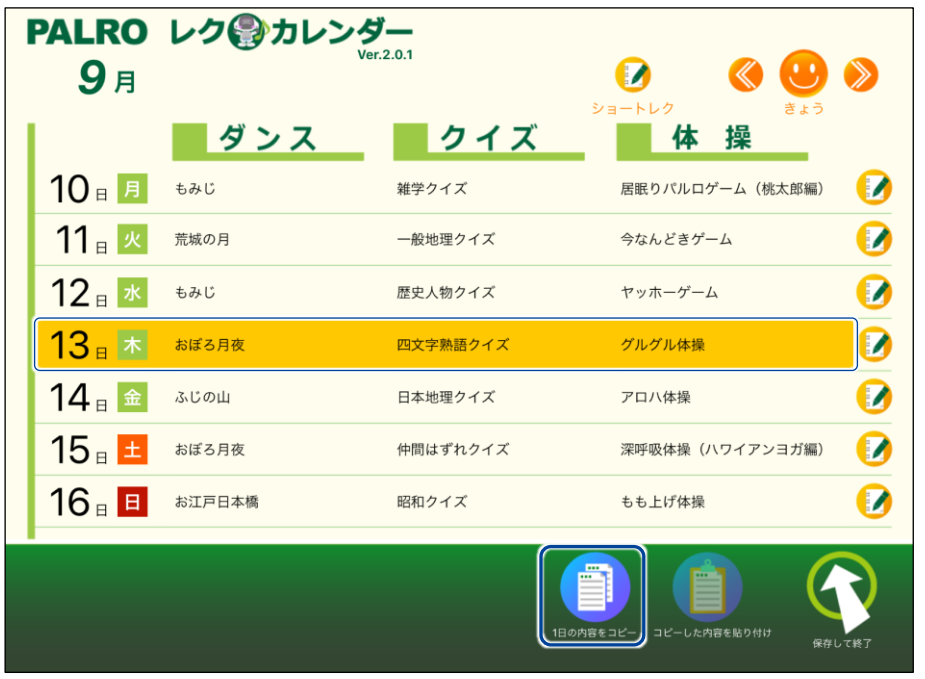

**2. コピー先の日にちを選択して、[コピーした内容を貼り付け]アイコンをタッ プします。**

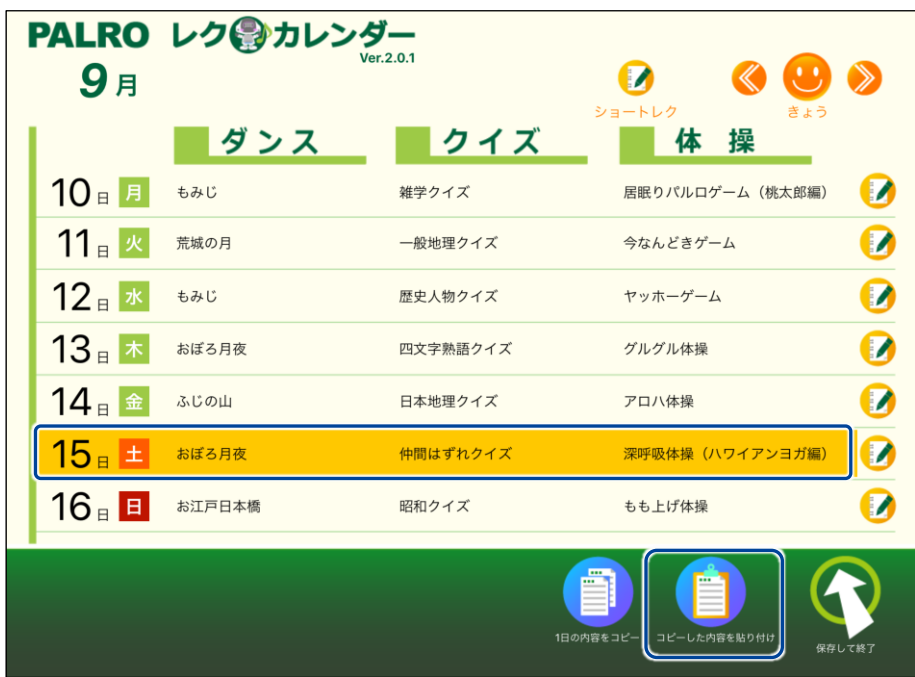

▶ レクリエーションがコピーされます。

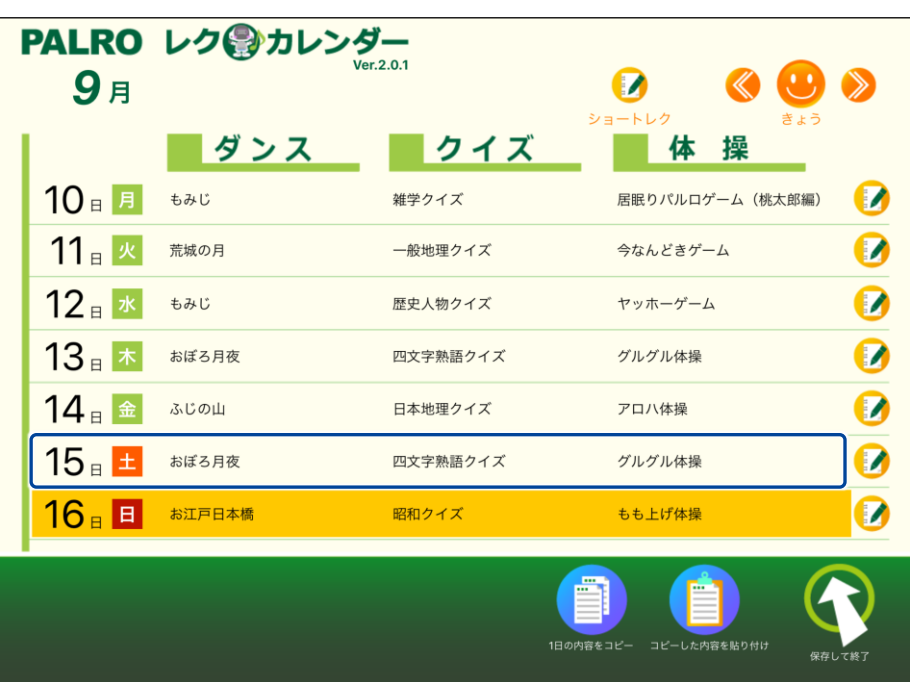

## **ショートレクリエーションの設定をする**

ショートレクリエーション用のコンテンツは、3 つ設定することができます。

コンテンツが設定されている場合、ショートレクリエーションを実行すると、PALRO は設定されて いるコンテンツを 1 から 3 の順番に繰り返して実行します。

コンテンツが設定されていない場合、ショートレクリエーションを実行すると、PALRO が搭載され ているコンテンツの中から、ランダムに 1 つのコンテンツを選んで実行します。

ここでは、ショートレクリエーションのコンテンツを設定する手順について説明します。

## **Step**

## **1. [ショートレク]アイコンをタップします。**

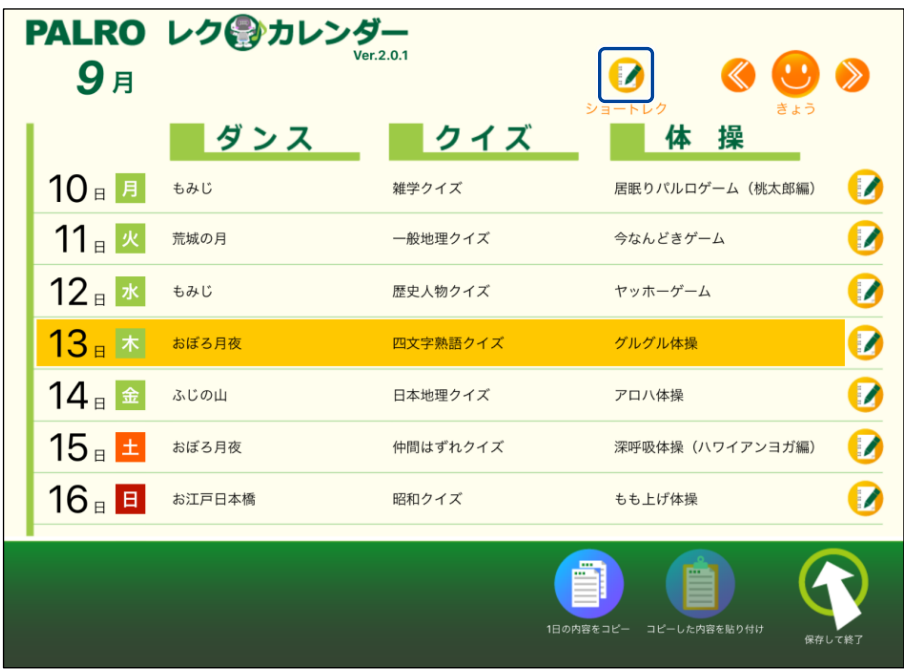

▶「ショートレクカレンダーの設定」画面が表示されます。

**2. コンテンツ 1 の設定欄をタップします。**

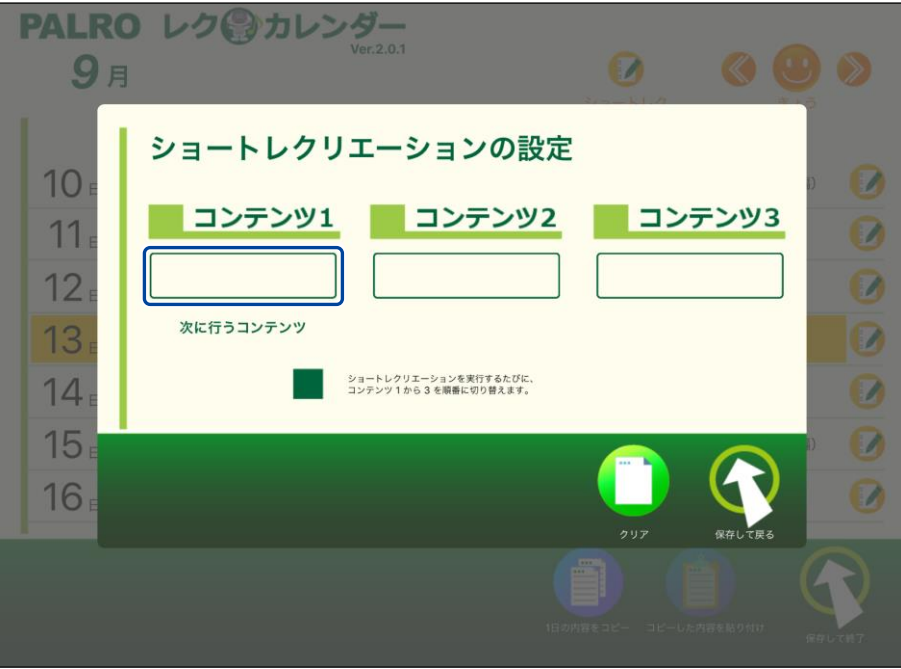

- ▶ 「レクリエーション一覧」画面が表示されます。
- **3. 出し物を選択して、[選んで戻る]をタップします。**

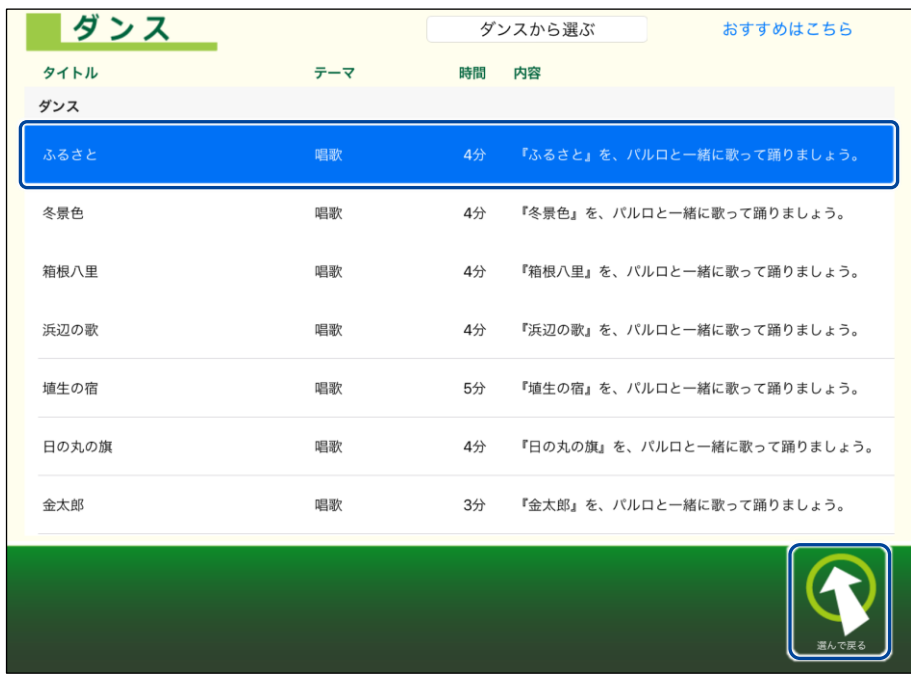

▶ コンテンツ 1 の出し物が選択されます。

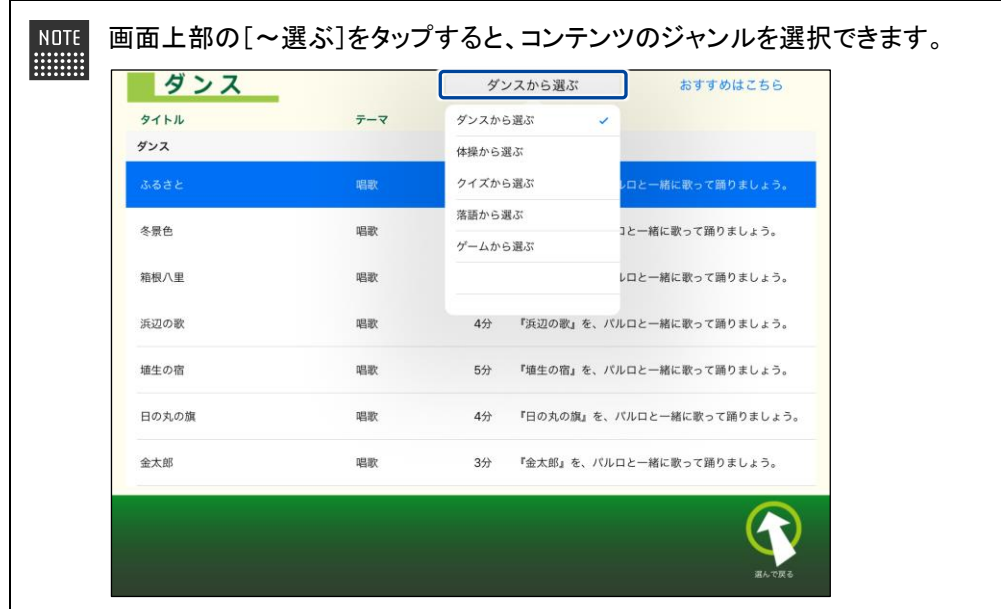

**4. Step 2~3 を繰り返し、コンテンツ 2 とコンテンツ 3 の出し物を選択しま す。**

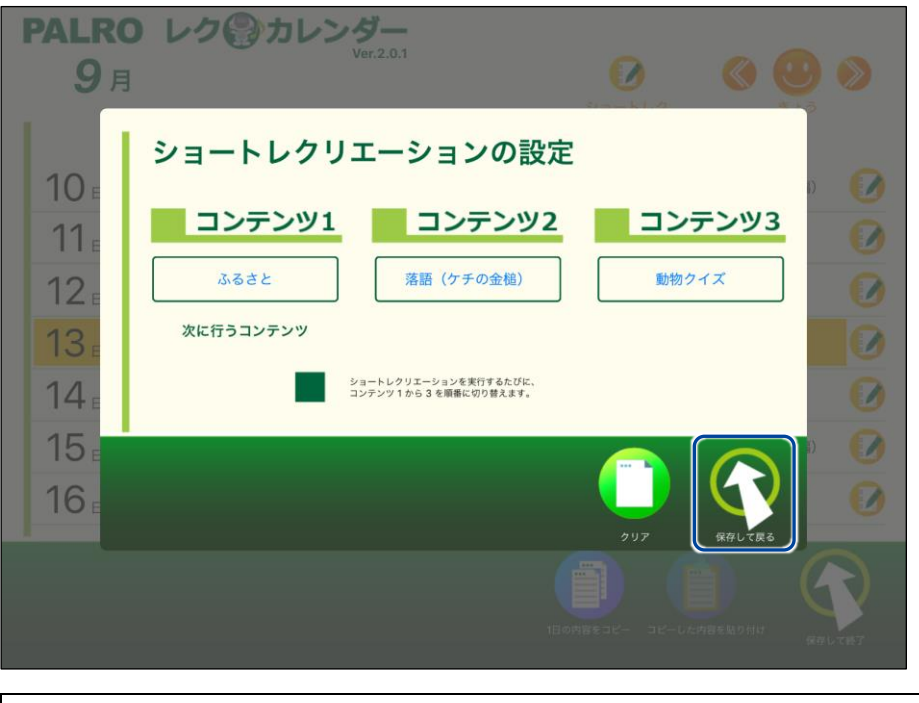

⚫ [クリア]ボタンをタップすると、コンテンツがすべてクリアされます。 ⚫ この手順の設定例では、ショートレクリエーションを実行するたびに、「ふるさ と 」→「落語(ケチの金槌)」→「動物クイズ」→「ふるさと」…の順番で、 PALRO がコンテンツを 1 つ実行します。

**5. [保存して戻る]をタップします。**

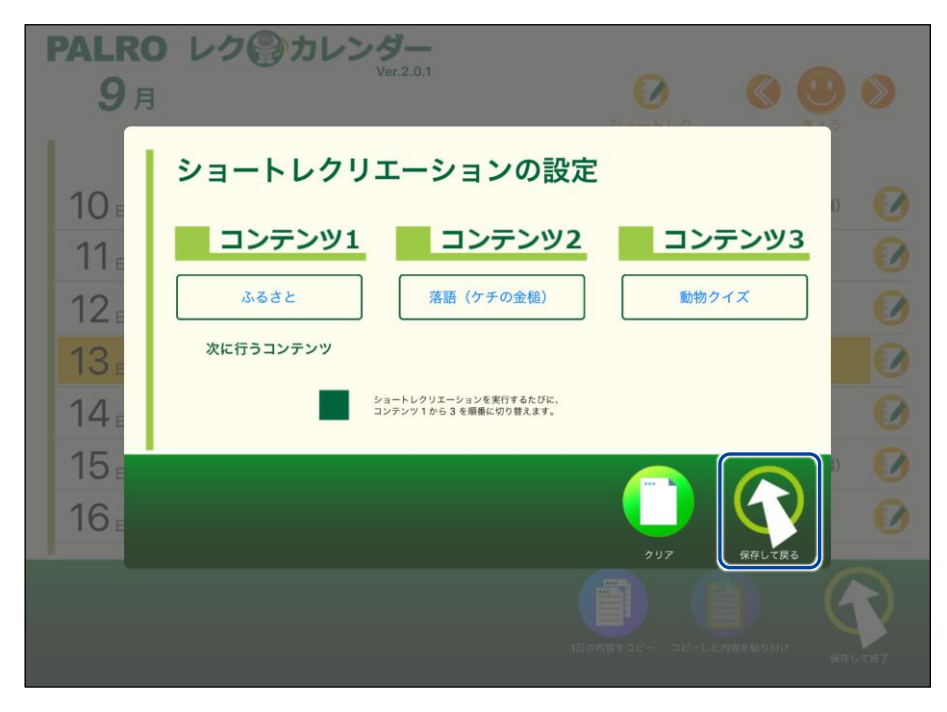

▶ ショートレクリエーションの設定が保存され、メイン画面に戻ります。

### **PALROとレクリエーションをする**

PALRO に話しかけて、レクリエーションを開始してみましょう。

- NDTE PALRO は約 25~30 分間のレクリエーションをします。
- ⚫ バッテリーでレクリエーションをする場合は、満充電の状態で行ってください。
	- 歩行可能な場合は、レクリエーション中に数歩、歩くことがあります。

### | Step |

**1. PALRO に「レクリエーションやって。」と話しかけます。**

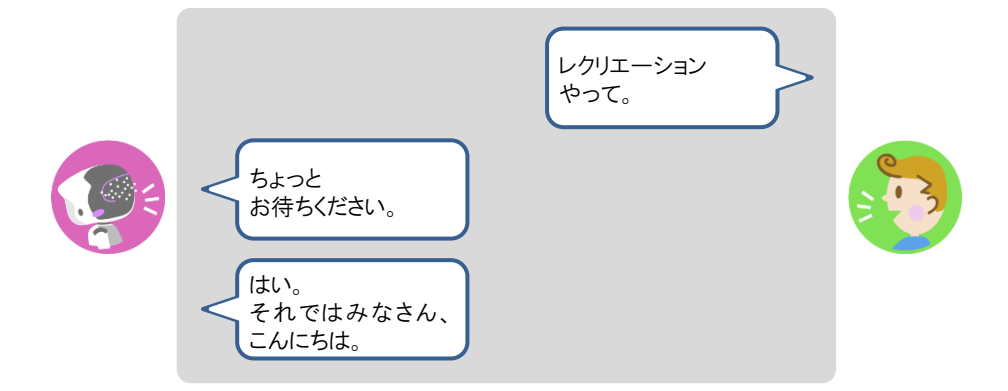

▶ PALRO が約 25~30 分間のレクリエーションを開始します。

レクリエーションを途中で終了させたい場合は、レクリエーションが始まった後、 ■■ PALRO を持ち上げてください。

- レクリエーションを始める場合や、レクリエーション中にバッテリーパックの残 A 量が不足している場合には、PALRO の指示に従って、AC アダプターと電源 コードを接続してください。
	- PALRO 内部の温度が高い場合は、PALRO の指示に従って、PALRO 内部 の温度が低下するのを待ってください。

## **PALROとショートレクリエーションをする**

PALRO に話しかけて、ショートレクリエーションを開始してみましょう。

- NDTE PALRO は設定に応じてショートレクリエーションをします。
- ■■■■■■ バッテリーでレクリエーションをする場合は、満充電の状態で行ってください。
	- 歩行可能な場合は、ショートレクリエーション中に数歩、歩くことがあります。

## Step |

**1. PALRO に「ショートレクやって。」と話しかけます。**

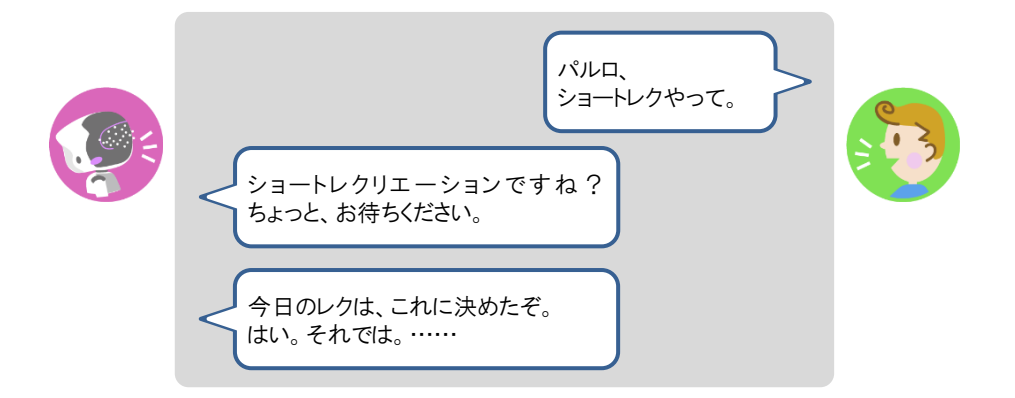

▶ PALRO がショートレクリエーションを 1 つ実行します。

NOTE ● ショートレクリエーション用のコンテンツは、3 つ設定することができます。 **HELLER** コンテンツが設定されている場合、ショートレクリエーションを実行すると、 PALRO は設定されているコンテンツを 1 から 3 の順番に繰り返して実行しま す。 コンテンツが設定されていない場合、ショートレクリエーションを実行すると、 PALRO が搭載されているコンテンツの中から、ランダムに 1 つのコンテンツ を選んで実行します。

● ショートレクリエーションを途中で終了させたい場合は、ショートレクリエー ションが始まった後、PALRO を持ち上げてください。

 $\mathbf 0$ ● ショートレクリエーションを始める場合や、ショートレクリエーションにバッテ リーパックの残量が不足している場合には、PALRO の指示に従って、AC ア ダプターと電源コードを接続してください。

● PALRO 内部の温度が高い場合は、PALRO の指示に従って、PALRO 内部 の温度が低下するのを待ってください。

# **7-10 PALROにおまかせ をする**

PALRO におまかせ をすると、PALRO と約 15 分間お話を楽しむことができます。 ともだち登録をして、ともだちのプロフィールを入力することで、よりあなたに合わせた会話を楽しむことがで きます。

### **ともだちのプロフィールを設定する**

ともだちのプロフィールを設定することで、よりあなたに合わせた会話を楽しむことができます。た とえば、プロフィールの [○○さんのこと]の[設定する項目]で「好きな食べ物」を選択し、[内容] に好きな食べ物を入力すると、入力した内容をもとに PALRO が会話をします。

➔ PALRO Fwappar によるともだちのプロフィールの設定については、『[5-3](#page-157-0) [ともだちの設定をする』](#page-157-0)を参照して ください。

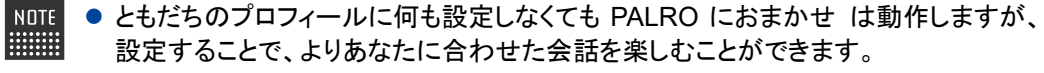

● [〇〇さんのこと]について、削除した項目や、内容が空の項目については会話を行 いません。

### **PALROにおまかせ を開始する**

SW2 ボタンを長押しすることで PALRO におまかせ を開始することができます。

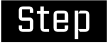

### **1. SW2 ボタンを 3 秒ほど長押しします。**

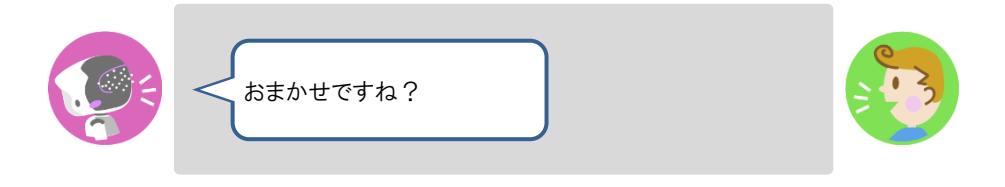

▶ 会話を始めます。

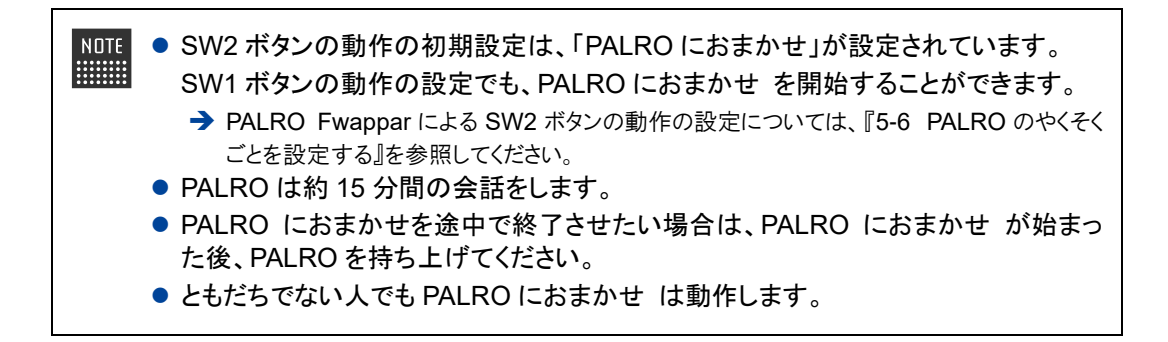

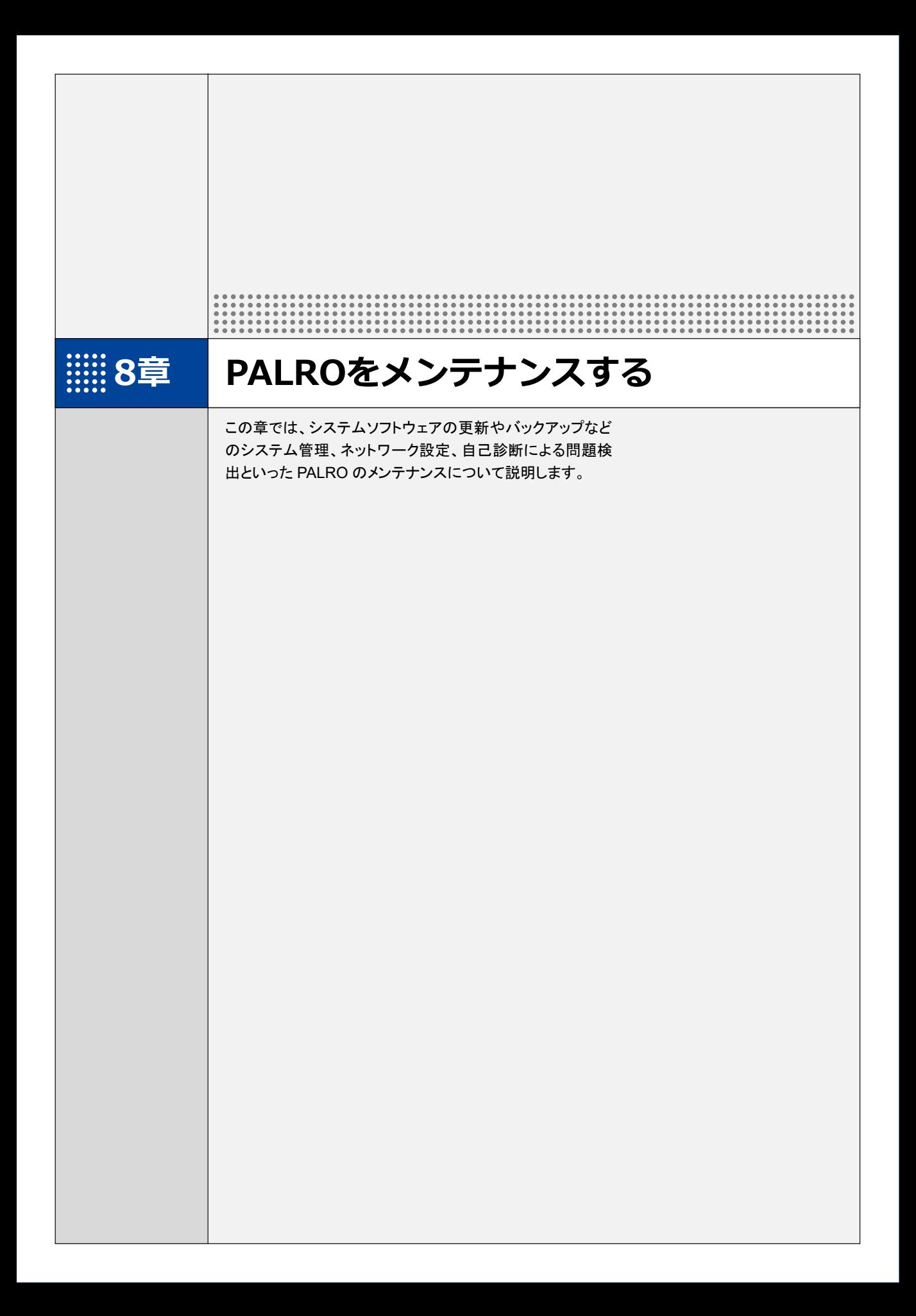

**8-1 PALROのシステムソフトウェアを更新する**

PALRO のシステムソフトウェアは進化し続けています。システムソフトウェアを更新することで、最新の機能 を利用したり、より安定して稼動させたりすることができます。 ここでは、PALRO のシステムソフトウェアを更新する方法について説明します。

- ⚫ システムソフトウェアを更新すると、以前のバージョンに戻すことはできません。 **A** 
	- ⚫ システムソフトウェアをアップデートする場合は、必ず AC アダプターを接続し、終了 するまで AC アダプターを抜かないようにしてください。
		- システムソフトウェアをアップデートする場合は、必ず電波状態のよい場所で行って ください。

システムソフトウェアを更新するには、PALRO がネットワークに接続されている必要が あります。

➔ PALRO をネットワークに接続する方法については、『4 [章](#page-108-0) PALRO [をインターネットに接続しよ](#page-108-0) [う』](#page-108-0)を参照してください。

PALRO Fwappar の「やくそくごと」画面で、「新しいソフトウェアの情報」が「システムを 終了するときに自動的にアップデートを行う」に設定されている場合に、PALRO をシス テム終了させた際、新しいシステムソフトウェアがあると、自動でシステムソフトウェア の更新を行います。

## **PALROに話しかけて更新させる**

PALRO は、新しいシステムソフトウェアがあると、以下のように話します。

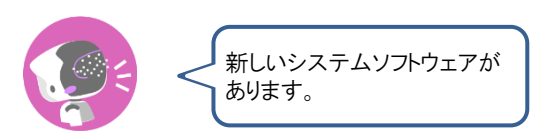

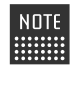

PALRO Fwappar の「やくそくごと」画面で、「新しいシステムソフトウェアの情報」が「定 期的にお知らせする」に設定されている場合に、PALROは新しいシステムソフトウェア があることを話します。出荷時は、「定期的にお知らせする」に設定されています。 → 詳しくは、『[5-6](#page-192-0) PALRO [のやくそくごとを設定する』](#page-192-0)を参照してください。

確認 **PALRO はリラックスポジションになっていますか?**

> → リラックスポジションにする方法については、『[1-6](#page-36-0) [リラックスポジションにする』](#page-36-0)を参照してく ださい。

**PALRO に AC アダプターは接続されていますか?**

### | Step

#### **1. PALRO に、「システムをアップデートして。」と話しかけます。**

▶ PALRO Garden から、新しいシステムソフトウェアのダウンロードがはじまります。 その間、以下のように、PALRO のスティップリングレンズには、ダウンロードの進み具合を表す数値 (パーセント)が表示されます。

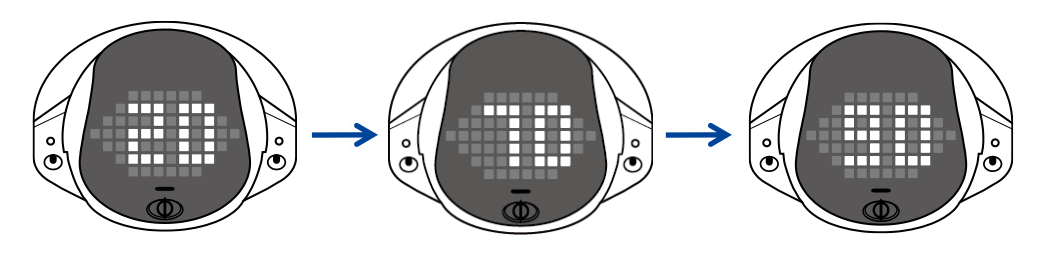

▶ ダウンロードが完了すると、システムソフトウェアの更新がはじまります。 その間、以下のように、PALRO のスティップリングレンズには、更新の進み具合を表す数値(パーセ ント)が表示されます。

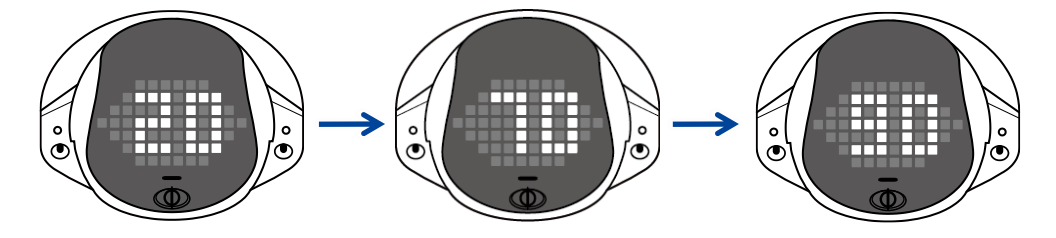

▶ システムソフトウェアの更新が完了すると、PALRO は自動的に停止し、起動しなおします。

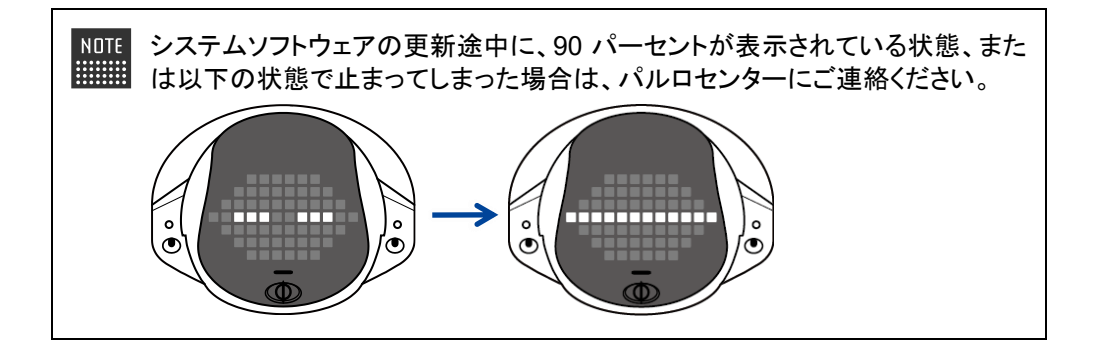

### **PALRO Fwapparで更新する**

PALRO Fwappar を利用して、システムソフトウェアを更新することもできます。

→ PALRO Fwappar のインストール方法や基本的な操作方法については、『[5-2](#page-139-0) PALRO [Fwappar](#page-139-0) の基本』 を参照してください。

NOTE I **WEBSTER** 

● ここでは、iPad を使用して説明していますが、Android 端末や Windows パソコン/ Windows タブレットでも同じように設定することができます。

**PALRO はリラックスポジションになっていますか?** 確認

> → リラックスポジションにする方法については、『[1-6](#page-36-0) [リラックスポジションにする』](#page-36-0)を参照してく ださい。

**PALRO に AC アダプターは接続されていますか?**

#### ▍**システムソフトウェアのバージョン確認**

現在のシステムソフトウェアのバージョンを確認しましょう。

### Step

**1. PALRO Fwapparのメイン画面で、[システムソフトウェア]アイコンをタッ プします。**

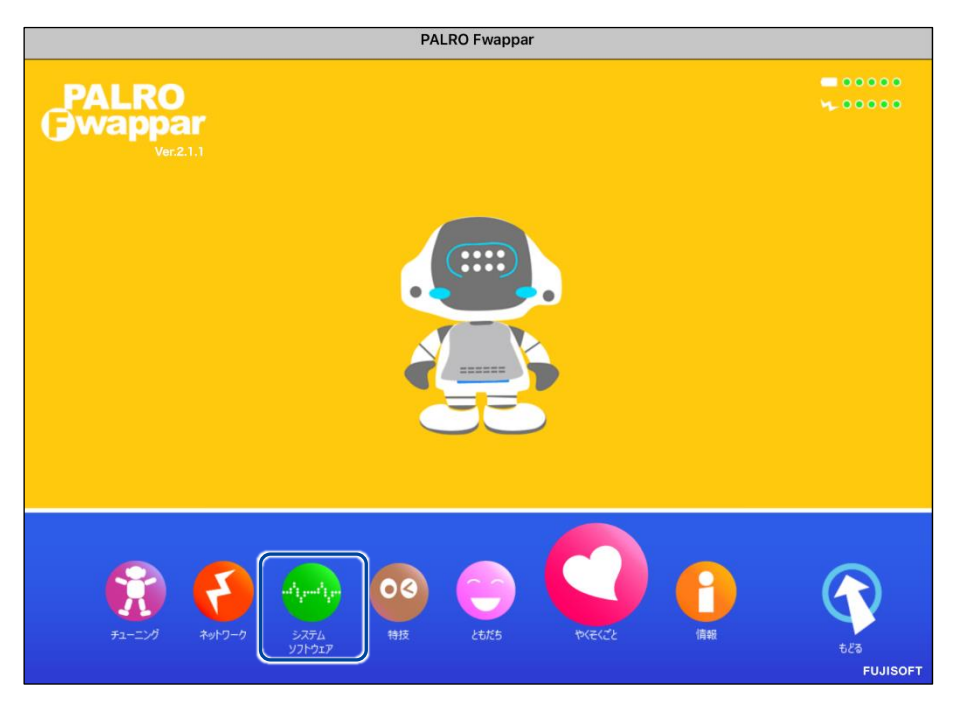

▶「システムソフトウェア」画面が表示されます。

**2. 「バージョン」で、現在のシステムソフトウェアのバージョンを確認します。**

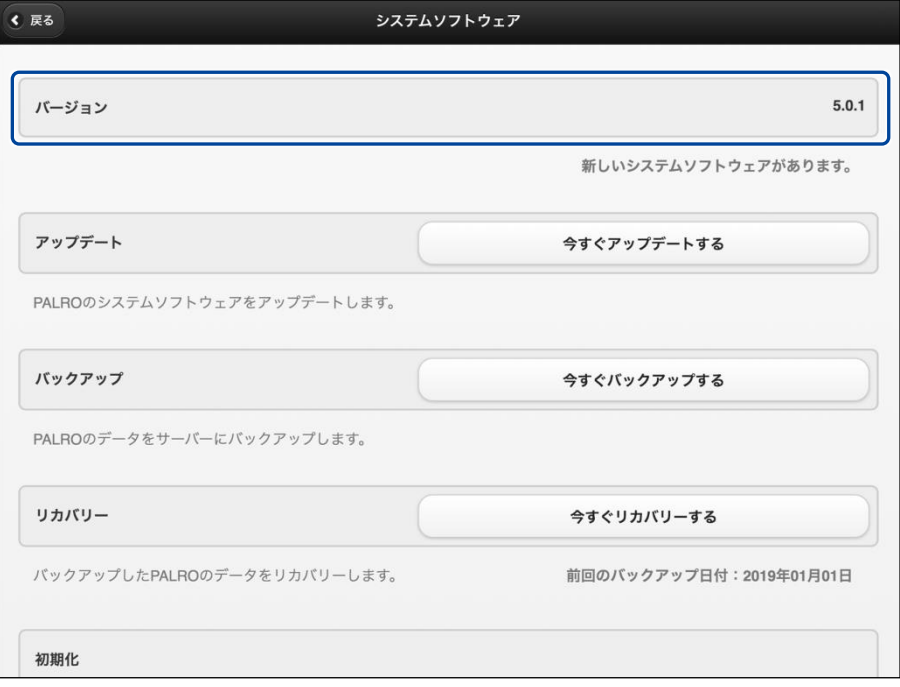

### ▍**システムソフトウェアの更新**

新しいシステムソフトウェアがある場合は、以下の手順で更新することができます。

**Step** 

## **1. 「システムソフトウェア」画面で、[今すぐアップデートする]ボタンをタッ プします。**

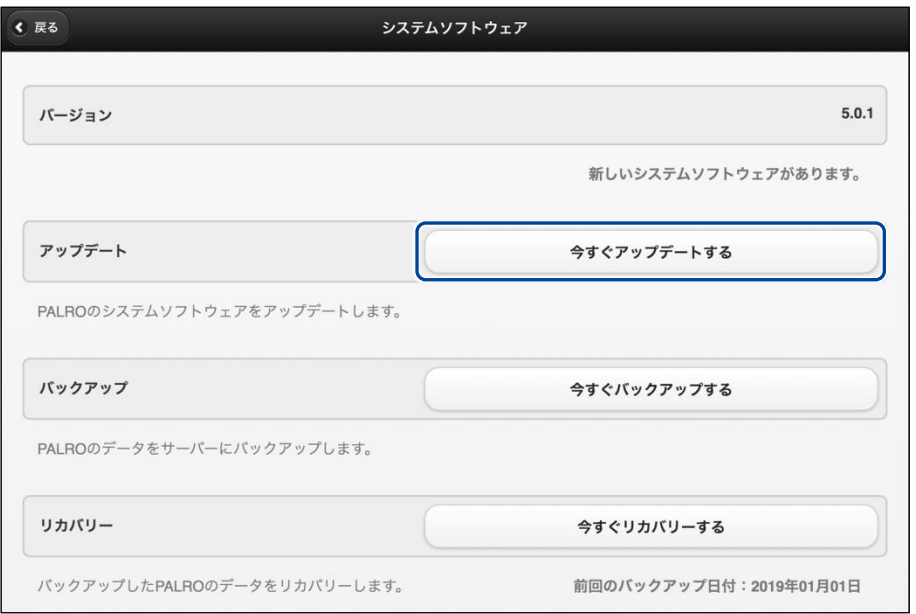

▶ PALRO Garden から、新しいシステムソフトウェアのダウンロードがはじまります。 その間、以下のように、PALRO のスティップリングレンズには、ダウンロードの進み具合を表す数値 (パーセント)が表示されます。

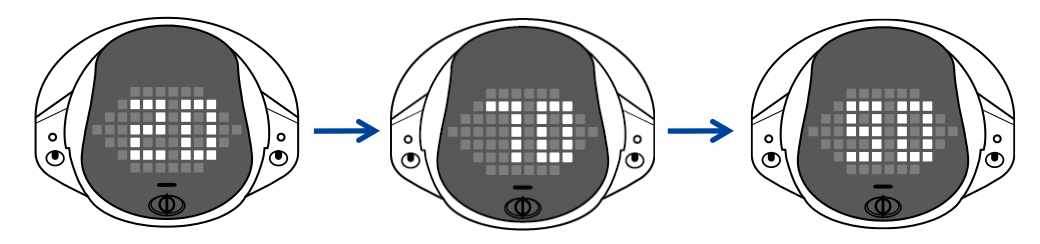

▶ ダウンロードが完了すると、システムの更新がはじまります。 その間、以下のように、PALRO のスティップリングレンズには、更新の進み具合を表す数値(パーセ ント)が表示されます。

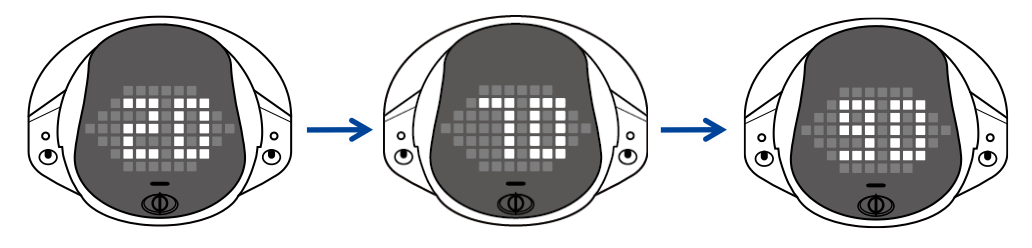

▶ システムソフトウェアの更新が完了すると、PALRO は自動的に停止し、起動しなおします。

## **8-2 PALROのデータをバックアップする**

ここでは、PALRO のデータをバックアップしたり、バックアップデータをリカバリーしたりする方法について説 明します。

PALRO Fwappar を利用すると、PALRO Fwappar で管理しているデータを PALRO 専用サー バーにバックアップすることができます。

バックアップしたデータは、PALRO Fwappar を利用して、いつでもリカバリーすることができま す。

→ PALRO Fwappar のインストール方法や基本的な操作方法については、『[5-2](#page-139-0) PALRO [Fwappar](#page-139-0) の基本』 を参照してください。

● バックアップするデータには、ネットワークの設定に関する情報は含まれません。 Œ ● PALRO のデータをバックアップ/リカバリーする場合は、必ず AC アダプターを接 続し、終了するまで AC アダプターを抜かないようにしてください。

## **PALROのデータをバックアップする**

PALRO のデータは、以下の手順でバックアップすることができます。

**NOTE** バックアップには 10 分程度の時間がかかります。 **WEBSTER** 

### ▍**バックアップする**

バックアップをする方法について説明します。

● ここでは、iPad を使用して説明していますが、Android 端末や Windows パソコン/ NOTE | **HEER** Windows タブレットでも同じように設定することができます。

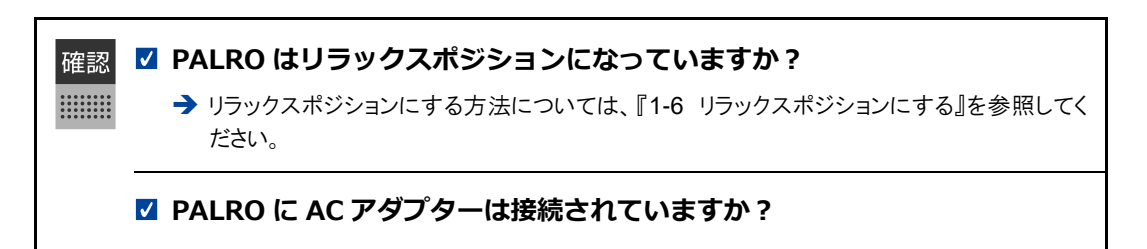

## Step |

**1. PALRO Fwappar の「システムソフトウェア」画面で、「バックアップ」の [今すぐバックアップする]ボタンをタップします。**

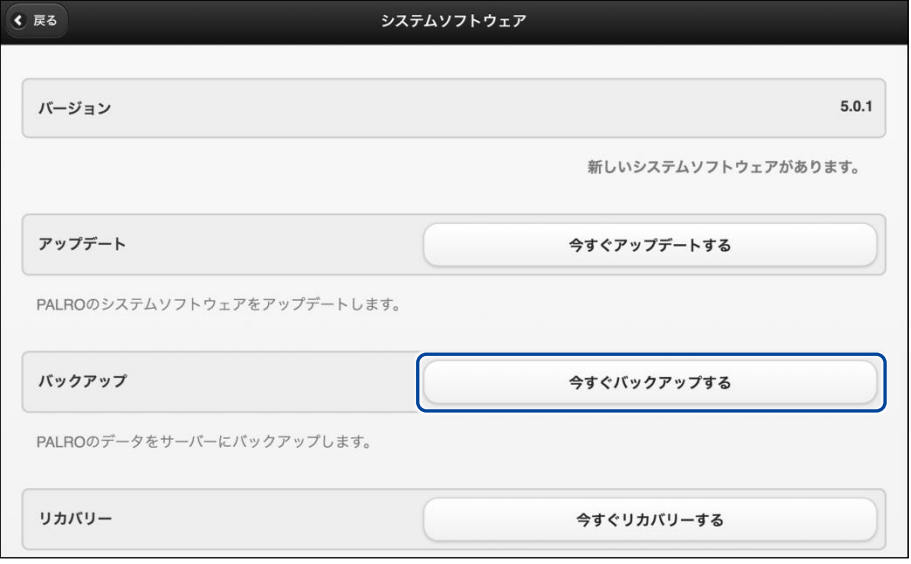

▶ バックアップ開始の確認画面が表示されます。

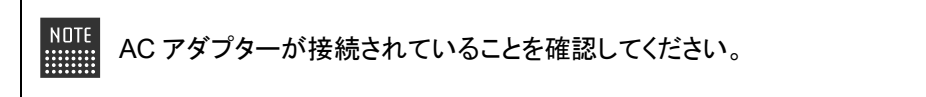

**2. [はい]をタップします。**

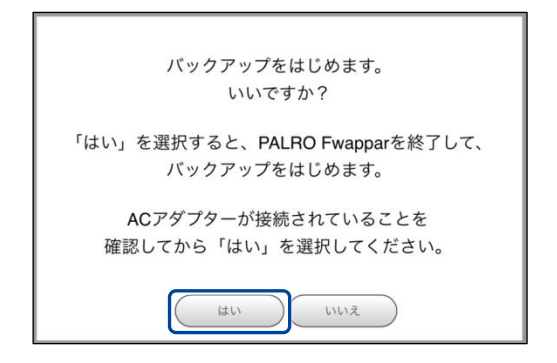

▶ PALRO Fwappar が終了し、PALRO がデータ保存を開始します。

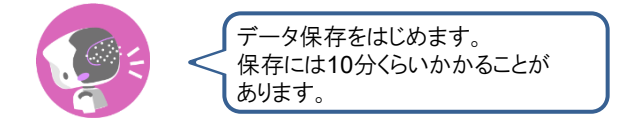

▶ バックアップが終わると、PALRO は以下のように話します。

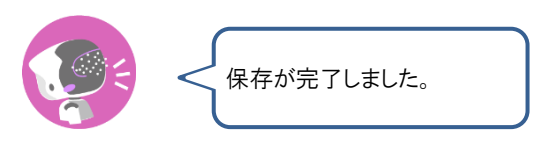

本製品のバックアップ機能は、バックアップ時の状態に完全に復旧することを Ţ. 保証するものではありません。

## **バックアップデータをリカバリーする**

バックアップした PALRO のデータは、以下の手順でリカバリーすることができます。

### ▍**リカバリーする**

PALRO 専用サーバーにバックアップしたデータをリカバリーする方法について説明します。

NDIE ● ここでは、iPad を使用して説明していますが、Android 端末や Windows パソコン/ **!!!!!!!!** Windows タブレットでも同じように設定することができます。

**PALRO はリラックスポジションになっていますか?** 確認

> ➔ リラックスポジションにする方法については、『[1-6](#page-36-0) [リラックスポジションにする』](#page-36-0)を参照してく ださい。

**PALRO に AC アダプターは接続されていますか?**

## **Step**

**1. PALRO Fwappar の「システムソフトウェア」画面で、「リカバリー」の[今 すぐリカバリーする]ボタンをタップします。**

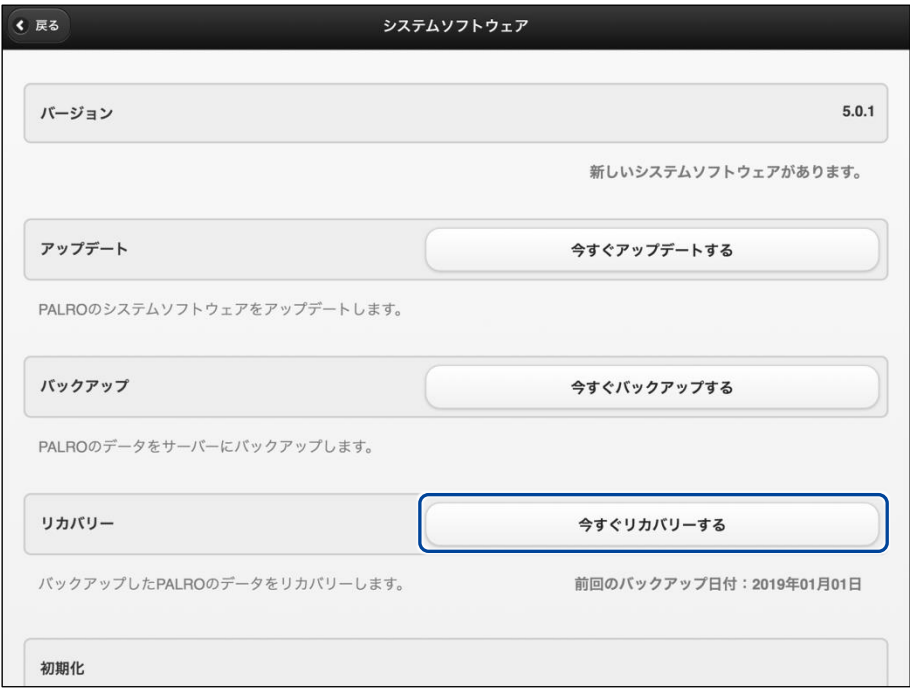

▶ リカバリー開始の確認画面が表示されます。

**2. [はい]をタップします。**

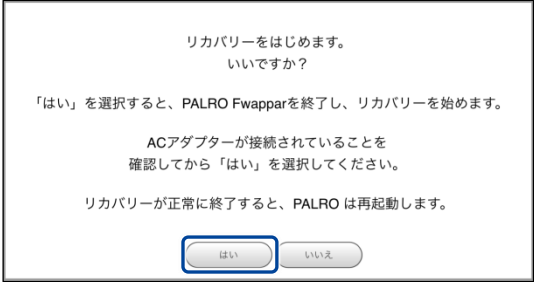

▶ PALRO Fwappar が終了し、PALRO がデータのリカバリーを開始します。

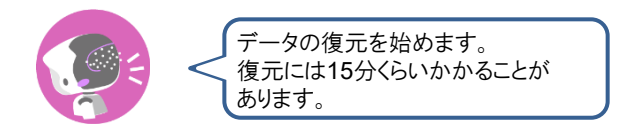

▶ リカバリーが終わると、PALRO は以下のように話し、再起動します。

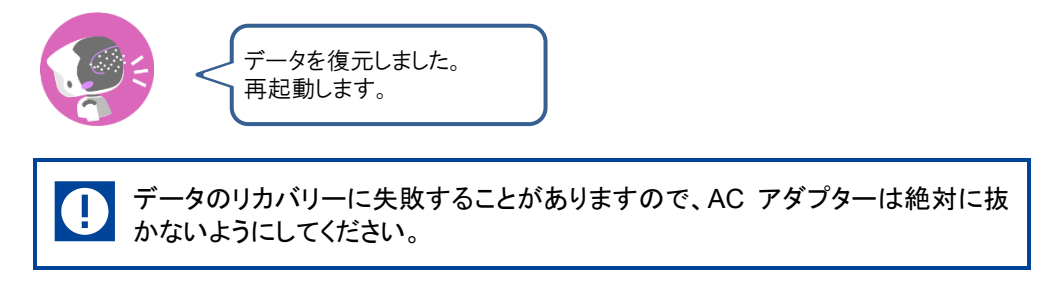

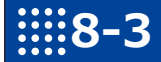

## **8-3 PALROを初期化する**

何らかの理由で PALRO を初期化したいときは、PALRO Fwappar を利用します。

- PALRO を初期化すると、追加で覚えた特技などが削除されます。  $\mathbf 0$ 
	- 初期化することで、システムソフトウェアを以前のバージョンに戻すことはできませ ん。
		- 初期化には 30 分程度の時間がかかります。

NOTE **EXECUTE** 

 $\begin{array}{cccc} 0& 0& 0& 0& 0& 0& 0& 0& 0 \\ 0& 0& 0& 0& 0& 0& 0& 0 \\ 0& 0& 0& 0& 0& 0& 0& 0 \\ 0& 0& 0& 0& 0& 0& 0& 0 \\ 0& 0& 0& 0& 0& 0& 0& 0 \end{array}$ 

● ここでは、iPad を使用して説明していますが、Android 端末や Windows パソコン/ Windows タブレットでも同じように設定することができます。

確認 **PALRO はリラックスポジションになっていますか?**

> ➔ リラックスポジションにする方法については、『[1-6](#page-36-0) [リラックスポジションにする』](#page-36-0)を参照してく ださい。

**PALRO に AC アダプターは接続されていますか?**

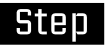

### **1. PALRO Fwappar の「システムソフトウェア」画面を一番下までスクロー ルして、「初期化」の[初期化する]ボタンをタップします。**

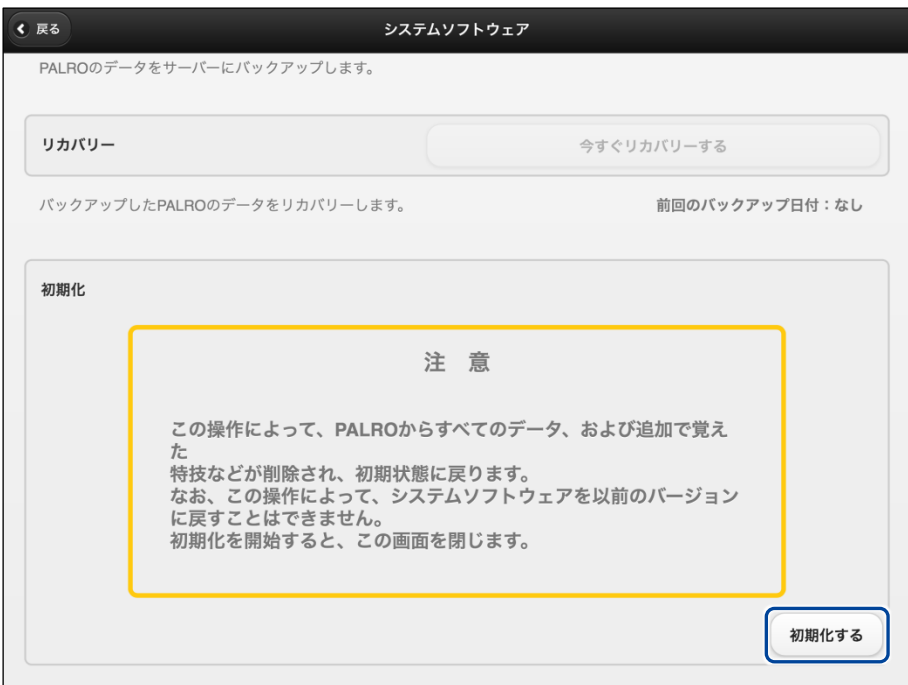

- ▶ 初期化開始の確認画面が表示されます。
- **2. [はい]をタップします。**

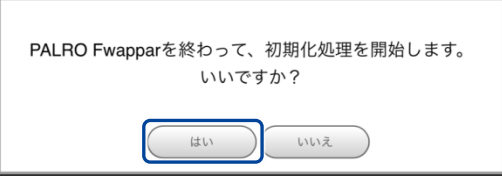

- > PALRO Fwappar が終了し、PALRO が初期化を開始します。 初期化が完了すると、PALRO はスタンバイ状態になります。
- **3. [はい]をタップします。**

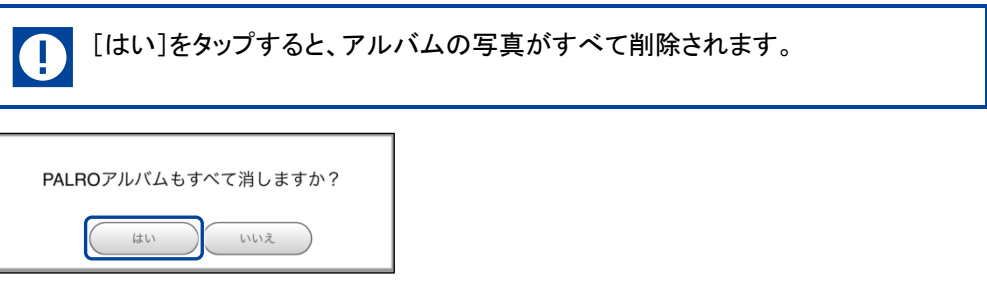

▶ アルバム削除に関するメッセージが表示されます。

## **8-4 PALROのネットワーク設定を変更する**

ここでは、PALRO のインターネット接続の詳細設定をする方法について説明します。

ネットワークの設定を初期化したり、プロキシサーバーや固定の IP アドレスを使用したいときなど は、PALRO Fwappar で手動で設定することができます。

- → PALRO Fwappar のインストール方法や基本的な操作方法については、『[5-2](#page-139-0) PALRO [Fwappar](#page-139-0) の基本』 を参照してください。
	- ここでは、iPad を使用して説明していますが、Android 端末や Windows パソコン/ NOTE | |::::::::| Windows タブレットでも同じように設定することができます。
		- 設定内容は、設定画面で[戻る]ボタンをタップしたときに反映されます。

## **ネットワークを設定する**

PALRO Fwappar でネットワークの詳細設定をする方法について説明します。

▍**ネットワーク設定手順**

ネットワークは、以下の手順で設定します。

### Step

**1. PALRO Fwappar のメイン画面で、[ネットワーク]アイコンをタップしま す。**

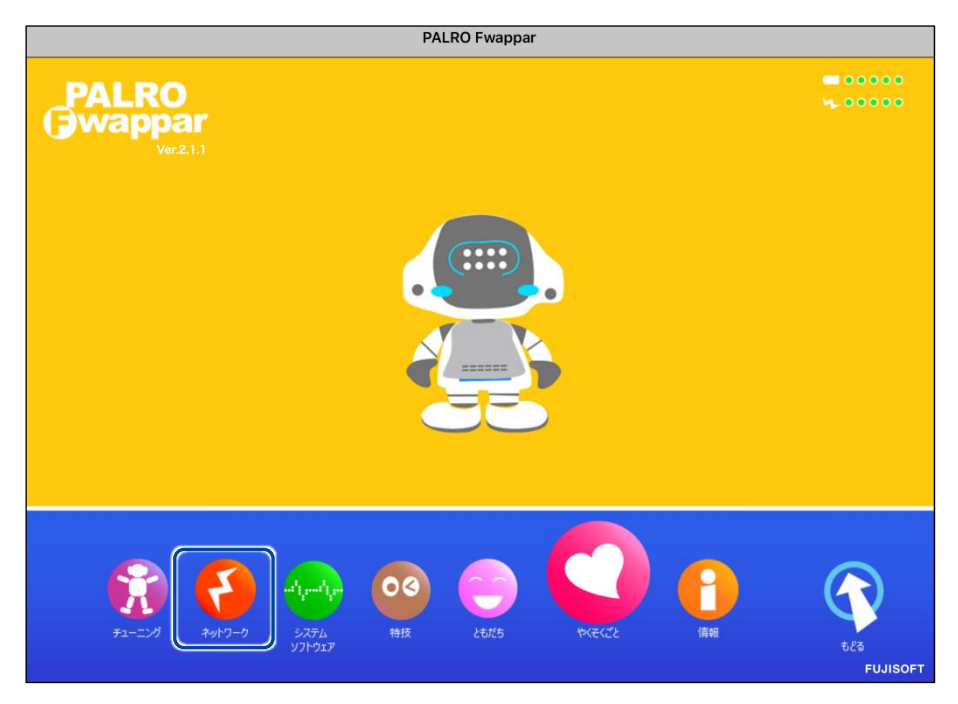

▶ 「ネットワーク」画面が表示されます。

## **2. ネットワークの設定をして、[戻る]ボタンをタップします。**

→ 設定項目については、[『ネットワーク設定項目』](#page-355-0)を参照してください。

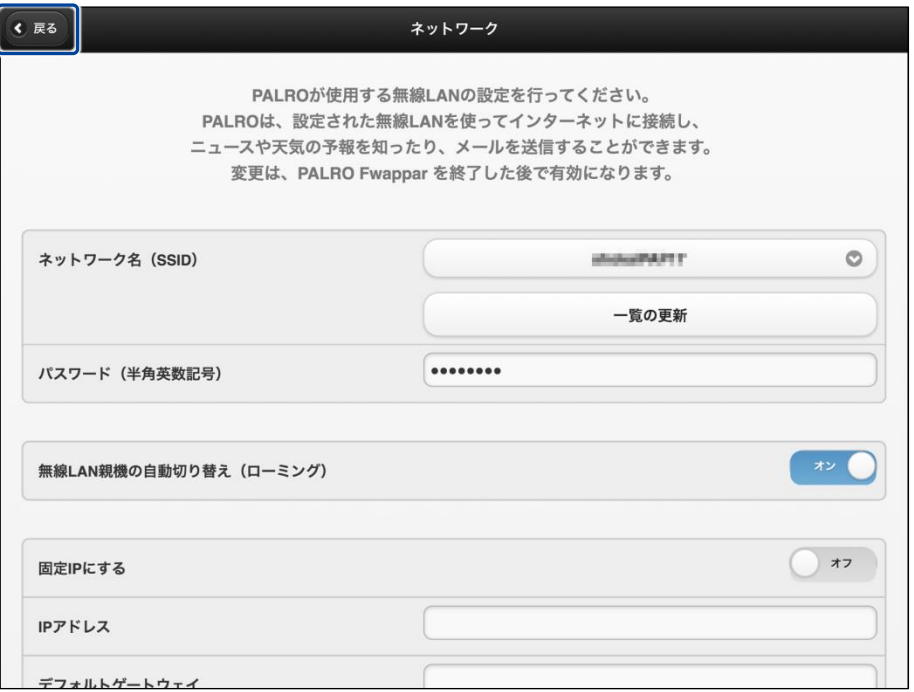

▶ ネットワークが設定されます。

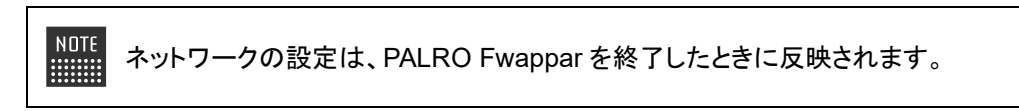

## <span id="page-355-0"></span>▍**ネットワーク設定項目**

「ネットワーク」画面には、以下の設定項目があります。

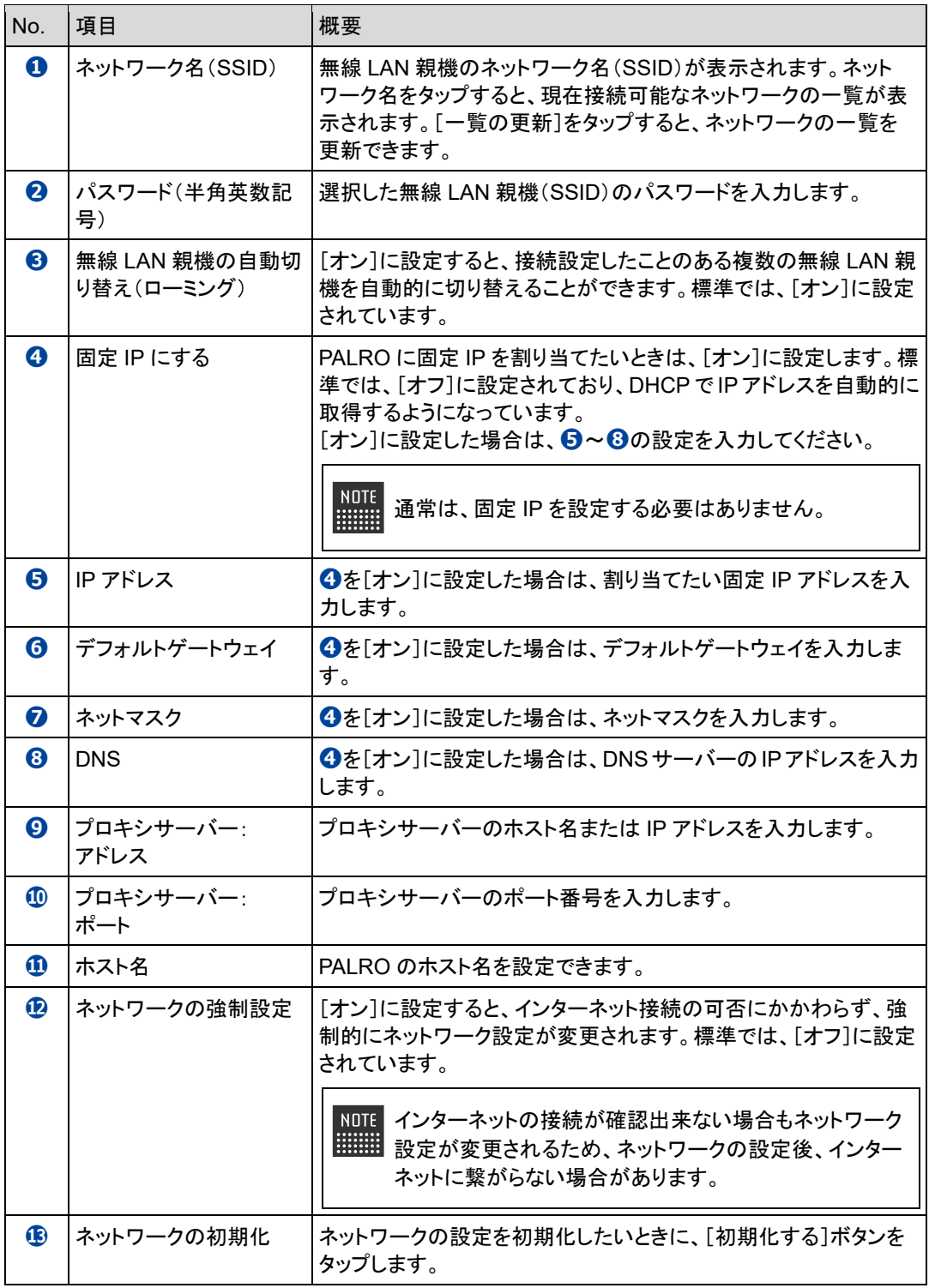

## **ネットワークを初期化する**

ネットワークの設定を初期状態に戻してやりなおしたいときは、以下の手順で行います。

## **Step**

**1. 「ネットワーク」画面で、「ネットワークの初期化」の[初期化する]ボタン をタップします。**

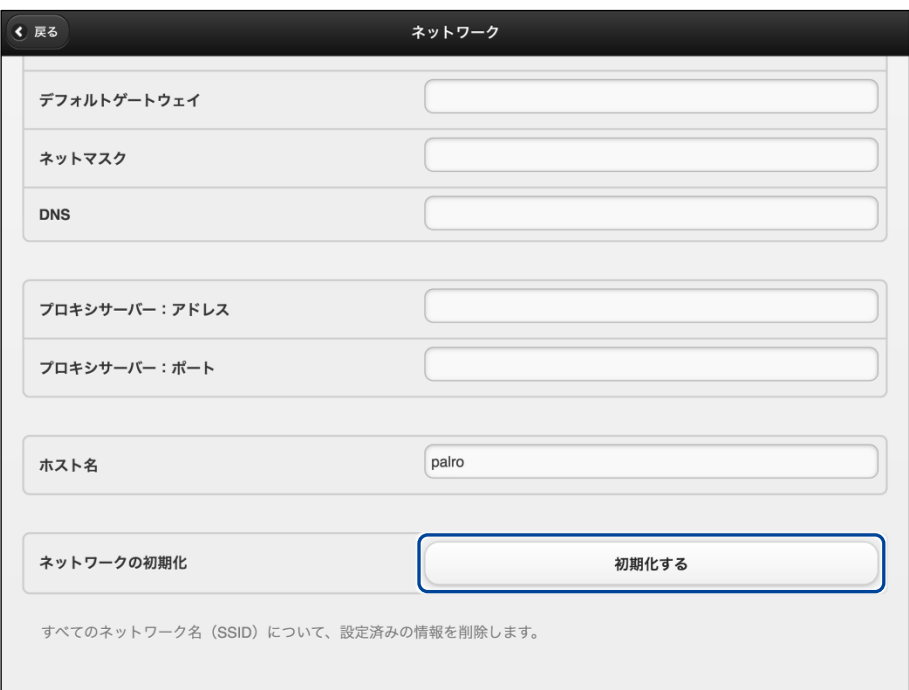

- ▶ ネットワーク初期化の確認画面が表示されます。
- **2. [はい]をタップします。**

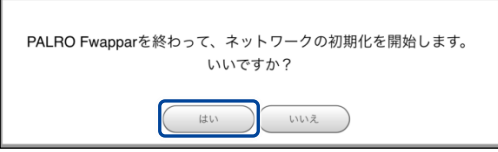

▶ PALRO Fwappar が終了します。 設定済みのネットワーク情報はすべて削除され、ネットワークの設定は出荷時の状態になります。

# **8-5 自己診断をする**

PALRO は、起動するときに、センサーやネットワーク接続などに問題がないかどうかを自己診断します。ま た、任意のタイミングで PALRO に自己診断させることができます。

## **PALROに話しかけて自己診断させる**

PALRO の調子が悪いと思ったときは、PALRO に自己診断させましょう。PALRO が内蔵のデバ イスおよびセンサーの診断を行います。

PALRO のコンディションランプが赤色で点灯しているときは、PALRO 本体に障害があ る可能性があります。

### ▍**自己診断の手順**

自己診断の手順について説明します。

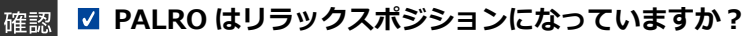

● 自己診断が終了するまで、PALRO に触れないようにしてください。  $\bf \Phi$ 

● 自己診断ではすべての問題を発見することはできません。

## **Step**

### **1. PALRO に、「パルロ。」と話しかけます。**

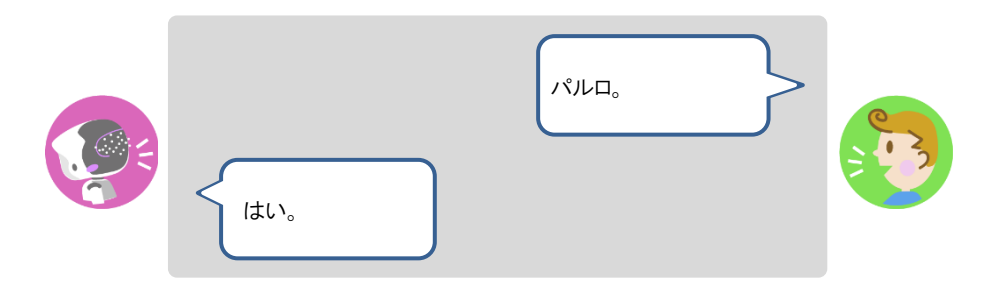

**2. PALRO に、「自己診断して。」と話しかけます。**

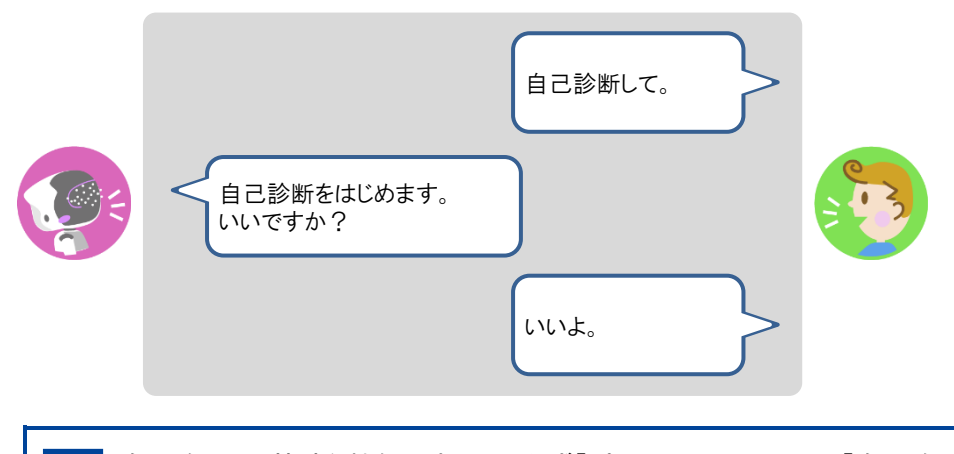

自己診断は、特殊な機能ですので、必ず「パルロ」と呼んでから、「自己診断し O て。」と話しかけてください。

> PALRO が自己診断を開始します。 PALRO はからだを動かしたりしながら、複数の部分を順番に自己診断していきます。 問題がなかった場合は、スティップリングレンズに[OK]と表示されます。問題があった場合は、 [NG]と表示されます。

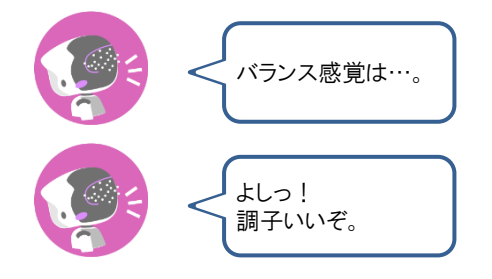

▶ 自己診断が終了すると、PALRO は以下のように話します。

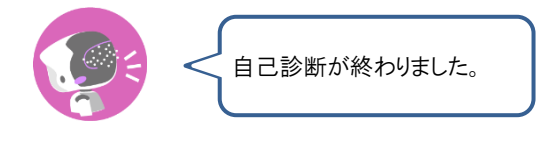

**NOTE ● システムに不具合があった場合、続けて PALRO が話します。** ⚫ 注意事項が見つかった場合は、PALRO が報告してくれた内容に従って対応 してください。

## **自己診断結果の表情を見よう**

自己診断でハードウェアやネットワーク状態のエラーが見つかると、PALRO はそのエラー内容に 応じた表情になります。

エラー内容には、警告事項と注意事項の 2 つがあります。

### ▍**警告事項が見つかった場合**

PALRO のスティップリングレンズには、「+」が繰り返し表示されます。

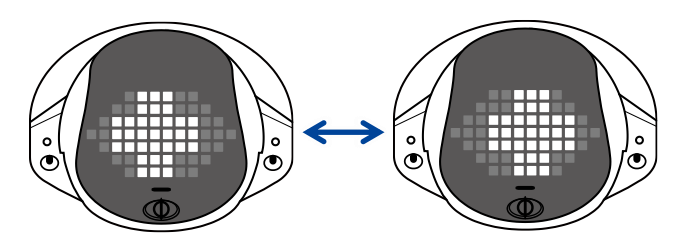

### ▍**注意事項が見つかった場合**

PALRO のスティップリングレンズには、「!」が繰り返し表示されます。

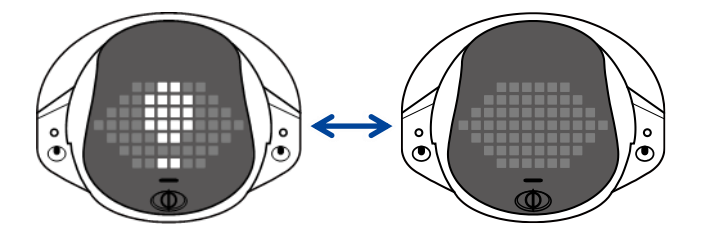
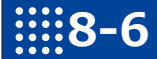

# **8-6 PALROのパーツの状態を確認する**

PALRO 本体を構成する各パーツの状態を確認する方法について説明します。

### **異常があるパーツを調べる**

PALRO Fwappar を利用すると、PALRO 本体の状態を確認することができます。

→ PALRO Fwappar のインストール方法や基本的な操作方法については、『[5-2](#page-139-0) PALRO [Fwappar](#page-139-0) の基本』 を参照してください。

#### ▍**異常がある場合**

PALRO 本体のパーツに異常が発生している場合、メイン画面の[情報]アイコンが通常より大きく 表示されます。

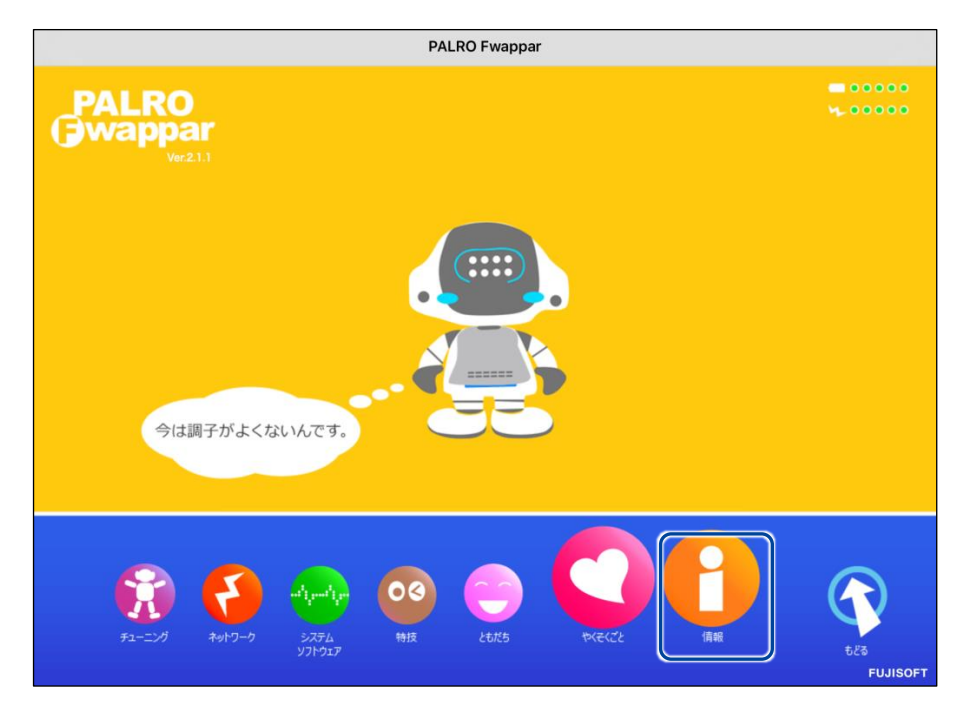

#### ▍**異常の詳細を確認**

PALRO のどの部分に異常が発生しているのかを調べます。

### **Step**

**1. PALRO Fwappar のメイン画面で、[情報]アイコンをタップします。**

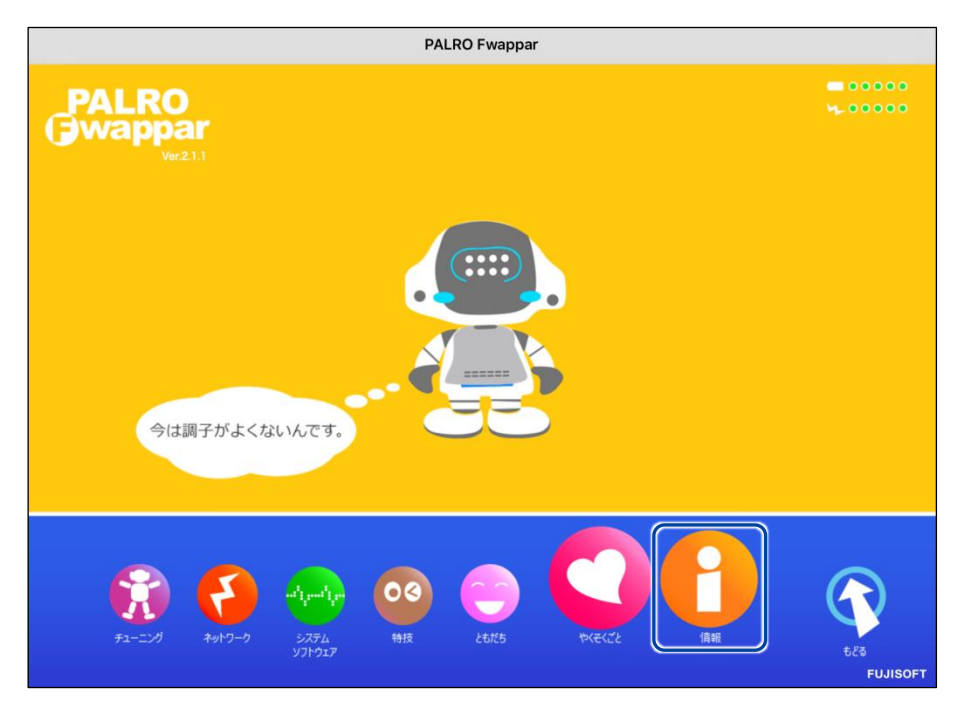

> 「情報」画面が表示されます。

#### **2. 画面を下にスクロールし、「健康状態」をタップします。**

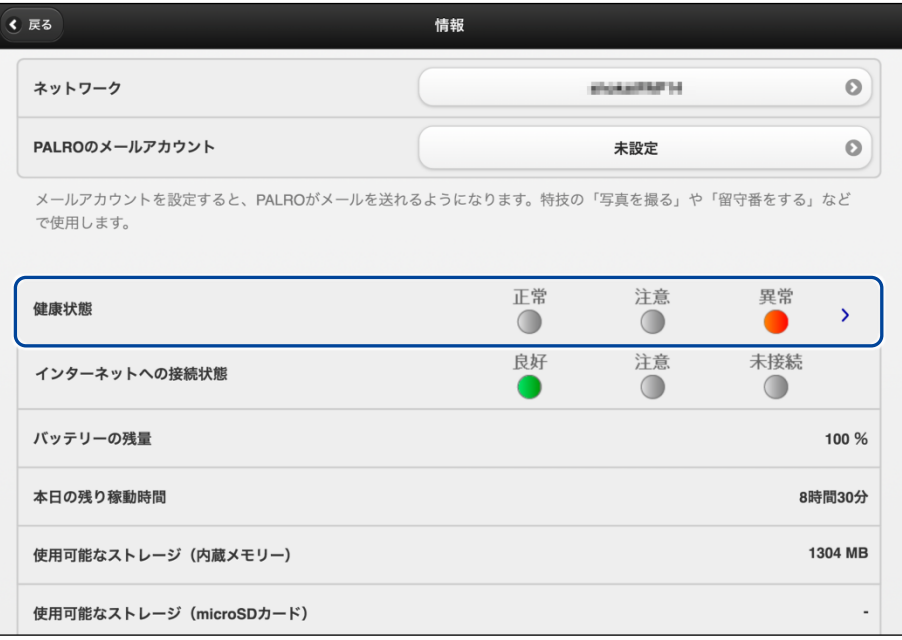

「健康状態」画面が表示されます。

**3. 異常があるパーツを確認します。**

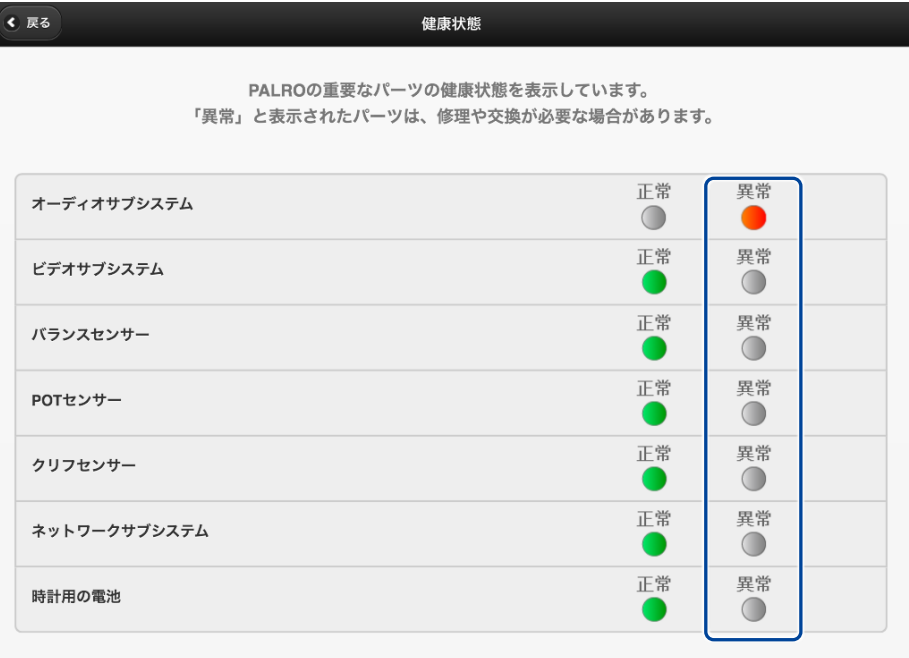

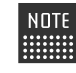

異常があるパーツについては、[異常]のランプが点灯しています。場合によっ ては、パーツの修理や交換が必要です。

### **アクチュエーターの消耗度合いを確認する**

PALRO Fwappar を利用すると、アクチュエーターがどの程度消耗しているかを確認することがで きます。

## **Step**

**1. PALRO Fwappar のメイン画面で、[情報]アイコンをタップします。**

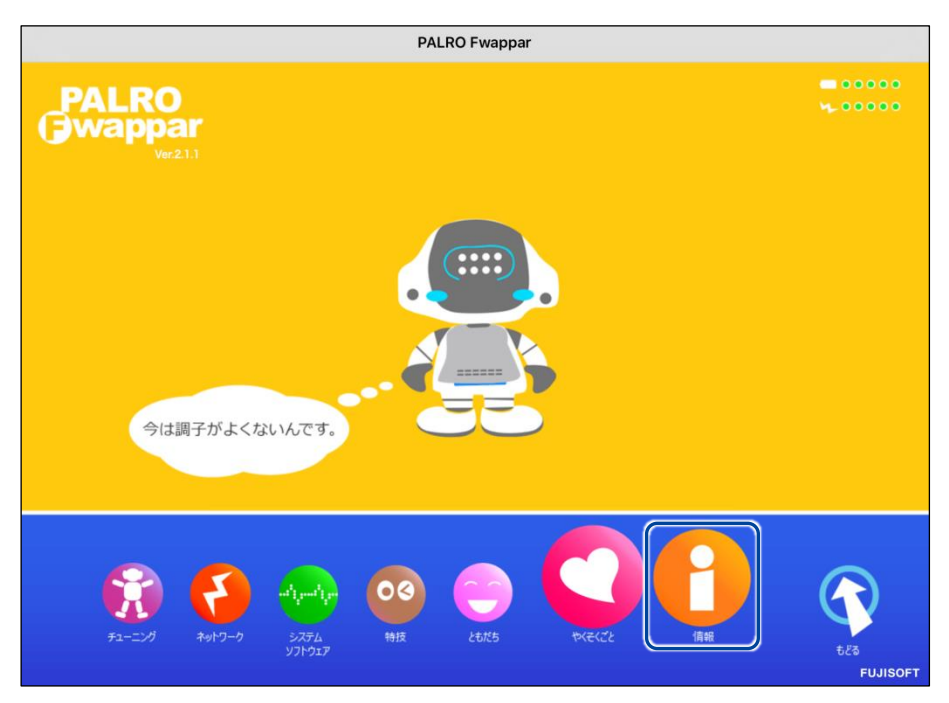

「情報」画面が表示されます。

**2. 画面を下にスクロールし、「健康状態」をタップします。**

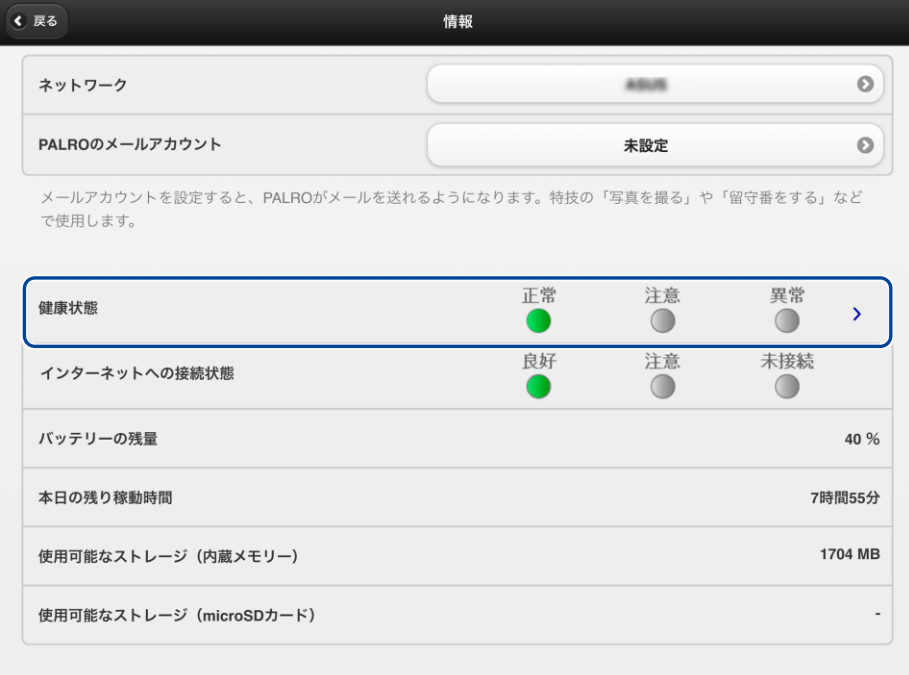

- 「健康状態」画面が表示されます。
- **3. 画面を下にスクロールし、「アクチュエーター(上半身)」と「アクチュエー ター(下半身)」の状態を確認します。**

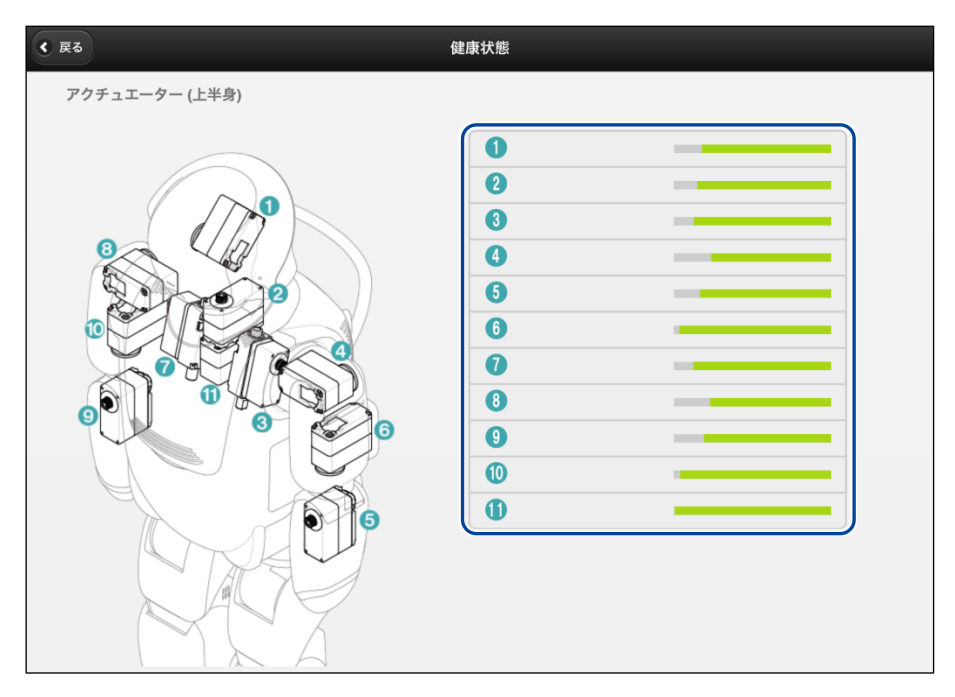

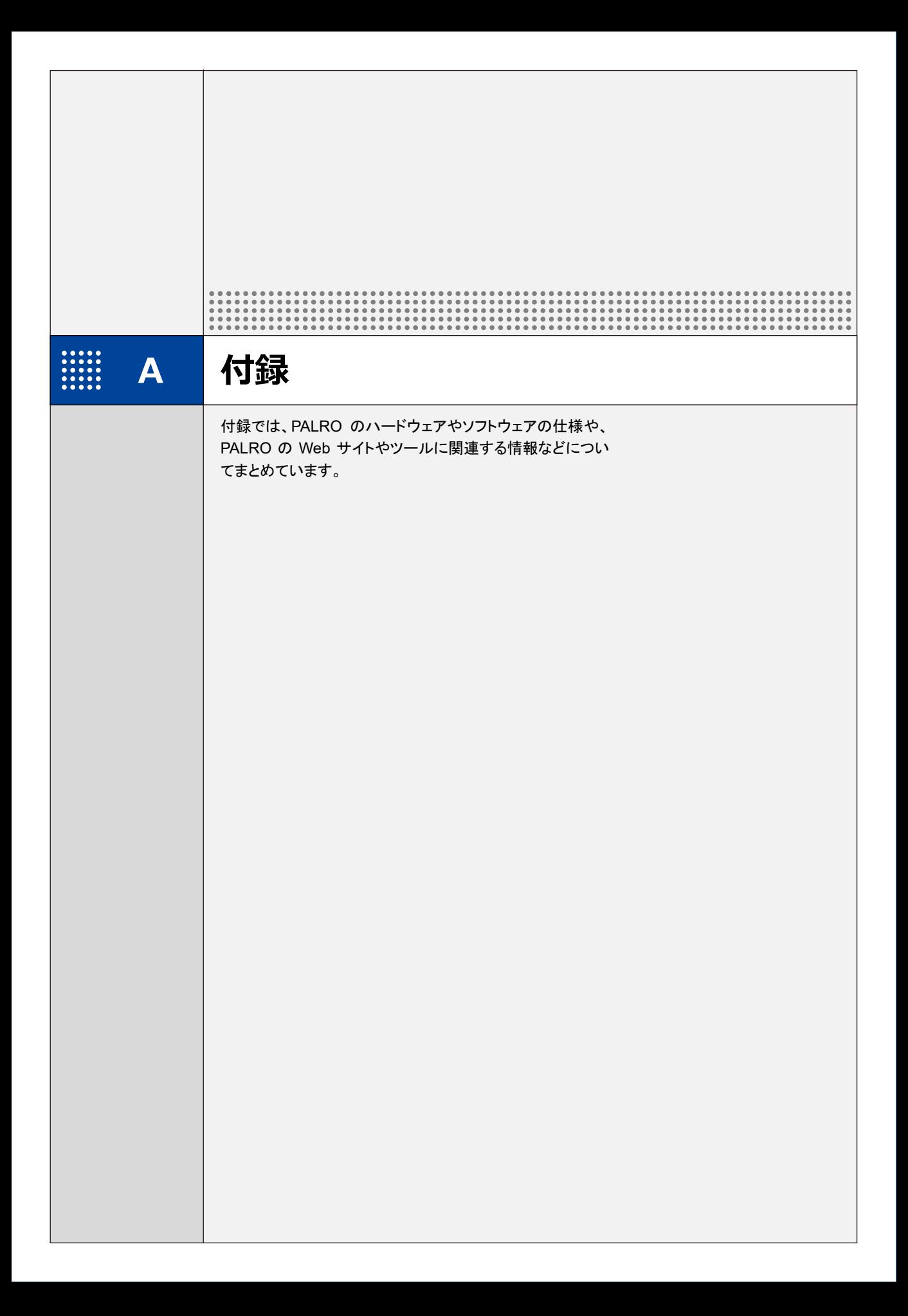

# **A-1 主なコミュニケーションワード**

ここでは、PALRO と会話したり、何らかの動作をさせるときに使用する主なコミュニケーション ワードをまとめています。

#### ▍**あいさつ、自己紹介**

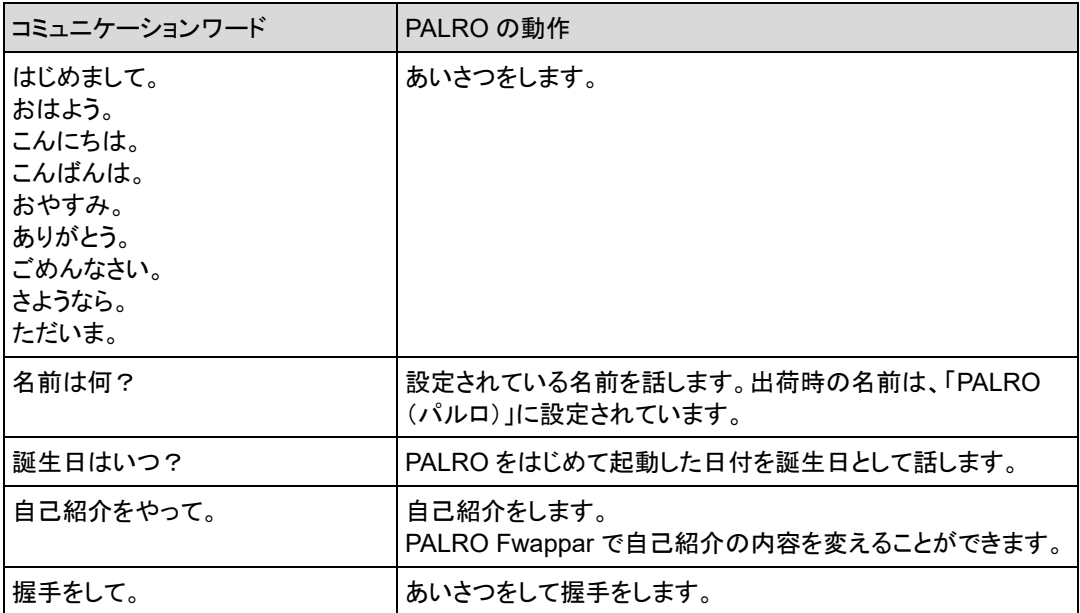

#### ▍**機能・状態の説明**

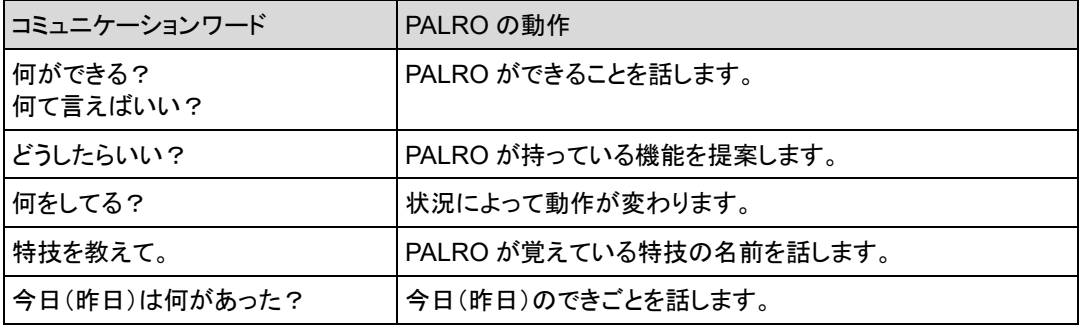

▍**会話**

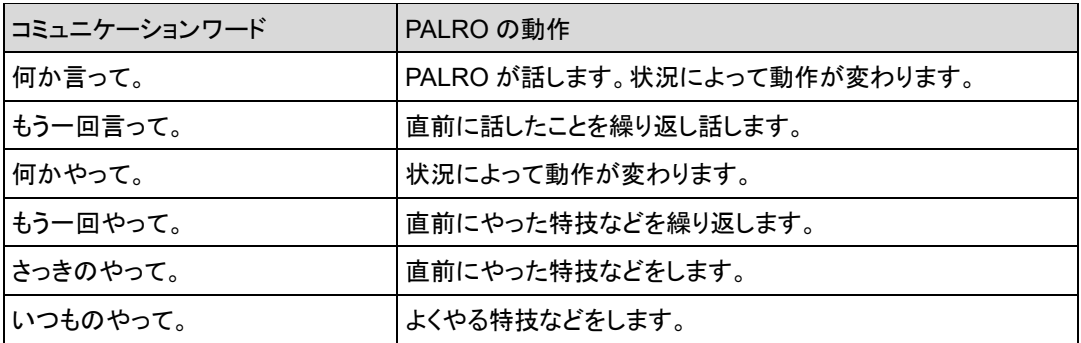

#### ▍**インターネットの情報**

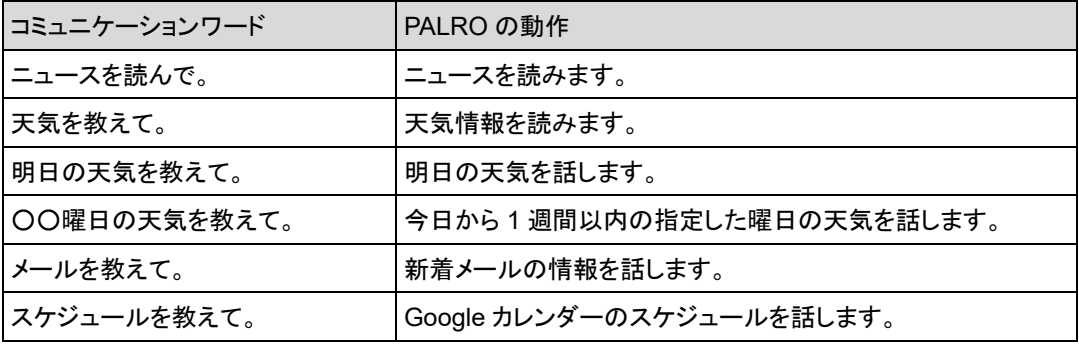

## ▍**日付、時刻**

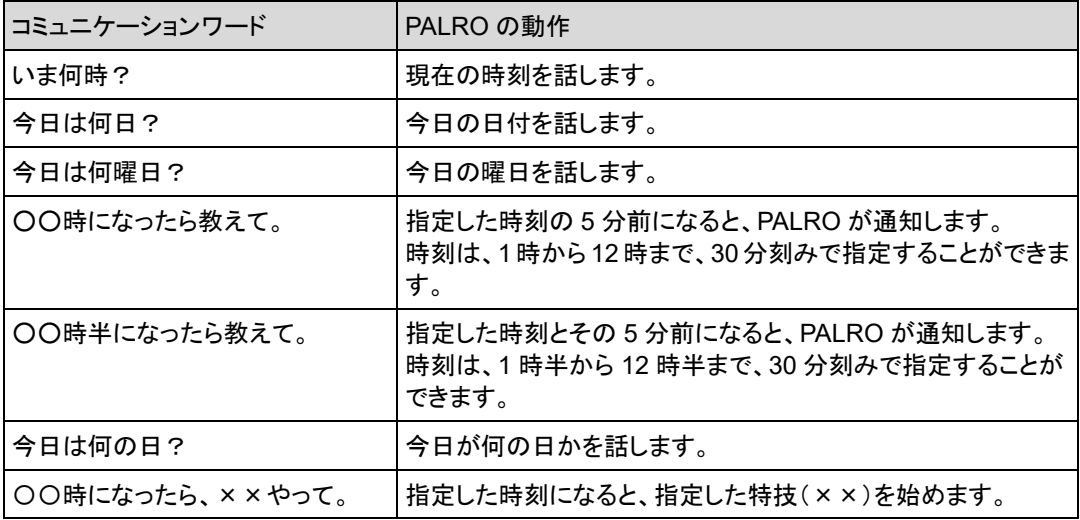

## ▍**エンターテインメント**

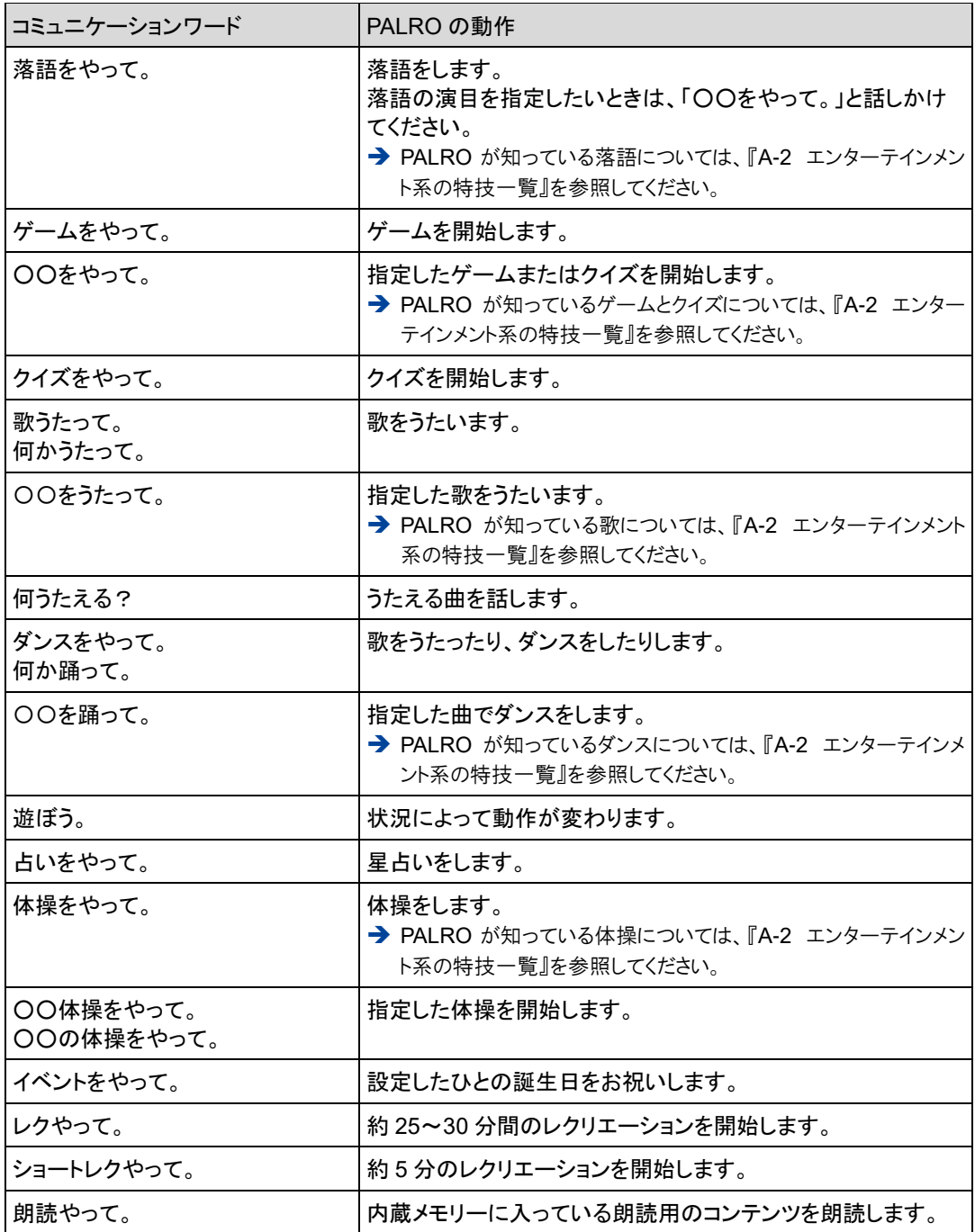

### ▍**写真、音楽**

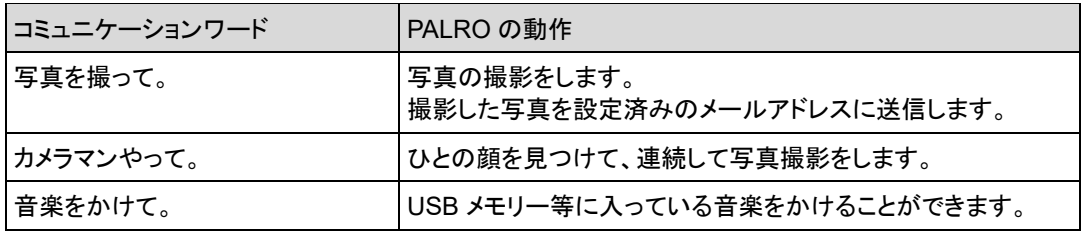

### ▍**ともだち関連**

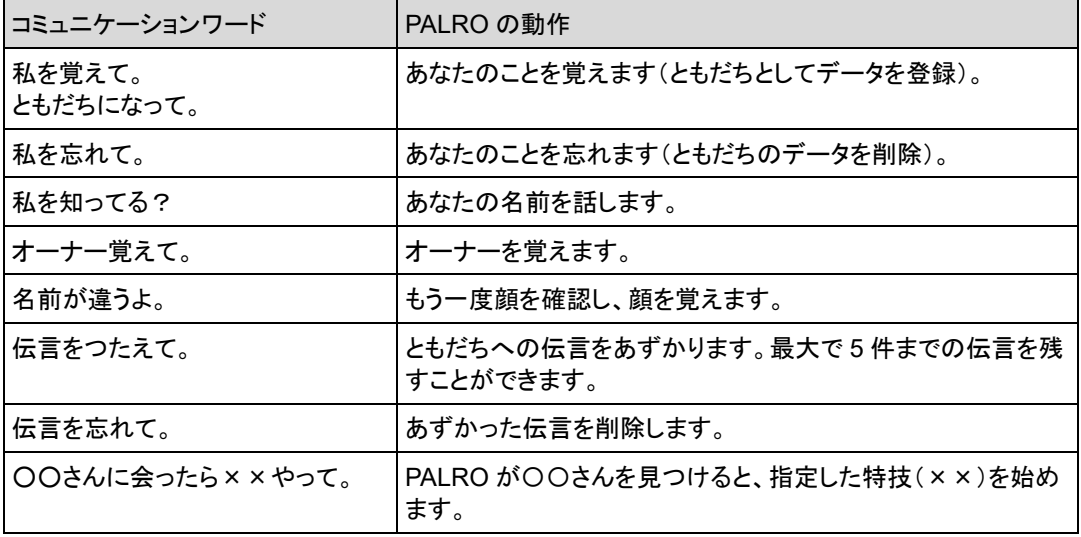

# ▍**動作**

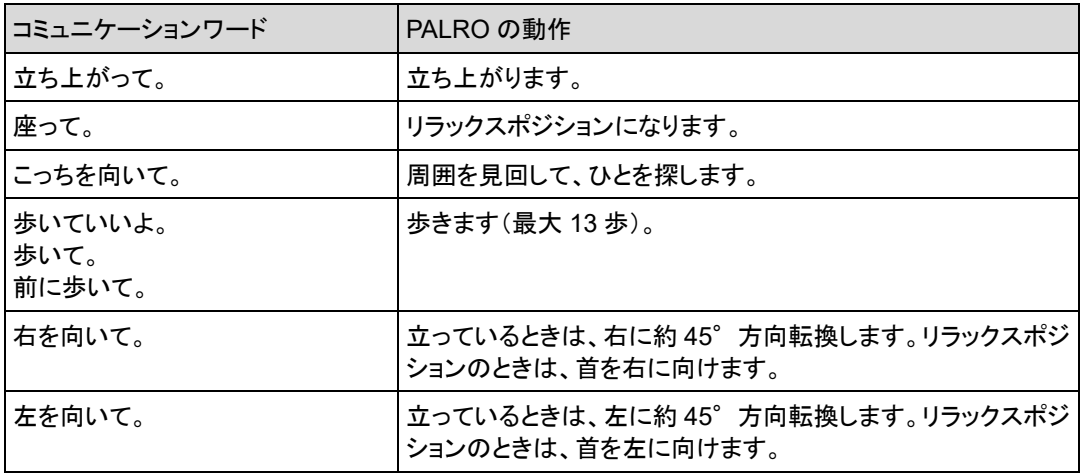

#### ▍**音量調整**

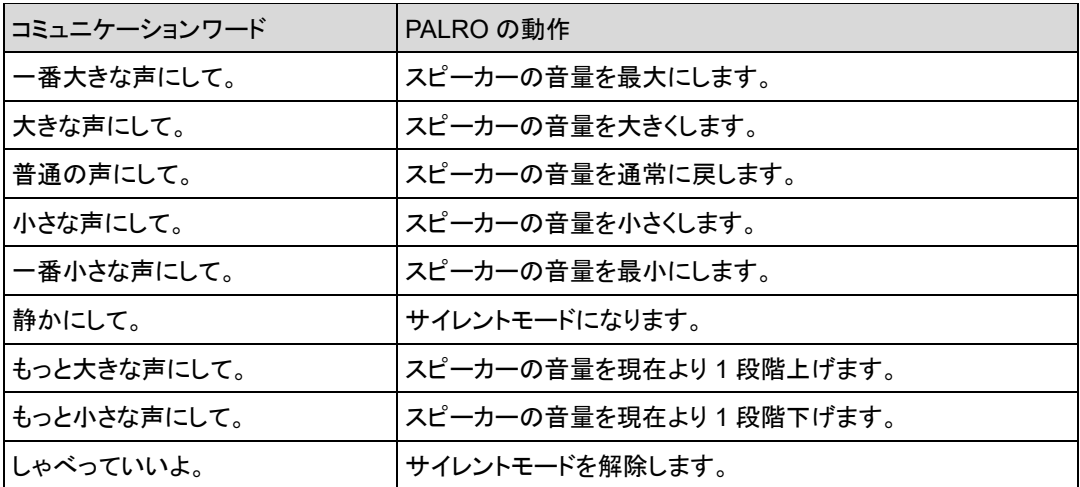

#### ▍**システム管理**

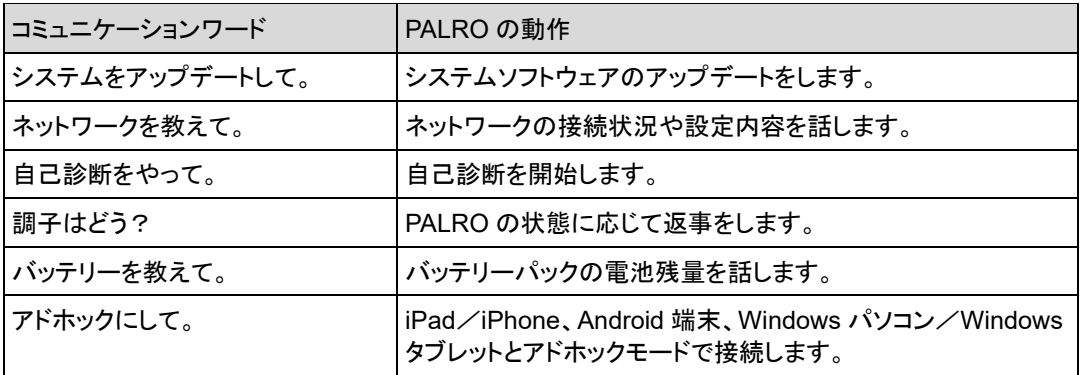

## ▍**その他**

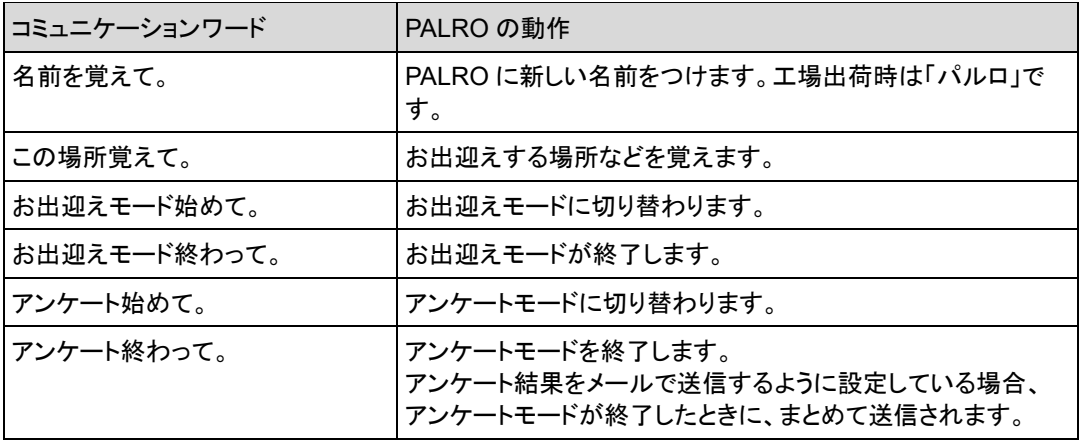

# <span id="page-372-0"></span>**A-2 エンターテインメント系の特技一覧**

ここでは、プリインストールされているエンターテインメント系の特技をまとめています。

NOTE PALRO Fwappar を利用すると、PALRO に新しい特技を覚えさせることができます。 ➔ PALRO に新しい特技を覚えさせる方法については、『[5-4](#page-168-0) PALRO [の特技を管理する』](#page-168-0)を参照 してください。

#### ▍**落語**

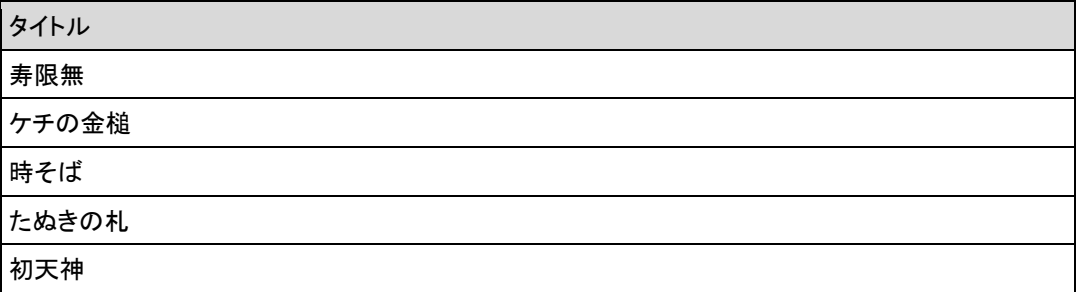

## ▍**ゲーム、クイズ**

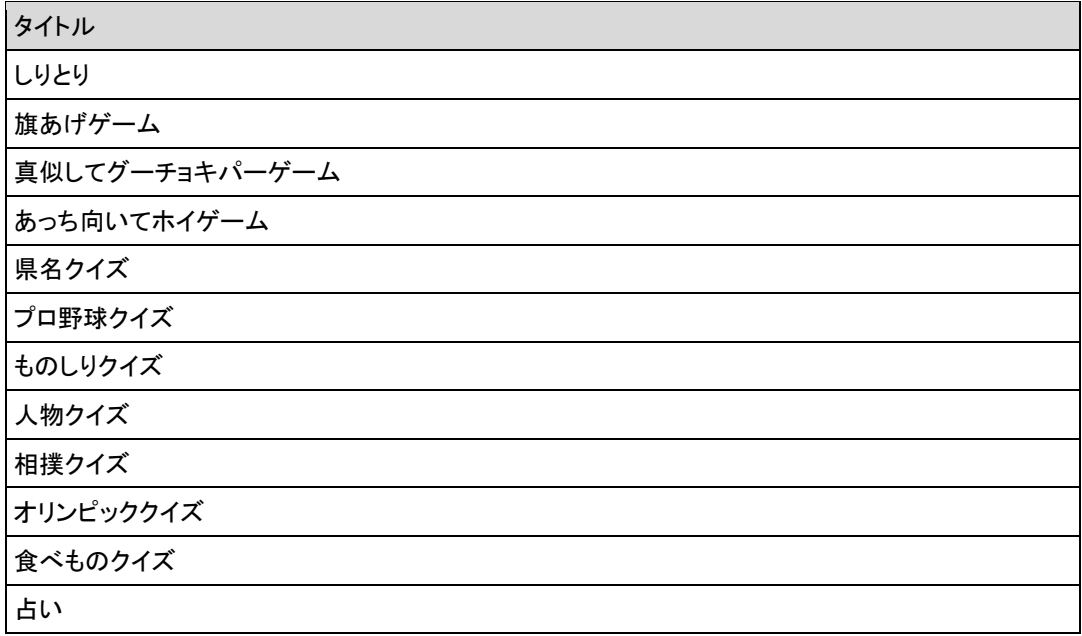

▍**ダンス**

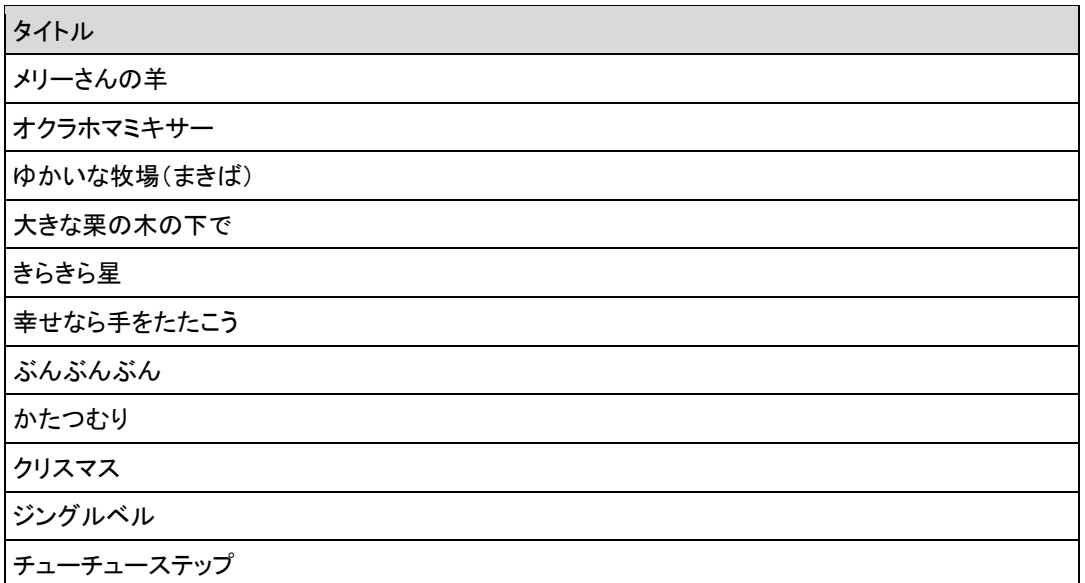

## ▍**歌とダンス**

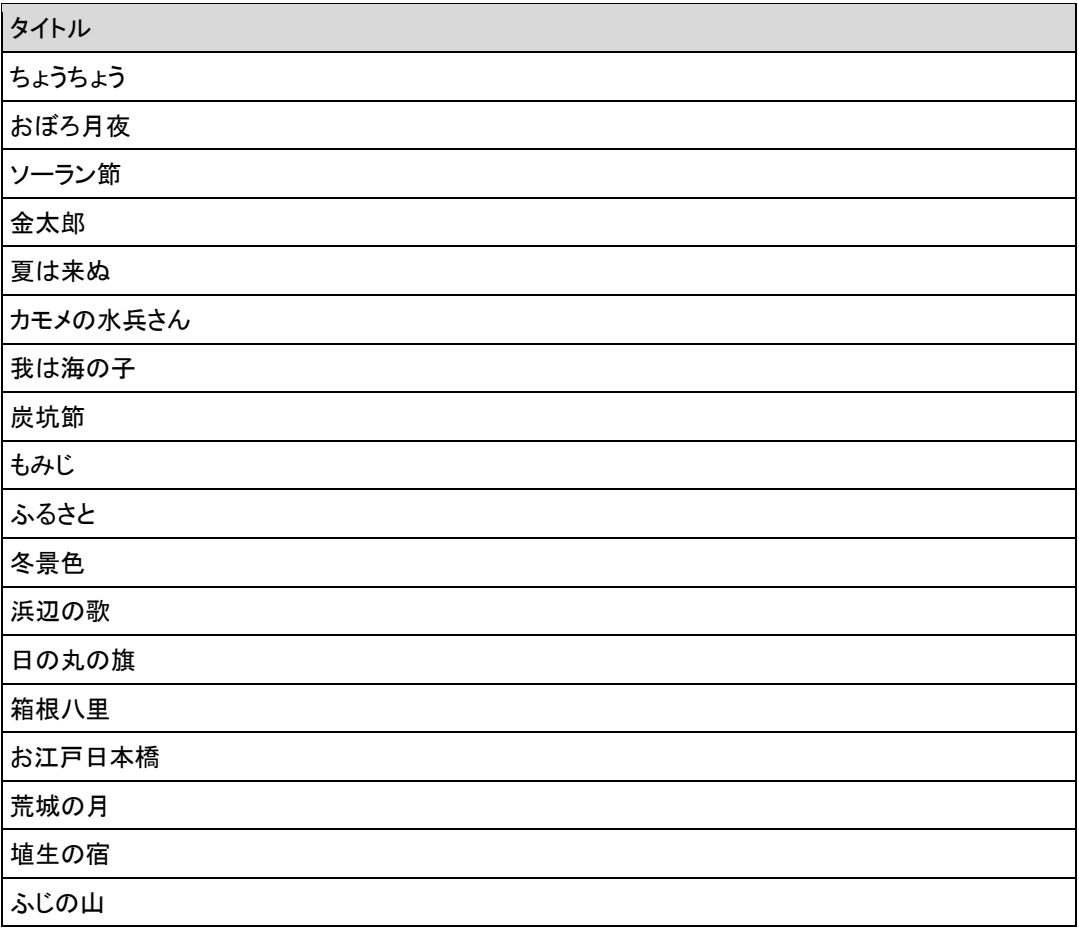

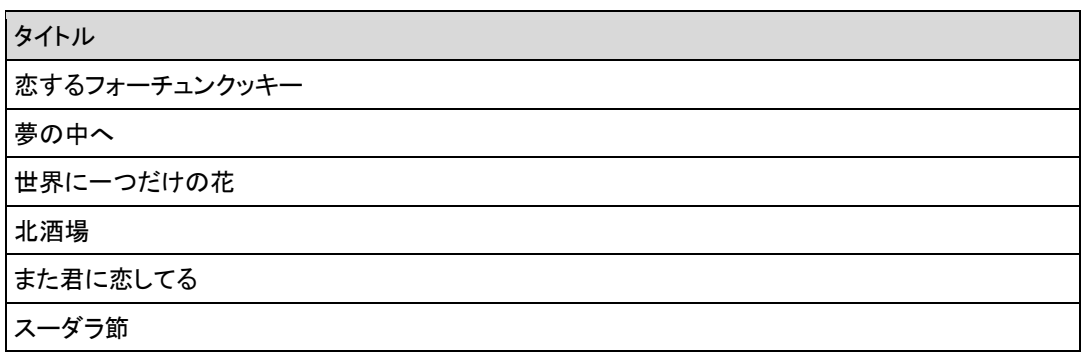

#### ▍**体操**

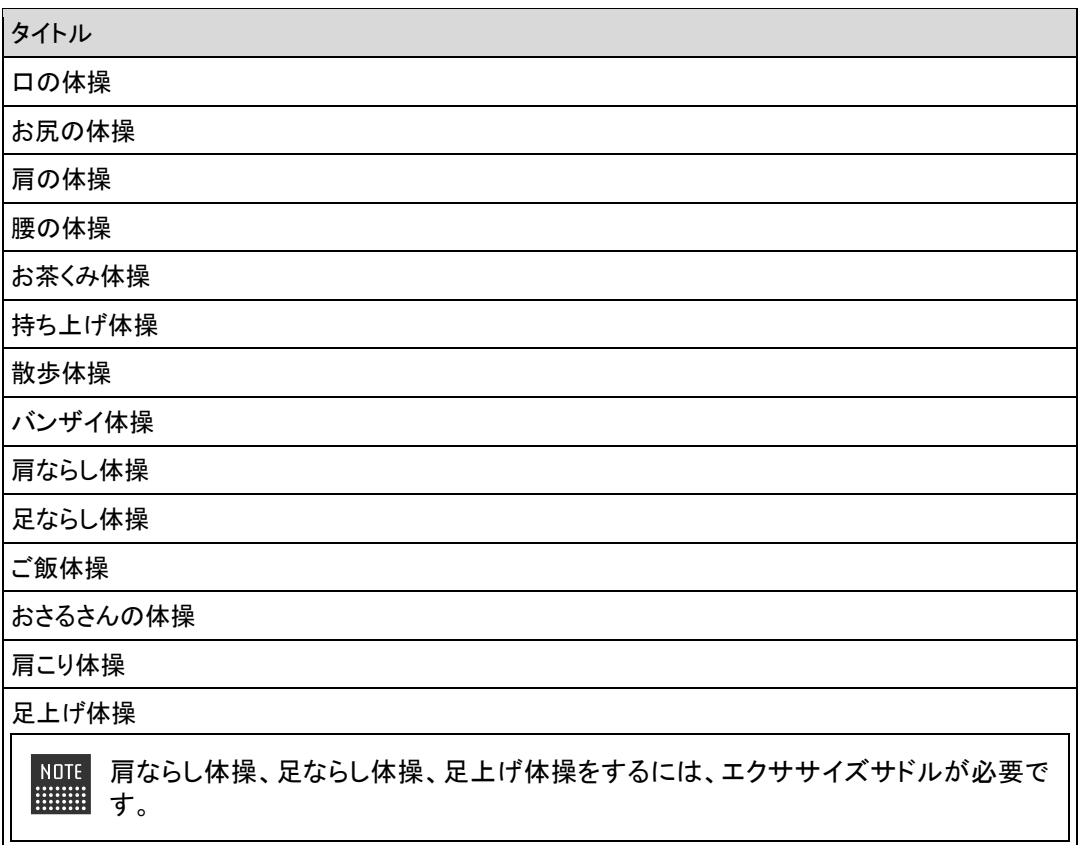

# ▍**朗読**

タイトル

ごんぎつね

銭形平次捕物控 金色の処女

 $\begin{array}{ll} \texttt{NOTE} \\ \texttt{H} \\ \texttt{H} \\ \texttt$ 音源提供元:ことのは出版株式会社

# **A-3 モード一覧**

PALRO は、以下のモードで動作させることができます。

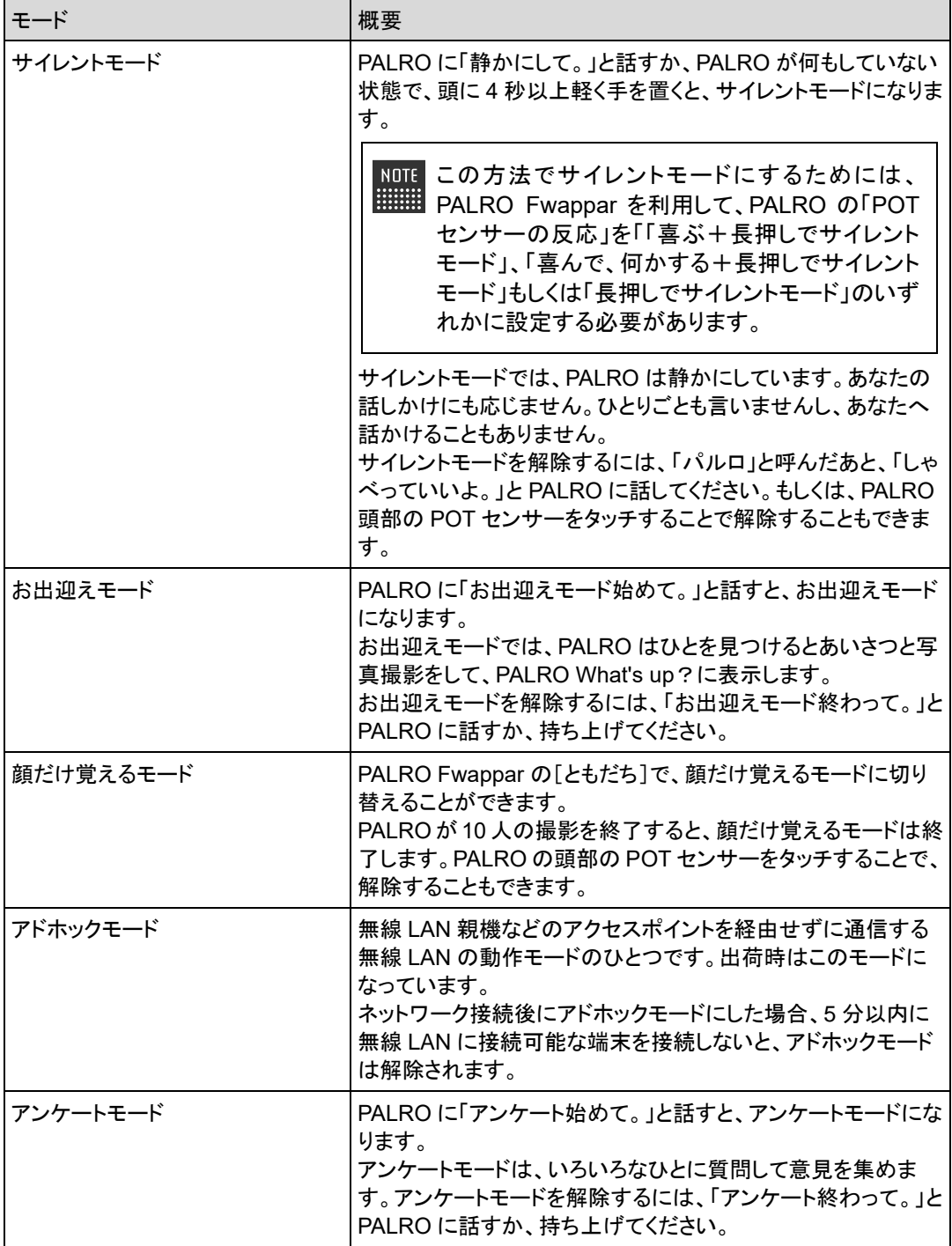

# **A-4 ハードウェア仕様**

#### ▍**本体**

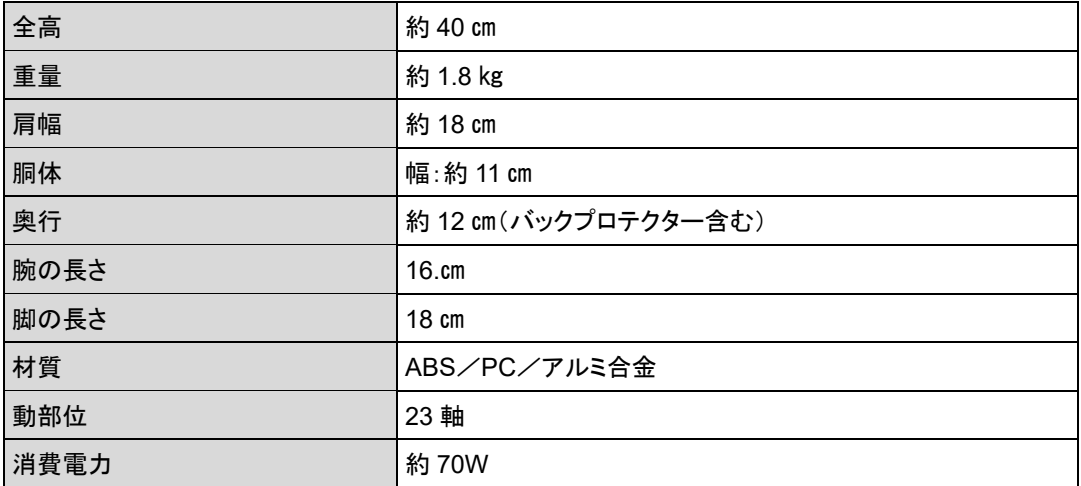

#### ▍**動作環境**

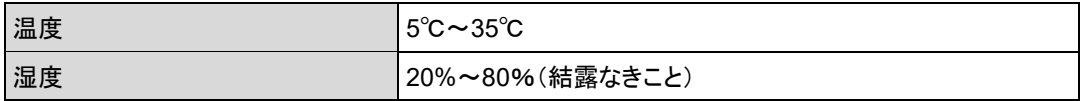

#### ▍**センサー**

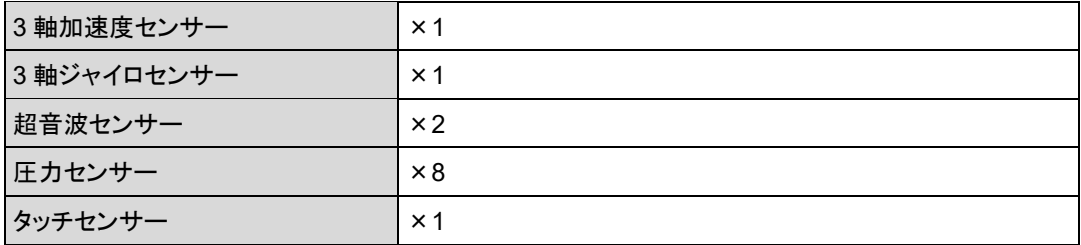

## ▍**外部インタフェース**

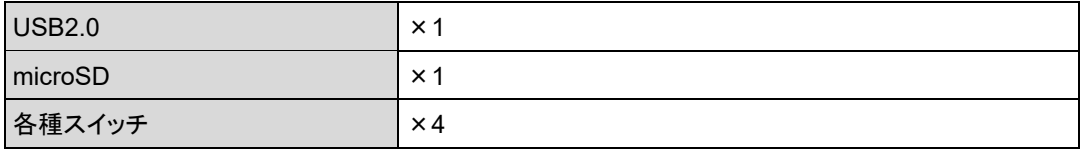

### ▍**表示装置**

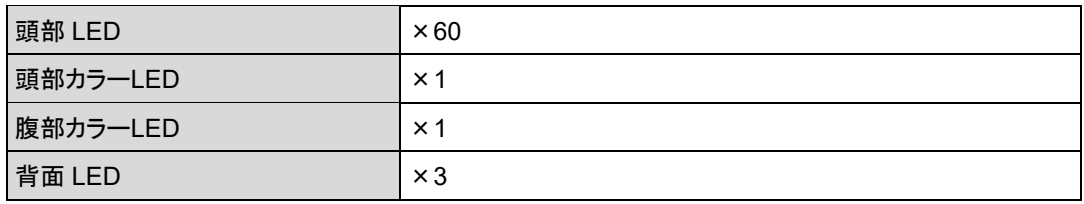

#### ▍**ACアダプター**

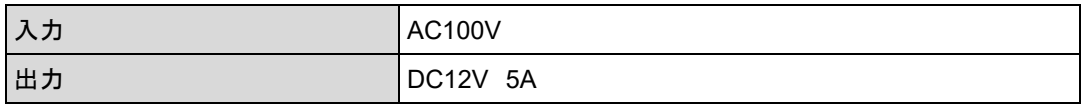

#### ▍**駆動装置**

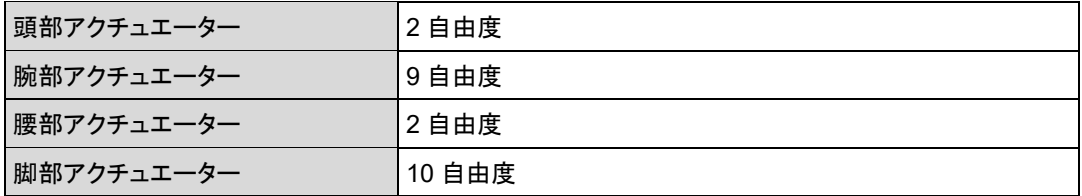

## ▍**CPUボード**

NXP i.MX6 ARM® CORTEX-A9 quad core プロセッサー

#### ▍**サウンド**

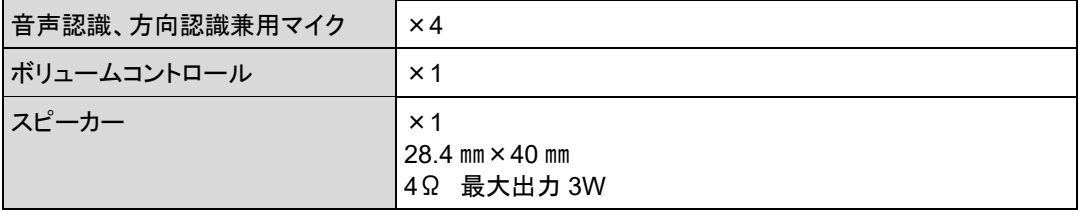

## ▍**通信装置**

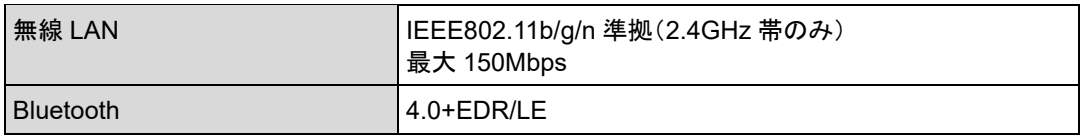

#### ▍**バッテリーパック**

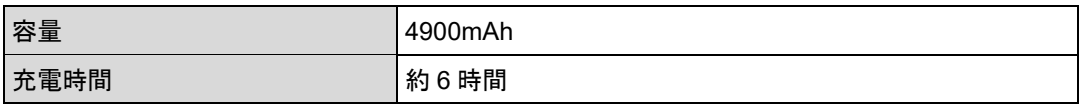

#### ▍**カメラ**

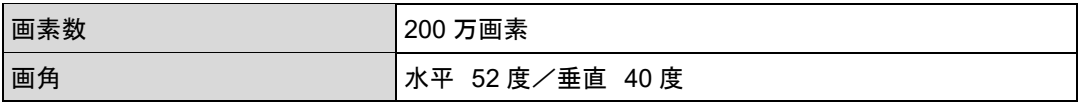

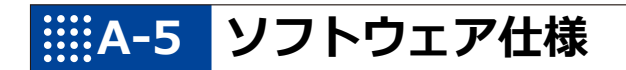

### ▍**ソフトウェア仕様**

Linux(Ubuntu)

知能化技術専用ソフトウェアプラットフォーム(Sapie)

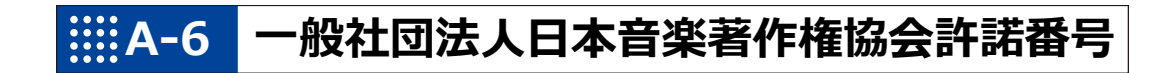

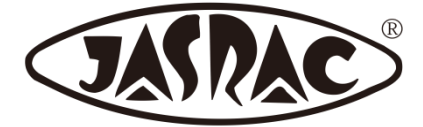

【許諾番号:T-15B0051】

- 北酒場(作詞者:なかにし 礼/作曲者:中村 泰士)
- 夢の中へ(作詞者:井上 陽水/作曲者:井上 陽水)
- ●世界に一つだけの花(作詞者:槇原 敬之/作曲者:槇原 敬之)
- 恋するフォーチュンクッキー(作詞者:秋元 康/作曲者:伊藤 心太郎)
- また君に恋してる(作詞者:松井 五郎/作曲者:森 正明)
- スーダラ節(作詞者:青島 幸男/作曲者:萩原 哲晶)

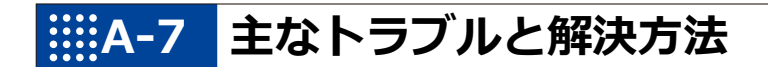

## ▍**「FAQ」ホームページ**

よくあるお問い合わせと解決法に関する情報は、PALRO Garden の[お問合せ]-[FAQ]で確認 することができます。

PALRO Garden: https://palrogarden.net/

# **A-8 PALRO関連ページ**

PALRO 関連の Web サイトを紹介します。

#### ▍**PALRO オフィシャルサイト**

(https://palro.jp/)

「PALRO オフィシャルサイト」は、PALRO に関する情報を提供する公式サイトです。

#### ▍**PALRO Garden**

(https://palrogarden.net/)

「PALRO Garden」は、PALRO ユーザーのための総合サイトです。

新しいアプリケーションやアップデートモジュールの情報、開発情報やテクニカル FAQ などのサ ポート情報などが掲載されています。

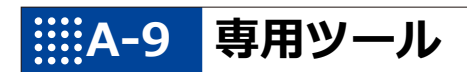

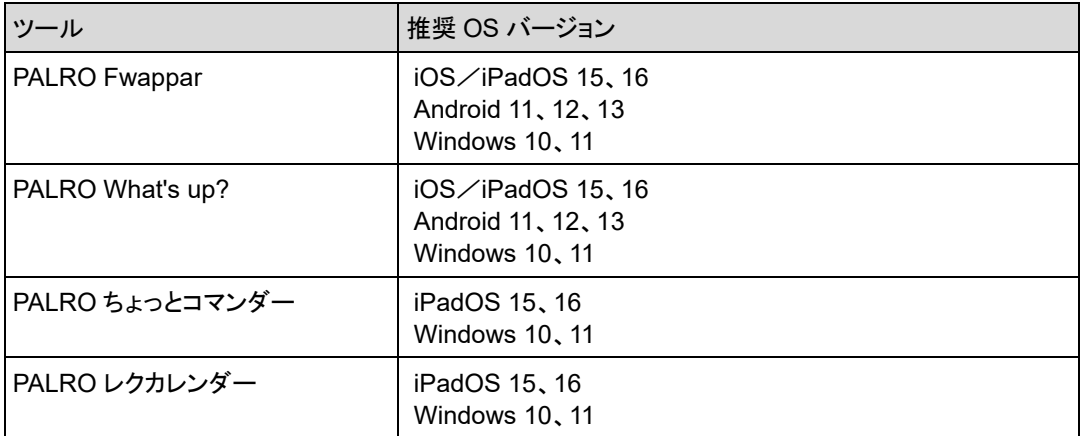

# **A-10 問い合わせ先**

#### ▍**お問い合わせ**

パルロセンター

電話番号: 050-3000-2136 平日 10:00~17:00

(土日祝日、年末年始など当社休日を除く)

メールアドレス: palro-center@fsi.co.jp

# 索引

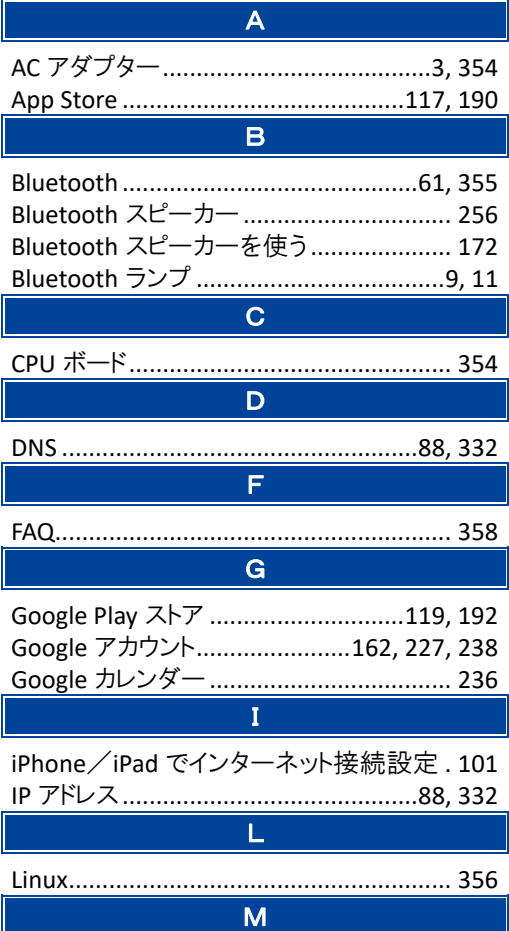

MP3 形式の音声ファイル ......................... 249

P

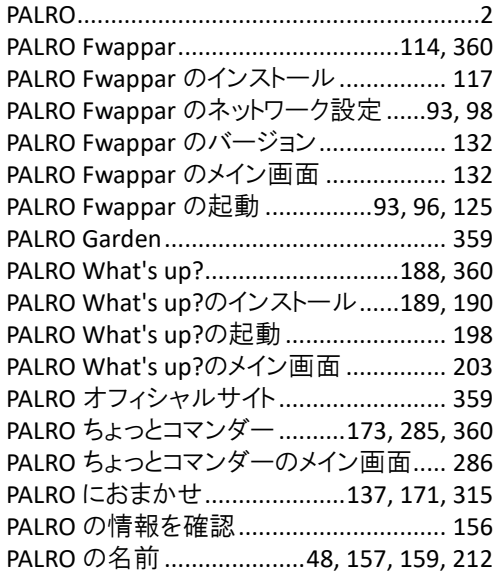

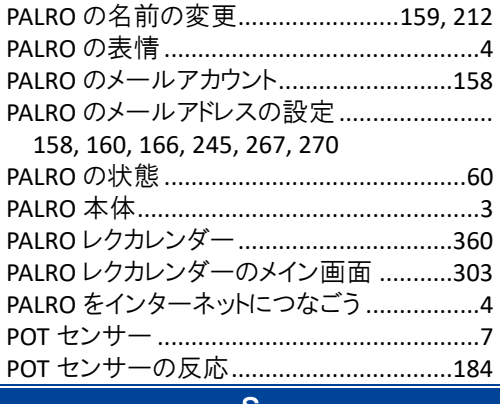

#### S

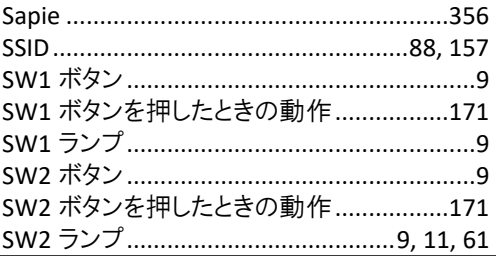

#### $\overline{\mathsf{U}}$

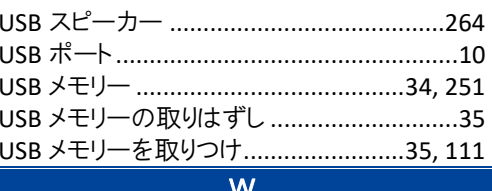

Ĩ

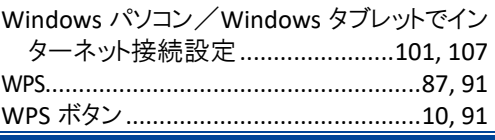

#### あ

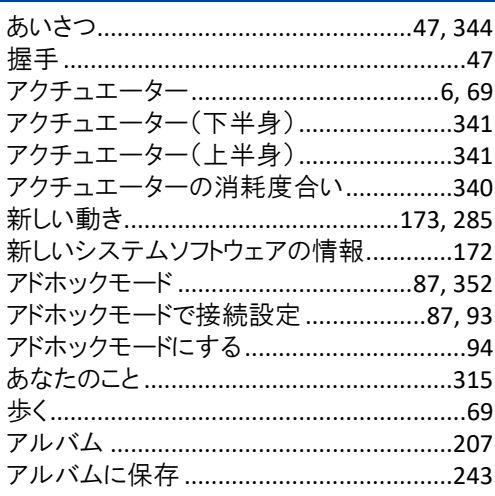

 $\overline{\phantom{a}}$ 

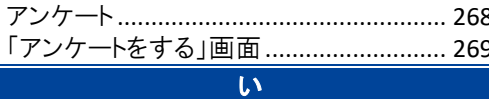

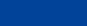

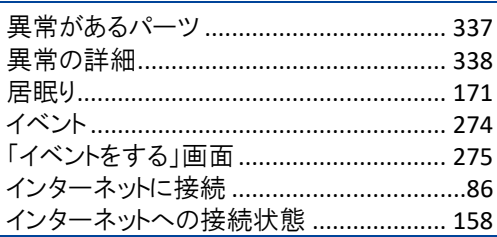

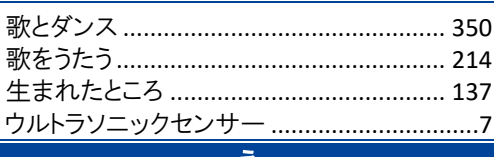

 $\overline{5}$ 

#### ス

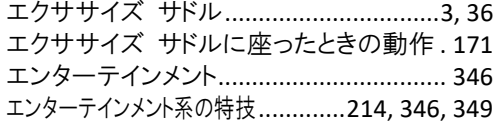

#### お

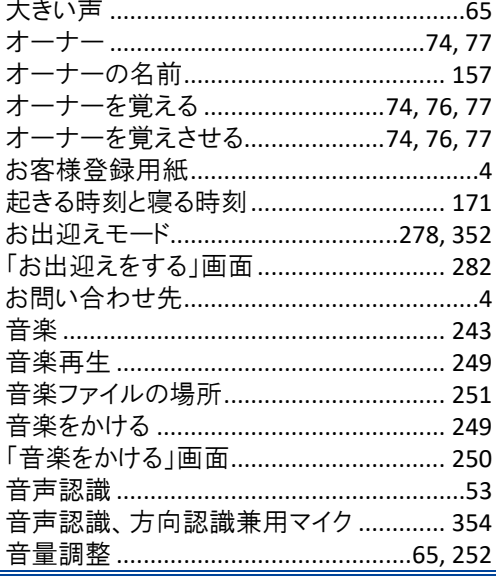

#### か

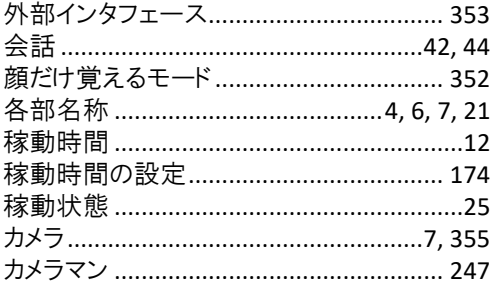

#### き 起動処理中、停止処理中の音楽の再生.184 ……<br>曲情報の読み上げ ………………………………251  $\overline{\langle}$

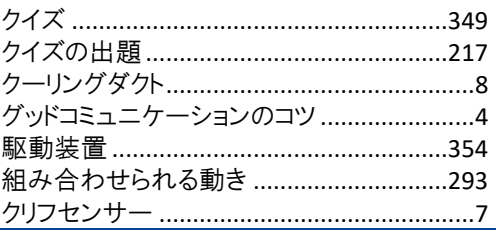

#### $\overline{H}$

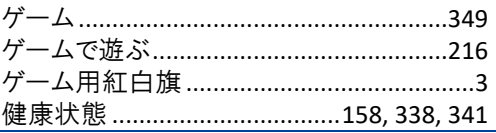

 $\Box$ 

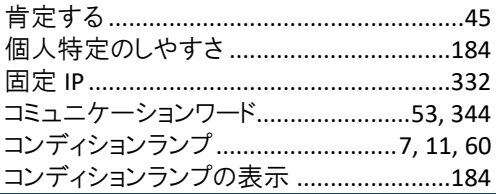

#### $\mathbf{\dot{z}}$

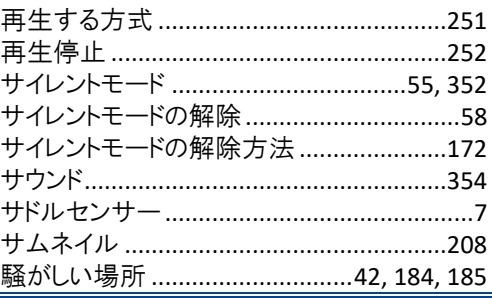

#### U

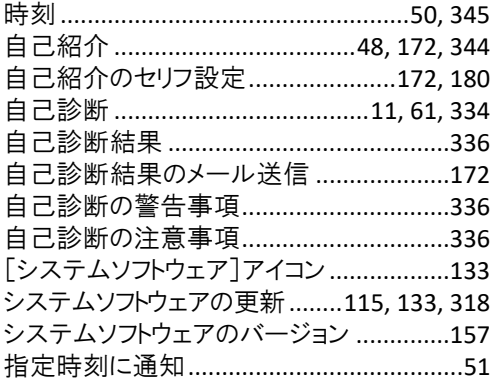

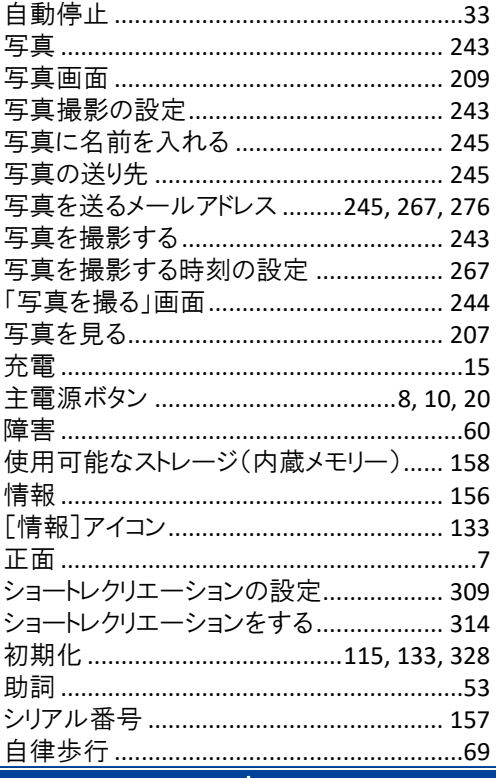

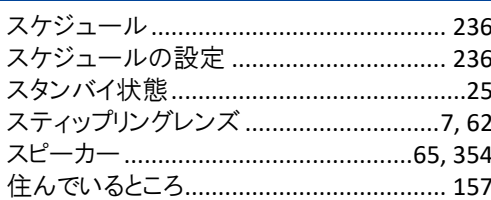

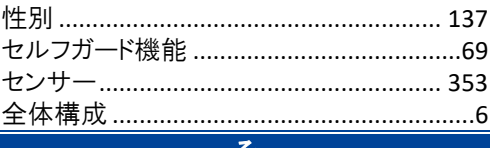

 $\overline{\mathbf{t}}$ 

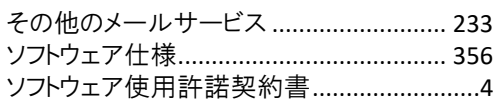

 $\overline{t}$ 

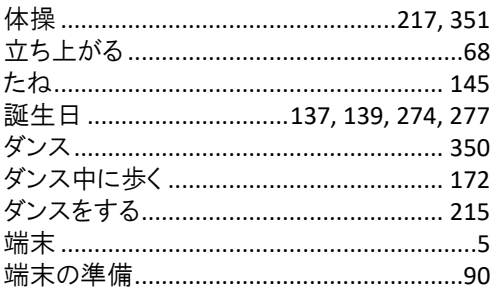

#### $\overline{\mathbf{t}}$

| チューニング  42, 49, 115, 132, 182, 184 |  |  |  |
|------------------------------------|--|--|--|
| 「チューニング]アイコン132                    |  |  |  |
| チューニングの設定内容を初期値に戻す184              |  |  |  |
|                                    |  |  |  |

 $\overline{\tau}$ 

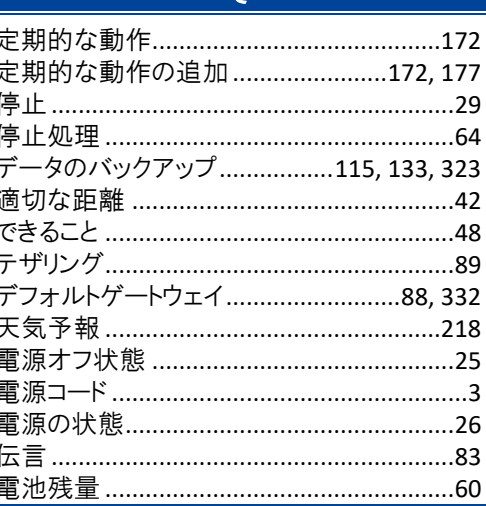

#### $\overline{z}$

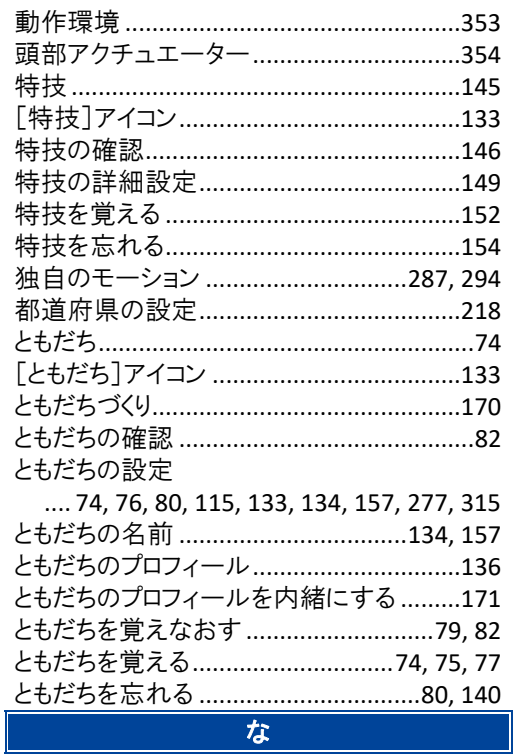

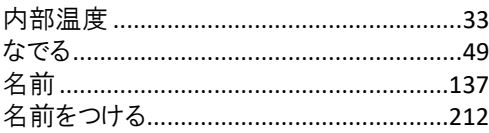

 $\overline{\phantom{a}}$ 

#### $\vert \Xi \vert$

#### ね

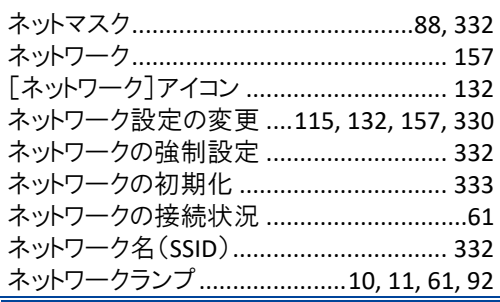

#### は

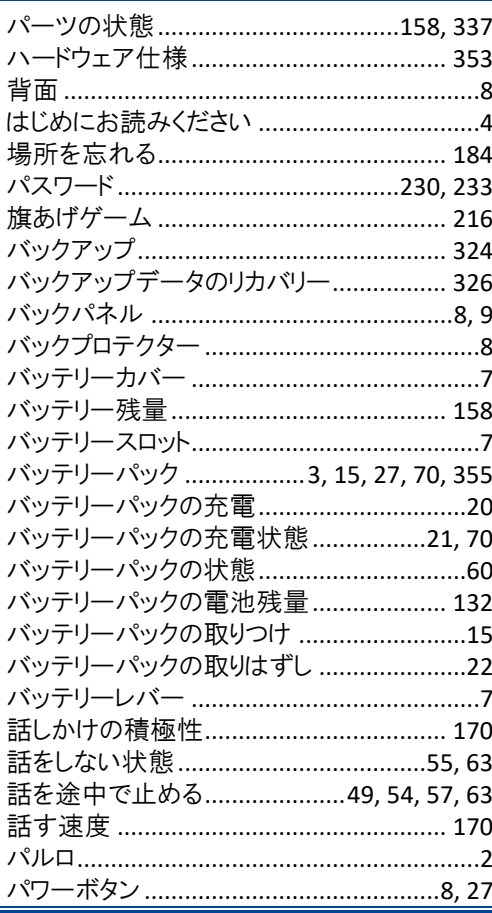

#### $\mathbf{v}$

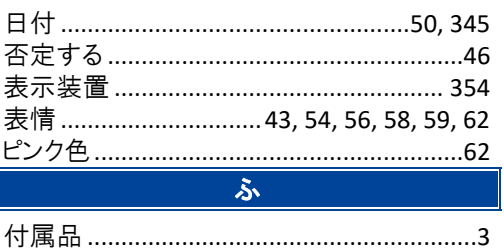

プロキシサーバー ..................................88, 332

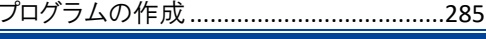

#### ほ

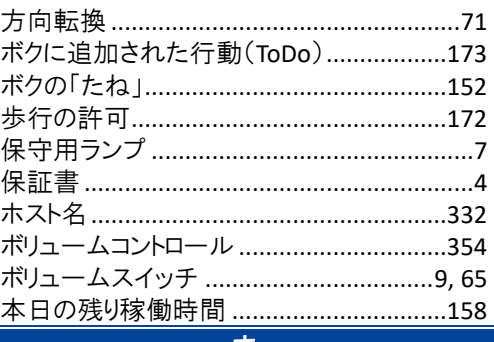

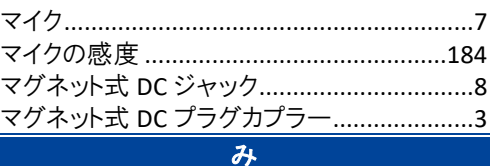

む

| 無線 LAN 親機の自動切り替え(ローミング)                                                                                          |  |  |  |
|----------------------------------------------------------------------------------------------------|--|--|--|
|                                                                                                    |  |  |  |
|                                                                                                    |  |  |  |
| 無線 LAN の電波の強さ132                                                                                                 |  |  |  |
| 無線 LAN への自動接続 87                                                                                                 |  |  |  |
|                                                                                                    |  |  |  |
| and the control of the control of the control of the control of the control of the control of the control of the |  |  |  |

#### ത

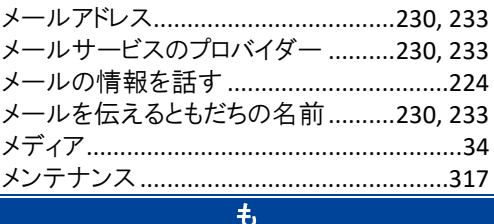

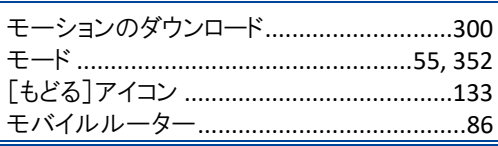

#### や

[やくそくごと]アイコン .................................133 やくそくごとの設定

.............. 9, 39, 69, 115, 133, 169, 316, 318 **N** 

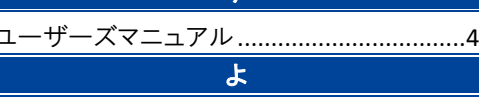

腰部アクチュエーター................................354

Г

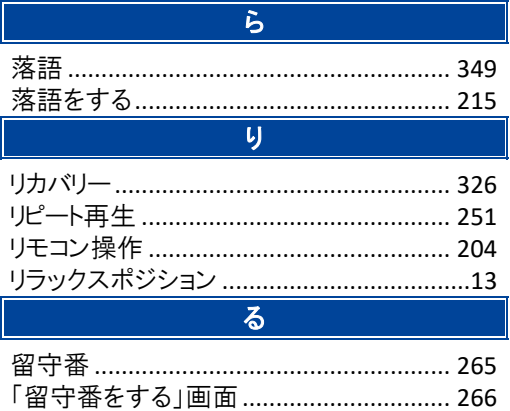

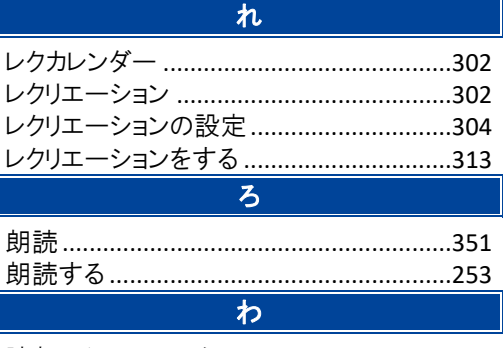

 $\overline{\phantom{a}}$ 

腕部アクチュエーター ................................354

# **PALRO** ユーザーズマニュアル

富士ソフト株式会社 パルロセンター 電話番号: 050-3000-2136 平日 10:00~17:00 (土日祝日、年末年始など当社休日を除く) メールアドレス : palro-center@fsi.co.jp 2023 年 8 月 8 日 第 18 版

Copyright© 2023 FUJISOFT INCORPORATED, All rights reserved.

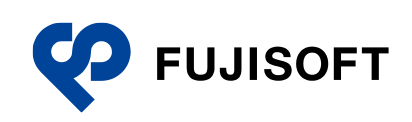